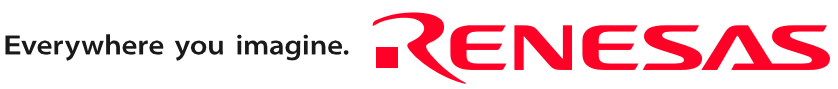

High-performance Embedded Workshop V.4.05

User's Manual

Renesas Microcomputer Development Environment System

 $\mathbf{D}$ Ξ

Rev.1.00 Nov. 16, 2008

**RenesasTechnology** www.renesas.com

#### Notes regarding these materials

- 1. This document is provided for reference purposes only so that Renesas customers may select the appropriate Renesas products for their use. Renesas neither makes warranties or representations with respect to the accuracy or completeness of the information contained in this document nor grants any license to any intellectual property rights or any other rights of Renesas or any third party with respect to the information in this document.
- 2. Renesas shall have no liability for damages or infringement of any intellectual property or other rights arising out of the use of any information in this document, including, but not limited to, product data, diagrams, charts, programs, algorithms, and application circuit examples.
- 3. You should not use the products or the technology described in this document for the purpose of military applications such as the development of weapons of mass destruction or for the purpose of any other military use. When exporting the products or technology described herein, you should follow the applicable export control laws and regulations, and procedures required by such laws and regulations.
- 4. All information included in this document such as product data, diagrams, charts, programs, algorithms, and application circuit examples, is current as of the date this document is issued. Such information, however, is subject to change without any prior notice. Before purchasing or using any Renesas products listed in this document, please confirm the latest product information with a Renesas sales office. Also, please pay regular and careful attention to additional and different information to be disclosed by Renesas such as that disclosed through our website. (http://www.renesas.com)
- 5. Renesas has used reasonable care in compiling the information included in this document, but Renesas assumes no liability whatsoever for any damages incurred as a result of errors or omissions in the information included in this document.
- 6. When using or otherwise relying on the information in this document, you should evaluate the information in light of the total system before deciding about the applicability of such information to the intended application. Renesas makes no representations, warranties or guaranties regarding the suitability of its products for any particular application and specifically disclaims any liability arising out of the application and use of the information in this document or Renesas products.
- 7. With the exception of products specified by Renesas as suitable for automobile applications, Renesas products are not designed, manufactured or tested for applications or otherwise in systems the failure or malfunction of which may cause a direct threat to human life or create a risk of human injury or which require especially high quality and reliability such as safety systems, or equipment or systems for transportation and traffic, healthcare, combustion control, aerospace and aeronautics, nuclear power, or undersea communication transmission. If you are considering the use of our products for such purposes, please contact a Renesas sales office beforehand. Renesas shall have no liability for damages arising out of the uses set forth above.
- 8. Notwithstanding the preceding paragraph, you should not use Renesas products for the purposes listed below: (1) artificial life support devices or systems
	- (2) surgical implantations
	- (3) healthcare intervention (e.g., excision, administration of medication, etc.)
	- (4) any other purposes that pose a direct threat to human life

 Renesas shall have no liability for damages arising out of the uses set forth in the above and purchasers who elect to use Renesas products in any of the foregoing applications shall indemnify and hold harmless Renesas Technology Corp., its affiliated companies and their officers, directors, and employees against any and all damages arising out of such applications.

- 9. You should use the products described herein within the range specified by Renesas, especially with respect to the maximum rating, operating supply voltage range, movement power voltage range, heat radiation characteristics, installation and other product characteristics. Renesas shall have no liability for malfunctions or damages arising out of the use of Renesas products beyond such specified ranges.
- 10. Although Renesas endeavors to improve the quality and reliability of its products, IC products have specific characteristics such as the occurrence of failure at a certain rate and malfunctions under certain use conditions. Please be sure to implement safety measures to guard against the possibility of physical injury, and injury or damage caused by fire in the event of the failure of a Renesas product, such as safety design for hardware and software including but not limited to redundancy, fire control and malfunction prevention, appropriate treatment for aging degradation or any other applicable measures. Among others, since the evaluation of microcomputer software alone is very difficult, please evaluate the safety of the final products or system manufactured by you.
- 11. In case Renesas products listed in this document are detached from the products to which the Renesas products are attached or affixed, the risk of accident such as swallowing by infants and small children is very high. You should implement safety measures so that Renesas products may not be easily detached from your products. Renesas shall have no liability for damages arising out of such detachment.
- 12. This document may not be reproduced or duplicated, in any form, in whole or in part, without prior written approval from Renesas.
- 13. Please contact a Renesas sales office if you have any questions regarding the information contained in this document, Renesas semiconductor products, or if you have any other inquiries.

# Introduction

The High-performance Embedded Workshop is a powerful development environment for embedded applications targeted at Renesas micro-controllers. The main features are:

- A configurable build engine that allows you to set-up compiler, assembler and linker options by using GUI.
- An integrated text editor with user customizable syntax coloring to improve code readability.
- A configurable environment, which allows you to run your own tools.
- An integrated debugger, which allows you to build and debug in the same application.
- Version control support.

The High-performance Embedded Workshop has been designed with two key aims; firstly to provide you, the user, with a set of powerful development tools and, secondly, to unify and present them in a way that is easy to use.

#### **About This User's Manual**

This user's manual describes the High-performance Embedded Workshop system. This user's manual describes information on the basic "look and feel" of the High-performance Embedded Workshop and customizing the Highperformance Embedded Workshop environment and detail the build and the debugging functions common to the Highperformance Embedded Workshop products. The figures in this document show the High-performance Embedded Workshop operating with the SuperH family debugging platform.

The term "debugging platform" refers to an emulator or simulator/debugger that operates with the integrated development environment "High-performance Embedded Workshop".

For details on the debugging platform, see the user's manual or online help information packaged with the emulator or simulator.

This user's manual does not intend to explain how to write C/C++ or assembly language programs, how to use any particular operating system or how best to tailor code for the individual devices. These issues are left to the respective user's manuals.

The High-performance Embedded Workshop is customized in various languages. This user's manual gives descriptions on the English version of the High-performance Embedded Workshop application.

#### **Document Conventions**

This user's manual uses the following typographic conventions:

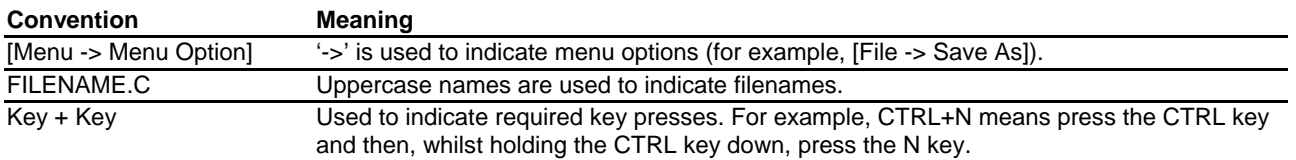

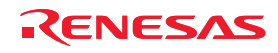

#### **Figures**

Some figures in this user's manual may differ from the objects they represent.

#### **Operating Environment for the High-performance Embedded Workshop**

This user's manual, online help, and release notes do not indicate that the correct operation of the High-performance Embedded Workshop is guaranteed for any types of host computers or peripheral devices.

#### **Trademarks**

Microsoft, MS-DOS, Visual SourceSafe, Windows and Windows Vista are either registered trademarks or trademarks of Microsoft Corporation in the United States and/or other countries.

All other company and product names are registered trademarks or trademarks of their respective companies.

For inquiries about the contents of this document or product, email to your local distributor. Renesas Tools Homepage http://www.renesas.com/tools

REJ10J1837-0100 Rev.1.00 Nov. 16, 2008

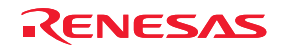

# Contents

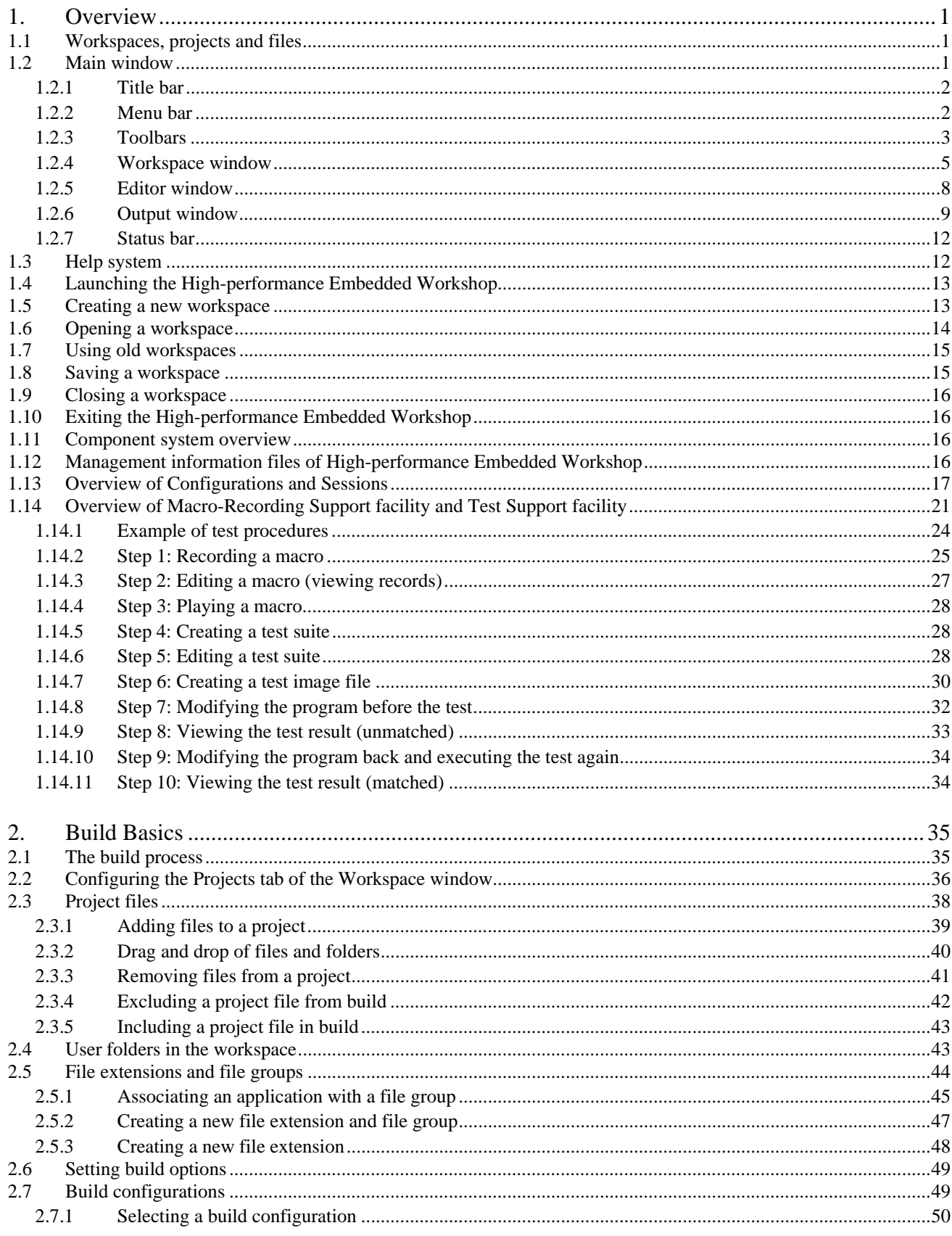

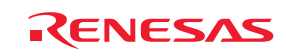

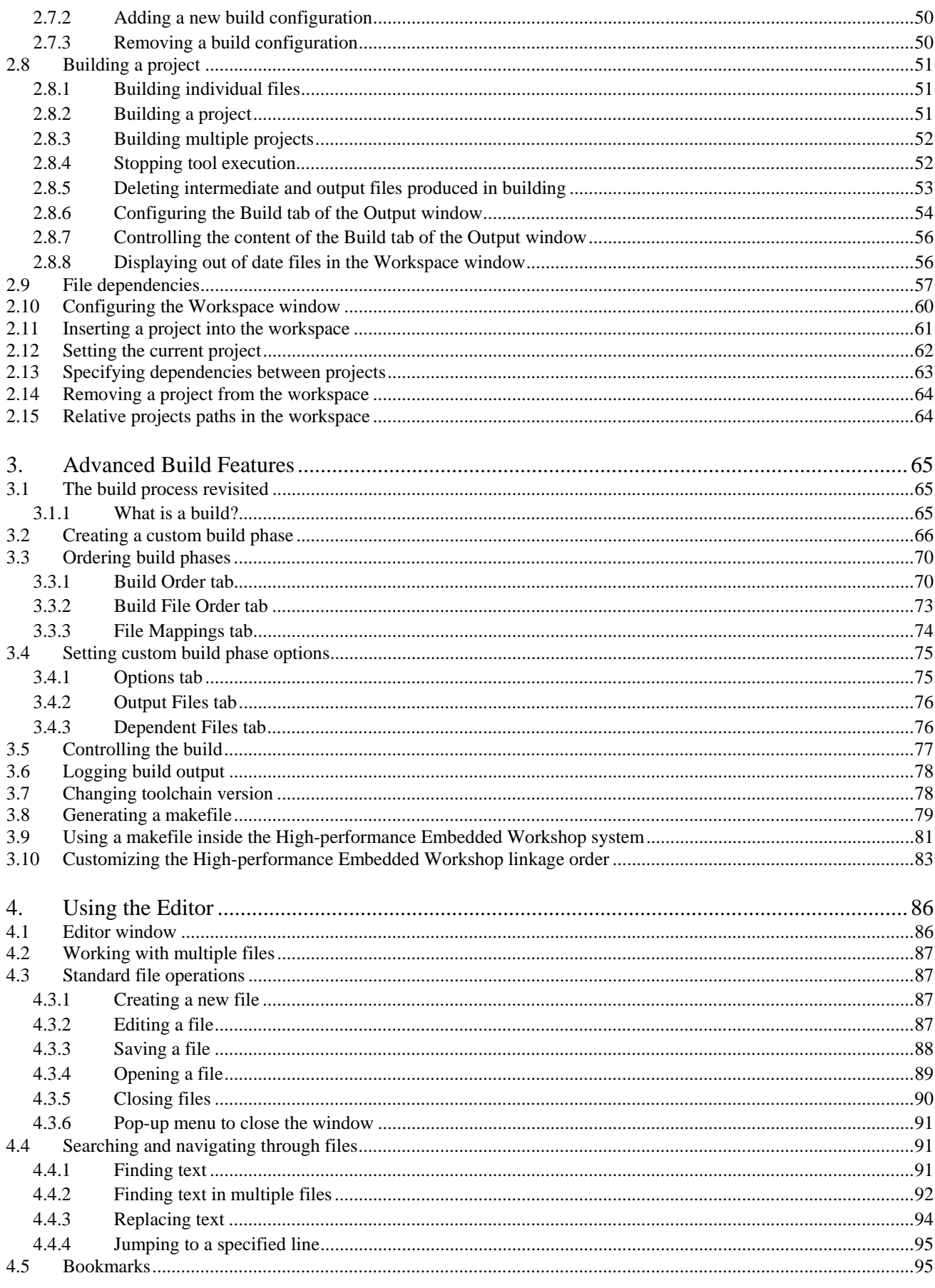

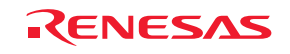

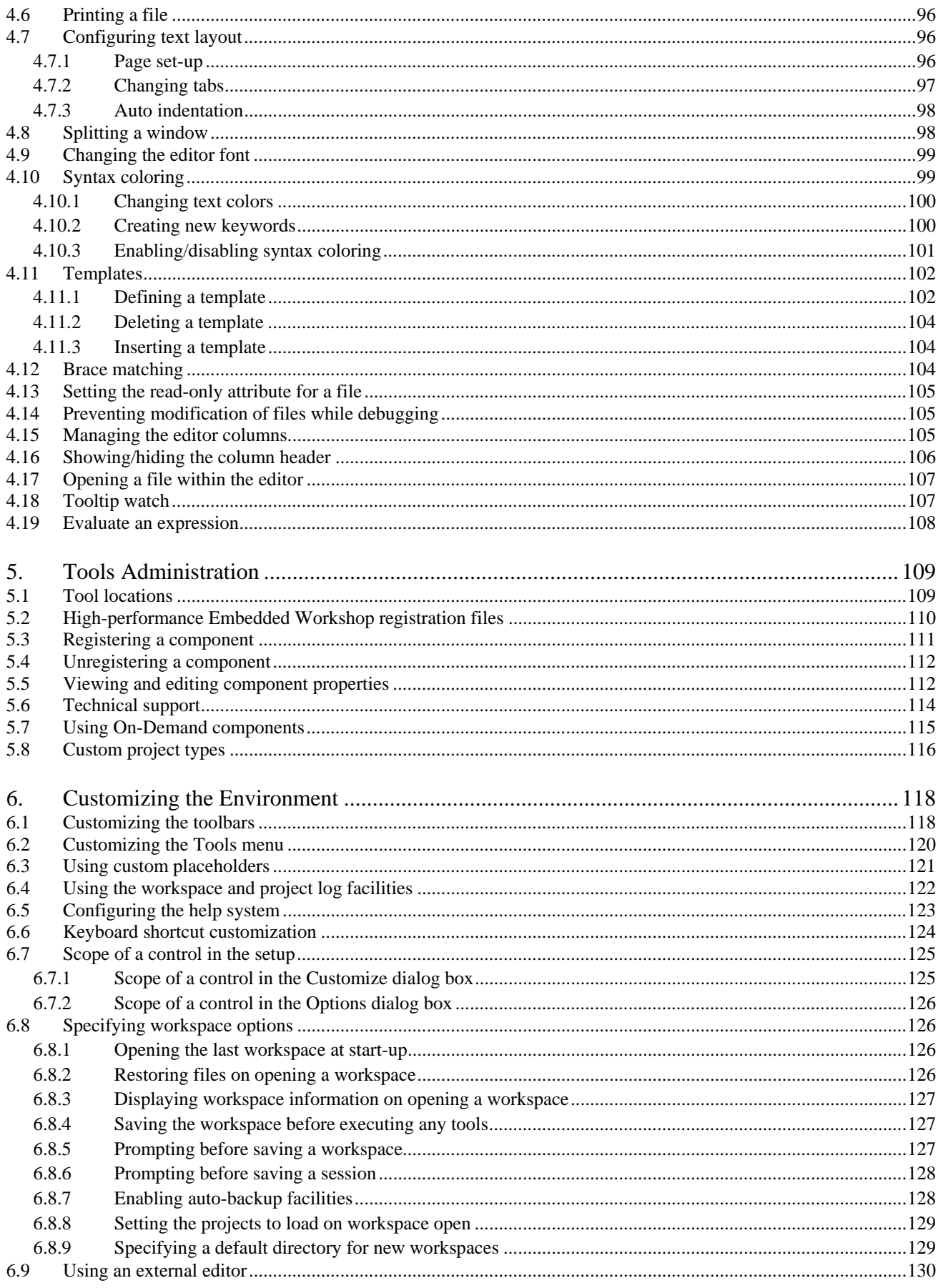

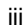

RENESAS

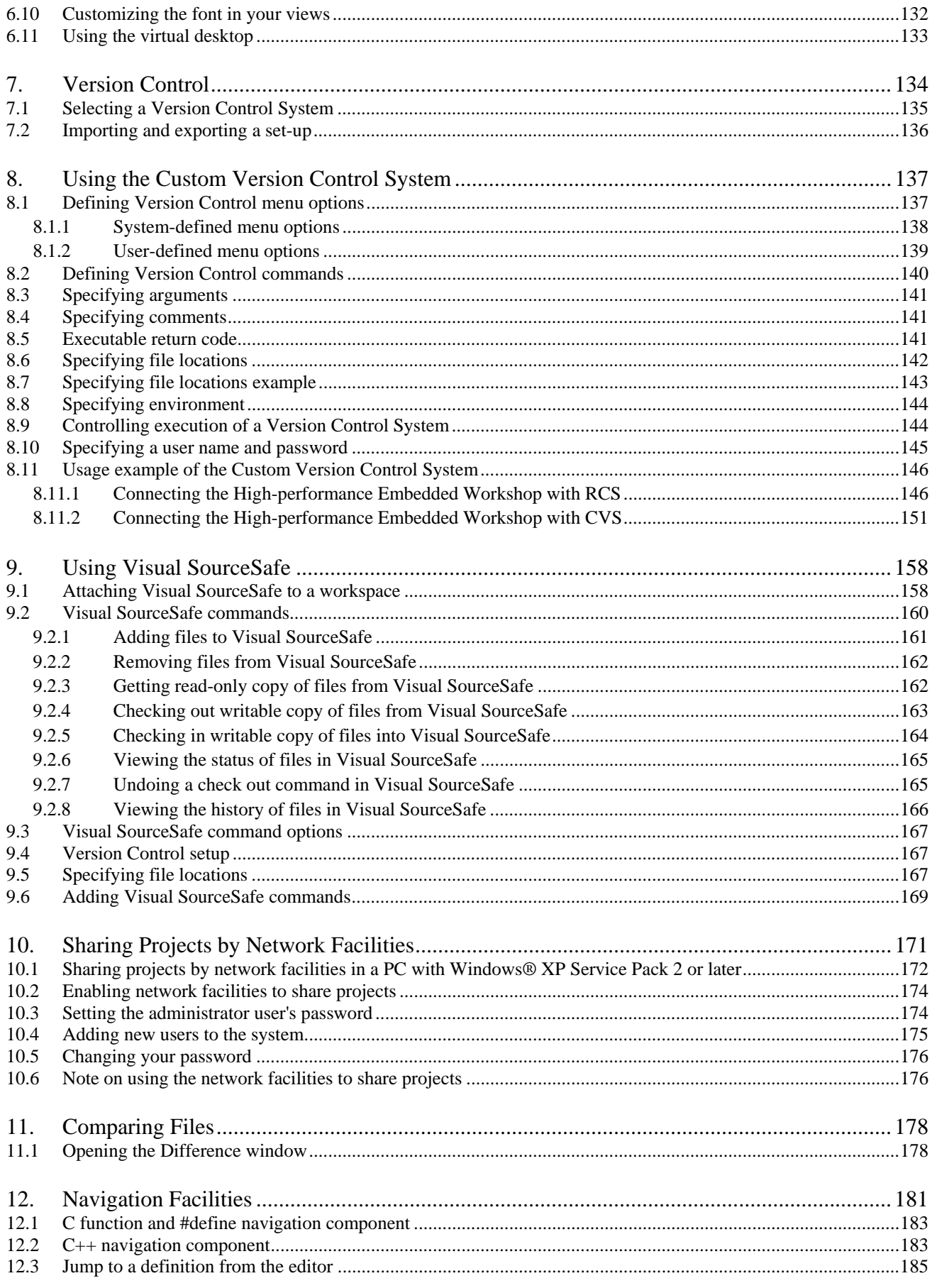

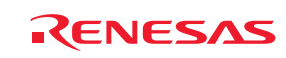

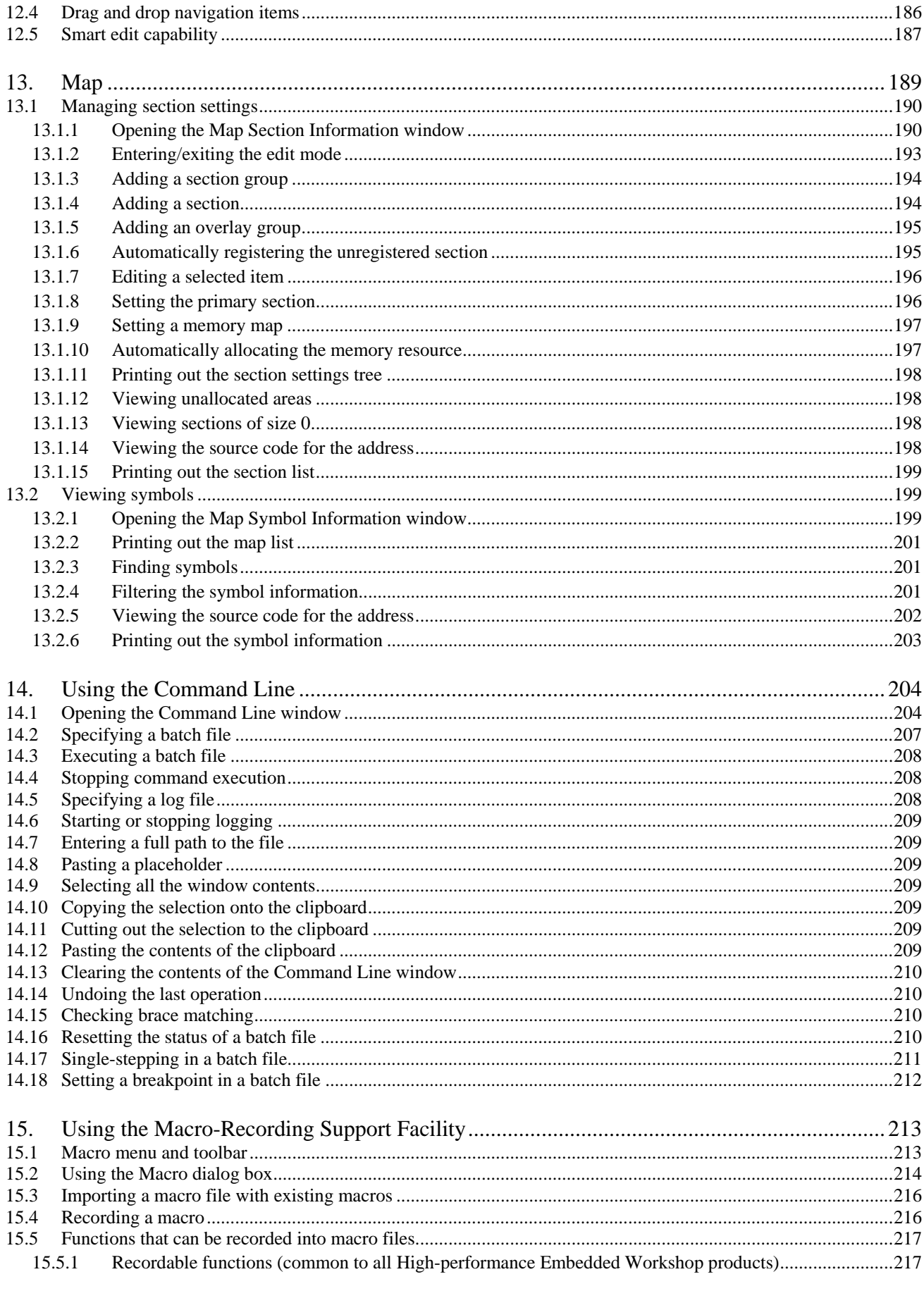

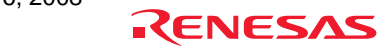

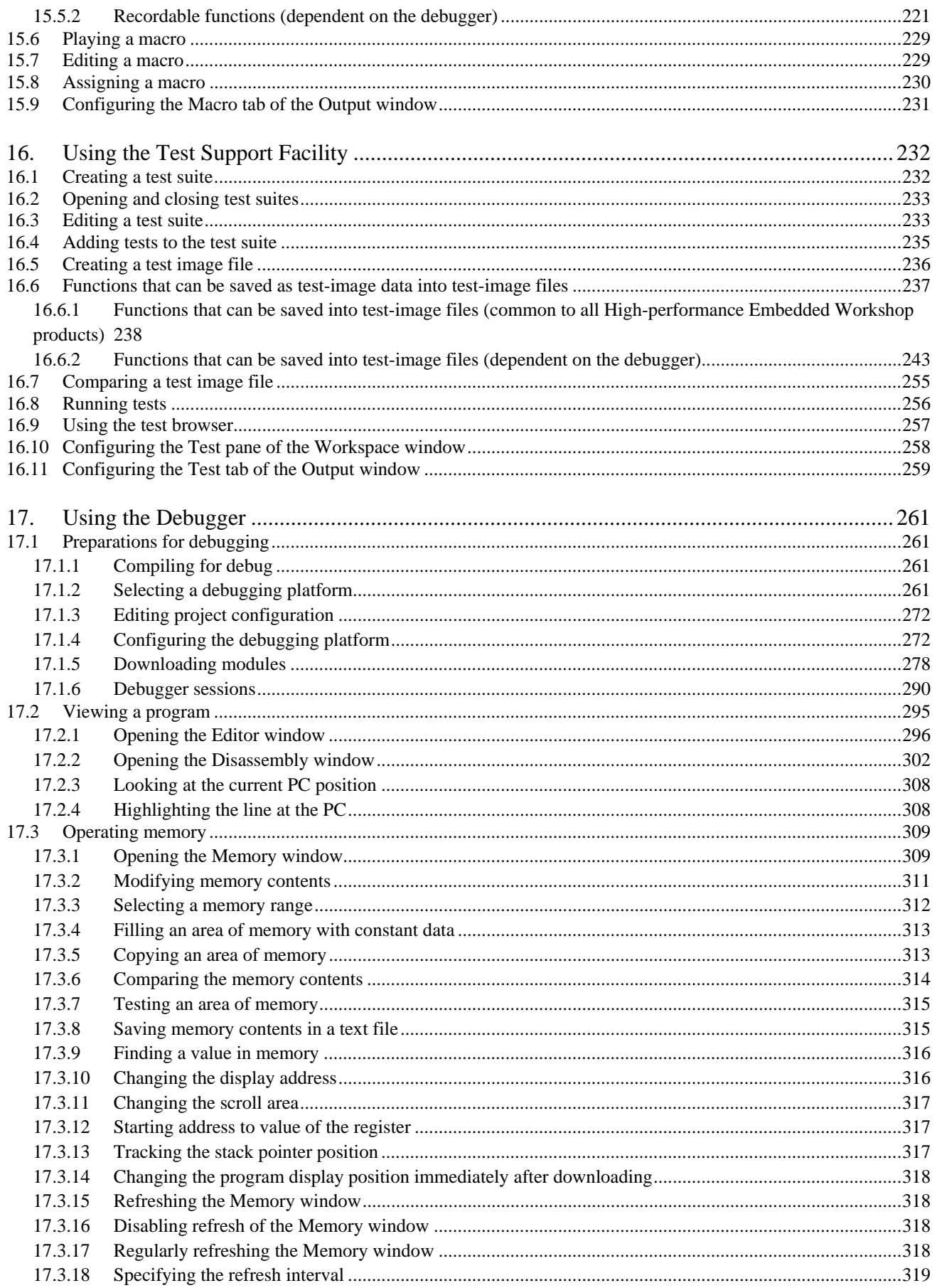

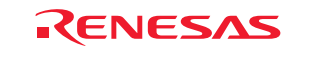

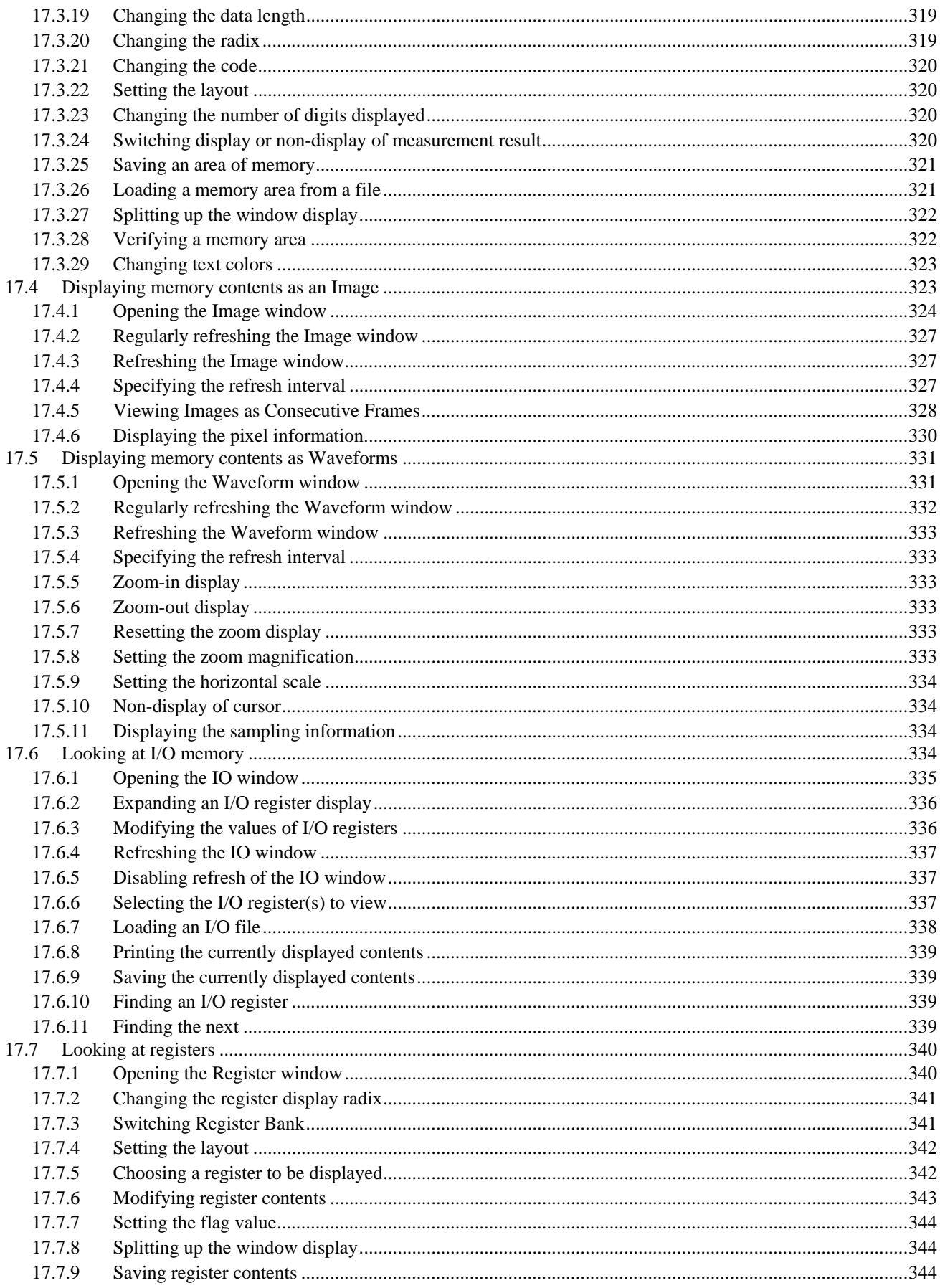

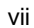

RENESAS

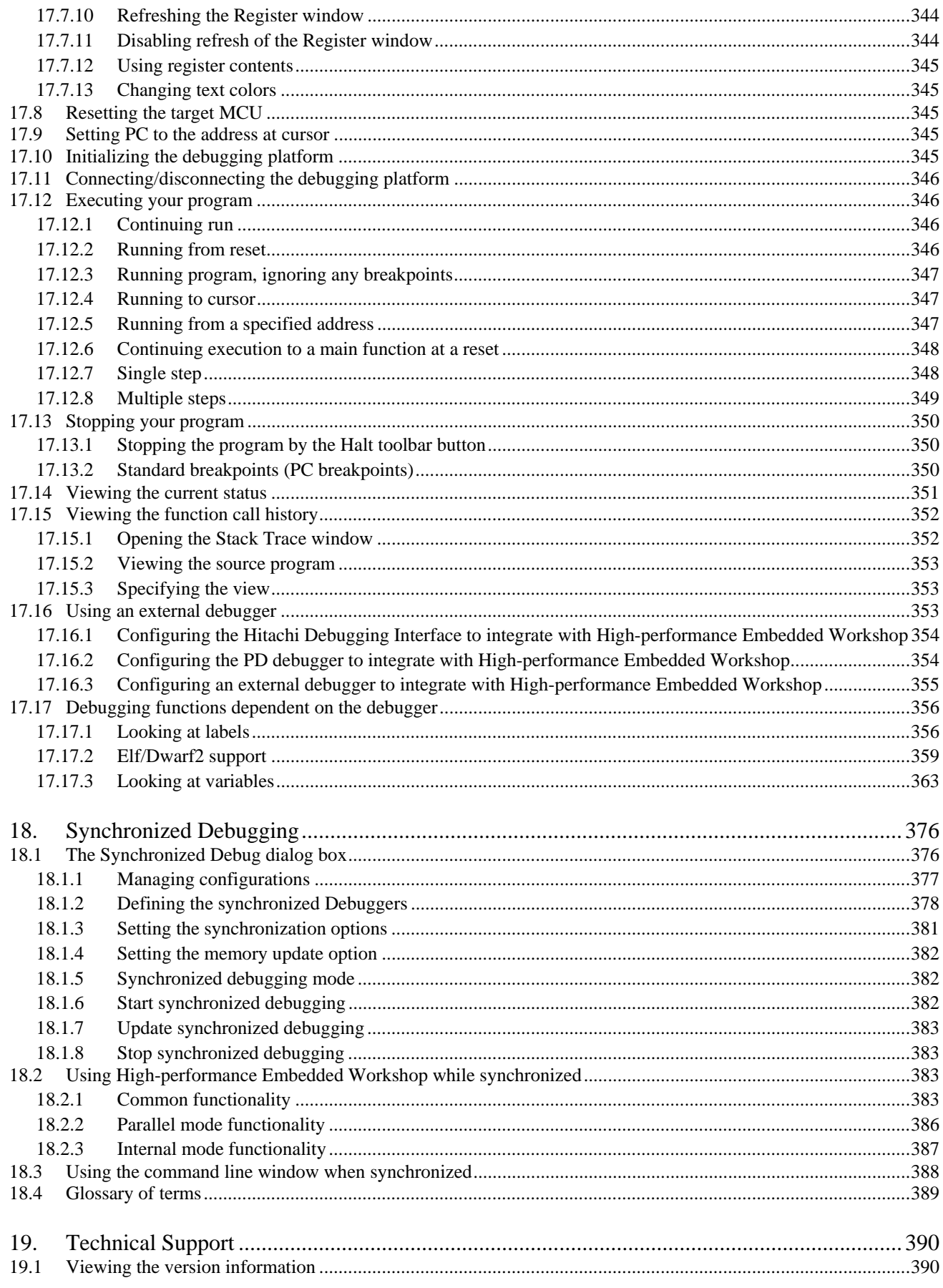

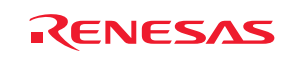

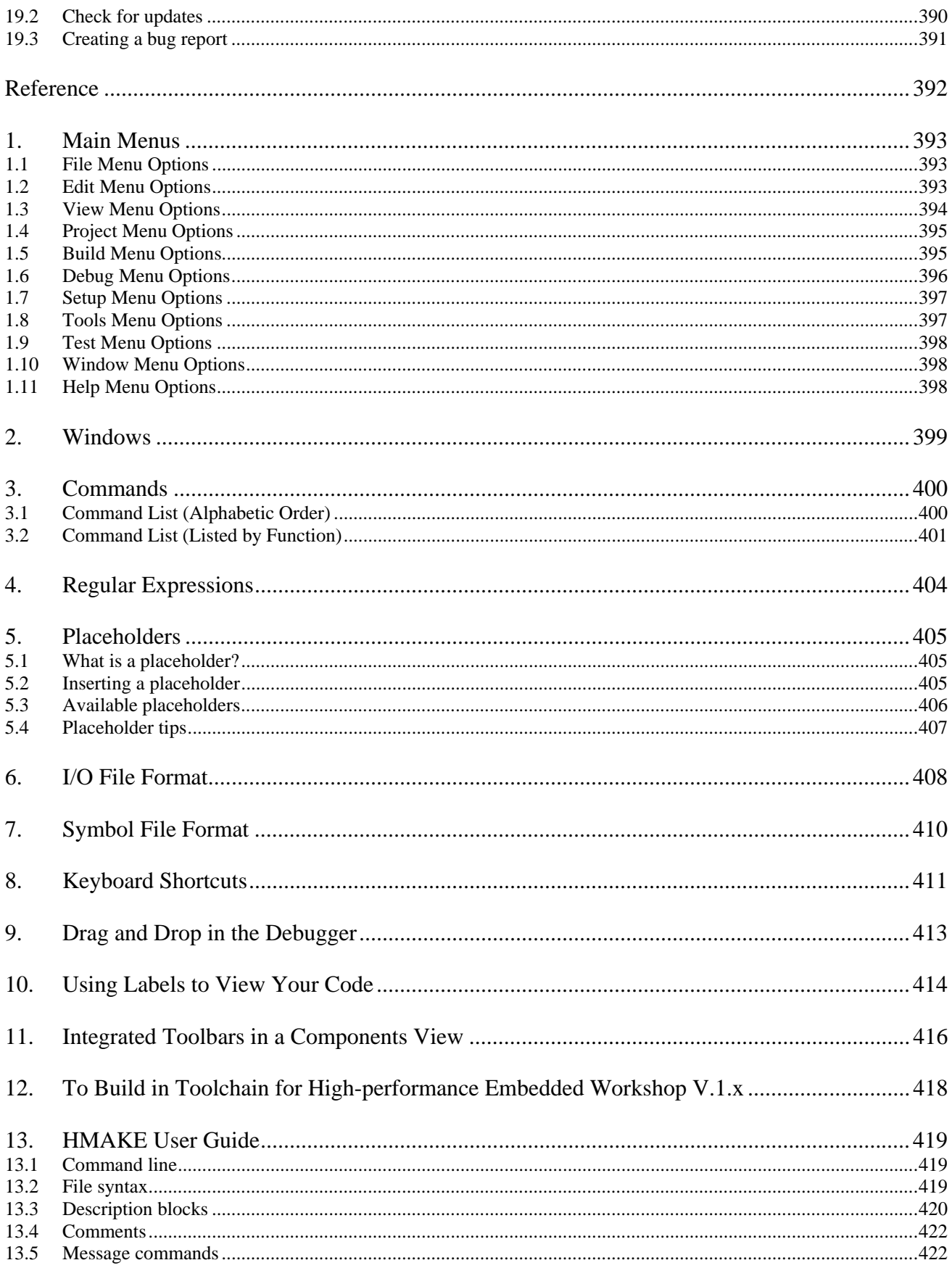

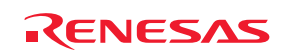

## 1. Overview

The functions for High-performance Embedded Workshop version 4.05.00 are explained in this manual. This chapter describes the fundamental concepts of the High-performance Embedded Workshop.

### **1.1 Workspaces, projects and files**

Just as a word processor allows you to create and modify documents, the High-performance Embedded Workshop allows you to create and modify workspaces.

A workspace can be thought of as a container of projects and, similarly, a project can be thought of as a container of project files. Thus, each workspace contains one or more projects and each project contains one or more files. The figure below illustrates this graphically:

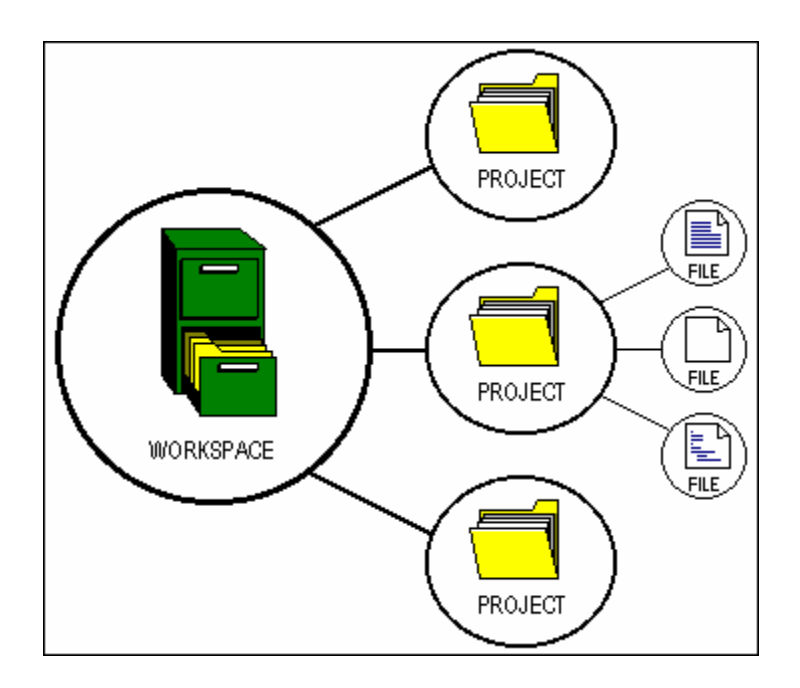

Workspaces allow you to group related projects together. For example, you may have an application that needs to be built for different processors, or you may be developing an application and library at the same time. Projects can also be linked hierarchically within a workspace, which means that when one project is built all of its 'child' projects are built first.

However, workspaces on their own are not very useful – we need to add a project to a workspace and then add files to that project before we can actually do anything.

### **1.2 Main window**

There are three main windows: the workspace window, the editor window and the output window. The workspace window shows the projects and files that are currently in the workspace; the editor window provides file viewing and editing facilities; and the output window shows the results of a various processes (e.g. build, version control commands and so on).

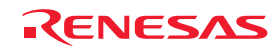

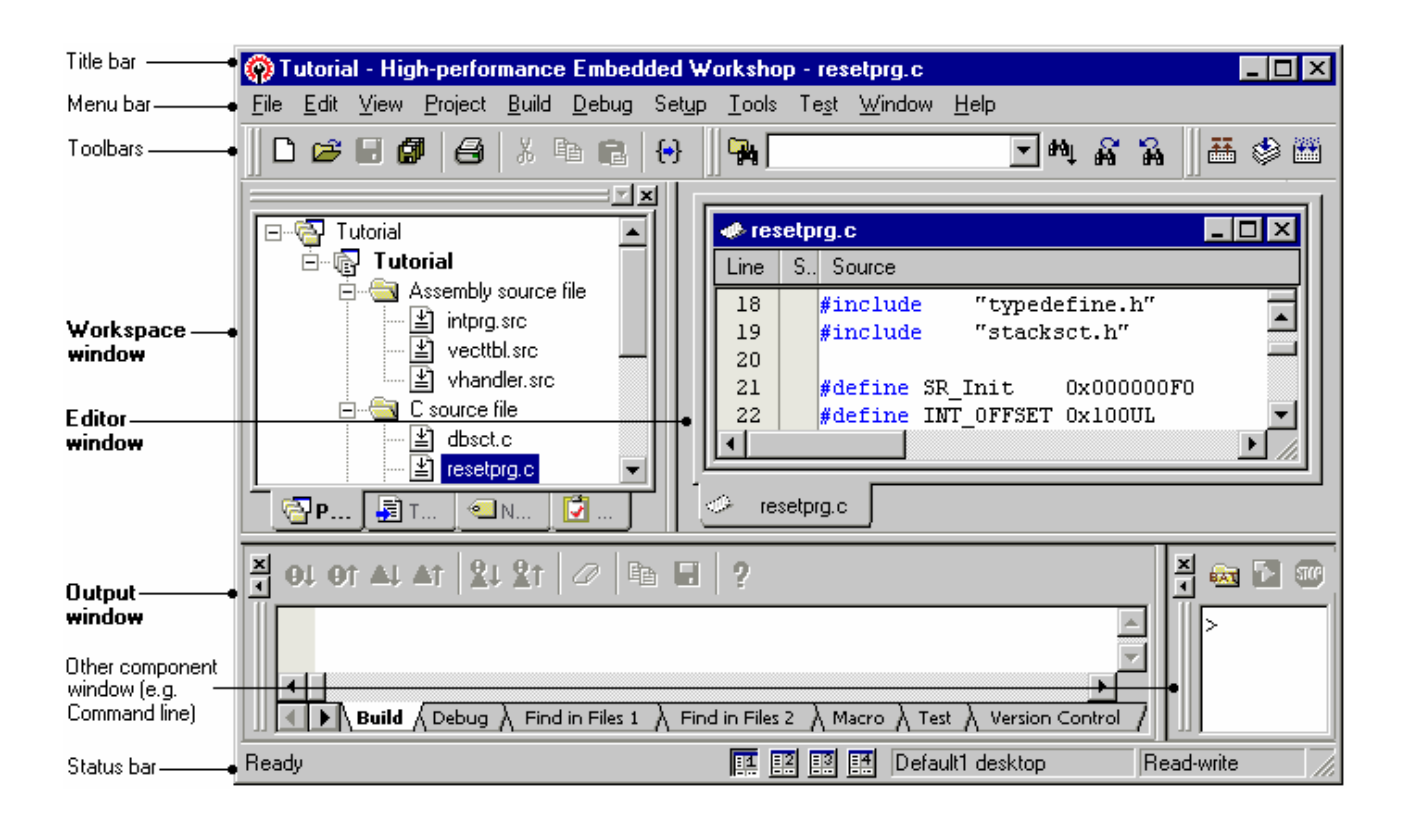

#### **1.2.1 Title bar**

The title bar displays the name of current activate project and file. It also contains the standard **Minimize**, **Maximize** and **Close** buttons. Click the **Minimize** button to minimize the High-performance Embedded Workshop on the Windows® task bar. Click the **Maximize** button to force High-performance Embedded Workshop to fill the screen. Click the **Close** button to close the High-performance Embedded Workshop (this has the same effect as selecting [**File - > Exit**], or pressing ALT+F4).

#### **1.2.2 Menu bar**

The menu bar initially contains eleven menus: **File**, **Edit**, **View**, **Project**, **Build \***, **Debug**, **Setup**, **Tools**, **Test**, **Window** and **Help**. All of the menu options are grouped logically under these headings. For instance, if you want to open a file then the **File** menu is where you will find the right menu option; if you want to set-up a tool then the **Tools** menu is the correct selection.

File Edit View Project Build Debug Setup Tools Test Window Help

#### **Note:**

**\***. If you use a debug-only project "Debugger only - xxxxxx" created by High-performance Embedded Workshop V.4.01 or a later version, the **Build** menu will not be displayed by default. The **Build** menu is displayed, however, if the debug-only project "Debugger only - xxxxxx" has been created by High-performance Embedded Workshop earlier than V.4.01.

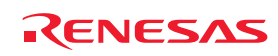

#### **1.2.3 Toolbars**

The toolbars provide a shortcut to the options that you will use the most often. There are twelve default toolbars: **Editor**, **Search**, **Templates**, **Bookmarks**, **Default Window**, **Standard**, **Version Control**, **Map**, **Macros**, **Debug**, **Debug Run**, and **System Tools** (as shown in the figures below).

With the default session, the High-performance Embedded Workshop does not initially display buttons of **Version Control** and peripheral functions on the toolbar.

If you use a debug-only project "Debugger only – xxxxxx" created by High-performance Embedded Workshop V.4.01 or a later version, **Editor**, **Search**, **Templates**, **Bookmarks**, **Default Window**, and **Standard** will not be displayed by default.

Toolbars can be created, modified and removed via [**Tools -> Customize**] (see section 6.1, Customizing the toolbars, for further information).

#### **Editor toolbar**

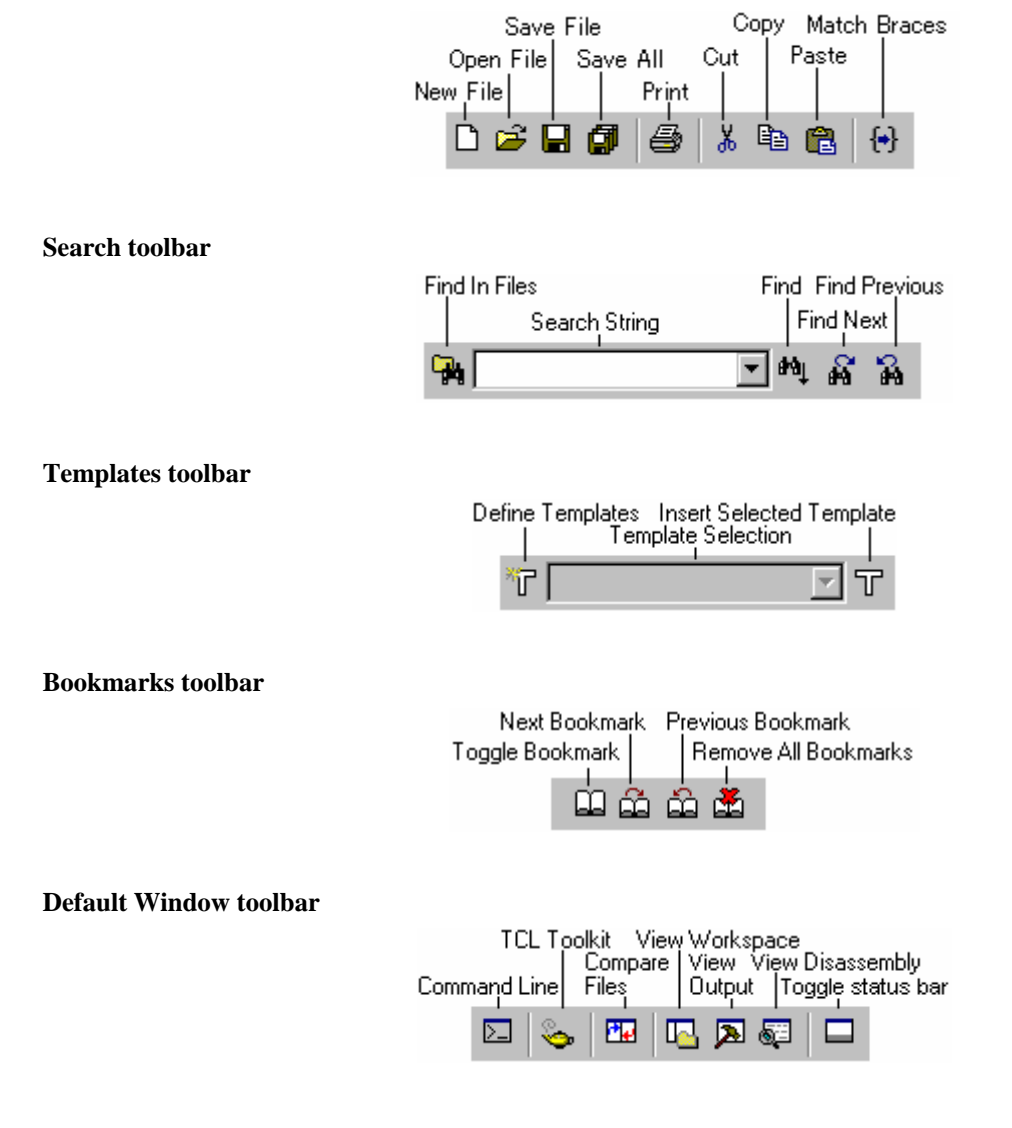

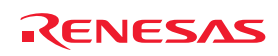

#### **Standard toolbar**

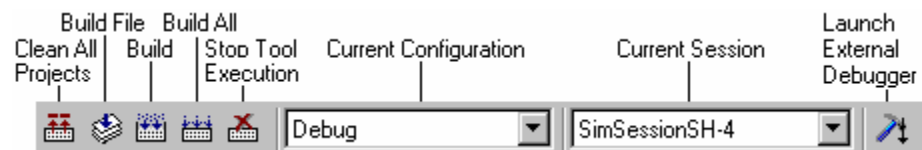

#### **Version Control toolbar**

This toolbar is only available when a version control tool is being used in the current project.

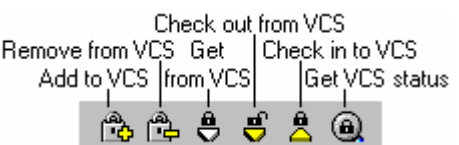

#### **Map toolbar**

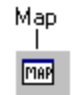

#### **Macros toolbar**

You can add a customized button, to which a created macro has been assigned, on the right to the standard macro buttons on the toolbar as shown below.

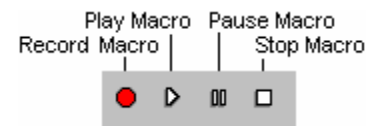

#### **Debug toolbar**

This toolbar is only available when a session is being used which has a target attached.

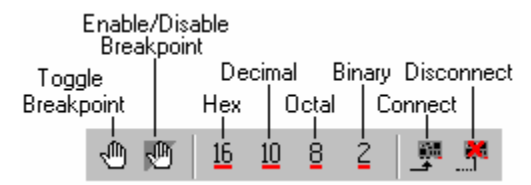

#### **Debug Run toolbar**

This toolbar is only available when a session is being used which has a target attached.

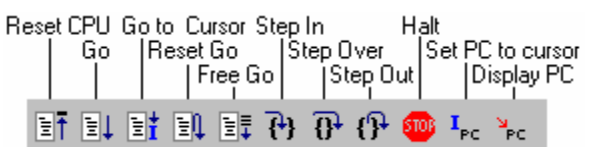

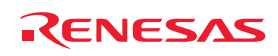

#### **System Tools toolbar**

You can add an external tool button, to which an external tool menu has been assigned, on the right to the system tool button on the toolbar as shown below.

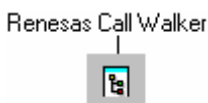

When the Standard toolbar is docked, it has a Control bar as shown in the figure below. If you want to move the docked Standard toolbar, click and drag its Control bar to the new location. The figure below shows the Standard toolbar when it is docked and also when it is floating.

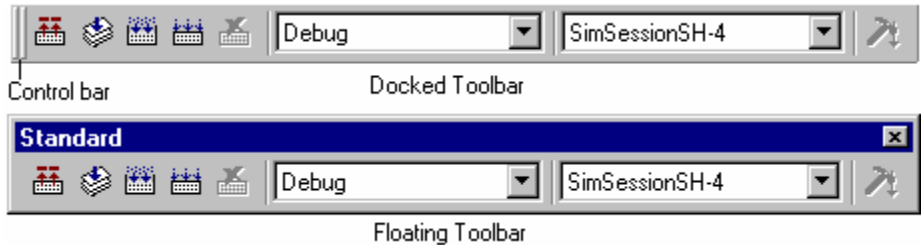

#### **To dock a toolbar**

Select one of the following operations:

- Double-click on the title bar of a floating toolbar, **OR**
- Drag the title bar of a floating toolbar and draw it toward an edge of a docked window, menu bar, toolbar or the High-performance Embedded Workshop main frame, on whose edge you would like to dock the window, until the shape of the floating bar changes.

#### **To float a toolbar**

Select one of the following operations:

- Double-click on the control bar of a docked toolbar, **OR**
- Drag the control bar of a docked toolbar and draw it away from the edge of the High-performance Embedded Workshop main frame and from an edge of the other docked windows, menu bar or toolbars.

#### **1.2.4 Workspace window**

The **Workspace** window has four tabs (**Projects**, **Templates**, **Navigation**, and **Test**).

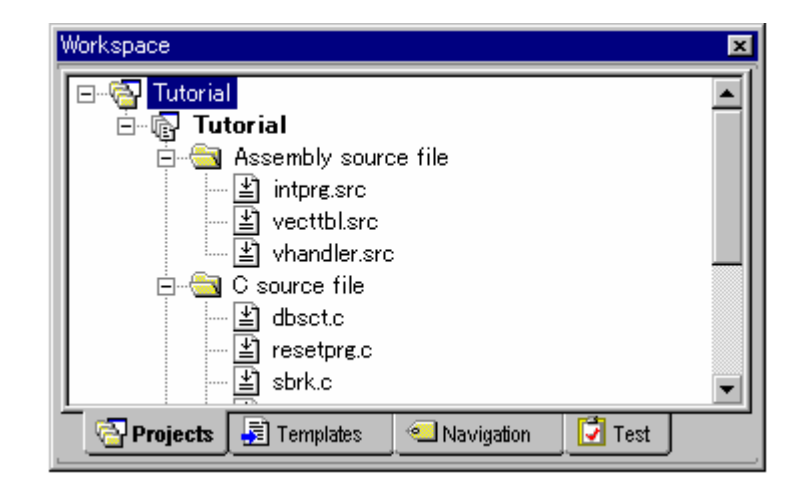

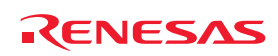

#### • **Projects tab**

Allows you to show the current workspace, projects and files. You can quickly open any project file or dependent file by double-clicking on its icon. See section 2.2, Configuring the Projects tab of the Workspace window, for more information on the Projects tab.

If you hover the mouse pointer over a file in the **Projects** tab then the file's full path will be displayed in a tool tip.

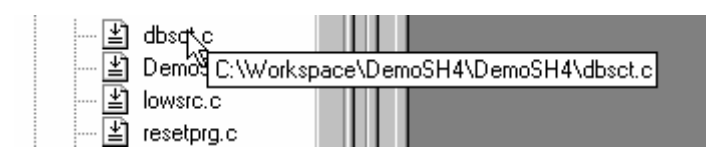

#### • **Templates tab**

Allows you to display template settings. See section 4.11, Templates, for more information about a template.

#### • **Navigation tab**

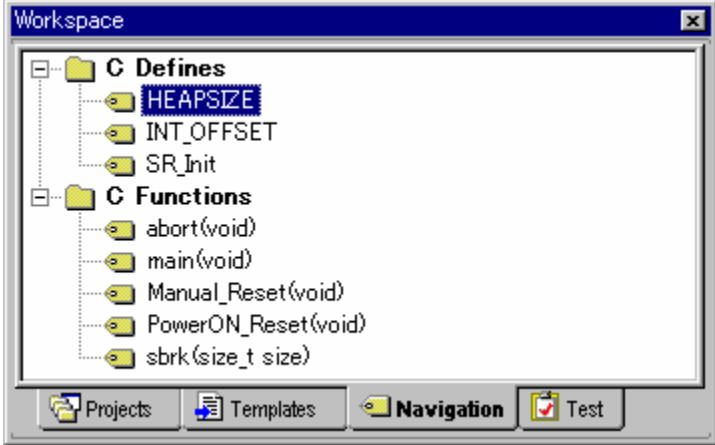

Allows you to provide jumps to various textual constructs within your project's files. What is actually displayed within the **Navigation** tab depends upon what components are currently installed. The figure above shows C macro definitions (C Defines) and C functions (C Functions) conforming to the ANSI standard. See Chapter 12, Navigation Facilities, for more information about navigation.

#### • **Test tab**

Allows you to setup or view test suites as part of the test-support facility. See Chapter 16, Using the Test Support Facility, for more information about the test-support facility.

#### **To allow the Workspace window or the Output window docking**

Right-click anywhere inside the **Workspace** window or the **Output** window. Then a pop-up menu will be displayed.

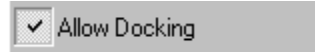

If the **Allow Docking** option is checked, docking is allowed. Otherwise, docking is not allowed. Select the **Allow Docking** option to check or un-check it.

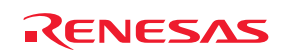

When the **Allow Docking** option is checked, you can dock a window, toolbar or menu bar to the edge of the Highperformance Embedded Workshop main window or to the edge of another docked window. You can also float them 'above' the other High-performance Embedded Workshop windows or outside the High-performance Embedded Workshop main window. Figure (i) below shows a docked "Workspace" window, and figure (ii) below shows a floating "Workspace" window.

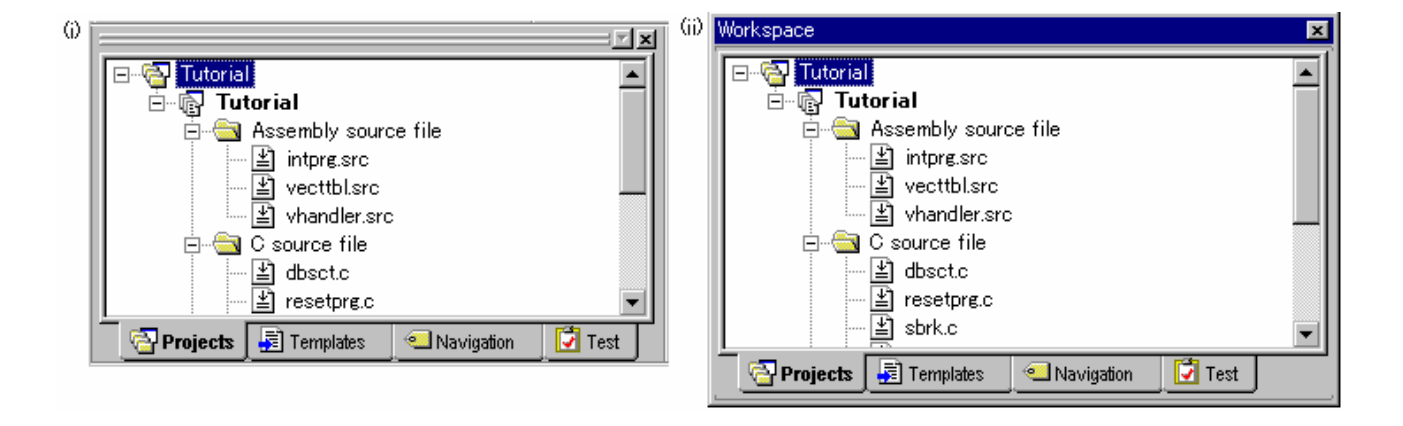

When the **Workspace** window or the **Output** window is docked, it has a control bar as shown below. If you want to move a docked window, click and drag its control bar to the new location.

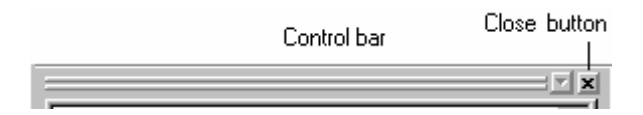

#### **To dock the Workspace window or the Output window**

- 1. Ensure that the **Allow Docking** option is checked on the window's pop-up menu.
- 2. Select one of the following operations:
	- Double-click on the title bar of a floating window, **OR**
	- Drag the title bar of a floating window and draw it toward an edge of a docked window, menu bar or toolbar, or the High-performance Embedded Workshop main frame, on whose edge you would like to dock the windows.

#### **To float the Workspace window or the Output window**

- 1. Ensure that the **Allow Docking** option is checked on the window's pop-up menu.
- 2. Select one of the following operations:
	- Double-click on the control bar of a docked window, **OR**
	- Drag the control bar of a docked window and draw it away from the edge of the High-performance Embedded Workshop main frame and from an edge of the other docked windows, menu bar or toolbar.
	- Drag the control bar of a docked window while pressing the "CTRL" key.

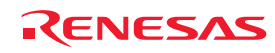

#### **To hide the Workspace window or the Output window**

Select one of the following operations:

- Click on the close button, which is located in the top right corner of the window, **OR**
- Right-click anywhere inside a floating window and select the **Hide** option on the pop-up menu.

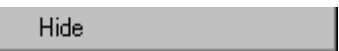

**To show the Workspace window or the Output window** 

Select [**View -> Workspace**] or [**View -> Output**] respectively.

#### **1.2.5 Editor window**

The editor window is where you will work with the files of your project. The High-performance Embedded Workshop allows you to have many files open at one time, to switch between them, to arrange them and to edit them in whichever order you want to. By default, the editor window is displayed in a notebook style. This means that each file has a separate tab associated with it to aid in navigating between files (see the figure below).

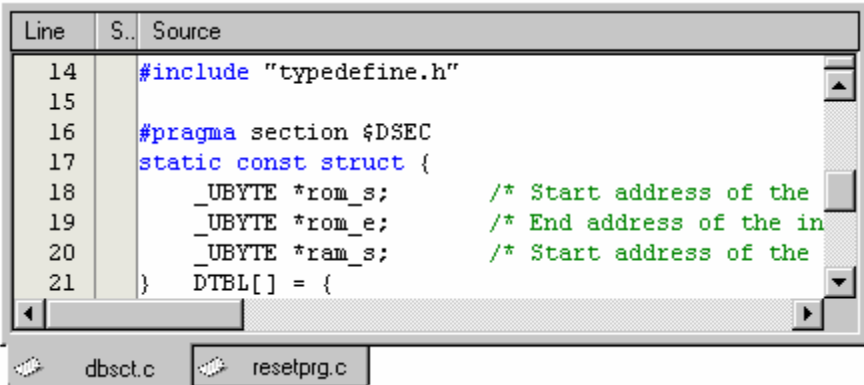

The editor contains a gutter (column) on the left-hand side of the window. The standard column allows the user to configure the position of bookmarks and software breakpoints (**\***) quickly and easily. If you are unsure what purpose a column has or what the information it is displaying is if you place the mouse pointer over the column a tool tip (pop-up window) is displayed showing its identity.

The editor window can be customized via the **Format Views** dialog box, which can be invoked via [**Setup -> Format Views**]. This dialog box allows you to configure fonts, colors, tabs and so on for the editor window. It also allows the user to change the look of other views, which have been installed by High-performance Embedded Workshop. If you would prefer to use your favorite editor rather than the High-performance Embedded Workshop internal editor then specify your alternative in the **Options** dialog box, which can be invoked via [**Setup -> Options**]. For further details on how to use the editor, see Chapter 4, Using the Editor.

#### **Note:**

**\***. Allows you to set software breakpoints only when the debugger is connected to the session.

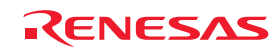

#### **1.2.6 Output window**

The **Output** window, by default, has seven tabs (**Build**, **Debug**, **Find in Files 1**, **Find in Files 2**, **Macro**, **Test**, and **Version Control**) on display.

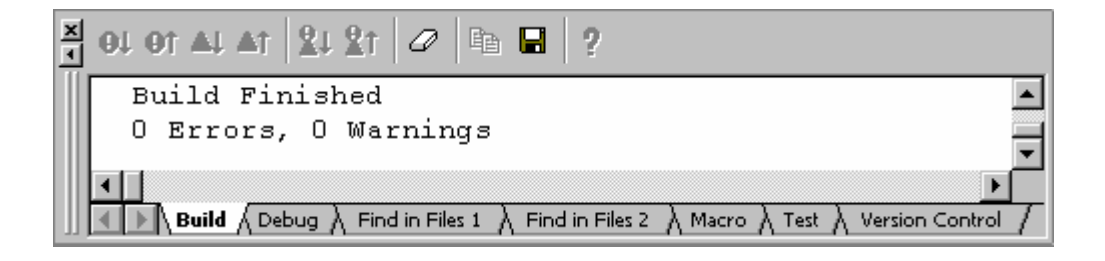

#### **Build tab**

The Build tab shows the output from any build process (e.g. compiler, assembler and so on). If an error is encountered in a source file, an icon and the error message will be displayed in the Build tab, along with the source file name and line number.

If you click on a toolbar button or pop-up menu option associated with display of error messages, the line of the error message will be highlighted and the editor will show the source code of that line (if the line has any source code).

Double-clicking the line of an error message will also show the source code in the editor.

When you attempt an operation to display an error or warning, the status bar shows this error or warning message.

Right-clicking displays a pop-up menu containing available options.

A basic operation is allocated to the toolbar.

The functions of **Toolbar display** and **Customize toolbar** are also included in the pop-up menu displayed by rightclicking the toolbar area.

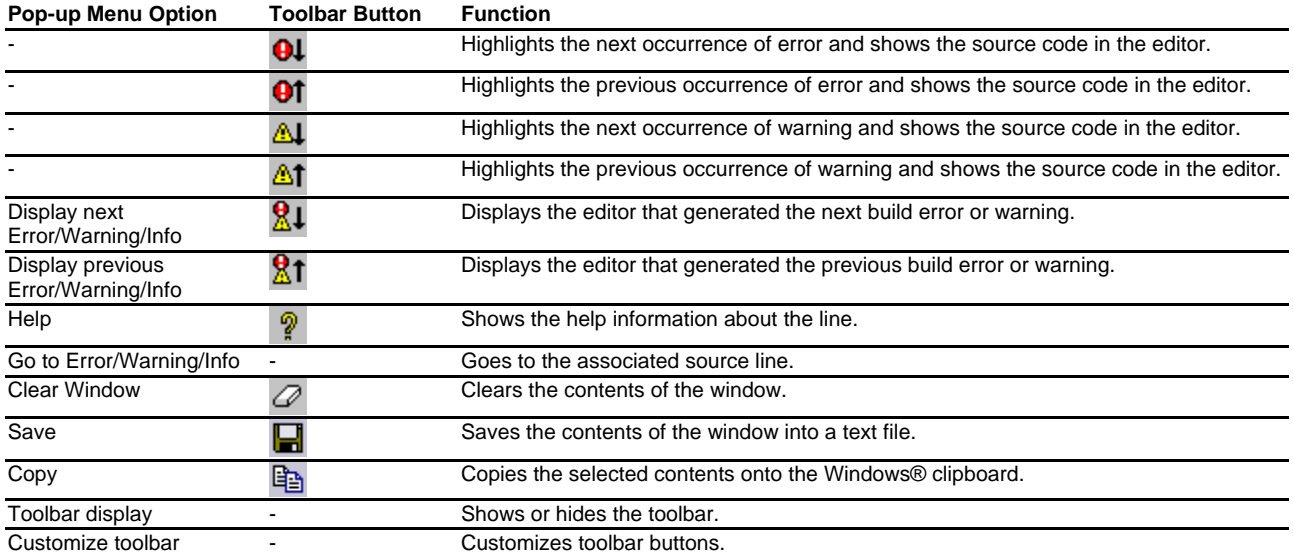

The **Build** tab also shows an icon corresponding to the error message output by build execution.

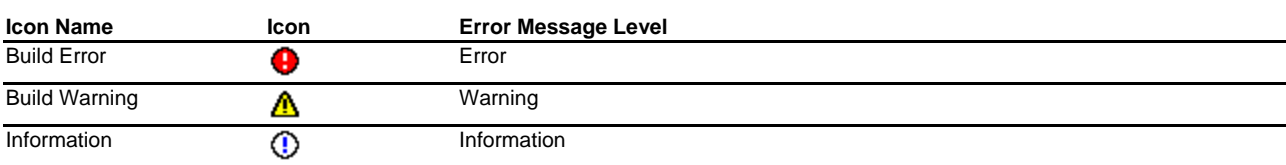

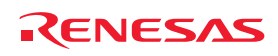

#### **Debug tab**

Shows the output from any debugger process. Any debug component that needs to display information will send its output to this window.

Right-clicking displays a pop-up menu containing available options.

A basic operation is allocated to the toolbar.

The functions of **Toolbar display** and **Customize toolbar** are also included in the pop-up menu displayed by rightclicking the toolbar area.

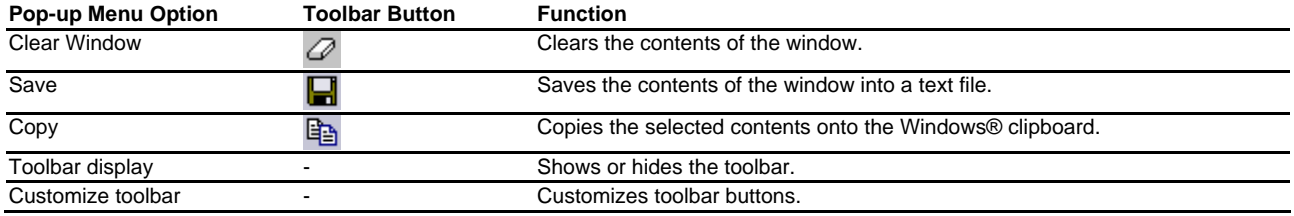

#### **Find in Files 1 and Find in Files 2 tab**

Shows the results of the last **Find in Files** action. To activate find in files, select [**Edit -> Find In Files**], or click the **Find In Files** toolbar button. For further details on using Find in Files, see section 4.4.2, Finding text in multiple files.

Right-clicking displays a pop-up menu containing available options.

A basic operation is allocated to the toolbar.

The functions of **Toolbar display** and **Customize toolbar** are also included in the pop-up menu displayed by rightclicking the toolbar area.

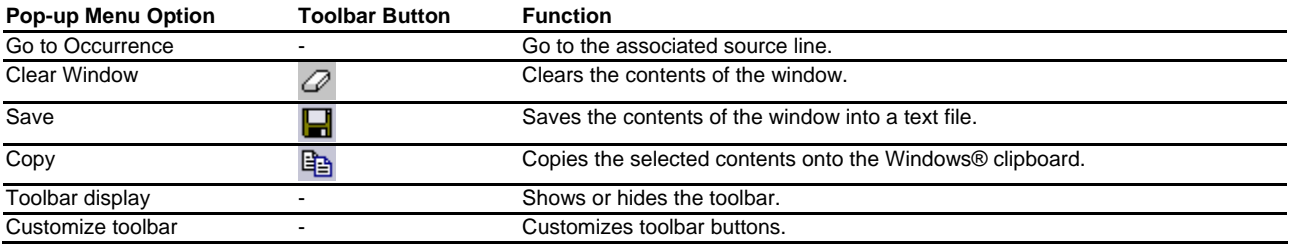

#### **Macro tab**

Shows the current records of macros (macro-recording support facility). You can view information such as Highperformance Embedded Workshop command-line commands recorded into a High-performance Embedded Workshop macro file from execution of [**Tools -> Macro Recording**] to [**Tools -> Stop Macro**]. It is also possible to view this information while recording. For details on the macro-recording support facility, see Chapter 15, Using the Macro-Recording Support Facility.

Right-clicking displays a pop-up menu containing available options.

A basic operation is allocated to the toolbar.

The functions of **Toolbar display** and **Customize toolbar** are also included in the pop-up menu displayed by rightclicking the toolbar area.

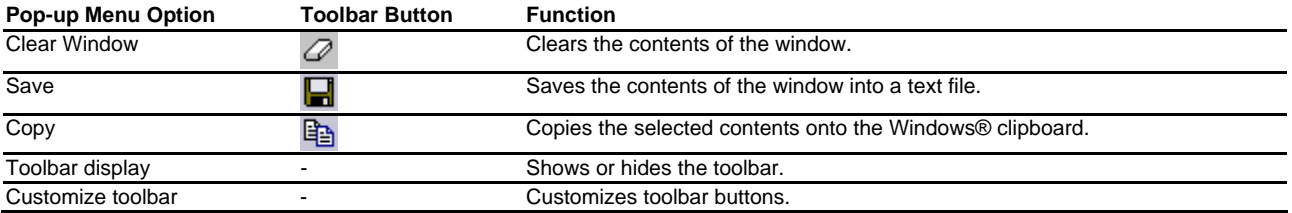

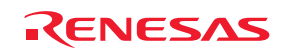

#### **Test tab**

Shows the results and progress of the current test execution (test support facility). The test execution progress shows the current test being executed and the number of tests remaining. If errors occur then these are displayed in this window. For details on the test-support facility, see Chapter 16, Using the Test Support Facility.

Right-clicking displays a pop-up menu containing available options.

A basic operation is allocated to the toolbar.

The functions of **Toolbar display** and **Customize toolbar** are also included in the pop-up menu displayed by rightclicking the toolbar area.

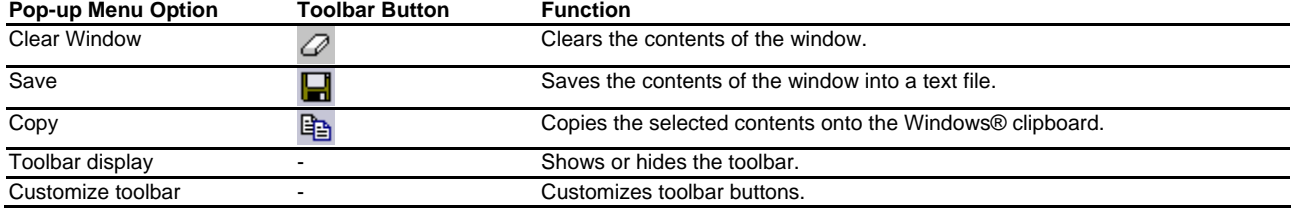

#### **Version Control tab**

Shows the results of version control actions. The tab is only displayed if a version control system is in use. For further details on version control, see Chapter 7, Version Control.

Right-clicking displays a pop-up menu containing available options.

A basic operation is allocated to the toolbar.

The functions of **Toolbar display** and **Customize toolbar** are also included in the pop-up menu displayed by rightclicking the toolbar area.

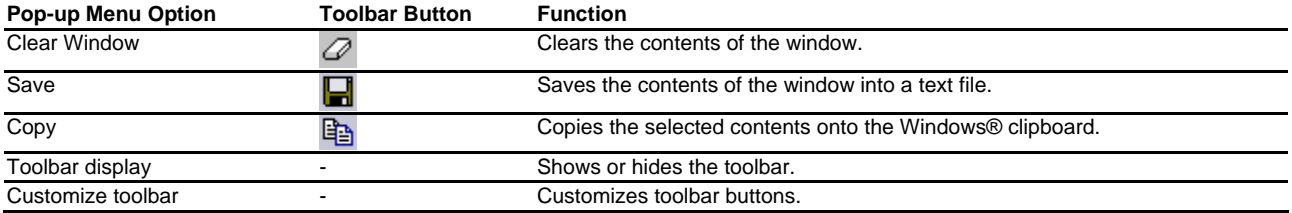

Press the "SHIFT+ESC" key, and the **Output** window closes.

The color of text or background and font shown in the Output window can be customized in the same manner as in other windows. You can also customize the **Build** tab of the Output window so that the texts in the lines of error messages will be highlighted in a color different from that of the texts in other lines.

#### **To customize the current colors**

- 1. Select [**Setup -> Format Views**] to open the **Format Views** dialog box.
- 2. Select the **Output** item from the tree in the left-hand section of the dialog box and expand it.
- 3. Select the category for which you wish to change the color from the table below.

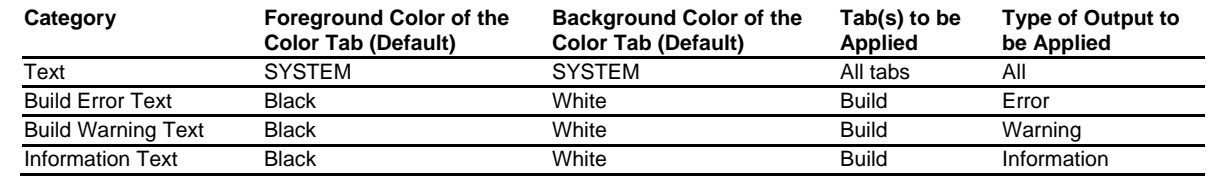

- 4. Change the selection in the **Foreground** and **Background** lists of the **Color** tab.
- 5. Click the OK button.

REJ10J1837-0100 Rev.1.00 Nov. 16, 2008 11

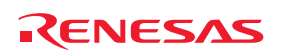

#### **1.2.7 Status bar**

The status bar displays various information about the current state of the High-performance Embedded Workshop. The figure below shows the status bar.

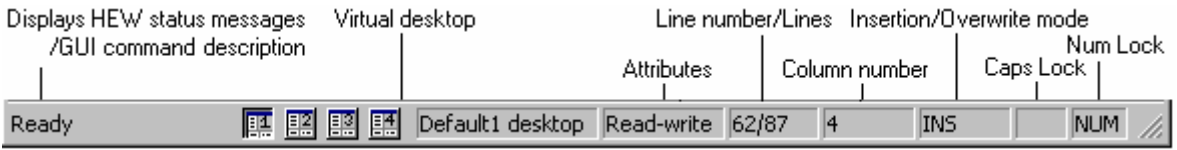

The customizable status bar feature allows the user to customize the display of the status bar area and its contents. The status bar will also now show target-related information where required by the specific target being used.

The bottom section of the status bar area shows the standard application-based information as in previous version of High-performance Embedded Workshop. Above this is the target-related information. The information displayed here is completely target dependant, and in some cases there may not be any target-related information to display.

The status bar can be switched on and off via [**View -> Status Bar**]. When any part of the status bar area is visible, this main menu option will completely switch off the status bar area. When the status bar is completely hidden, this main menu option will switch on the application-based section of the status bar.

The status bar can also be switched off via the status bar pop-up menu. The pop-up menu allows individual status bar items to be toggled on and off; including both application and target related areas as well as individual items on each.

The pop-up menu can be displayed by selecting the right-mouse button over the status bar area.

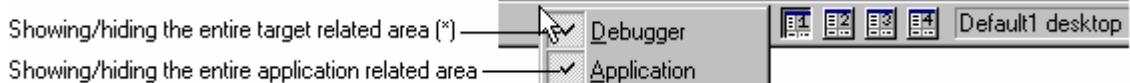

#### **Note:**

**\***. The entire target related area of the status bar is hidden depending on the target being used.

All target related status bar items are switched off, the entire target related area of the status bar will be hidden by default. This can be re-shown by switching on one or more target related individual status bar items.

#### **1.3 Help system**

The **Help** menu is the rightmost menu on the High-performance Embedded Workshop menu bar. It contains the **Help Topics** menu option, which, when selected, takes you to the main High-performance Embedded Workshop help window.

To obtain help on specific dialogs click the context-sensitive help button, which is located in the top right-hand corner of each dialog (as shown in the figure below).

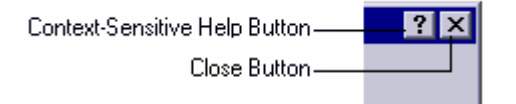

When this is clicked, the mouse pointer will change to a pointer with a question mark above it. Whilst the mouse pointer is in this state, click on the part of the dialog that you require assistance on. Alternatively, select the control for which you require help, and press the F1 key.

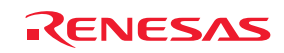

### **1.4 Launching the High-performance Embedded Workshop**

To initiate the High-performance Embedded Workshop, open the **Start** menu of Windows®, select **Programs**, select **Renesas**, select **High-performance Embedded Workshop**, and then select the shortcut of the High-performance Embedded Workshop. The **Welcome!** dialog box will be displayed after the start-up screen.

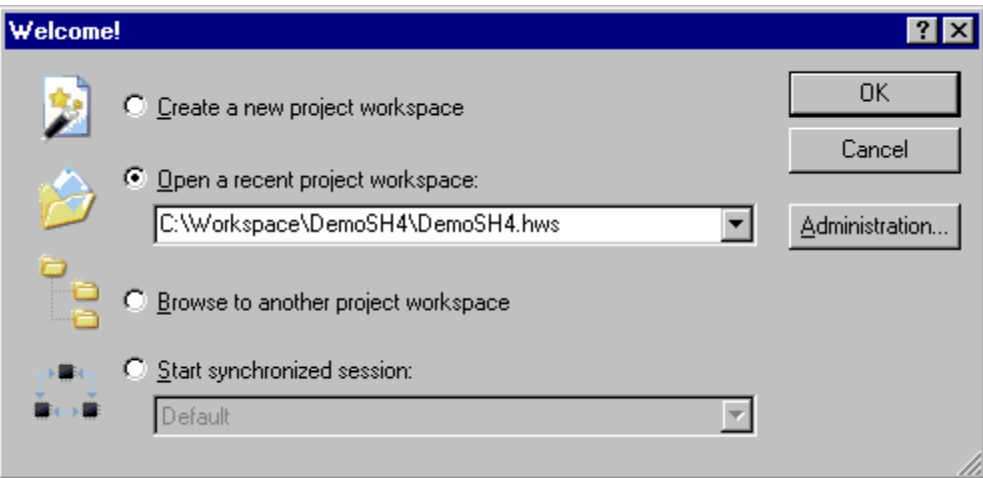

If you have recently used a workspace, **Open a recent project workspace** is selected by default. Otherwise **Create a new project workspace** is selected.

To create a new workspace select the **Create a new project workspace** button and click the OK button.

To open one of the recent project workspaces select the **Open a recent project workspace** button, select a workspace from the drop-down list, and click the OK button. The **Recent Workspace** list displays the same content as that seen in the workspace most recently used **File** list. This list also appears on the **File** menu.

To open a workspace by specifying a workspace file (".HWS" file), select the **Browse to another project workspace** button, and click the OK button.

To open the Synchronized Debug dialog box select the **Start synchronized session** button and select a configuration from the drop-down list and click the OK button. This item is only available when a synchronized debugging facility has been used.

To register or un-register a tool from the High-performance Embedded Workshop, click the **Administration** button.

Click the Cancel button to use the High-performance Embedded Workshop without opening a workspace.

If you do not wish to open the **Welcome!** dialog box next time you launch the High-performance Embedded Workshop, select [**Setup -> Options**]. The **Options** dialog box opens. Remove a tick mark from the **Display Welcome Dialog** checkbox in the **Confirmation** tab.

If you do not wish to view the start-up screen when launching the High-performance Embedded Workshop, remove a tick mark from the **Display Splash Screen** checkbox in the **Confirmation** tab of the **Options** dialog box.

### **1.5 Creating a new workspace**

#### **To create a new workspace**

- 1. Select the **Create a new project workspace** option from the **Welcome!** dialog box and click the OK button or select [**File -> New Workspace**]. The **New Project Workspace** dialog box will be displayed.
- 2. Enter the name of the new workspace into the **Workspace Name** field. This can be up to 32 characters in length and contain letters, numbers, and the underscore character. Especially, do not use a minus sign, or a space. As you enter the workspace name, the High-performance Embedded Workshop will add a sub-directory and **Project Name** for you automatically. This can be changed if desired. This allows the workspace and

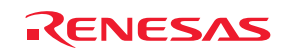

project name to be different. To select the directory in which you would like to create the workspace, use the **Browse** button or type the directory into the **Directory** field manually.

- 3. Select the **CPU family** and **Tool chain** upon which you would like to base the workspace.
- 4. When a new workspace is created, the High-performance Embedded Workshop will also automatically create a project with the name specified in the **Project Name** field and place it inside the new workspace. The project types list displays all of the available project types (e.g. Application, Library etc.). Select the type of project that you want to create from this list. The project types displayed will be all valid types for the current pair of **CPU family** and **Tool chain**. The project types are classified in three classes: toolchain-only, debugonly (Debugger only - xxxxxx), and full project generator that configures both the debugger and toolchain aspect of the High-performance Embedded Workshop.
- 5. Click the OK button to create the new workspace and project. This then launches the wizard you have selected to guide you through the creation process.

#### **Note:**

It is not possible to create a workspace if one already exists in the same directory.

### **1.6 Opening a workspace**

#### **To open a workspace**

- 1. Select **Browse to another project workspace** option from the **Welcome!** dialog box and click the OK button or select [**File -> Open Workspace**]. The **Open Workspace** dialog box will be displayed.
- 2. Select the workspace file (".HWS" file) that you want to open.
- 3. Click the **Select** button to open the workspace. If the High-performance Embedded Workshop is set up to display information when a workspace is opened, the Workspace Properties dialog box will be displayed. Otherwise, the workspace will be opened.

Note that whether the Workspace Properties dialog box is shown depends on the setting of either the **Show workspace information on workspace open** check box in the Workspace Properties dialog box or the Display workspace information dialog on opening workspace check box on the **Workspace** tab of the **Options** dialog box. The **Options** dialog box can be invoked via [**Setup -> Options**]. Click the OK button in the Workspace Properties dialog box to open the workspace. Click the Cancel button to stop opening the workspace.

 $\overline{\triangledown}$  Show workspace information on workspace open

The High-performance Embedded Workshop keeps track of the last workspaces that you have opened and adds them to the **File** menu under the **Recent Workspaces** submenu. This gives you a shortcut to opening workspaces, which you have used recently.

#### **To open a recently used workspace**

Select **Open a recent project workspace** in the **Welcome!** dialog box, select the name of the workspace from the drop-down list, and then click the OK button.

Another way is to select [**File -> Recent Workspaces**], and then from this submenu select the name of the workspace.

#### **Note:**

The High-performance Embedded Workshop only permits one workspace to be open at a time. Consequently, if you attempt to open a second workspace, the first will be closed before the new one is opened.

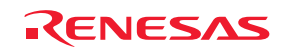

### **1.7 Using old workspaces**

The High-performance Embedded Workshop can open any workspace that was created on a previous version of the High-performance Embedded Workshop. This should be automatically upgraded when the workspace is opened. A back-up version of the initial workspace or project file must be saved in the current directory of the file that has been upgraded.

### **1.8 Saving a workspace**

The amount of information on workspaces (and projects) to be saved increases as the High-performance Embedded Workshop is upgraded. Thus the format in which workspaces can be saved is slightly different depending on the version of the High-performance Embedded Workshop.

To save a High-performance Embedded Workshop workspace in the current version's format, select [**File -> Save Workspace**].

To save the workspace in a previous version's format, select [**File -> Save Workspace As**]. If the current workspace has changed since it was last changed, you will be prompted to save it (to the current file and version). The **Save Workspace As** dialog box will then be launched:

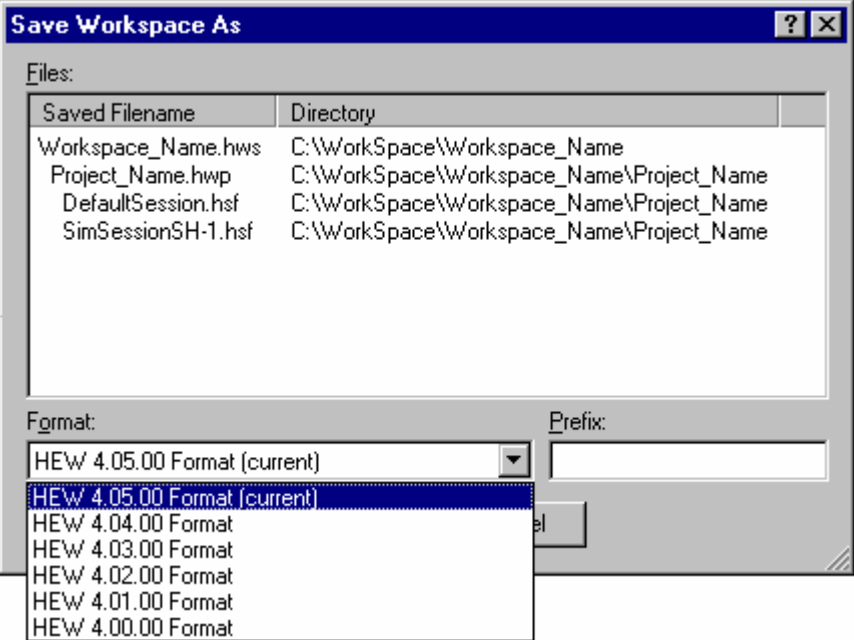

This contains a list of all the files currently associated with the workspace, a drop-list control containing a list of available versions (the current version is selected by default) and an edit control where you can enter a short prefix that will be used to change the name of all the associated files. When the prefix is changed, the File list is updated to display the new names.

#### **For example, to save the workspace in a format that can be loaded from High-performance Embedded Workshop V.4.02.00**

- 1. Set the **Format** drop-down list: HEW 4.02.00 Format
- 2. Enter **Prefix**: 402\_
- 3. Click **OK**.

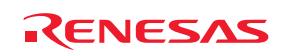

A copy of the workspace will be saved into the current directory (so all the source files, etc. will remain in use) but with the entered prefix, e.g.:

C:\Workspace\Workspace\_Name\**402\_**Workspace\_Name.hws

C:\Workspace\Workspace\_Name\Projet\_Name\**402\_**Projet\_Name.hwp

C:\Workspace\Workspace\_Name\Projet\_Name\**402\_**DefaultSession.hsf

C:\Workspace\Workspace\_Name\Projet\_Name\**402\_**SimSessionSH-1.hsf

Note that the current workspace (in this example 4.05.00) remains loaded as the working copy.

### **1.9 Closing a workspace**

To close a High-performance Embedded Workshop workspace, select the [**File -> Close Workspace**] menu option. If there are any outstanding changes to the workspace or any of its projects you will be requested whether or not you wish to save them.

### **1.10 Exiting the High-performance Embedded Workshop**

The High-performance Embedded Workshop can be exited by selecting [**File -> Exit**], pressing ALT+F4, or by selecting the close option from the system menu (which is opened by clicking the icon at the upper-left corner of the High-performance Embedded Workshop title bar).

### **1.11 Component system overview**

The High-performance Embedded Workshop allows the user to extend the High-performance Embedded Workshop functionality by adding additional components to the system. This is achieved by registering the component in the **Tools Administration** dialog box. These components can add windows, menus and toolbars to the High-performance Embedded Workshop system. Examples of the components are the debugger and builder components of Highperformance Embedded Workshop. The debugger component adds all of the menus and toolbars associated with the debugger and the builder component does the same for the build functionality. The components you have registered in the system will modify the look and feel of High-performance Embedded Workshop. In some cases you may not have some of the menus which you can see in this manual. For instance if the builder component is not installed you will not have the toolchain menu option in the **Build** menu.

### **1.12 Management information files of High-performance Embedded Workshop**

The High-performance Embedded Workshop has the following files containing management information necessary for its correct operation.

- A file in which application-level setting is stored
- A file in which the default positions of windows are recorded
- High-performance Embedded Workshop database files
- Component's data files **\***
- Keyboard shortcut layout files
- Macro information file and newly added macro files
- Custom project-type wizard files
- Syntax highlighting files
- Templates files
- Synchronized debug option configuration files **\***

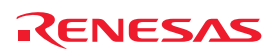

#### **Note:**

**\***. Support for this function depends on the debugger.

These files are specific to each user account on the host computer. When multiple versions of the High-performance Embedded Workshop are installed, the files specific to each High-performance Embedded Workshop are saved for each user account.

### **1.13 Overview of Configurations and Sessions**

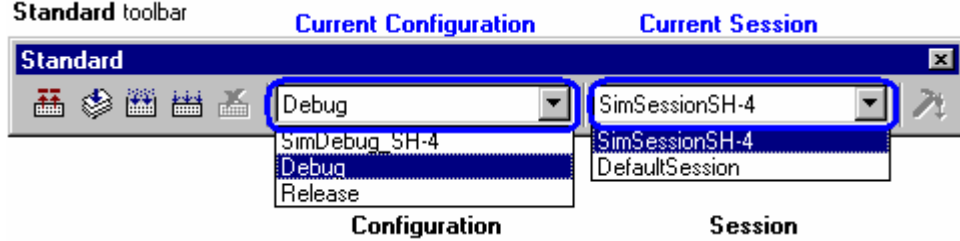

The drop-down list box on the **Standard** toolbar shows the current configuration and session.

This example shows the configuration and session in which the Renesas SuperH Standard toolchain was selected at creation of a project and "SH-4 Simulator" was selected as the target debugging platform.

You can switch between different configurations and sessions by selecting one in the drop-down list box.

It is also possible to add or delete configurations or sessions as necessary.

#### • **Configuration**

#### **What is configuration?**

Configurations are the build option settings (e.g., output of debug information or optimization) having their own names. The term "configuration" can also be referred to as "build configuration".

In the figure of the **Standard** toolbar shown as an example, configurations "SimDebug\_SH-4", "Debug", and "Release" are available.

Configurations created by the High-performance Embedded Workshop

When a project is created after selection of the toolchain, the High-performance Embedded Workshop automatically creates configurations "Debug" and "Release".

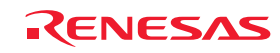

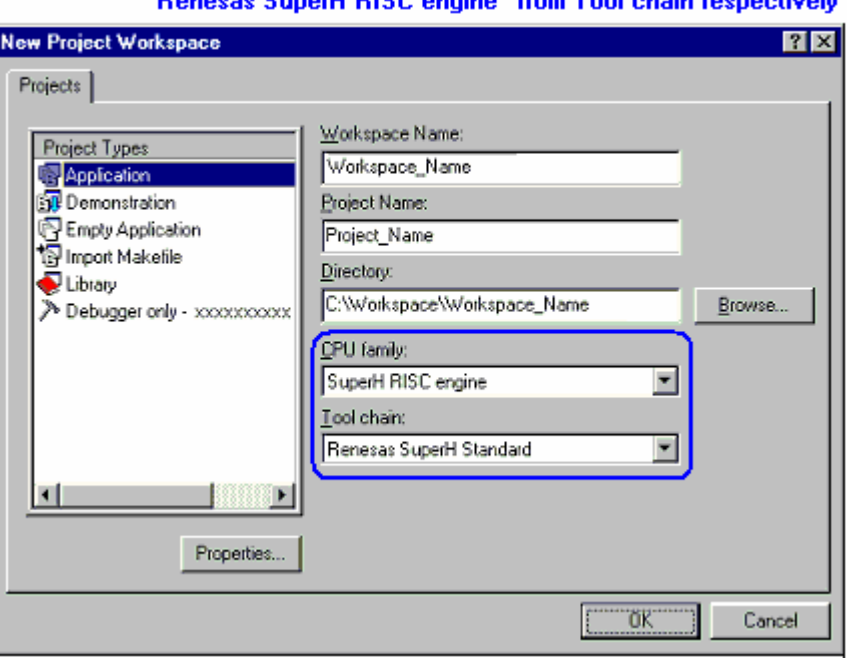

#### Selecting "SuperH RISC engine" from CPU family and **Contract**

If you have selected a target debugging platform at creation of the project, the High-performance Embedded Workshop creates a configuration suitable for the debugging platform. If you have selected "SH-4 Simulator" in Targets at creation of the project, configuration "SimDebug\_SH-4" is created.

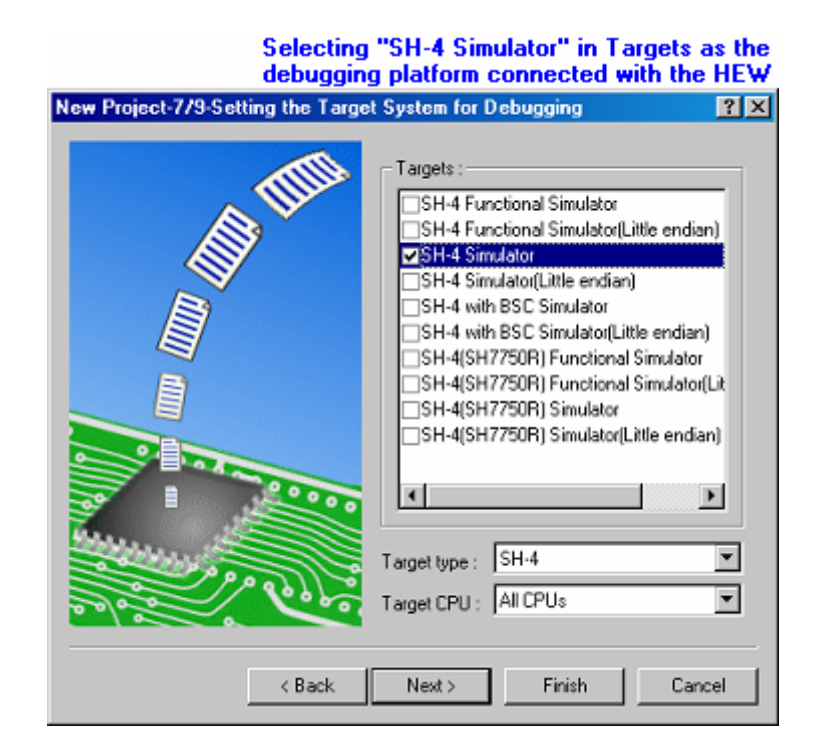

Configuration names can be changed when creating a project. Directories corresponding to each of the configurations are created under the project directory **\***. These directories have the names of the configurations.

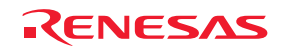

#### **Note:**

**\***. The project directory having the project name is created under the workspace directory used for creation of a new workspace.

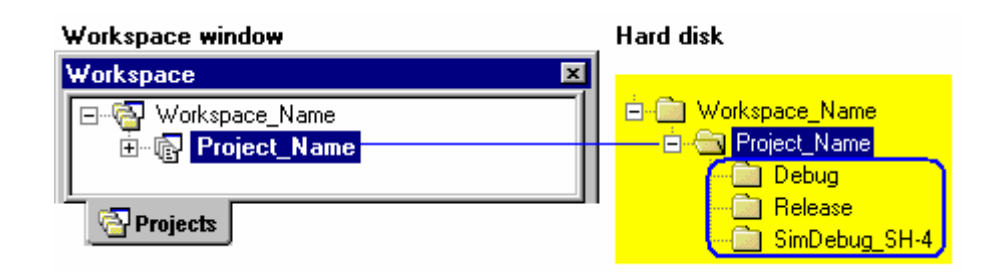

#### **How to set up build options**

To set up build options kept with a configuration, select the configuration from the drop-down list box in the dialog box for set up build option opened from the Build menu. Options such as the compiler, assembler, and optimizing linkage editor can be set up. The figure below shows the dialog box used for setup of build options for the Renesas SuperH Standard toolchain.

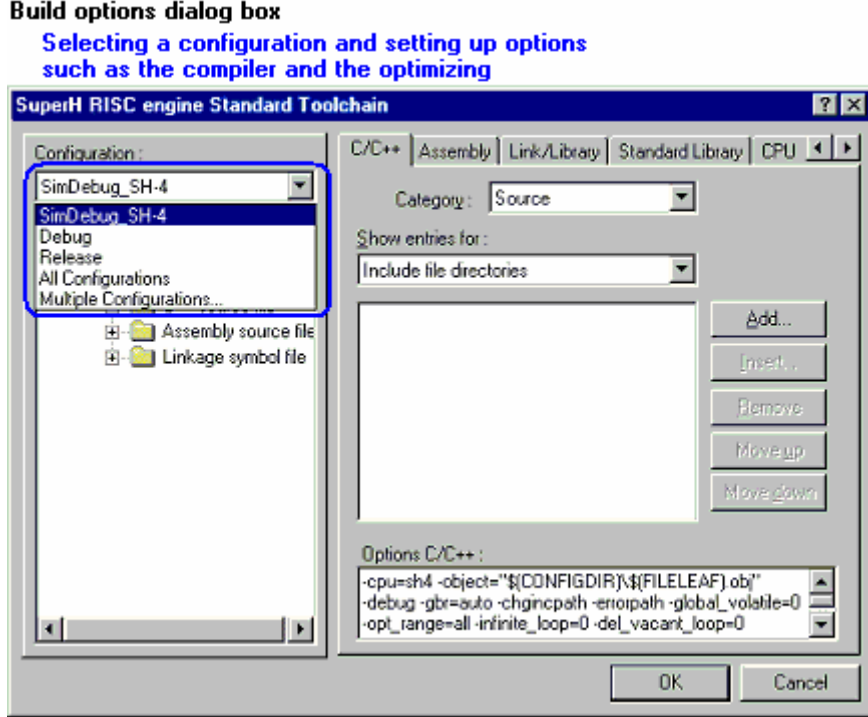

See section 2.7, Build configurations, for more information about a configuration.

#### • **Session**

#### **What is session?**

Sessions, which have their own names, are the units to manage various settings such as High-performance Embedded Workshop debugger options **\*** used for debugging with connection to the debugging platform and options specific to the debugging platform, and information on the Memory and Register windows and their positions. The term "session" can also be referred to as "debugger session".

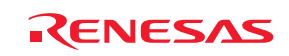

In the figure of the Standard toolbar shown as an example, sessions "SimSessionSH-4" and "DefaultSession" are available. Information on each session is saved in an individual file in the High-performance Embedded Workshop project.

#### **Note:**

**\***. There are various option settings such as the debugging platform to be connected with the High-performance Embedded Workshop, the object format for debugging, download modules, and the timing of connecting the Highperformance Embedded Workshop with the debugging platform or executing a command batch by the Highperformance Embedded Workshop.

#### **Sessions created by the High-performance Embedded Workshop**

When a project is created after selection of the toolchain, the High-performance Embedded Workshop automatically creates session "DefaultSession". If you have selected a target debugging platform at creation of the project, a session is automatically created for connecting the High-performance Embedded Workshop with the selected debugging platform. For example, if you have selected "SH-4 Simulator" in "Target" at creation of a project, session "SimSessionSH-4" is automatically created.

#### **How to set up High-performance Embedded Workshop debugger options**

To set up High-performance Embedded Workshop debugger options kept with a session, select the session from the drop-down list box in the Debug Settings dialog box opened from the Build menu. Options can be set up in the Target and Options tabs.

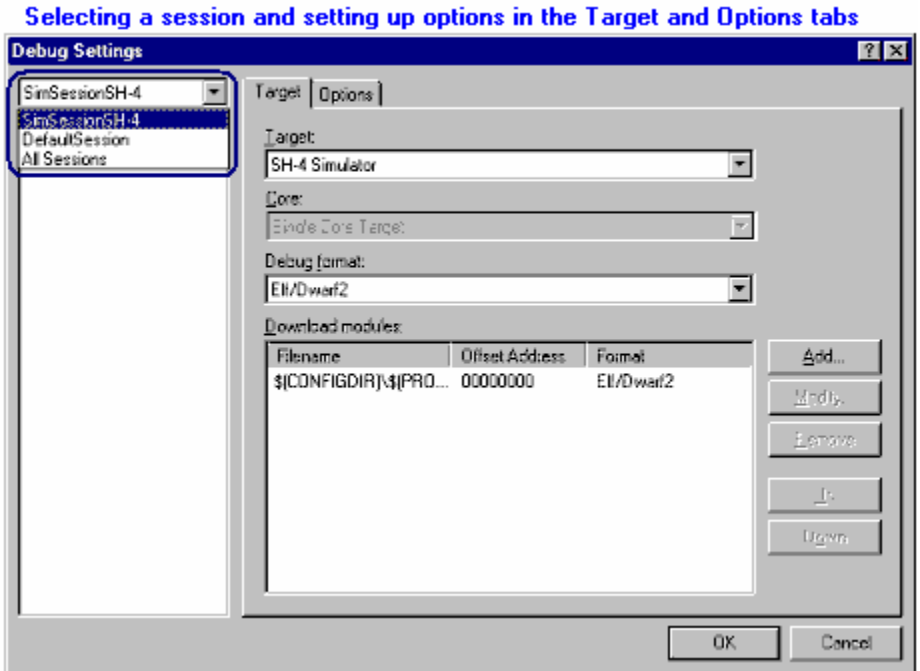

HEW debugger options dialog box

See section 17.1.6, Debugger sessions, for more information about a Debugger sessions.

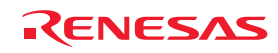

### **1.14 Overview of Macro-Recording Support facility and Test Support facility**

When coding is finished, the program must be tested. If a problem is found in testing, you will need to correct the problem and re-test the program. Testing takes a significant number of steps in development of programs.

To ease the process of testing, the High-performance Embedded Workshop provides the macro-recording support and test support facilities.

#### • **Macro-recording support facility**

The macro-recording support facility allows you to record operations, which are associated with the High-performance Embedded Workshop system applications **\*1**, build **\*2**, and debugging **\*3**, as High-performance Embedded Workshop command-line commands or to execute these recorded commands.

Files to record the operations (High-performance Embedded Workshop macro files) are command line batch files that have "hdc" as the extension and can be modified. These files are stored in the "Macros" folder within the Highperformance Embedded Workshop management information folder under the application data folder for each user profile. By default, the file Default.hdc is created.

Note, however, that High-performance Embedded Workshop is not capable of recording all operations in the Highperformance Embedded Workshop system corresponding to the High-performance Embedded Workshop command-line commands. For the operations that can be recorded, a macro record icon  $\bigcirc$  is shown in the "Macro Recording" column of the menu list. This indicates that this operation can be recorded into a High-performance Embedded Workshop macro file.

#### **Notes:**

- **\*1**. Changing a project, session, or configuration
- **\*2**. Compilation and build
- **\*3**. Downloading a module, changing a memory value or register value, setting/deleting a software breakpoint, and running a program

The macro-recording support facility is available in the **Tools** menu and on the **Macros** toolbar.

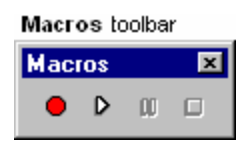

If the **Macros** toolbar is hidden, select [**Setup -> Customize**] to open the **Customize** dialog box. Select the **Macros** checkbox on the **Toolbars** tab of the **Customize** dialog box.

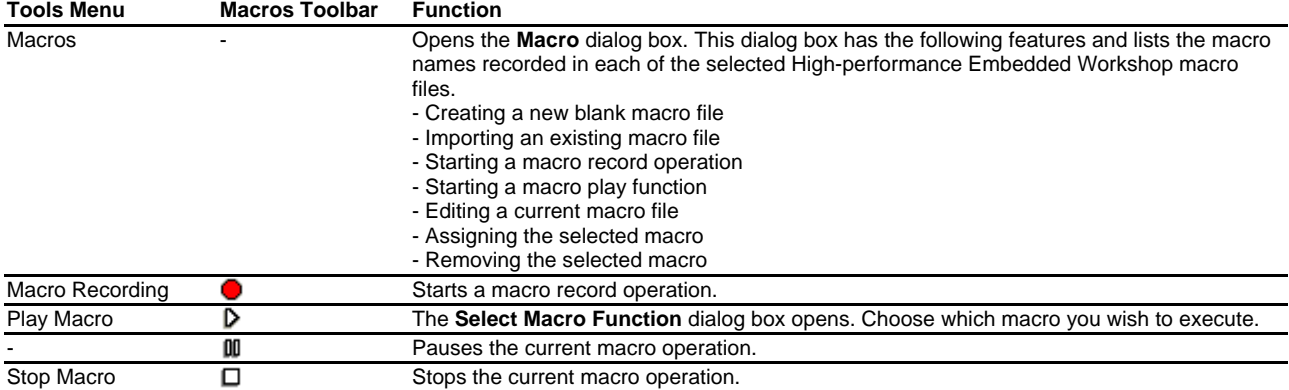

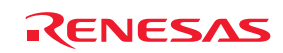

The procedure from selection of **Record Macro** ( $\bullet$ ) to that of **Stop Macro** ( $\Box$ ) consists one macro and one Highperformance Embedded Workshop macro file can record multiple macros (a set of High-performance Embedded Workshop command-line commands). A macro includes multiple High-performance Embedded Workshop commandline commands.

The figure below shows the High-performance Embedded Workshop macro file and macros.

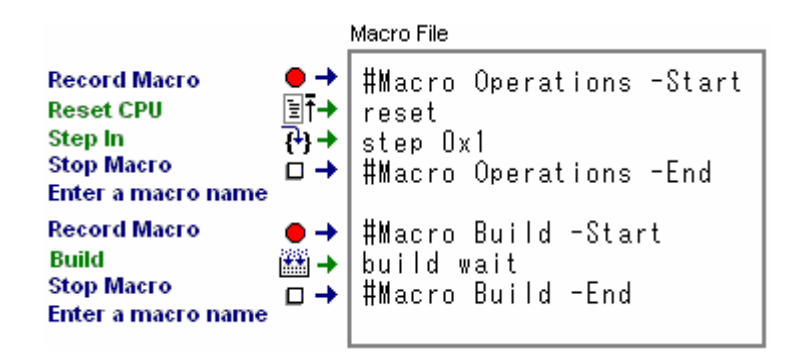

The current records of macros are shown in the **Macro** tab of the **Output** window. The "Build" macro in the figure above is outputted as follows.

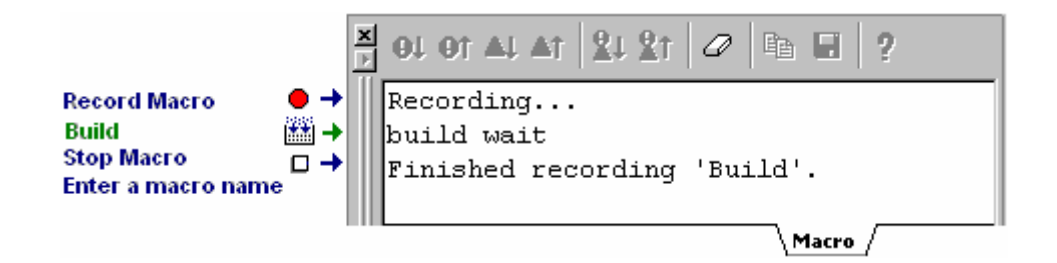

See section 1.14.1, Example of test procedures, for an operation procedure.

#### • **Test support facility**

The test support facility allows you to create a test image file of the selected test items (test image data), execute a macro created by the macro-recording support facility or an existing High-performance Embedded Workshop command batch file, and compare a test image file with the current High-performance Embedded Workshop system. Test image data can be saved into a test image file (.HIF).

Note, however, that High-performance Embedded Workshop is not capable of acquiring test-image information of all functions in the High-performance Embedded Workshop system. For the items from which test-image information can be acquired, see section 16.6, Functions that can be saved as test-image data into test-image files.

The typical test procedure is outlined in the figure below. See section 1.14.1, Example of test procedures, for a test procedure.

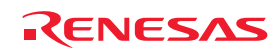

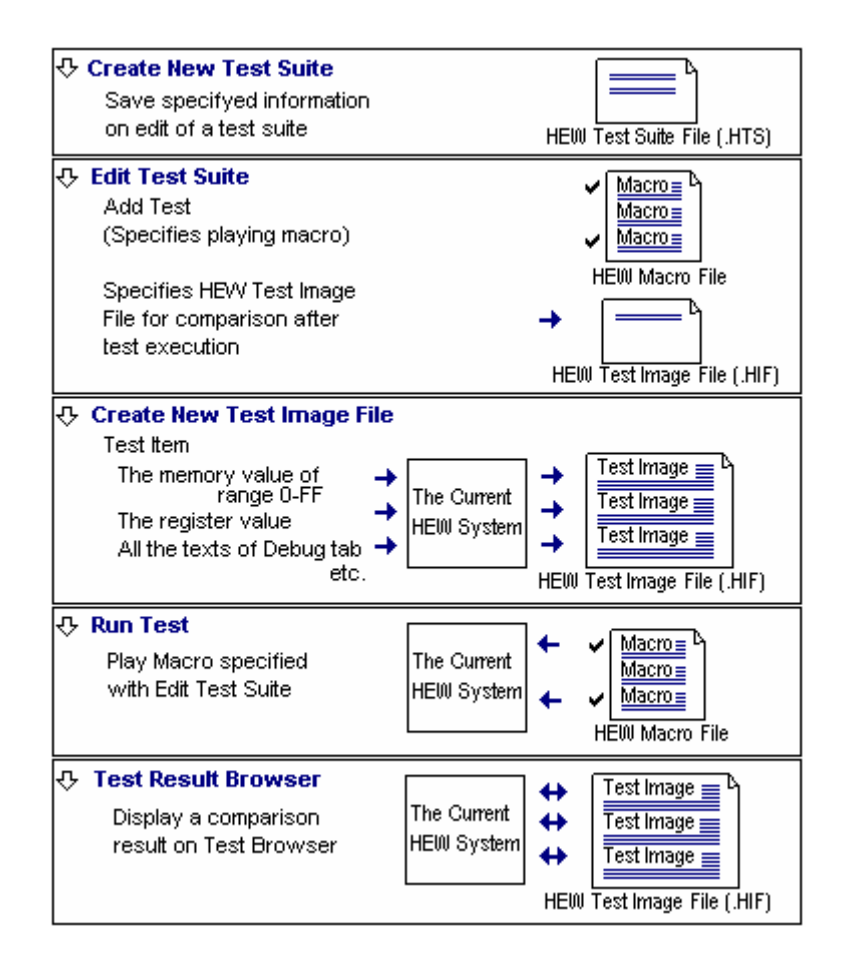

The test support facility is available in the **Test** menu and in the pop-up menu of the **Test** tab of the workspace window. The first step towards using the test support facility is to create a test suite (a set of tests). This is available on the **Test** menu. Once a test suite is created, following operations can also be done in the **Test** tab of the workspace window.

Modify the test suite and specify macros to be executed during the test and the test image file for comparison.

Then select some test items to be saved a test image file. Acquire and save test image of the selected test items, which you wish to use for comparison.

After completion of the test (macros) the selected test items are compared. The result is displayed in the test browser window.

If there is any difference between the test result and the saved the test image file, the result of the test item is shown as "FAIL". You can view the details of the error by double-clicking the line of this test item.

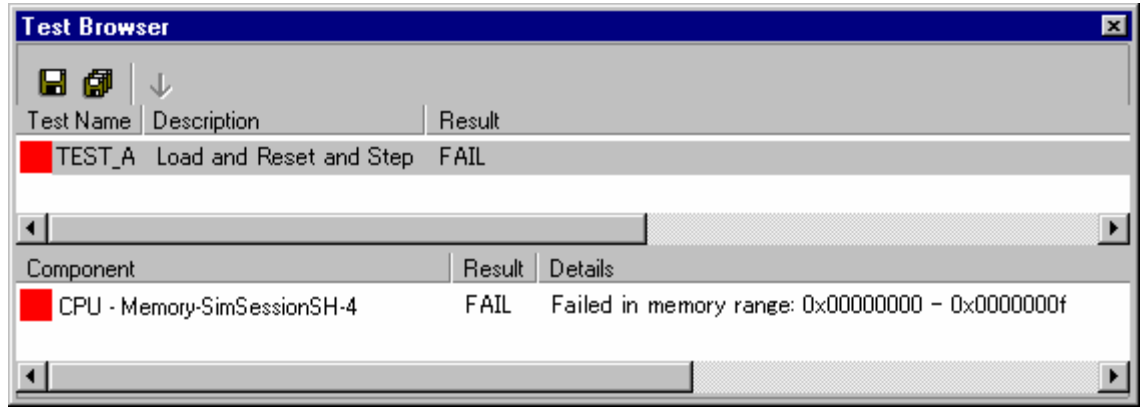

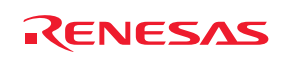
# **1.14.1 Example of test procedures**

This page introduces an example of test procedures, which is a sequence through build and debugging using the macrorecording support facility and test support facility.

This example uses a program that sorts ten random data items written in C language, which are typically included in the Tutorial project in an emulator debugger or in a project for which "Demonstration" has been selected as the project type in the SuperH family simulator debugger, in ascending/descending order. This example lets you see a difference in data stored in an array.

Before starting the test in this example, array "a" in the program code must be changed from a local to global variable.

#### • **Before test**

First, open a workspace and connect the High-performance Embedded Workshop to the debugging platform.

- 1. Create a new project workspace or open an existing project workspace. For creation of a project workspace, see section 17.1.2, Selecting a debugging platform.
- 2. Select a session, which you wish to use for connection with the debugging platform, from the session list on the **Standard** toolbar. For selection of a session, see section 17.1.6 (1), Selecting a session.

After some operations, a **Confirmation Request** dialog box may appear. If you have executed build all on the entire program, a **Confirmation Request** dialog box appears by default asking if you wish to download the program. To download the program, click the **Yes** button.

Since the action of clicking on the buttons in this confirmation dialog box cannot be recorded into macros, this dialog box will open next time you execute a macro. To continue the macro execution, you should click one of the buttons. The execution must be continued if you are using the test-support facility, which is used to test a sequence of operations. For this reason, make the following setting so that the confirmation dialog box will not appear.

In this example, select the **Don't ask this question again** check box in **Confirmation Request** dialog box.

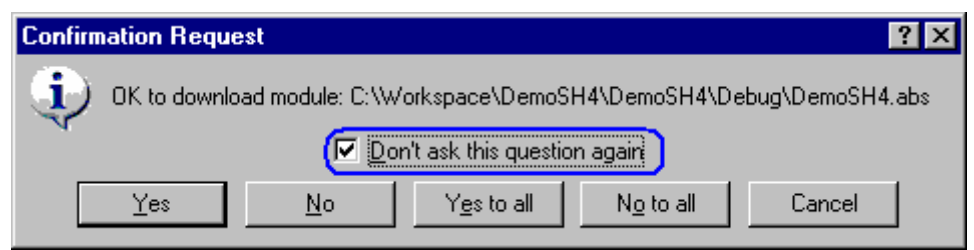

Save the High-performance Embedded Workshop environment setting that you wish to use for tests so that the environment for the tests will always be the same.

- 1. Select [**File -> Save Workspace**].
- 2. Select [**File -> Save Session**].

You can always use the same environment to start a test by loading the High-performance Embedded Workshop environment setting that has been saved.

#### • **Preparing a test script to be used in the example of test procedures**

In this example, use the macro-recording support facility to record the following combination of operations as Highperformance Embedded Workshop command-line commands into a macro. This macro should be used as a test script at execution of a test.

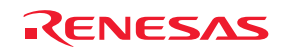

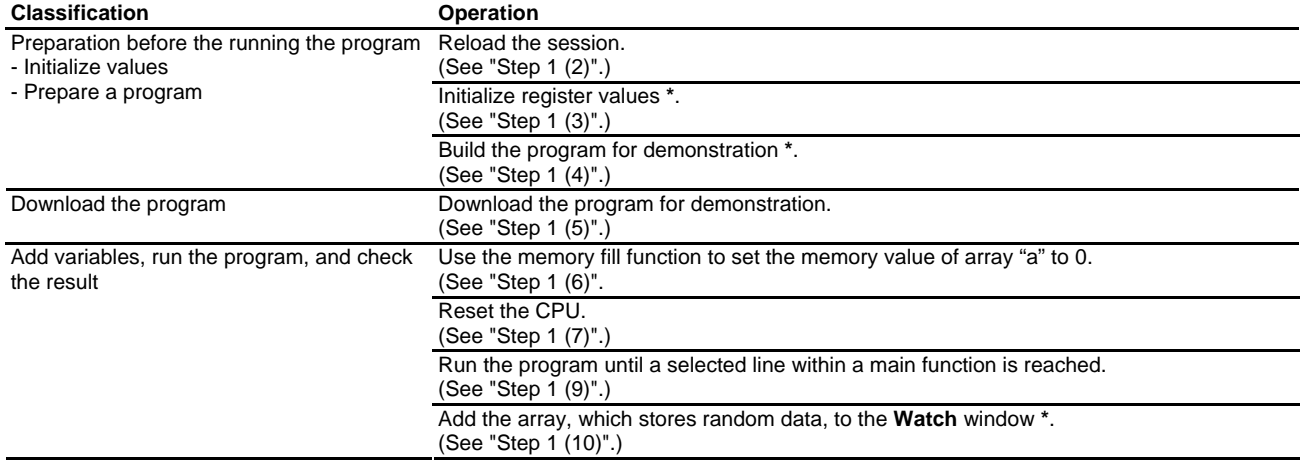

#### **Note:**

**\***. Support for this function depends on the debugger.

#### • **Example of test procedures**

Invoke the test support facility and select the data in an array (memory content at the address of an array) as the target of the test. Save test-image information to the test image file that you wish to use for comparison and modify the program so that the number of times to store data into the array will be reduced. Execute the test and see that the data stored in the array has changed. Then modify the program again to restore the number of times to store data and execute the test. Make sure that data in the array is the same that in the saved test image file.

Step 1: Recording a macro

- Step 2: Editing a macro (viewing records)
- Step 3: Playing a macro

Step 4: Creating a test suite

- Step 5: Editing a test suite
- Step 6: Creating a test image file
- Step 7: Modifying the program before the test

Step 8: Viewing the test result (unmatched)

Step 9: Modifying the program back and executing the test again

Step 10: Viewing the test result (matched)

#### **1.14.2 Step 1: Recording a macro**

In this example, use the macro-recording support facility to record the following combination of operations as Highperformance Embedded Workshop command-line commands.

Recorded High-performance Embedded Workshop command-line commands are output to the **Macro** tab of the **Output** window. However, some operations open another tab.

- 1. Click the **Record Macro** button ( $\bullet$ ) on the **Macros** toolbar. The mouse pointer is modified to include the record icon ( ). The message "Recording..." is shown in the **Macro** tab of the **Output** window.
- 2. Select [**File -> Refresh Session**]. **This records the refresh\_session command.**
- 3. Click the **Registers** button ( $\overline{R1}$ ) on the **CPU** toolbar to open the **Register** window. Double-click the register, of which you wish to change the value, to invoke the **Set Value** dialog box. Enter 0 in **Value**. **This records the register\_set command.**

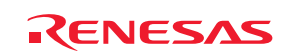

- 4. Click the **Build** button (**1)** on the **Standard** toolbar to build the program for demonstration. **This records the build command.**
- 5. Double-click to download the program for demonstration within the **Download modules** folder in the **Projects** tab of the workspace window.

**This records the file\_load command.**

6. Click the **Memory** button ( $\overline{3}$ ) on the **CPU** toolbar to invoke the **Display Address** dialog box. Enter the address of the data field in **Display Address**. Then select **Fill** from the pop-up menu. Enter 0 as the data in the **Fill** dialog box.

**This records the memory\_fill command.**

- 7. Click the **Reset CPU** button  $(\mathbf{E}|\mathbf{T})$  on the **Debug Run** toolbar to reset the CPU. **This records the reset command.**
- 8. Open a source file including a main function in the editor window.
- 9. Right-click on the last line of the main function and select **Go To Cursor** from the pop-up menu. **This records the go\_till command.**
- 10. Add the array element "a[6]" storing random data to the **Watch** window. **This records the watch\_add command.**
- 11. Click the **Stop Macro** button  $(\Box)$  on the **Macros** toolbar. The mouse pointer returns to be an arrow.
- 12. The **Add New Macro Function** dialog box opens. Enter a macro name (e.g., Demo). The message "Finished recording 'Demo'." is shown in the **Macro** tab of the **Output** window.

To view the recorded High-performance Embedded Workshop command-line commands, be sure to select the **Macro** tab of the **Output** window.

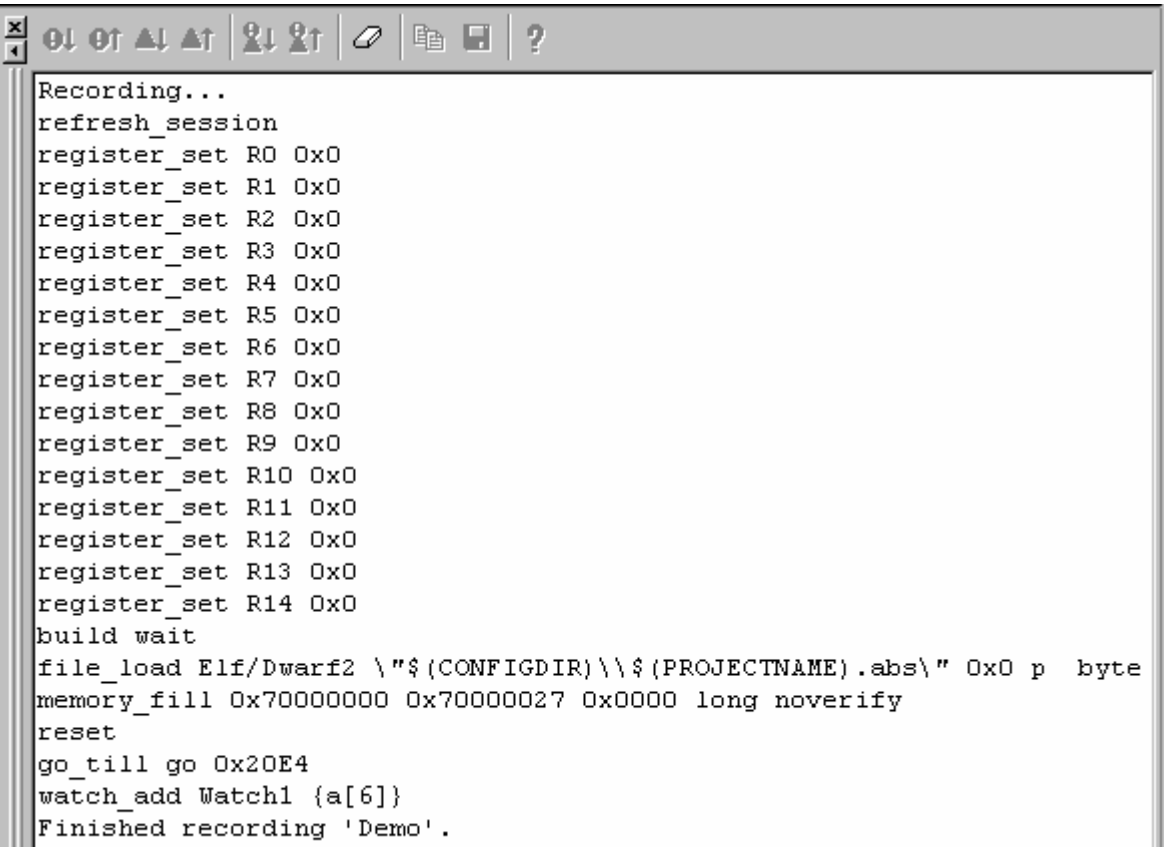

Macro

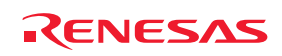

# **1.14.3 Step 2: Editing a macro (viewing records)**

- 1. Select [**Tools -> Macros**] to invoke the **Macro** dialog box. The High-performance Embedded Workshop macro file "Default", in which a macro has been recorded, is listed in **Current macro file**.
- 2. Select the macro "Demo" in **Macro functions** and click the **Edit** button. The editor window shows the Highperformance Embedded Workshop macro file "Default.hdc", in which a macro has been recorded.

Within a High-performance Embedded Workshop macro file, the High-performance Embedded Workshop commandline commands of the operations listed below are included between the lines showing information to identify macros.

When a macro includes operations such as running a program, the **Debug** tab of the **Output** window shows information including the cause of a stop. This may cause difference in comparison of test results. To clear the contents of the tabs in the **Output** window, the High-performance Embedded Workshop command-line command clear\_output\_window is available. It is possible to add the line at the next line of "#Macro Demo-Start" to clear the information in the **Debug** tab of the **Output** window.

clear\_output\_window debug

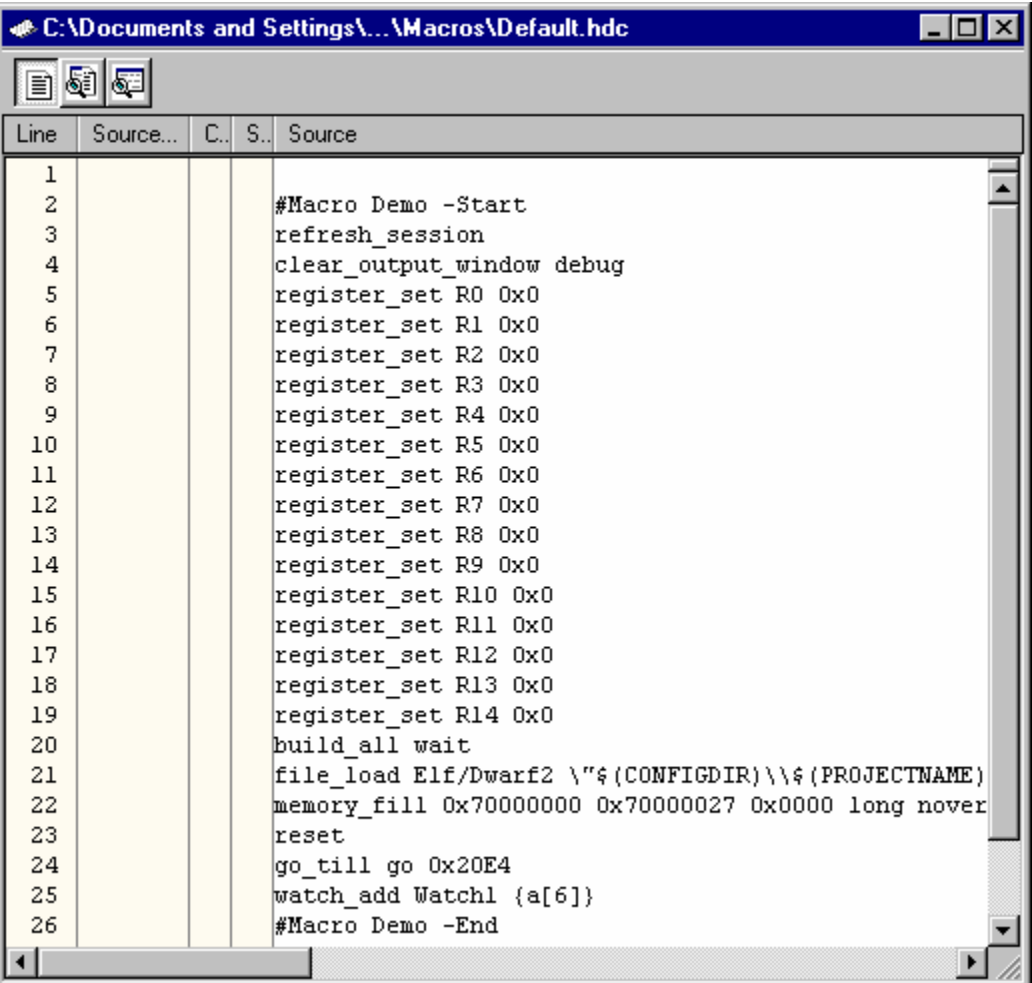

Modify the description as required and click the **Save File** button (**all**) on the **Editor** toolbar. Close the Highperformance Embedded Workshop macro file "Default.hdc".

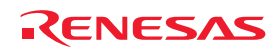

# **1.14.4 Step 3: Playing a macro**

- 1. Click the **Play Macro** button ( $\triangleright$ ) on the **Macros** toolbar. The **Select Macro Function** dialog box opens.
- 2. Selecting the macro "Demo" starts playing the recorded commands. The mouse pointer is modified to include the play icon  $(\mathbb{Q}^{\mathsf{D}})$ .
- 3. When the playback of a macro is completed, the mouse cursor returns to be an arrow.

#### **1.14.5 Step 4: Creating a test suite**

1. Select [**Test -> Create New Test Suite**] to invoke the **Create New Test Suite** dialog box.

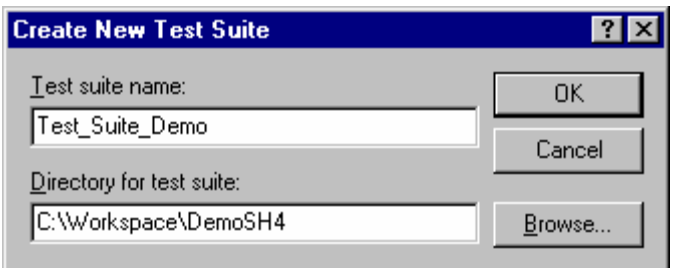

- 2. Enter "Test\_Suite\_Demo" in **Test suite name**.
- 3. Initially the workspace directory is shown in **Directory for test suite**. This can be modified as required.
- 4. Click the OK button.
- 5. Displays the **Test** tab of the workspace window. Shows the "Test\_Suite\_Demo" test-suite icon.

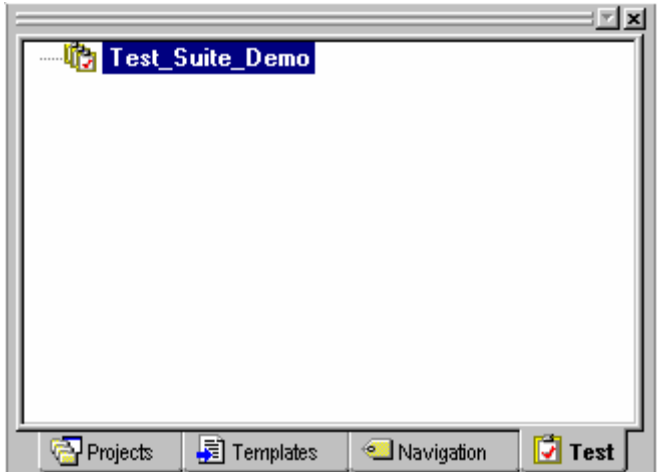

#### **1.14.6 Step 5: Editing a test suite**

Select the macro recorded at step 1 for running a test.

- 1. Right-click on the "Test\_Suite\_Demo" test-suite icon to display a pop-up menu.
- 2. Select **Edit Test Suite** to open the **Modify Test Suite** dialog box.
- 3. Click the **Add** button. The **Add New Test** dialog box opens.
- 4. Enter "Test\_Demo" in **Test name**.

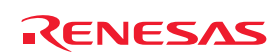

- 5. Enter "Demonstration" in **Test description**.
- 6. Click the **Add** button. The **Add Test Script** dialog box opens.
- 7. Select the "Demo" checkbox in **Select macros to add to test**.
- 8. Click the **OK** button.

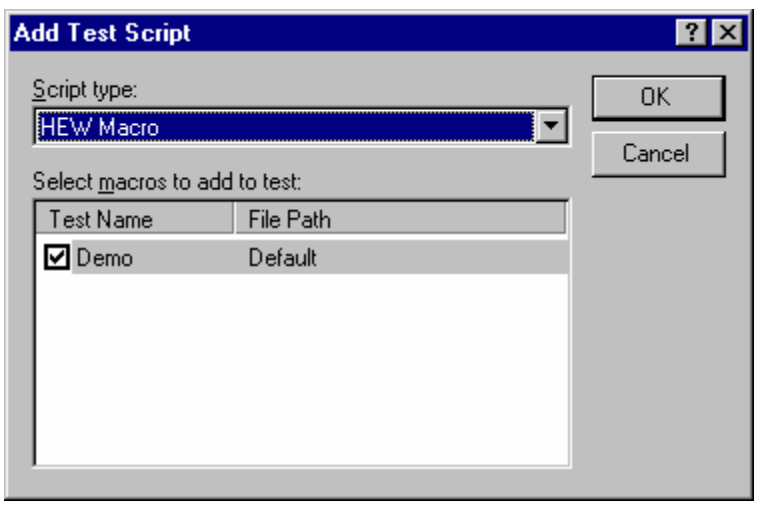

9. **Test image file** shows the test suite name entered at step 4, '\_', and test name "Test\_Demo" entered in **Test name** (test suite name\_test name). This can be modified as required.

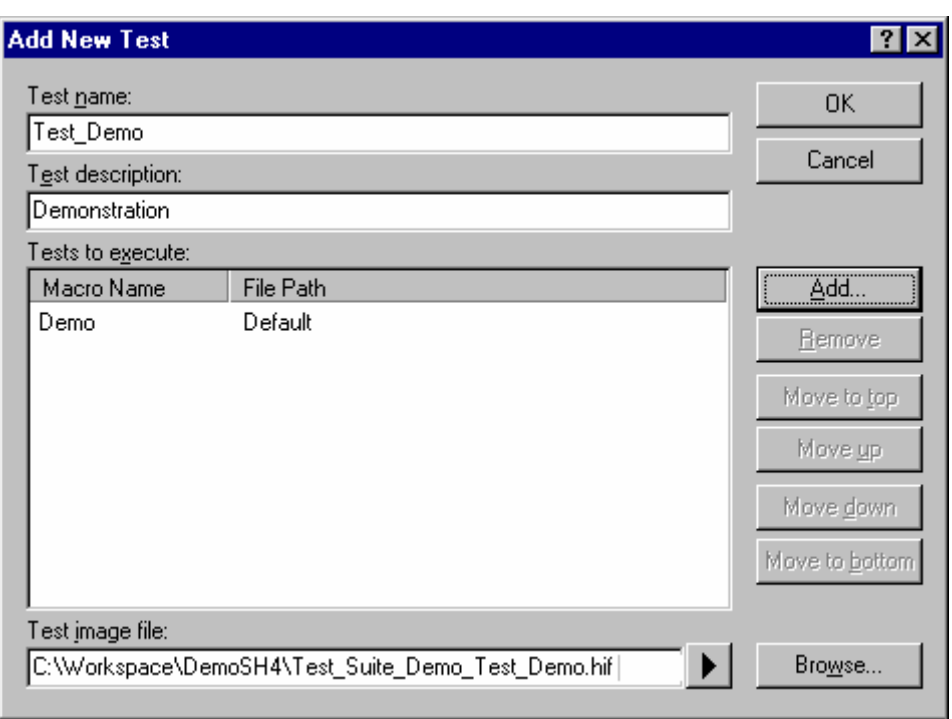

10. Click the **OK** button. The test "Test\_Demo" is added to the **Test cases** list.

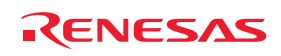

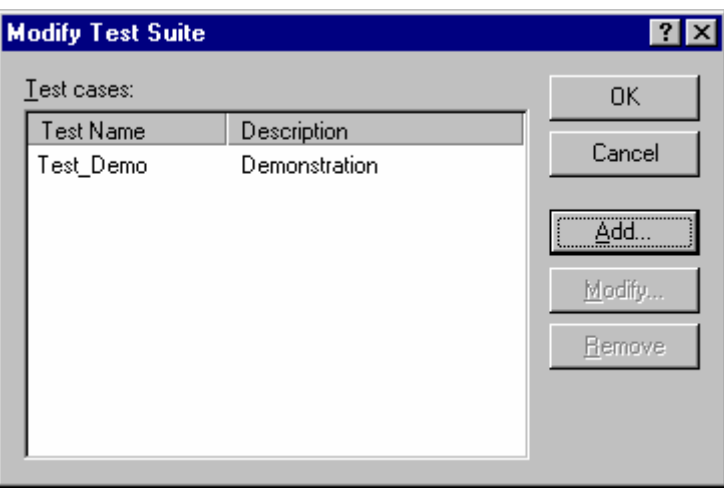

11. Click the **OK** button. The "Test\_Demo" test icon appears under the "Test\_Suite\_Demo" test-suite icon.

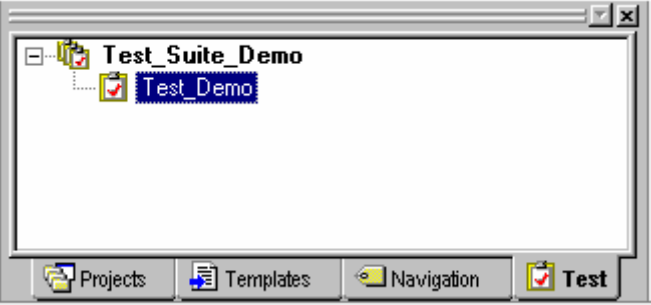

#### **1.14.7 Step 6: Creating a test image file**

To compare the Memory content at the address of an array or the contents of the **Watch** window, the range of data acquisition must be selected.

The test image of a test item is saved to the test image file "Test Suite Demo\_Test Demo.hif" specified at step 5.

- 1. Right-click on the "Test\_Demo" test icon to display a pop-up menu.
- 2. Select **Edit Test Image File** to invoke the **Edit Test Image File** dialog box. The title of the dialog box includes the test name "Test\_Demo" and test-image file name "Test\_Suite\_Demo\_Test\_Demo.hif".
- 3. Select the checkboxes **Memory-xxxxxx** (under **CPU** in **Available components**) and **Watch-xxxxxx** (under **Symbol**).

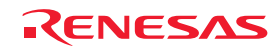

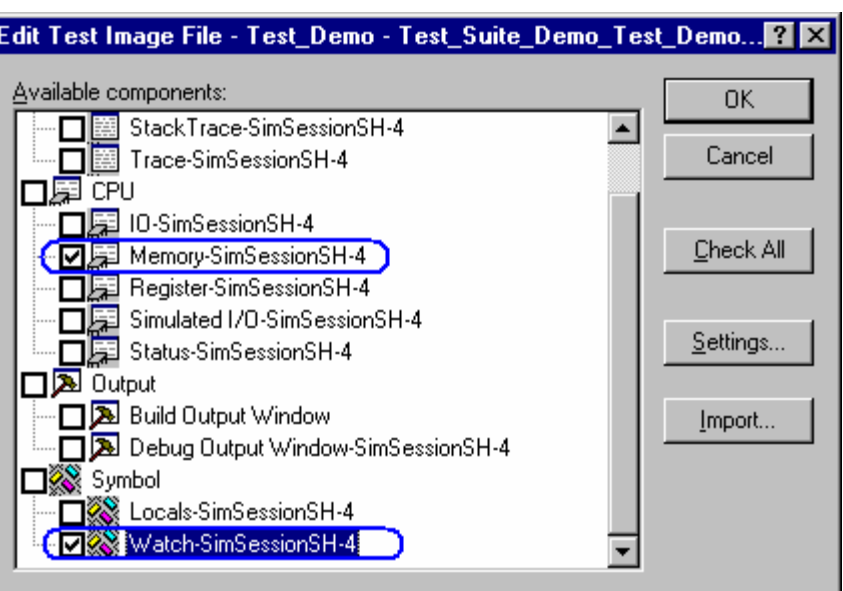

- 4. The Memory content at the address of an array is saved into the test-image file. Double-click **Memory-xxxxxx** under **CPU** in **Available components**. The **Edit Test Memory Ranges** dialog box opens.
- 5. Click the **Add** button to display the **Add Memory Range** dialog box.
- 6. Enter the start address of an array in **Start address** and end address in **End address** and select the size in **Access size**.
- 7. Click the **OK** button.

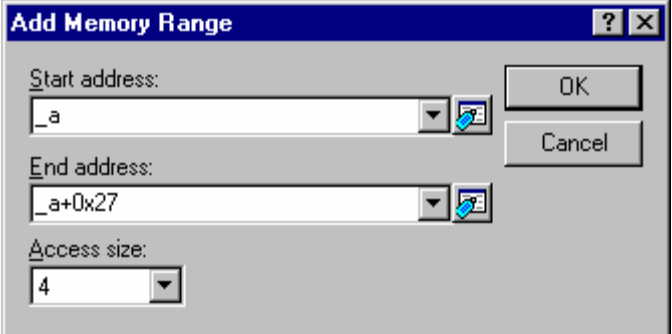

- 8. Click the **OK** button in the **Edit Test Memory Ranges** dialog box.
- 9. The content of array element "a[6]" in the "Watch1" sheet is saved into the test-image file. Double-click **Watch-xxxxxx** under **Symbol** in **Available components** of the **Edit Comparison Settings** dialog box. The **Edit Test Watch** dialog box opens.
- 10. Select the checkbox of "a[6]" in **Symbols**.
- 11. Click the **OK** button.

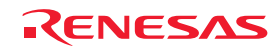

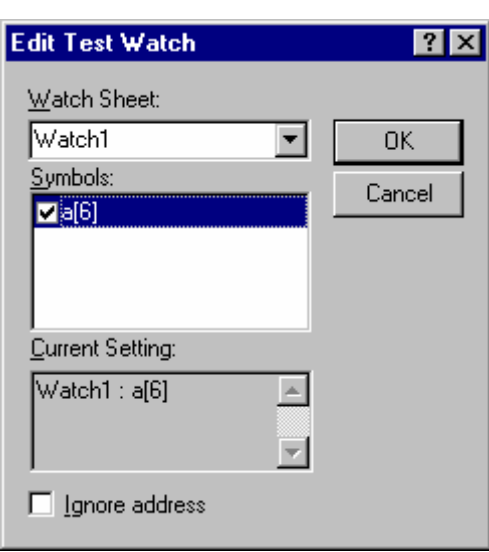

#### 12. Click the **OK** button in the **Edit Test Image File** dialog box.

In the state of current High-performance Embedded Workshop system, the test image specified in test item is acquired, and the test image is saved to the test image file created at step 5.

# **1.14.8 Step 7: Modifying the program before the test**

In this example, the target of the test is a selected range of memory data in arrays. Then modify the program to reduce the number of times to store data into the array, so that the saved test-image information and the actual memory data will not match.

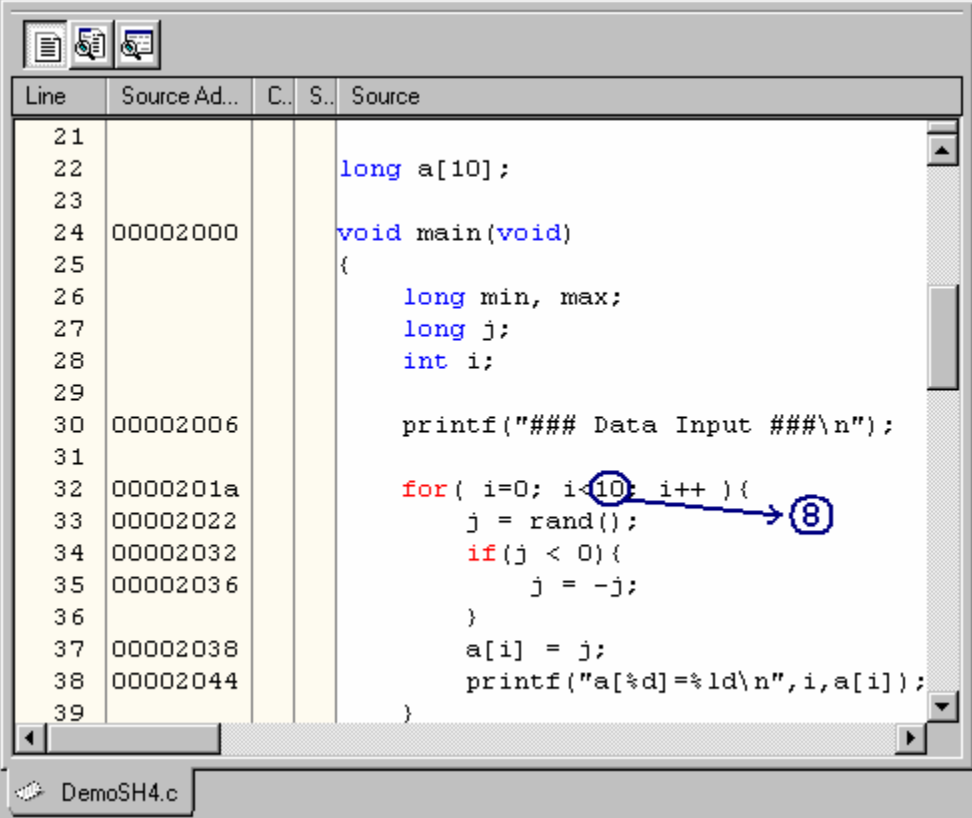

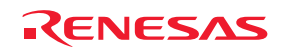

- 1. Open a source file including a main function in the editor window and modify the program to reduce the number of times to store data into the array.
- 2. Click the **Save File** button  $(\Box)$  on the **Editor** toolbar.
- 3. Right-click on the "Test\_Demo" test icon to display a pop-up menu.
- 4. Select **Run Test Case** to start the test. The progress and result of the test are shown in the **Test** tab of the **Output** window.

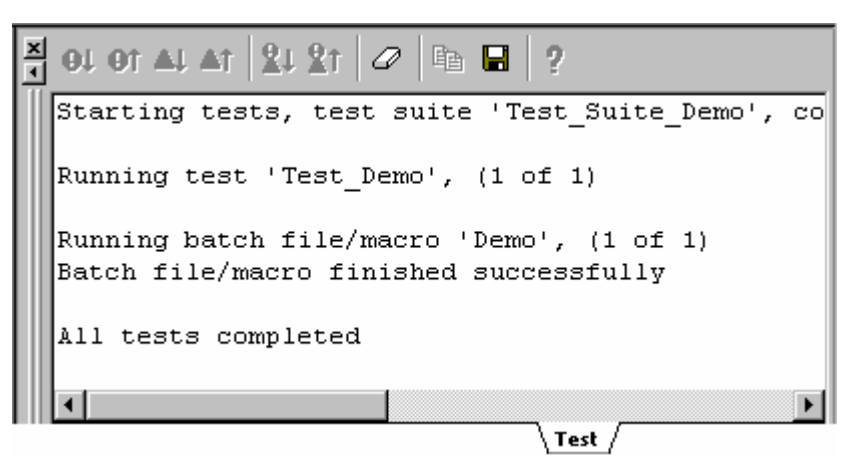

5. When the test is completed, the **Test Browser** window opens.

### **1.14.9 Step 8: Viewing the test result (unmatched)**

You can view the test result in the Test Browser window.

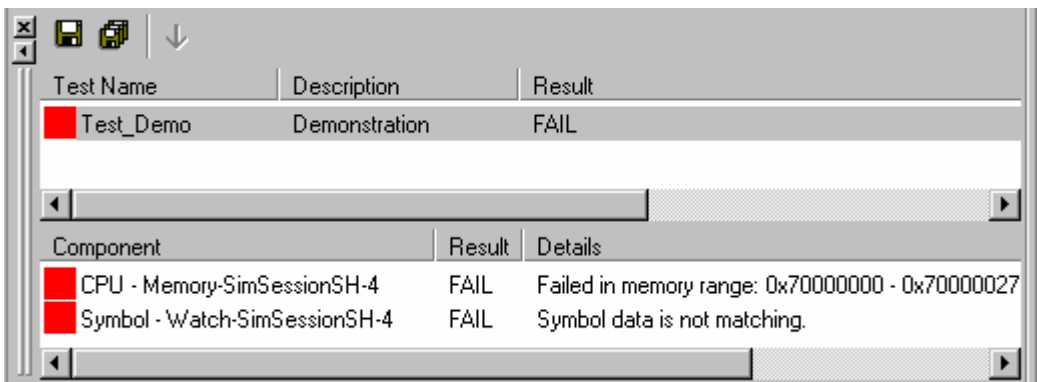

- 1. To view the details of unmatched data, double-click a test item with a red icon in the bottom tab.
- 2. When **Symbol Watch-xxxxxx** is double-clicked, for example, the **Test Comparison Details** dialog box appears as shown below. This dialog box shows the values of both the saved test-image information (Src=xxxxxx) and the result of this test (Dest=xxxxxx) regarding elements in arrays.

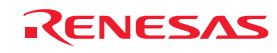

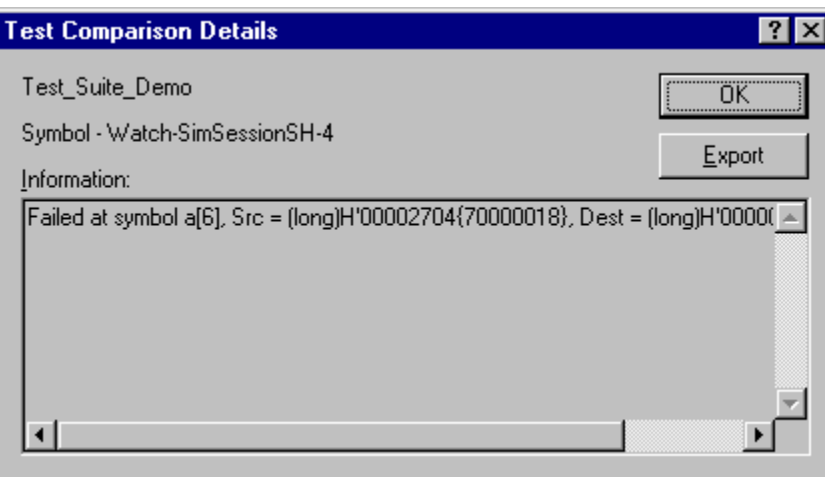

- 3. Clicking the **Export** button saves the test result into a text file.
- 4. Click the **OK** button.

# **1.14.10 Step 9: Modifying the program back and executing the test again**

Modify the program to restore the number of times to store data in the array and then execute the test.

- 1. Return the number from 8 to 10 and build the program.
- 2. Click the **Save File** button  $(\blacksquare)$  on the **Editor** toolbar.
- 3. Right-click on the "Test\_Demo" test icon to display a pop-up menu.
- 4. Select **Run Test Case** to start the test.
- 5. When the test is completed, the **Test Browser** window opens.

# **1.14.11 Step 10: Viewing the test result (matched)**

You can view the test result in the Test Browser window. Make sure that the test result now matches the saved testimage information.

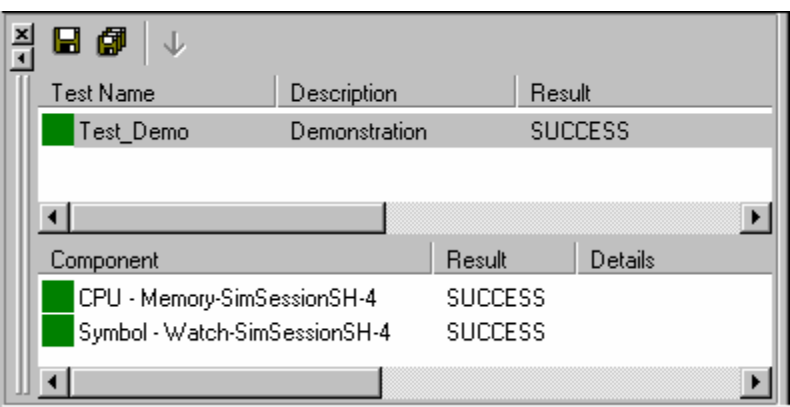

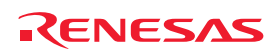

# 2. Build Basics

This chapter explains the general basic functions of the High-performance Embedded Workshop whilst the more advanced features can be found in chapter 3, Advanced Build Features.

# **2.1 The build process**

The typical build process is outlined in the figure below. This may not be the exact build process that your installation of High-performance Embedded Workshop will use, as it depends upon the tools that were provided with your installation of High-performance Embedded Workshop (you may not have a compiler, for instance). In any case, the principles are the same – each phase of the build takes a set of project files and builds them; if every file builds successfully then the next phase is executed.

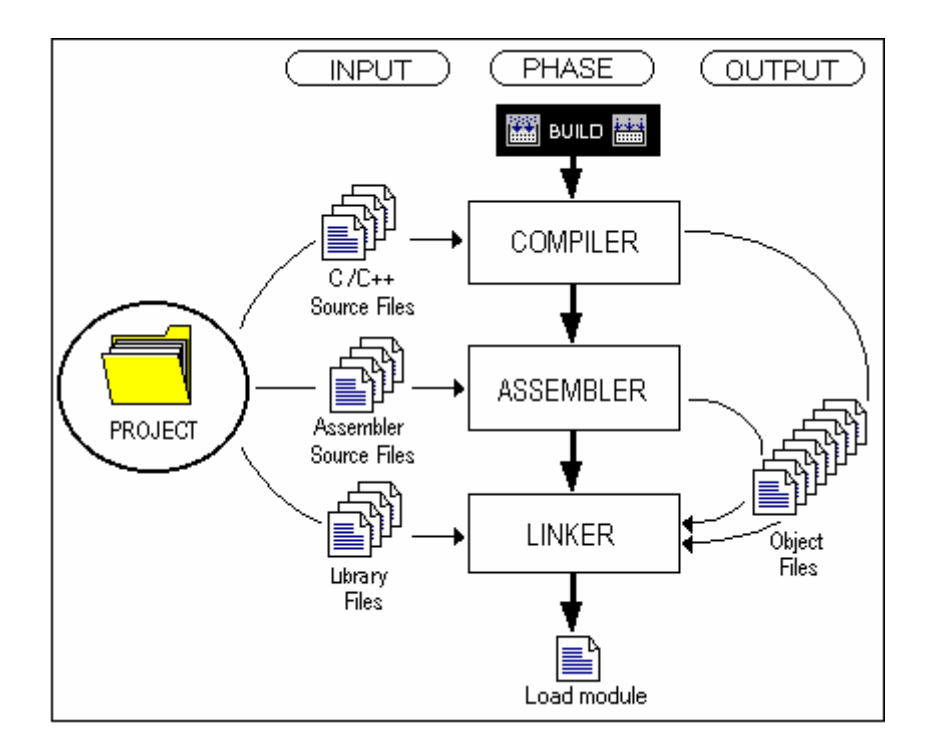

In the example shown in the figure above, the Compiler is the first phase, the Assembler is the second phase and the Linker is the third and final phase. During the Compiler phase, the C/C++ source files from the project are compiled in turn. During the Assembler phase, the assembler source files are assembled in turn. During the Linker phase, all library files and output files from the Compiler and Assembler phases are linked together to produce the load module.

The build process can be customized in several ways. For instance, you can add your own phases, disable phases, delete phases and so on. These advanced build issues are left to chapter 3, Advanced Build Features.

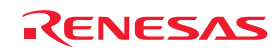

# **2.2 Configuring the Projects tab of the Workspace window**

The **Projects** tab shows the current workspace, projects and files. You can quickly open any project file or dependent file by double-clicking on its icon.

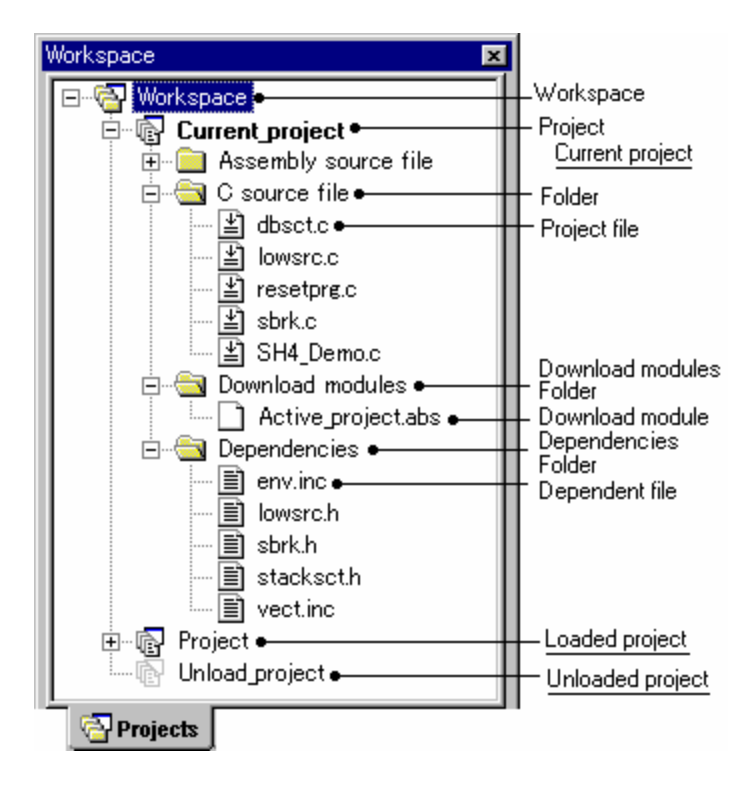

Right-clicking on a workspace opens a pop-up menu containing the available options.

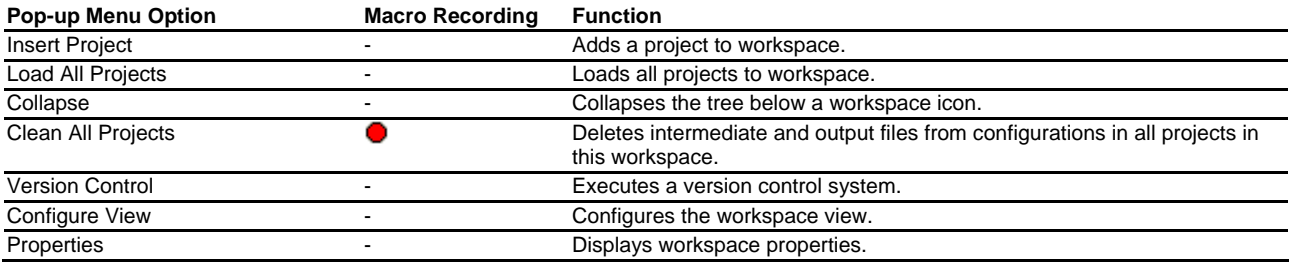

Right-clicking on a project opens a pop-up menu containing the available options.

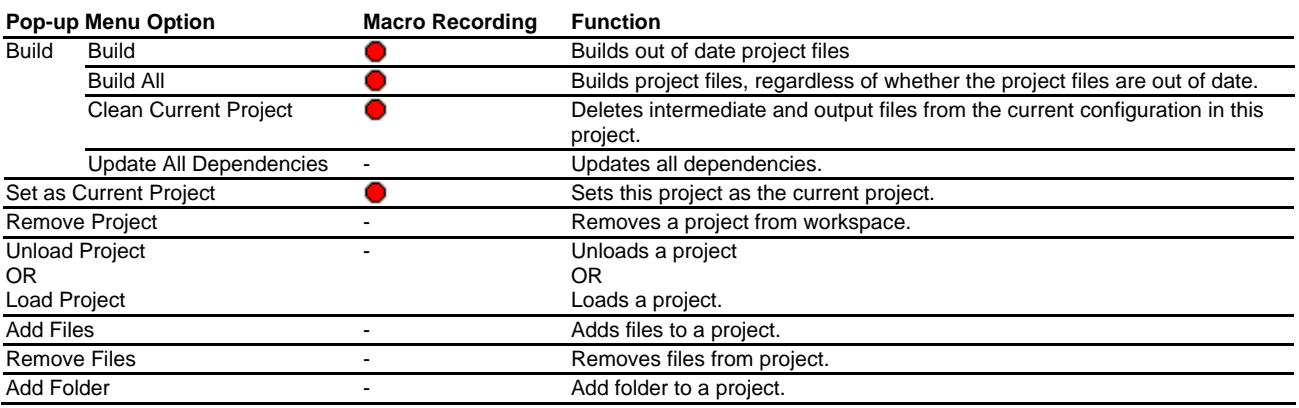

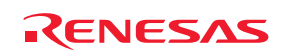

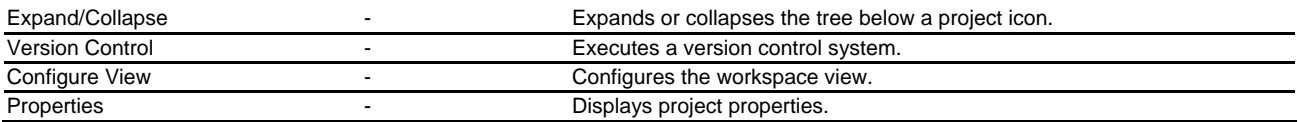

Right-clicking on a folder (other than **Download module** and **Dependencies**) opens a pop-up menu containing the available options.

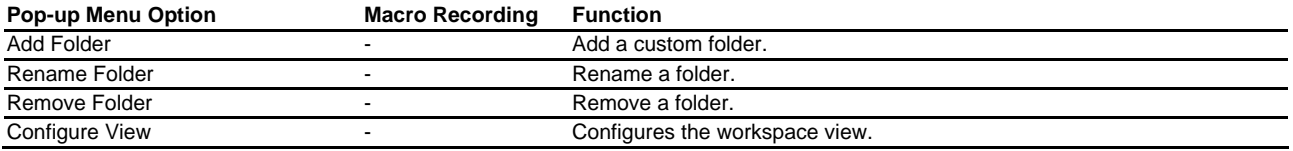

Right-clicking on a project file opens a pop-up menu containing the available options.

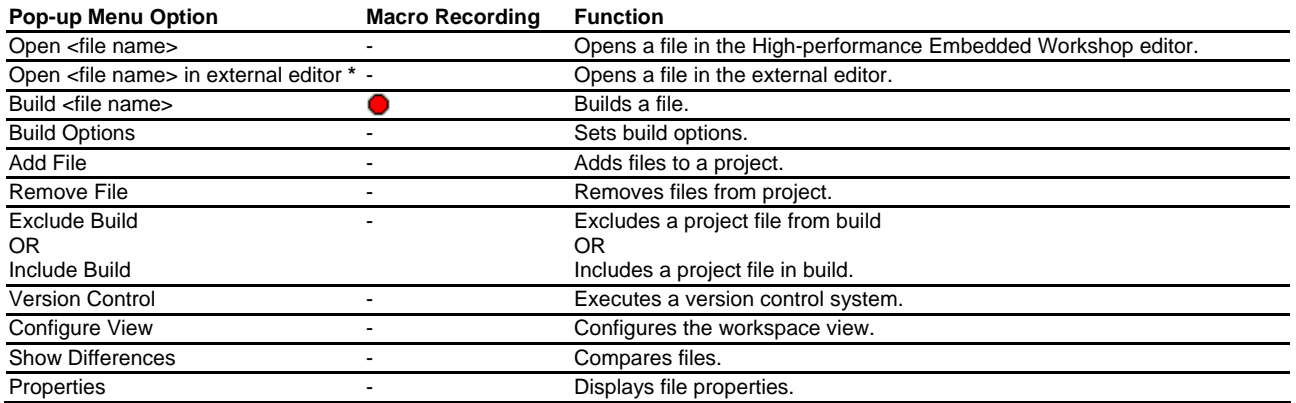

#### **Note:**

**\***. This option is available only when the **Use external editor** checkbox is selected in the **Editor** tab of the **Options** dialog box opened via [**Setup -> Options**].

Right-clicking on the **Download modules** folder opens a pop-up menu containing the available options (Available when the debugger is connected).

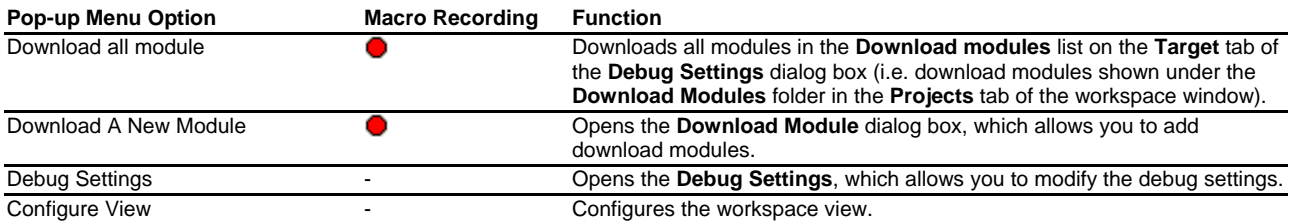

Right-clicking on a download module opens a pop-up menu containing the available options (Available when the debugger is connected).

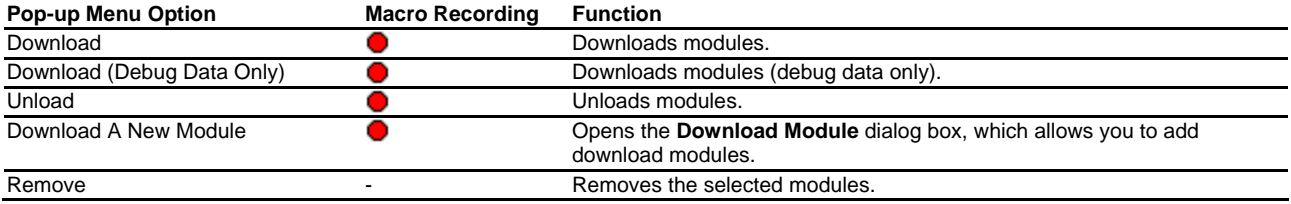

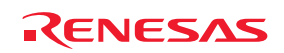

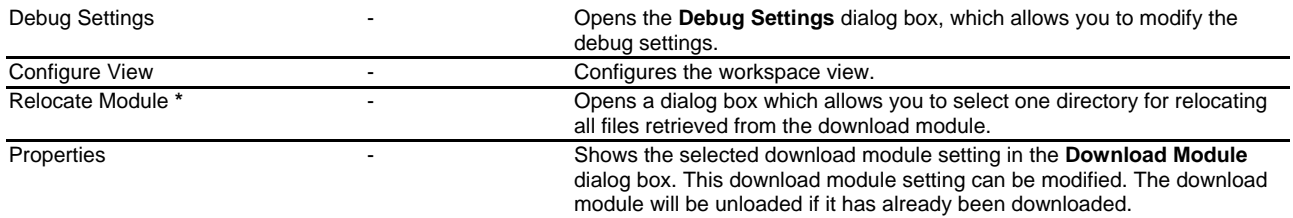

# **Note:**

**\***. If you use a debug-only project (i.e., "Debugger only - xxxxxx"), this menu option will be displayed.

Right-clicking on a file retrieved from the download module opens a pop-up menu containing the available options (Available only when you use the debug-only project).

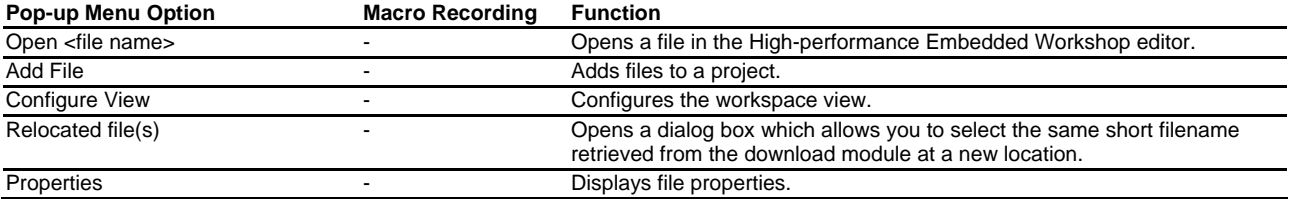

Right-clicking on the Dependencies folder opens a pop-up menu containing the available options.

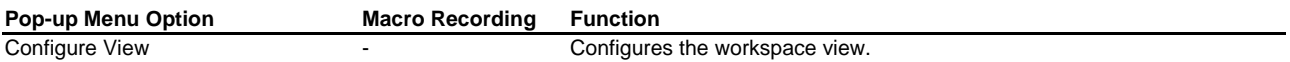

Right-clicking on a dependence file opens a pop-up menu containing the available options.

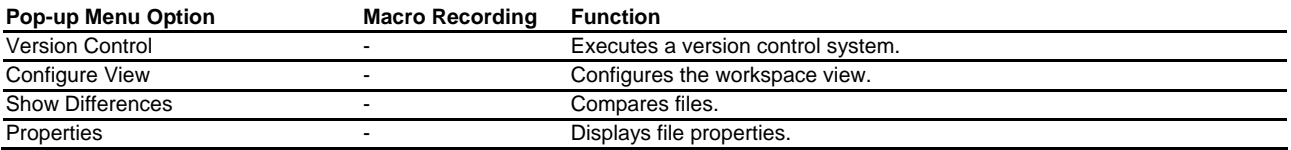

For details on "Current project", "Loaded project" and "Unloaded project", see section 2.12, Setting the current project.

# **2.3 Project files**

In order for the High-performance Embedded Workshop to be able to build your application, you must first tell it which files should be in the project and how each file should be built (see the figure below).

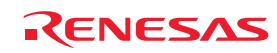

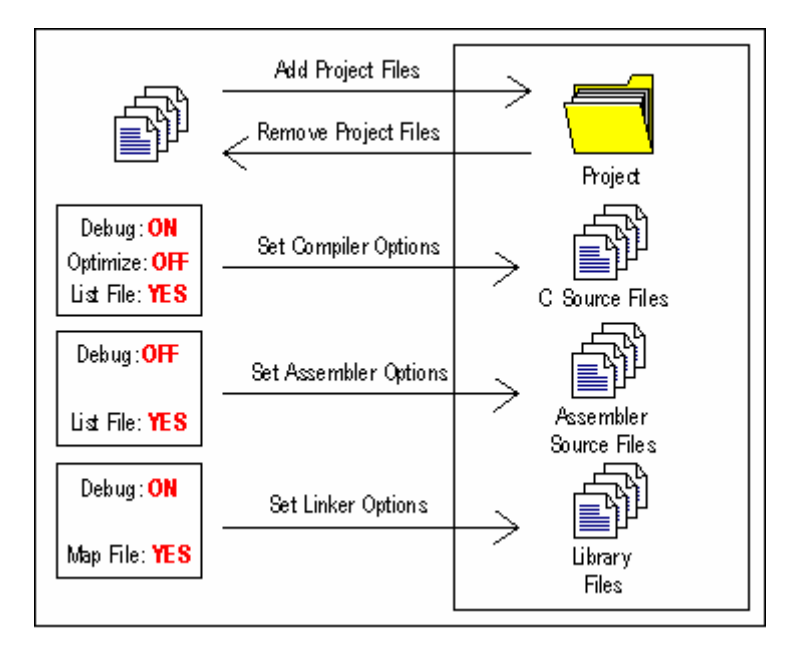

# **2.3.1 Adding files to a project**

Before building an application, select files to configure the application.

# **To add files to a project**

- 1. Files can be added to the active project only. Select one of the following operations to open the **Add files to project 'project name'** dialog box:
	- Select [**Project -> Add Files**], **OR**
	- Right-click on the project within the **Projects** tab of the workspace window and select **Add Files** from the pop-up menu, **OR**
	- Press the "Insert" key when the **Projects** tab of the **Workspace** window is selected.
- 2. Select the file(s) you wish to add to the project.
- 3. A **Relative Path** checkbox is available at the bottom of this dialog box. Selecting this checkbox allows the files to be relative project files. These project files are relative to the workspace file and can also be placed outside the workspace structure. Even if you re-allocate the entire source tree, the High-performance Embedded Workshop is able to check the relative position of the files to find them. By default, this checkbox is selected.
- 4. A **Hide Project Files** checkbox is available at the bottom of this dialog box. Selecting this checkbox only shows the files not added to the current project. By default, this checkbox is not selected.
- 5. Click the **Add** button.

### **There are other ways to add files to a project**

- Right-clicking on an open file in the **Editor** window displays a pop-up menu. If the file is already in the project then the **Add File To Project** menu option is disabled. Select the **Add File To Project** menu option to add the file to the current project.
- In the High-performance Embedded Workshop it is also possible to 'drag and drop' files from Windows® Explorer onto the Projects tab of the workspace window. For details, see section 2.3.2, Drag and drop of files and folders.

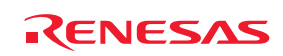

#### **Note:**

If you add a file that has an unrecognized file type to the project, then the file will be added to the project, but certain functions will be disabled for this file. When you double-click on a file with an unrecognized file type in the Workspace window, the open operation is passed to the Windows<sup>®</sup> operating system (instead of opening the file in the editor). The default 'Open' operation is then carried out as if the file was double-clicked in Windows® Explorer. To view the currently defined extensions, use the **File Extensions** dialog box. See section 2.5, File extensions and file groups, for further information.

# **2.3.2 Drag and drop of files and folders**

It is possible to 'drag and drop' files or folders from Windows® Explorer onto the **Projects** tab of the workspace window. These files or folders can only be dropped onto a project in the active project or a user folder in the active project. Note, however, that you cannot drag and drop files or folders onto multiple folders.

### **When you drag and drop files**

The behavior depends on the destination.

- A file dropped onto the active project is added into the group folder of the file type. If a suitable group folder does not exist, the High-performance Embedded Workshop creates it. For example, if you drop the file "test.c" onto the active project, this file will be added to the group folder "C source file".
- A file dropped onto a user folder is directly added to this folder. Even if a file with the same name is already in the folder, the new file can be added to the folder only when these two files have different paths.
- If a file of an unrecognized file type is added to the project, this file is directly added to the project.

#### **To drag and drop folders**

Drag and drop of a folder from the Windows® Explorer opens the **Add Files From Folder** dialog box, which allows you to select the files in the folder that you wish to add to the project. This dialog box shows the names of all files included in the folder that was dropped. **Filename** and **File Type** show the full paths of files and file types, respectively.

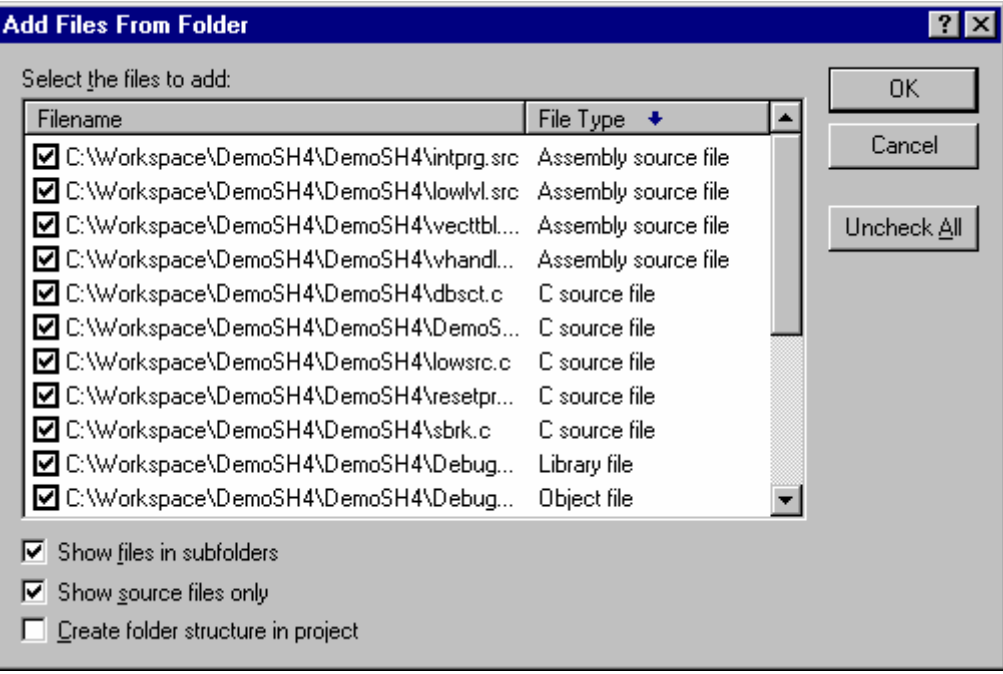

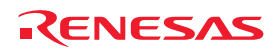

- 1. In the dialog box, the files are initially sorted by the file type in alphabetical order. If you click a column header (of file names or types), the files will be sorted by the file name or type.
- 2. You can select multiple files by clicking. If you then click on one of the checkboxes for the selected files or press the Space key, checkboxes for all of the selected files will be switched ON or OFF (depending on the previous state).
- 3. If the **Show files in subfolders** checkbox is selected, the dialog box also shows the files within subfolders under the folder that was dropped. Otherwise the dialog box only shows the files within the folder that was dropped. By default, this checkbox is selected.
- 4. If the **Show source files only** checkbox is selected, the dialog box only shows the files having the extension specified for the source files in this project (e.g. C source files). Otherwise the dialog box shows all files. If the High-performance Embedded Workshop cannot recognize the file type, "Unknown type" will be shown in the File Type column. By default, this checkbox is selected.
- 5. If the **Create folder structure in project** checkbox is selected, files are added to the tree where the folder was dropped. For example, when a folder "data" containing some files is dropped onto the tree, the files are added into a user folder "data", which is newly created. If the **Create folder structure in project** checkbox is not selected, when you drop a folder onto a user folder, files in the folder are added into this user folder. When a folder is dropped onto the active project tree, files in the folder are added into the group folder of the file type (e.g. a file "main.c" is added into the group folder "C source file"). If a suitable group folder does not exist, the High-performance Embedded Workshop creates it. Files of an unknown type dropped onto the project are directly added to the project. By default, this checkbox is not selected.
- 6. Clicking the **Uncheck All** button deselects all checkboxes, while clicking the **Check All** button selects all checkboxes.
- 7. Clicking the OK button adds all selected files, which have tick marks in their checkboxes, to the project. Next time this dialog box is opened, it shows the most recently used setting.

# **2.3.3 Removing files from a project**

# **There are three ways of removing files from a project**

- Files can be individually removed from a project,
- A selection of files can be removed.
- All files can be removed.

### **To remove a file(s) from a project**

- 1. Select one of the following operations to open the **Remove Project Files** dialog will be displayed:
- Select [**Project -> Remove Files**], **OR**
- Right-click on the project within the **Projects** tab of the workspace window and select **Remove Files** from the pop-up menu.
- 2. Select the file(s) that you want to remove from the **Project files** list.
- 3. Click the **Remove** button to remove the file(s), or click the **Remove All** button to remove all files from the list.
- 4. Click the OK button to remove the files from the project.

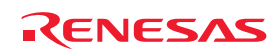

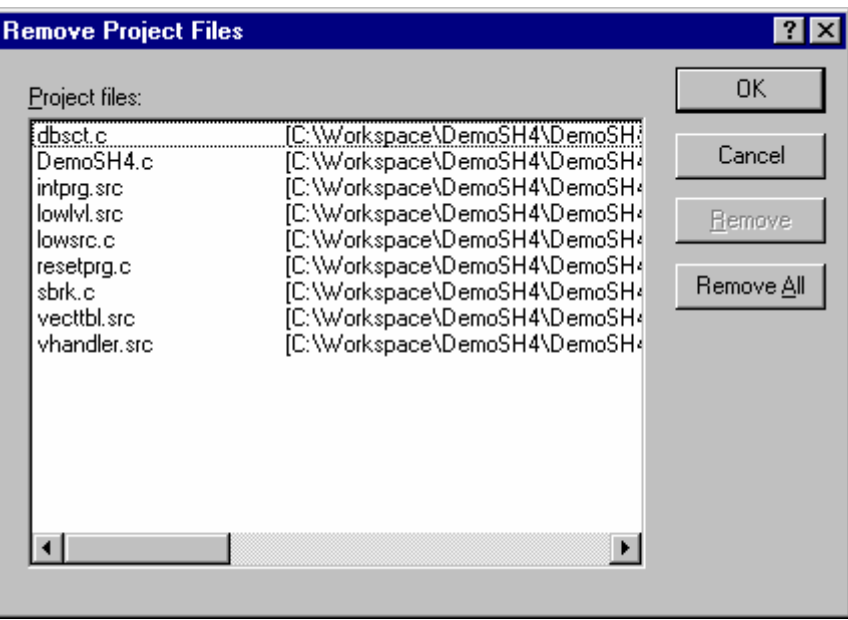

### **To remove selected files from a project using the Projects tab of the Workspace window**

- 1. Select the files that you want to remove in the **Projects** tab of the **Workspace** window. Multiple files can be selected by holding down the SHIFT or CTRL key.
- 2. Press Delete.
- 3. A confirmation dialog box opens for you to select whether or not to delete the selected files from the project. To delete the selected files, select Yes. Otherwise select No.

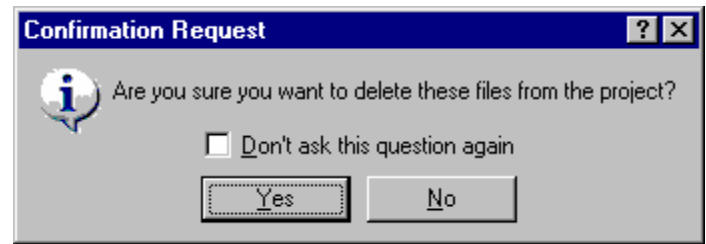

If you do not wish to open this confirmation dialog box, select the **Don't ask this question again** checkbox. To open this dialog box again, select [**Setup -> Options**] to open the **Options** dialog box. Select the **Delete file from project** checkbox on the **Confirmation** tab. By default, this checkbox is selected.

### **2.3.4 Excluding a project file from build**

A file in a project can be excluded from build on a configuration by configuration basis.

#### **To exclude a project file from build**

- 1. Click on the file that you want excluded from build, in the **Projects** tab of the **Workspace** window. It is also possible to select several files by using a mouse or inputs through the keyboard as follows:
	- **To select several files** Click the files while pressing the CTRL key.

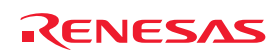

#### • **Select several files as a range**

Click a file as the start of the range. Then keep pressing the SHIFT key and click another file as the end of the selected range.

- 2. Take either of the two ways listed below. A red cross  $(\mathbb{R})$  will appear on the file's icon, and the file will be excluded from build.
	- Select **Exclude Build <file>**, where <file> is the name of the selected file, from the pop-up menu opened by right-clicking. <file> is not displayed if several files are selected.
	- Select [**Build -> Include/Exclude Build**].

# **2.3.5 Including a project file in build**

A file that has been excluded from build can be included again.

### **To include a project file in build**

- 1. Click on a file that has previously been excluded from build, in the **Projects** tab of the **Workspace** window. It is also possible to select several files by using a mouse or inputs through the keyboard as follows:
	- **To select several files** Click the files while pressing the CTRL key.
	- **Select several files as a range** Click a file as the start of the range. Then keep pressing the SHIFT key and click another file as the end of the selected range.
- 2. Take either of the two ways listed below. The red cross will be removed from the file's icon  $(\stackrel{\downarrow}{=})$ , and the file will be included in build.
	- Select **Include Build <file>**, where <file> is the name of the selected file, from the pop-up menu opened by clicking the right-mouse button. <file> is not displayed if several files are selected.
	- Select [**Build -> Include/Exclude Build**].

# **2.4 User folders in the workspace**

In the High-performance Embedded Workshop it is possible to add folders to the Projects tab of the workspace window. This allows you to logically group your files into certain areas within a project. The folder can be set to any name and this is entered in a dialog box. The operations listed below are not allowed, however, for folders **Download modules** and **Dependencies** that are automatically displayed.

### **To add a user folder**

- 1. Select the project on the **Projects** tab of the **Workspace** window.
- 2. Right-click and select **Add Folder**.
- 3. Enter the name in Folder of the **Add Folder** dialog box.
- 4. Click OK.
- 5. You can now drag and drop files into this folder to group them logically.

### **To add a sub-folder**

- 1. Select the folder on the **Projects** tab of the **Workspace** window.
- 2. Right-click and select Add Folder.
- 3. Enter the name in **Folder** of the **Add Folder** dialog box

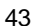

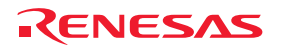

- 4. Click OK.
- 5. You can now drag and drop files into this folder to group them logically.

# **To drag and drop a folder**

Drag a folder in the active project from the **Projects** tab of the **Workspace** window.

- If the folder is dropped onto the active project, the folder is directly added into the project.
- If the folder is dropped onto a user folder in the active project, the folder is added into the user folder.

You can also drag folders from the Windows® Explorer and drop it into the Projects tab of the workspace window. For details, see section 2.3.2, Drag and drop of files and folders.

### **To remove a user folder**

- 1. Select the folder on the **Projects** tab of the **Workspace** window.
- 2. Select one of the following operations (the folder must be empty):
- Press the Delete key.
- Right-click and select **Remove Folder** from the pop-up menu.

### **To modify a user folder name**

- 1. Select the folder on the **Projects** tab of the **Workspace** window.
- 2. Right-click and select **Rename Folder** from the pop-up menu.
- 3. Enter the new name in Folder of the Rename Folder dialog box.
- 4. Click OK.

# **2.5 File extensions and file groups**

The High-performance Embedded Workshop can identify files by their extension. The system defines certain extensions depending upon the tools that are being used. For example, if you are using a compiler then the .c extension will be in the 'C source file' group and will be used as input to the compiler phase. Additionally, the High-performance Embedded Workshop allows you to define your own extensions. For example, if the project you are developing uses assembler source files the default extension may be .src. If you would like to use a different extension instead of .src (e.g. .asm) then you can define a new extension and request that the High-performance Embedded Workshop treats it in the same way as a .src file.

File extensions and file groups can be viewed and modified via the **File Extensions** dialog box, which is invoked by selecting [**Project -> File Extensions**]. This dialog box displays all the extensions and file groups that are defined within the current workspace.

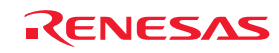

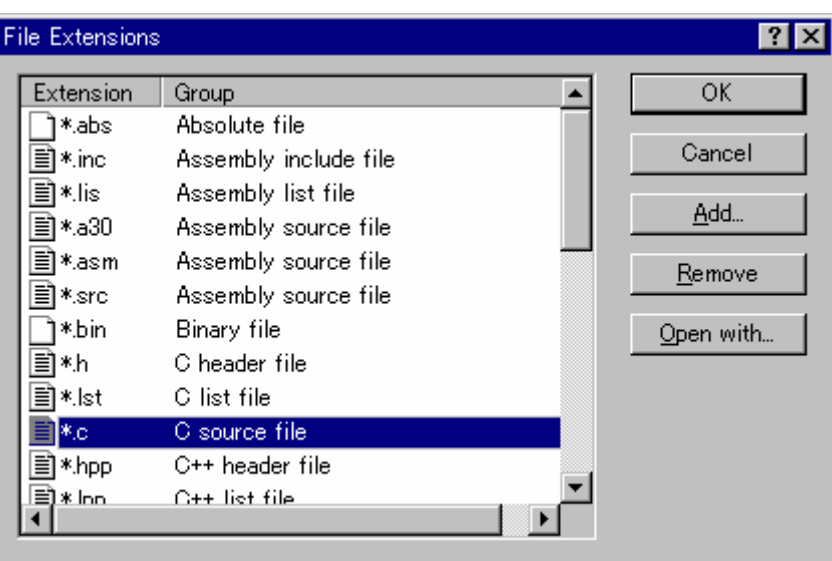

The **File Extensions** list is divided into two columns. On the left are the file extensions, and on the right are the file groups associated with the extensions. Many file extensions can belong to the same group. For example, assembler source files may have several extensions in a single project (e.g. .src, .asm, .mar etc.).

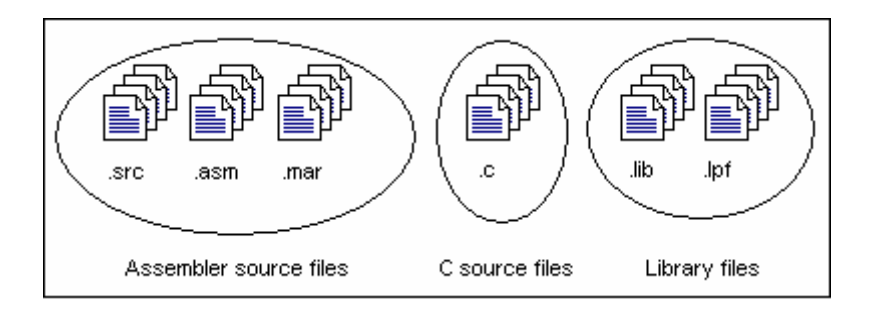

# **2.5.1 Associating an application with a file group**

In addition to opening a file with the editor, the **File Extensions** dialog box allows you to associate any application with any file group so that when you double-click on a file in the **Projects** tab of the **Workspace** window, the appropriate application is launched with the file.

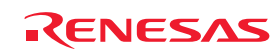

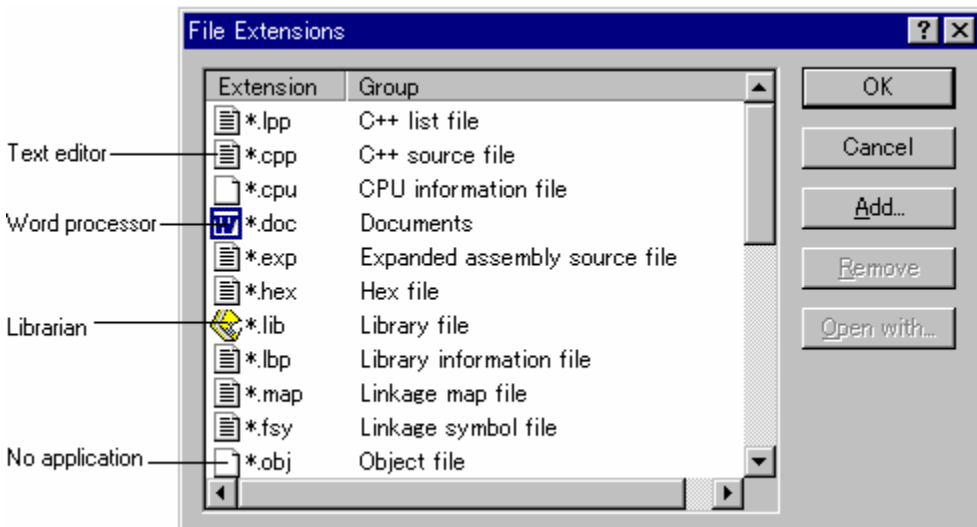

### **To associate an application with a file group**

- 1. Select [**Project -> File Extensions**]. The **File Extensions** dialog box opens.
- 2. Select the file group that you want to associate from the file extensions list.
- 3. Click the **Open with** button. The **Modify File Extension** dialog box opens.

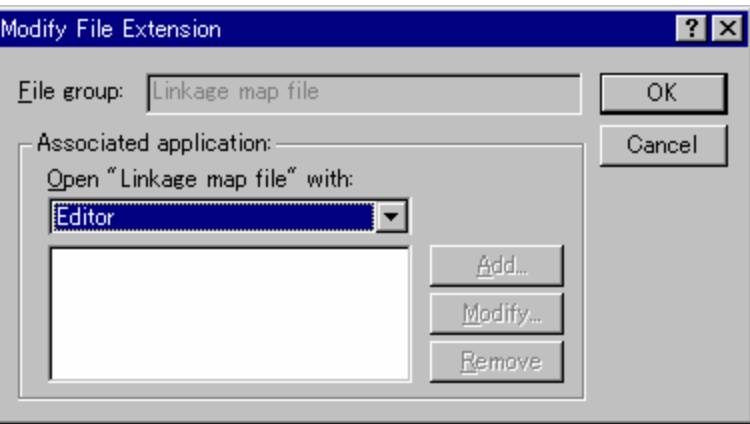

4. Select **None** to remove any association, **Editor** to open this type of file in the internal/external editor, or select **Other** to open this type of file with a specific application. If you select **Other**, you can either specify a new application, or select any previously defined application from the drop-down list. Click the **Add** button to define a new application. The **Add Application** dialog box opens.

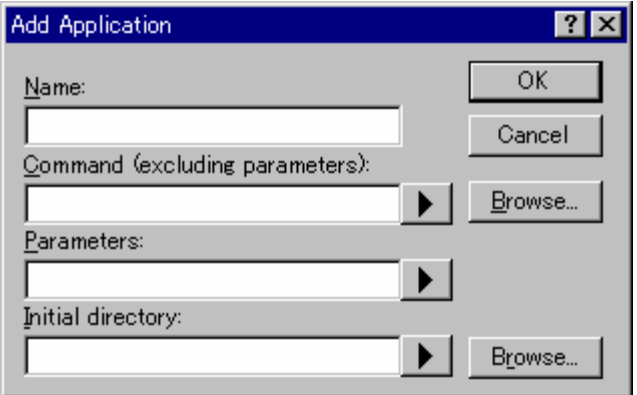

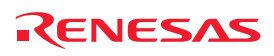

Enter the name of the tool into the **Name** field. Enter the full path to the tool in the **Command** field (do not include any parameters). Enter the parameters that are required to open a file into the **Parameters** field. Be sure to use the \$(FULLFILE) placeholder to specify the location of the file (see Reference 5, Placeholders, for more information on placeholders). Enter the initial directory in which you would like the application to run into the **Initial directory** field. Click the **OK** button to finish creating the application. Click the **Modify** button to modify an application. The **Modify Application** dialog box will be displayed. This dialog is the same as the **Add Application** dialog box described above except that the **Name** field is read-only. Modify the settings as desired and then click the OK button.

5. Click the OK button to set the application for the selected file group.

# **2.5.2 Creating a new file extension and file group**

If you want to manage files that are not, by default, recognized by the High-performance Embedded Workshop (e.g. documents) then you need to create a new extension and a new file group.

#### **To create a new file extension in a new file group**

- 1. Select [**Project -> File Extensions**]. The **File Extensions** dialog box opens.
- 2. Click the **Add** button. The **Add File Extension** dialog box opens.

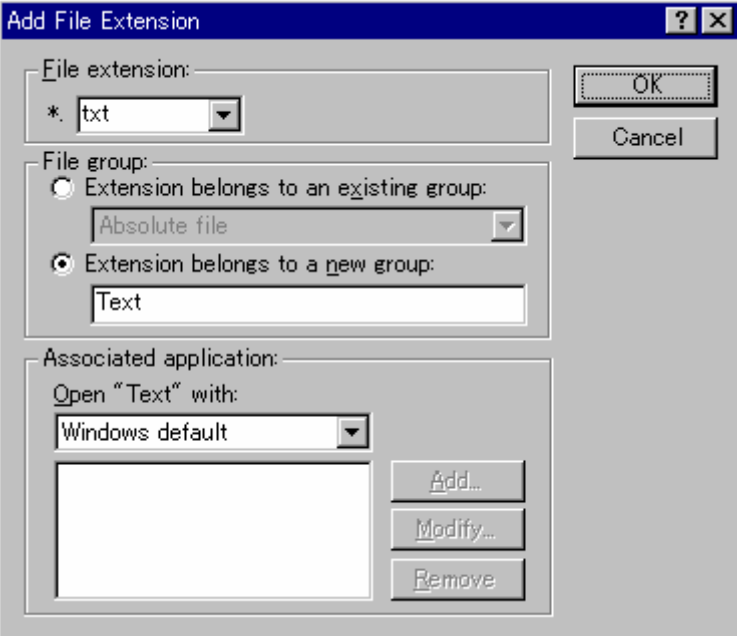

- 3. Enter the extension that you want to define into the **File extension** field. Use only alphanumeric and an underscore as characters of a file extension string. The drop-down list contains all extensions that are undefined in the current project. Selecting one of these extensions will add the text to the file extension field automatically.
- 4. Select the **Extension belongs to new group** option and enter a description that defines this new file group.
- 5. At this stage it is possible to change the associated application. There are four available choices in the **Open "<extension group>" with** drop-down list:
	- **Editor**
	- None
	- Other
	- Windows default

REJ10J1837-0100 Rev.1.00 Nov. 16, 2008 47

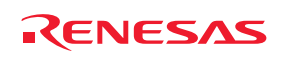

If **Editor** is selected, the **Open File** function in the workspace window causes the file to be opened in the Highperformance Embedded Workshop editor. If **None** is selected then the **Open File** operation is disabled when it is attempted. Selecting **Other** allows you to configure another tool for the **Open File** operation. See section 2.5.1, Associating an application with a file group, for more details. If **Windows default** is selected then the **Open File** function in the **Workspace** window passes the **Open File** operation to the Windows® operating system. This then selects the default behavior for this file extension as defined in Windows<sup>®</sup> Explorer.

6. Click the OK button to add the extension to the **File Extensions** list.

# **2.5.3 Creating a new file extension**

If your files use a different extension from those accepted by the High-performance Embedded Workshop for a given phase (e.g. your assembler source files are .asm but the High-performance Embedded Workshop only recognizes .src), then you need to create a new extension and add it to an existing file group. This process is described below.

#### **To create a new file extension in an existing file group**

- 1. Select [**Project -> File Extensions**]. The **File Extensions** dialog box opens.
- 2. Click the **Add** button. The **Add File Extension** dialog box opens.

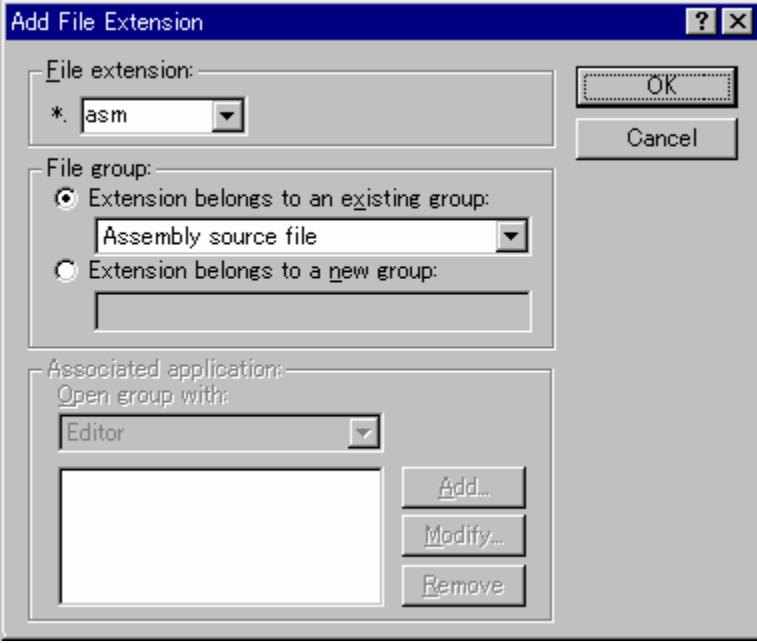

- 3. Enter the extension that you want to define into the **File extension** field. Use only alphanumeric and an underscore as characters of a file extension string. The drop-down list contains all extensions that are undefined in the current project. Selecting one of these extensions will add the text to the file extension field automatically.
- 4. Select the **Extension belongs to an existing group** option and select the group to which you would like to add this new extension.
- 5. Click the OK button to add the extension to the **File Extensions** list.

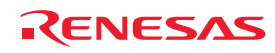

# **2.6 Setting build options**

Once you have added the necessary files to the project, the next step is to instruct the High-performance Embedded Workshop on how to build each file. To do this, you will need to select a menu option from the **Build** menu. The contents of this menu depend upon which tools you are using.

# **To set options for a build phase**

- 1. Select the **Build** menu and select the phase whose options you would like to modify.
- 2. A dialog box will be displayed allowing you to specify the options.
- 3. After making your selections, click the OK button to set them.

To obtain further information, use the context-sensitive help button or select the area in which you need assistance and press F1.

# **2.7 Build configurations**

The High-performance Embedded Workshop allows you to store all of your build options into a build configuration, i.e. you can 'freeze' all of the options and give them a name. Later on, if you select that configuration, all options for all of the build phases will be restored. These configurations also allow the user to specify debugger settings for a build configuration. This means that each configuration can be targeted at a different end platform.

The figure below shows three configurations: **Default**, **MyDebug** and **MyOptimized**. In the first configuration, **Default**, each phase (compile and assemble) is set to its standard settings. In the second configuration, **MyDebug**, each file is being built with debug information switched on. In the third configuration, **MyOptimized**, each file is being built with optimization on full and without any debug information. The developer of this project can select any of those configurations and build them without having to return to the options dialogs to set them again.

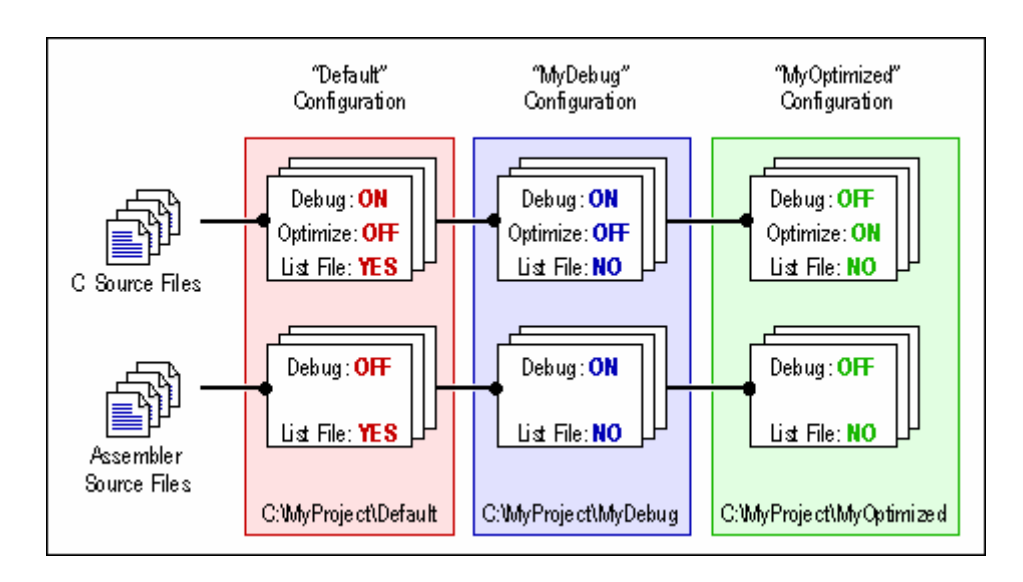

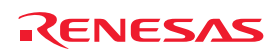

# **2.7.1 Selecting a build configuration**

#### **To select the current configuration**

- 1. Select [**Build -> Build Configurations**]. The **Build Configurations** dialog box opens.
- 2. Select the build configuration that you want to use from the **Current Configuration** drop-down list.
- 3. Click the OK button.

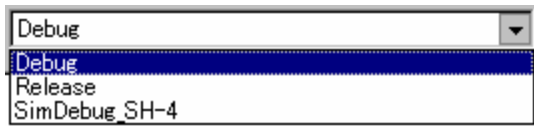

You can also select a different build configuration by selecting it from the Current Configuration drop-down list on the **Standard** toolbar.

### **2.7.2 Adding a new build configuration**

#### **To add a new build configuration**

- 1. Select [**Build -> Build Configurations**]. The **Build Configurations** dialog box opens.
- 2. Click the **Add** button. The **Add Configuration** dialog box opens.
- 3. Enter the new build configuration name into the **Configuration name** field. As you enter the new build configuration name, the directory underneath changes to reflect the configuration directory that will be used.

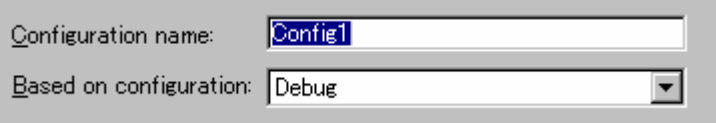

- 4. Select one of the existing build configurations, on which you want to base the new build configuration, from the **Based on configuration** drop-down list.
- 5. Click the **OK** buttons on both dialogs to complete the creation of the new build configuration.

### **2.7.3 Removing a build configuration**

#### **To remove a build configuration**

- 1. Select [**Build -> Build Configurations**]. The **Build Configurations** dialog box opens.
- 2. Select the build configuration to remove and click the **Remove** button.
- 3. Click the OK button to close the **Build Configurations** dialog box.

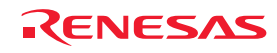

# **2.8 Building a project**

# **2.8.1 Building individual files**

The High-performance Embedded Workshop lets you build project files individually.

### **To build an individual file**

- 1. Select the file to build from the **Projects** tab of the **Workspace** window.
- 2. Select one of the following operations:
	- Click the **Build File** toolbar button ( ), **OR**
	- Select **Build <file>** from the pop-up menu, **OR**
	- Select the [**Build -> Build File**] menu option, **OR**
	- Press CTRL+F7.

All output is redirected to the **Build** tab of the Output window.

# **2.8.2 Building a project**

The **Build** option only compiles or assembles those files that have changed since the last build. Additionally, it will rebuild source files if they depend upon a file that has changed since the last build. For instance, if the file 'TEST.C' #include's the file 'HEADER.H' and the latter has changed since the last build, the file 'TEST.C' will be recompiled.

### **To perform a build operation**

Select one of the following operations:

- Click the **Build** toolbar button (**build**), **OR**
- Press F7, **OR**
- Select [**Build -> Build**], **OR**
- Right-click on a project in the **Projects** tab of the **Workspace** window and select [**Build -> Build**] from the pop-up menu.

The **Build All** option compiles and assembles all source files, irrespective of whether they have been modified or not, and links all of the new object files produced.

### **To perform a build all operation**

Select one of the following operations:

- Click the **Build All** toolbar button ( ), **OR**
- Select [**Build -> Build All**], **OR**
- Right-click on a project in the **Projects** tab of the **Workspace** window and select [**Build -> Build All**] from the pop-up menu.

All output from a build or build all operation is redirected to the **Build** tab of the Output window. Both the Build and the Build All operations will terminate if any project files produce errors.

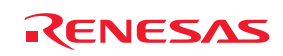

# **2.8.3 Building multiple projects**

The High-performance Embedded Workshop allows you to build multiple projects and configurations at once.

#### **To build multiple projects**

- 1. Select [**Build -> Build Multiple**]. The **Build Multiple** dialog box opens.
- 2. The **Build Multiple** dialog box gives you the choice of which projects and configurations to build. Select the check boxes next to the projects and configurations that you want to build. For example, in figure below if you wanted to build the entire "hewtest2" project you would check the "hewtest2-Debug" and the "hewtest2- Release" selections and leave all other check boxes unchecked.

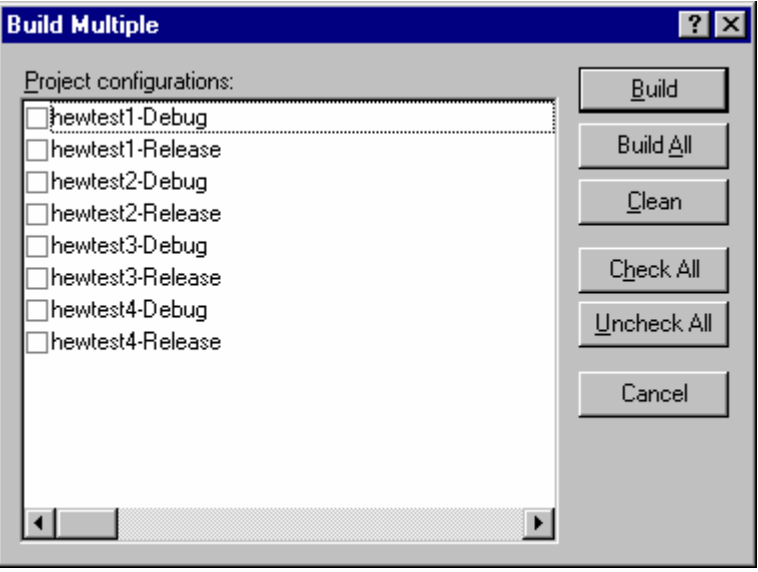

- 3. When you are happy with your chosen selection, click the **Build** button and the High-performance Embedded Workshop will build the selected projects and configurations.
- 4. If you want to build all of the projects, click the **Build All** button. This will automatically select all projects and configurations, and build them all.
- 5. If you also wish to delete intermediate and output files of the selected project or configuration, click the **Clean** button. This does not execute the build.
- 6. Results from the build are displayed in the Build tab of the Output window in the same way as in a normal build process.
- 7. If you use the dialog again it will restore the checked status from the last time you used it.

### **2.8.4 Stopping tool execution**

The High-performance Embedded Workshop allows you to halt the build process once it is under way.

#### **To stop tool execution**

Select one of the following operations:

- Click the **Stop Tool Execution** toolbar button ( ), **OR**
- Select [**Build -> Stop Tool Execution**].

The 'Build Stopped by User' message appears in the Build tab of the Output window.

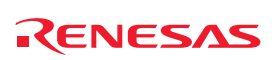

#### **Note:**

Do NOT assume that any output from the tool you terminated is valid. It is recommended that you delete any output files produced and ensure that the phase is executed again.

# **2.8.5 Deleting intermediate and output files produced in building**

You can delete intermediate and output files (produced in building) included in the current configuration in the project.

#### **To delete intermediate and output files included in the current configuration in the project**

Select one of the following operations:

- Select [**Build -> Clean Current Project**], **OR**
- Right-click on a project in the Projects tab of the workspace window. Select [**Build -> Clean Current Project**] from the pop-up menu.

A confirmation dialog opens for you to select whether or not to delete all intermediate and output files produced in building. To delete all files, select Yes. Otherwise select No or Cancel.

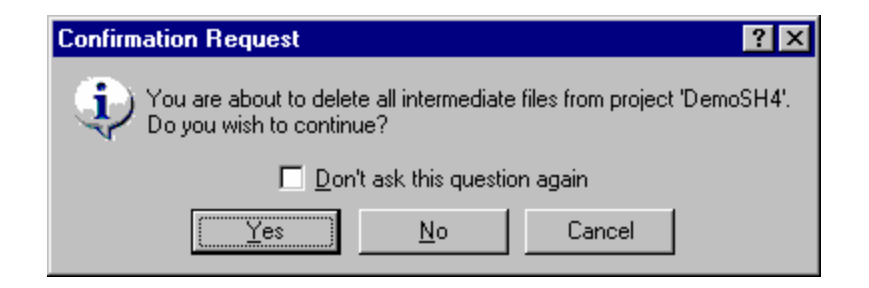

If you do not wish to open this confirmation dialog box, select the **Don't ask this question again** checkbox.

#### **To open the confirmation dialog box again**

- 1. Select [**Setup -> Options**]. The **Options** dialog box opens.
- 2. Select the **Confirmation** tab.
- 3. Select the **Clean project** checkbox. This checkbox is selected by default.
- 4. Click OK.

#### **To delete intermediate and output files in all projects of the workspace**

Select one of the following operations:

- Click the **Clean All Projects** toolbar button ( ), **OR**
- Select [**Build -> Clean All Projects**], **OR**
- Right-click on a workspace in the **Projects** tab of the workspace window. Select [**Clean All Projects**] from the pop-up menu.

A confirmation dialog opens for you to select whether or not to delete all intermediate and output files produced in building. To delete all files, select Yes. Otherwise select No.

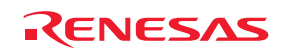

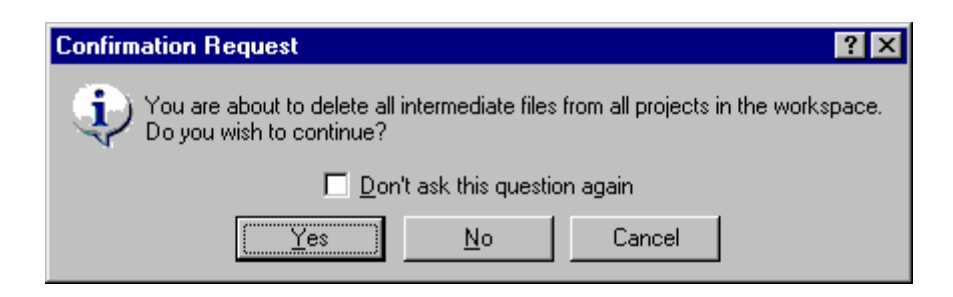

If you do not wish to open this confirmation dialog box, select the **Don't ask this question again** checkbox.

#### **To open the confirmation dialog box again**

- 1. Select [**Setup -> Options**]. The **Options** dialog box opens.
- 2. Select the **Confirmation** tab.
- 3. Select the **Clean workspace** checkbox. This checkbox is selected by default.
- 4. Click OK.

The **Build** tab in the Output window shows all projects and configurations in which intermediate and output files have been deleted.

You can select multiple configurations and delete intermediate and output files produced in building. For details, see section 2.8.3, Building multiple projects.

#### **Note:**

The High-performance Embedded Workshop deletes relocatable and absolute files. Linkage list files (".MAP") and assembly-program list files (".LIS") are not deleted. Also note that the extension for absolute files differs depending on the selected format.

# **2.8.6 Configuring the Build tab of the Output window**

The **Build** tab shows the output from any build process (e.g. compiler, assembler and so on). If an error is encountered in a source file, an icon and the error message will be displayed in the **Build** tab, along with the source file name and line number.

If you click on a toolbar button or pop-up menu option associated with display of error messages, the line of the error message will be highlighted (with text in white and its background in dark blue) and the editor will show the source code of that line (if the line has any source code).

Double-clicking the line of an error message will also show the source code in the editor.

When you attempt an operation to display an error or warning, the status bar shows this error or warning message.

You can also customize the **Build** tab so that the texts in the lines of error messages will be highlighted in a color different from that of the texts in other lines. The figure below shows the error messages in red and warnings in green as an example.

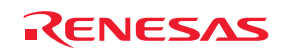

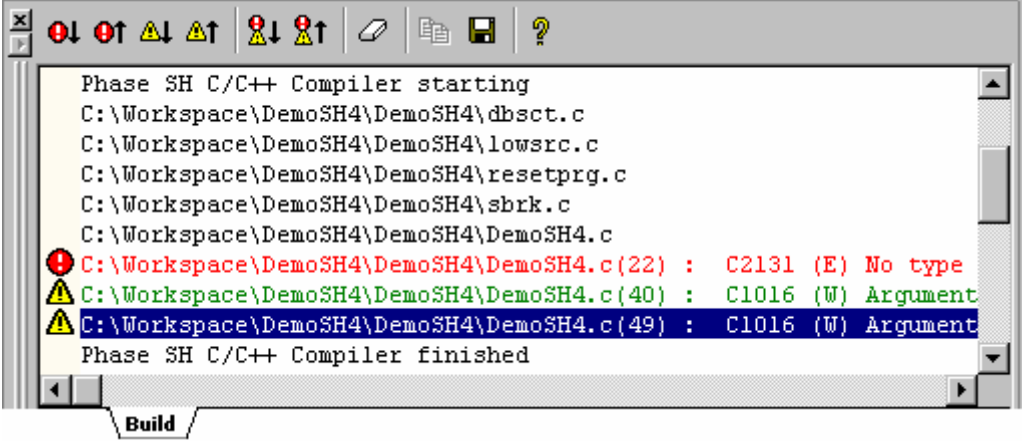

Right-clicking displays a pop-up menu containing available options.

A basic operation is allocated to the toolbar.

The functions of **Toolbar display** and **Customize toolbar** are also included in the pop-up menu displayed by rightclicking the toolbar area.

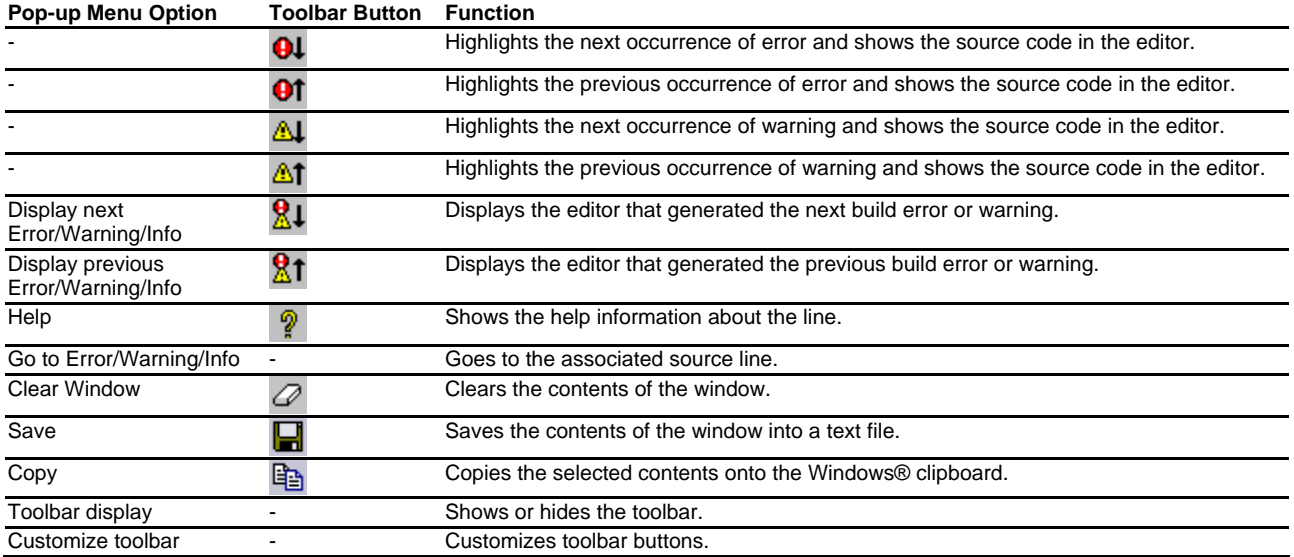

The **Build** tab also shows an icon corresponding to the error message output by build execution.

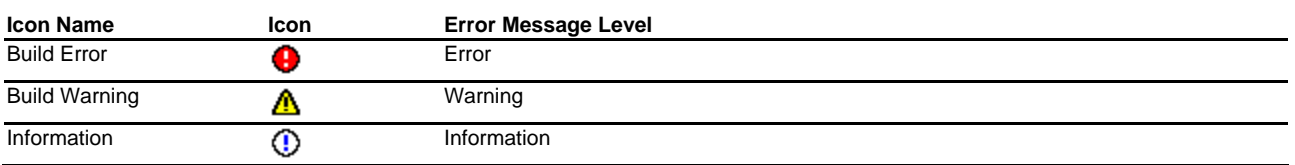

You can also customize the **Build** tab of the Output window so that the texts in the lines of error messages will be highlighted in a color different from that of the texts in other lines.

#### **To customize the current colors**

- 1. Select [**Setup -> Format Views**] to open the **Format Views** dialog box.
- 2. Select the **Output** item from the tree in the left-hand section of the dialog box and expand it.

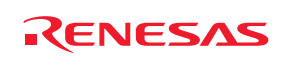

3. Select the category for which you wish to change the color from the table below.

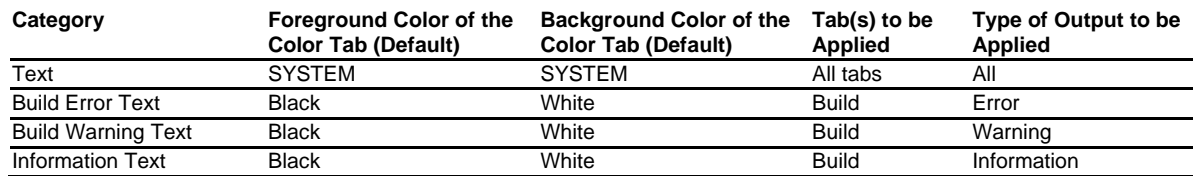

- 4. Change the selection in the **Foreground** and **Background** lists of the **Color** tab.
- 5. Click the OK button.

# **2.8.7 Controlling the content of the Build tab of the Output window**

It is often useful to display extra information (such as the command line options that are being applied to a file) during a build. The High-performance Embedded Workshop allows you to specify whether or not you want such options displayed in the **Build** tab of the output window during a Build, Build All or Build File operation via the **Options** dialog box.

#### **To view or hide extra information during a build**

- 1. Select [**Setup -> Options**]. The **Options** dialog box opens.
- 2. Select the **Build** tab.
- 3. Set the three check boxes in the **Show** group as follows:
- **Command line** controls whether the command line is shown as each tool is executed.
- **Environment** controls whether the environment is shown as each tool is executed.
- **Initial directory** controls whether the current directory is shown as each tool is executed.

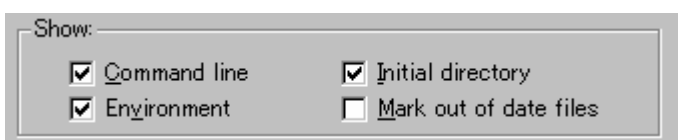

# **2.8.8 Displaying out of date files in the Workspace window**

Files updated later than the file generated by the previous build (i.e. out of date files) are marked in the workspace window. In the window below the file "demo.c" is out of date.

When you click **Build** next time these files will be re-built. This is also displayed for dependent projects of the current project.

The view of these files is updated whenever something that affects the build occurs, e.g. options changing, file addition, dependencies changing, files modified, etc.

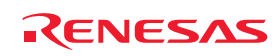

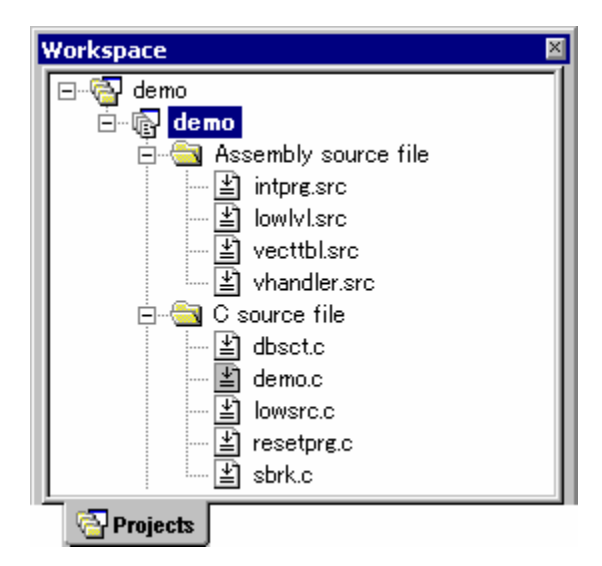

**To display out of date files in the workspace window** 

- 1. Select [**Setup -> Options**]. The **Options** dialog box opens.
- 2. Select the **Build** tab.
- 3. Check the **Mark out of date files** check box.
- 4. Click OK.

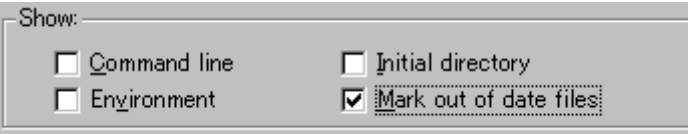

# **2.9 File dependencies**

A typical project will contain dependencies between files. For example, a C file may '#include' one or more header files. In complex projects, source files will include (or depend upon) others and this can quickly become difficult to manage. However, the High-performance Embedded Workshop provides a dependency scanning mechanism whereby all files in a project are checked for dependencies. Once complete, the **Projects** tab of the Workspace window will display an upto-date list with all the project file dependencies.

Initially, the dependencies for all files are contained within the **Dependencies** folder (although this can be modified by configuring the projects tab).

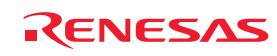

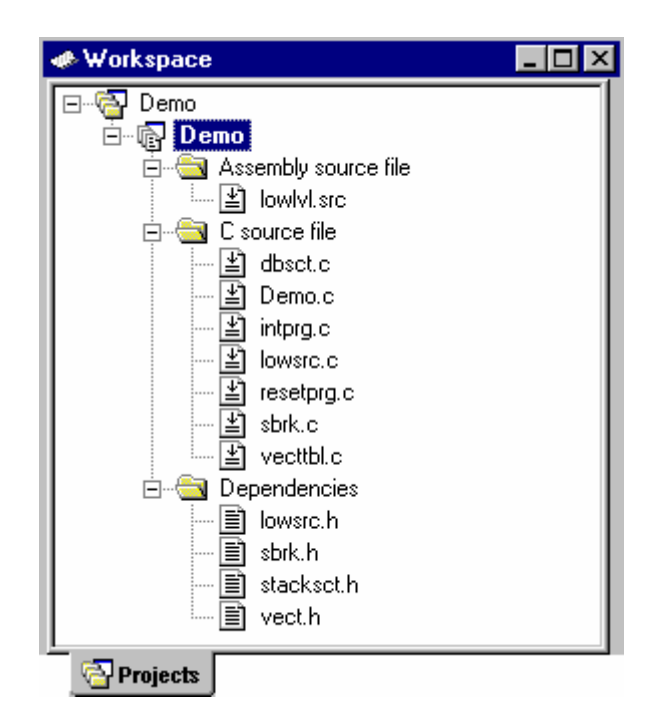

File dependencies in a project are automatically updated at the following operation timings:

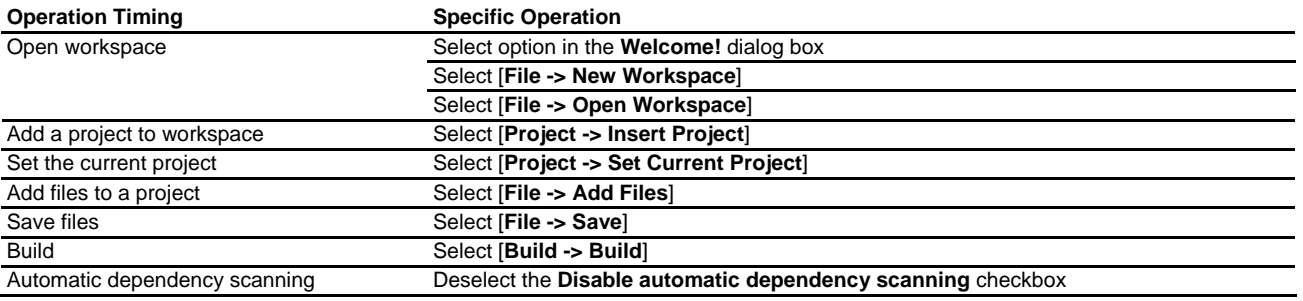

#### **To prevent automatic scanning of file dependencies in a project**

- 1. Select [**Setup -> Options**]. The **Options** dialog box opens.
- 2. Select the **Build** tab.
- 3. Select the **Disable automatic dependency scanning** checkbox. This checkbox is not selected by default.
- 4. Click OK.

#### **Note:**

Selecting this option clears all file dependencies in a project. To manually update file dependencies in a project, see "To manually update file dependencies in a project".

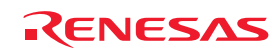

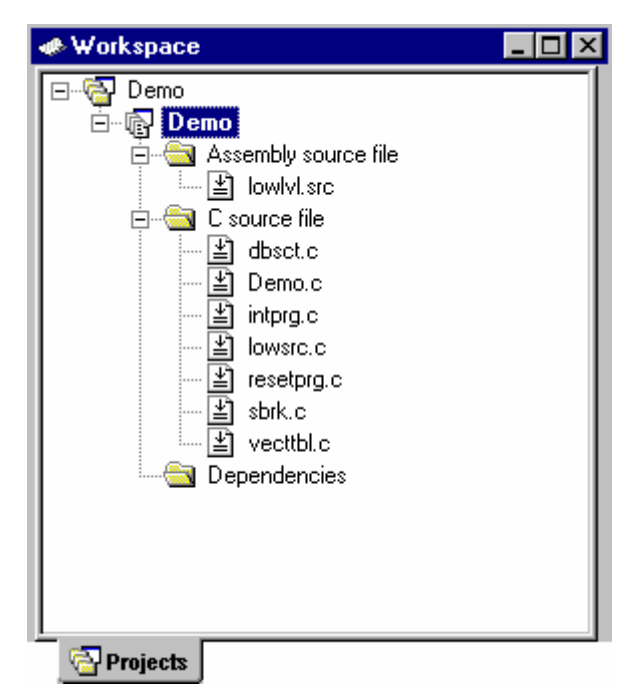

When **[Build -> Build**] is selected, a confirmation dialog box appears to ask if you wish to update the file dependencies before executing the build.

If you have not manually updated dependency data, it may be out of date.

When you want dependency data to be updated prior to build, select **Yes**.

If you select **No**, it executes "Build" based on current dependency scanning data.

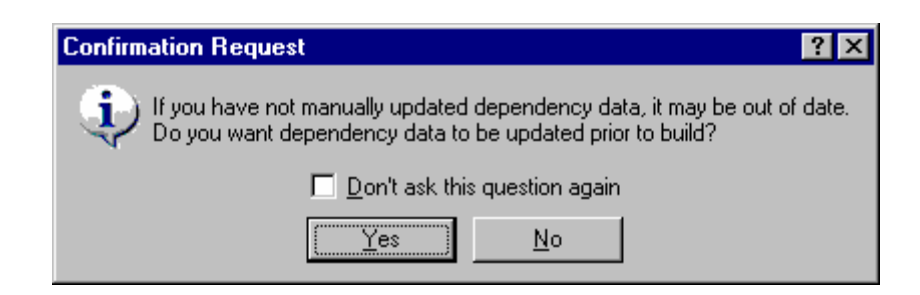

If you do not wish to open this confirmation dialog box, select the **Don't ask this question again** checkbox.

#### **To open the confirmation dialog box again**

- 1. Select [**Setup -> Options**]. The **Options** dialog box opens.
- 2. Select the **Confirmation** tab.
- 3. Select the **Scan Dependencies Prior To Build** checkbox. This checkbox is selected by default.
- 4. Click OK.

#### **To manually update file dependencies in a project**

Select one of the following operations:

- Select [**Build -> Update All Dependencies**], **OR**
- Right-click on a project in the Projects tab of the Workspace window and select [**Build -> Update All Dependencies**] from the pop-up menu.

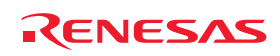
# **2.10 Configuring the Workspace window**

If you right-click anywhere inside the Projects tab of the Workspace window, a pop-up menu will be invoked. Select the **Configure View** menu option to modify the way in which information is displayed. The following four sections detail the effect of each option on the **Configure View** dialog box.

### **Show Dependencies Under Each File**

Show dependencies under each file

If you check the **Show dependencies under each file** checkbox, the dependent files are shown under the including source file as a flat structure, i.e. the files themselves become folders (as in figure (ii) below). If this option is not selected then a separate folder contains all dependencies (as in figure (i) below).

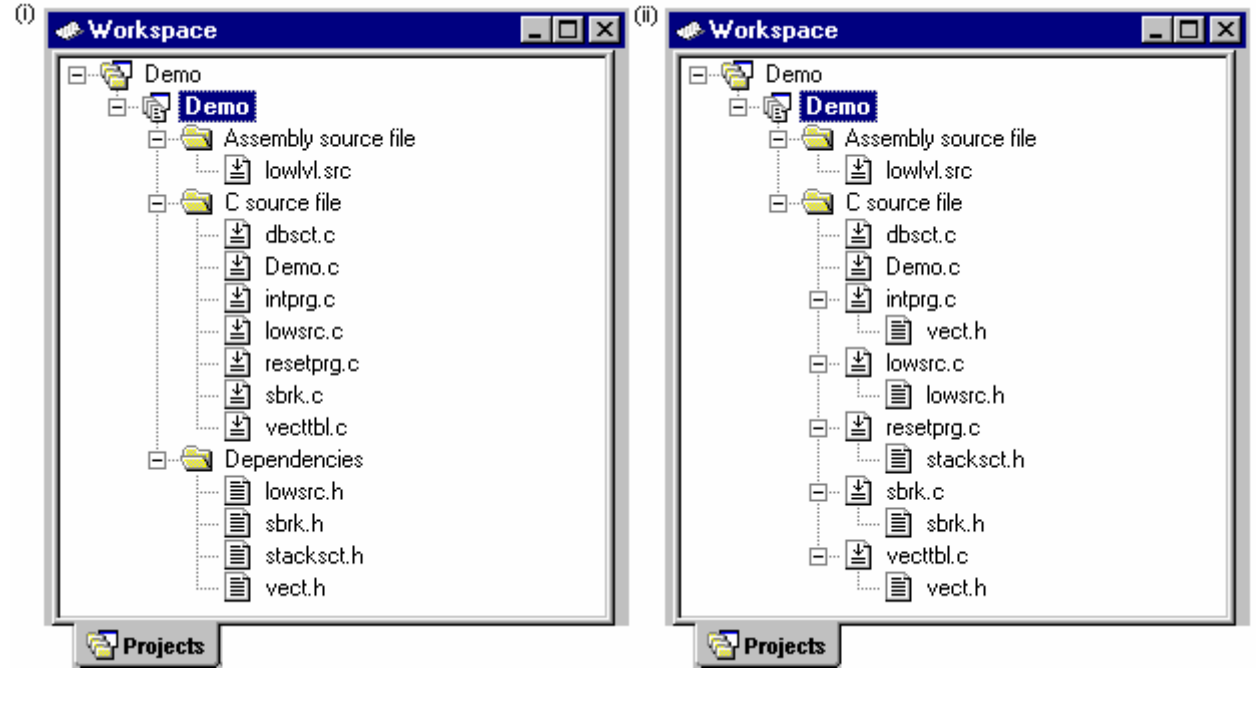

**Show Standard Library Includes** 

Show standard library includes

By default, any dependent files found in standard include paths will not be shown (as in figure (j) below). For example, in C code, if you write a '#include' statement, such as '#include <stdio.h>', stdio.h will not be listed as a dependent file. To view such system include files, select the **Show standard library includes** checkbox (as in figure (jj) below).

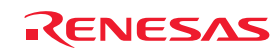

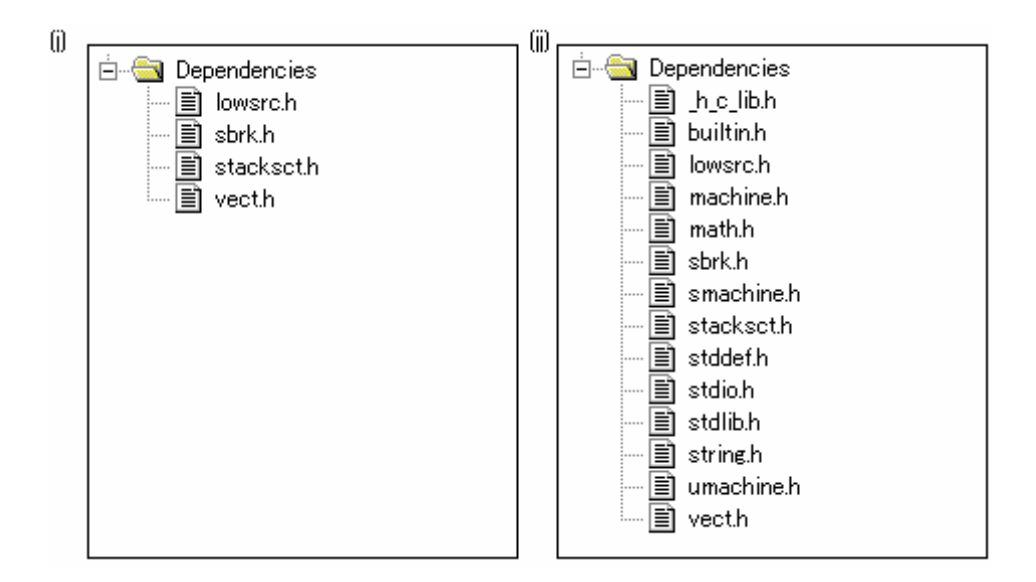

### **Show File Paths**

 $\nabla$  Show file paths

By default, any files will not be shown with their full path (as in figure (k) below). If the **Show file paths** checkbox is selected, all of the files in the Projects tab of the Workspace window are shown with their full path, i.e. from a drive letter (as in figure (kk) below).

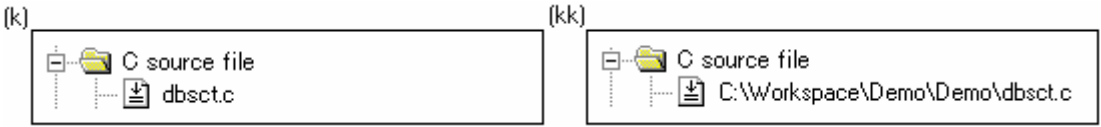

### **Sorting the workspace window into time stamp order**

 $\nabla$  Sort files in time order

When **Sort files in time order** option is selected, the workspace window is then sorted into file time stamp order. The newest files are located at the top of list with the older files towards the bottom.

If files are updated after selecting this option, manually update the order of these files.

### **To manually update the file order**

Select **Refresh Order** in the pop-up menu on the Projects tab of the Workspace window.

## **2.11 Inserting a project into the workspace**

When a workspace is created, it contains only one project but, after it is created, you can insert new or existing projects into the workspace.

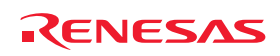

**To insert a new project into the workspace** 

C New project

- 1. Select [**Project -> Insert Project**]. The **Insert Project** dialog box opens.
- 2. Select the **New project** radio button.
- 3. Click the OK button. The **Insert New Project** dialog box opens.
- 4. Enter the name of the new workspace into the **Project Name** field. This can be up to 32 characters in length and contain letters, numbers and the underscore character. Especially, do not use a minus sign, or a space. As you enter the project name the High-performance Embedded Workshop will add a sub-directory for you automatically. This can be deleted if desired.
- 5. Use the **Browse** button to graphically select the directory in which you would like to create the project. Alternatively, you can type the directory into the **Directory** field manually.
- 6. The project type list displays all of the available project types (e.g. Application, Library etc.). Select the type of project that you want to create from this list.
- 7. Click the OK button to create the project and insert it into the workspace.

### **To insert an existing project into a workspace**

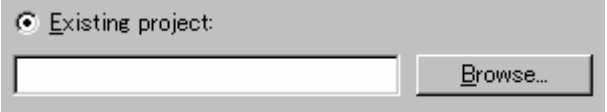

- 1. Select [**Project -> Insert Project**]. The **Insert Project** dialog box opens.
- 2. Select the **Existing project** radio button.
- 3. Click the **Browse** button to search for the project database file (".HWP" file).
- 4. Click the OK button to insert the existing project into the workspace.

# **2.12 Setting the current project**

A project can be in three states – the **Current** project, a **Loaded** project or an **Unloaded** project.

Since a workspace can contain many projects, only one of them can be the **Current** project at any time. This project is the one that build actions and debug operations can be performed on (e.g. clicking the Build toolbar button will build the **Current** project).

### **To set a project as the current project**

Select one of the following operations:

- Select the project that you want to make active from the [**Project -> Set Current Project**] sub-menu, **OR**
- Select the project from the Projects tab of the workspace window. Right-click to display the pop-up menu and select the **Set as Current Project** option.

If the project is **Loaded**, it is possible to open the project's directory and view the files. It is also possible to change the builder or debugger options for the project. A **Loaded** project can also have tool executions performed on it from the **Tools** menu.

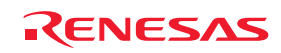

### **To unload a project from the workspace**

- 1. Select the **Loaded** project from the Projects tab of the workspace window.
- 2. Right-click to display the pop-up menu and select the **Unload Project** option. It is possible to select multiple projects in the workspace window to perform this operation.

If the project is **Unloaded**, its icon appears 'grayed' in the Projects tab of the workspace window and no actions can be performed upon it.

Unloaded projects can be loaded by the following operations.

### **To load all projects in the workspace**

- 1. Select a workspace in the Projects tab of the workspace window.
- 2. Right-click to display the pop-up menu and select the **Load All Projects** option.

### **To load a project in the workspace**

- 1. Select the **Unloaded** project from the Projects tab of the workspace window.
- 2. Right-click to display the pop-up menu and select the **Load Project** option. It is possible to select multiple projects in the workspace window to perform this operation.

# **2.13 Specifying dependencies between projects**

The projects within a workspace can be dependent upon one another so that when one project is built, all its dependent projects are built first. This is useful if one project uses another in the workspace. For example, imagine that a workspace contains two projects. The first project is a library, which is included by an application project. In this case the library must have been built and up-to-date before the second application can build correctly. To achieve this situation we can specify the library as a dependent (i.e. child) project of the application project. This would then allow the library to be built first if it is out-of-date.

When a dependent project is built, the High-performance Embedded Workshop attempts to match the configuration in the dependent project with that of the current project. This means that if the current configuration is 'Debug' then the High-performance Embedded Workshop will attempt to build the 'Debug' configuration in the dependent project. If this matched configuration does not exist then the High-performance Embedded Workshop will use the configuration that was last used in the dependent project.

### **To make projects depend upon another**

- 1. Select [**Project -> Dependent Projects**]. The **Dependent Projects** dialog box opens.
- 2. Select the project to which you would like to add dependents. When you do this, the **Dependent projects** list will display all of the projects in the workspace (excluding the selected project).

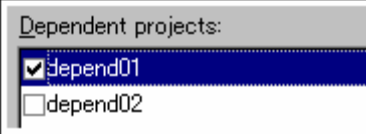

- 3. The **Dependent projects** list has a checkbox for each project listed. Set the associated checkboxes to make those projects depend upon the selected project.
- 4. Click on the OK button.

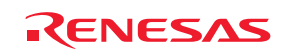

When there is a project dependent on the current project, the High-performance Embedded Workshop checks whether building of the dependent project should be executed earlier than that of the current project.

When the current project is a parent, the dependency checking will be performed on its child project.

Even if another project is dependent on the child project, this dependent project will not be checked.

# **2.14 Removing a project from the workspace**

### **To remove a project from a workspace**

- 1. Select the project that you wish to remove in the Projects tab of the workspace window.
- 2. Right-click on the selected project to invoke a pop-up menu.
- 3. Select **Remove Project**.

### **Note:**

You cannot remove the Current project from the workspace.

# **2.15 Relative projects paths in the workspace**

In the High-performance Embedded Workshop when you add a project you can choose to add the project to the workspace using a relative path. This allows you to position a file above the workspace directory and it will still be relocated correctly if you relocate the High-performance Embedded Workshop workspace. The project is always relative to the workspace so if the project is one directory above the workspace before it is moved the Highperformance Embedded Workshop will try to find the project in the same relative location after the relocation procedure. This is especially useful if you are using a project shared between more than one workspace.

In older versions of High-performance Embedded Workshop this project would not have been relocated and would have still tried to access the original file path. The older version of High-performance Embedded Workshop could only relocate the projects, which were in a sub-directory of the workspace directory. This is still the standard behavior for the High-performance Embedded Workshop.

### **To add the project to the workspace using a relative path**

- 1. Select the project in the workspace window.
- 2. Right-click on the selected project to invoke a pop-up menu.
- 3. Select **Properties**.
- 4. Click the **Project file specified as a relative path (in the .HWS file)** checkbox to switch the relative file path feature.
- 5. Click OK.

Project file specified as a relative path (in the .HWS file)

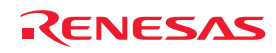

# 3. Advanced Build Features

This chapter explains the advanced build concepts.

# **3.1 The build process revisited**

"Chapter 2, Build Basics" began by describing the build process in terms of a compiler, an assembler and a linker. This will be the case for most installations of the High-performance Embedded Workshop. However, if you want to begin changing the build process (e.g. adding and removing phases) then it is important to understand more about the way in which a build functions.

### **3.1.1 What is a build?**

Building a project means applying a set of tools upon certain input files in order to produce the desired output. Thus, we apply a compiler upon C/C++ source files in order to create object files, we apply an assembler upon assembler source files in order to create object files and so forth. At each step or 'phase' of the build, we apply a different tool upon a different set of input files. The figure below presents a different view of the build process.

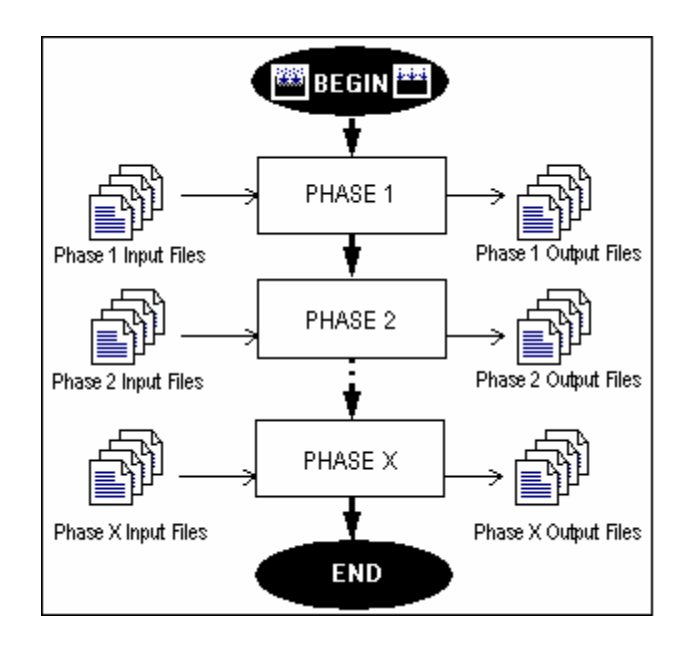

The High-performance Embedded Workshop provides the ability to change this build process via its **Build Phases** dialog box, which can be accessed by selecting [**Build -> Build Phases**]. On the left-hand side are the phases that are defined in the current project.

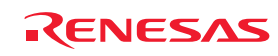

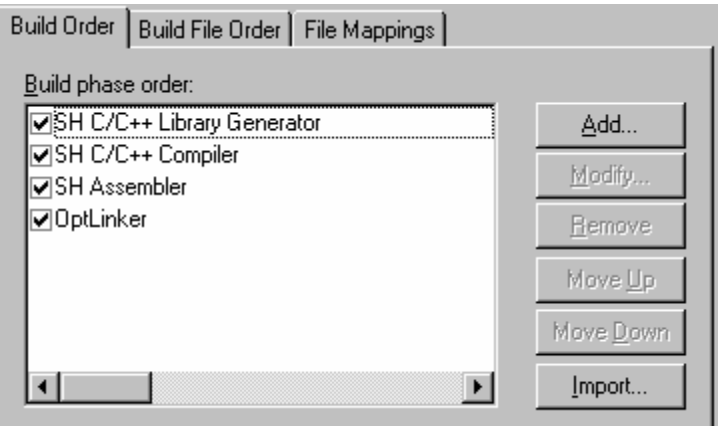

The remainder of this chapter details the various functions that the **Build Phases** dialog box provides.

# **3.2 Creating a custom build phase**

If you want to execute another tool before, during or after a standard build process then this can be achieved by creating your own (i.e. custom) build phase.

### **To create a new custom build phase**

- 1. Select [**Build -> Build Phases**] to invoke the **Build Phases** dialog box.
- 2. Click the **Add** button. This will invoke the **New Build Phase** wizard dialog box.
- 3. Follow the 4 steps below. To move forward and backward between steps click the **Next >** and **< Previous** buttons respectively.

### **Step 1**

The first step asks whether you want to create an entirely new phase or whether you want to add a system phase. A system phase is a 'ready-made' phase which is already defined within the toolchain you are using (e.g. compiler, assembler, linker, librarian, etc.) or a utility phase (e.g. file copy, complexity analyzer etc.). The **Add an existing system phase** button is inactive if no more system phases are available. Select the **Create a new custom phase** button to create your own build phase.

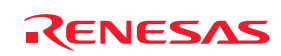

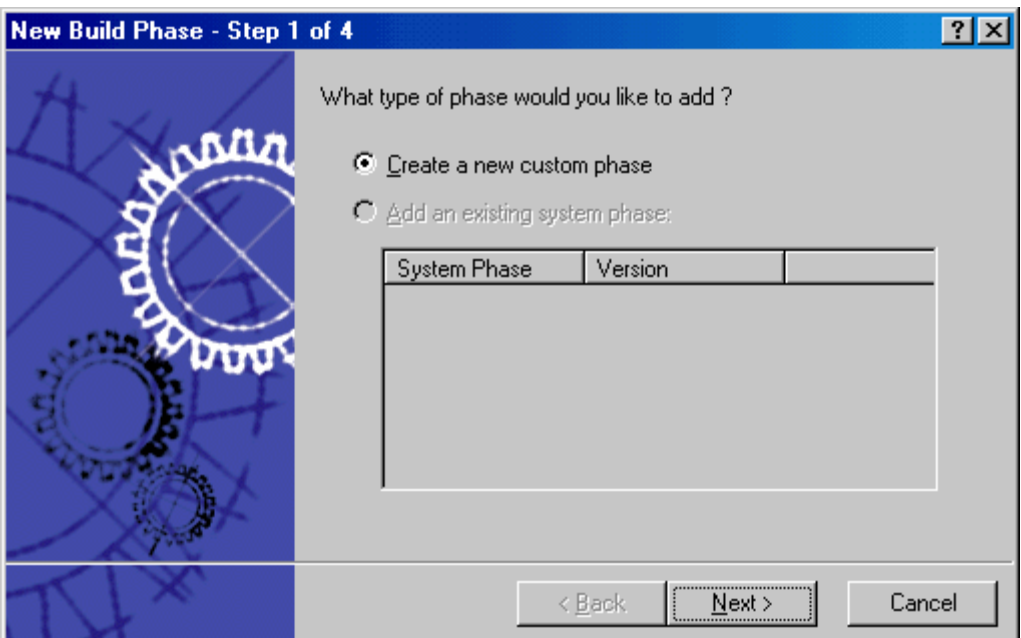

### **Step 2**

The second step asks what type of phase you would like to create. There are two choices: multiple or single. When a multiple phase is executed, the command is applied to each file in the project of a certain file group. For example, if you set the input file group to be C source files then the command will be executed once for each C source file in the project. A single phase is executed once at most during a build.

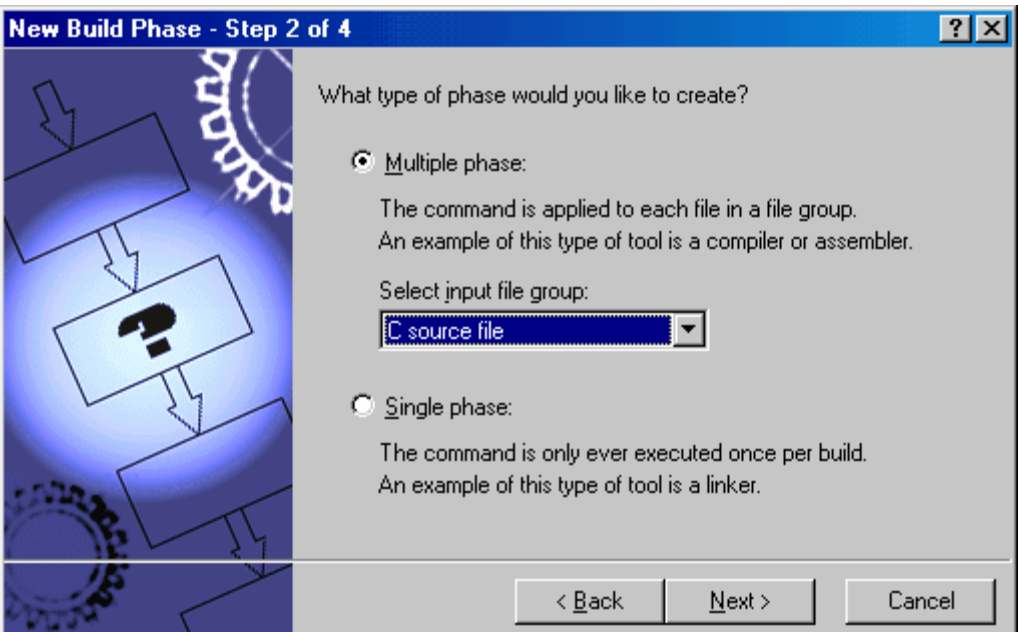

The input file group list contains the current file groups defined for the project. It is possible to define multiple input file groups by selecting the **Multiple Groups** entry in the input file group list.

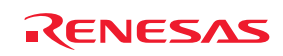

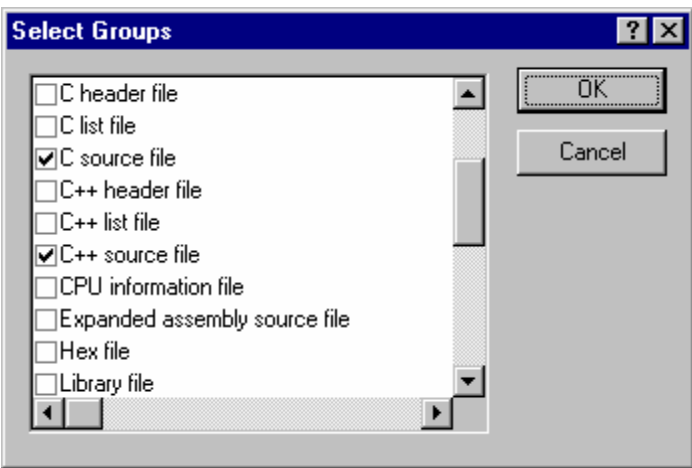

Once this choice has been made the input file group selection is displayed as **Multiple Groups**. This dialog box allows the user to choose multiple input file groups for the custom phase being added to the project. To select a file group check the box next to the file group's name. One or more file groups can be selected in this dialog box.

### **Step 3**

The third step requests the fundamental information about the new build phase. Enter the name of the phase into the **Phase name** field. Enter the location of the program file into the **Command** field (do not insert any command line options as these options are specified via the **Options** menu of the High-performance Embedded Workshop menu bar). Specify the default options for the phase (i.e. what options you would like new files to take when added to the project) into the **Default Options** field. If you have a preferred directory in which you would like this program to run (i.e. where you want the current working directory to be set to before the tool is executed) then enter it into the **Initial directory** field.

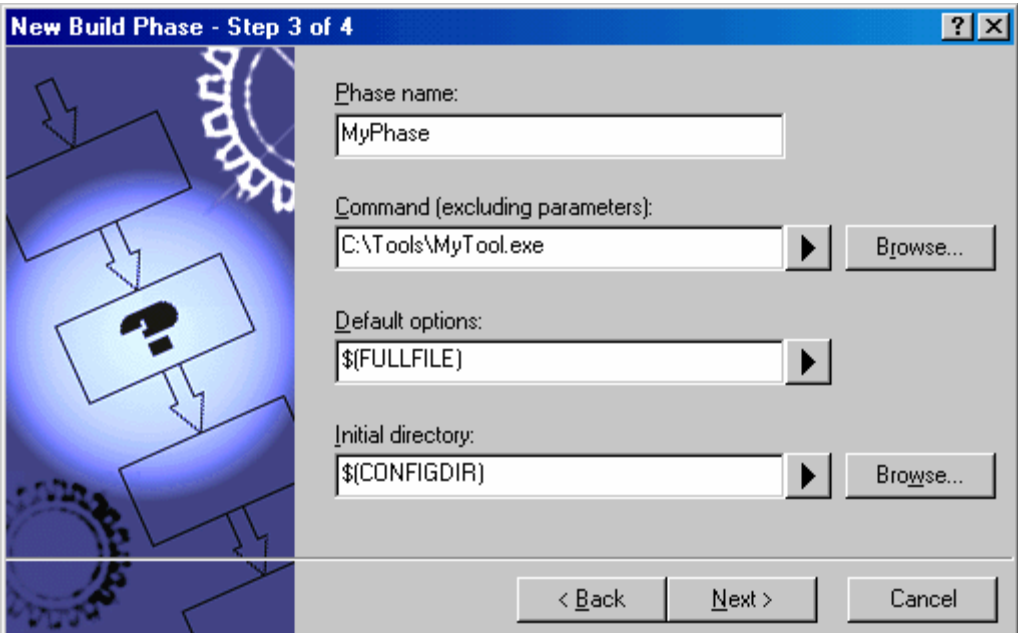

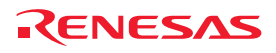

### **Step 4**

The fourth and final step allows you to specify any environment variables that the phase requires.

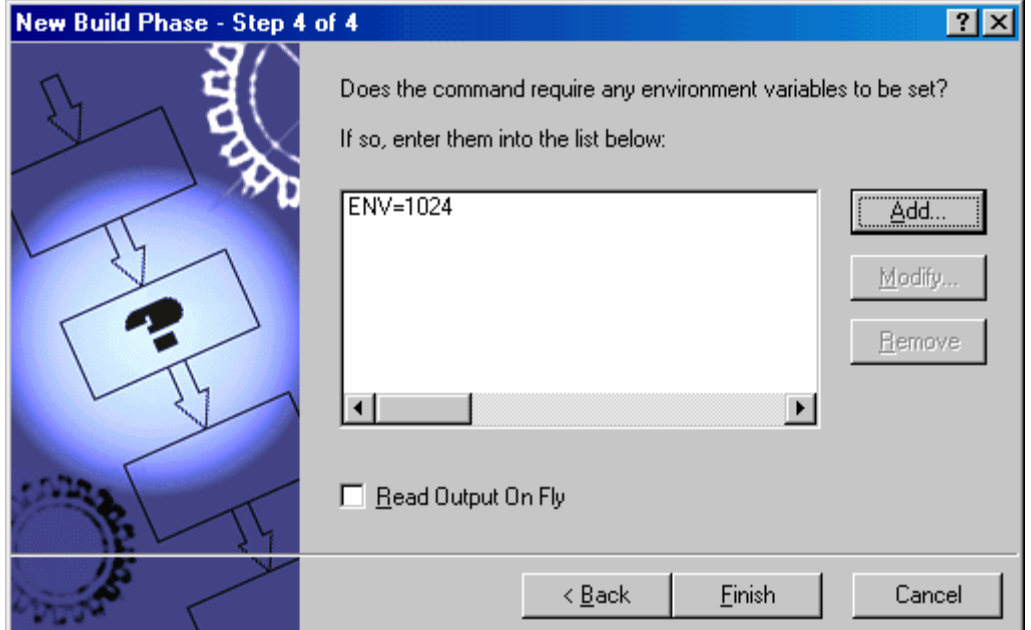

To add a new environment variable click the **Add** button (the **Environment Variable** dialog is displayed). Enter the variable name into the **Variable** field and the variable's value into the **Value** field and then click the OK button to add the new variable to the list. To modify an environment variable select the variable from the list and then click the **Modify** button. Make the required changes to the **Variable** and **Value** fields and then click the OK button to add the modified variable to the list. To remove environment variables select the variable that you want to remove from the list and then click the **Remove** button.

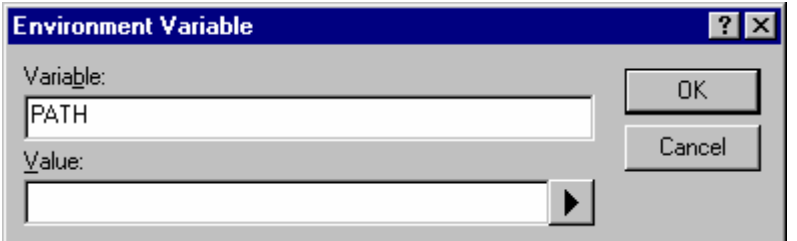

If the tool you are adding can display its output whilst the tool is running then use the **Read Output on Fly** option. This will display the tool output as each line of output happens. If this option is set to off then the High-performance Embedded Workshop will store all output that is being displayed by the tool, and display it in the **Output** window when the tool has finished its operation. This can be a problem when the tool is running an operation that might take many minutes, as it is difficult to see the progress of the current execution.

### **Note:**

Using **Read Output on Fly** can cause problems when using certain tools on certain operating systems. If you are having problems with tools locking up or freezing in High-performance Embedded Workshop then un-check the **Read Output on Fly option.** 

Click the **Finish** button to create the new phase. By default the new phase is added to the bottom of the **Build phase order** list in the **Build Order** tab of the **Build Phases** dialog box.

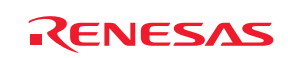

# **3.3 Ordering build phases**

In a standard build (shown in figure below), you could add a phase at four different positions: before the compiler (1), before the assembler (2), before the linker (3) or after the linker (4).

You may place your own custom phases or move system phases to any position in the build order. It is important to remember that if the output of your custom phase can be input into another phase then the phase order must be correct if the build is to behave as intended.

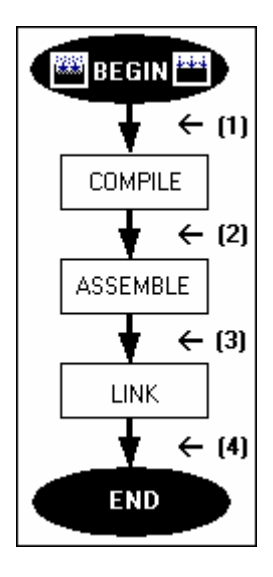

Select [**Build -> Build Phases**]. The **Build Phases** dialog box will be displayed. The build phase dialog box provides facilities for ordering build phases via the **Build Phases** dialog box. It has two tabs, which are concerned with the ordering of phases: **Build Order** and **Build File Order**. And then you can click OK button.

### **3.3.1 Build Order tab**

The **Build Order** tab displays the current order in which phases will be executed when the **Build** (**in )** or **Build All** ( $\Box$ ) buttons is selected. The check box to the left of each phase indicates whether or not the phase is currently enabled. A phase can be toggled on/off by checking/unchecking its corresponding checkbox respectively.

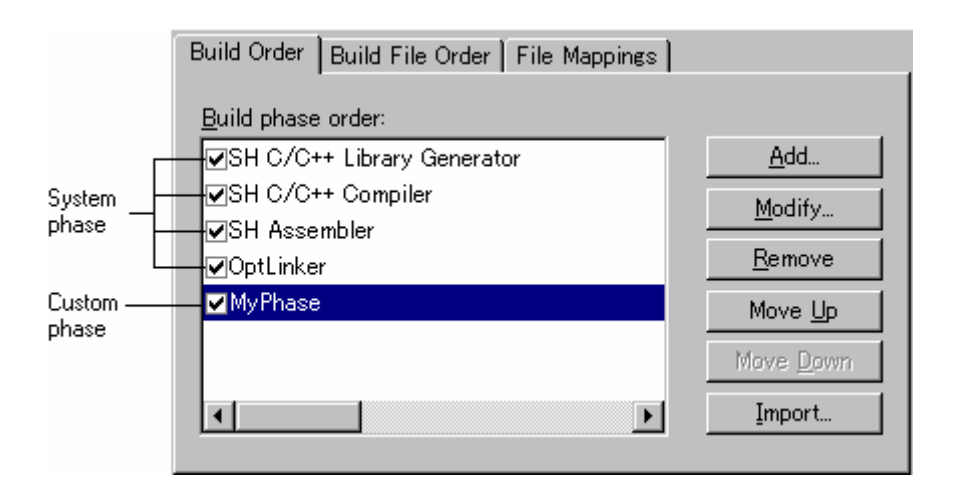

REJ10J1837-0100 Rev.1.00 Nov. 16, 2008 70

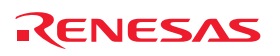

### **To change the order of phases (system/custom) in a build or build all operation**

- 1. Select the phase to be moved and then click the **Move Up** and **Move Down** buttons to move the phase up and down respectively.
- 2. Click the OK button to set the new ordering.

### **To view the properties of a system phase**

- 1. Select the system phase that you would like to view.
- 2. Click the **Modify** button.
- 3. The **Command** tab shows general information about the phase. This may include copyright information, version information and so on.
- 4. Select the **Environment** tab to view the environment settings of the phase.
- 5. Click the OK button to close the dialog box.

### **To modify a custom phase**

- 1. Select the custom phase that you would like to modify.
- 2. Click the **Modify** button. The Modify Phase dialog box will be invoked with the **Command** tab selected.

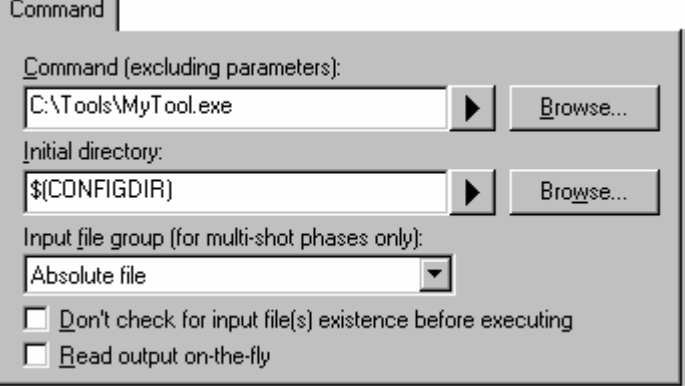

- 3. Change the contents of **Command** and **Initial directory** as appropriate.
- 4. If there are multiple shot phases, select the file type to execute a phase from the **Input file group (for multishot phases only)** drop-down list.
- 5. Select the **Don't check for input file(s) existence before executing** checkbox if you don't want the Highperformance Embedded Workshop to abort the execution of the phase if any of the input files do not exist.
- 6. Select the **Read output on-the-fly** checkbox if you want to display build output as it happens, rather than showing the output at the end of each phase execution.
- 7. Select the **Environment** tab to edit the environment settings for the phase.

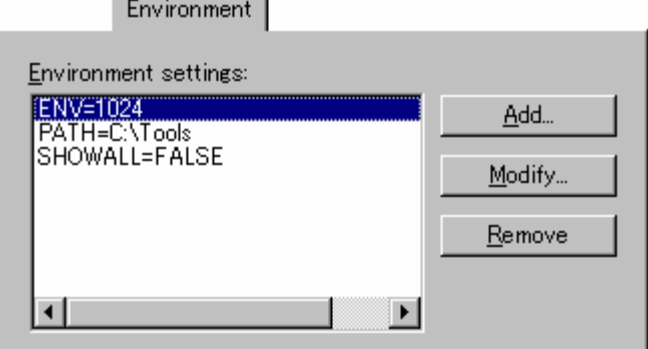

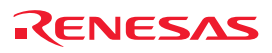

- 8. Use the **Add**, **Modify** and **Remove** buttons to add, modify and remove environment variables respectively.
- 9. Select the **Output Syntax** tab and define the error, warning, and information for the custom phase.

Messages that include filenames can only be handled as syntax. Thus all syntax defined on the Output Syntax page should include filenames. Always use a placeholder to specify a filename.

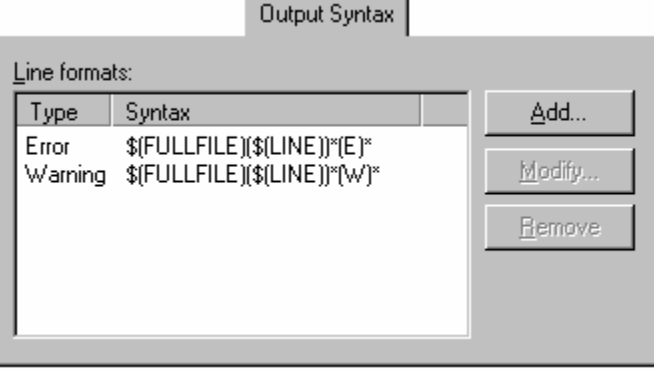

When the lines showing error messages in the Build tab of the output window match the definition of **Output Syntax**, you can find icons on the left to the error messages and view the source code in the editor.

If the Renesas SuperH C/C++ compiler is used, for example, the following error message may be output to the Build tab of the output window.

C:\Workspace\SH\SH\resetprg.c(70) : C2225 (E) Undeclared name "a"

To define this error, type the following syntax.

\$(FULLFILE)(\$(LINE))\*(E)\*

The correspondence between an error message and its syntax is as shown below.

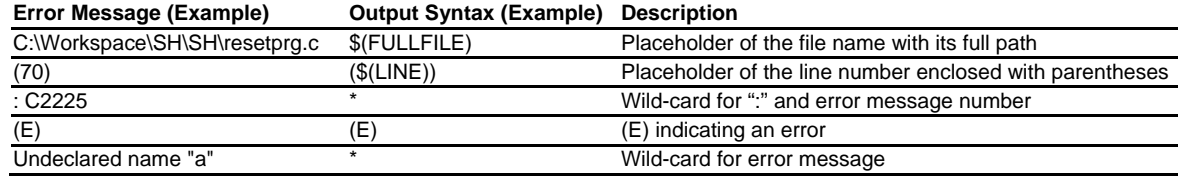

There are some restrictions on these regular expressions. For example, it is not possible to define two unclear strings next to each other, such as "\*\*", "\*\$(FILEDIR)", or "\$(FULLFILE)\*".

It is also not possible to define ":", "\", and ".", which are commonly used in filenames and directory names, to separate placeholders for filenames and directory names from other characters, such as "\$(FULLFILE):\$(LINE)" or "\$(FILENAME).\*".

• When "Error" has been selected as the syntax type and the output message matches the definition of the syntax:

An error icon  $(\bullet)$  appears on the left to the message output as the result of building. Doubleclicking on the line displays the corresponding source code in the editor.

When "Warning" has been selected as the syntax type and the output message matches the definition of the syntax:

A warning icon  $(\triangle)$  appears on the left to the message output as the result of building. Doubleclicking on the line displays the corresponding source code in the editor.

• When "Other" has been selected as the syntax type and the output message matches the definition of the syntax:

An information icon  $\left( \mathbf{0} \right)$  appears on the left to the message output as the result of building. Double-clicking on the line displays the corresponding source code in the editor.

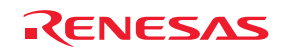

The total number of errors and warnings will also be displayed in the Build tab of the output window at the end of a build phase.

- 10. Use the **Add**, **Modify** and **Remove** buttons to add, modify and remove output syntax line formats respectively.
- 11. Click the OK button when all modifications have been made.

### **Note:**

You can only change the environment of a system phase via the **Tools Administration** dialog box.

### **To remove a custom phase**

- 1. Select the phase to be removed and click the **Remove** button.
- 2. Click the OK button to confirm the new settings.

### **To import a custom phase**

- 1. Click the **Import** button. The **Import Custom Phase** dialog box is displayed, which allows you to browse to an existing project, from which you want to import a custom phase.
- 2. Choose the location of the project, from which you want to import a custom phase. Once selected, the **Import Phase** dialog box is displayed, which lists the custom phases in the imported project.
- 3. Once you have decided which phase to import, highlight it in the list and click the OK button. The phase will then be added to the **Build Phases** dialog box, at the bottom of the build order.

### **3.3.2 Build File Order tab**

If you were to select a C source file from the Workspace window and then activate [**Build -> Build File**] (or click the

**Build File** toolbar button ( $\gg$ ) you would expect the file to be compiled. Likewise, if you were to select an assembly source file from the workspace window and then activate [**Build -> Build File**] you would expect the file to be assembled. The connection between file group and which phase(s) to execute is managed by the **Build File Order** tab of the **Build Phases** dialog box. The list displays all of the current phases that will be executed when the build file operation is selected upon the file group shown in the **File group** list box. In figure below the "C source file" file group is selected and the "Compiler" and "MyPhase" phases are associated with it. Entries in the **Phase order** list, of the **Build File Order** tab, are added automatically as new entries are added to the **Build Order** tab.

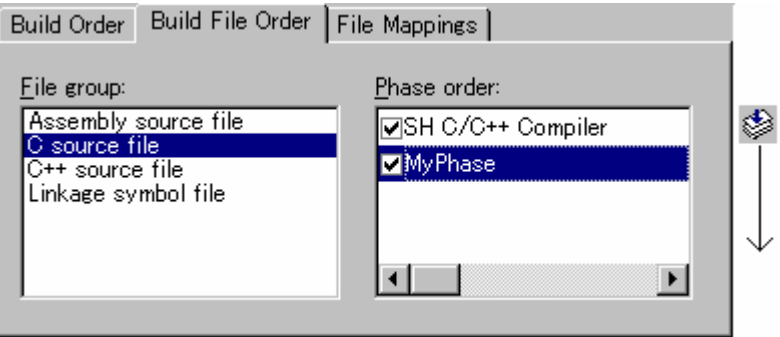

For example, if you were to add a phase which takes C source files as input then this phase will be automatically added to the list of phases to execute when a build file operation is applied to a C source file. If you don't want a certain phase to execute when [**Build -> Build File**] is selected then clear the check box to the left of the phase name in the **Phase order** list.

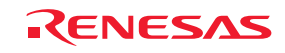

### **3.3.3 File Mappings tab**

By default, the files input to a build phase are only taken from the project, i.e. all project files of the type specified in the **Select input file group** drop-down list on the **New Build Phase** dialog box. Select [**Build -> Build Phases**]. The **Build Phases** dialog box will be displayed. If you would like a build phase to take files output from a previous build phase (these files are called intermediate files), then you must define this in the **File Mappings** tab of the **Build Phases** dialog box.

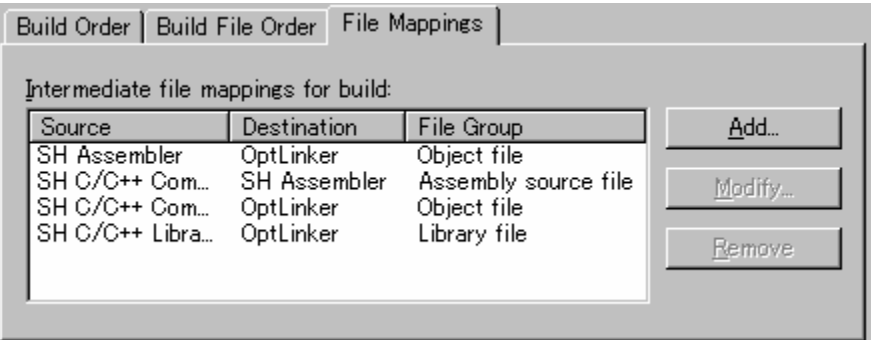

A **File Mapping** means that you would like the output files of a certain type produced by one build phase (referred to as the **Source** phase) to another build phase (referred to as the **Destination** phase). Such intermediate files are then passed in addition to the project files.

### **To add a file mapping**

- 1. Click the **Add** button. The **Define File Mapping** dialog box opens.
- 2. Select an existing file group to use for the new mapping from the **File group** drop-down list.
- 3. Select the source phase (i.e. the phase that generates the files) from the **Source phase** drop-down list.
- 4. Select the destination phase (i.e. the phase that takes these files) from the **Destination phase** drop-down list.
- 5. Click the OK button to create the new mapping.

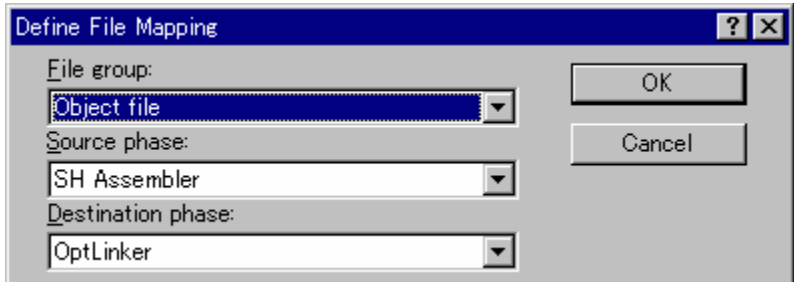

### **To modify a file mapping**

- 1. Select the mapping to be modified.
- 2. Click the **Modify** button. The **Define File Mapping** dialog box opens.
- 3. Modify the options as necessary.
- 4. Click the OK button to commit the changes.

### **To remove a file mapping**

- 1. Select the mapping to be removed.
- 2. Click the **Remove** button.
- 3. Click the OK button to commit the changes.

REJ10J1837-0100 Rev.1.00 Nov. 16, 2008 74

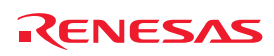

# **3.4 Setting custom build phase options**

Once you have defined a custom phase, you will want to specify the command line options that should be used when it is executed. Each defined phase has a menu option in the **Build** menu. To specify options for that phase select it. The dialog that will be displayed depends on whether the custom phase selected was multiple or single (according to the selection of phase type when it was created in the New Build Phase wizard).

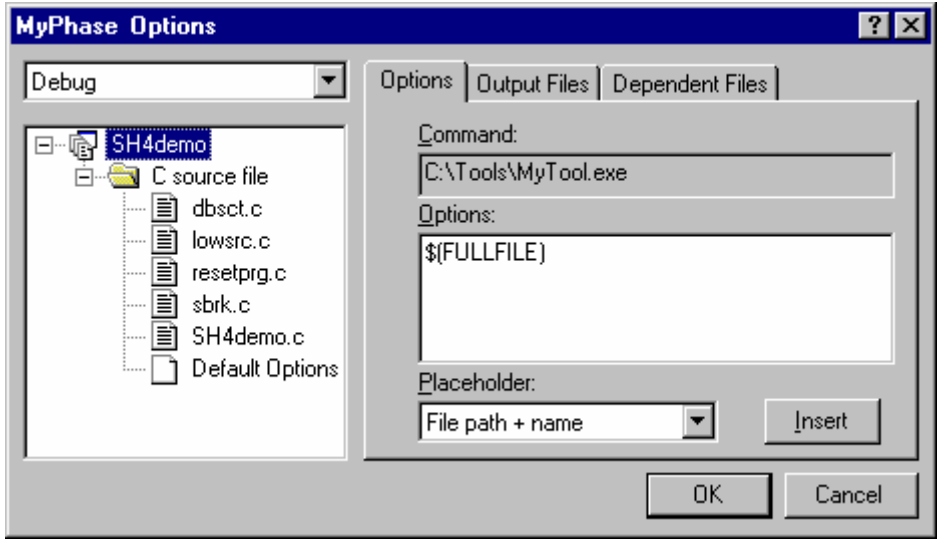

If the phase selected was multiple then a list of project files is displayed on the left-hand side of the dialog to enable you to specify the build options on a file by file basis. If the phase selected was single then there is no project file list displayed. In either case, the three tabs below are available. This is where you can set the options that you want to apply to the selected file(s). You can also choose which configurations are being viewed. In the configuration list, each configuration is listed along with a special entry named **Multiple configurations**. If you select **Multiple configurations** then the **Select project configurations to modify** dialog box is displayed which allows you to select more than one configuration. This method is used throughout High-performance Embedded Workshop for modifying multiple configurations at once.

### **3.4.1 Options tab**

This tab allows you to define the command line options that will be passed to the phase. The **Command** field displays the command that was entered when you defined the phase. Enter into the **Options** field the command line arguments that you would like to pass to the command. If you want to insert a placeholder, select the relevant placeholder from the **Placeholder** drop-down list and then click the **Insert** button. See Reference 5, Placeholders, for more information on placeholders.

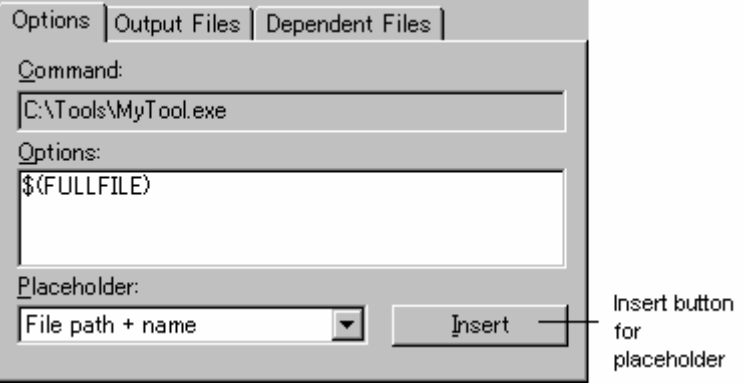

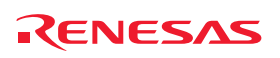

### **Note**:

An error will be returned when the total number of characters of the command line options exceeds 256.

### **3.4.2 Output Files tab**

This tab is where you can specify the output files that will be produced by the phase. Before each file is passed into this phase, the High-performance Embedded Workshop checks that the output files are of a less recent date than the input file. If so, the phase will be executed for that file (i.e. input files have been modified since the output file or files were last produced). If the files are up-to-date then the phase will not be executed.

### **Note:**

If no output files are specified, the phase will execute regardless.

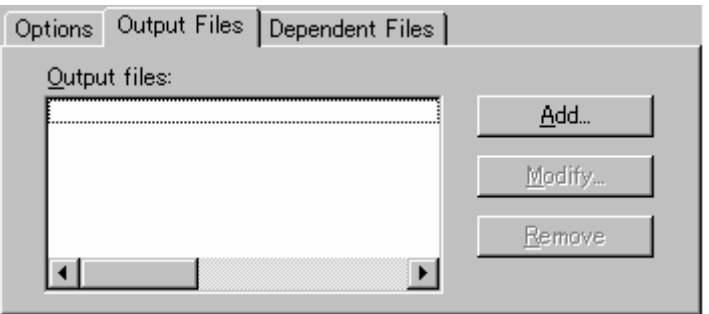

### **To add an output file**

- 1. Click the **Add** button. The **Add Output File** dialog box will be invoked.
- 2. Enter the file path or browse to it using the **Browse** button.
- 3. Click the OK button to add this output file to the list.

### **To modify an output file**

- 1. Select the output file that you would like to modify.
- 2. Click the **Modify** button. The **Modify Output File** dialog box opens.
- 3. Modify the fields as required.
- 4. Click the OK button to add the modified entry back to the list.

### **To remove an output file**

- 1. Select the output file that you would like to remove.
- 2. Click the **Remove** button.

An output file's path can include placeholders.

### **3.4.3 Dependent Files tab**

This tab is where you can specify the dependent files that are needed by the phase. Before each file is passed into this phase, the High-performance Embedded Workshop checks that the dependent files are of a more recent date than the input file. If so, the phase will be executed for that file (i.e. dependent files have been modified since the input files was last modified). If not, the phase will not be executed.

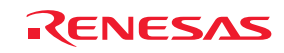

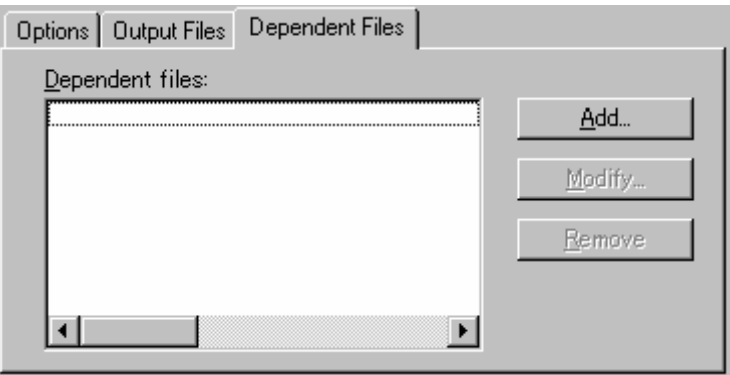

### **To add a dependent file**

- 1. Click the **Add** button. The **Add Dependent File** dialog box opens.
- 2. Enter the file path or browse to it using the **Browse** button.
- 3. Click the OK button to add this output file to the list.

#### **To modify a dependent file**

- 1. Select the dependent file that you would like to modify.
- 2. Click the **Modify** button. The **Modify Dependent File** dialog box opens.
- 3. Modify the fields as required.
- 4. Click the OK button to add the modified entry back to the list.

#### **To remove a dependent file**

- 1. Select the dependent file that you would like to remove.
- 2. Click the **Remove** button.

A dependent file's path can include placeholders.

### **3.5 Controlling the build**

By default, the High-performance Embedded Workshop will execute all of the phases in a build and only stop if a fatal error is encountered. You can change this behavior by setting the controls on the **Build** tab of the **Options** dialog box.

Select [**Setup -> Options**] to display the **Options** dialog box and then select the **Build** tab. If you want to stop the build when a certain number of errors are exceeded then set the **Stop build if the number of errors exceeds** checkbox and specify the error count limit in the field to the right. If you want to stop the build when a certain number of warnings are exceeded then set the **Stop build if the number of warnings exceeds** checkbox and specify the warning count limit in the field to the right.

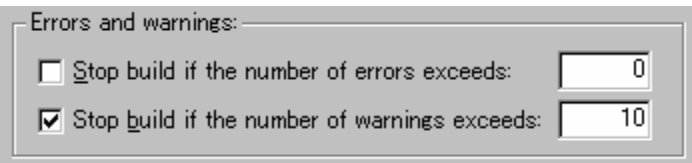

In addition to specifying error and warning count limits, the **Build** tab also allows you to request that the **Command line**, **Environment** and **Initial directory** of each execution should be displayed. Check the appropriate check boxes as necessary.

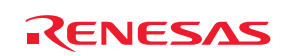

### **Notes:**

- Irrespective of what these controls are set to, the build will always halt if a fatal error is encountered.
- When projects are dependent on one another, building stops if an error occurs in the child project and its parent project will not be built.
- Note the following descriptions when you check the **Stop build if the number of errors exceeds** check box and specify a number to the controls.
	- i. The build will stop immediately once the maximum number of errors or warnings is exceeded. It will not continue to the end of the current phase.
	- ii. When the number of errors in one execution of a tool exceeds the specified number, the number of error messages displayed on the "Output" window is the specified number plus one. A message saying that the number of error has exceeded the specified number is NOT displayed on the **Output** window.

The same things as **Stop build if the number of errors exceeds** shown above hold also in **Stop build if the number of warnings exceeds**. There is no correlation between **Stop build if the number of errors exceeds** and **Stop build if the number of warnings exceeds**. They are independent.

# **3.6 Logging build output**

The High-performance Embedded Workshop allows you to write the results of each build to file.

### **To specify a log file**

- 1. Select [**Setup -> Customize**]. The **Customize** dialog box opens.
- 2. Select the **Log** tab.
- 3. Select the **Generate build log** checkbox.
- 4. Enter the full path of the log file into the **Path** field, or browse to it graphically by clicking the **Browse** button, or click the placeholder button  $\left( \frac{\blacktriangleright}{} \right)$  and select the placeholder from the pop-up menu.
- 5. Click the OK button to confirm the new log file settings.

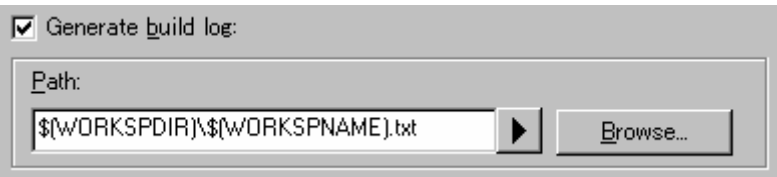

# **3.7 Changing toolchain version**

If two or more versions of the same toolchain are registered in the High-performance Embedded Workshop, you can choose a version of the toolchain on the **Change Toolchain Version** dialog box. To invoke the dialog, select [**Tools -> Change Toolchain Version**]. Choose one of the versions from the **Toolchain version** drop-down list and click the OK button to enforce your choice.

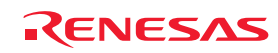

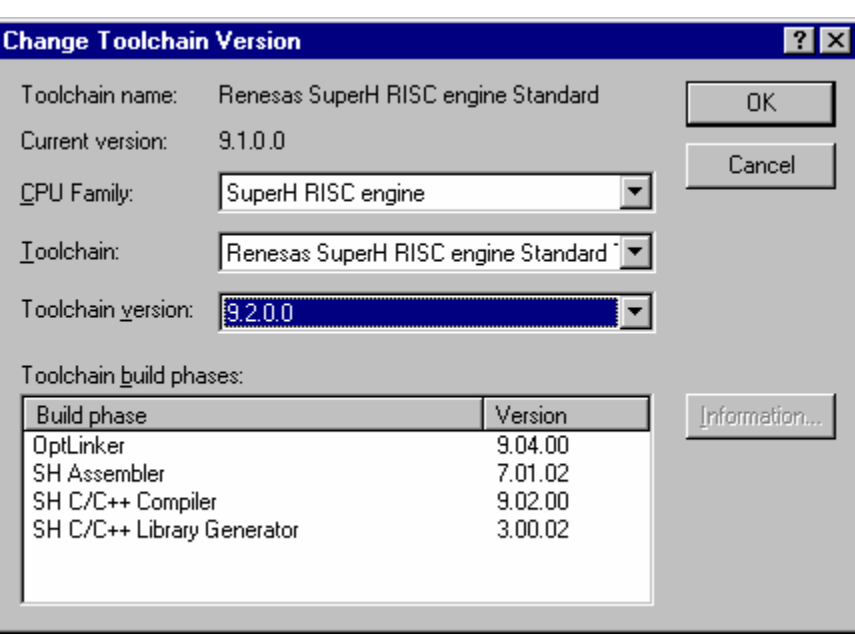

To show information about toolchain components, select a tool from the **Toolchain build phase** drop-down list on the **Change Toolchain Version** dialog box, and click the **Information** button. A tool information dialog box will show you information about the tool. Click the **Close** button to close the dialog box.

### **3.8 Generating a makefile**

The High-performance Embedded Workshop allows you to generate a makefile associated with your workspace. Highperformance Embedded Workshop is capable of generating hmake, nmake, and gnumake compatible files. The make tool to execute makefiles is operated in the DOS command prompt and thus the use of makefiles allows you to build projects without High-performance Embedded Workshop.

The generated makefiles can be executed in the High-performance Embedded Workshop. For details, see section 3.9, Using a makefile inside the High-performance Embedded Workshop system.

### **To generate a makefile**

- 1. Open a workspace where you wish to generate a makefile (if the workspace includes two or more projects, the active project must be one in which you wish to generate a makefile).
- 2. Select a configuration for generating a makefile.
- 3. Select [**Build -> Generate Makefile**]. The **Generate Makefile** dialog box opens.

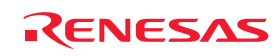

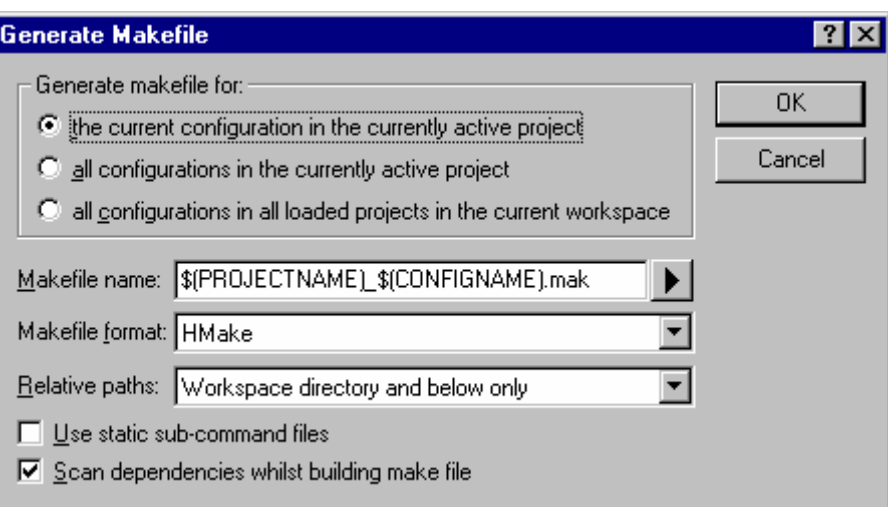

- 4. Select a makefile type in **Generate makefile for**.
- the current configuration in the currently active project
- all configurations in the currently active project
- all configurations in all loaded projects in the current workspace
- 5. Enter the file name in the **MakeFile name** edit box. To insert a placeholder, place the cursor at the position where you wish to insert the placeholder, click the placeholder button  $($   $)$ , and select Placeholder from the pop-up menu. The default makefile names are as follows.
- When "the current configuration in the currently active project" is selected: \$(PROJECTNAME)\_\$(CONFIGNAME).mak
- When "all configurations in the currently active project" is selected: \$(PROJECTNAME).mak
- When "all configurations in all loaded projects in the current workspace" is selected:  $(WORKSPNAME)$ .mak
- 6. Select a makefile format in the **Makefile format** drop-down list. High-performance Embedded Workshop is capable of generating GNUMake, HMake and NMake compatible files.
- 7. In the **Relative paths** drop-down list, select how directories within the makefile should be expressed. "Workspace directory and below only" is the default option. See the table below for details.

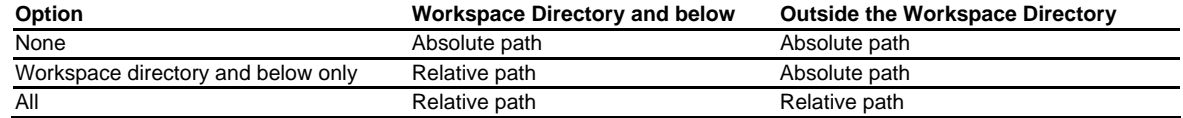

#### **Note:**

While a SuperH or H8SX, H8S, and H8 family toolchain is in use, this option is fixed to "Workspace directory and below only".

8. Selecting the **Use static sub-command files** checkbox will generate separate command files in the make destination directory. By default, this checkbox is not selected.

#### **Note:**

While a SuperH or H8SX, H8S, and H8 family toolchain is in use, the **Use static sub-command files** checkbox has a fixed tick if you have selected GNUMake in **Makefile format**.

- 9. Selecting the **Scan dependencies whilst building make file** checkbox will execute a dependency scan before creation of a makefile. This checkbox is selected by default.
- 10. Click OK.

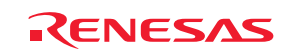

The High-performance Embedded Workshop will create a subdirectory called 'make' within the current workspace directory and then generate the makefile into it. The executable HMAKE.EXE, located in the High-performance Embedded Workshop installation directory, is provided for you to execute the makefiles generated by HMake selected in **Makefile format**.

If you wish to modify makefiles, see Reference 13, HMAKE User Guide.

### **Note:**

If the name of the High-performance Embedded Workshop installation directory includes a space, the GNU Make command may not work correctly when GNU Make is selected as the makefile format with the makefile generating function.

### **To execute a makefile (HMake)**

- 1. Open a DOS Command Prompt window and move to the 'make' directory where the makefile was generated.
- 2. Execute HMAKE. Its command line is HMAKE.EXE <makefile>.

### **Note:**

The degree of portability of a generated makefile is entirely dependent upon how portable the project itself is. For example, any compiler options that include full paths to an output directory or include file directory will mean that, when given to another user with a different installation, the build will probably fail. In general use placeholders wherever possible – using a full, specific path should be avoided when possible.

# **3.9 Using a makefile inside the High-performance Embedded Workshop system**

The High-performance Embedded Workshop also allows you to configure the internal build to use a particular make tool (hmake, nmake, or gmake) as well as the internal High-performance Embedded Workshop system.

The build procedures using makefiles are listed below. nmake and gmake tools must be prepared by the user, while hmake is installed in the High-performance Embedded Workshop installation directory.

### **To set-up the internal makefile execution**

- 1. Create a High-performance Embedded Workshop workspace.
- 2. If you want to use a High-performance Embedded Workshop generated makefile, select [**Build -> Generate Makefile**] to generate a makefile. For details, see section 3.8, Generating a makefile.
- 3. Select [**Setup -> Options**]. The **Options** dialog box opens.
- 4. Click the **Build** tab.

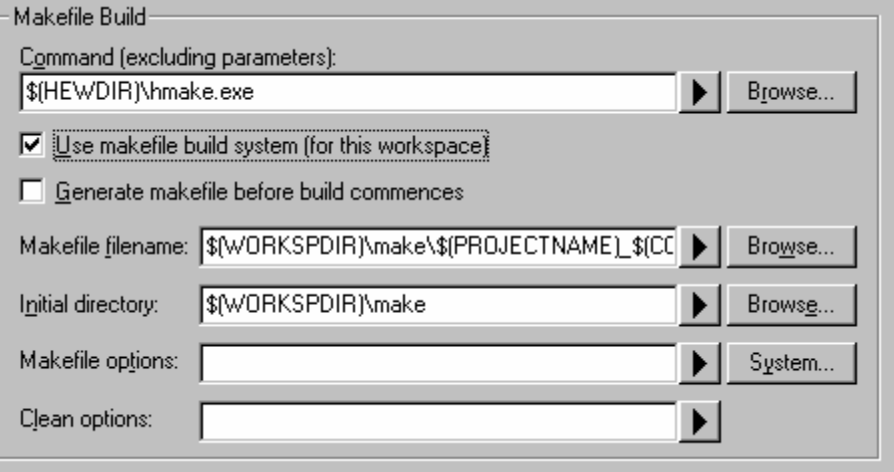

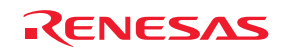

- 5. Enter the make tool name to execute the makefile in the **Command (excluding parameters)** edit box. The default is hmake (\$(HEWDIR)\hmake.exe).
- 6. Select the **Use makefile build system (for this workspace)** checkbox. This means that the makefile should be executed rather than the internal build.
- 7. While the **Generate makefile before build commences** checkbox is selected, the High-performance Embedded Workshop will generate a makefile before executing the build. This means the makefile will always be up to date with the High-performance Embedded Workshop project system.
- 8. Enter the file name in the **Makefile filename** edit box. The default file name is "\$(WORKSPDIR)\make\\$(PROJECTNAME)\_\$(CONFIGNAME).mak". **Note:** This entry can be left empty if no makefile needs to be specified on the command line.
- 9. In the **Initial directory** edit box, enter the current directory where the makefile is to be executed. When this edit box is empty, the initial directory will default to "\$(WORKSPDIR)".
- 10. Enter the options for building the makefile in the **Makefile options** edit box.
- 11. Enter the options for cleaning the makefile in the **Clean options** edit box.
- 12. Click on the **OK** button.

Once this system is setup the build button, menu and keyboard shortcuts are linked to the makefile tool execution. The clean all projects button, menu and keyboard shortcut will also be linked to the makefile execution. All output is directed to the Build tab of the output window as in the case of the normal build. If you are using a build phase supported by High-performance Embedded Workshop the line of an error message can be double-clicked to jump to the source files. The help link should also be supported. Note when using the HMAKE.exe system the **Build All** toolbar button ( $\Box$ ) will pass a command to HMAKE to force a re-build all operation.

### **To set-up the makefile system environment**

By default, the makefile will be executed in the default system environment (the same environment used within Highperformance Embedded Workshop). If this is not desirable, the environment can be configured as described below:

1. In the **Build** tab, click the **System** button to the right of the **Makefile options** controls. This will launch the **Makefile System Environment** dialog box:

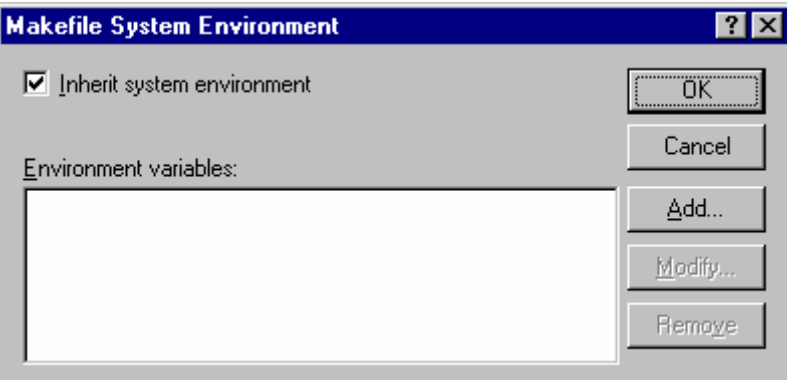

- 2. The **Inherit system environment** checkbox can be used to alter the inheritance of the system environment: Set: The makefile will be executed in the standard environment. (Default.) Clear: The makefile will be executed in a fresh environment.
	- **Note:**

Only the "SystemRoot" variable will be carried over into the new environment as it is needed to allow program to run in Windows®.

- 3. In both cases, additional environment variable can be set using the **Environment variables** controls. Any values set here will override the value in the current system environment.
- 4. Click OK to save the changes, and return to the **Options** dialog box. Values will not be committed to the Workspace until the OK button in that dialog is also used.

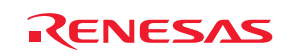

# **3.10 Customizing the High-performance Embedded Workshop linkage order**

Modules are usually linked in the alphabetical order in High-performance Embedded Workshop. However, you can specify the linkage order if you wish to.

### **Note:**

When the SuperH or H8SX, H8S, and H8 family toolchain is in use, the Object order list box shows library files along with object files. However, only object files matter to the linkage order. The order of library files is only used in searching for undefined symbols.

### **To manually change the linkage order**

- 1. Click [**Build -> Linkage Order**]. The **Linkage Order** dialog box opens.
- 2. Select the **Use custom linkage order** check box.
- 3. The **Object order** list box allows you to specify the linkage order of modules. Each module has a different icon depending on where it originated from. This is shown below:

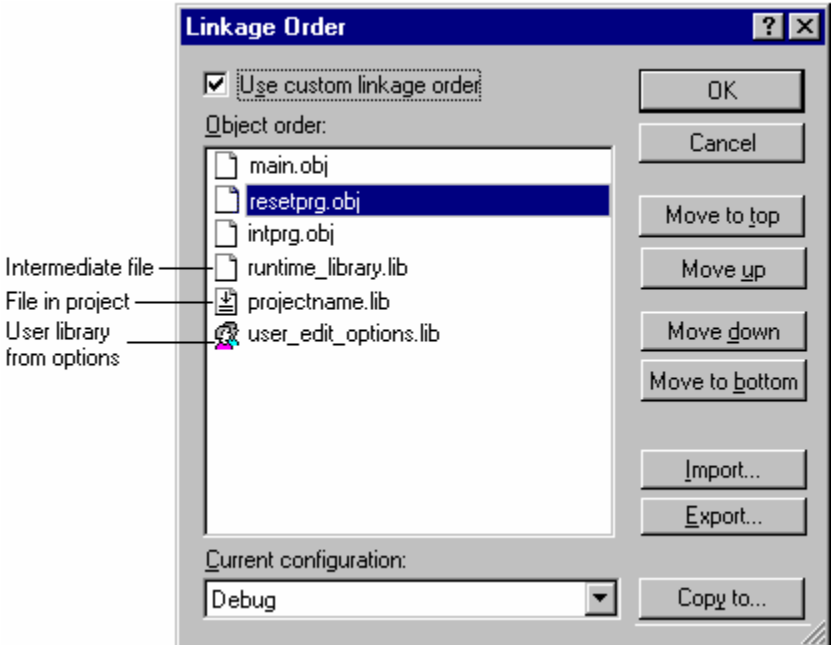

You can change the linkage order in the following ways.

To move a single or consecutive modules

**Move to top** Moves the selected module(s) to the top. в

**Move up** Switches the selected module(s) and the previous module.

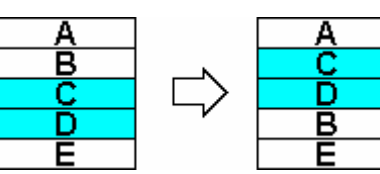

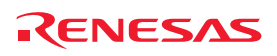

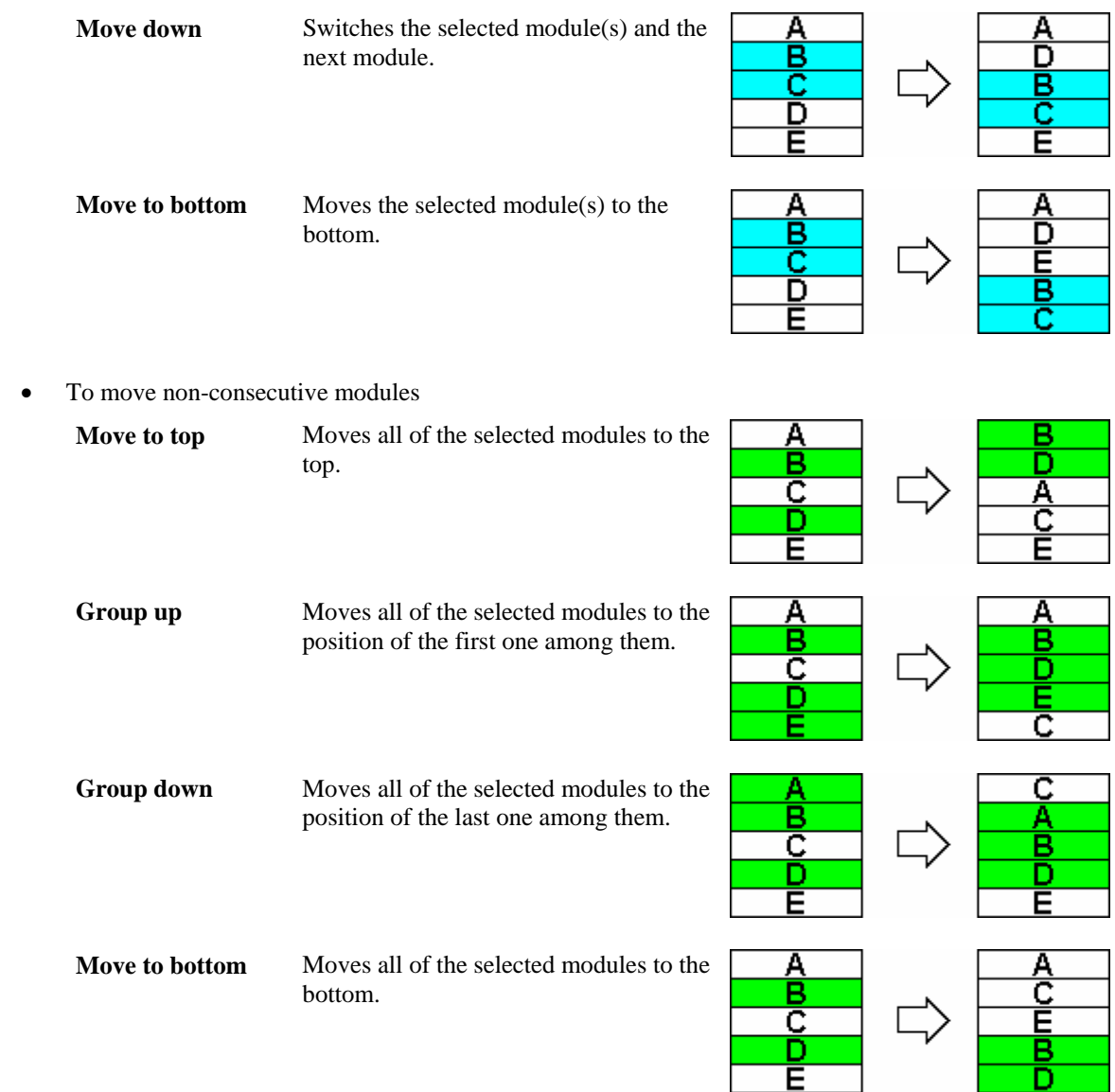

If the top module is selected, the **Move to top** and **Move up** buttons will be disabled. If the bottom module is selected, the **Move to bottom** and **Move down** buttons will be disabled.

The current linkage order can be saved in a text format. You can modify the linkage order saved in the file and load it to apply the new linkage order.

### **To load the linkage order from a text file**

- 1. Click [**Build -> Linkage Order**]. The **Linkage Order** dialog box opens.
- 2. Select the **Use custom linkage order** check box.
- 3. Click on the **Import** button. The **Import Linkage Order** dialog box opens.
- 4. Choose a file and click on the **Select** button. The **Linkage Order Import Report** dialog box opens.
- 5. To load the linkage order saved in the file, click on the **Continue** button. The listbox will be updated with the new linkage order.

**Note:** This will overwrite your current linkage order.

6. Click on the **Cancel** button to close the dialog box without modifying your current linkage order.

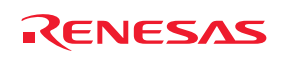

### **To save the linkage order in a text file**

- 1. Click [**Build -> Linkage Order**]. The **Linkage Order** dialog box opens.
- 2. Select the **Use custom linkage order** check box.
- 3. Click on the **Export** button. The **Export Linkage Order** dialog box opens.
- 4. Choose a file and directory and click on the **Save** button. The current settings in the list box are saved in the specified text file.

### **Example:**

# Exported linkage order for project "Project\_name" - configuration "Debug"

c:\workspace\workspace\_name\project\_name\debug\main.obj

c:\workspace\workspace\_name\project\_name\debug\resetprg.obj

c:\workspace\workspace\_name\project\_name\debug\intprg.obj

c:\workspace\workspace\_name\project\_name\debug\runtime\_library.lib

c:\workspace\workspace\_name\project\_name\debug\projectname.lib

c:\workspace\workspace\_name\project\_name\debug\user\_edit\_options.lib

Open the file (e.g. in the Editor), modify the linkage order, and then save it in the text format. Follow the procedures of "To import the linkage order from the text file" to load the new linkage order.

When you are using multiple configurations it is likely that the linkage order will be very similar. To do this effectively you can copy the current settings in the dialog to other configurations. This is described below:

### **To copy the linkage order from one configuration to another**

- 1. Click [**Build -> Linkage Order**]. The **Linkage Order** dialog box opens.
- 2. Select the **Use custom linkage order** check box.
- 3. Select the configuration you wish to copy in the **Current configuration** drop-down list. This defaults to the currently loaded configuration.
- 4. Click the **Copy to** button this displays the **Select Configuration To Copy To** dialog box and asks you which of the configurations in the current project you wish to copy the current linkage order to.
- 5. Select a configuration and click OK.

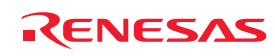

# 4. Using the Editor

This chapter describes how to use the editor that is provided with the High-performance Embedded Workshop.

# **4.1 Editor window**

The editor window contains the file windows that are being viewed or edited.

The title bar of the active window will appear a different color from that of the others ("dbsct.c" is the active window in figure bellow). All text operations such as typing, pasting text and so forth only affect the active window.

To switch to another source file window (i.e. to make some other window the active window) there are a number of methods:

- Click on it if it is visible, **OR**
- Press CTRL+TAB or CTRL+SHIFT+TAB to cycle through the windows one after another, **OR**
- Select the window by name from the **Window** menu, **OR**
- Select its tab at the bottom of the editor window.

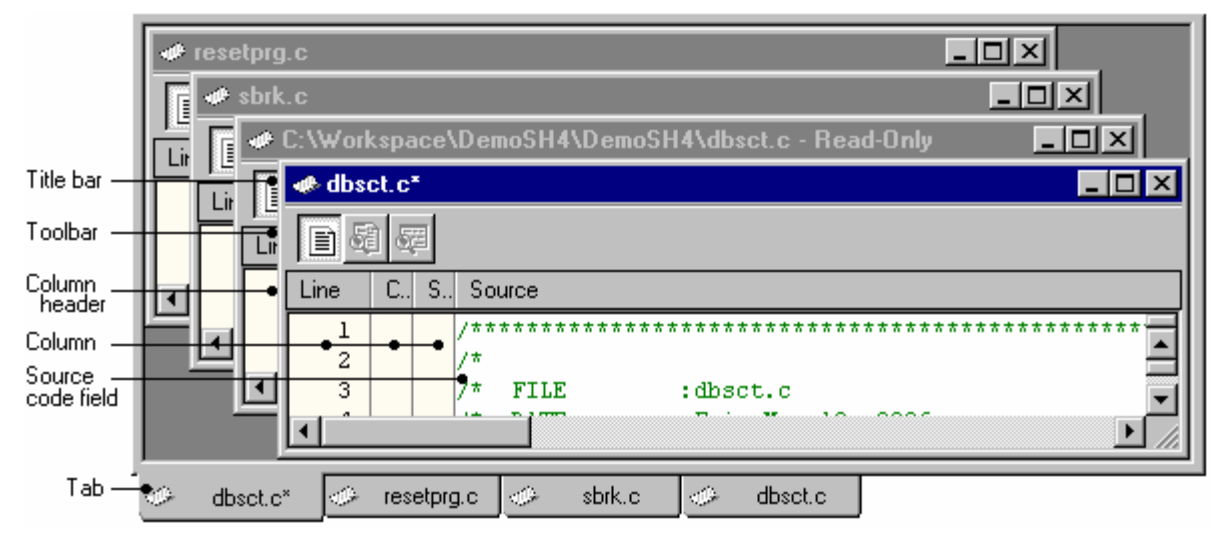

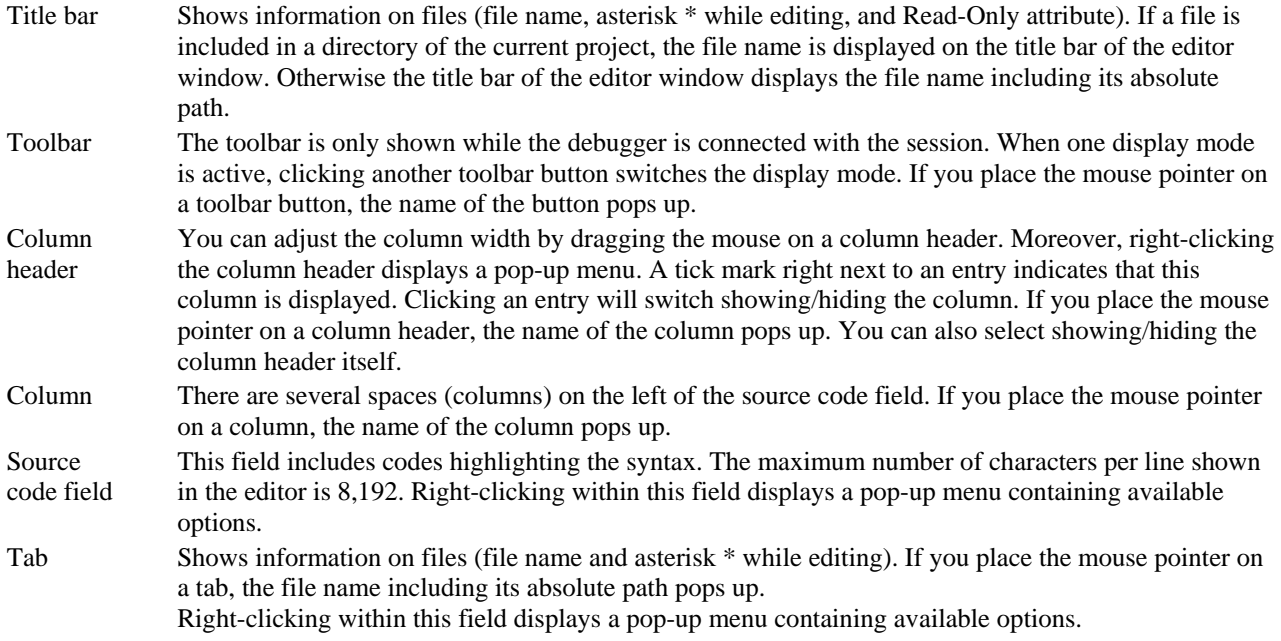

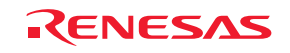

# **4.2 Working with multiple files**

The file area is where you will work with the files of your project. The editor allows you to have many files open at one time, to switch between them, to arrange them in different configurations and to edit them in whichever order you want to. The operations that you can perform upon the windows are typical of most Windows® applications and they can be found under the **Window** menu:

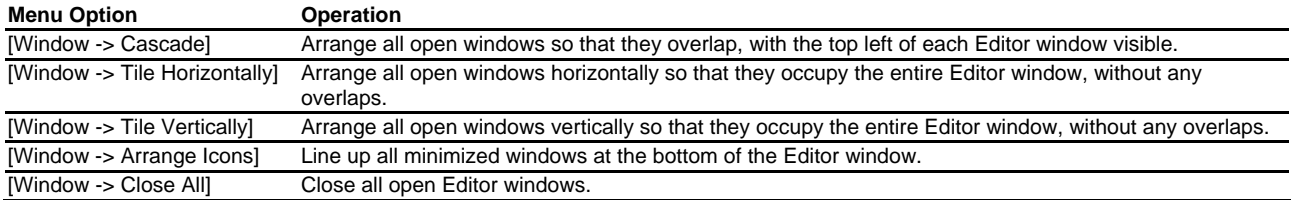

The files within the editor can be displayed in a 'notebook' style. This means that each file has a separate tab associated with it to aid in navigating between files.

### **To show files in a notebook style**

 $\nabla$  Show files in notebook

- 1. Select [**Setup -> Options**]. The **Options** dialog box opens.
- 2. Select the **Editor** tab.
- 3. Select the **Show files in notebook** checkbox as appropriate.
- 4. Click the OK button.

# **4.3 Standard file operations**

### **4.3.1 Creating a new file**

### **To create a new editing window**

Select one of the following operations:

- Click the **New File** toolbar button  $(\Box)$ , **OR**
- Press CTRL+N, **OR**
- Select [**File -> New**].

The new window will be given an arbitrary name by default. You can provide a new name when you save the file.

### **4.3.2 Editing a file**

The High-performance Embedded Workshop editor's standard editing functionality is available through the usual methods (i.e. the menu, toolbar and keyboard shortcuts) and is additionally supported via a pop-up menu that is local to each Editor window. Right-click in an open Editor window to invoke the pop-up menu.

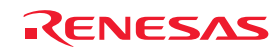

The table below outlines the basic operations that are provided by the editor.

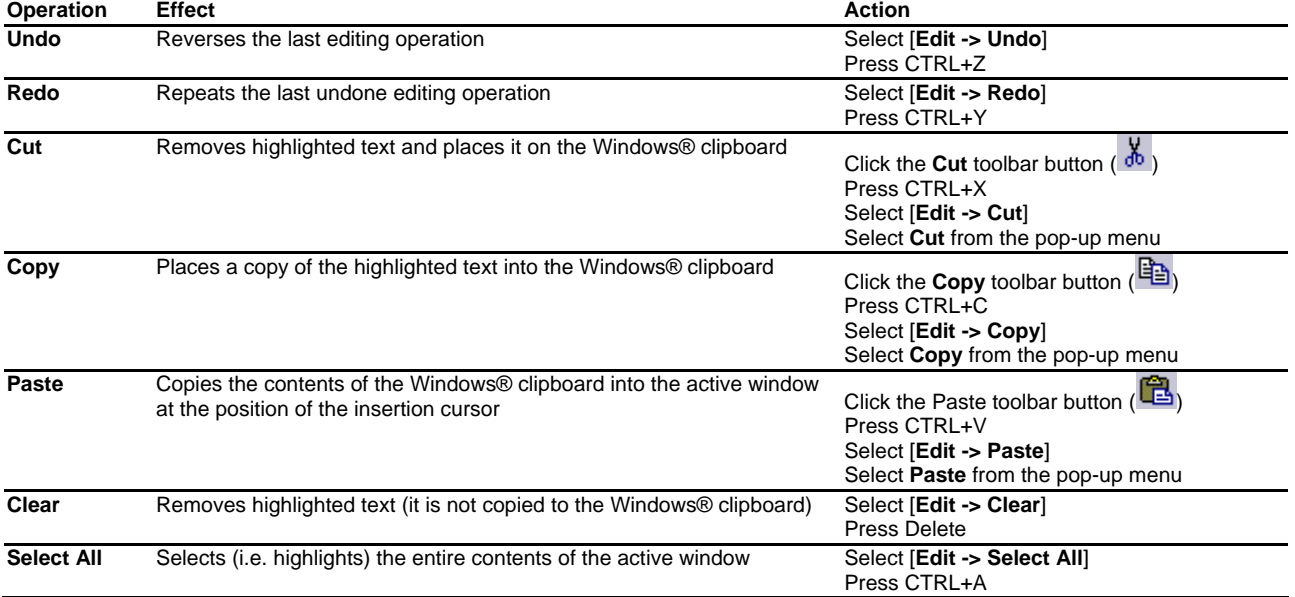

If you edit the file, the title bar of the editor window shows an asterisk (\*). (e.g. filename.c\*)

This asterisk remains until you save the file. If you undo all the changes made in the file, the asterisk disappears.

### **Selecting text in the editor**

It is possible to select text in the same manner as all editors. However to access column selection hold down the ALT key while you are selecting the text with the mouse. This changes the selection technique from line to column selection.

### **4.3.3 Saving a file**

### **To save the contents of an editing window**

- 1. Ensure that the window, whose contents you want to save, is the active window.
- 2. Select one of the following operations:
- Click the **Save File** toolbar button  $(\blacksquare)$ , **OR**
- Press CTRL+S, **OR**
- Select [**File -> Save**].
- 3. If the file has not been saved before, a **File Save** dialog box will be displayed. Enter a filename, specify a directory and then click the OK button to create the file with the name given in the directory specified. If the file has been saved before then the file will be updated (no dialog box will be displayed).

#### **To save the contents of an editing window under a new name**

- 1. Ensure that the window, whose contents you want to save, is the active window.
- 2. Select [**File -> Save As**].
- 3. A **File Save** dialog box will be displayed. Enter a filename, specify a directory and then click the OK button to create the file with the name given, in the directory specified.

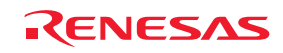

### **To save the contents of every open editor window**

- 1. Select one of the following operations:
- Click the **Save All** toolbar button  $(\Box \bullet)$ , **OR**
- Select [**File -> Save All**].
- 2. If any of the files has not been saved before, a **File Save** dialog box will be displayed. Enter a filename, specify a directory and then click the OK button to create the file with the name given in the directory specified. If any of the files have been saved before, then that file will be updated (no dialog will be displayed).

When you attempt to save a read-only file, a confirmation dialog box appears asking if you wish to save the file as another name.

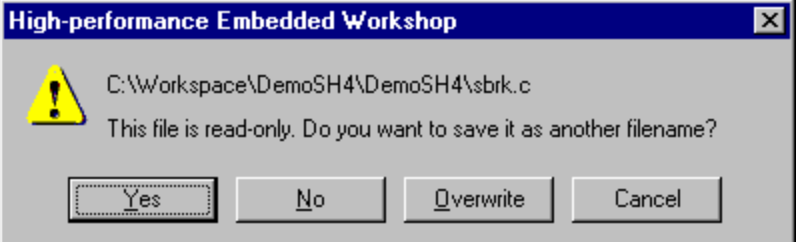

- Clicking **Yes** opens the **Save file** dialog box. Change the file name before saving.
- Clicking **No** closes the file without saving.
- Clicking **Overwrite** saves the file by overwriting the contents. The file is no longer read-only.
- Clicking **Cancel** cancels the attempt to save the file.

### **4.3.4 Opening a file**

### **To open a file**

- 1. Select one of the following operations to open a **File Open** dialog box:
- Click the **File Open** toolbar button  $(\overline{\mathbf{C}})$ , **OR**
- Press CTRL+O, **OR**
- Select [**File -> Open**].
- 2. Use the directory browser to navigate to the directory in which the file you want to open is located. Use the **Files of Type** combo box to select the type of file you want to open (or set it to **All Files (**\*.\***)** to see every file in a directory).
- 3. Once you have located the file, select it and click **Open**.

To open a file, drag the file from the Windows® Explorer and drop it into the High-performance Embedded Workshop main window.

To open a source file on the **Projects** tab of the workspace window, select one of the following ways:

- Double-click the file, **OR**
- Select the file and click the right-hand mouse button. Select **Open <file name>** from the pop-up menu, **OR**
- If the file has already been selected (focused), press **Enter**.

You can also use another editor (external editor) to open files. For details, see section 6.9,Using an external editor.

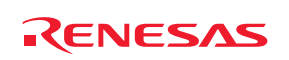

The High-performance Embedded Workshop keeps track of the last files that you have opened and adds them to the **File** menu under the [**Recent Files**] sub-menu.

### **To open a recently used file**

Select [**File -> Recent Files**] and from this sub-menu select the desired file.

### **4.3.5 Closing files**

### **To close an individual file**

Select one of the following operations:

- Double-click the **Editor** window's system menu (located at the top left of each window), **OR**
- Click on the **Editor** window's system menu (located at the top left of each window) and select the **Close** menu option, **OR**
- Ensure that the window that you want to close is the active window and then press CTRL+F4, **OR**
- Ensure that the window that you want to close is the active window and then select [**File -> Close**], **OR**
- Click on the **Close** button (located at the top right of each window).

### **To close all files**

### Select [**Window -> Close All**].

If you attempt to close an edited file that is not saved, a confirmation dialog box appears asking if you wish to save the file.

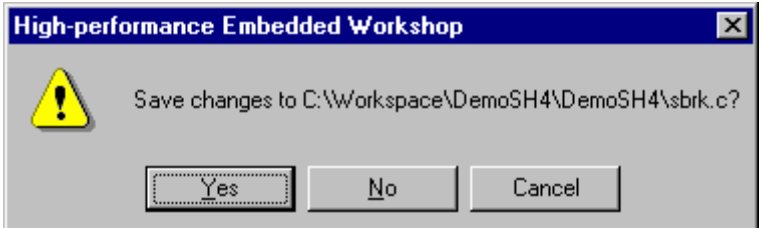

- Clicking **No** closes the file without saving.
- Clicking **Cancel** returns to the editor window.
- Clicking **Yes** closes the file by overwriting the contents. If the file has the read-only attribute, a confirmation dialog box appears asking if you wish to save the file as another name.

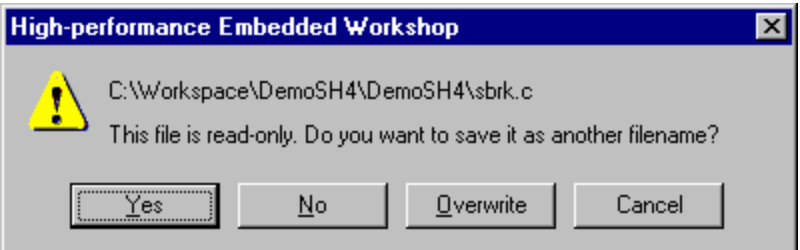

- Clicking **Yes** opens the **Save file** dialog box. Change the file name before saving.
- Clicking **No** closes the file without saving.
- Clicking **Overwrite** closes the file by overwriting the contents.
- Clicking **Cancel** returns to the editor window.

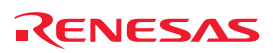

### **4.3.6 Pop-up menu to close the window**

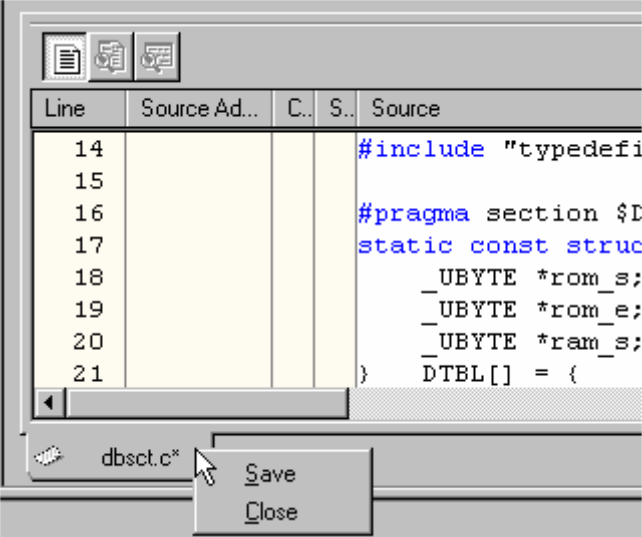

In the High-performance Embedded Workshop editor window it is possible to save and close editor file window via the related tab's pop-up menu.

Right-clicking on the tab of the Editor window opens a pop-up menu containing available options.

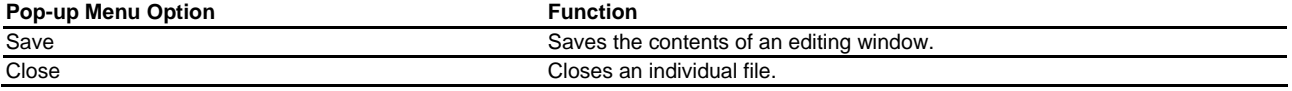

In the Disassembly window it is possible to close window via the related tab's pop-up menu.

Right-clicking on the tab of the Disassembly window opens a pop-up menu containing available options.

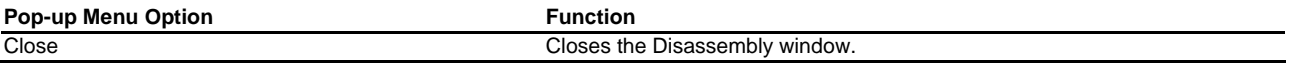

# **4.4 Searching and navigating through files**

### **4.4.1 Finding text**

### **To search for text in the current file**

- 1. Ensure that the window, whose contents you want to search, is the active window.
- 2. Position the insertion cursor at the point from which you want to start your search.
- 3. Select one of the following operations to open the **Find** dialog box:
	- Click the **Find** toolbar button  $(\frac{M_1}{\sqrt{2}})$ , **OR**
	- Press the CTRL+F key, **OR**
	- Select [**Edit -> Find**], **OR**
	- Select **Find** from the pop-up menu in the Editor window.

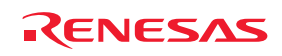

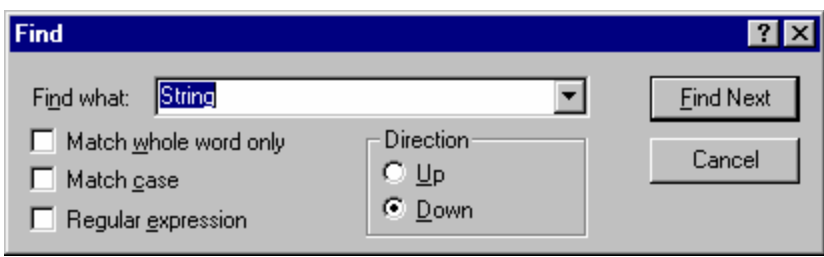

- 4. Enter the text that you want to search for into the **Find what** field, or select a previous search string from the drop-down list box. If you select text before invoking the find operation, the selected text will be automatically placed into the **Find what** field.
- 5. If you would like to search for character string as a whole word then click the **Match whole word only** checkbox. When this option is not selected, the search will be for any string that is matched by the search string.
- 6. If you would like your search to be case-sensitive (i.e. to distinguish between upper and lower case letters) then check the **Match case** checkbox.
- 7. If your search string uses regular expressions then check the **Regular expressions** checkbox. See Reference 4, Regular Expressions, for further information.
- 8. The **Direction** radio buttons allow you to select the direction of the search. Selecting **Down** means that the search will be performed from the insertion cursor towards the bottom of the file. Selecting **Up** means that the search will be performed from the insertion cursor towards the top of the file.
- 9. Click the **Find Next** button to begin the search.

You can also search for text in multiple files.

### **4.4.2 Finding text in multiple files**

### **To search for text in multiple files**

- 1. Select one of the following operations to open the **Find In Files** dialog box:
	- Click the **Find In Files** toolbar button  $(\Box^{\mathbf{H}})$ , **OR**
	- Press the F4 key, **OR**
	- Select [**Edit -> Find in Files**].

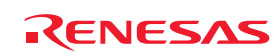

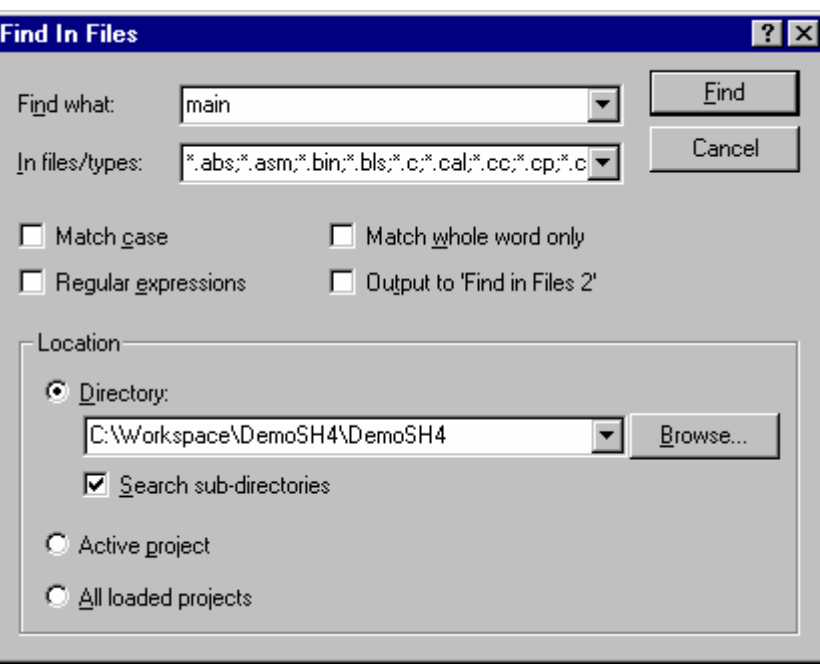

- 2. Enter the text that you want to search for into the **Find** field, or select a previous search string from the dropdown list box. If you selected text before invoking the find operation, the selected text will be automatically placed into the **Find what** field.
- 3. Enter the file extensions of the files you would like to search into the **In files/types** field. If several extensions are specified, be sure to separate them with a semicolon (e.g. \*.C; \*.H).
- 4. If you would like your search to be case-sensitive (i.e. to distinguish between upper and lower case letters) then check the **Match case** checkbox.
- 5. If you would like your search to match a whole word, as opposed to matching all occurrences, then check the **Match whole word only** checkbox. **Note**: this option is mutually-exclusive with the **Regular expressions**, only one of these two options can be used at any given time.
- 6. If your search string uses regular expressions then check the **Regular expressions** checkbox. See Reference 4, Regular Expressions, for further information.
- 7. If you would like your search results to appear in the **Find in Files 2** tab in the **Output** Window instead of the **Find in Files 1** tab, check the **Output to 'Find in Files 2'** checkbox (this enables two different sets of search results to be available in the Output Window).
- 8. Select a search location type.
- **Directory**

Selecting this option will enable searching a directory (or directory structure) for the given search string. For this options, set the **Search sub directories** checkbox if you also wish to search all sub-directories of the given directory. If you just want to search the specified single directory in Directory field then ensure that this checkbox is not checked.

• **Active project**

Selecting this option will enable you to search the files belonging to the currently active project in the workspace.

• **All loaded projects**

Selecting this option will enable you to search the files belonging to all loaded projects in the workspace.

Note that the **Active project** and **All loaded projects** options will not search project dependencies (include files).

9. Click **Find** to begin the search. Any matches found will be displayed in the **Find in Files 1** or **Find in Files 2** tab of the Output window. To stop a **Find In Files** action once it is under way, select the [**Edit -> Stop Find in** 

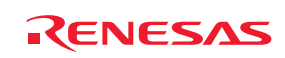

**Files**] menu option. Once the **Find In Files** operation is complete, you may jump to an instance of the search string by double-clicking on the desired entry in the Output window.

### **4.4.3 Replacing text**

Replacing text is similar to finding text, as discussed in the previous section. The difference is that when the text is found you have the option to replace it with other text.

### **To replace text in a file**

- 1. Ensure that the window, whose contents you want to replace, is the active window.
- 2. Position the insertion cursor at the point from which you want to start your search.
- 3. Select one of the following operations to open the **Replace** dialog box:
- Press the CTRL+H key, **OR**
- Select [**Edit -> Replace**], **OR**
- Select **Replace** from the pop-up menu in the Editor window.

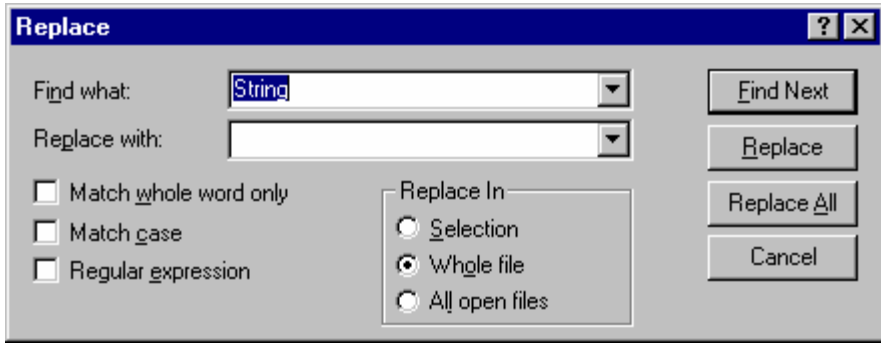

- 8. Enter the text that you want to search for into the **Find what** field, or select a previous search string from the drop-down list box. If you select text before invoking the replace operation, the selected text will be automatically placed into the **Find what** field.
- 9. Enter the text that you want to replace the search string with, or select a previous replace string from the dropdown list box.
- 10. If you would like to search for character string as a whole word then click the **Match whole word only** checkbox. When this option is not selected, the search will be for any string that is matched by the search string.
- 11. If you would like your search to be case-sensitive (i.e. to distinguish between upper and lower case letters) then check the **Match case** checkbox.
- 12. If your search string uses regular expressions then check the **Regular expressions** checkbox. See Reference 4, Regular Expressions, for further information.
- 13. If you clicked the **Find Next** button, the editor will search for the first occurrence of the search string. Click the **Replace** button if you want to replace it. Click **Replace All** button to replace all occurrences or click the Cancel button to stop the replace action. If you select **Selection** in the **Replace In** field, the replace action will be performed in the range of the selected text. If you select **Whole file**, the replace action will be performed on the whole file. If you select **All open files**, all files that are currently open in the editor will have the replace operation carried out on them.

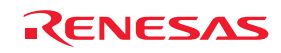

### **4.4.4 Jumping to a specified line**

### **To jump to a line in a file**

- 1. Ensure that the window, whose contents you want to replace, is the active window.
- 2. Select one of the following operations to open the **Goto** dialog box:
	- Press CTRL+G, **OR**
	- Select [**Edit -> Goto Line**], **OR**
	- Select **Goto Line** from the pop-up menu in the Editor window.

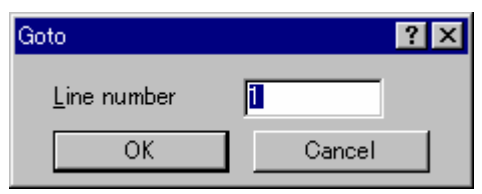

3. Enter the number of the line that you want to jump to into the **Line number** box and then click the OK button. The insertion cursor will be placed at the start of the line number specified.

# **4.5 Bookmarks**

When working with many large files at a time, it can become difficult to locate specific lines or areas of interest. Bookmarks enable you to specify lines that you want to jump back to at a subsequent time. One example of its use is in a large C file where you may want to set a bookmark on each function definition. Once a bookmark has been set, it exists until it is removed or the file is closed.

### **To set a bookmark**

- 1. Place the insertion cursor on the line to mark.
- 2. Select one of the following operations:
	- Click the **Toggle Bookmark** toolbar button ( $\Box$ ), OR
	- Press CTRL+F2, **OR**
	- Select [**Edit -> Bookmarks -> Toggle Bookmark**], **OR**
	- Right-click and select [**Bookmarks -> Toggle Bookmark**] from the pop-up menu.
- 3. A bookmark icon  $\Box$ ) will be placed on the bookmarked line, to indicate that it is an active bookmark.

### **To remove a bookmark**

- 1. Place the insertion cursor on the marked line.
- 2. Select one of the following operations:
	- Click the **Toggle Bookmark** toolbar button  $(\Box)$ , **OR**
	- Press CTRL+F2, **OR**
	- Select [**Edit -> Bookmarks -> Toggle Bookmark**], **OR**
	- Right-click and select [**Bookmarks -> Toggle Bookmark**] from the pop-up menu.
- 3. The bookmark icon will be removed from the line.

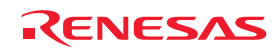
#### **To jump to the next bookmark in a file**

- 1. Ensure that the insertion cursor is somewhere within the file to be searched.
- 2. Select one of the following operations:
	- Click the Next Bookmark toolbar button ( ), **OR**
	- Press F2, **OR**
	- Select [**Edit -> Bookmarks -> Next Bookmark**], **OR**
	- Right-click and select [**Bookmarks -> Next Bookmark**] from the pop-up menu.

#### **To jump to the previous bookmark in a file**

- 1. Ensure that the insertion cursor is somewhere within the file to be searched.
- 2. Select one of the following operations:
	- Click the **Previous Bookmark** toolbar button ( ), **OR**
	- Press SHIFT+F2, **OR**
	- Select [**Edit -> Bookmarks -> Previous Bookmark**], **OR**
	- Right-click and select [**Bookmarks -> Previous Bookmark**] from the pop-up menu.

#### **To remove all bookmarks**

- 1. Ensure that the window, whose bookmarks you want to remove is the active window.
- 2. Select one of the following operations:
	- Click the **Clear All Bookmarks** toolbar button ( $\Box$ ). OR
	- Select [**Edit -> Bookmarks -> Clear All Bookmarks**], **OR**
	- Right-click and select [**Bookmarks -> Clear All Bookmarks**] from the pop-up menu.

# **4.6 Printing a file**

**To print a file** 

- 1. Ensure that the window, whose contents you want to print, is the active window.
- 2. Select one of the following operations:
	- Click the **Print** toolbar button  $(\overrightarrow{\bullet})$ , **OR**
	- Press CTRL+P, **OR**
	- Select [**File -> Print**].

# **4.7 Configuring text layout**

### **4.7.1 Page set-up**

When you print a file from the High-performance Embedded Workshop editor, the settings in the print dialog affect the way the file is printed (e.g. double or single sided). Control over how the text is formatted on the page can also be controlled via the **Page Setup** option. This allows you to specify the margins (top, bottom, left and right) of your printouts. It is often necessary to set this because some printers cannot print to the edges of an A4 page. Furthermore, some users have their own layout requirements (e.g. a large left-hand margin so that code can be placed in an A4 binder).

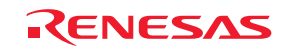

#### **To set up the page margins**

- 1. Select [**File -> Page Setup**]. The **Page Setup** dialog box opens.
- 2. Enter the width of the margins required into the **Left**, **Right**, **Top** and **Bottom** fields.
- 3. Set the **Inch** or **mm** option accordingly.
- 4. Click the OK button for the new settings to take effect.

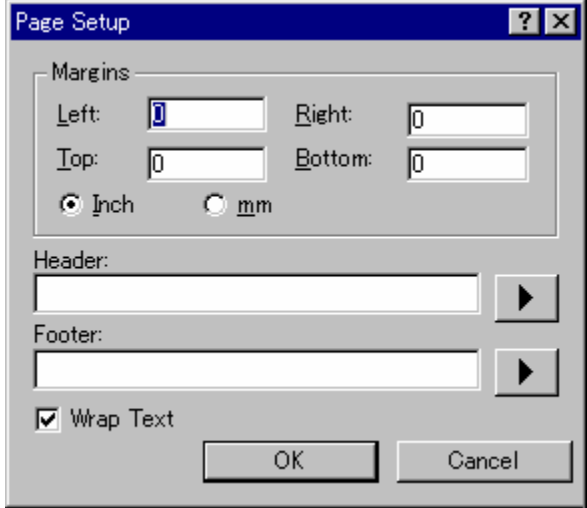

#### **To set up the header and footer information**

- 1. Select [**File -> Page Setup**]. The **Page Setup** dialog box opens.
- 2. Enter into the **Header** and **Footer** edit fields the text required to be displayed. All normal placeholders are available along with page numbering, text justification and date fields. These are all expanded before the page is to be printed.
- 3. Click the OK button for the new settings to take effect.

# **To set up print wrapping**

- 1. Select [**File -> Page Setup**]. The **Page Setup** dialog box opens.
- 2. Click the **Wrap Text** check box. This switches on the wrap text facility when printing so no text is truncated and everything is visible.
- 3. Click OK for the new settings to take effect.

# **4.7.2 Changing tabs**

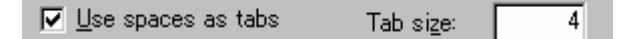

#### **To change tab size**

- 1. Select [**Setup -> Options**]. The **Options** dialog box opens.
- 2. Select the **Editor** tab.
- 3. Enter into **Tab Size** the number of desired tabs.
- 4. Click the OK button for the new tab settings to take effect.

When the TAB key is pressed in the editor a tab character is usually stored in the file. However, sometimes it is preferable to store spaces instead. The representation of tab characters can be controlled via the **Options** dialog box.

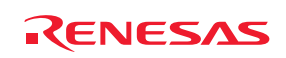

#### **To use spaces as tabs**

- 1. Select [**Setup -> Options**]. The **Options** dialog box opens.
- 2. Select the **Editor** tab.
- 3. Set the **Use spaces as tabs** checkbox as appropriate.
- 4. Click the OK button for the new tab settings to take effect.

# **4.7.3 Auto indentation**

When you press Enter the editor, the insertion cursor will move to the next line down, at the first column (i.e. against the left-hand side of the window). **Auto Indentation** is a feature which, when RETURN is pressed, places the insertion cursor on the next line (as before) but under the first non-whitespace character of the previous line. This enables you to type neat C/C++ or assembler code faster as you don't have to type leading spaces or tabs yourself.

The figure below illustrates two examples. The first shows the effect of pressing Enter when the **Auto Indentation** feature is disabled – the insertion cursor returns to the left-hand side of the window on the next line. When the 'int  $z =$ 20' line is typed, it is not aligned with the previous two lines. The second example shows the effect of pressing Enter when **Auto Indentation** is enabled – the insertion cursor drops underneath the 'i' of the 'int' word on the previous line. Now, when the 'int  $z = 20$ ' line is typed, it is automatically aligned (i.e. automatically indented).

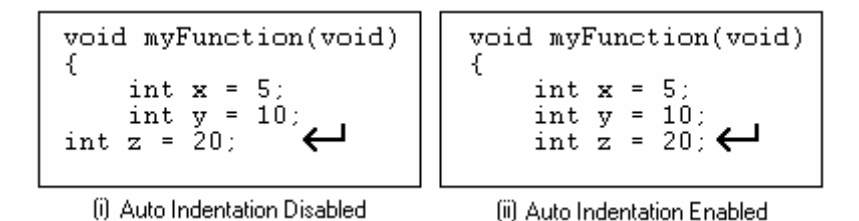

### **To enable/disable Auto Indentation**

- 1. Select [**Setup -> Options**]. The **Options** dialog box opens.
- 2. Select the **Editor** tab.
- 3. Set the **Enable auto indentation** checkbox. By default, this checkbox is selected.
- 4. Click the OK button for the new settings to take effect.

 $\nabla$  Enable auto indentation

# **4.8 Splitting a window**

The High-performance Embedded Workshop editor allows you to split an editor window into two. The split bar button is located just underneath the maximize button at the top right-hand corner of any editor window (as shown below).

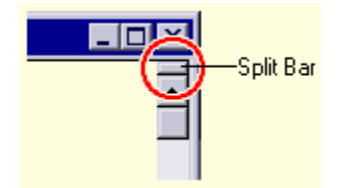

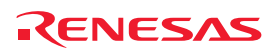

#### **To split a window**

Double-click the split bar button to split the window in half, or click on the split bar button, keep the button pressed, drag the mouse down and then release the mouse button at the point you want to split the window.

#### **To adjust the position of the split bar**

Click on the split bar itself, keep the button pressed then move the bar to the new position and then release the button.

#### **To remove the split bar**

Double-click on the split bar or move the split bar to the top or bottom of the window.

# **4.9 Changing the editor font**

The High-performance Embedded Workshop allows you to specify the font to be used in its internal editor. All editor windows, regardless of the file type, use the same font.

#### **To change the editor font**

- 1. Select [**Setup -> Format Views**]. The **Format Views** dialog box opens.
- 2. Select the **Source** icon in the tree. The **Font** tab should be available on the right of the **Format Views** dialog  $h(x)$
- 3. Select the font type from the **Font** list.
- 4. Select the font size from the **Point Size** list.
- 5. When this is being modified the sample text below shows what the font will look like.
- 6. Click the OK button.

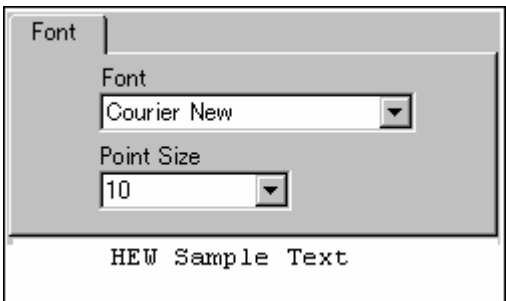

# **4.10 Syntax coloring**

To enhance code readability, the High-performance Embedded Workshop editor can display specific strings (i.e. keywords) in different colors. For instance, C source code comments could be shown in green, and C types (e.g. int) could be shown in blue.

The coloring method used can be specified on a file group by file group basis. For example, you can define different color schemes for C source file, C header file, Assembly source file, or Assembly include file.

#### **Note:**

When you create a new file, syntax coloring will not be active, as a new file does not initially have an extension (new files are named arbitrarily by the editor without an extension). In order to activate syntax coloring, you must save the new file with a name and extension that the High-performance Embedded Workshop recognizes. See section 2.5, File extensions and file groups, for information on file extensions.

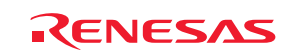

# **4.10.1 Changing text colors**

#### **To change existing colors**

- 1. Select [**Setup -> Format Views**]. The **Format Views** dialog box opens.
- 2. Select the view you are interested in changing the font for. If it is the editor expand the "Source" in the tree on the left hand side of the dialog box.
- 3. Select the file type for which you want to edit syntax coloring from the File group list and then expand and select it.
- 4. Select the category are interested in. The tabs on the right side of the dialog box change depending on the selection.
- 5. Select the **Color** tab.
- 6. Modify the **Foreground** and **Background** color lists as desired. The **System** color refers to the current window foreground and background settings in Control Panel.
- 7. Click the OK button for the new color settings to take effect.

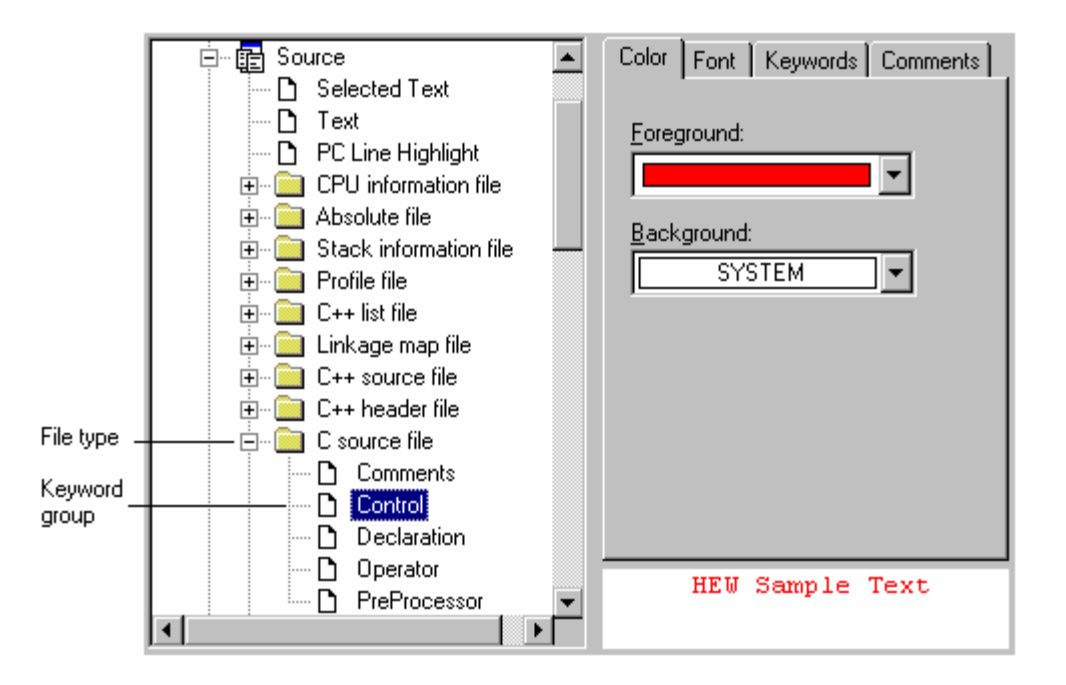

### **4.10.2 Creating new keywords**

#### **To create new keyword groups**

- 1. Select [**Setup -> Format Views**]. The **Format Views** dialog box opens. Expand the **Source** view icon in the tree.
- 2. Select the file type for which you want to create a new keyword group from the tree on this dialog box.
- 3. Click the **Add** button underneath the tree. The **Add Category** dialog box then opens. Enter the name of the group into the **Category Title** field. Click the OK button to add a keyword group. To modify the name of the group, select the keyword group and click the **Modify** button underneath the tree. **Modify Category** dialog box then opens. Enter the name of the group into the **Category Title** field. To remove a keyword group from the tree, select the keyword group and click the **Remove** button underneath the tree.

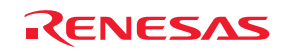

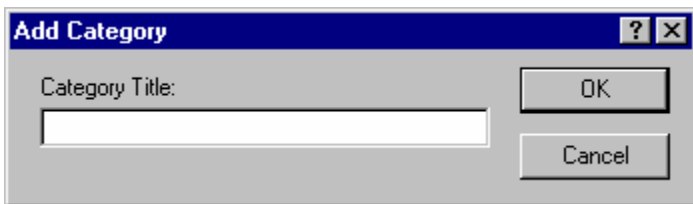

### **To create new keywords**

- 1. Select [**Setup -> Format Views**]. The **Format Views** dialog box opens.
- 2. Select the desired keyword group to be modified.
- 3. Click the **Keywords** tab.

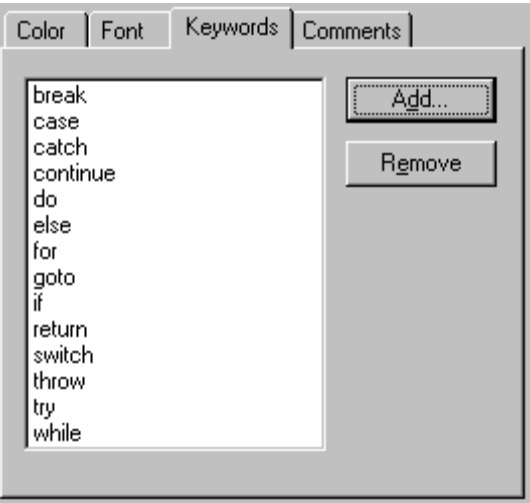

4. Click the **Add** button to add a keyword. Then the **Add Keyword** dialog box opens. Specify a keyword in the **Keyword** field and click the OK button to close the dialog box. To remove a keyword from the Keywords list, select the keyword and click the **Remove** button.

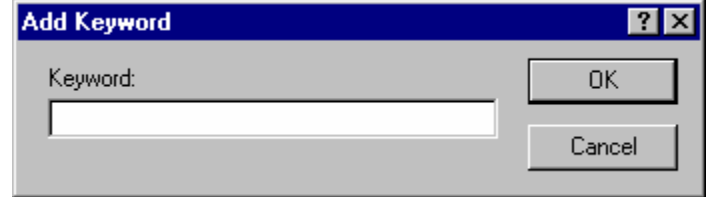

#### **Note:**

On the **Keyword** field of the **Add Keyword** dialog box, specify a keyword which consists of only alphanumeric, an underscore, and the # character.

# **4.10.3 Enabling/disabling syntax coloring**

#### **To enable/disable syntax coloring**

- 1. Select [**Setup -> Options**]. The **Options** dialog box opens.
- 2. Select the **Editor** tab.
- 3. Set the **Enable syntax coloring** checkbox as necessary and then click the OK button.

 $\nabla$  Enable syntax coloring

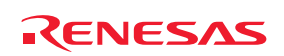

# **4.11 Templates**

When developing software it is often necessary to enter the same text repeatedly, for instance, when typing a function definition, for loop or a comment block for a function. The High-performance Embedded Workshop editor allows you to specify a block of text (or template) which can be inserted into the currently active Editor window. Thus, once a template has been defined, it can be automatically inserted without the need to re-enter it manually.

Figure below shows a list of templates, which is located on the **Templates** tab of the Workspace window.

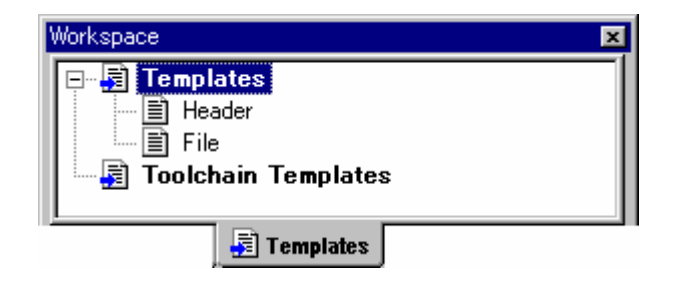

Any new templates, which have been added to the High-performance Embedded Workshop, are displayed under the **Templates** folder. The **Toolchain Templates** folder is for templates, which are read only and have been provided for use in the High-performance Embedded Workshop system by the current toolchain.

Templates in this view can be dragged for insertion into an editor file. It is also possible to drag an area of text from the editor into the templates folder for quick template creation.

Right-clicking on the Templates folder opens a pop-up menu containing the available options.

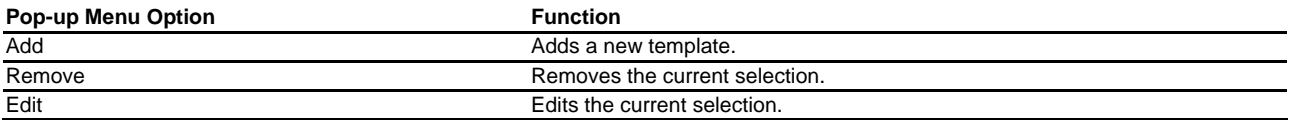

### **4.11.1 Defining a template**

### **To define a template**

- 1. Select one of the following operations to display the **Define Templates** dialog box:
	- Click the **Define Template** toolbar button (<sup>1</sup>). **OR**
	- Select [**Edit -> Templates -> Define Templates**], **OR**
	- Right-click on the **Templates** in the Templates tab of the workspace window and select **Edit** from the popup menu, **OR**
	- Right-click in the editor window and select [**Templates -> Define Templates**] from the pop-up menu.

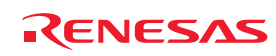

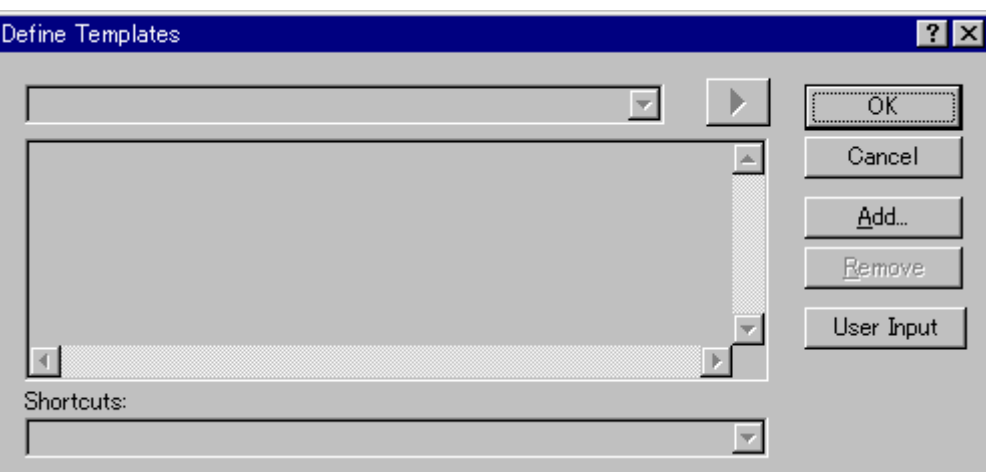

- 2. Click the **Add** button. The **Add Template** dialog box is displayed, which asks you to enter your chosen template name. This name must be unique, otherwise a duplicated template name message will be displayed and the template will not be added.
- 3. If you want to modify an existing template use the **Template Name** drop-down menu to select which template you want to modify.
- 4. Enter the desired text into the **Template Text** area. You can copy text from another Editor window and then paste it into this dialog box using CTRL+V.

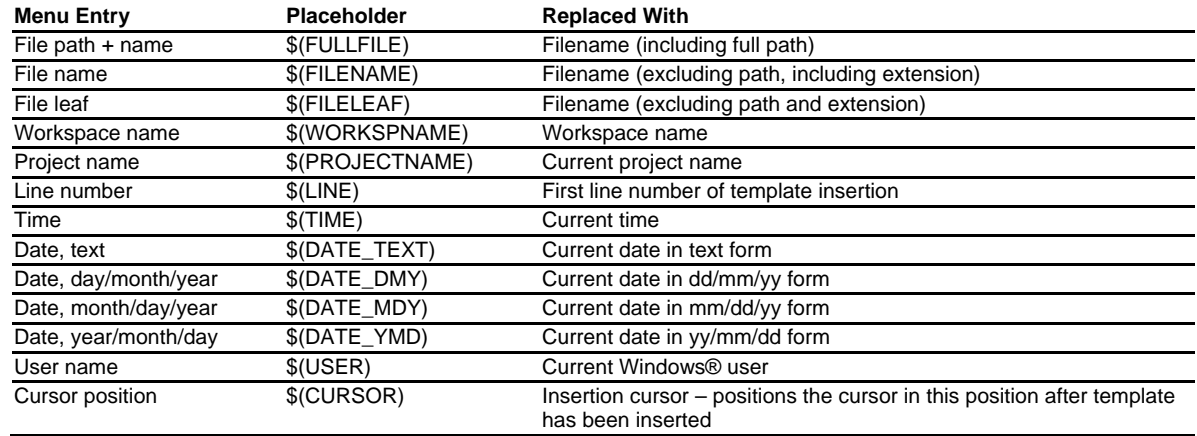

5. Enter the following placeholder to insert special information when the template is inserted:

- 6. Enter '\$(CURSOR)' to specify where the insertion cursor is to be placed after the template has been inserted. If this is not specified then the insertion cursor will be placed after the last character in the template, as in a normal paste operation.
- 7. There are 10 shortcut keys reserved for templates. If you want to designate one of these select the key in the drop-down list at the bottom of the edit template dialog box. These range from ALT+0 to ALT+9.

#### **User input**

When defining a template it is possible to define a user input field. Using the following placeholder specifies this \$(USERINPUT<n:1-10>|"<some text>"). The 'n' is a number, which identifies the user input identifier.

These placeholders can be added manually but the **User Input** button on the **Define Templates** dialog box adds these placeholders in an automated manner. When the template is inserted into a file a dialog is displayed which allows you to enter some custom text for each of these fields. This text is then inserted instead of the placeholder. You can define ten of these user input fields.

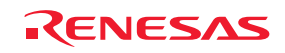

# **4.11.2 Deleting a template**

#### **To delete a template**

- 1. Select one of the following operations to display the **Define Templates** dialog box:
	- Click on the **Define Template** toolbar button ( ), **OR**
	- Select [**Edit -> Templates -> Define Templates**], **OR**
	- Right-click on the **Templates** in the Templates tab of the workspace window and select **Edit** from the popup menu, **OR**
	- Right-click in the editor window and select [**Templates -> Define Templates**] from the pop-up menu.
- 2. Use the **Template Name** drop-down list to select the name of the template you wish to remove and then click the **Remove** button.
- 3. Clicking the OK button saves the changes and closes the dialog box.

#### **To remove selected templates using the Templates tab of the Workspace window**

- 1. Select the templates that you want to remove in the **Templates** tab of the Workspace window. Multiple templates can be selected by holding down the SHIFT or CTRL key.
- 2. Right-click on the **Templates** within the Templates tab of the workspace window and select **Remove** from the pop-up menu.

# **4.11.3 Inserting a template**

#### **To insert a template**

- 1. Select one of the following operations to display the **Insert Template** dialog box:
	- Click the **Insert Template** toolbar button  $(\mathbf{T})$ , **OR**
	- Select [**Edit -> Templates -> Insert Template**], **OR**
	- Right-click in the editor window and select [**Templates -> Insert Templates**] from the pop-up menu.
- 2. Use the **Template Name** drop-down list to select the name of the template to be inserted, and then click the OK button. The dialog box is closed and the chosen template is added to the current Editor window.

Alternatively, you can press ALT along with the number of the template to be inserted (e.g. ALT+4 to insert template 4). You can define these shortcuts on the **Defile Templates** dialog box. A drop-down list is available at the bottom of the **Defile Templates** dialog box.

# **4.12 Brace matching**

Complicated source code can often become unwieldy, especially when blocks of C /C++ code are deeply nested within each other, or when complex logic statements are expressed within a large 'if' clause. To help in such situations, the High-performance Embedded Workshop editor provides a **Brace Matching** feature, which highlights text between braces of type  $\{\}$ , () and  $\lbrack \}$ .

### **To find a matching brace**

- 1. Either highlight the open brace to match from or place the cursor before it.
- 2. Select one of the following operations:
	- Click the **Match Braces** toolbar button  $(\overline{\mathbf{t}})$ , **OR**
	- Press CTRL+SHIFT+M, **OR**

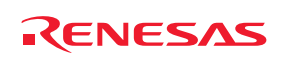

- Select [**Edit -> Match Braces**], **OR**
- Select **Match Braces** from the pop-up menu.

To check the structure of an entire file, place the cursor at its start and then repeatedly invoke the match brace operation. The editor will successively highlight each pair of braces in turn until there are no more left to match.

# **4.13 Setting the read-only attribute for a file**

While using the High-performance Embedded Workshop, you can set a file to be read-only. When you attempt to save a read-only file, a confirmation dialog box appears asking if you wish to save the file as another name.

#### **To set a file to be read-only**

- 1. Select one of the following operations:
- Right-click on a file in the **Projects** tab of the workspace window to open a pop-up menu. You can even select multiple files, **OR**
- Right-click within the editor window to open a pop-up menu.
- 2. Selecting **Properties** opens the **Properties** dialog box.
- 3. Select the **Read-only** checkbox. If you have selected two or more files including both read-only and writable files, the checkbox is gray (intermediate state). By default, this checkbox is not selected.
- 4. The title bar of the editor window shows "Read-Only".

When a file is open within the editor window and if you switch on/off the read-only attribute of the file via the Windows® Explorer, it does not match the attribute shown on the title bar of the editor window (because the title bar is not updated). The attribute shown on the title bar is not updated until you start modifying the contents or re-open the file.

# **4.14 Preventing modification of files while debugging**

Use this option if you wish to prevent modification of files while debugging with High-performance Embedded Workshop and a debugging platform connected. This prevents modification of all files that are open in the Highperformance Embedded Workshop editor.

#### **To prevent modification of files while debugging**

- 1. Select [**Setup -> Options**] to open the **Options** dialog box.
- 2. Select the **Editor** tab.
- 3. Selecting the **Do not allow file editing when target is connected** checkbox prevents modification of files while the High-performance Embedded Workshop is connected to a debugging platform. In other words, if the High-performance Embedded Workshop is not connected to a debugging platform, files can be modified. By default, this checkbox is not selected.
- 4. Click OK.

# **4.15 Managing the editor columns**

The editor in High-performance Embedded Workshop has the ability to manage columns (apart from the main editor column). These can be added and used by any component in the High-performance Embedded Workshop system. Examples of this functionality might include a hardware breakpoint column added by the target, or possibly an address

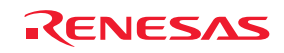

information column added by the debugger. The global column states feature is also accessible from the main edit menu.

#### **To switch off a column in all source files**

- 1. Select one of the following operations to display the **Global Editor Column States** dialog box:
- Select [**Edit -> Define Column Format**], **OR**
- Right-click in the editor window and select **Define Column Format** from the pop-up menu.

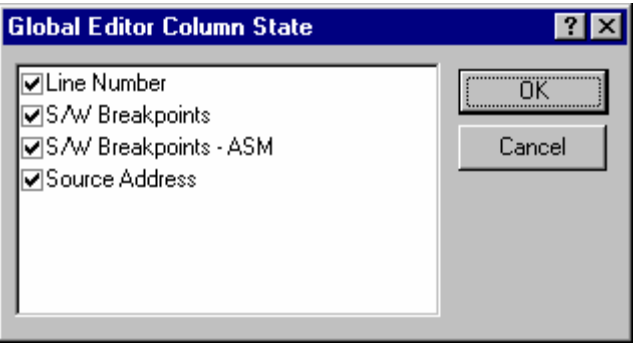

- 2. If the column's checkbox is checked then the column is enabled; if the column's checkbox is gray then this means that the column is enabled in some files, and disabled in others.
- 3. Click the OK button for the new column settings to take effect.

#### **To switch off a column in one source file**

- 1. Open the editor window of the file which you wish to remove a column from.
- 2. Select one of the following operations:
- Right-clicking the column header displays a pop-up menu. A tick mark right next to an entry indicates that this column is displayed. Clicking an entry will switch showing/hiding the column, **OR**
- Right-click in the editor window and select **Columns**. The cascaded menu option appears. Each column is displayed in this pop-up menu. If the column is enabled it will have a tick next to its name. Clicking on the entry will toggle whether the column is displayed or not.

You can adjust the column width by dragging the mouse on a column header.

# **4.16 Showing/hiding the column header**

The editor window has a column header. You can select to show or hide the column header.

#### **To switch showing/hiding the column header**

- 1. Right-click within a field in the editor window showing source or disassembly codes.
- 2. A pop-up menu opens. Select **Turn Header On/Off**.

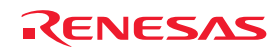

# **4.17 Opening a file within the editor**

The High-performance Embedded Workshop allows you to open a file within the editor window.

#### **To open a file shown in the editor window**

1. Right-click on the file name in the **Source** field in the editor window.

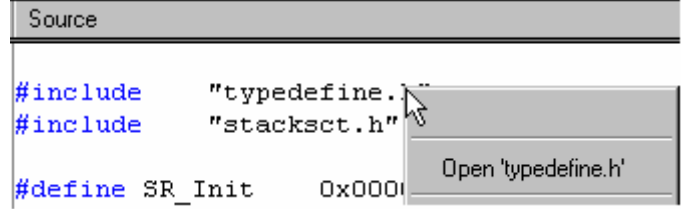

2. Select **Open '<file name>'** from the pop-up menu.

# **4.18 Tooltip watch**

Use this function to know the value of a variable defined in the source program. Open the editor window or disassembly window (in source mode) to view the source program and rest the mouse cursor over the variable name that you want to examine. A tooltip (pop-up window) will appear showing the watch information.

#### **To use Tooltip watch**

- 1. Select [**Setup -> Options**]. The **Options** dialog box opens.
- 2. Select the **Editor** tab.
- 3. Check the **Enable tooltip watch** check box.
- 4. Click OK.

 $\nabla$  Enable tooltip watch

# **To view a tooltip watch on the editor window or disassembly window (in source mode)**

- 1. Open the editor window or disassembly window (in source mode) showing the variable that you want to examine.
- 2. Rest the mouse cursor over the variable name that you want to examine. A tooltip will appear near the variable containing basic watch information for that variable.

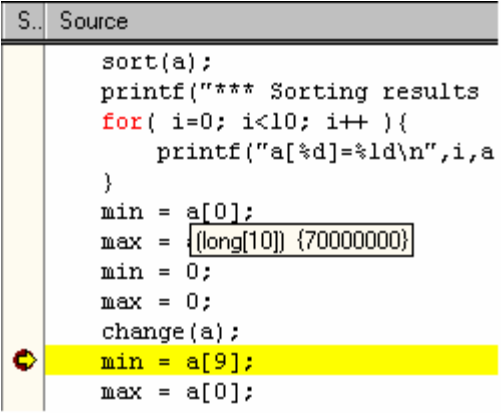

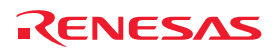

# **4.19 Evaluate an expression**

Launches the **Evaluate** dialog box allowing the user to enter a numeric expression, e.g. "205\*2", and display the result in all currently supported radices.

### **To evaluate an expressions**

- 1. Select [**Edit -> Evaluate**]. The **Evaluate** dialog box opens.
- 2. Enter the expression that you wish to evaluate and click the **Evaluate** button.

Provides a calculator function, evaluating simple and complex expressions, with parentheses and symbols. All operators have the same precedence but parentheses may be used to change the order of evaluation. The operators have the same meaning as in C/C++. Expressions can also be used in any command where a number is required. The result is displayed in all supported radix types.

### **Valid operators:**

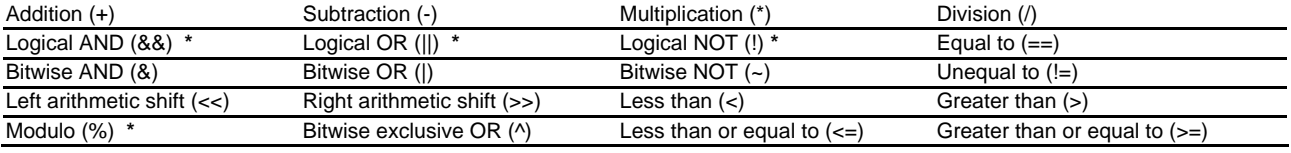

## **Note:**

**\***. Support for this function depends on the debugger.

#### **Register names:**

It can be useful to be able to use the value contained in a CPU register when you are entering a value. You can do this by specifying the register name prefixed by the '#' or '%' character, e.g.: '#PC' or '%PC'.

The supported prefix depends on the debugger.

# **Character Constants:**

Characters enclosed in single quote marks (') may be use as character constants. For example, 'A', etc. These character constants are converted to ASCII code and used as 1-byte immediate values.

### **Character String Literals:**

Character strings enclosed in double quote marks (") may be use as character string literals. Examples are "abc", etc.

#### **Note:**

Support for this function depends on the debugger.

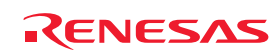

# 5. Tools Administration

You can control the components that are used by the High-performance Embedded Workshop via the **Tools Administration** dialog box, which is invoked by selecting [**Tools -> Administration**]. The **Tools Administration** dialog box is only accessible when no workspace is open.

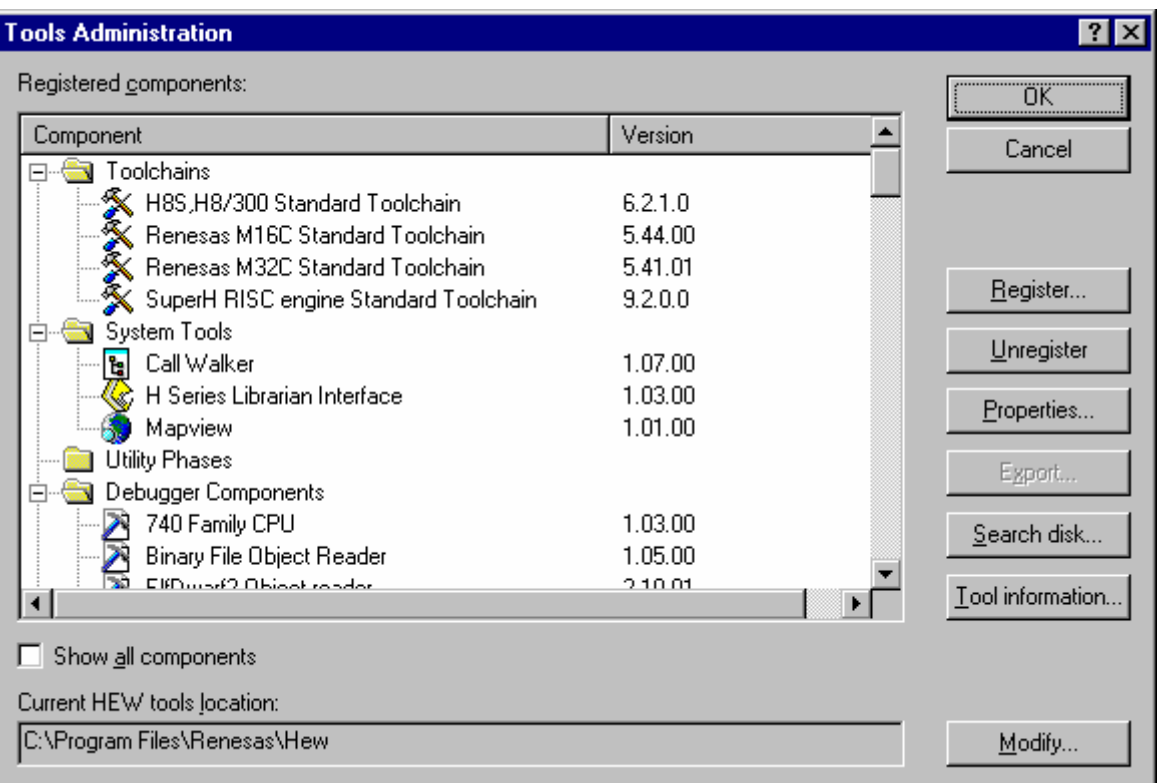

### There are five standard types of component:

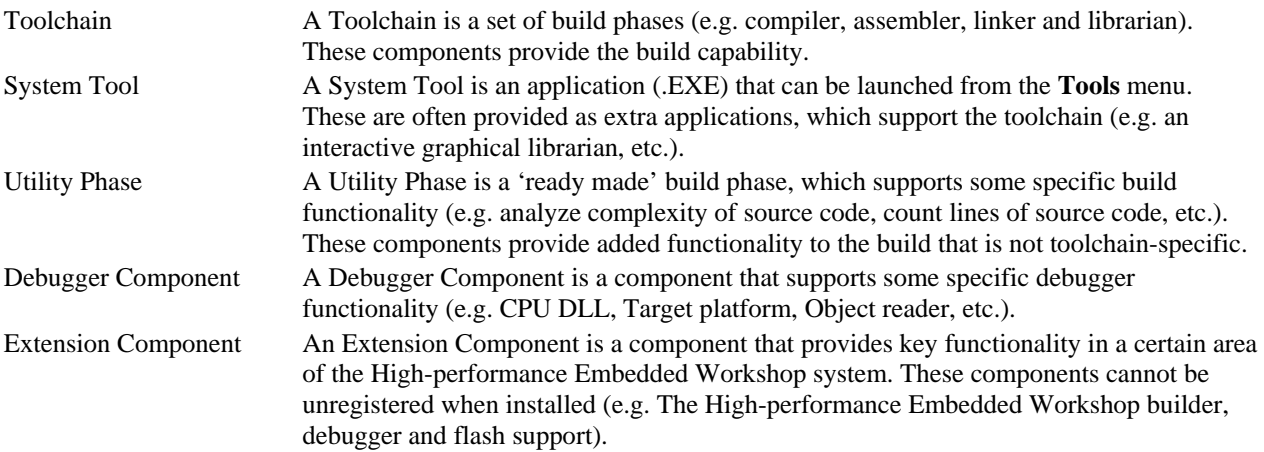

# **5.1 Tool locations**

The High-performance Embedded Workshop maintains the locations of High-performance Embedded Workshop compatible components automatically as each new tool is installed. After installation, the High-performance Embedded Workshop stores information about the component (including its location). This is referred to as **Registration**.

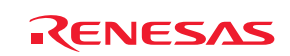

Although initial registration is automatic, during the course of development or if you want to manage the tools being used in your projects more effectively, you may need to register components yourself.

# **5.2 High-performance Embedded Workshop registration files**

When a High-performance Embedded Workshop compatible component (i.e. toolchain, system tool or utility phase) is installed, part of its installation will include a file with the extension .HRF. This file describes the component to the High-performance Embedded Workshop (see the figure below).

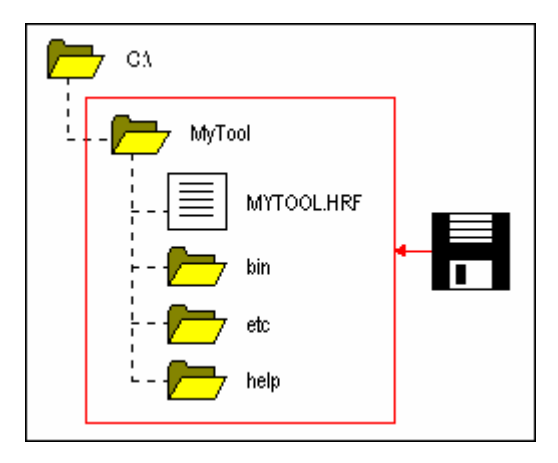

The process of registration refers to loading a component's .HRF file into the **Tools Administration** dialog box (see the figure below).

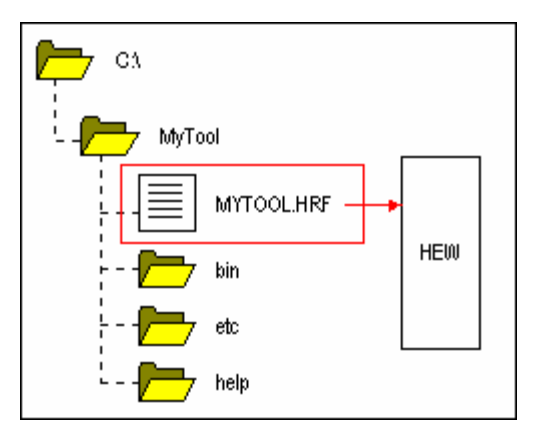

In order to use a component with High-performance Embedded Workshop it must first be registered (see section 5.3, Registering a component, for further information). The **Tools Administration** dialog box shows all currently registered components. To access it, ensure no workspaces are open and then select [**Tools -> Administration**]. If you attempt to access the **Tools Administration** dialog box when a workspace is open, the **Tools Administration** dialog box is opened but cannot be modified. When High-performance Embedded Workshop is installed, any new tools are automatically registered. Day to day usage of the High-performance Embedded Workshop though, may mean you need to know more about the tools registration process.

High-performance Embedded Workshop stores tool information in a tool database file, which is stored in the root of the tool installation directory. By default this is set to the High-performance Embedded Workshop application directory, however if you are working in a network environment this directory may be set to another location. It is possible to change the tool directory location and this causes a re-scan of the tools that are registered in High-performance Embedded Workshop.

REJ10J1837-0100 Rev.1.00 Nov. 16, 2008 110

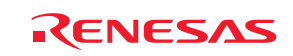

#### **To change the tools directory location**

- 1. Select [**Tools -> Administration**]. The **Tools Administration** dialog box opens.
- 2. Click the **Modify** button, which is next to the **Current HEW tools location** field.
- 3. Browse to the root directory of the new tool location and click the OK button.
- 4. This will switch the directory and change the tool location to the new directory. It will be necessary to scan for any new tools that may be in this location. This can be achieved by using the Search Disk or Register Tool functionality.

# **5.3 Registering a component**

The High-performance Embedded Workshop will automatically attempt to register any new components installed since the last time it was invoked. However, in some circumstances you may need to register components yourself.

In some cases it is useful to search a drive for High-performance Embedded Workshop-compatible components. This is especially useful if the High-performance Embedded Workshop installation was deleted or corrupted, as it can recreate your tool information instantly.

#### **To search for components and register them**

- 1. Click the **Search Disk** button on the **Tools Administration** dialog box. The **Search Disk for Components** dialog box opens.
- 2. Enter the directory in which you would like to search into the top field, or browse to it graphically by clicking the **Browse** button.
- 3. Check the **Include Subfolders** checkbox if you would like to search the directory specified and all directories below it.
- 4. Click the **Start** button to begin the search. During the search, the **Start** button will change to a **Stop** button. Click the **Stop** button to halt the search at any time.
- 5. The results of the search are shown in the **Located Components** list. Select a component and click the **Register** button to register an individual component, or click the **Register All** button to register all located components.
- 6. Click the **Close** button to exit the dialog box.

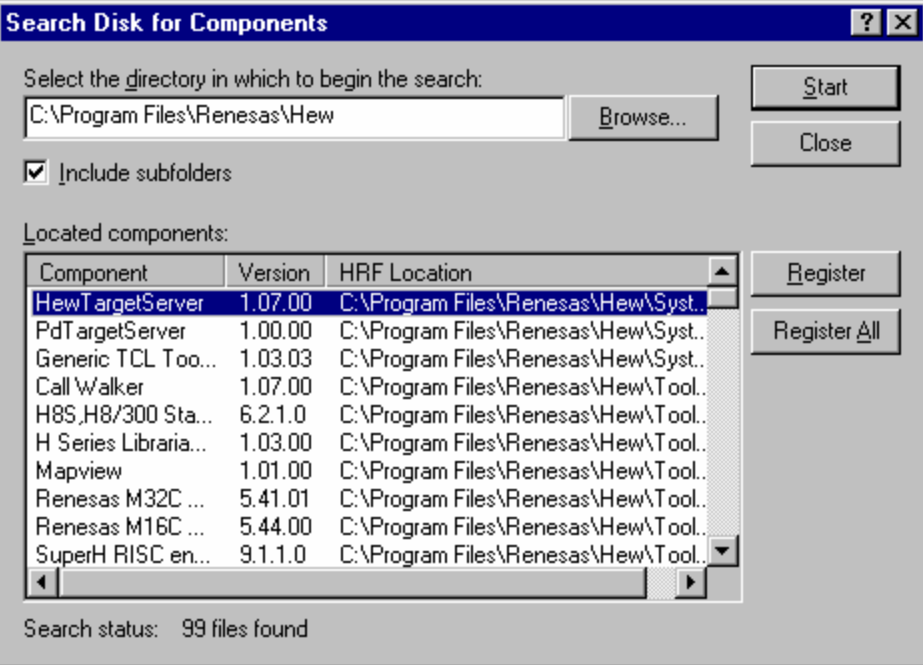

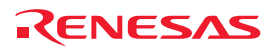

#### **To register a single component**

- 1. Click the **Register** button on the **Tools Administration** dialog box.
- 2. Browse to the component's .HRF file and click the **OK** button to register that component.

### **Note:**

The High-performance Embedded Workshop registration file is located in the root directory of a component's installation.

# **5.4 Unregistering a component**

The components that are registered with the High-performance Embedded Workshop affect the way it behaves. For example, every compatible system tool that is registered will be added to the **Tools** menu when a new project is created. Sometimes this may not be desirable. If this is not required, open the **Tools Administration** dialog box, select the undesired component from the **Registered Components** list and click the **Unregister** button. A dialog box will be invoked, which asks you to confirm this action. Click **Yes** to unregister the component.

#### **Note:**

Unregistering a component does not remove its installation from the hard disk. It simply removes the information that the High-performance Embedded Workshop was storing about that component (i.e. it 'disconnects' it from the Highperformance Embedded Workshop). The action can be easily reversed at any time by registering the tool manually (see section 5.3, Registering a component).

# **5.5 Viewing and editing component properties**

To view information regarding a component, select it from the **Registered Components** list on the **Tools Administration** dialog box and click the **Properties** button. The **Properties** dialog box opens.

The **General** tab displays the name, version and location of the selected component.

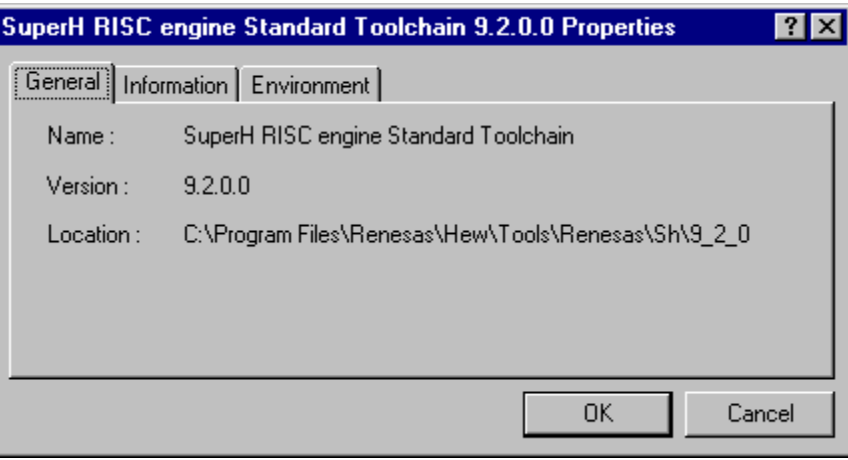

Select the **Information** tab to view any information about the component. This may include copyright information, enhancements and so on.

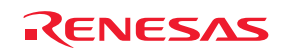

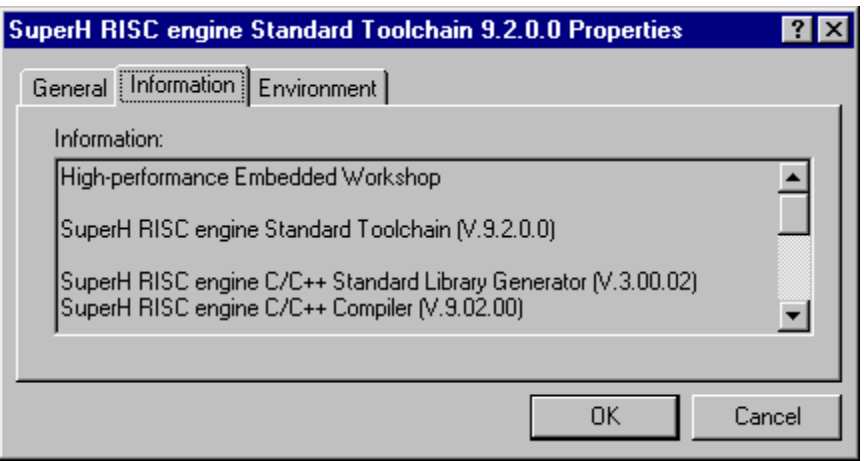

If there is an issue with the component and it is working incorrectly additional information is displayed here.

Select the **Environment** tab, if it exists, to view and edit a component's environment settings. This tab is most commonly used to modify the environment of a toolchain.

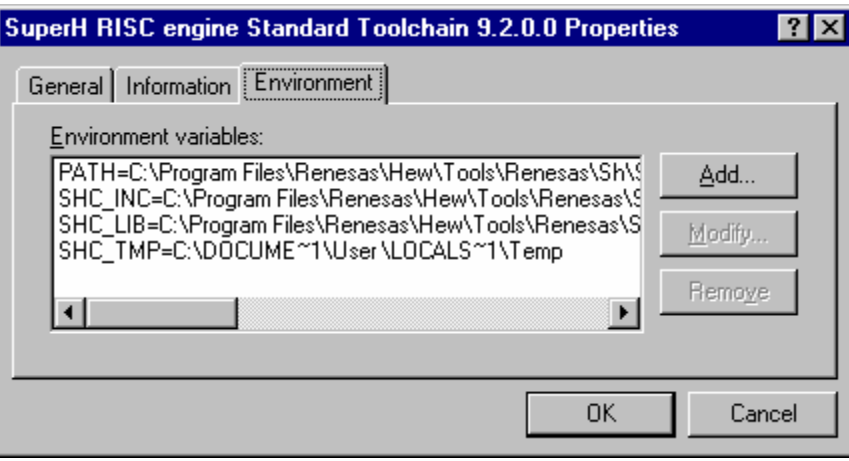

### **To add a new environment variable**

- 1. Click the **Add** button. The **Environment Variable** dialog opens.
- 2. Enter the variable name into the **Variable** field.
- 3. Enter the variable's value into the **Value** field
- 4. Click the OK button to add the new variable to the **Environment** tab.

### **To modify an environment variable**

- 1. Select the variable that you want to modify from the **Environment** tab.
- 2. Click the **Modify** button. The **Environment Variable** dialog box opens.
- 3. Make the required changes to the **Variable** and **Value** fields.
- 4. Click the OK button to modify the environment variable.

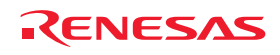

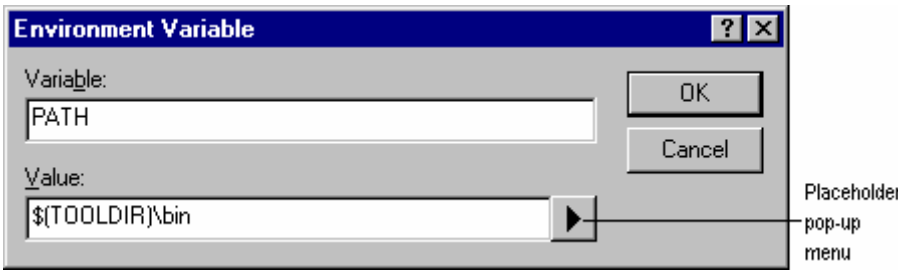

#### **To remove an environment variable**

- 1. Select the variable that you want to remove from the **Environment** tab.
- 2. Click the **Remove** button.

#### **Note:**

Placeholder pop-up menus are included to ensure that the environment can be specified as flexibly as possible. For further information about using placeholders, see Reference 5, Placeholders.

# **5.6 Technical support**

The **Tools Administration** dialog box is capable of displaying information regarding 'hidden' system components. These are part of the High-performance Embedded Workshop itself, and cannot be registered/unregistered manually. If you check the **Show all components** checkbox on the **Tools Administration** dialog, extra component folders are displayed (see the figure below).

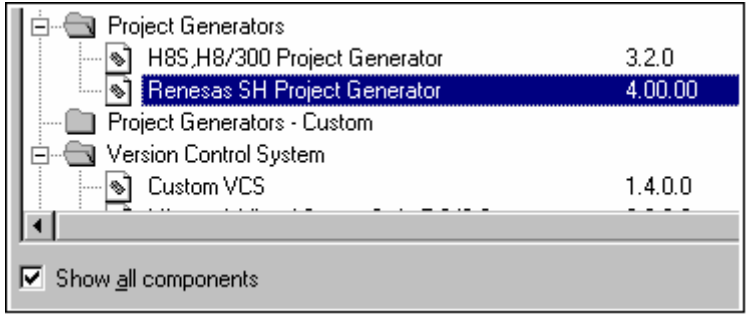

When seeking technical support, you may be asked to give details about some or all of these components. To do so, open the respective folder, select a component and click the **Properties** button. The **Properties** dialog box will be invoked.

The High-performance Embedded Workshop also has a feature that outputs tool information regarding the registered components to a file. This allows you to retrieve information about the entire High-performance Embedded Workshop system. This information can then be sent to your technical support contact if you are experiencing problems with the High-performance Embedded Workshop.

#### **To output tool information**

- 1. Select [**Tools -> Administration**]. The **Tools Administration** dialog box opens.
- 2. Click the **Tool information** button. A **Save tool information file** dialog box is displayed.
- 3. Choose the location of the output file and click the **OK** button.
- 4. A file is created in the chosen location with the current registered tool setup of the High-performance Embedded Workshop.

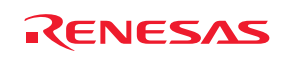

If any of the components have problems these can be seen in the tools administration dialog. If the icon has an additional icon this explains the problem. There are two additional icons that can be displayed.

If a component is found but cannot be used due to it being an old version or another dependent component is not available then the icon in figure below is used to show this.

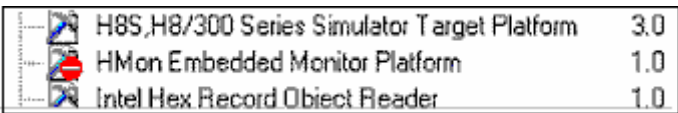

#### **Component not found** icon

If the component is not located where the registration file says it is then the icon in figure below is used to show this.

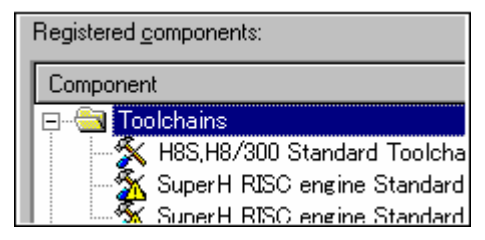

**Incompatible component found** icon

## **Note:**

If the tool has one of these errors then it is possible to get more information by the following method:

### **To get tool error feedback**

- 1. Select [**Tools -> Administration**]. The **Tools Administration** dialog box opens.
- 2. Select the tool in the list that has an issue.
- 3. Click **Properties**.
- 4. Select the information tab and scroll the edit field to the bottom.
- 5. The reason for the problem will be displayed in this area.

# **5.7 Using On-Demand components**

The High-performance Embedded Workshop version 3.0 onwards has the concept of on-demand components. These components are not automatically loaded by the application or the debugger component. These components can be loaded by the user or as part of the project generation process.

#### **To load or unload an on-demand component manually**

- 1. Click [**Project -> Components**]. The **Component Gallery** dialog box opens.
- 2. Select the component you wish to load. Click the **Load** button. The components image should change to the loaded state.
- 3. If you wish to unload a component. Select the component. Click the **Unload** button. The components image should change to the unloaded state.
- 4. Click OK to verify the changes.

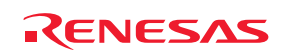

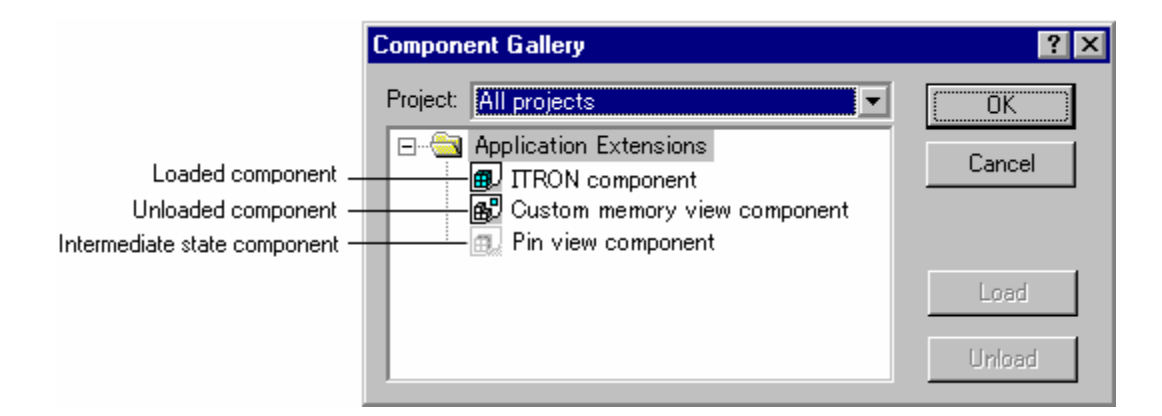

# **Note:**

Each project in your workspace can have different components loaded and unloaded. If you have multiple projects you can use the "Multiple projects" and "All projects" items to change a components load status over more than one project. If you select a combination which means the component is loaded in one project and not anther then the intermediate state icon is displayed.

# **5.8 Custom project types**

The [**Project -> Create Project Type**] menu option in High-performance Embedded Workshop and allows you to create a template for your project. This menu option takes the settings of the current project and then creates a project type for you. The user can specify the name of the new type and the style of the Project Generation Wizard. Once created, these project types appear in the **Tools Administration** dialog box and are initially hidden in the System Components part of the **Tools Administration** tree.

To export one of the Custom Project Generators, select the **Export** button on the **Tools Administration** dialog box. The export functionality packages the Custom Project Generator into a binary file, which includes an executable. This can be given to another user who then runs the executable. This installs the Project Generator into the correct location on the target user's machine.

### **Note:**

A project template can be created by selecting [**Project –> Create Project Type**] based on the project in use. This template includes the version information of the toolchain. When a project is created by using this template after the toolchain version has been updated in your High-performance Embedded Workshop system, check that the toolchain version of the created project matches the using environment. When the registered toolchain can be updated, the toolchain version can be changed in the dialog box that is displayed by selecting [**Tools –> Change Toolchain Version**].

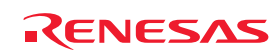

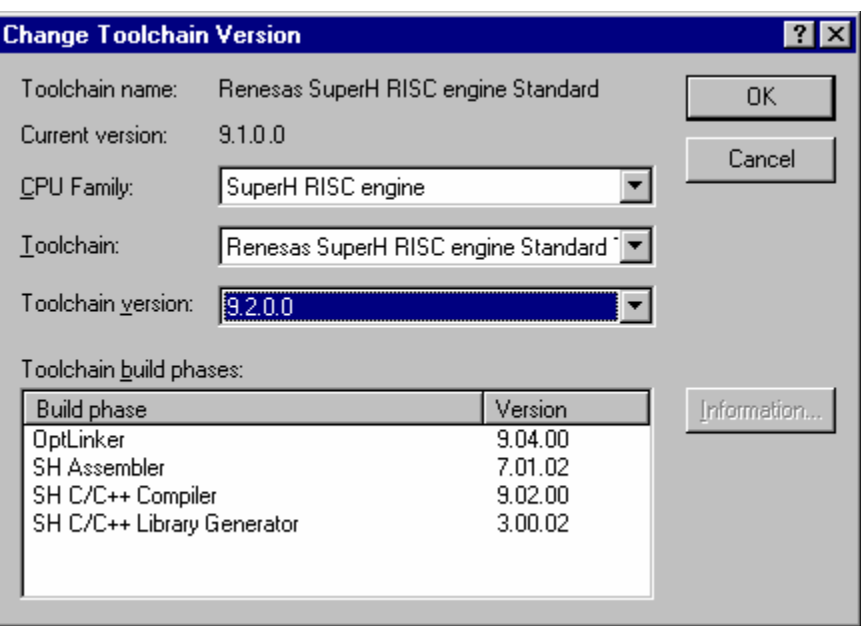

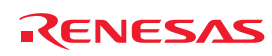

# 6. Customizing the Environment

# **6.1 Customizing the toolbars**

The High-performance Embedded Workshop provides standard toolbars as detailed in the Toolbars topic. In addition to these, you may also construct your own toolbars.

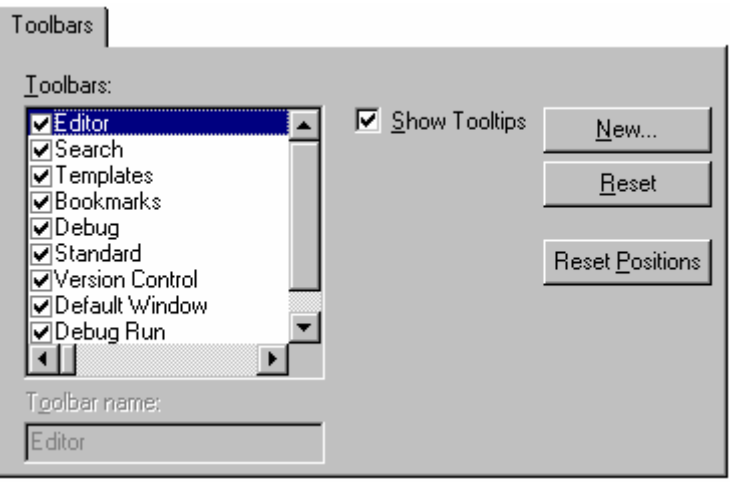

# **To create a new toolbar**

- 1. Select [**Setup -> Customize**]. The **Customize** dialog box opens.
- 2. Select the **Toolbars** tab.
- 3. Click the **New** button. The **New Toolbar** dialog box opens.
- 4. Enter the name of the new toolbar into the **Toolbar Name** field.
- 5. Click the OK button to create the new toolbar.

### **Note:**

When a new toolbar is created it will appear undocked (i.e. 'floating') and empty.

### **To add buttons to a toolbar**

- 1. Select [**Setup -> Customize**]. The **Customize** dialog box opens.
- 2. Select the **Commands** tab.
- 3. Browse the available buttons by selecting the button categories from the **Categories** list. Select a button from the **Buttons** area to display information on its operation.
- 4. Click and drag a button from the dialog box onto the toolbar.

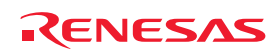

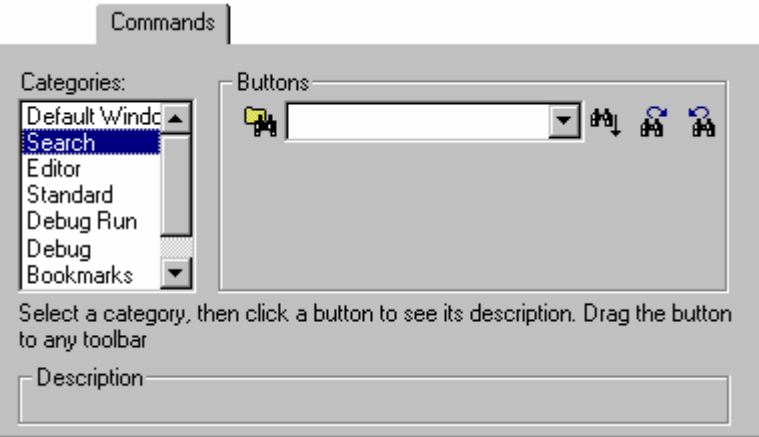

#### **To remove buttons from a toolbar**

- 1. Select [**Setup -> Customize**]. The **Customize** dialog box opens.
- 2. Select the **Commands** tab.
- 3. Click and drag a button from the toolbar onto the **Buttons** area.

#### **To modify the name of a user-defined toolbar**

- 1. Select [**Setup -> Customize**]. The **Customize** dialog box opens.
- 2. Select the **Toolbars** tab.
- 3. In the **Toolbars** list, select the user-defined toolbar and whose name you want to modify.
- 4. Modify the name of the toolbar in the **Toolbar Name** field.
- 5. Click the OK button to save the toolbar's new name.

#### **To remove a user-defined toolbar**

- 1. Select [**Setup -> Customize**]. The **Customize** dialog box opens.
- 2. Select the **Toolbars** tab.
- 3. Select the user-defined toolbar from the **Toolbars** list and the **Reset** button will change to a **Delete** button. Click the **Delete** button.

#### **To reset a standard toolbar back to its original state**

- 1. Select [**Setup -> Customize**]. The **Customize** dialog box opens.
- 2. Select the **Toolbars** tab.
- 3. Select the standard toolbar from the **Toolbars** list and then click the **Reset** button.

# **To reset the toolbar position back to its original state**

- 1. Select [**Setup -> Customize**]. The **Customize** dialog box opens.
- 2. Select the **Toolbars** tab.
- 3. Click the **Reset Positions** button.

The **Reset Positions** button reverts all toolbars back to their original 'factory' default positions. Be careful as this will reset any custom positions that you may have setup during your session.

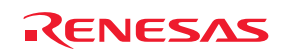

#### **To show or hide toolbar tooltips**

- 1. Select [**Setup -> Customize**]. The **Customize** dialog box opens.
- 2. Select the **Toolbars** tab.
- 3. Set the **Show Tooltips** checkbox as desired.

# **6.2 Customizing the Tools menu**

The **Tools** menu can be customized to include your own menu options.

#### **To add a new menu option**

- 1. Select [**Setup -> Customize**]. The **Customize** dialog box.
- 2. Select the **Menu** tab. The first thing you need to decide is whether you are adding a global application-wide tool (which will be available to all of your workspaces), or whether you wish to add a workspace-wide tool (which is only valid for the current workspace). Once you have chosen, choose the relevant section of the dialog box.

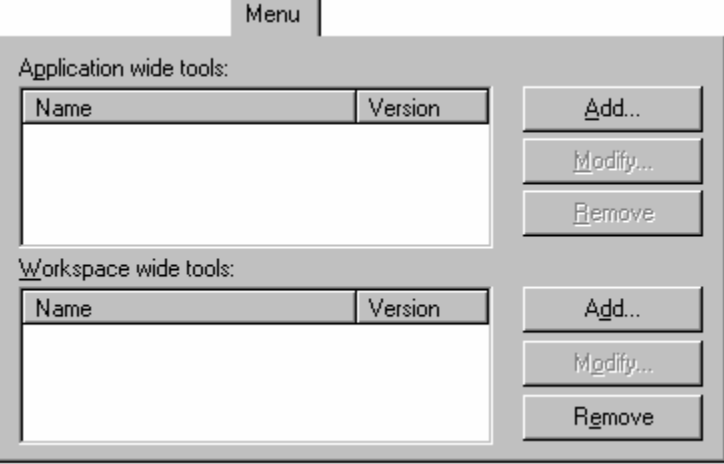

- 3. Click the **Add** button. The **Add Tool** dialog box opens.
- 4. Enter the name of the tool into the **Name** field.
- 5. Enter the command, excluding arguments, into the **Command** field.
- 6. Enter any arguments that you would like to pass to the command into the **Arguments** field.
- 7. Enter the initial directory, in which you would like the tool to run, into the **Initial directory** field.
- 8. Click the OK button to add the menu option to the **Tools** menu.

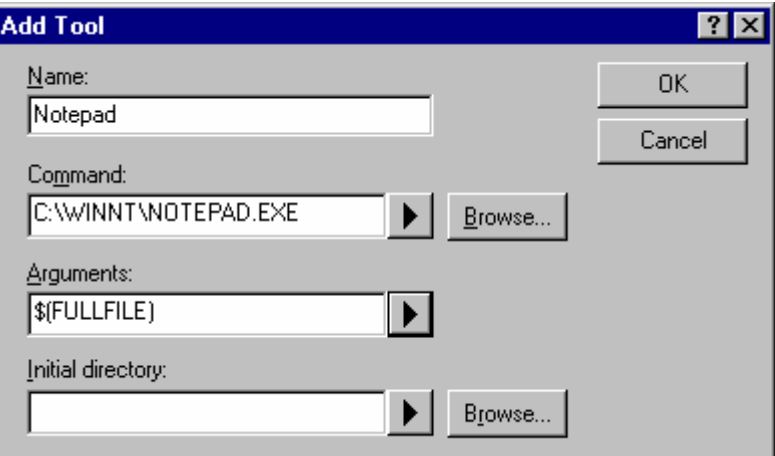

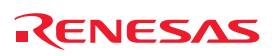

New menu options are added to the bottom of the list (i.e. bottom of the **Tools** menu).

#### **To modify a menu option**

- 1. Select [**Setup -> Customize**]. The **Customize** dialog box opens.
- 2. Select the **Menu** tab.
- 3. Select the menu option that you would like to modify and then click the **Modify** button.
- 4. Make the desired changes on the **Modify Tool** dialog box and then click the OK button.

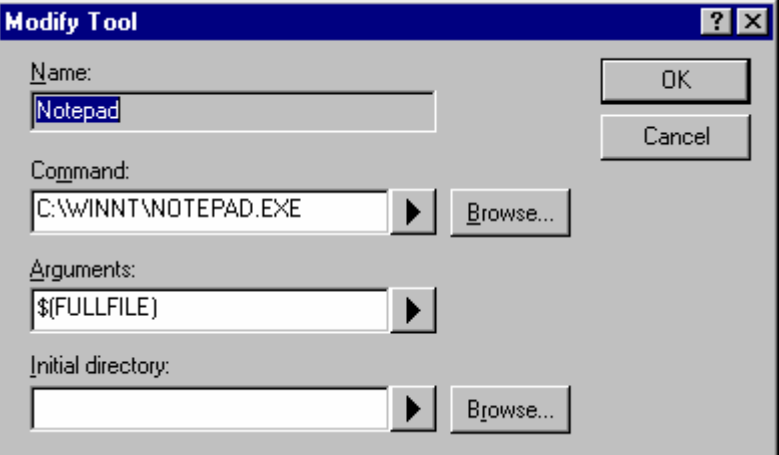

#### **To remove a menu option**

- 1. Select [**Setup -> Customize**]. The **Customize** dialog box opens.
- 2. Select the **Menu** tab.
- 3. Select the menu option that you would like to remove and then click the **Remove** button.

When you have one or more tools added the **System Tools** toolbar will be available in High-performance Embedded Workshop. This will have one toolbar button for each tool. Clicking on a tools button will launch the tool exactly as if it had been selected from the Tools menu. For tools that have EXE commands, the button's image will be the same as the

Windows® icon for the EXE. If no such image is available the default image  $(\blacksquare)$  will be used.

# **6.3 Using custom placeholders**

Throughout the High-performance Embedded Workshop the user can use a number of pre-defined placeholders for directory definitions. For example, the user can use the "\$(PROJDIR)" variable to signify the current High-performance Embedded Workshop project directory. This makes it much easier to relocate projects and keep all of the paths correct.

The High-performance Embedded Workshop also has the ability to define custom placeholders. This means you can enter your own custom placeholder definition and decide upon its directory value. Once defined this placeholder becomes available throughout the rest of the High-performance Embedded Workshop system.

The placeholders can be defined on an application-wide level so the placeholders are available to all workspaces and projects that use the High-performance Embedded Workshop. The other method of defining the placeholders is using the workspace-wide custom placeholders. This means the placeholders can only be used in the current workspace. This list is only available when you have a workspace open.

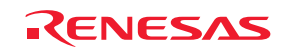

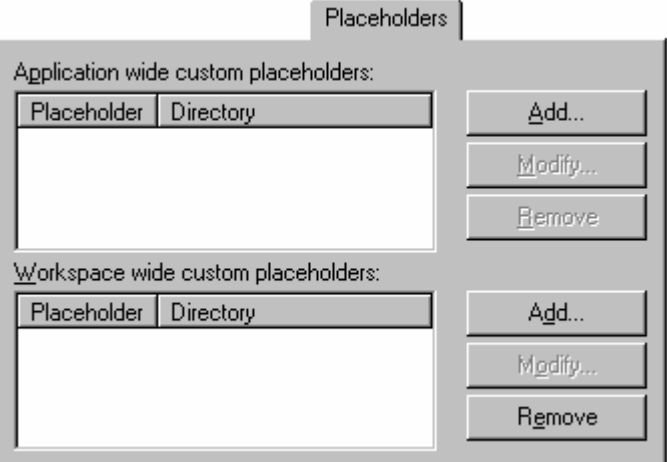

### **To add a custom placeholder**

- 1. Select [**Setup -> Customize**]. The **Tools Customize** dialog box opens.
- 2. Select the **Placeholders** tab.
- 3. Choose whether you need to use an application-wide or workspace-wide placeholder.
- 4. Click the **Add** button which is adjacent to the list you require. The **Add New Placeholder** dialog box opens.
- 5. In the fields provided choose a suitable name for the placeholder and a description of what the placeholder means.
- 6. Choose a directory, which relates to this placeholder. It is possible to use placeholders that are already defined in this field, such as \$(PROJDIR).

#### **Note:**

In High-performance Embedded Workshop V.2.01 or later version, the user-defined directory can be set as the custom placeholder, which can be used for setting the toolchain option. When the directory path is specified, specify an absolute path in 'Directory', as shown in figure below.

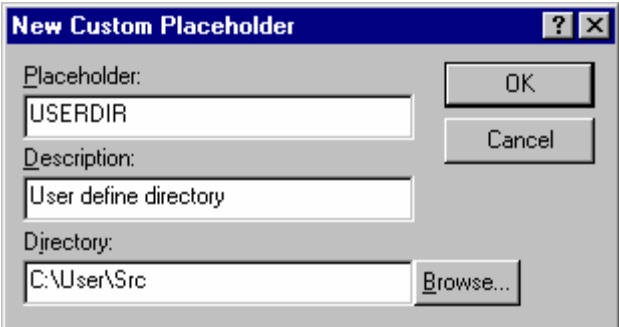

# **6.4 Using the workspace and project log facilities**

The High-performance Embedded Workshop has workspace and project logging facilities integrated into the application. These facilities can be switched on via the log tab on the **Customize** dialog box. This option is especially useful when the network database is in operation. This is because user names and changes are logged to this file.

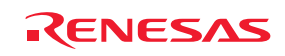

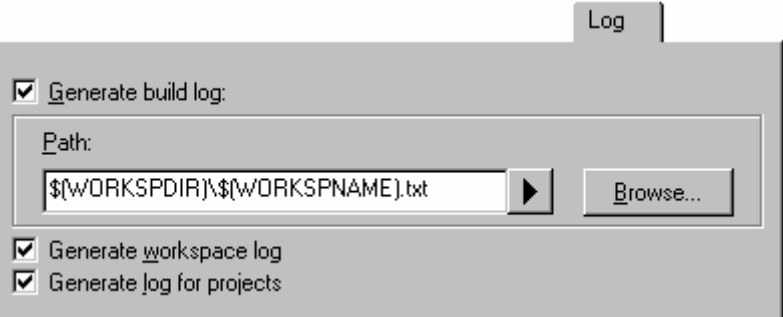

When the **Generate workspace log** check box is clicked any workspace changes will be logged to a file with the same name as the workspace with a ".log" extension. This file will be located in the same directory as the workspace file.

When the **Generate log for projects** check box is clicked any projects in the current workspace that have changes made to them will be logged to a file with the same name as the project with a ".log" extension. This file will be located in the same directory as the project file.

The log file is updated when the workspace is saved.

# **6.5 Configuring the help system**

The High-performance Embedded Workshop provides context sensitive help within the **Editor** window. In other words, if you select some text in the **Editor** window and then press F1, the High-performance Embedded Workshop will attempt to locate help on that selected item. The help files that will be searched are listed in the **Help** tab of the **Setup Customize** dialog box.

### **To add a new help file**

- 1. Select [**Setup -> Customize**]. The **Setup Customize** dialog box opens.
- 2. Select the **Help** tab.

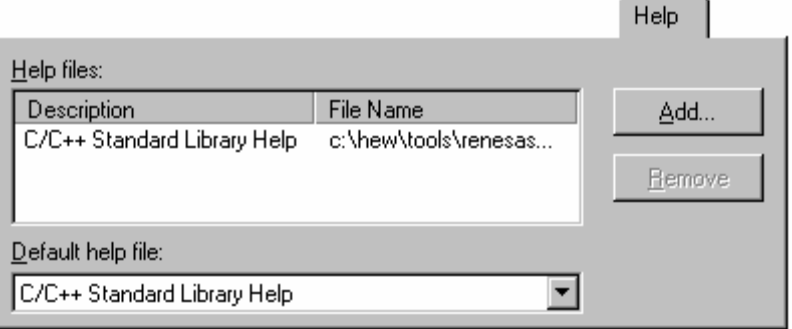

3. Click the **Add** button. The **Add Help File** dialog box opens.

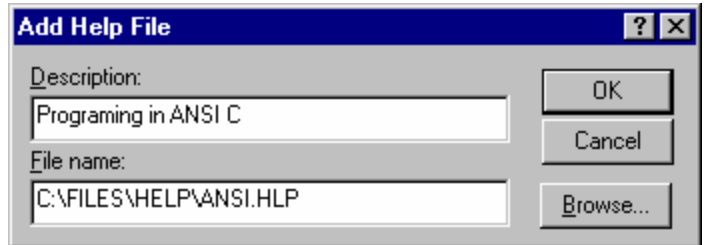

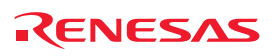

- 4. Enter a description of the help file into the **Description** field.
- 5. Enter the full path of the help file into the **File name** field (or browse to it graphically by clicking the **Browse** button).
- 6. Click the **OK** button to add the new help file to the list.

To make a help file the default choice, select it from the **Default Help File** drop-down list or set it to **None** if you would like to be prompted for a help file whenever F1 is pressed.

#### **To remove a help file**

- 1. Select [**Setup -> Customize**]. The **Setup Customize** dialog box opens.
- 2. Select the **Help** tab.
- 3. Select the help file to be removed and then click **Remove**.
- 4. Click the **OK** button to confirm the new help file settings.

# **6.6 Keyboard shortcut customization**

The High-performance Embedded Workshop allows the keyboard shortcuts to be customized to your own preferences. This means that major operations can be configured to different keys especially useful if you are migrating from a different tool.

To reach the keyboard shortcut customization dialog click [**Setup -> Customize**]. Then when **Customize** dialog box is invoked click the **Keyboard** tab.

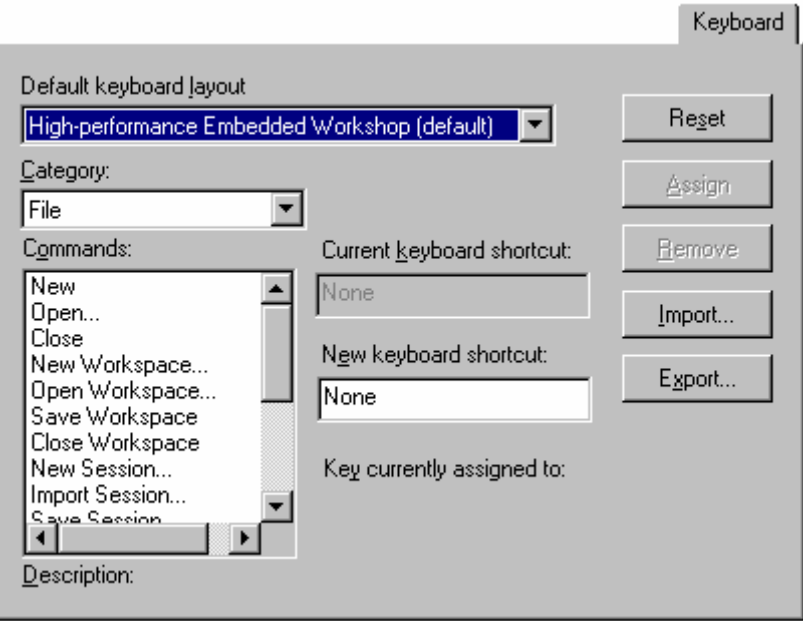

This dialog box allows instant selection of either the default High-performance Embedded Workshop keyboard shortcuts or the PD debugger shortcuts. To change the entire keyboard layout select an item in the **Default keyboard layout** drop-down list. By default it uses the **High-performance Embedded Workshop** settings.

A number of operations are possible on this dialog box:

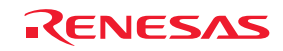

#### **To add a new keyboard shortcut**

- 1. Select the main menu category of the command you wish to modify. It is only possible to modify the commands that have a menu. Only some cases are special that allow modification, these are named global.
- 2. Select the command you wish to modify or add a new keyboard shortcut for in the **Commands** list. The current shortcut is displayed in the **Current keyboard shortcut** field.
- 3. Enter the new shortcut in the **New keyboard shortcut** field. Various combinations of buttons can be used here. For example "CTRL+J" or "CTRL+SHIFT+O", etc. If the chosen shortcut is already in use it is displayed below the New keyboard shortcut field.
- 4. If you are happy with your selection click the **Assign** button.
- 5. Changes are not saved until the OK button is clicked on the **Customize** dialog box.

#### **To remove a keyboard shortcut**

- 1. Select the main menu category of the command you wish to modify. It is only possible to modify the commands that have a menu. Only some cases are special that allow modification, these are named global.
- 2. Select the command you wish to modify or add a new keyboard shortcut for in the **Commands** list. The current shortcut is displayed in the **Current keyboard shortcut** field.
- 3. Click the **Remove** button.
- 4. Changes are not saved until the OK button is clicked on the **Customize** dialog box.

#### **To reset all the keyboard shortcuts**

- 1. Click the **Reset** button. All shortcuts revert to the default settings for the currently selected keyboard layout.
- 2. Changes are not saved until the OK button is clicked on the **Customize** dialog box.

The keyboard shortcuts dialog box allows you to import and export keyboard settings to a defined file. This allows you to easily transfer settings from one machine to another.

#### **To import keyboard shortcuts**

- 1. Select the keyboard layout you wish to replace with your imported settings in the **Default keyboard layout** drop-down list.
- 2. Click the **Import** button. A standard file dialog box opens.
- 3. Choose the filename to load the keyboard layout from.
- 4. Click OK.

#### **To export keyboard shortcuts**

- 1. Click the **Export** button. A standard file dialog is displayed.
- 2. Choose the filename to save the settings of the currently selected keyboard layout to.
- 3. Click OK.

# **6.7 Scope of a control in the setup**

# **6.7.1 Scope of a control in the Customize dialog box**

The scope of each control in the **Customize** dialog box, which is launched via [**Setup -> Customize**], differs. This can be confusing so these have been listed below:

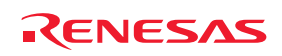

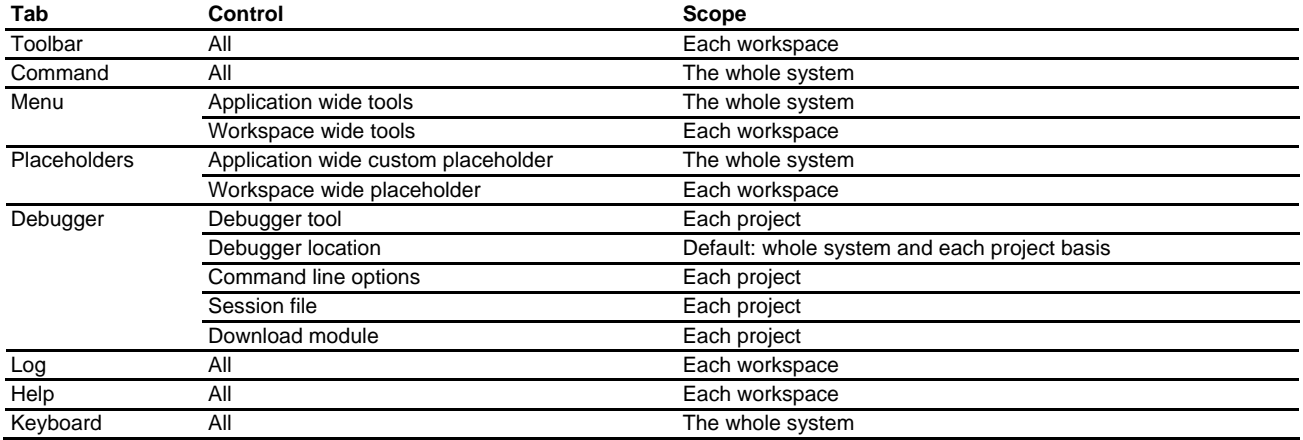

# **6.7.2 Scope of a control in the Options dialog box**

Scope of each control of each tab of the **Options** dialog box, which is launched via [**Setup -> Options**], affects the whole system.

# **6.8 Specifying workspace options**

The High-performance Embedded Workshop allows you to control several aspects of a workspace via the **Options** dialog box. To invoke it select [**Setup -> Options**], and select the **Workspace** tab.

### **6.8.1 Opening the last workspace at start-up**

When you exit the High-performance Embedded Workshop, the last workspace you had open is stored. On subsequently launching the High-performance Embedded Workshop, you may want the last workspace to be opened automatically.

#### **To open the last workspace at start-up**

- 1. Select [**Setup -> Options**]. The **Options** dialog box opens.
- 2. Select the **Workspace** tab.
- 3. Select the **Open last workspace at start-up** checkbox if you would like the High-performance Embedded Workshop to automatically open the last workspace when it is launched.
- 4. Click the OK button.

○ Open last workspace at start-up

### **6.8.2 Restoring files on opening a workspace**

When you close a workspace, the High-performance Embedded Workshop stores the names of the files that were open at that time. When you open a workspace, the High-performance Embedded Workshop can restore (i.e. open) the same files so that you can continue your session in exactly the same state as when you left it. If you would like the files associated with a workspace to be opened when the workspace is opened, then set this checkbox.

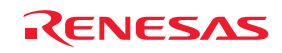

#### **To restore files on opening a workspace**

- 1. Select [**Setup -> Options**]. The **Options** dialog box opens.
- 2. Select the **Workspace** tab.
- 3. Select the **Restore files on opening workspace** checkbox if you would like the files associated with a workspace to be opened when the workspace is opened.
- 4. Click the OK button.

 $\nabla$  Restore files on opening workspace

#### **6.8.3 Displaying workspace information on opening a workspace**

When many workspaces are being used, it is sometimes difficult to remember exactly what is contained within each workspace. The High-performance Embedded Workshop allows you to enter a textual description of each workspace. This description can be displayed whenever a workspace is opened.

#### **To enter a workspace description**

- 1. Select the workspace icon from the Projects tab of the workspace window.
- 2. Right-click to invoke the pop-up menu and then select **Properties**. The **Workspace Properties** dialog box opens.
- 3. Enter the description into the **Information** field.
- 4. Select the **Show workspace information on workspace open** checkbox if you want a **Workspace Properties** dialog box to be launched on opening a workspace. This checkbox has the same role as the **Display workspace information dialog on opening workspace** checkbox on the **Workspace** tab of the **Options** dialog box.
- 5. Click the OK button.

○ Display workspace information dialog on opening workspace

## **6.8.4 Saving the workspace before executing any tools**

It is possible to force the High-performance Embedded Workshop into saving the current workspace before executing any build phases (i.e. build, build all or build file operations) or version control commands.

#### **To save the workspace before executing any tools**

- 1. Select [**Setup -> Options**]. The **Options** dialog box opens.
- 2. Select the **Workspace** tab.
- 3. Select the **Save workspace before executing any tools** checkbox.
- 4. Click the OK button.

☑ Save workspace before executing any tools

### **6.8.5 Prompting before saving a workspace**

If you are using the **Save workspace before executing any phases** function, you may want the High-performance Embedded Workshop to prompt you before saving the workspace. For further information about saving a workspace before executing phases, see section 6.8.4, Save workspace before executing any phases.

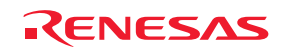

#### **To display a prompt before saving the workspace**

- 1. Select [**Setup -> Options**]. The **Options** dialog box opens.
- 2. Select the **Workspace** tab.
- 3. Select the **Prompt before saving workspace** checkbox.
- 4. Click the OK button.

 $\nabla$  Prompt before saving workspace

### **6.8.6 Prompting before saving a session**

Checking this option will force the High-performance Embedded Workshop into displaying a prompt before the session is saved to disk.

#### **To display a prompt before saving the session**

- 1. Select [**Setup -> Options**]. The **Options** dialog box opens.
- 2. Select the **Workspace** tab.
- 3. Select the **Prompt before saving session** checkbox.
- 4. Click the OK button.

 $\nabla$  Prompt before saying session

### **6.8.7 Enabling auto-backup facilities**

The High-performance Embedded Workshop supports the facility to backup the workspace, project and session files at regular intervals. This means that if your application or development system should fail you will not lose so much work. Any changes you have made will be saved to temporary files.

When re-opening the workspace you will be prompted and asked if you wish to auto-recover the files that were not saved during your last session.

#### **To enable auto-file backup facilities**

- 1. Select [**Setup -> Options**]. The **Options** dialog box opens.
- 2. Select the **Workspace** tab.
- 3. Select the **Save Auto-Recovery info** checkbox as necessary.
- 4. Select the number of minutes you wish the auto-backup facility to be launched.
- 5. Click the OK button.

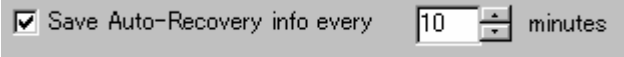

#### **Restoring your files**

If you open your workspace and the following dialog is displayed it means that the last time the workspace was used problems were encountered.

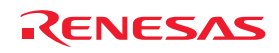

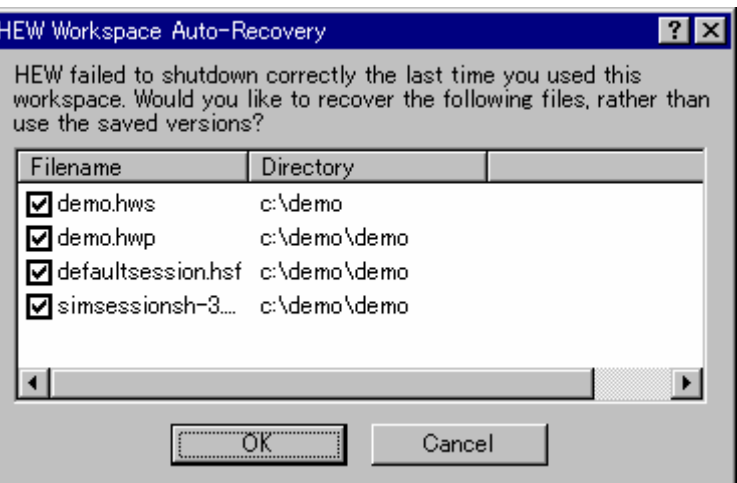

To recover the files check the checkbox alongside the filenames you wish to recover and click OK. Clicking Cancel will discard the auto-recovery files and load from the original files.

#### **6.8.8 Setting the projects to load on workspace open**

You can configure which projects are initially loaded on workspace open. This is an application wide setting which is only relevant to workspaces that contain multiple projects.

#### **To change the projects to load on workspace open**

- 1. Select [**Setup -> Options**]. The **Options** dialog box opens.
- 2. Click the **Workspace** tab.

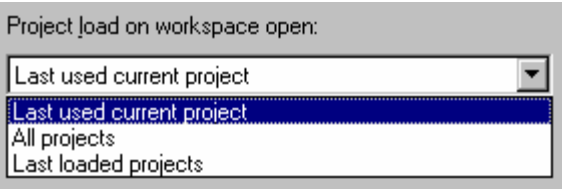

- 3. To determine the action when a workspace is opened, change the **Project load on workspace open** drop list to one of the following options:
- **Last used current project** Only the current project when you last closed the workspace will be loaded.
- **All projects** All projects belonging to the open workspace will be loaded.
- **Last loaded projects** Any project which was loaded when you last closed the workspace will be loaded.
- 4. Click the OK button.

# **6.8.9 Specifying a default directory for new workspaces**

When a new workspace is created, the High-performance Embedded Workshop invokes the **New Project Workspace** dialog box. One of the fields on this dialog is the directory in which the new workspace will be created. By default, this is the Workspace directory. However, it is also possible to set this default directory to another location.

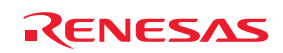

#### **To change the default directory for new workspaces**

- 1. Select [**Setup -> Options**]. The **Options** dialog box opens.
- 2. Select the **Workspace** tab.
- 3. Enter the directory in which to create new workspaces into the **Default directory for new workspaces** field, or browse to it graphically by clicking the **Browse** button.
- 4. Click the OK button.

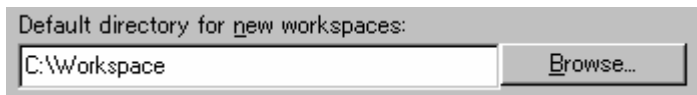

# **6.9 Using an external editor**

The High-performance Embedded Workshop allows you to use an external editor. Once an external editor has been specified, it will be launched when the following actions are performed:

- Selecting a file in the **Open File** dialog box opened by selecting [**File -> Open**].
- Selecting [**File -> Recent Files**].
- Double-clicking on a file in the **Projects** tab of the workspace window.
- Double-clicking on an entry in the **Navigation** tab of the workspace window.
- Double-clicking on an error/warning in the **Build** tab of the output window.
- Double-clicking on an entry in the **Find in Files 1** tab of the output window.
- Double-clicking on an entry in the **Find in Files 2** tab of the output window.
- Right-clicking on a file within the Projects tab of the workspace window and selecting the **Open <file> in external editor** option from the pop-up menu.
- Clicking the **Edit Code** button in the **Breakpoints** dialog box opened by selecting [**Edit -> Source Breakpoints**].
- Drag and drop into the High-performance Embedded Workshop window: When a file is dragged from the Windows® Explorer and dropped into the High-performance Embedded Workshop window (note that, however, a drag and drop of a file onto the current project and user folder into the **Projects** tab of the workspace window only adds this file to the project and does not open the file.)

#### **To specify an external editor**

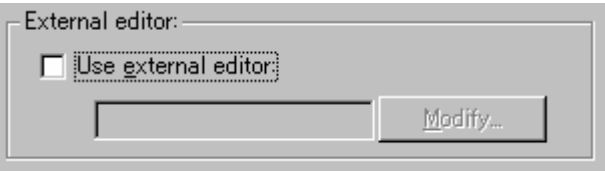

- 1. Select [**Setup -> Options**]. The **Options** dialog box opens.
- 2. Select the **Editor** tab.
- 3. Check the **Use external editor** checkbox. The **External Editor** dialog box opens.

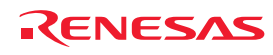

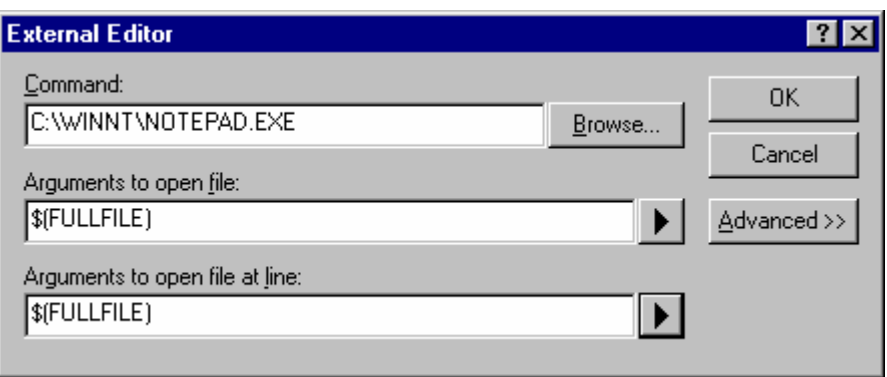

- 4. Enter the path of the executable (without any arguments) into the **Command** field.
- 5. Enter the arguments required to open a file into the **Arguments to open file** field. Use the \$(FULLFILE) placeholder to represent the path of the file to be opened.
- 6. Enter the arguments required to open a file at a specific line into **Arguments to open file at line** field. Use the \$(FULLFILE) placeholder to represent the path of the file to be opened and the \$(LINE) placeholder to represent the line number at which the cursor should be initially positioned.
- 7. Clicking the **Advanced>>** button allows you to select the external or internal (High-performance Embedded Workshop) editor for use when you attempt to open a file by any of the following operations.
- File open menu

When a file is selected in the **Open File** dialog box.

By default, the internal editor is selected.

• Workspace window double click

When a file in the Projects tab or an entry in the Navigation tab is double-clicked in the workspace window

By default, the external editor is selected.

• Output window double click

When an error or warning in the Build tab or an entry in the Find in Files 1 or Find in Files 2 tab is doubleclicked in the output window

By default, the external editor is selected.

• Drag and drop file into HEW main window

When a file is dragged from the Windows® Explorer and dropped into the High-performance Embedded Workshop window (note that, however, a drag and drop of a file onto the current project and user folder into the **Projects** tab of the workspace window only adds this file to the project and does not open the file.)

By default, the internal editor is selected.

8. Click the OK button.

When the **Use external editor** checkbox is selected, the following actions always select the external editor for use.

- Clicking the **Edit Code** button in the **Breakpoints** dialog box opened by selecting [**Edit -> Source Breakpoints**].
- Selecting [**File -> Recent Files**].

If you select a file in the Projects tab of the workspace window and right-click to display a pop-up menu, the **Open <file name> in external editor** menu option is available under the **Open <file name>** menu option.

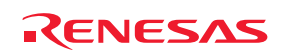
#### **Note:**

When using an external editor be aware of the following issues:

- Each time you invoke the external editor, in whichever way, a separate instance of the editor will be launched.
- You must save your own files before you perform a Build, Build All or Build File operation.

# **6.10 Customizing the font in your views**

The High-performance Embedded Workshop contains many components which you may wish to make look differently. It is possible to change the font and text coloring for the views.

#### **To change the look of your windows**

- 1. Select [**Setup -> Format Views**]. The **Format Views** dialog box opens.
- 2. Select the view you are interested in changing the appearance of. To change all views select the "All views" category.
- 3. Expand the item in the tree to see all items you can change the look of.
- 4. Select the item. Notice the tab changes on the right of this dialog box.
- 5. Change the font or text color.
- 6. Click OK to save the changes and the views will be automatically updated with the new coloring.

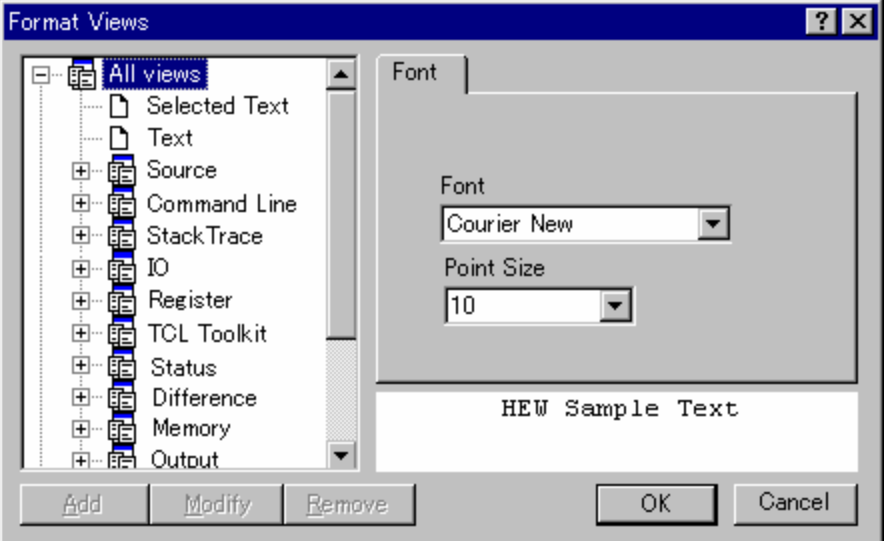

The **Format Views** dialog box allows you to customize the color and font of text shown in the windows.

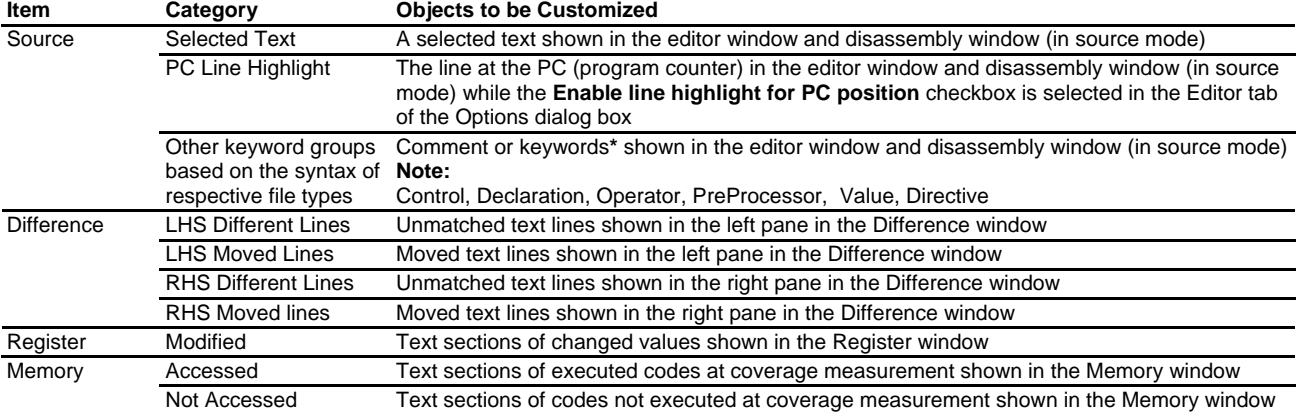

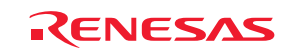

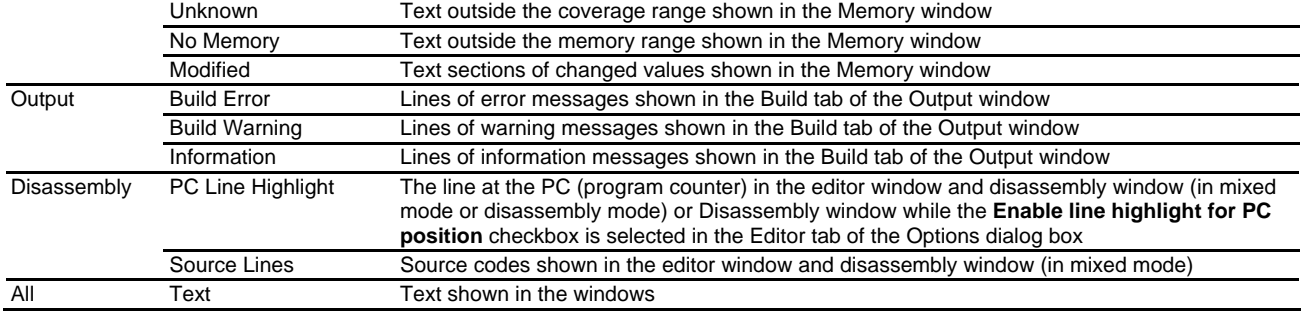

# **6.11 Using the virtual desktop**

High-performance Embedded Workshop has implemented the concept of the virtual desktop. This allows window configurations to be defined that can be switched with the click of a button. When a particular button is clicked the windows are hidden or displayed depending on the current settings of that window configuration.

It is possible to have a maximum of 4 desktop configurations in use. When the session is saved the window positions for each configuration are saved to the session file. You can then switch simply between each configuration to gain access to the other windows. The toolbars and windows are dependent on the virtual desktop configuration. Source files are independent of the virtual desktop system and will remain in view.

### **To rename your configuration to a more meaningful name**

- 1. Select [**Window -> Virtual desktop -> Desktop Manager**]. The **Desktop manager** dialog box opens.
- 2. Select the window configuration you wish to change the name for.
- 3. Click **Rename**.
- 4. Enter the new meaningful name in the edit field and click OK.
- 5. Click OK to keep the changes and revert to the High-performance Embedded Workshop main window.

#### **To switch desktop configurations**

There are a number of ways to switch desktop configuration. The first and easiest method is using the virtual desktop buttons located on the status bar. These are shown below.

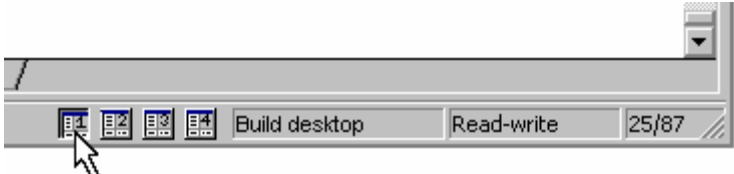

In this example the selected desktop is number 1. This has been given the name "Build" by the user. Its description is seen in the edit box to the right on the buttons. Clicking a different desktop selects that button and changes the description control. Once clicked High-performance Embedded Workshop then loads the windows in the new configurations style.

Another method of changing the desktop configuration is as follows:

- 1. Select [**Window -> Virtual Desktop**].
- 2. Select is cascaded menu.
- 3. Then select the desktop configuration you wish to view on this menu. The selected option is ticked.

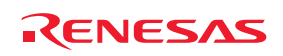

# 7. Version Control

The High-performance Embedded Workshop provides facilities for connecting to version control system. Some of the reasons why version control systems are used with a project are:

- To maintain the integrity of a project.
- To store each stage of a project.
- To enable different users to co-develop a project by controlling revisions to its source files.

Figure below illustrates a typical project where a version control system is in use. This shows three users who all use the same-shared network drive to exchange source code. The version control system provides access and updates to the source files.

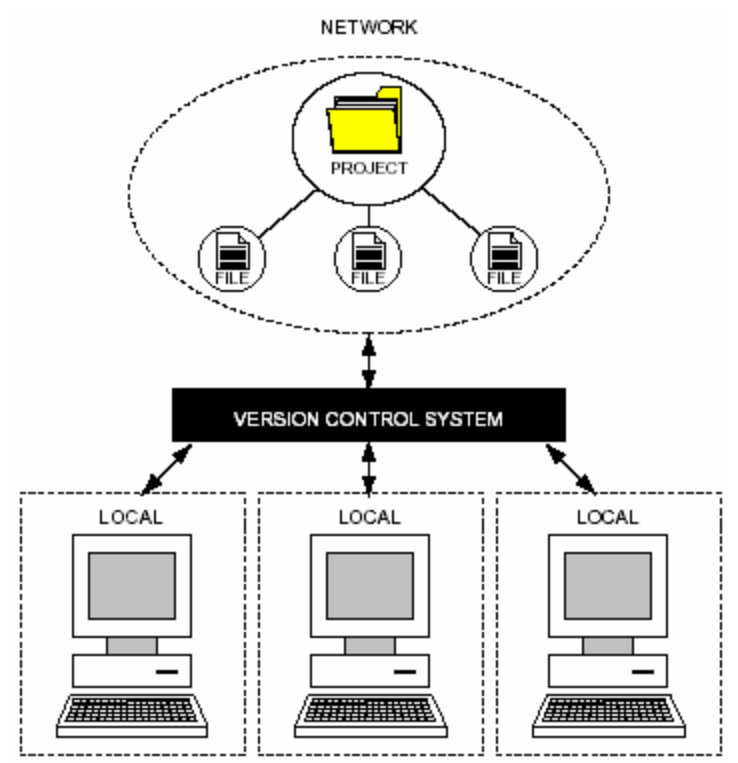

### • **Files Supported for Version Control by the High-performance Embedded Workshop**

Version control by the High-performance Embedded Workshop basically supports the following types of files.

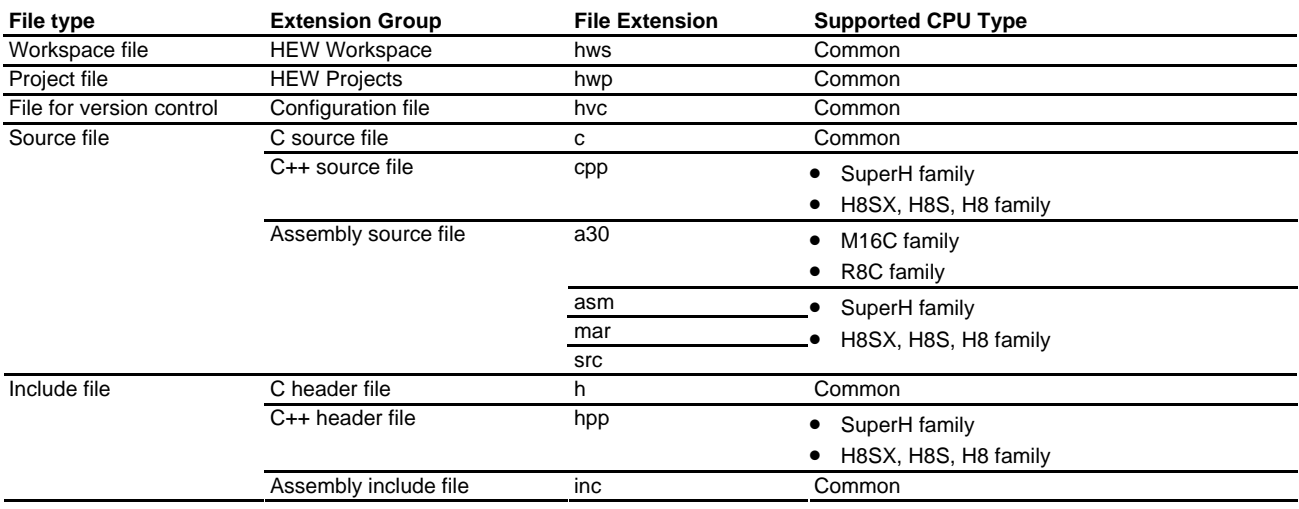

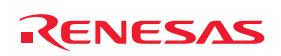

Other types of files can also be supported once they are added to the project.

#### • **Version Control System that can be Connected with the High-performance Embedded Workshop**

High-performance Embedded Workshop does not provide the version control system itself. It must be installed in your PC in advance. The High-performance Embedded Workshop can be connected to the version control system via the GUI interface.

First, select a version control system, which you wish to connect with the High-performance Embedded Workshop. Either of the followings can be selected:

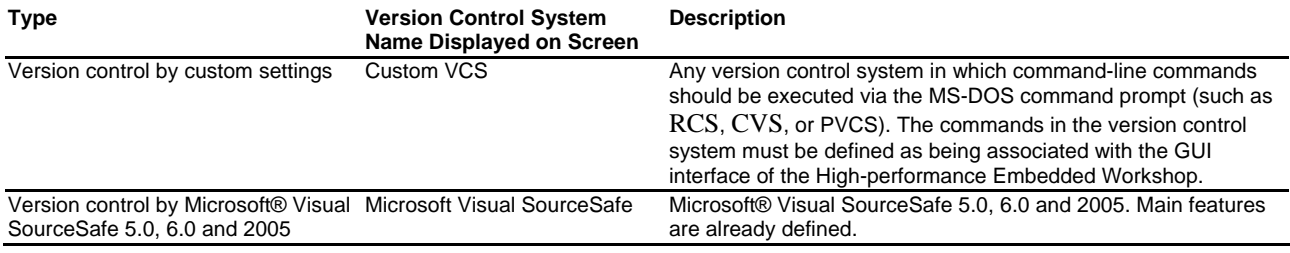

# **7.1 Selecting a Version Control System**

The [**Tools -> Version Control**] sub-menu contains eight menu options but only the [**Tools -> Version Control -> Select**] option is initially available. This is because a version control system is not yet active for the current workspace.

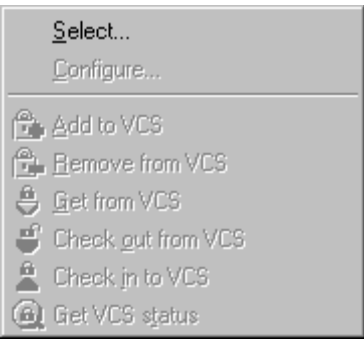

### **To select a version control system**

1. Select [**Tools -> Version Control -> Select**]. The **Select Version Control System** dialog box opens, which lists all of the supported version control systems.

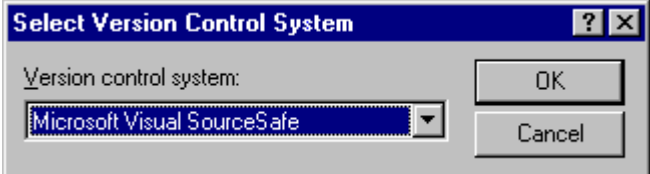

- 2. Select the desired version control system from the **Version control system** list.
- 3. Click on the **OK** button.
- Once the "Custom VCS" is selected as a version control system, the [**Tools -> Version Control -> Configure**] option will become available. See Chapter 8, Using the Custom Version Control System.

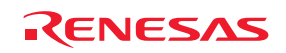

• Once "Microsoft Visual SourceSafe" is selected as a version control system, other options of the [**Tools -> Version Control -> Select**] option will become available. See Chapter 9, Using Visual SourceSafe.

### **To deselect a version control system**

- 1. Select [**Tools -> Version Control -> Select**]. The **Select Version Control System** dialog box opens.
- 2. Select "<None>" from the **Version control systems** list.
- 3. Click on the **OK** button.

# **7.2 Importing and exporting a set-up**

Each workspace can have a different version control setup. The High-performance Embedded Workshop allows you to store the version control settings independently so that you can import them into other workspaces. This greatly reduces the amount of time it takes to configure the same version control settings across several workspaces.

### **To export a version control setup**

- 1. Select [**Tools -> Version Control -> Configure**]. The **Version Control Setup** dialog box opens.
- 2. Click the **Export** button. An **Export current Version Control configuration** dialog box opens.
- 3. Browse to the directory in which you would like to save the configuration.
- 4. Enter the name of the file and then click the **Save** button.

### **To import a version control setup**

- 1. Select [**Tools -> Version Control -> Configure**] menu option. The **Version Control Setup** dialog box opens.
- 2. Click the **Import** button. An **Import a Version Control configuration** dialog box opens.
- 3. Browse to the \*.HVC file that you would like to import.
- 4. Select the file and then click the **Import** button.

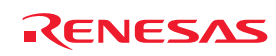

# 8. Using the Custom Version Control System

If you have selected "Custom VCS" as the version control system in section 7.1, Select a Version Control System, the following definitions are necessary for connection of the High-performance Embedded Workshop and Custom VCS.

- Version control menu options and locations of the associated command executables (.EXE), command parameters, how to control the execution result of version control commands, etc.
- Locations of files for version control (directory mapping) and global variables
- Execution control of version control commands, user settings, and other general options

After defining this information, you can execute a command of the custom version control system by selecting a Highperformance Embedded Workshop menu option or toolbar button and view the result in the High-performance Embedded Workshop.

For installation and setting of the version control system, refer to the user's manual for respective version control systems.

For details on operations of the High-performance Embedded Workshop with the custom version control system, see section 8.11, Usage example of the Custom Version Control System.

# **8.1 Defining Version Control menu options**

The custom version control system allows you to invoke a version control command, either by selecting an option from the [**Tools -> Version Control**] sub-menu, or by clicking a version control toolbar button. When either of these actions is performed, the associated commands are executed and the output is displayed in the **Version Control** tab of the output window.

### **To execute a command by a version–control menu option or toolbar button**

- 1. Select the items to which you want to apply the version control command, from the Projects tab of the workspace window. This may include a workspace, projects, folders and files. Right-click to invoke a pop-up menu. You can select a menu option you have defined from the **Version Control** submenu. A command associated with this menu option will be executed on the files contained in the workspace, project, or folder, or file itself selected in the workspace window.
- 2. For example, if you select the workspace icon, all of the files in all of the projects will be passed to the version control command (this will include any High-performance Embedded Workshop system files).
- 3. Select the required menu option from the [**Tools -> Version Control**] sub-menu or click the desired version control toolbar button.

The custom version control support allows you the highest degree of flexibility in specifying how a version control system is to be used. To configure it, select [**Tools -> Version Control -> Configure**]. The **Version Control Setup** dialog box opens.

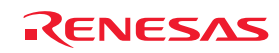

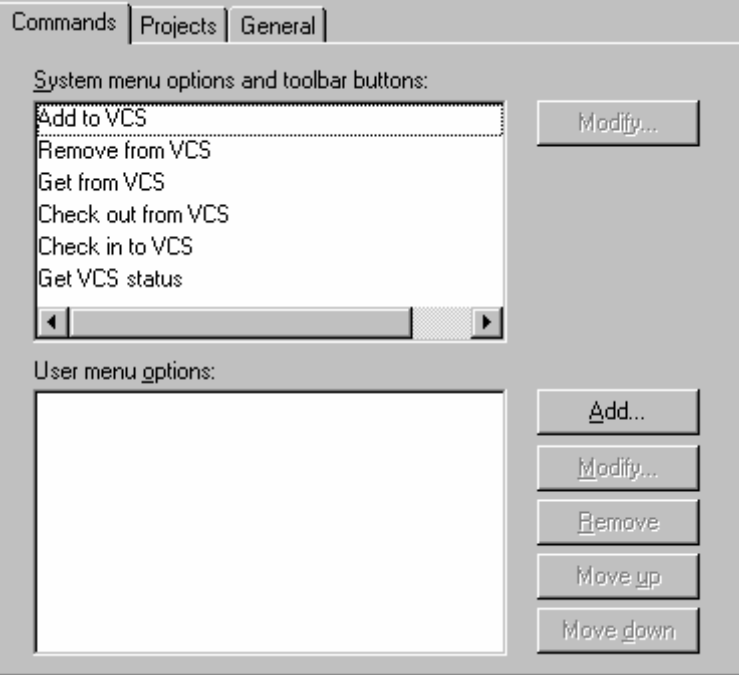

The **Commands** tab has two lists of menu options.

• System-defined menu options **(System menu options and toolbar buttons)** 

**System menu options and toolbar buttons** lists the menu options always shown as the [**Tools -> Version Control**] sub-menus. These menu options also have an associated toolbar button on the **Version Control** toolbar. This contains the six menu options associated with the most frequently used version control commands.

• User-defined menu options **(User menu options)** 

**User menu options** lists user-defined menu options. Menu options defined in this list will be added to the end of [**Tools -> Version Control**] sub-menus. If you wish to add menu options not included in the system menu options, they must be defined in this list. User-defined menu options are not shown on the version control toolbar.

### **8.1.1 System-defined menu options**

There are six version control toolbar buttons. They provide you with a shortcut to the most commonly used version control commands. Initially, when you first create a workspace, these toolbar buttons are inactive because you have not yet associated any version control commands to them.

The toolbar buttons are equivalent to the six menu options on the [**Tools -> Version Control**] sub-menu. In other words, selecting [**Tools -> Version Control -> Get from VCS**] will have exactly the same effect as clicking the **Get from VCS** toolbar button. As the toolbar buttons themselves are fixed, the only operation that you can perform upon them is to define which commands should be executed when they are clicked.

In order to invoke commands from the toolbar or the system defined options of the [**Tools -> Version Control**] submenu, you must first define the associated commands that should be executed when they are activated. The names of the options and their intended action are listed.

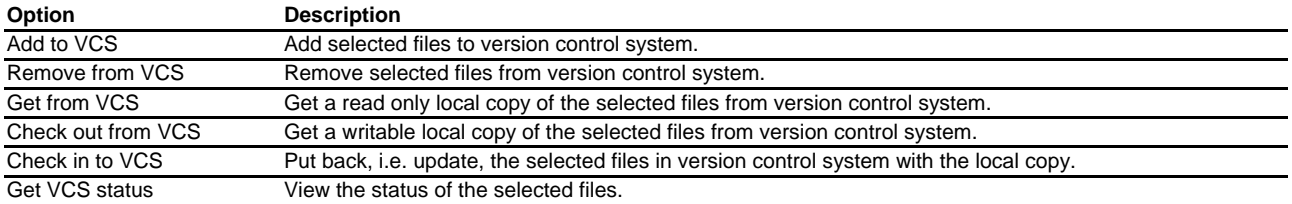

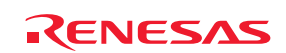

#### **To define a command to be executed via the system menu or toolbar button**

- 1. Select [**Tools -> Version Control -> Configure**]. The **Version Control Setup** dialog box opens.
- 2. Select a menu option in which you wish to define a command from **System menu options and toolbar buttons** list and click the **Modify** button. The **Define Commands** dialog box opens.
- 3. Click the **Add** button to define a command in the selected menu option. See section 8.2, Defining Version Control commands, for further information.
- 4. Close the **Define Commands** dialog box by clicking the OK button.
- 5. Close the **Version Control Setup** dialog box by clicking the OK button.

### **8.1.2 User-defined menu options**

You can create as many user-defined menu options as you like, name them how you want and define their order in the menu.

If you have already created user-defined menu options, definitions of the commands can be modified or deleted. It is also possible to change the order of menu options being displayed.

User-defined menu options do not appear on the version control toolbar.

#### **To create a new user-defined version control menu option**

- 1. Select [**Tools -> Version Control -> Configure**]. The **Version Control Setup** dialog box opens.
- 2. Click the **Add** button. The **Add Menu Option** dialog box opens.
- 3. Enter the name of the menu option into the **Option** field.
- 4. Click the **Add** button. The **Add Command** dialog box opens. For details, see section 8.2, Defining Version Control commands.
- 5. Click the OK button to close the **Add Command** dialog box.
- 6. Click the OK button to close the **Add Menu Option** dialog box.
- 7. Click the OK button to close the **Version Control Setup** dialog box.

#### **To modify a user-defined version control menu option**

- 1. Select [**Tools -> Version Control -> Configure**]. The **Version Control Setup** dialog box opens.
- 2. Select the menu option to be modified from the **User menu options** list and then click the **Modify** button. The **Define Commands** dialog box opens.
- 3. Select the menu option to be modified from the **Commands** list and then click the **Modify** button. The **Modify Commands** dialog box opens. For details, see section 8.2, Defining Version Control commands.
- 4. Click the OK button to close the **Modify Commands** dialog box.
- 5. Click the OK button to close the **Define Commands** dialog box.
- 6. Click the OK button to close the **Version Control Setup** dialog box.

#### **To remove a user-defined version control menu option**

- 1. Select [**Tools -> Version Control -> Configure**]. The **Version Control Setup** dialog box opens.
- 2. Select the menu option to be removed from the [**User menu options** list and click the **Remove** button.
- 3. Close the **Version Control Setup** dialog box by clicking the OK button.

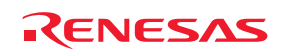

#### **To change the ordering of user-defined version control menu options**

- 1. Select [**Tools -> Version Control -> Configure**]. The **Version Control Setup** dialog box opens.
- 2. Select the menu option to be moved and then click the **Move up** and **Move down** buttons as necessary.
- 3. Close the **Version Control Setup** dialog box by clicking the OK button.

# **8.2 Defining Version Control commands**

Version control commands are listed in the **Define Commands** dialog box. You can define as many commands as you want to and specify the order in which they execute. Existing commands can be modified or removed.

#### **To define a new version control command**

1. Click the **Add** button on the **Define Commands** dialog box. The **Add Command** dialog box opens.

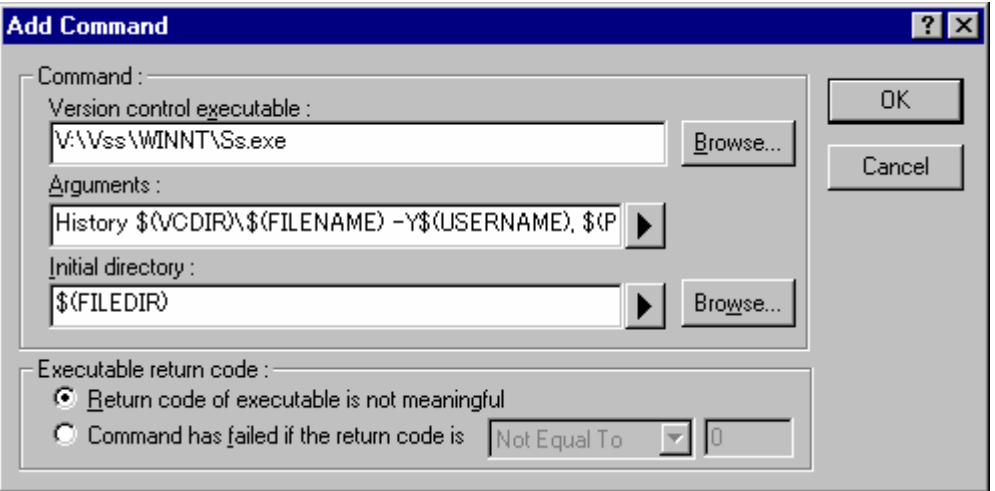

- 2. Enter the full path of the command into the **Version control executable** field, or browse to it graphically by clicking the **Browse** button.
- 3. Enter the arguments for the command into the Arguments field.
- 4. Enter into **Initial directory** the directory from which you would like to run the executable or browse to it graphically by clicking **Browse**. In most cases this should be set to the \$(FILEDIR) placeholder, which means that the command should be executed from the same directory as the file.
- 5. Set the **Executable return code** options as appropriate (see section 8.5, Executable return code).
- 6. Click the OK button to define the new command.

#### **To modify a version control command**

- 1. Select the command to be modified from the **Commands** list of the **Define Commands** dialog box.
- 2. Click the **Modify** button. The **Modify Command** dialog box will be displayed.
- 3. Modify the information as necessary and then click the OK button.

#### **To remove a version control command**

- 1. Select the command to be removed from the **Commands** list of the **Define Commands** dialog box.
- 2. Click the **Remove** button.

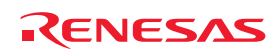

#### **To change the ordering of version control menu options**

- 1. Select the menu option to be moved from the **Commands** list of the **Define Commands** dialog box.
- 2. Click the **Move up** and **Move down** buttons as necessary.

# **8.3 Specifying arguments**

It is obvious that arguments must be specified correctly, otherwise the version control tool executed will not function as intended. However, it is also important, when using custom version control support, to specify the arguments in a flexible way, as a single version control command can be applied to more than one file. To facilitate this, the Arguments field has a placeholder button (see Reference 5, Placeholders, for an in depth discussion of placeholders), which when clicked on, invokes a pop-up menu of all available placeholders. An explanation of each version control placeholder and how their values are derived can be found in the table below.

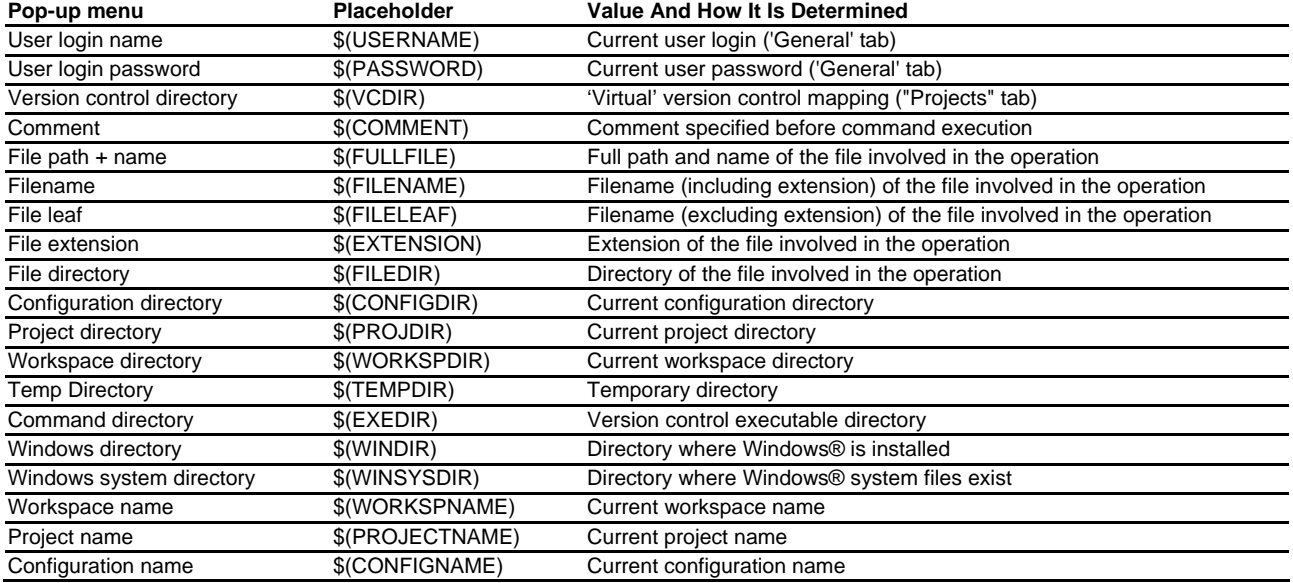

# **8.4 Specifying comments**

If a version control command contains the placeholder '\$(COMMENT)', the High-performance Embedded Workshop will request that you enter the comment when the command is executed (via the **Please Enter Comment** dialog box).

You may specify a comment for each file or, if you would like to specify the same comment for all files, check the **Apply comment to all files** checkbox before clicking the OK button.

# **8.5 Executable return code**

While each version control command executes, its output is redirected to the **Version Control** tab of the output window. When the command's execution is complete, its return code is obtained. When defining a command, you can determine whether this return code can be used to indicate that the command failed and that the remaining commands should not be executed (i.e. abort). The controls contained in the **Executable return code** group allow you to specify this behavior.

If the return code of the commands can be used to indicate a failure then you should select the **Command has failed if the return code is** option and set the drop-down list and edit box as required. If the **Command has failed if the return code is** option is selected then the High-performance Embedded Workshop will check the return code of each command to determine whether a failure occurred. If this is the case, no further commands will be executed and any other processes which would follow the commands (e.g. build) will not be executed.

If the **Return code of tool is not meaningful** option is selected then the High-performance Embedded Workshop will not check the return code of each command. Consequently, all commands will execute regardless.

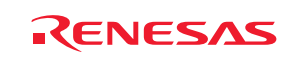

# **8.6 Specifying file locations**

When referring to a file's location, be sure to use a placeholder, otherwise the command will only relate to a hardwired file. For example, let's imagine that a version control executable has been selected which uses a –GET command to obtain a read-only copy of a file. The **Arguments** field could be specified as:

-GET 'c:\vc\files\project\main.c'

However, when executed, this command can only ever -GET the file MAIN.C. To resolve this problem, Highperformance Embedded Workshop uses a system of placeholders and directory mappings. Directory mappings tell the High-performance Embedded Workshop which 'working' directories (i.e. where source files are being worked on) map to which 'controlled' directories (i.e. where the source files are stored in the version control system). Mappings between these two directory systems can be specified via the **Projects** tab of the **Version Control Setup** dialog box.

Once the mappings have been defined, you can use the **Version control directory** placeholder, \$(VCDIR), to represent the directory in which the project file is stored.

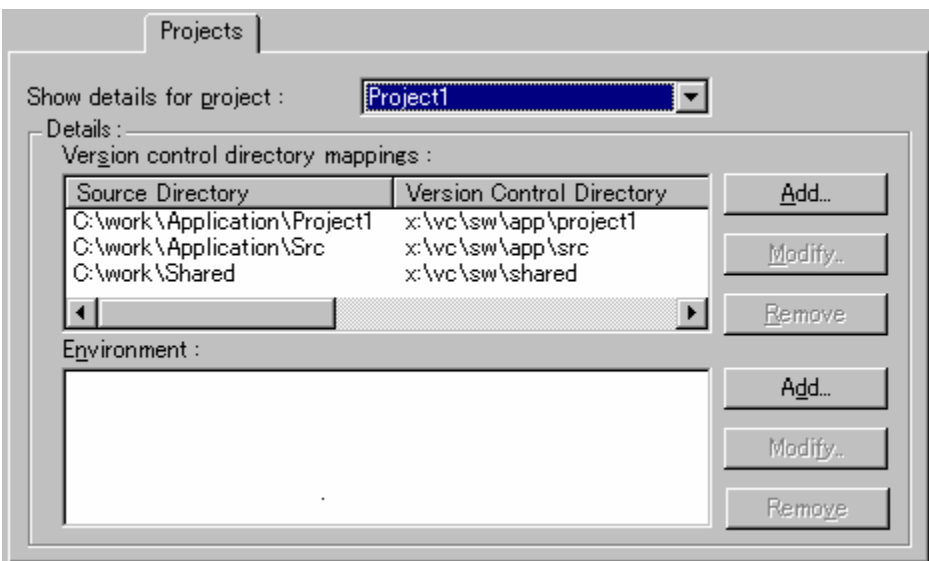

### **To define a new directory mapping**

- 1. Select [**Tools -> Version Control -> Configure**]. The **Version Control Setup** dialog box opens.
- 2. Select the **Projects** tab.
- 3. Click the **Add** button, which is next to the **Version Control Directory Mappings** list. The **Version Control Directory Mapping** dialog box opens.
- 4. Specify a High-performance Embedded Workshop workspace directory or project directory in the **Source directory** field. Select one of the following operations:
- Enter the directory name, **OR**
- Click the placeholder button. Then select "Project directory" or "Workspace directory" from the menu, **OR**
- Click the **Browse** button to open the **Browse to Source Directory** dialog box. Select the directory and click the **Select** button.
- 5. Enter the version control directory into the **Version Control Directory** field.
- 6. Click the OK button.

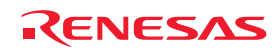

#### **To modify a directory mapping**

- 1. Select [**Tools -> Version Control -> Configure**]. The **Version Control Setup** dialog box opens. Select the **Projects** tab.
- 2. Select the mapping to be modified from the **Version Control Directory Mappings** list and then click the **Modify** button. The **Version Control Directory Mapping** dialog box opens.
- 3. Make the necessary changes to the two directories and then click the OK button to confirm the new settings.

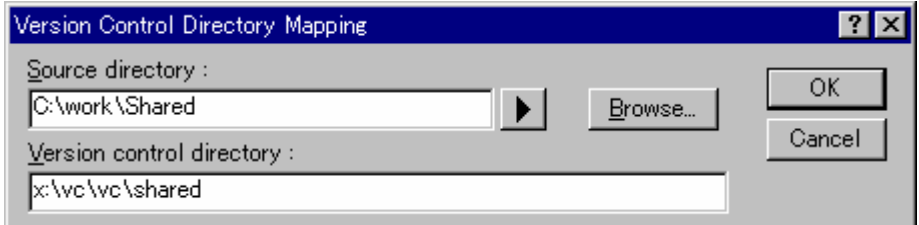

#### **To remove a directory mapping**

- 1. Select [**Tools -> Version Control -> Configure**]. The **Version Control Setup** dialog box opens. Select the **Projects** tab.
- 2. Select the mapping to be removed from the **Version Control Directory Mappings** list and then click the **Remove** button.

# **8.7 Specifying file locations example**

Consider the scenario shown in the figure below. It shows three directories, which are mapped from a shared version control drive  $(X:\)$  to a local drive where the development is being done  $(C:\)$ .

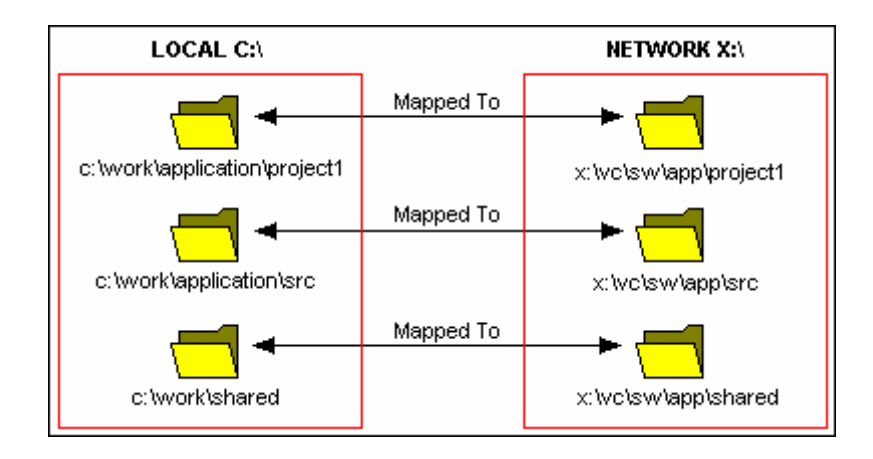

Now let's imagine that a version control executable has been selected which uses a -GET command to obtain a readonly copy of a file. In order to get all of the files in a project we need to use the following command:

### -GET '\$(VCDIR)\\$(FILENAME)'

When the High-performance Embedded Workshop executes the command for a given project file, it will replace \$(VCDIR) for the equivalent version control directory in the file mapping.

For example, suppose FILE1.C is located at c:\work\application\project1\FILE1.C. If the -GET command is applied to FILE1.C then:

- 1. 'x:\vc\sw\app\project1' is substituted for '\$(VCDIR)', as this is the version control directory mapping for 'c:\work\application\project1'.
- 2. 'FILE1.C' is substituted for '\$(FILENAME)'.

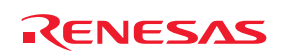

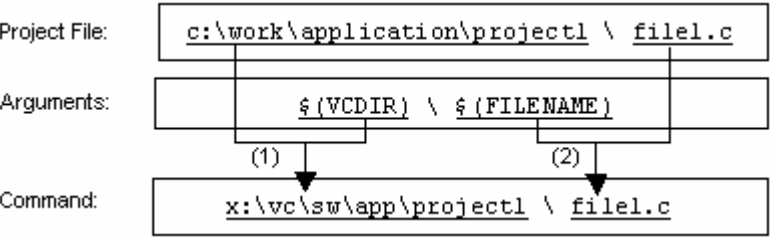

# **8.8 Specifying environment**

Select the **Projects** tab of the **Version Control Setup** dialog box to view the current settings.

### **To add a new environment variable**

1. Click the **Add** button beside the **Environment** list (the **Environment Variable** dialog box will be invoked).

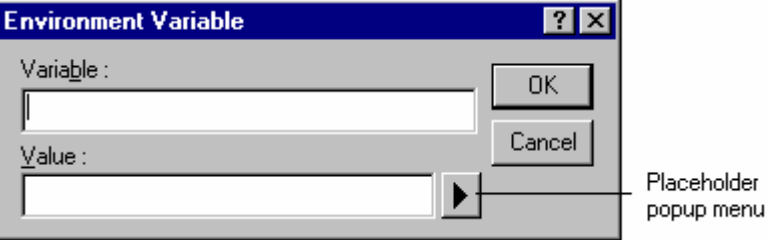

- 2. Enter the variable name into the **Variable** field.
- 3. Enter the variable's value into the **Value** field.
- 4. Click the OK button to add the new variable to the Environment list.

#### **To modify an environment variable**

- 1. Select the variable that you want to modify from the **Environment** list.
- 2. Click the **Modify** button beside the list.
- 3. Make the required changes to the **Variable** and **Value** fields.
- 4. Click the OK button to add the modified variable back to the list.

#### **To remove an environment variable**

- 1. Select the variable that you want to remove from the **Environment** list.
- 2. Click the **Remove** button beside the list.

# **8.9 Controlling execution of a Version Control System**

The **General** tab of the **Version Control Setup** dialog box allows you to control the way in which the version control system is executed. It also shows the full path to the current version control configuration file.

The execution of a version control system can be modified via the following three checkboxes:

#### • **Prompt before executing command**

If this checkbox is selected then, before any version control commands are executed, a dialog is displayed, which lists all of the files involved in the operation. Files may be deselected by clearing the associated checkbox. Clicking the OK button will apply the command to each of the selected files. Clicking the Cancel button will abort the operation.

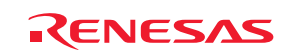

#### • **Run in DOS window**

By default, the output of the version control commands is redirected to the **Version Control** tab of the output window. If you would rather run each command in a separate DOS window then set this checkbox. Select **Close DOS window on exit** checkbox if you wish the DOS window to close after execution has been completed.

#### • **Use forward slash '/' as version control directory delimiter**

By default, when the High-performance Embedded Workshop substitutes the \$(VCDIR) placeholder, it uses the backward slash character '\' to divide directories. However, if the version control system you are using uses a forward slash character (e.g. Visual SourceSafe) to divide directories then select the **Use forward slash '/' as version control directory delimiter** checkbox.

# **8.10 Specifying a user name and password**

Most version control tools will require you to pass a username and password on the command line in order to keep files secure, and to keep a record of which files were changed by which users. The custom version control support provides two placeholders: **User login name**, \$(USERNAME), and **User login password**, \$(PASSWORD). When the command is executed, these placeholders will be replaced with the current settings in the **General** tab of the **Version Control Setup** dialog box.

In order to give the \$(USERNAME) and \$(PASSWORD) fields a value you will first need to login. If you have not logged in before a command is executed, which uses either of these placeholders, then you will be prompted to do so before the command can be executed.

### **To login (i.e. specify a username and password)**

- 1. Select [**Tools -> Version Control -> Configure**]. The **Version Control Setup** dialog box opens.
- 2. Select the **General** tab.

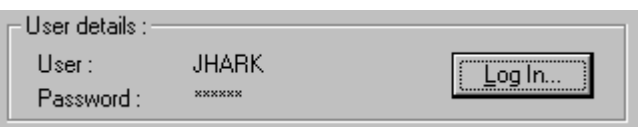

3. Click the **Log In** button. The **Log in** dialog box opens.

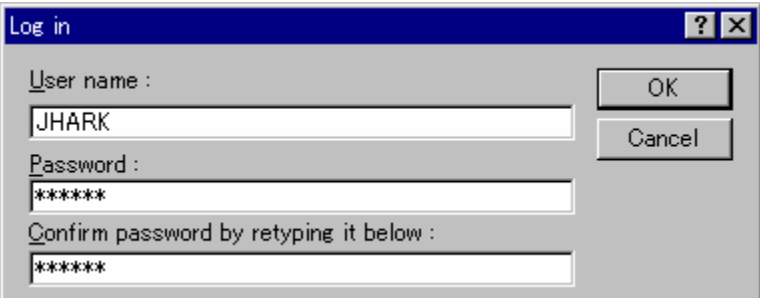

- 4. Enter your username into the **User name** field.
- 5. Enter your password into the **Password** field.
- 6. Re-type your password again into the **Confirm password by retyping it below** field.
- 7. Click the OK button to set the new username and password. If there is any inconsistency between the two versions of the password that you entered, you will be requested to type your password again.

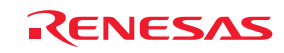

# **8.11 Usage example of the Custom Version Control System**

The custom version control system includes any version control system in which command-line commands should be executed via the MS-DOS command prompt. The usage examples in this section use the following version control systems to be connected with the High-performance Embedded Workshop.

- Connecting the High-performance Embedded Workshop with RCS
- Connecting the High-performance Embedded Workshop with CVS

## **8.11.1 Connecting the High-performance Embedded Workshop with RCS**

In this example, the High-performance Embedded Workshop is to be connected with RCS.

## • **RCS environment**

The following types of version control system can be used:

- o GNU RCS
- o GNU diff

This procedure assumes that the version control system is located at "C:\RCS".

### • **Workspace**

Create a High-performance Embedded Workshop workspace in the following folder.

C:\WorkSpace\rcs\_sample

Then create a folder for RCS.

```
C:\WorkSpace\rcs_sample\rcs_sample\RCS
```
The following pages describe the procedures to create a workspace, make settings for version control, check-in, compare, check-out, and view logs.

### Step 1: Create a workspace

- Step 2: Selecting Custom Version Control System
- Step 3: Making settings for Version Control
- Step 4: Using the Version Control facility (Check-in)
- Step 5: Using the Version Control facility (Compare)
- Step 6: Using the Version Control facility (Check-out)

Step 7: Using the Version Control facility (View Logs)

### **8.11.1.1 Step 1: Create a workspace**

- 1. Select [**File -> New Workspace**] to open the **New Project Workspace** dialog box.
- 2. Create a workspace with the following conditions.
- Workspace Name: rcs\_sample
- Project Name: rcs\_sample
- Directory: C:\WorkSpace\rcs\_sample
- 3. Create a folder for RCS.
	- C:\WorkSpace\rcs\_sample\rcs\_sample\RCS

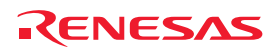

### **8.11.1.2 Step 2: Selecting Custom Version Control System**

1. Select [**Tools -> Version Control -> Select**]. The **Select Version Control System** dialog box opens.

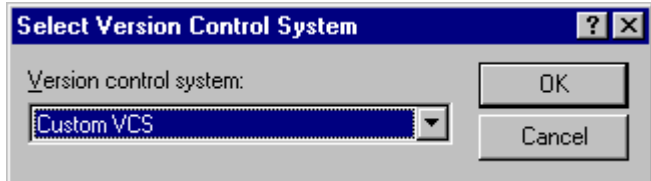

- 2. Select **Custom VCS**.
- 3. Click the OK button.

### **8.11.1.3 Step 3: Making settings for Version Control**

Select [**Tools -> Version Control -> Configure**] to open the **Version Control Setup** dialog box.

### • **Setting environment variables**

1. Select the **Projects** tab.

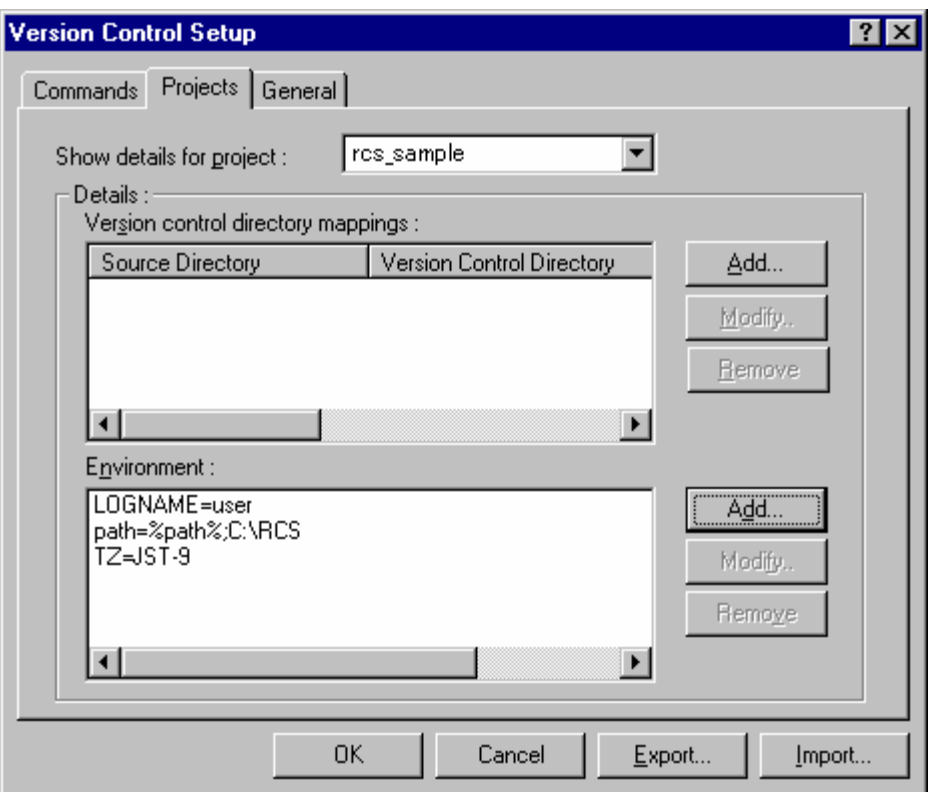

- 2. Click the **Add** button on **Environment**.
- 3. The **Environment** dialog box appears.

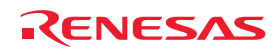

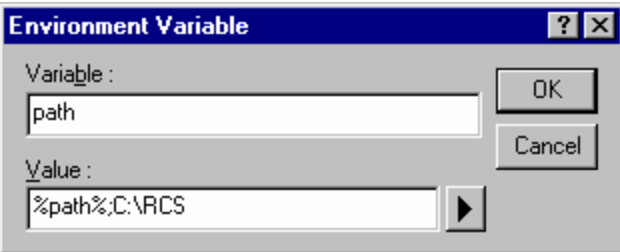

- 4. Enter "path" in **Variable** and "%path%;C:\RCS" in **Value**, respectively.
- 5. Click the OK button.
- 6. Click the **Add** button. Also enter the following environment variables in **Environment**. LOGNAME=user

TZ=JST-9

- • **Specifying actions** 
	- 1. Select the **General** tab.

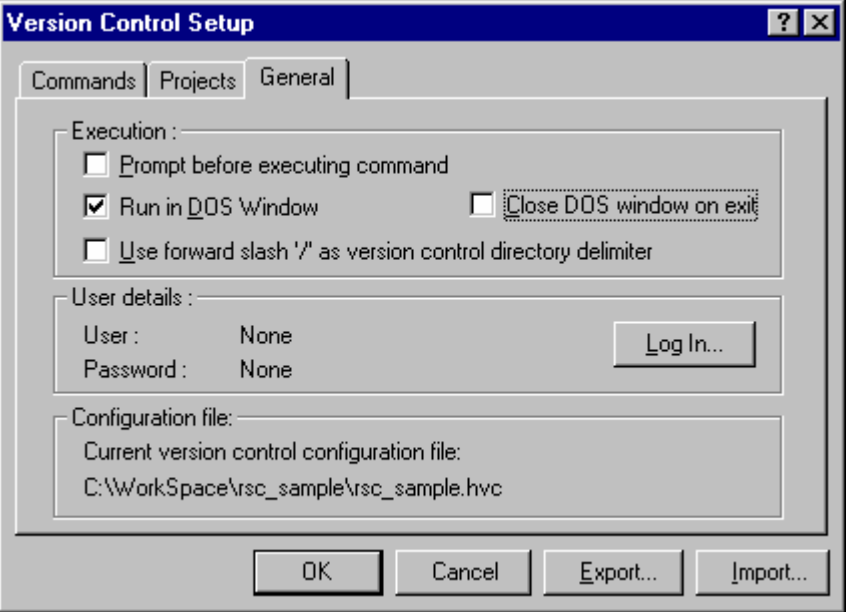

- 2. Deselect the **Prompt before executing command** checkbox. (Leave it selected, however, if you wish to see the file name before executing commands.)
- 3. Select the **Run in DOS Window** checkbox. (This is because the RCS commands must be input via the MS-DOS prompt.)
- 4. Deselect the **Close DOS Window on exit** checkbox. (This is because errors must be viewed in the MS-DOS prompt.)
- **Setting up commands** 
	- 1. Select the **Commands** tab.
	- 2. Click the **Add** button on **User menu options**.
	- 3. The **Add Menu Option** dialog box appears.
	- 4. Enter "Initialize" in **Option** and click the **Add** button.

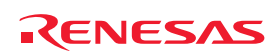

5. The **Add Command** dialog box appears.

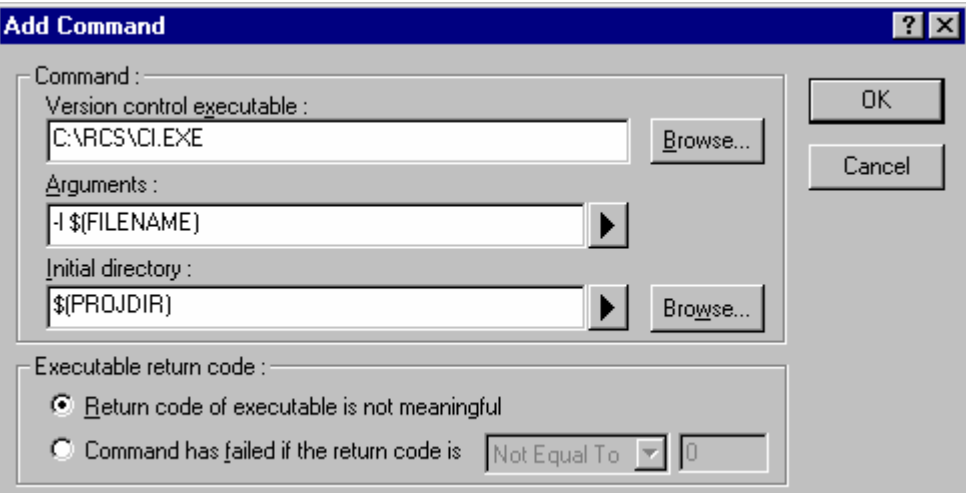

- 6. Enter "C:\RCS\CI.EXE" in **Version control executable**.
- 7. Enter "-l \$(FILENAME)" in **Arguments**.
- 8. Enter "\$(PROJDIR)" in **Initial directory**.
- 9. Click the OK button.
- 10. Click the OK button in the **Add Menu Option** dialog box.

### **Tip:**

It is recommended that you only register some commands frequently used for version control. Other commands should be used via the MS-DOS command prompt.

Also set up the following tree commands in the same way.

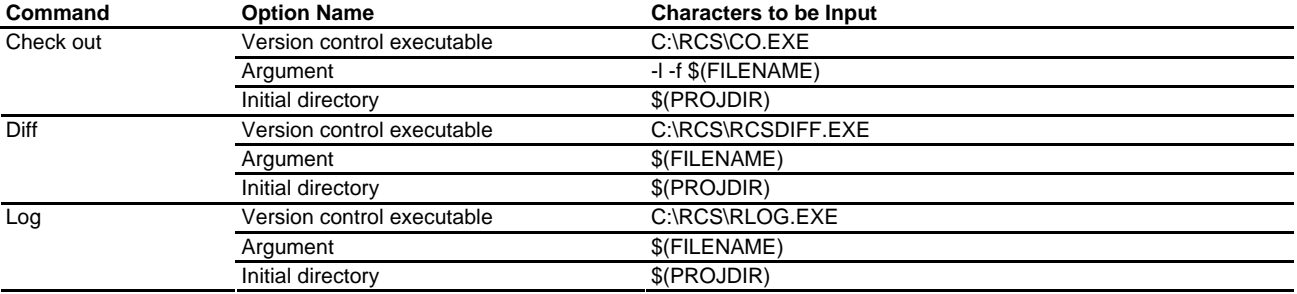

Preparation for version control is now completed.

# **8.11.1.4 Step 4: Using the Version Control facility (Check-in)**

1. Enter a keyword at line 12 in the file "rcs\_sample.c" so that you will be able to see the changes made in the file.

//\$Id\$

- 2. Select the file "rcs\_sample.c" in the **Projects** tab of the workspace window and then select [**Tools -> Version Control -> Check in**].
- 3. The MS-DOS command prompt window opens.

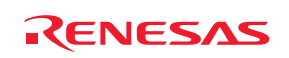

- 4. Enter a comment for check-in after the prompt (">>") and press Enter.
- 5. Enter one period '.' and press Enter.

rcs\_sample.c,v <-- rcs\_sample.c

enter description, terminated with single '.' or end of file:

NOTE: This is NOT the log message!  $\gg$  . initial revision: 1.1

done

 $C:\RCS$ 

- 6. Enter "exit" and press Enter. This closes the MS-DOS command prompt window.
- 7. A High-performance Embedded Workshop confirmation dialog box appears. Click **Yes**. The keyword now includes the file name, revision number, date, and user name.

#### **Tip:**

If you do not wish to see the result of command execution in the MS-DOS command prompt window, select the **Close DOS Window on exit** checkbox in the **General** tab of the **Version Control Setup** dialog box.

### **8.11.1.5 Step 5: Using the Version Control facility (Compare)**

- 1. To compare with the checked-in file, modify the file "rcs\_sample.c" and save it.
- 2. Select the file "rcs\_sample.c" in the **Projects** tab of the workspace window and select [**Tools -> Version Control -> Diff**].
- 3. The MS-DOS command prompt window appears and shows the result of comparison.
- 4. Enter "exit" and press the Enter key. This closes the MS-DOS command prompt window.

RCS file: rcs\_sample.c,v Working file: rcs\_sample.c head: 1.1 branch: locks: strict user: 1.1 access list: symbolic names: keyword substitution: kv total revisions: 1; selected revisions: 1 description: --------------------------- revision 1.1 locked by: user; date: 2006/03/14 07:22:42; author: user; state: Exp; Initial revision

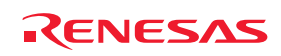

=============================================================================

### **8.11.1.6 Step 6: Using the Version Control facility (Check-out)**

Use the check-out command to undo the changes made in the file.

- 1. Select the file "rcs\_sample.c" in the **Projects** tab of the workspace window and select [**Tools -> Version Control -> Check out**].
- 2. The MS-DOS command prompt window appears and shows the result of check-out.
- 3. Enter "exit" and press the Enter key. This closes the MS-DOS command prompt window.
- 4. A High-performance Embedded Workshop confirmation dialog box appears. Click **Yes**. The file has returned to its original state.

### **8.11.1.7 Step 7: Using the Version Control facility (View Logs)**

Use the log command to view the changes.

- 1. Select the file "rcs\_sample.c" in the **Projects** tab of the workspace window and select [**Tools -> Version Control -> Log**].
- 2. The MS-DOS command prompt window appears and shows the log information.
- 3. Enter "exit" and press the Enter key. This closes the MS-DOS command prompt window.

### **8.11.2 Connecting the High-performance Embedded Workshop with CVS**

In this example, the High-performance Embedded Workshop is to be connected with CVS.

#### • **CVS tool environment**

The following type of version control system can be used:

o CVS

This procedure assumes that the version control system is located at "C: $\csc s$ -1-11-17".

#### • **Workspace**

Create a High-performance Embedded Workshop workspace in the following folder.

C:\WorkSpace\sampleCVS

Then create a folder for CVS.

C:\src\sampleCVS

#### **Note:**

In this version control using the High-performance Embedded Workshop and CVS, only versions of source files can be controlled. It cannot control versions of any other files (such as workspace or project files).

The following pages describe the procedures to create a workspace, make settings for version control, create a repository, register a module, check-out, check the status, compare, register the result, and view logs.

- Step 1: Create a workspace
- Step 2: Selecting Custom Version Control System
- Step 3: Making settings for Version Control

Step 4: Using the Version Control facility (Create a Repository)

- Step 5: Using the Version Control facility (Register a Module)
- Step 6: Using the Version Control facility (Check-out)
- Step 7: Using the Version Control facility (Modify the File)
- Step 8: Using the Version Control facility (Check the Status)

REJ10J1837-0100 Rev.1.00 Nov. 16, 2008 151

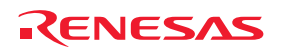

Step 9: Using the Version Control facility (Compare)

Step 10: Using the Version Control facility (Register the Result)

Step 11: Using the Version Control facility (View Logs)

## **8.11.2.1 Step 1: Create a workspace**

- 1. Select [**File -> New Workspace**] to open the **New Project Workspace** dialog box.
- 2. Create a workspace with the following conditions.
- Workspace Name: sampleCVS
- Project Name: sampleCVS
- Directory: C:\WorkSpace\sampleCVS
- 3. Exit the High-performance Embedded Workshop.
- 4. Create a folder for CVS.
	- C:\src\sampleCVS
- 5. Move the file you wish to control from "C:\WorkSpace\sampleCVS\sampleCVS" to "C:\src\sampleCVS".
- 6. Start up the High-performance Embedded Workshop and open the created workspace "sampleCVS".
- 7. Select [**Project -> Remove Files**] to open the **Remove Project Files** dialog box.
- 8. Select the file you wish to control and click the **Remove** button.
- 9. Click OK button.
- 10. Select [**Project -> Add Files**] to open the **Add files to project 'sampleCVS'** dialog box.
- 11. Select the file you wish to control and click the **Add** button.

# **8.11.2.2 Step 2: Selecting Custom Version Control System**

1. Select [**Tools -> Version Control -> Select**].

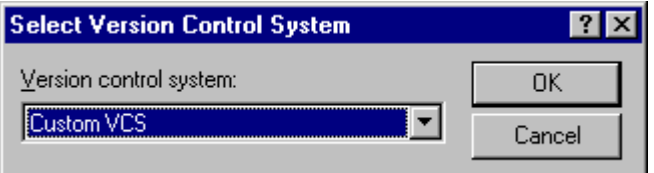

- 2. The **Select Version Control System** dialog box opens.
- 3. Select **Custom VCS**.
- 4. Click the OK button.

### **8.11.2.3 Step 3: Making settings for Version Control**

Select [**Tools -> Version Control -> Configure**] to open the **Version Control Setup** dialog box.

### • **Setting environment variables**

- 1. Select the **Projects** tab.
- 2. Click the **Add** button on **Environment**.
- 3. The **Environment** dialog box appears.
- 4. Enter "CVSROOT" in **Variable** and "C:\cvs-1-11-17\DATABASE" in **Value**, respectively.

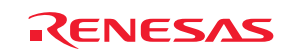

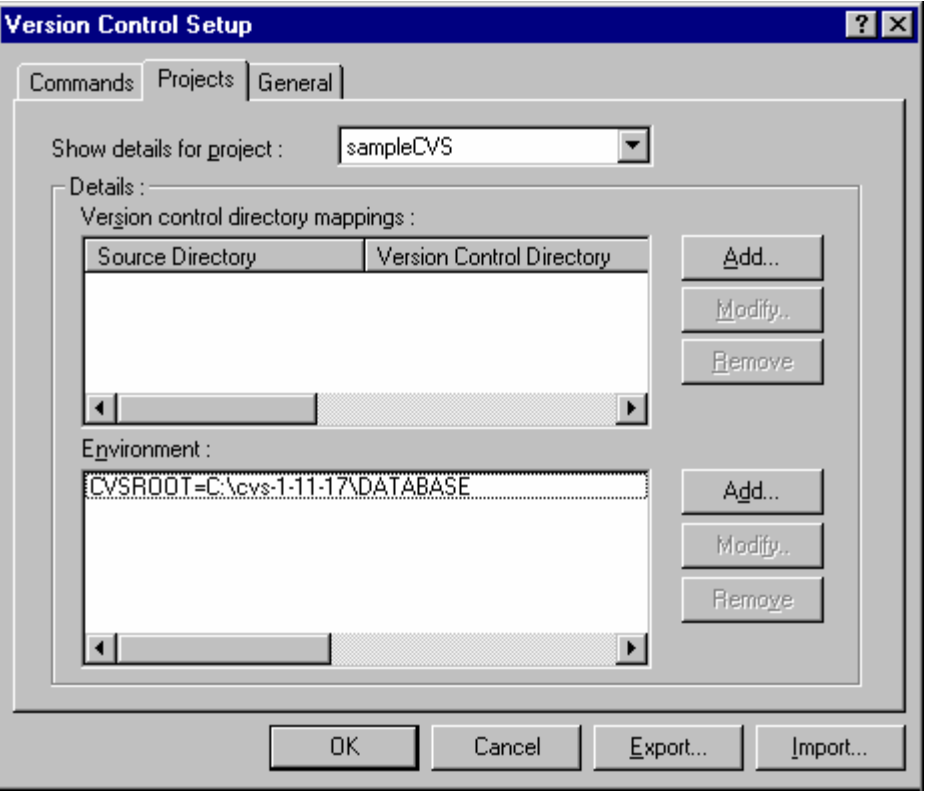

5. Click the OK button.

### • **Setting up commands**

- 1. Select the **Commands** tab.
- 2. Click the **Add** button on **User menu options**.
- 3. The **Add Menu Option** dialog box appears.
- 4. Enter "Initialize" in **Option** and click the **Add** button.
- 5. The **Add Command** dialog box appears.
- 6. Enter "C:\cvs-1-11-17\cvs.exe" in **Version control executable**.
- 7. Enter "init" in **Arguments**.
- 8. Enter "C:\src\sampleCVS" in **Initial directory**.

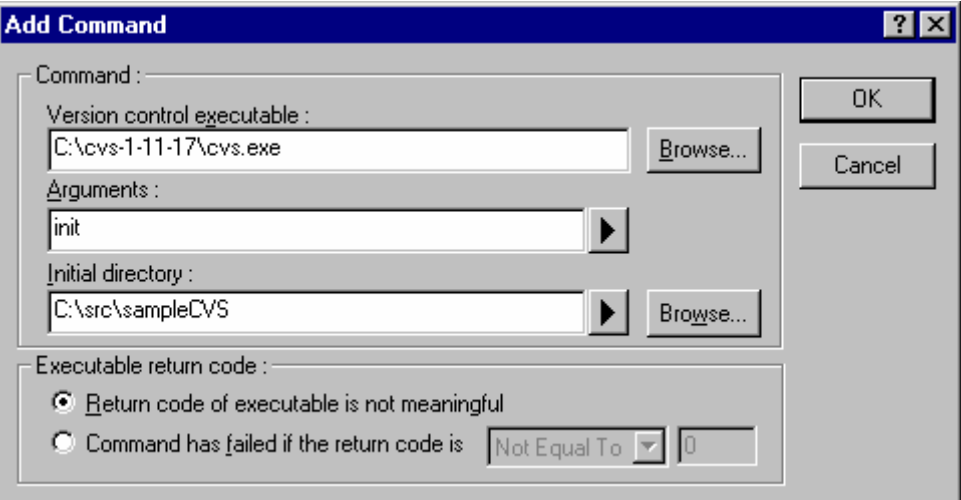

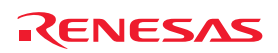

- 9. Click the OK button.
- 10. Click the OK button in the **Add Menu Option** dialog box.

Also set up the following six commands in the same way.

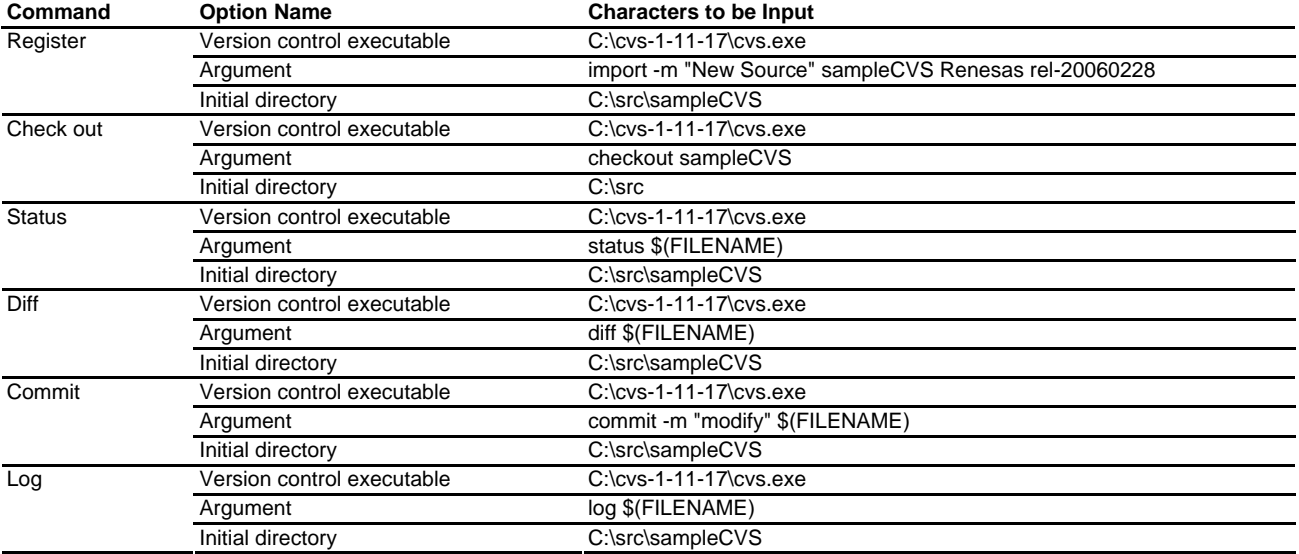

Preparation for version control is now completed.

# **8.11.2.4 Step 4: Using the Version Control facility (Create a Repository)**

- 1. Select [**Tools -> Version Control -> Initialize**].
- 2. Select the file in the **Initialize** dialog box and click the OK button.

Executing C:\cvs-1-11-17\cvs.exe init Command(s) completed successfully.

# **8.11.2.5 Step 5: Using the Version Control facility (Register a Module)**

- 1. Select [**Tools -> Version Control -> Register**].
- 2. Select the file in the **Register** dialog box and click the OK button. Executing C:\cvs-1-11-17\cvs.exe import -m "New Source" sampleCVS Renesas rel-20060228 N sampleCVS/dbsct.c

(Omit)

No conflicts created by this import

Command(s) completed successfully.

# **8.11.2.6 Step 6: Using the Version Control facility (Check-out)**

- 1. Select [**Tools -> Version Control -> Checkout**].
- 2. Select the file in the **Checkout** dialog box and click the OK button.
- 3. The **Version Control** tab of the output window shows the following message.

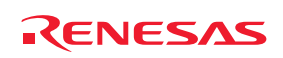

Executing C:\cvs-1-11-17\cvs.exe checkout sampleCVS U sampleCVS/dbsct.c (Omit) cvs.exe checkout: Updating sampleCVS Command(s) completed successfully.

## **8.11.2.7 Step 7: Using the Version Control facility (Modify the File)**

Use the High-performance Embedded Workshop editor to modify the file (and save it). In this example, the file "sampleCVS.c" is modified.

#### **8.11.2.8 Step 8: Using the Version Control facility (Check the Status)**

- 1. The status of the file "sampleCVS.c" should be checked.
- 2. Select [**Tools -> Version Control -> Status**].
- 3. Select the file in the **Status** dialog box and click the OK button.
- 4. The **Version Control** tab of the output window shows the following message. Executing C:\cvs-1-11-17\cvs.exe status sampleCVS.c

===================================================================

File: sampleCVS.c Status: Locally Modified Working revision: 1.1.1.1 Tue Feb 28 02:46:30 2006 Repository revision: 1.1.1.1 C:\cvs-1-11-17\DATABASE/sampleCVS/sampleCVS.c,v Sticky Tag: (none) Sticky Date: (none) Sticky Options: (none) Command(s) completed successfully.

The status of the file "sampleCVS.c" is shown as "Locally Modified".

### **8.11.2.9 Step 9: Using the Version Control facility (Compare)**

- 1. The changes made in the file "sampleCVS.c" should be checked.
- 2. Select [**Tools -> Version Control -> Diff**].
- 3. Select the file in the **Diff** dialog box and click the OK button.
- 4. The **Version Control** tab of the output window shows the following message. Executing C:\cvs-1-11-17\cvs.exe diff sampleCVS.c Index: sampleCVS.c ===================================================================

RCS file: C:\cvs-1-11-17\DATABASE/sampleCVS/sampleCVS.c,v retrieving revision 1.1.1.1 diff -r1.1.1.1 sampleCVS.c 28c28,31  $\langle$  printf("### Data Input ###\n"); ---

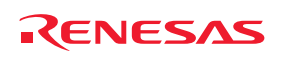

```
> //loop 
> while(1)
> { 
> printf("### Data Input ###\n"); //loop 
49a53,54 
> //loop
>}
Command(s) completed successfully.
```
You can see the changes made in the file "sampleCVS.c".

# **8.11.2.10 Step 10: Using the Version Control facility (Register the Result)**

- 1. Select [**Tools -> Version Control -> Commit**].
- 2. Select the file in the **Commit** dialog box and click the OK button.
- 3. The **Version Control** tab of the output window shows the following message. Executing C:\cvs-1-11-17\cvs.exe commit -m "modify" sampleCVS.c Checking in sampleCVS.c; C:\cvs-1-11-17\DATABASE/sampleCVS/sampleCVS.c,v <-- sampleCVS.c new revision: 1.2; previous revision: 1.1 done Command(s) completed successfully.

**8.11.2.11 Step 11: Using the Version Control facility (View Logs)** 

- 1. Select [**Tools -> Version Control -> Log**].
- 2. Select the file in the **Log** dialog box and click the OK button.
- 3. The **Version Control** tab of the output window shows the following message.

Executing C:\cvs-1-11-17\cvs.exe log sampleCVS.c RCS file: C:\cvs-1-11-17\DATABASE/sampleCVS/sampleCVS.c,v Working file: sampleCVS.c head: 1.2 branch: locks: strict access list: symbolic names: rel-20060228: 1.1.1.1 Renesas: 1.1.1 keyword substitution: kv total revisions: 3; selected revisions: 3 description: --------------------------- revision 1.2

REJ10J1837-0100 Rev.1.00 Nov. 16, 2008 156

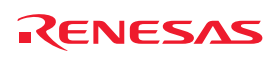

date: 2006/02/28 03:39:22; author: user; state: Exp; lines: +6 -1 modify --------------------------- revision 1.1 date: 2006/02/28 02:46:30; author: user; state: Exp; branches: 1.1.1; Initial revision --------------------------- revision 1.1.1.1 date: 2006/02/28 02:46:30; author: user; state: Exp; lines: +0 -0 New Source ======================================================================

Command(s) completed successfully.

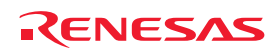

# 9. Using Visual SourceSafe

The High-performance Embedded Workshop provides specific support for the Visual SourceSafe version control system.

The Visual SourceSafe version control system associates a project in your workspace with a project inside a Visual SourceSafe database.

Select a menu option from the [**Tools -> Version Control**] submenu or click a **Version Control** toolbar button to quickly activate the commands most frequently used in the Visual SourceSafe version control system.

For installation and option settings of Visual SourceSafe, refer to the online help or user's manual for Visual SourceSafe. In this section, it is assumed that the login username and password have been set.

The outline of procedures for version control by the High-performance Embedded Workshop connected with Visual SourceSafe is described below. For other functions available, see section 9.2, Visual SourceSafe commands.

### **1. Attaching Visual SourceSafe to a workspace**

Associate a project in a High-performance Embedded Workshop workspace with a project inside a Visual SourceSafe database.

- Select "Microsoft Visual SourceSafe" as the version control system to be connected with the Highperformance Embedded Workshop.
- Login Visual SourceSafe.
- Specify the name and location of the project to be created in Visual SourceSafe.

#### **2. Adding files**

Select the files in a High-performance Embedded Workshop workspace that you would like to add to Visual SourceSafe.

**3. Checking out a file** 

Select the files that you would like to modify in the High-performance Embedded Workshop workspace and check them out.

### **4. Checking in a file**

Select the files modified in the High-performance Embedded Workshop workspace and check them in.

# **9.1 Attaching Visual SourceSafe to a workspace**

The following sections describe how you can associate Visual SourceSafe with your current workspace.

First, you need to select Visual SourceSafe as the version control system to be connected with the High-performance Embedded Workshop.

### **To attach Visual SourceSafe to a workspace**

- 1. Select [**Tools -> Version Control -> Select**]. The **Select Version Control System** dialog box opens.
- 2. Select the "Microsoft Visual SourceSafe" entry from the **Version control systems** list.

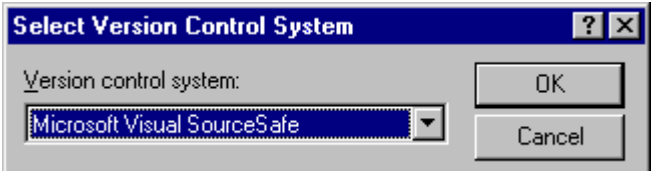

3. Click OK. The **SourceSafe Login** dialog box opens.

REJ10J1837-0100 Rev.1.00 Nov. 16, 2008 158

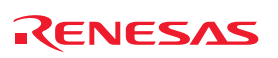

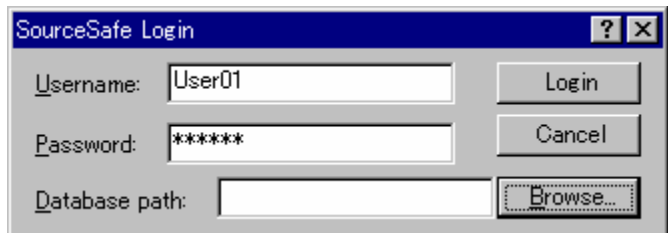

- 4. Enter your Visual SourceSafe username into the **Username** field and password into the **Password** field.
- 5. For the **Database path** field, specify the Visual SourceSafe database file (SRCSAFE.INI) into which you would like to add this project. Select either of the following operations:
- Click the **Browse** button to open the **Select Visual SourceSafe database** dialog box. Select the Visual SourceSafe database file and click the **Select** button, **OR**

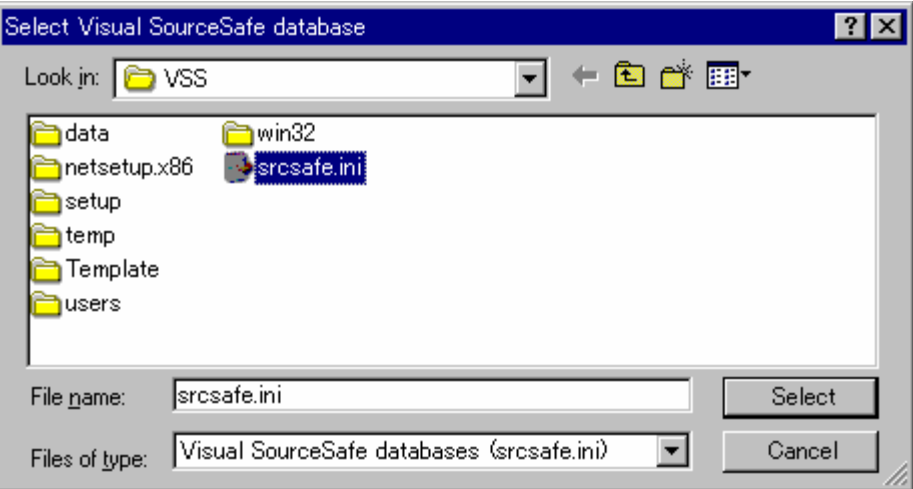

- Enter the full path of the Visual SourceSafe database file in the **Database path** field.
- 6. The **Create SourceSafe Project For Workspace** dialog box was displayed.

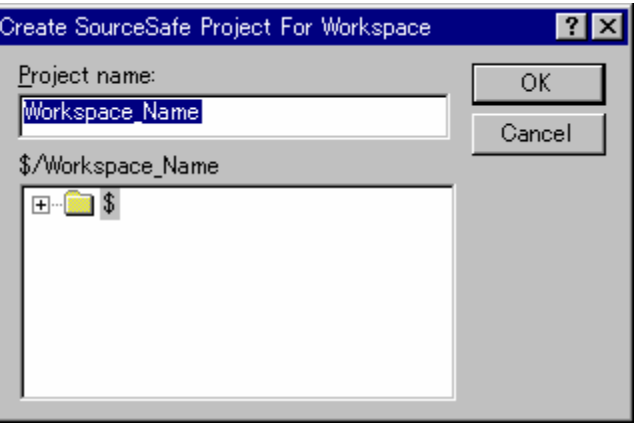

- 7. The **Project name** field shows the name of the High-performance Embedded Workshop workspace. The **Project name** field displays the name of the project (i.e. folder) to be created in the database. If necessary you can change this name to another.
- 8. The tree underneath the **Project name** field shows the structure of the database specified in Step 5. Select the folder into which you would like to create the folder specified in **Project name**.

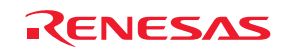

9. Click the OK button in the **Create SourceSafe Project For Workspace** dialog box. The **Create SourceSafe Project** dialog box opens. The example below shows that the High-performance Embedded Workshop workspace "Workspace\_Name" is added as a project "Workspace\_Name" into Visual SourceSafe database. The **Project name** field shows "Poject\_Name" that is to be created next.

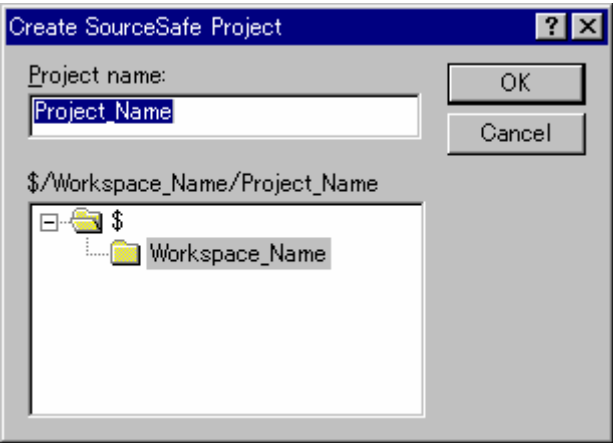

- 10. Click the OK button in the **Create SourceSafe Project** dialog box.
- 11. Repeat step 10 for each of the projects in the current workspace.

The structure image of projects and sub-projects in the Visual SourceSafe database, High-performance Embedded Workshop workspace and projects, and the workspace directory in the hard disk is shown below.

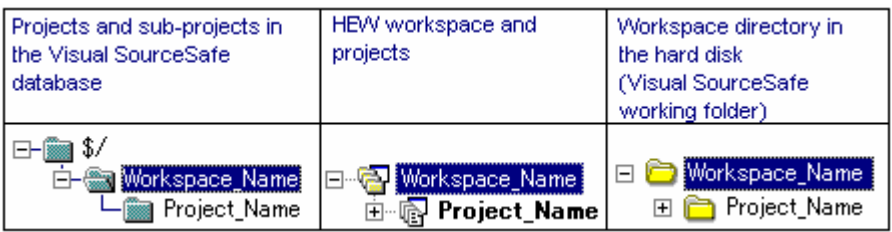

The High-performance Embedded Workshop has now created the necessary projects within Visual SourceSafe, and set up the version control toolbar and menu for immediate access.

# **9.2 Visual SourceSafe commands**

The following eight commands are available via the version control toolbar or menu:

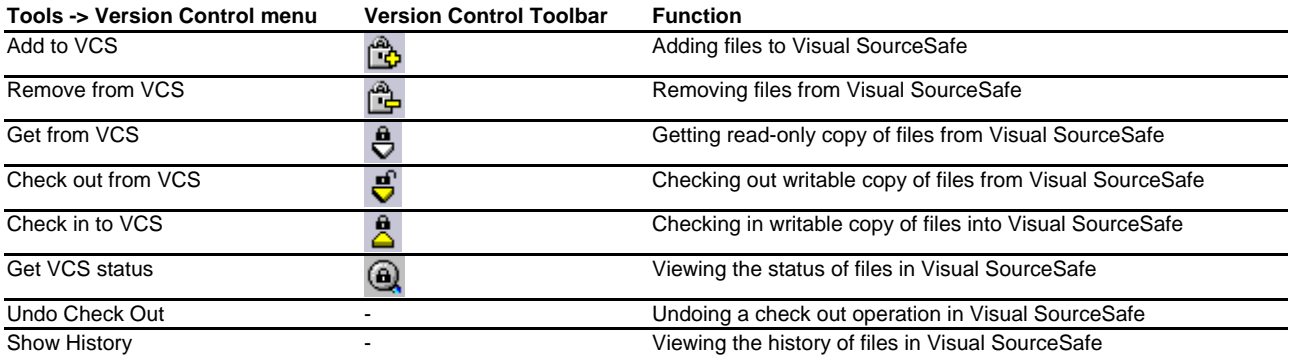

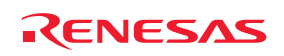

### **9.2.1 Adding files to Visual SourceSafe**

In the previous section, a mapping between the workspace directory on your hard disk (i.e. the working directory) and the project directory in Visual SourceSafe (i.e. the directory controlled by Visual SourceSafe) has been established. However, the project directory (and any subdirectories) on your hard disk may contain many source files, whereas the directory it is mapped to in Visual SourceSafe will be initially empty.

You need to add files to the Visual SourceSafe project.

#### **To add files to Visual SourceSafe**

- 1. Select the files that you would like to add to Visual SourceSafe, in the **Projects** tab of the workspace window. You may also select a file folder, project folder, workspace folder or combination thereof. When selecting the project or workspace folder, the High-performance Embedded Workshop system files will be added to the selected file list. For example, selecting the project folder will also add the project file (.HWP) to the **Files** list. If the project file is then checked out and the version is newer than when it was last loaded, you will be asked whether you want to reload the project.
- 2. Select one of the following operations:
- Click the **Add to VCS** toolbar button (
- Select [**Tools -> Version Control -> Add to VCS**], **OR**
- Right-click to invoke a pop-up menu and select [**Version Control -> Add to VCS**].
- 3. The **Add to VCS** dialog box opens. Select the checkbox on the left to the name of the file that you wish to add and click the OK button.

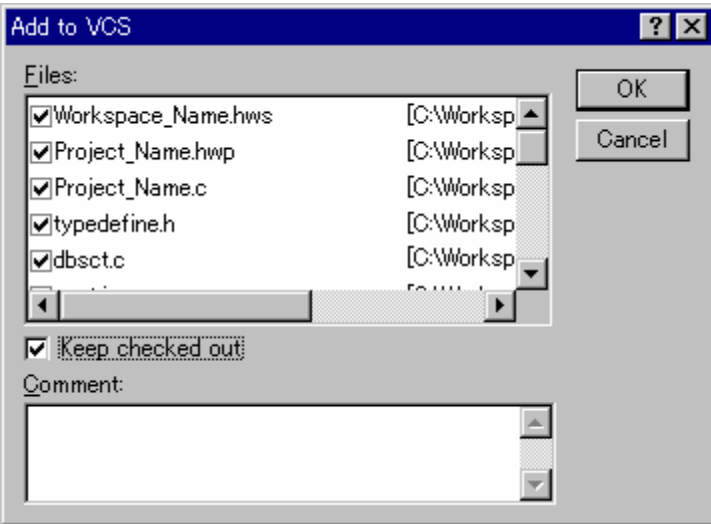

When you add files to Visual SourceSafe, the local versions in your working directory will become read-only. If you select the **Keep checked out** checkbox in the **Add to VCS** dialog box before you check the files into Visual SourceSafe, these files can be writable even when they are added. To check that the **Add to VCS** operation was carried out as you expected, or to quickly review the status of all of the files in a project:

- 1. Select the project folder whose files you want to check, in the **Projects** tab of the workspace window.
- 2. Select one of the following operations:
- Click the **Get VCS** status toolbar button (**a**), **OR**
- Select [**Tools -> Version Control -> Get VCS status**], **OR**
- Right-click the selected item to invoke a pop-up menu and select [**Version Control -> Get VCS status**].
- 3. The status of each file will be displayed in the **Version Control** tab of the output window, or the **File(s) Status** dialog box. For setting of location where the status is to be displayed, see section 9.3, Visual SourceSafe

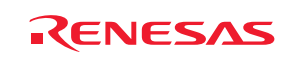

command options. The information shown includes whether the file is added to the project, if the file is checked out and, if it is checked out, and who did so.

## **9.2.2 Removing files from Visual SourceSafe**

If you wish to take files out of Visual SourceSafe, the files must be removed.

#### **To remove files from Visual SourceSafe**

- 1. Select the files that you would like to remove from Visual SourceSafe, in the **Projects** tab of the workspace window. You may also select a file folder, project folder, workspace folder or combination thereof.
- 2. Select one of the following operations:
- Click the **Remove from VCS** toolbar button ( ), **OR**
- Select [**Tools -> Version Control -> Remove from VCS**], **OR**
- Right-click to invoke a pop-up menu and select [**Version Control -> Remove from VCS**].

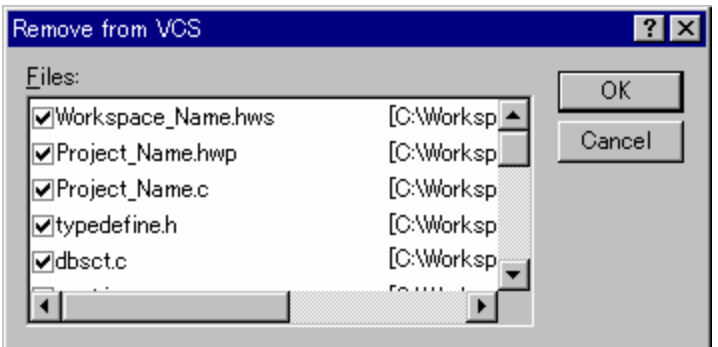

3. The **Remove from VCS** dialog box opens. Select the checkbox on the left to the name of the file that you wish to remove and click the OK button.

### **9.2.3 Getting read-only copy of files from Visual SourceSafe**

Visual SourceSafe protects your source files and ensures that only one user can have a writable copy of a controlled file at any one time. However, it is possible for any user to obtain a read-only copy of any file.

#### **To get read-only copy of files from Visual SourceSafe**

- 1. Select the files that you would like to get from Visual SourceSafe, in the **Projects** tab of the workspace window. You may also select a file folder, project folder, workspace folder or combination thereof.
- 2. Select one of the following operations:
- Click the **Get from VCS** toolbar button  $(\vec{\nabla})$ , **OR**
- Select the [**Tools -> Version Control -> Get from VCS**] menu option, **OR**
- Right-click to invoke a pop-up menu and select [**Version Control -> Get from VCS**].

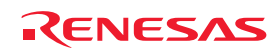

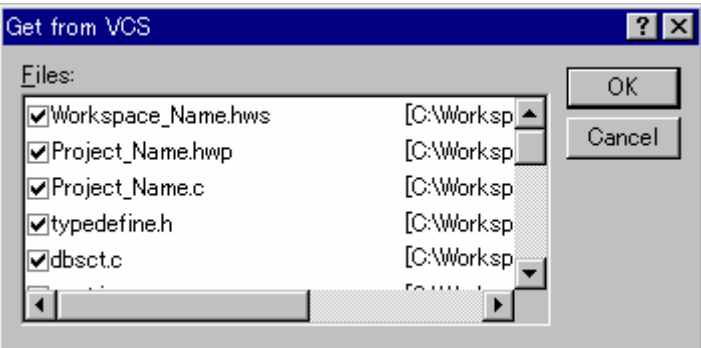

3. The **Get from VCS** dialog box opens. Select the checkbox on the left to the name of the file that you wish to obtain and click the OK button.

### **9.2.4 Checking out writable copy of files from Visual SourceSafe**

Visual SourceSafe protects your source files and ensures that only one user can have a writable copy of a controlled file at any one time. The check out operation takes a writable copy of the file from Visual SourceSafe and places it on your local drive. This can only be done if another user has not already checked out (a blue mark next to file name) the files in question.

### **To check out writable copy of files from Visual SourceSafe**

- 1. Select the files that you would like to check out from Visual SourceSafe, in the **Projects** tab of the workspace window. You may also select a file folder, project folder, workspace folder or combination thereof.
- 2. Select one of the following operations:
- Click the **Check out from VCS** toolbar button  $\left(\frac{\vec{\theta}}{\vec{\theta}}\right)$ , **OR**
- Select [**Tools -> Version Control -> Check out from VCS**], **OR**
- Right-click to invoke a pop-up menu and select [**Version Control -> Check out from VCS**].

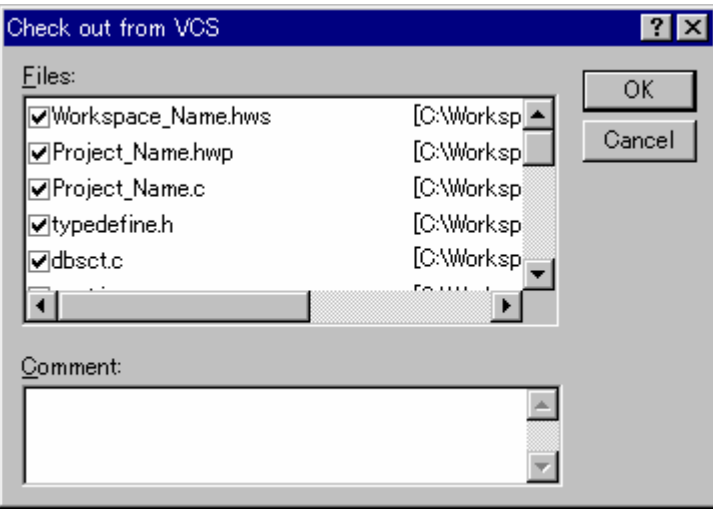

- 3. The **Check out from VCS** dialog box opens. Select the checkbox on the left to the name of the file that you wish to obtain and click the OK button.
- 4. When the operation is finished the file has a red mark next to its name. This means you as the current user of High-performance Embedded Workshop has checked it out.

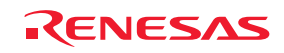

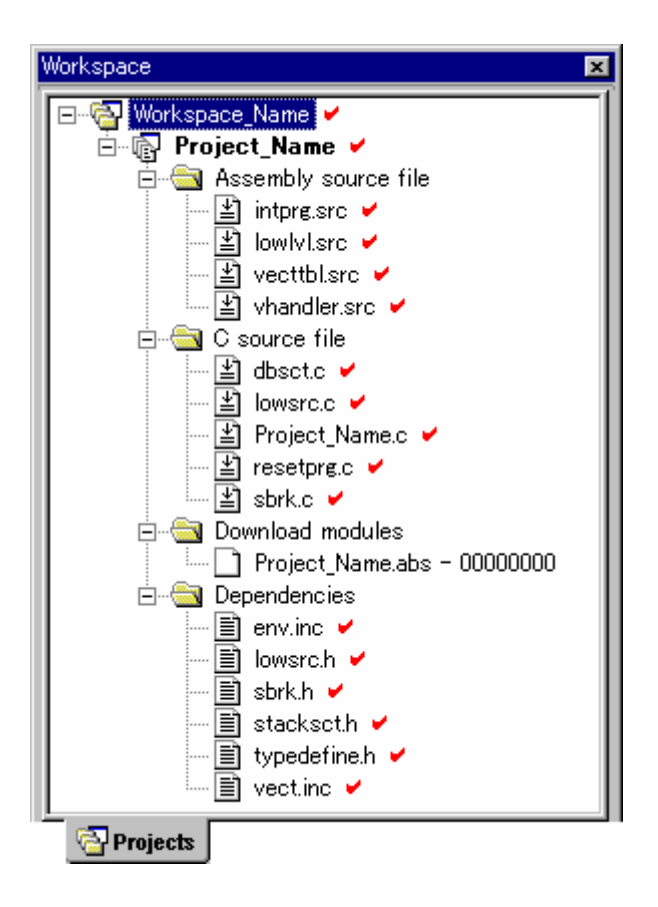

# **9.2.5 Checking in writable copy of files into Visual SourceSafe**

Visual SourceSafe protects your source files and ensures that only one user can have a writable copy of a controlled file at any one time. The check out operation takes a writable copy of the file from Visual SourceSafe and places it on your local drive. Once a file is checked out it is edited and then checked back in so that the edits can be made available to other users.

### **To check in edits made to files in Visual SourceSafe**

- 1. Select the files that you would like to check back into Visual SourceSafe, in the **Projects** tab of the workspace window. You may also select a file folder, project folder, workspace folder or combination thereof.
- 2. Select one of the following operations:
- Click the **Check in to VCS** toolbar button  $(\frac{8}{2})$ , **OR**
- Select [**Tools -> Version Control -> Check in to VCS**], **OR**
- Right-click to invoke a pop-up menu and select [**Version Control -> Check in to VCS**].

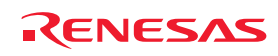

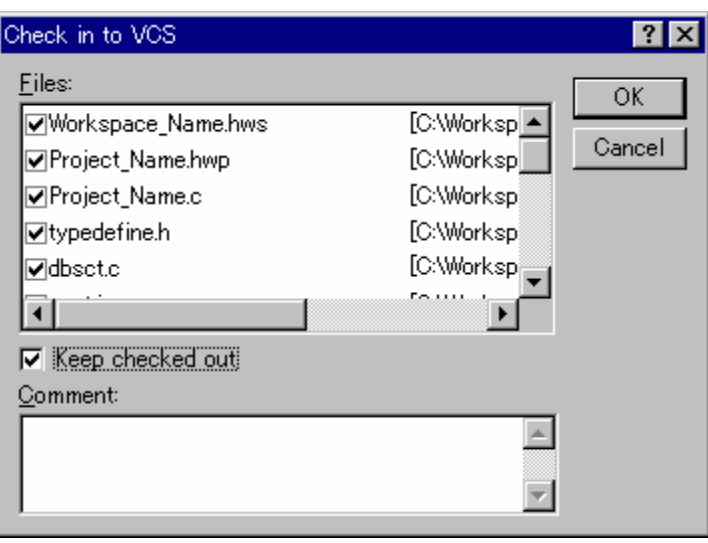

- 3. The **Check in to VCS** dialog box opens. Select the checkbox on the left to the name of the file that you wish to check back into Visual SourceSafe and click the OK button.
- 4. When the operation is finished the file has a red mark next to its name. This means you as the current user of High-performance Embedded Workshop has checked it out.
- 5. The red mark next to the file name is removed, which indicates that the file has been checked into Visual SourceSafe. If you select the **Keep checked out** checkbox in the **Check in to VCS** dialog box before you check the files into Visual SourceSafe, these files can be writable even when they are checked out.

### **9.2.6 Viewing the status of files in Visual SourceSafe**

Although files appear in your High-performance Embedded Workshop project (in the **Projects** tab of the Workspace window), Visual SourceSafe is not necessarily controlling them. Some of the files that are being controlled by Visual SourceSafe will be checked in, and others will be checked out (i.e. being edited by a user). The **Get VCS status** command displays the current status of files.

The status of each file will be displayed in the **Version Control** tab of the output window, or the **File(s) Status** dialog box. For setting of location where the status is to be displayed, see section 9.3, Visual SourceSafe command options.

#### **To view the status of files in Visual SourceSafe**

- 1. Select the files whose status you would like to view, in the **Projects** tab of the workspace window. You may also select a file folder, project folder, workspace folder or combination thereof.
- 2. Select one of the following operations:
- Click the **Get VCS** status toolbar button  $(\bigotimes)$ , **OR**
- Select [**Tools -> Version Control -> Get VCS status**], **OR**
- Right-click to invoke a pop-up menu and select [**Version Control -> Get VCS status**].
- 3. The **Version Control** tab of the output window or the **File(s) Status** dialog box shows the status of files.

### **9.2.7 Undoing a check out command in Visual SourceSafe**

Visual SourceSafe protects your source files and ensures that only one user can have a writable copy of a controlled file at any one time. The check out operation takes a writable copy of the file from Visual SourceSafe and places it on your local drive. Once a file is checked out it is edited and then checked back in so that the edits can be made available to

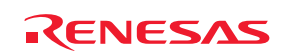

other users. However, if the check out operation was carried out by mistake, or perhaps is no longer required, then the operation can be undone.

#### **To undo a check out of files from Visual SourceSafe**

- 1. Select the files upon which you would like to undo a previous check out operation, in the **Projects** tab of the workspace window. You may also select a file folder, project folder, workspace folder or combination thereof.
- 2. Select one of the following operations:
- Select [**Tools -> Version Control -> Undo Check Out**], **OR**
- Right-click to invoke a pop-up menu and select [**Version Control -> Undo Check Out**].

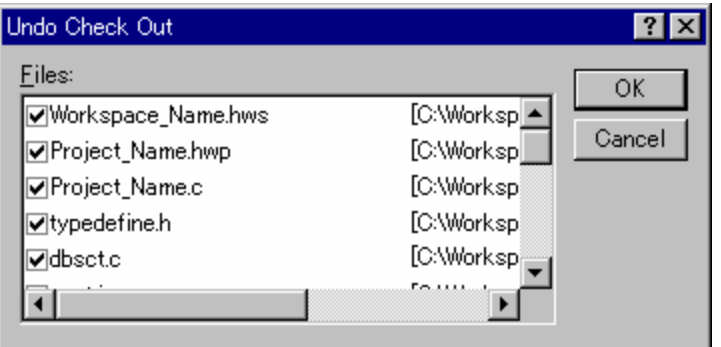

- 3. The **Undo Check Out** dialog box opens. Select the checkbox on the left to the name of the file that you would like to undo a previous check out operation and click the OK button.
- 4. If the file has been modified, the confirmation message box shown below appears. To continue the check-out operation, click the Cancel button. To load the unmodified file from the version control system, click the Yes button. If you click the No button, the contents of the local file will be different from those of the file in the version control system.

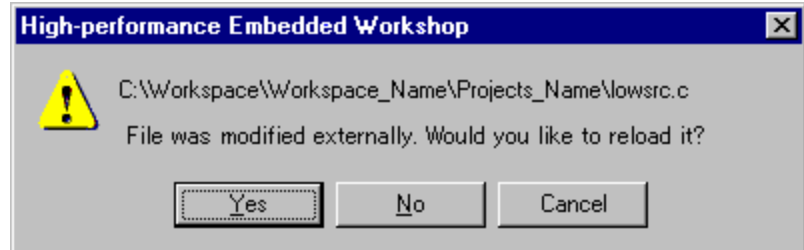

### **9.2.8 Viewing the history of files in Visual SourceSafe**

Visual SourceSafe controls the edits to the files in its projects and allows you to view the complete history of these edits right back to the time that the file was first added to the project.

The status of each file will be displayed in the **Version Control** tab of the output window, or the **File(s) History** dialog box. For setting of location where the status is to be displayed, see section 9.3, Visual SourceSafe command options.

#### **To view the revision history of files in Visual SourceSafe**

- 1. Select the files whose history you would like to view, in the **Projects** tab of the workspace window. You may also select a file folder, project folder, workspace folder or combination thereof.
- 2. Select one of the following operations:
- Select [**Tools -> Version Control -> Show History**], **OR**
- Right-click to invoke a pop-up menu and select [**Version Control -> Show History**].

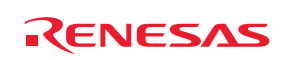

3. The **Version Control** tab of the output window or the **File(s) History** dialog box shows the revision history of files.

# **9.3 Visual SourceSafe command options**

You can control the way in which the history and status commands are displayed by selecting [**Tools -> Version Control -> Configure**].

- 1. Select [**Tools -> Version Control -> Configure**]. The **Version Control Setup** dialog box opens.
- 2. Select the **General** tab.

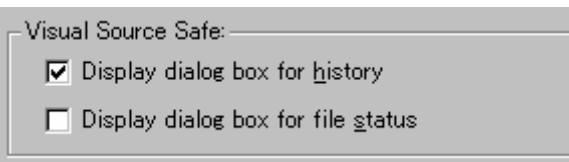

- 3. To display the results of a history command in a dialog box then check the **Display dialog box for history** checkbox or clear it if you would rather display the output in the **Version Control** tab of the Output window.
- 4. To display the results of a status command in a dialog box, check the **Display dialog box for file status** checkbox or clear it if you would rather display the output in the **Version Control** tab of the Output window.

# **9.4 Version Control setup**

You can view or modify the general settings for the High-performance Embedded Workshop connected with Visual SourceSafe.

- 1. Select [**Tools -> Version Control -> Configure**]. The **Version Control Setup** dialog box opens.
- 2. Select the **General** tab.

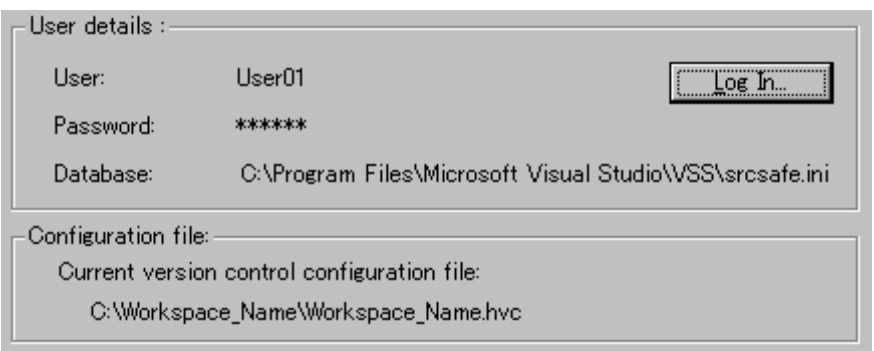

- 3. The **User details** group box shows the login user ID and password, and database file in Visual SourceSafe.
- 4. You can modify the user ID, password, or database in the **Log in** dialog box opened by clicking the **Log In** button.
- 5. The **Configuration file** group box shows the configuration file in the current version control system.

# **9.5 Specifying file locations**

You can view the current mapping in the project. Select the project that you wish to view the mapping from the **Show mappings for project** drop-down list. The High-performance Embedded Workshop workspace and project directory, and Visual SourceSafe project directory are shown in the list. Mapping of projects can be added, modified, or removed.

For detail, see section 8.6, Specifying file locations.

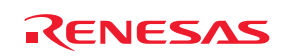
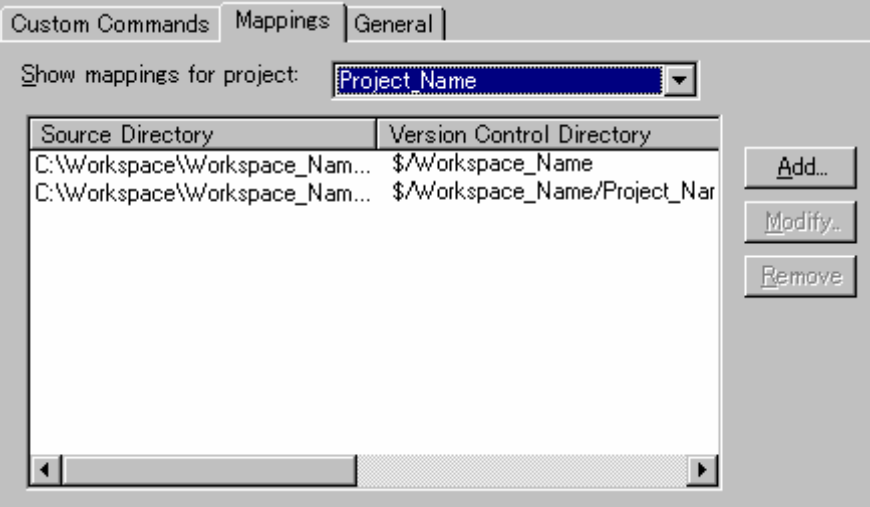

# **To define a new directory mapping**

- 1. Select [**Tools -> Version Control -> Configure**]. The **Version Control Setup** dialog box opens.
- 2. Select the **Mapping** tab.
- 3. Click the **Add** button. The **Version Control Directory Mapping** dialog box opens.
- 4. Specify a High-performance Embedded Workshop workspace directory or project directory in the **Source directory** field. Select one of the following operations:
- Enter the directory name, **OR**
- Click the placeholder button. Then select "Project directory" or "Workspace directory" from the menu, **OR**
- Click the **Browse** button to open the **Browse to Source Directory** dialog box. Select the directory and click the **Select** button.
- 5. Enter the name of the Visual SourceSafe project directory to be mapped to the source directory in the **Version Control Directory Mapping** field.
- 6. Click the OK button.

#### **To modify a directory mapping**

- 1. Select [**Tools -> Version Control -> Configure**]. The **Version Control Setup** dialog box opens.
- 2. Select the **Mapping** tab.
- 3. Select the mapping to be modified from the list and then click the **Modify** button. The **Version Control Directory Mapping** dialog box opens.

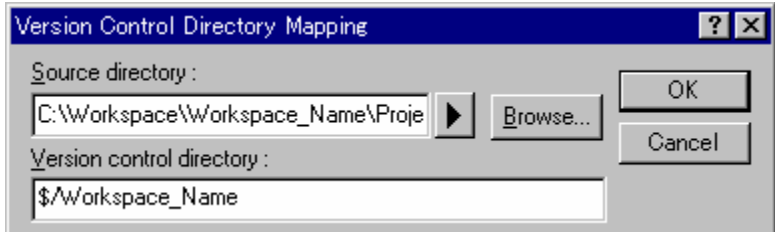

- 4. To modify a mapping, make the same setting as required for adding a mapping in the Version Control Directory Mapping dialog box.
- 5. Click the OK button.

REJ10J1837-0100 Rev.1.00 Nov. 16, 2008 168

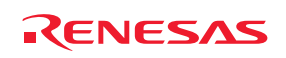

**To remove a directory mapping** 

- 1. Select [**Tools -> Version Control -> Configure**]. The **Version Control Setup** dialog box opens.
- 2. Select the **Mapping** tab.
- 3. Select the mapping to be removed from the list and then click the **Remove** button.

# **9.6 Adding Visual SourceSafe commands**

In the **Custom Commands** tab of the **Version Control Setup** dialog box, you can add a menu defining a Visual SourceSafe command not included in the version control submenu.

Selecting this menu executes the defined command. Output information on execution of this command will be shown in the **Version Control** tab of the Output window.

This section introduces the definition of Properties command as an example.

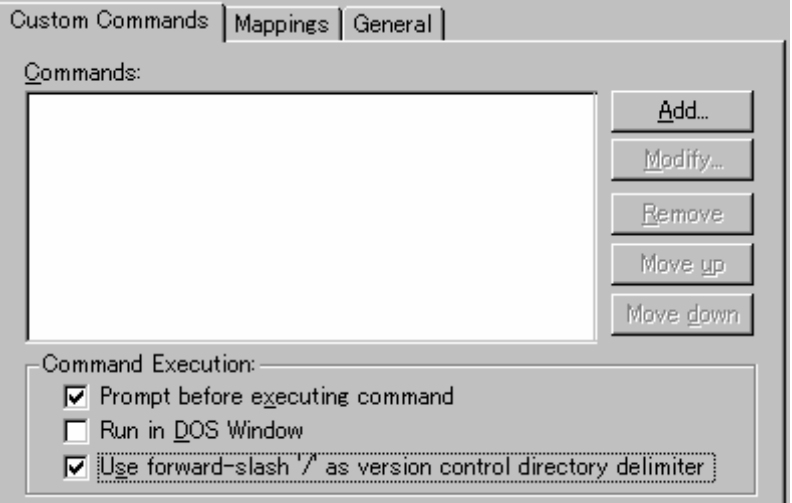

#### • **Execution control of version control commands**

- 1. Select the **Prompt before executing command** checkbox.
- 2. Deselect the **Run in DOS Window** checkbox. (This is because the RCS commands must be input via the MS-DOS prompt.)
- 3. Select the **User forward-slash '/' as version control directory delimiter** checkbox. (Visual SourceSafe uses this format.)

For detail, see section 8.9, Controlling execution of a Version Control System.

#### • **Setting up commands**

- 1. Click the **Add** button. The **Add Menu Option** dialog box appears.
- 2. Enter "Properties" in **Option** and click the **Add** button. The **Add Command** dialog box appears.

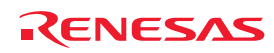

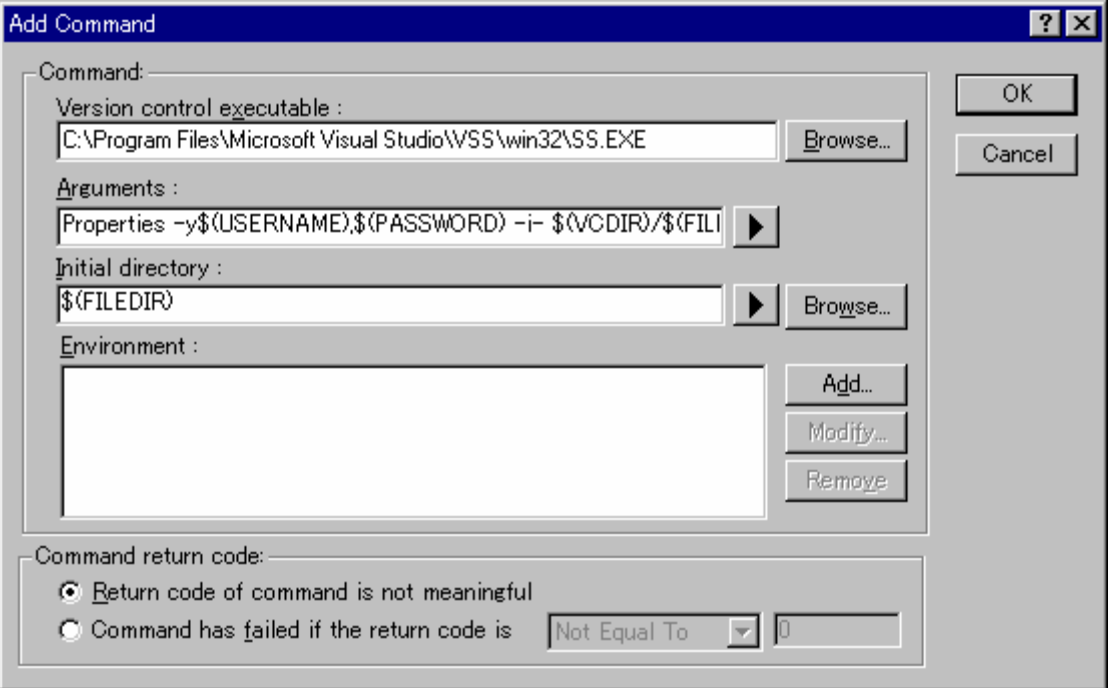

- 3. Enter the executable file (SS.EXE) for version control system in **Version control executable**.
- 4. Enter "Properties -y\$(USERNAME),\$(PASSWORD) -i- \$(VCDIR)/\$(FILENAME)" in **Arguments**.
- 5. Enter "\$(FILEDIR)" in **Initial directory**.
- 6. Click the OK button.
- 7. Click the OK button in the **Add Menu Option** dialog box. For detail, see section 8.2, Defining Version Control commands.

# • **Command Execution**

- 1. Select [**Tools -> Version Control -> Properties**].
- 2. Select the file in the Properties dialog box and click the OK button.
- 3. Output information on execution of this command will be shown in the **Version Control** tab of the Output window.

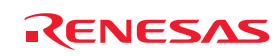

# 10. Sharing Projects by Network Facilities

The High-performance Embedded Workshop is capable of sharing workspaces and projects across a network. This allows users to concurrently work on shared projects and see each other's changes as they happen. This system can be used in conjunction with version control. The major difference with using this system is that each user can modify and update the workspace and project without making all of the other users reload their project and potentially lose all their changes.

This system is implemented by making one of the machines attached to the network the server machine. All other client machines then use the service this machine is providing. So if one of the client machines adds a new file, the server machine is notified. The server then notifies all other clients the action has taken place. This procedure is shown below.

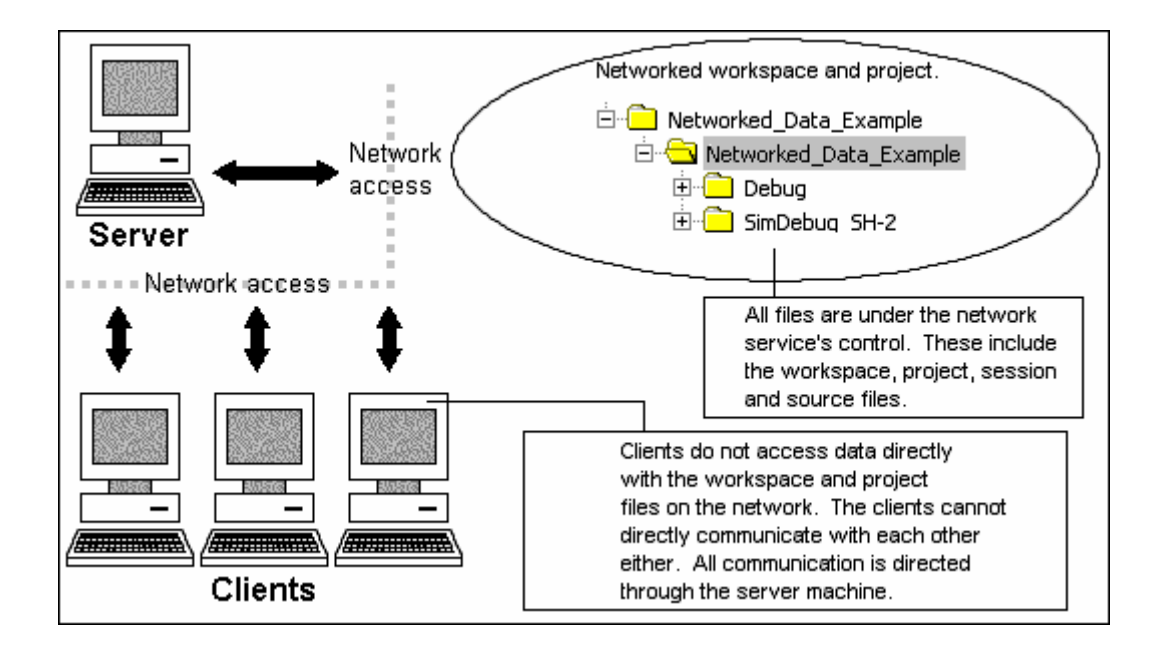

The network system allows users to be given access rights to files. This allows the project administrator to make sure the only people who can modify the project and source files are allowed to do so. This might allow the administrator to limit each user to only have write capabilities for their own area of the project, other areas would be read only. This could limit any potential conflict or damage one user could do to other areas of the project. These limitations can be set to a number of different levels. This is outlined later in this section.

# **Notes:**

- Sharing projects by network facilities is not possible under the Windows Vista® operating system.
- Certain operations are locked when other clients are carrying them out. This means that if one user is currently changing the toolchain options all of the other users can only see read only versions of this data.
- The performance of High-performance Embedded Workshop does suffer when using the network facilities. If working in a small team it might be more suitable to use the single user mode and version control.

#### **Procedures necessary before invoking the High-performance Embedded Workshop on a PC with Windows® XP Service Pack 2 or later**

See the following section, 10.1, Sharing projects by network facilities in a PC with Windows® XP Service Pack 2 or later.

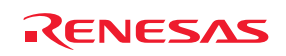

#### **To setup a project file on the server machine**

- 1. Create a project file for the network.
- 2. As the directory of the New Project Workspace dialog, specify a network path that can be recognized by both the server machine and the client machine. **Example**: \\WorkGroup\Severl\ShareDirectory

#### **Sharing workspaces**

The directory specified by the above procedure (step 2) must be shared. The High-performance Embedded Workshop's network facilities share the source, object, and other files in the server machine. These files exist only in the server machine. From the client machine, the files are accessed via the network.

#### **To open a workspace from the client machine**

To open a workspace on the network from the client machine, search the network path and select the workspace in the Open Workspace dialog box.

# **10.1 Sharing projects by network facilities in a PC with Windows® XP Service Pack 2 or later**

Windows® XP Service Pack 2 provides enhanced security measures.

In a PC with Windows® XP Service Pack 2 or later, you cannot share projects by network facilities if the Windows® operating system is in its default state. Before invoking the High-performance Embedded Workshop, you should take the procedures listed below to change the settings of the PC so that High-performance Embedded Workshop system will be accessed via network. When your server machine and client machine have Windows® XP Service Pack 2 or later, the settings are required for both machines.

#### • **For a server machine with Windows® XP Service Pack 2 or later**

# **Step1: Firewall**

- 1. Select **Control Panel** from the Windows® start menu.
- 2. Click **Network and Internet Connections** in the **Control Panel**.
- 3. Click **Windows Firewall** in the **Network and Internet Connections**. The **Windows Firewall** dialog box is invoked.
- 4. Click the **Exceptions** tab.
- 5. Click the **Add Program** button to open the **Add a Program** dialog box.
- 6. Click the **Browse** button and select **\System\Sec\HewServer\Hew3Server.exe** under the High-performance Embedded Workshop installation directory.
- 7. Click the OK button and close the **Add a Program** dialog box.
- 8. Click the **Add Port** button to open the **Add a Port** dialog box.
- 9. Enter "DCOM" in **Name** and "135" in **Port Number** and select **TCP** option button.
- 10. Click the OK button and close the **Add a Port** dialog box.
- 11. Click the OK button in the **Windows Firewall** dialog box.
- 12. Close the **Network and Internet Connections**.
- 13. Close the **Control Panel**.

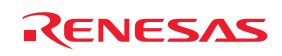

#### **Step2: DCOM**

- 1. Select **Run** from the Windows® start menu. The **Run** dialog box is invoked.
- 2. Enter "dcomcnfg" in the **Open** field and click the OK button. The **Component Services** window opens.
- 3. Expand the tree. If the **Window Security Alert** dialog box appears at expansion, click the **Keep Blocking** button.
	- Console Root -> Component Services -> Computers -> My Computer
- 4. Right-click on **My Computer** and select **Properties** from the pop-up menu. The **My Computer Properties**  dialog box is invoked.
- 5. Click the **COM Security** tab.
- 6. Click the **Edit Limits** button in the **Access Permissions** area to open the **Access Permission** dialog box.
- 7. Select "ANONYMOUS LOGON" in the **Group or user names** list.
- 8. Select the **Allow** checkbox for **Remote Activation** in the **Permission for ANONYMOUS LOGON** list.
- 9. Click the OK button and close the **Access Permission** dialog box.
- 10. Click the **Edit Limits** button in the **Launch and Activation Permission** area to open the **Launch Permission** dialog box.
- 11. Select "Everyone" in the **Group or user names** list.
- 12. Select the **Allow** checkbox for **Local Launch** in the **Permission for Everyone** list. Select the **Allow** checkbox for **Remote Activation** in the **Permission for Everyone** list.
- 13. Click the OK button and close the **Launch Permission** dialog box.
- 14. Click the OK button on the **My Computer Properties** dialog box.
- 15. Close the **Component Services** window.
- **For a client machine with Windows® XP Service Pack 2 or later**

# **Firewall**

- 1. Select **Control Panel** from the Windows® start menu.
- 2. Click **Network and Internet Connections** in the **Control Panel**.
- 3. Click **Windows Firewall** in the **Network and Internet Connections**. The **Windows Firewall** dialog box is invoked.
- 4. Click the **Exceptions** tab.
- 5. Click the **Add Program** button to open the **Add a Program** dialog box.
- 6. Click the **Browse** button and select **HEW2.exe** under the High-performance Embedded Workshop installation directory.
- 7. Click the OK button and close the **Add a Program** dialog box.
- 8. Click the **Add Port** button to open the **Add a Port** dialog box.
- 9. Enter "DCOM" in **Name** and "135" in **Port Number** and select **TCP** option button.
- 10. Click the OK button and close the **Add a Port** dialog box.
- 11. Click the OK button in the **Windows Firewall** dialog box.
- 12. Close the **Network and Internet Connections**.
- 13. Close the **Control Panel**.

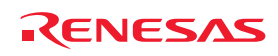

# **10.2 Enabling network facilities to share projects**

**To use network facilities to share projects** 

- 1. Select [**Setup -> Options**]. The **Options** dialog box opens.
- 2. Select the **Network** tab.
- 3. Click the **Enable network data access** checkbox. This should add an administrator to the system without a password. The administrator is the only user that can add additional users to the system and change user access rights. The administrator has the highest level of access.
- 4. Before leaving the network dialog the administrator must set their password. It is not possible to leave this dialog box until this is completed. This is described in the following section.
- 5. Close the **Options** dialog box.
- 6. When the dialog box is closed you are asked if you want to save the workspace and then re-open it. This is because the workspace must be re-opened in the shared access mode. If the changes are not saved then they will be lost. Click OK to share projects by network facilities.
- 7. When you re-open the workspace and log into the system, a dialog is displayed showing your current access rights. For example if you are the admin user the level will be administrator. When this dialog is closed the High-performance Embedded Workshop server window is opened and the network facilities to share projects are enabled.

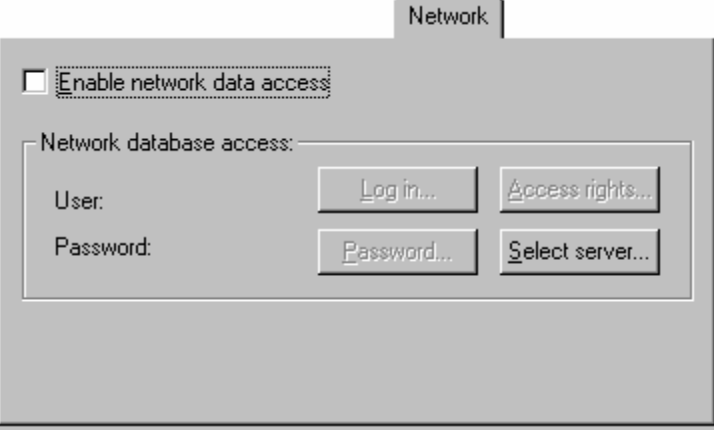

# **10.3 Setting the administrator user's password**

#### **To set the administrator users password**

- 1. Continue from the previous sections (step 4).
- 2. Click the **Password** button. This should have been enabled when the network data access was enabled.
- 3. The **Change password** dialog box opens.

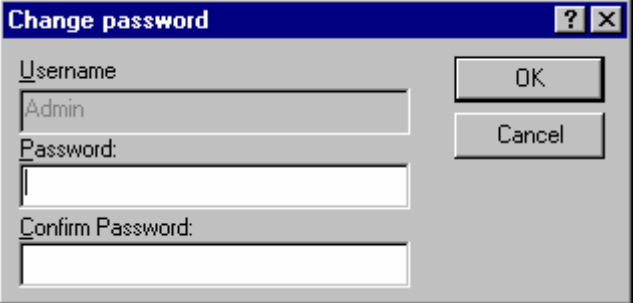

4. The user name is read only in the top field. In this case it should be Admin.

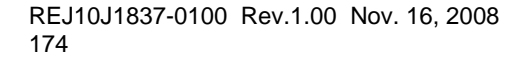

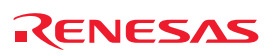

- 5. Type the new password into both of the fields and click OK.
- 6. This should set the user and password on the **Network** tab of **Options** dialog box.

# **10.4 Adding new users to the system**

The initial setting of the network database adds an administrator user and a guest user to the system. The following levels of access are possible in the High-performance Embedded Workshop system:

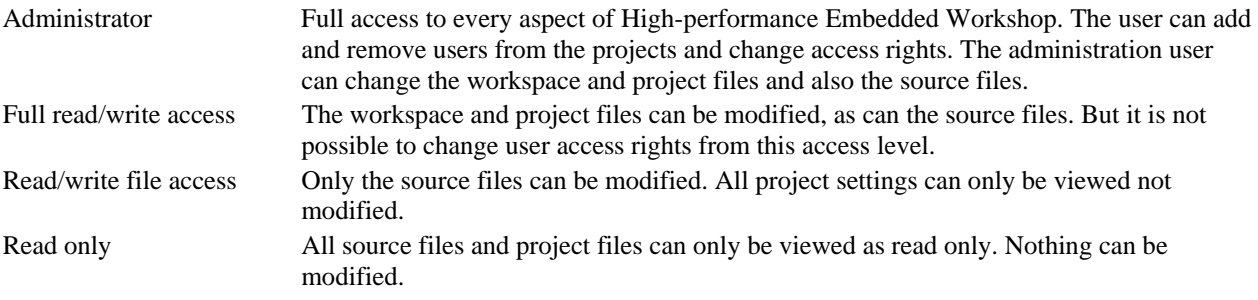

When any user opens a network-enabled project they must type in their user name and password. Until this is done no access can be granted. Once entered the user is given one of the levels of access as seen above.

#### **To add a new user to the system**

- 1. Log in with a user who has administrator access rights. The process for doing this is described above.
- 2. Select [**Setup -> Options**]. The **Options** dialog box opens.
- 3. Select the **Network** tab.
- 4. Click the **Access rights** button. The **User access rights** dialog is displayed.
- 5. Click the **Add** button. The **Add new user** dialog box opens. This allows you as the administration user to add a new log in name and password. Normally the password should be set to some default text or left blank. Then click OK.
- 6. Once OK is clicked the user is added with read only rights. To change the access level select the user you wish to modify and then click the required radio button. Then click OK to save the access rights changes.

#### **To remove an existing user to the system**

- 1. Log in with a user who has administrator access rights. The process for doing this is described above.
- 2. Select [**Setup -> Options**]. The **Options** dialog box opens.
- 3. Select the **Network** tab.
- 4. Click the **Access rights** button. The **User access rights** dialog is displayed.
- 5. Select the user you wish to remove in the users list.
- 6. Press the **Remove** button.
- 7. Then click OK to save the access rights changes.

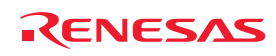

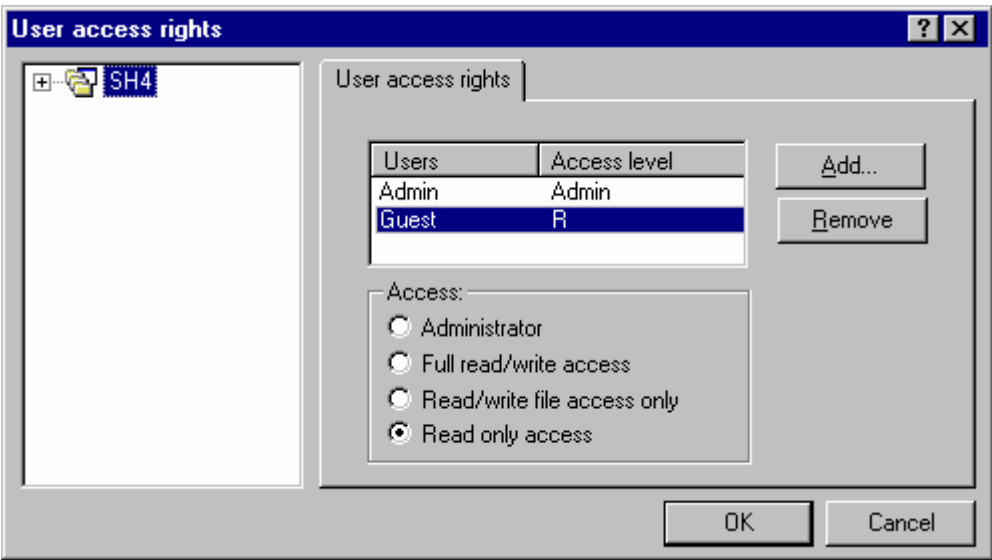

# **10.5 Changing your password**

#### **To change your password**

- 1. Log into the High-performance Embedded Workshop network database you are changing your password for. Select [**Setup -> Options**]. The **Options** dialog box opens.
- 2. Select the **Network** tab.
- 3. Click the **Password** button.
- 4. Enter your new password and confirm it in the second edit box.
- 5. Click OK.
- 6. Then click OK to save the password change.

# **10.6 Note on using the network facilities to share projects**

When you share a networked project for the first time the High-performance Embedded Workshop automatically connects you to the correct network High-performance Embedded Workshop service. This is defined using machine name. If the workspace cannot be found using the machine name then the dialog below appears. Simply type or browse the location of the machine and click OK. If you want to be the server machine then leave the radio button on its default selection, use local machine.

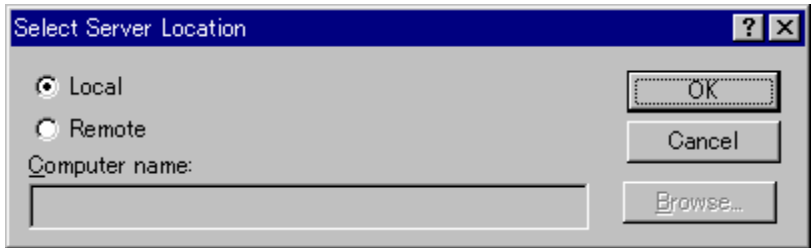

If you have previously been the server of a workspace then the following message will be displayed when you attempt connection to another machine. Clicking Yes then connects your machine to the new location.

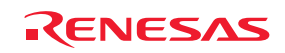

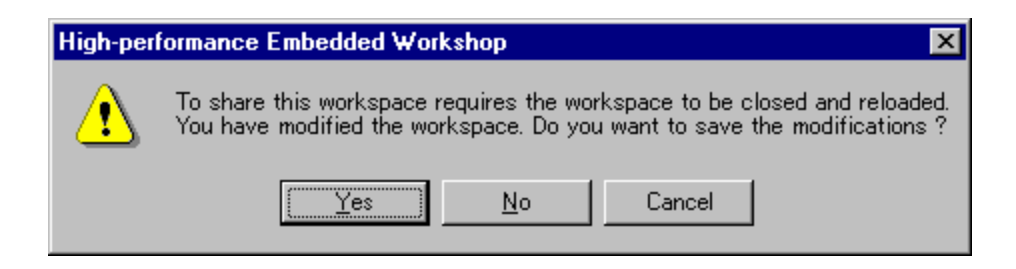

# **Note:**

If the network is running multiple High-performance Embedded Workshop workspaces with the network facilities to share projects enabled then a user can only access one of them at one time. The only instance when this is not the case is if the same machine is serving all of the network workspaces.

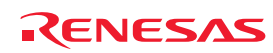

# 11. Comparing Files

The High-performance Embedded Workshop has an integrated difference view. You can perform a difference comparison with two files on your local drive or a local file and a file in the Microsoft® Visual SourceSafe system.

# **11.1 Opening the Difference window**

#### **To perform a difference comparison with two files on your local drive**

- 1. Select one of the following operations:
- Select a file in the Projects tab of the workspace window. Right-click on the selected file to open a pop-up menu. Select **Show Differences**, **OR**
- Click the **Compare Files** toolbar button  $(\mathbb{R})$ , **OR**
- Select [**View -> Differences**]. Right-click within the window to open a pop-up menu. Select [**Compare**].
- 2. The **Compare Files** dialog box opens.

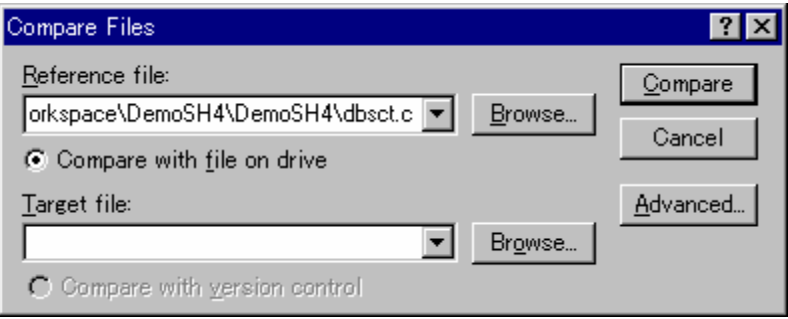

- 3. Ensure the **Compare with file on drive** radio button is enabled.
- 4. Enter the name of a file to be compared to in **Reference file**. If you have opened the **Compare Files** dialog box via the workspace window at step 1, the file name is already entered in **Reference file**. Select a previously used file from the drop-down list box or click the **Browse** button to browse a file.
- 5. Clicking the **Advanced** button displays the **Compare Files Advanced Options** dialog box. This allows you to perform the difference comparison without taking white space into account. Click OK when you are finished with this options dialog box.

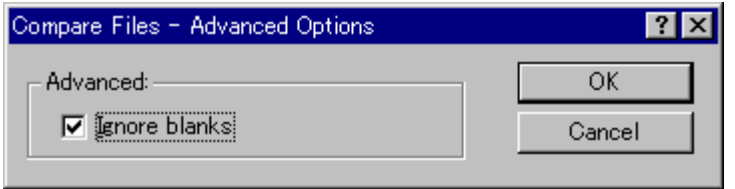

6. Click **Compare**.

#### **To perform a difference comparison with a local file and a file in Visual SourceSafe system**

- 1. The High-performance Embedded Workshop must be connected to the Visual SourceSafe system. Add the two files you wish to compare to the Visual SourceSafe system in advance.
- 2. Select one of the following operations:
- Select a file in the Projects tab of the workspace window. Right-click on the selected file to open a pop-up menu. Select **Show Differences**, **OR**
- **Click the Compare Files** toolbar button (**R**

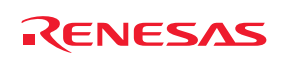

- Select [**View -> Differences**]. Right-click within the window to open a pop-up menu. Select **Compare**.
- 3. The **Compare Files** dialog box opens.

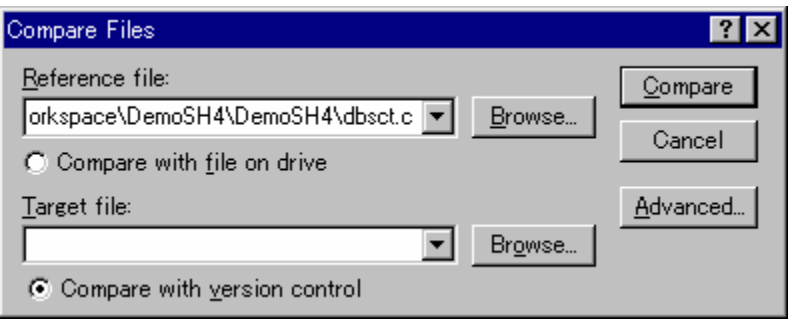

- 4. Click the **Compare with version control** radio button. This radio button is selectable if the High-performance Embedded Workshop has been connected to the Visual SourceSafe system.
- 5. Enter the name of a file to be compared to in **Reference file**. If you have opened the **Compare Files** dialog box via the workspace window at step 2, the file name is already entered in **Reference file**. Select a previously used file from the drop-down list box or click the **Browse** button to browse a file.
- 6. Clicking the **Advanced** button displays the **Compare Files Advanced Options** dialog box. This allows you to perform the difference comparison without taking white space into account. Click OK when you are finished with this options dialog.
- 7. Click **Compare**.

The **Difference** window is displayed.

# **Window configuration**

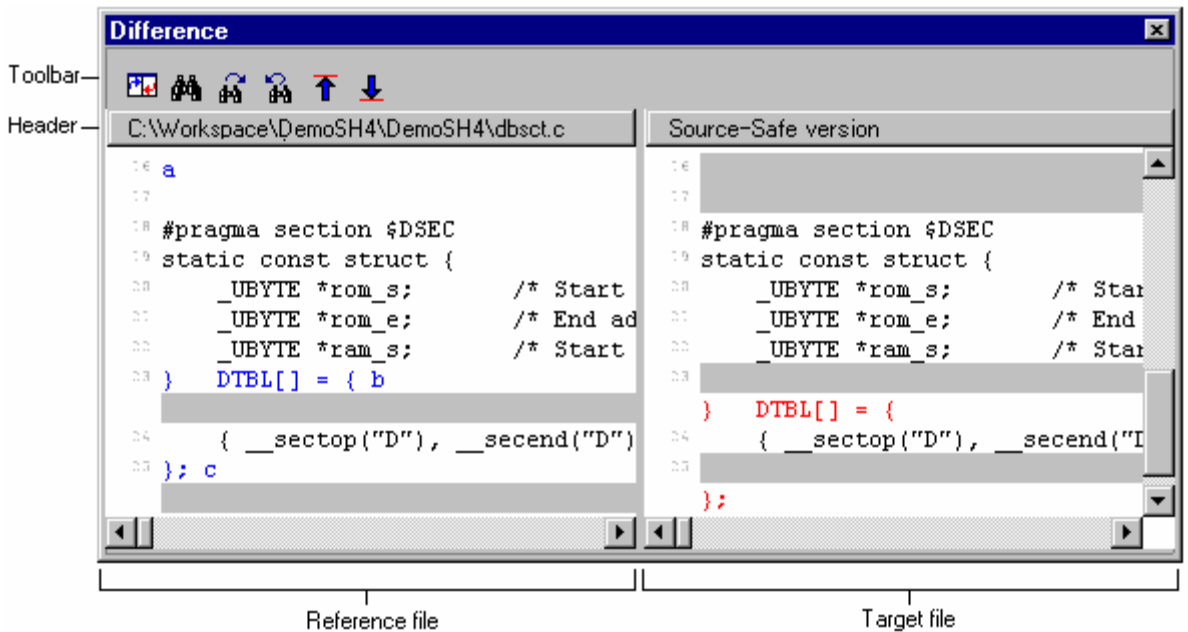

- In the Difference window, the left and right panes respectively show the files to be compared.
- Their names are at the header of each pane.
- If you hover the mouse cursor on the boundary of the two panes, the cursor turns into a double-sided arrow. To adjust the widths of the panes, drag the mouse to a desirable position.

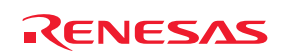

# **Options**

Right-clicking displays a pop-up menu containing available options.

A basic operation is allocated to the toolbar.

The **Toolbar display** and **Customize toolbar** options are also included in the pop-up menu opened by right-clicking on the toolbar.

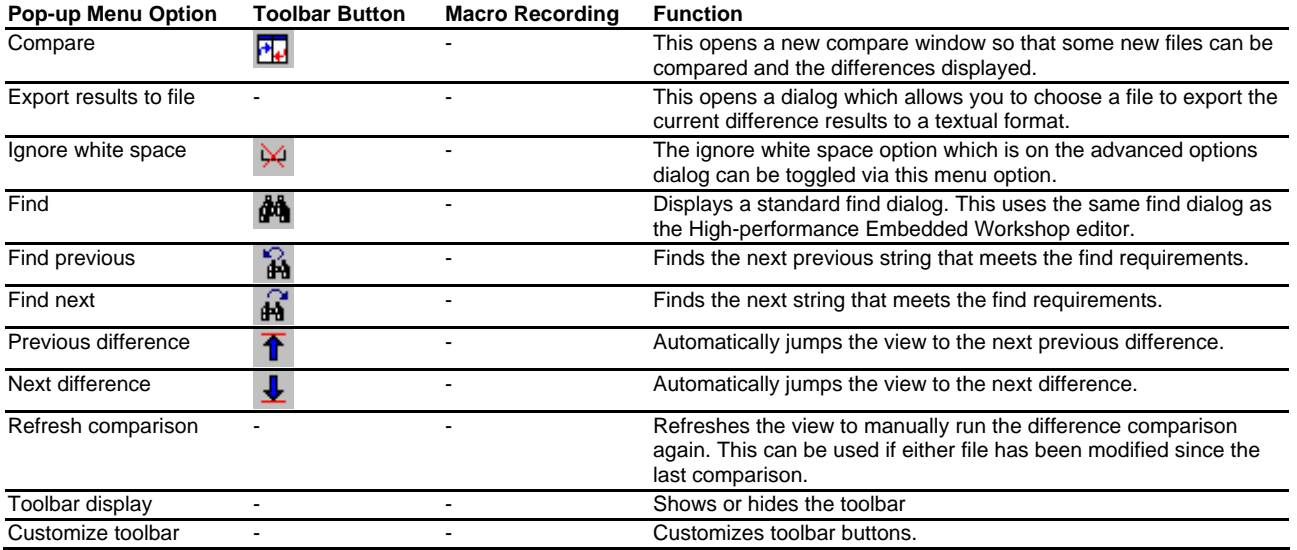

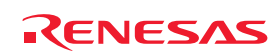

# 12. Navigation Facilities

The High-performance Embedded Workshop has a number of new integrated navigation facilities.

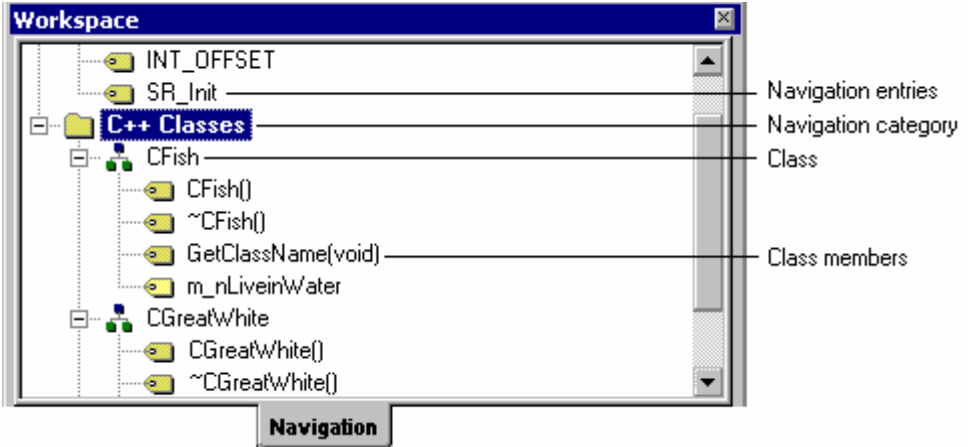

The **Navigation** tab of the workspace window contains categories for all supported navigation types. In Highperformance Embedded Workshop the following navigation components are supported as standard:

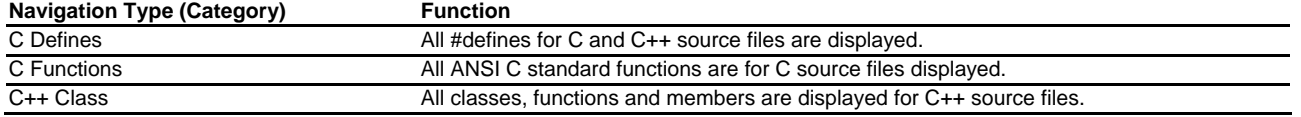

By default, it is possible to display the navigation items grouped by a navigation category.

Underneath each category, the navigation items belonging to the active project are displayed in the alphabetical order.

# **To group the display of navigation items by a navigation category**

- 1. If you right-click anywhere inside the **Navigation** tab, a pop-up menu will be invoked.
- 2. Un-check the **Group By File** menu option. This option is unchecked by default.

The Navigation view lets you see the navigation items on a file-by-file basis.

Each file in the active project is shown in the tree, and the navigation items belonging to each file are displayed below it in the alphabetical order.

# **To group the display of navigation items by a file**

- 1. If you right-click anywhere inside the **Navigation** tab, a pop-up menu will be invoked.
- 2. Check **Group By File**.

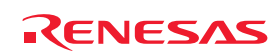

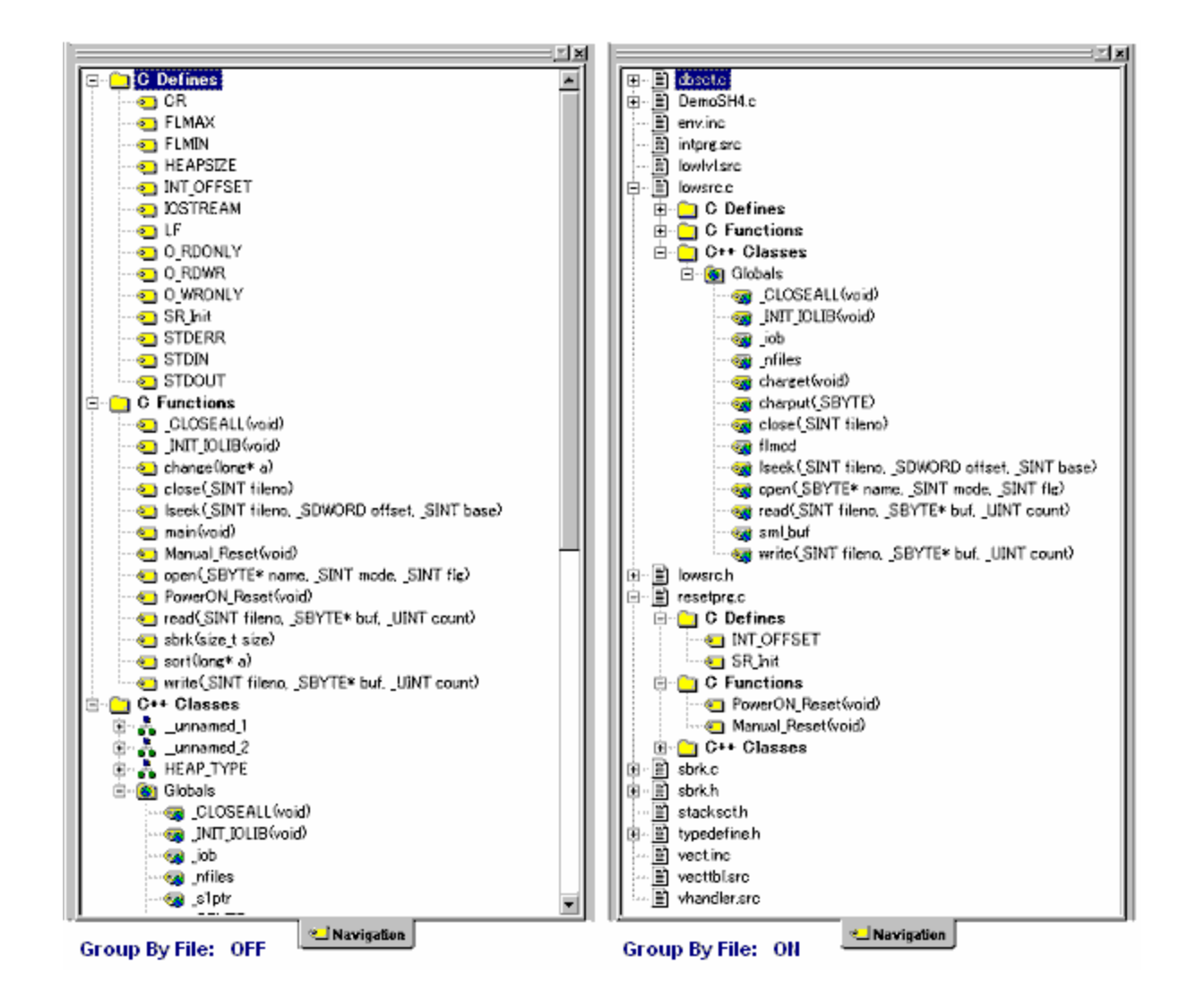

It is possible to disable scanning for certain navigation categories if you do not require the information.

# **To switch off a navigation category**

- 1. If you right-click anywhere inside the **Navigation** tab, a pop-up menu will be invoked.
- 2. Select **Select Categories**. The **Select Categories** dialog box is displayed.

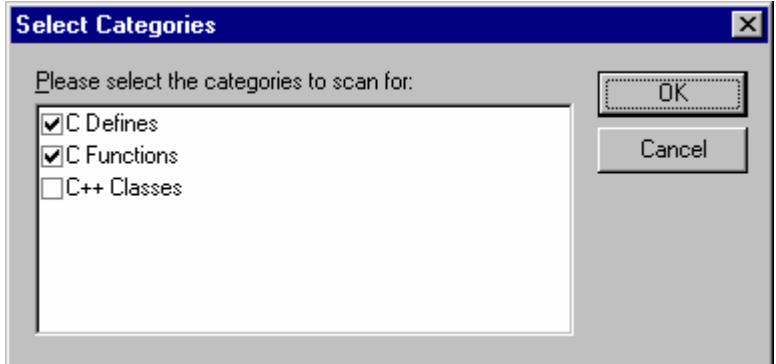

- 3. Un-check any categories you are not interested in seeing definitions for.
- 4. Click **OK**.

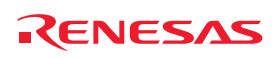

#### **To update the navigation view**

- 1. If you right-click anywhere inside the **Navigation** tab, a pop-up menu will be invoked.
- 2. Select **Refresh**.

# **Notes:**

- The navigation items are displayed gradually as the files are scanned. This means it may take some time if there are many files to fully complete the Navigation view update.
- Files are re-scanned when they are saved. This means that navigation information will not be available for new classes and functions until the file or files are saved.
- **Group By File** and Group By Access cannot both be on at the same time. Switching one on will switch the other one off.

# **12.1 C function and #define navigation component**

These components simply add the function and #define definitions to the navigation view.

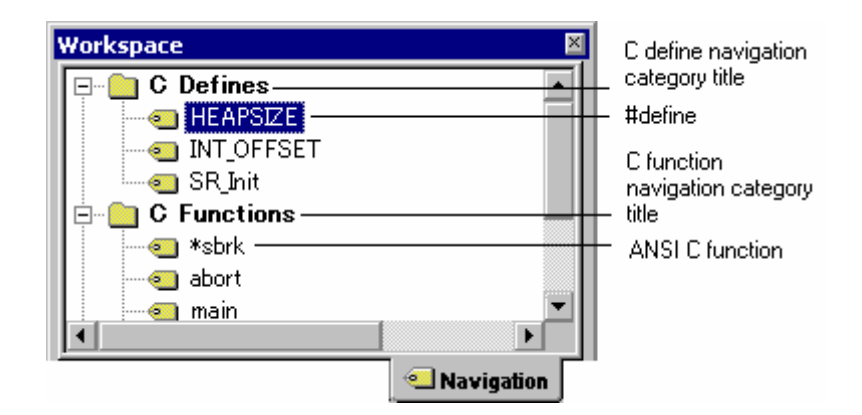

# **To jump to a definition**

Select either of the following ways.

- Double-click a function or a #define definition on the **Navigation** tab.
- Right-click on a function or a #define definition on the **Navigation** tab. Select **Go to Definition** from the popup menu.

# **12.2 C++ navigation component**

The C++ navigation component supports the following structures in the view for C++ source files. The basic structure of the information is shown below.

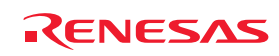

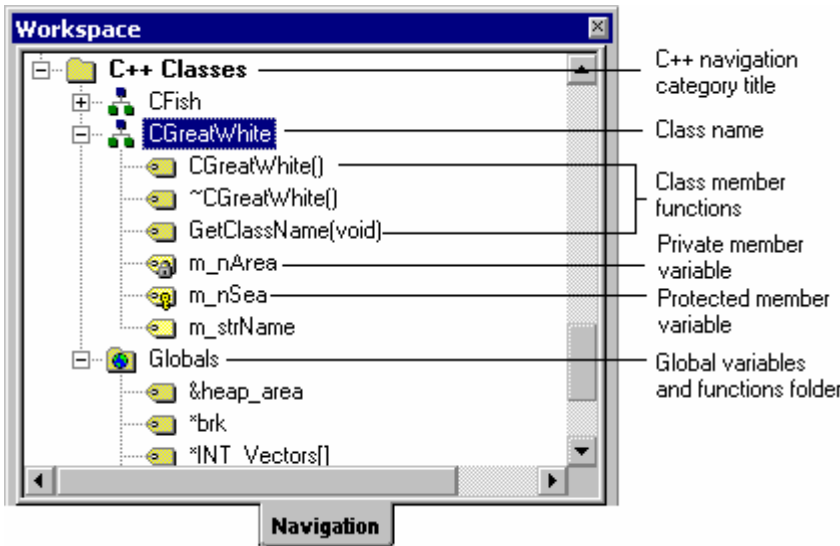

The C++ navigation view uses a number of icons to describe the type of function or variable the icon belongs too. These are listed in the table below:

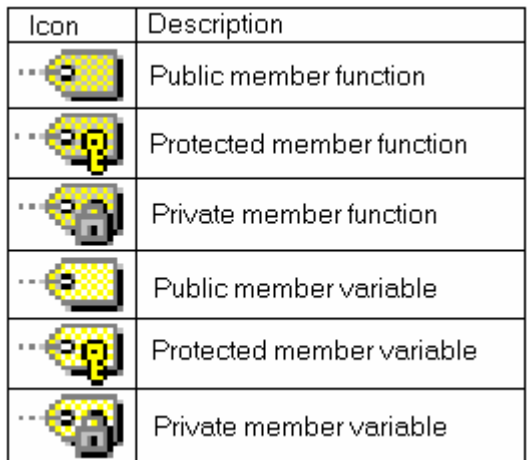

Double clicking on a navigation item by default jumps you to the associated navigation items declaration. This default behavior can be modified by selecting **Jump To Definition On Double-Click** from the pop-up menu (this option is unchecked by default). When this option is checked, double-clicking a navigation item jumps you to the associated navigation items definition.

# **To jump to the definition**

Select either of the following ways.

- Right-click on navigation items on the **Navigation** tab to display a pop-up menu and check that **Jump To Definition On Double-Click** is checked. Double-click a navigation item on the **Navigation** tab.
- Right-click on navigation items on the **Navigation** tab to display a pop-up menu. Select **Go to Definition**.

# **To jump to the declaration**

Select either of the following ways.

- Right-click on navigation items on the **Navigation** tab to display a pop-up menu and check that **Jump To Definition On Double-Click** is unchecked. Double-click a navigation item on the **Navigation** tab.
- Right-click on navigation items on the **Navigation** tab to display a pop-up menu. Select **Go to Declaration**.

REJ10J1837-0100 Rev.1.00 Nov. 16, 2008 184

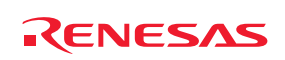

#### **To list the member variables and functions in the alphabetical order**

- 1. Right-click on navigation items on the **Navigation** tab to display a pop-up menu.
- 2. Un-check **Group by Access**. This option is unchecked by default.

#### **To group the display of public, private, and protected member variables and functions together**

- 1. Right-click on navigation items on the **Navigation** tab to display a pop-up menu.
- 2. Check **Group by Access**. This option is unchecked by default.

Note that Group By File and **Group By Access** cannot both be on at the same time. Switching one on will switch the other one off.

Another useful facility is the capability of viewing the base or derived classes for a certain selection.

#### **To view the Base or derived classes**

- 1. Right-click on class on the **Navigation** tab to display a pop-up menu.
- 2. To see the derived classes for the selection click the **Show Derived Classes** menu option. To see the base classes for the selection click the **Show Base Classes** menu option.
- 3. Depending on the selection a dialog is displayed which shows the class structure selected in an expanded tree format.
- 4. Click **Close** to close this dialog once you have the information you require.

# **12.3 Jump to a definition from the editor**

It is possible to select navigation items of #defines, C functions, or C++ classes from the source codes shown in the editor window and view the positions where these navigation items are defined.

Note, however, that these navigation items must be under the categories checked on the Navigation tab of the workspace window.

#### **To jump to a definition**

- 1. Right-click on a navigation item, which you wish to view where it is defined, within the **Source** field of the Editor window.
- 2. Select **Go to Definition Of 'Navigation item'** from the pop-up menu.

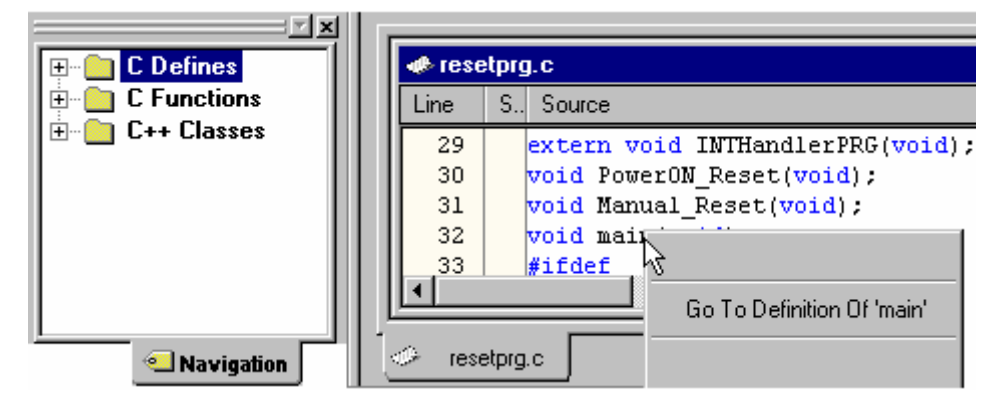

3. If two or more navigation items are found, the **Select Navigation Item** dialog box appears. File names and line numbers are listed in the dialog box. Double-click an item, or select an item and press the OK button.

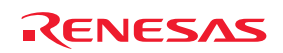

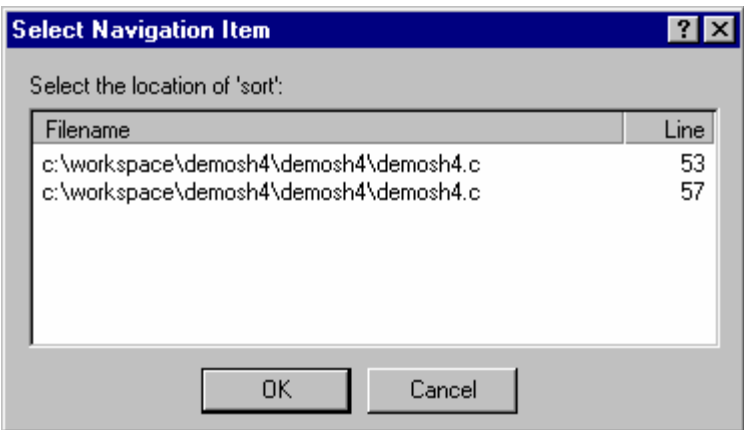

# **12.4 Drag and drop navigation items**

It is possible 'drag and drop' navigation items of #defines, C functions, or C++ classes shown in the Navigation tab of the workspace window. The Category (C Defines, C Functions, and C++ Classes), Globals Folder, and File items will not be draggable.

#### **Drag and drop of navigation items into a file that's currently open in the editor**

This makes it easier for you to write code, as you will be able to drag the relevant items into the file, instead of having to type them.

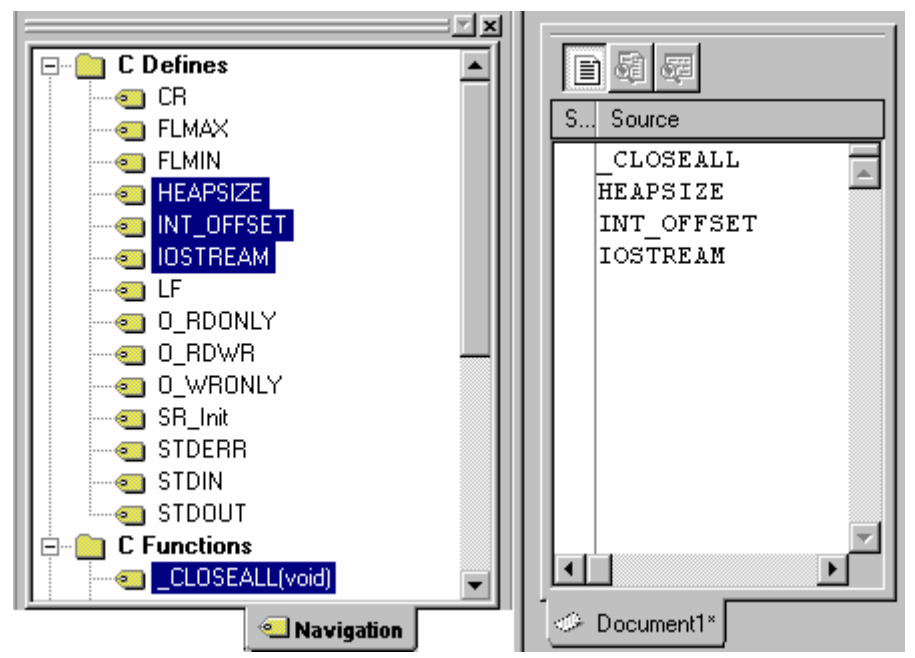

- Multiple items can be dragged at the same time (these will appear on separate lines).
- The navigation item names will be inserted in alphabetical order.
- Note that if you drag a function, only the function's name will be dragged.

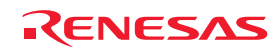

# **12.5 Smart edit capability**

Another feature of the High-performance Embedded Workshop is its smart edit facility. This is enabled by default for all C++ source files. This feature allows the High-performance Embedded Workshop editor to access C++ navigation information and provide auto-completion help when using C functions, #defines, C++ classes, and member functions.

The High-performance Embedded Workshop editor accesses C functions, #defines, and C++ navigation information and shows the smart editor's list in a pop-up window.

#### **To use the Smart edit facilities**

- 1. Select [**Setup -> Options**]. The **Options** dialog box opens.
- 2. Select the **Editor** tab.
- 3. The **Enable Smart-edit** should be checked.
- 4. Click OK.

 $\nabla$  Enable smart-editor

With this option switched on if you are working on C or C++ file the smart-edit capability should be enabled.

#### **Note:**

When the navigation category **C Defines**, **C Functions**, or **C++ Classes** is unchecked in the Navigation tab of the workspace window, the High-performance Embedded Workshop's smart editor function is disabled.

During normal usage the following editor operations will make the smart edit facilities visible.

If you are using an object and are trying to access the members using the '.' or '->'. If you do this a pop-up window will be displayed which may help you select the correct member more efficiently than typing. Whilst typing the pop-up window will keep track of the keys you have pressed to help your selection. If you press return then the currently selected member will be added. This pop-up window is also used when using the '::' method and it is displayed in figure below. Pressing CTRL+SPACE displays the pop-up window. This pop-up window disappears when a member is added.

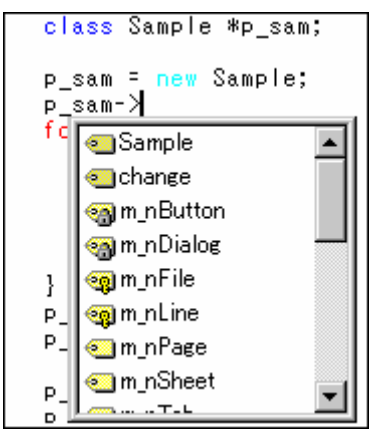

If you are trying to use C or  $C_{++}$  functions then the pop-up window in Figure below is displayed when the first open bracket is entered. This pop-up window allows you to see what functions are available for the current object. Selecting the function automatically enters the remaining parameters for you. Pressing CTRL+SHIFT+SPACE opens this pop-up window, which is visible until a closing bracket is entered.

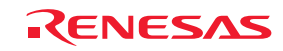

```
class Sample *p_sam;
p_sam = new Sample;
p_sam->change(
for( i=0; void change(long \ast a)
     if (j \le 0)<br>j = -j;
     \mathbf{R}a[i] = j;
```
- It is possible to select a C function, #define, C++ class, or member function in the pop-up window and add it to the High-performance Embedded Workshop editor window by either of the following ways:
	- o Right-click within the High-performance Embedded Workshop editor window to display a pop-up menu and select **List Members**. A pop-up window opens. Select an item you wish to add and press ENTER, **OR**
	- o Press CTRL+SPACE to display a pop-up window. Select an item you wish to add and press ENTER.

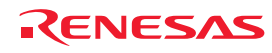

# 13. Map

Among the section settings of the linkage editor and the contents of the linkage list file output by the linkage editor, information on sections and symbols are respectively shown. There are the following features.

# Sections

- A tree view in the form of address section group section
- Assignment of sections can be changed by drag and drop
- You can add, modify, or delete addresses, section groups, and sections
- The source file for the address in the selected line can be opened in the editor window
- The contents can be printed out

# Symbols

- Lists all symbol information or those for respective sections
- You can search for, filter, or sort (this function is not supported by the evaluation version) symbol information
- The source file for the address in the selected line can be opened in the editor window
- The contents can be printed out

# • **Supported toolchains**

The toolchains included in the following compiler packages support the map function.

- o C/C++ Compiler package for SuperH family V.7.1.03 and later
- o C/C++ Compiler package for H8SX, H8S, and H8 family V.5.0.05 and later
- o C Compiler package for M16C series V.5.42 Release 00 and later
- o C Compiler package for M32C series V.5.41 Release 00 and later
- o C Compiler package for R32C series V.1.01 Release 00 and later

# • **To view the information on sections and symbols**

To view the information on sections and symbols, the following setting is required in advance:

- 1. Select [**Build -> xxxxxx Standard Toolchain**] to open the build options dialog box.
- 2. Select **List** for **Category** in the **Link/Library** tab.
- 3. Select the **Generate list file** checkbox. This allows output of information on sections.
- 4. Click the **Enable all** button. This allows output of information on symbols.
- 5. Select [**Build -> Build**].

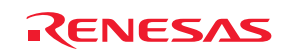

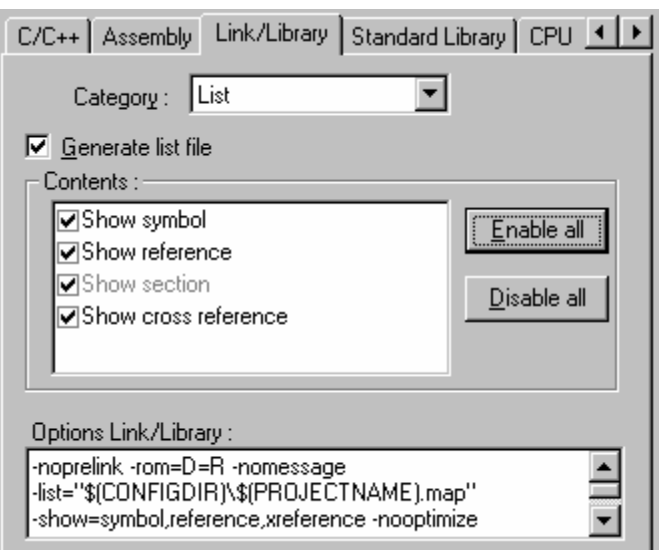

# **Note:**

If a subcommand file is specified as shown below, the section setting information of the linkage editor will not be shown in the **Map Section Information** window.

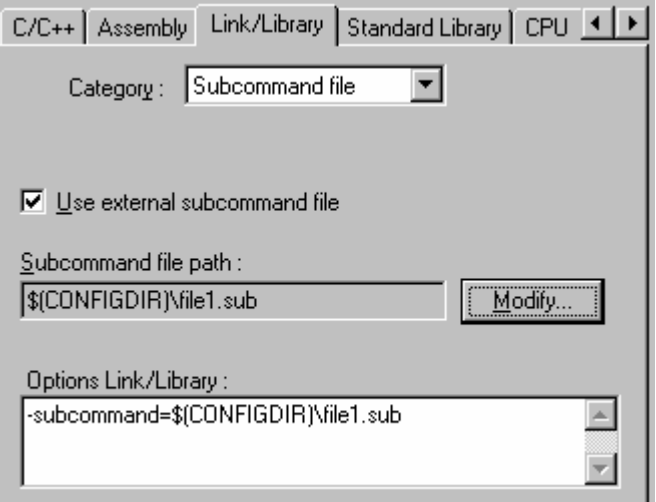

# **13.1 Managing section settings**

You can add, modify, or delete information on sections on the GUI through the Map Section Information window. It is also easy to check the section settings after modification.

# **13.1.1 Opening the Map Section Information window**

# **To open the Map Section Information window**

- 1. Select one of the following operations to open the **Select Map Window Type** dialog box:
- Select [**View -> Map**], **OR**
- Click the **Map** toolbar button  $(\frac{mnp}{n})$ .

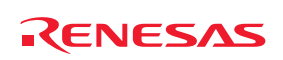

- 2. Select "Map Section Information" in the **Map** drop-down list.
- 3. Click OK.

# **Window configuration**

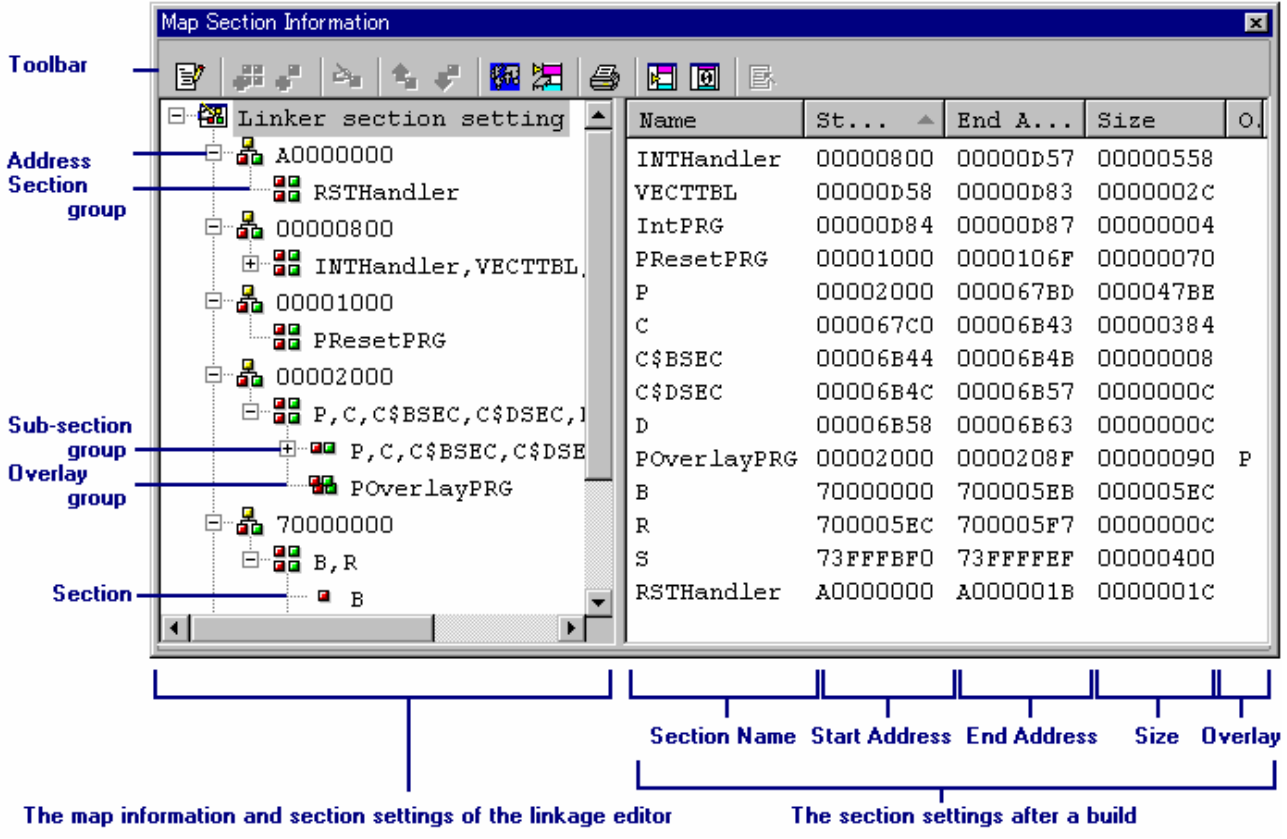

- The left pane shows the map information and section settings of the linkage editor.
	- Section settings of the linkage editor are displayed.
	- While in the edit mode, each of subsection groups, overlay groups, and sections can be dragged and dropped.

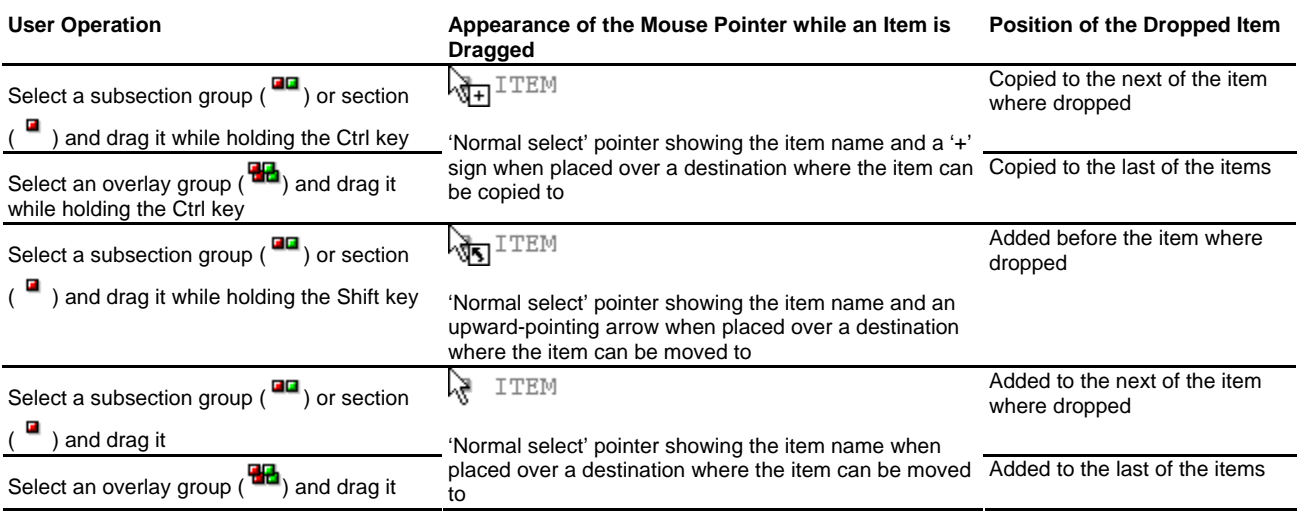

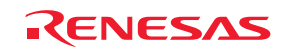

- The right pane shows the section settings after a build.
	- Nothing is displayed in this pane if there is no linkage list file (.map) output by the linkage editor.
	- You can adjust the column width by dragging the mouse on a column header. Moreover, right-clicking the column header displays a pop-up menu. A tick mark right next to an entry indicates that this column is displayed. Clicking an entry will switch showing/hiding the column.
	- Clicking the column header sorts the listed items. When the window is first opened, the items are sorted by the value of "Start Address".
	- The "Overlay" column shows the name of the primary section.

#### **Window options**

• Map information and section settings of the linkage editor (left pane)

Right-clicking displays a pop-up menu containing available options.

A basic operation is allocated to the toolbar.

The **Toolbar display** and **Customize toolbar** options are also included in the pop-up menu opened by right-clicking on the toolbar.

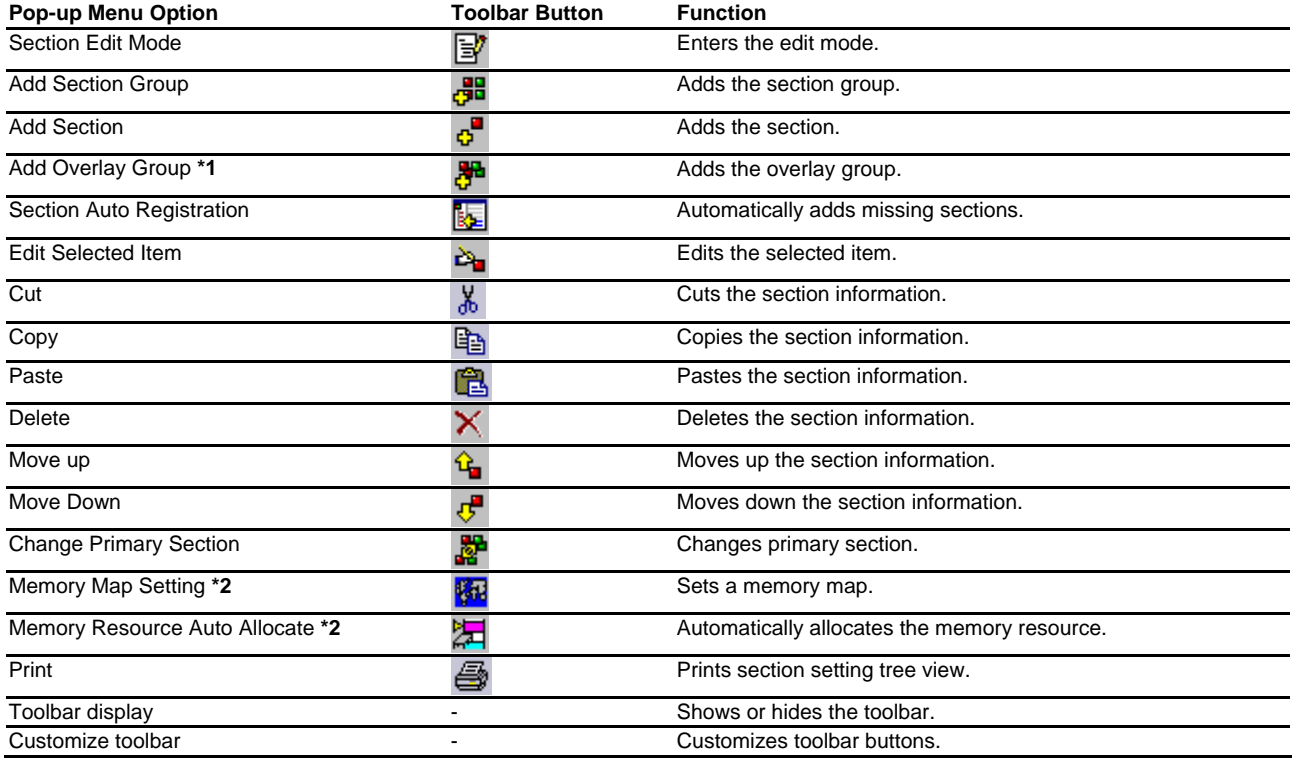

### **Notes:**

**\*1**. This pane cannot be used when the linkage editor does not support overlay.

- **\*2**. Support for this function depends on the selected debugger. SuperH and H8SX, H8S, and H8 family simulator debuggers support this function.
- Section settings after a build (right pane)

Right-clicking displays a pop-up menu containing available options.

A basic operation is allocated to the toolbar.

The **Toolbar display** and **Customize toolbar** options are also included in the pop-up menu opened by right-clicking on the toolbar.

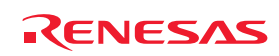

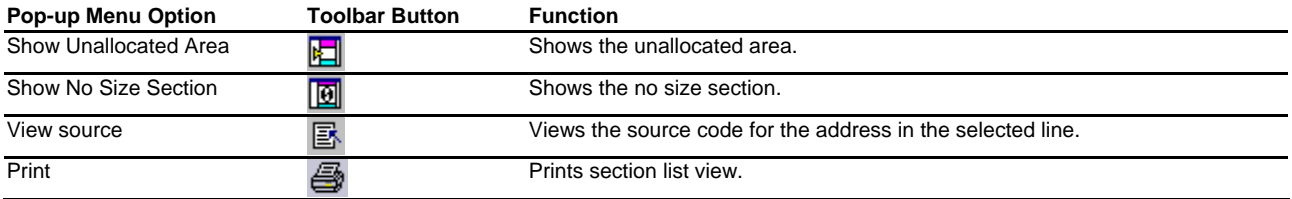

#### **13.1.2 Entering/exiting the edit mode**

To edit the section information shown in the left pane, the High-performance Embedded Workshop must enter the edit mode. By default, the edit mode is not selected.

#### **To enter the edit mode**

- 1. Right-click within the left pane to open a pop-up menu.
- 2. Select **Section Edit Mode**. This allows the High-performance Embedded Workshop to enter the edit mode.
- 3. There is a tick mark on **Section Edit Mode**.

While the High-performance Embedded Workshop is in the edit mode, the options listed in the table below are available.

Right-click on an item in the left pane. The following options with " $\bullet$ " in the table can be selected.

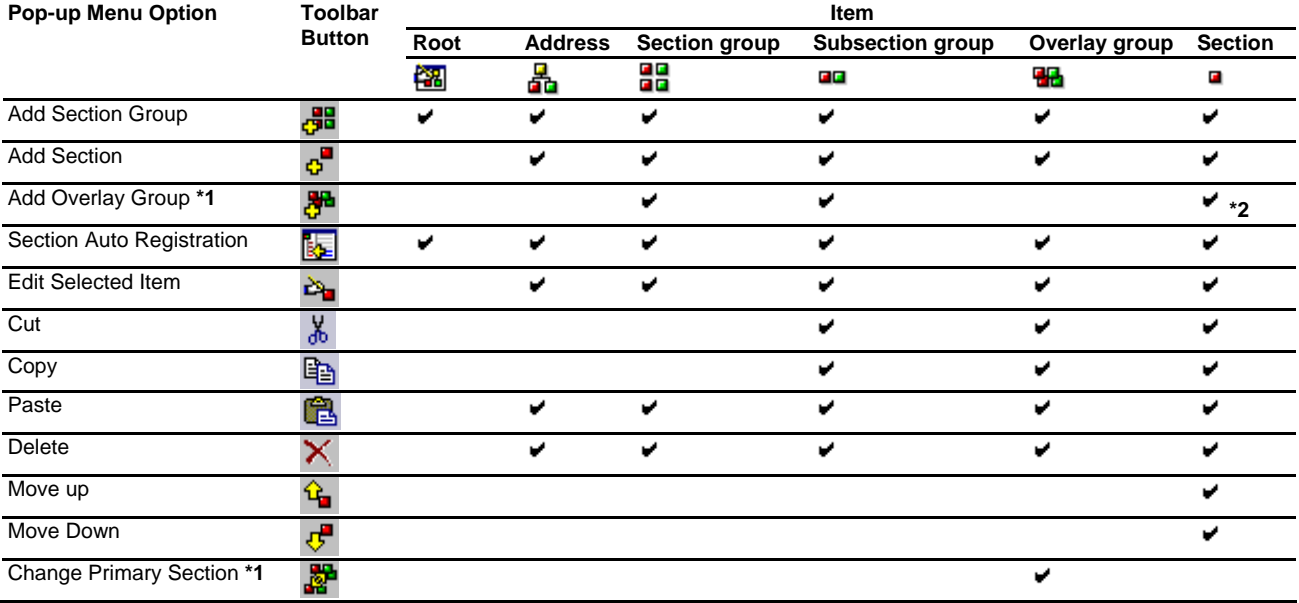

#### **Notes:**

**\*1**. This pane cannot be used when the linkage editor does not support overlay.

**\*2**. Will be supported by SuperH family C/C++ compiler package V.9.00 Release 04 and H8SX, H8S, and H8 family C/C++ compiler package V.6.01 Release 02 or later.

# **To exit the edit mode**

- 1. Right-click within the left pane to open a pop-up menu.
- 2. Select **Section Edit Mode**.

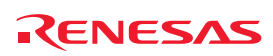

3. The confirmation dialog box shown below opens. To reflect the changes to the section settings of the linkage editor, select Yes.

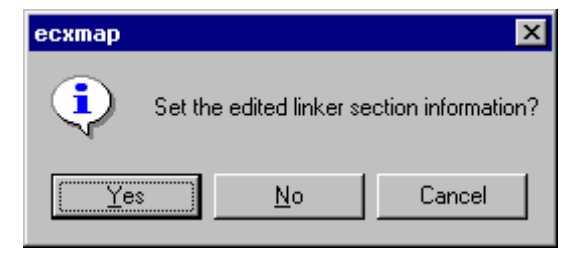

4. The High-performance Embedded Workshop exits the edit mode. The tick mark on **Section Edit Mode** has disappeared.

# **13.1.3 Adding a section group**

In the edit mode, you can add a section group.

# **To add a section group**

- 1. Right-click within the left pane to open a pop-up menu.
- 2. Select **Add Section Group**.
- 3. The **Add Section Group** dialog box appears.

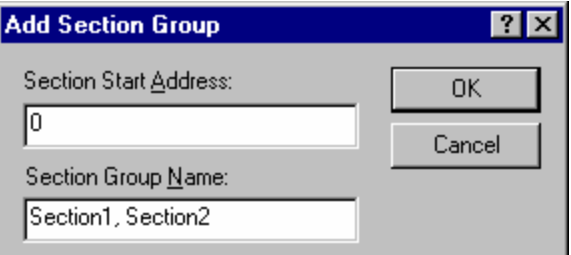

- 4. Enter the start address of a section in **Section Start Address**.
- 5. Enter a section group name in **Section Group Name**. If you specify section names separated by a comma, each of them will be added as a section. In the example above, "Section1" and "Section2" are added as sections.

In the tree of the left pane, the new section group is added under the address.

# **13.1.4 Adding a section**

In the edit mode, you can add a section under a section group, subsection group, or overlay group.

#### **To add a section**

- 1. Right-click on a section group, subsection group, or overlay group to open a pop-up menu.
- 2. Select **Add Section**.
- 3. The **Add Section** dialog box appears.

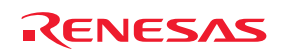

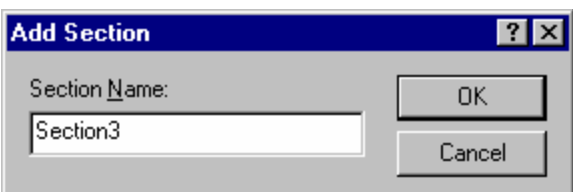

4. Enter a section name in **Section Name**.

In the tree of the left pane, the new section is added under the section group, subsection group, or overlay group.

# **13.1.5 Adding an overlay group**

In the edit mode, you can add an overlay group \*1 under a section group, subsection group, or section \*2.

#### **To add an overlay group**

- 1. Right-click on a section group, subsection group, or section to open a pop-up menu.
- 2. Select **Add Overlay Group**.
- 3. The **Add Overlay Group** dialog box appears.

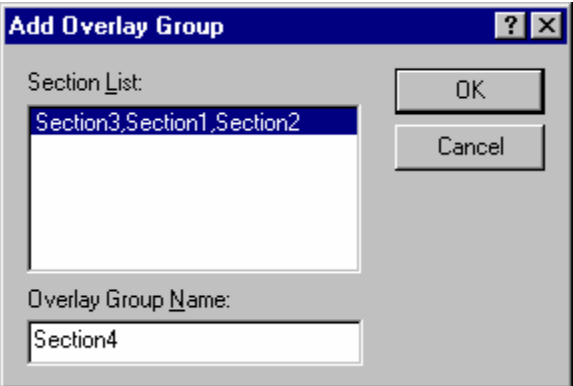

4. Enter an overlay group name in **Overlay Group Name**.

In the tree of the left pane, the new overlay group is added under the section group, subsection group, or section.

#### **Notes:**

- **\*1**. This item cannot be used when the linkage editor does not support overlay.
- **\*2**. Will be supported by SuperH family C/C++ compiler package V.9.00 Release 04 and H8SX, H8S, and H8 family C/C++ compiler package V.6.01 Release 02 or later.

# **13.1.6 Automatically registering the unregistered section**

In the edit mode, if any of the sections listed in the right pane is missing in the left pane, this section can automatically be added to the left pane.

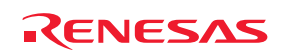

#### **To automatically add missing sections**

- 1. Right-click within the left pane to open a pop-up menu.
- 2. Select **Section Auto Registration**.
- If some sections are missing in the left pane and the right pane includes a section group whose address value is smaller than the smallest address among the missing sections, all of these sections will be added to the last in the section group.
- If some sections are missing in the left pane and none of the addresses of section groups listed in the right pane is smaller than the smallest address among the missing sections, all of these sections will be added as a section group at the smallest address among the missing sections.

#### **Note:**

If an overlay section is missing, this will be added as a normal section.

#### **13.1.7 Editing a selected item**

In the edit mode, you can also modify the address value and the name of a section group, subsection group, overlay group, or section.

#### **To modify the selected item**

- 1. Select either of the following operations:
- Right-click on an item in the left pane to open a pop-up menu. Select **Edit Selected Item**, **OR**
- Double-click to modify a value.
- 2. The **Edit Selected Item** dialog box appears.
- 3. Enter a string or integer value into an edit field.

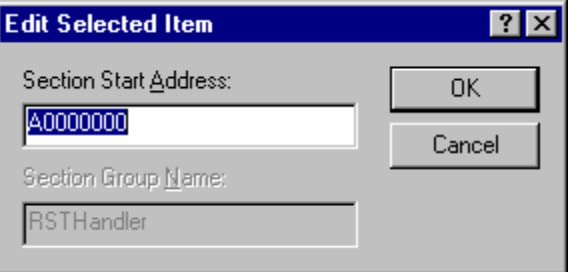

#### **13.1.8 Setting the primary section**

In the edit mode, you can set a selected overlay group as the primary section.**\***

#### **To set the primary section**

- 1. Right-click on an overlay group in the left pane to open a pop-up menu.
- 2. Select **Change Primary Section**.

In the tree of the left pane, the selected overlay group is set as the primary section.

## **Note:**

**\***. This function cannot be used when the linkage editor does not support overlay.

REJ10J1837-0100 Rev.1.00 Nov. 16, 2008 196

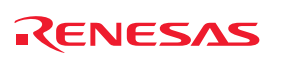

# **13.1.9 Setting a memory map**

While the High-performance Embedded Workshop is connected with a debugging platform, you can set a memory map.

#### **To set a memory map**

- 1. Right-click within the left pane to open a pop-up menu.
- 2. Select **Memory Map Setting**.
- 3. The memory map setting dialog box opens. The current mapping of the address space is shown as a list. Set a memory map or memory resource as necessary.
- 4. Click the OK button.

Support for this function depends on the debugger.

# **13.1.10 Automatically allocating the memory resource**

When there is a linkage list file (.map) output by the linkage editor, the memory resource can be automatically allocated according to the memory map and linkage map information. While the High-performance Embedded Workshop is connected with a debugging platform, you can allocate a memory resource.

#### **To automatically allocate the memory resource**

- 1. Right-click within the left pane to open a pop-up menu.
- 2. Select **Memory Resource Auto Allocate**. The dialog box shown below appears.

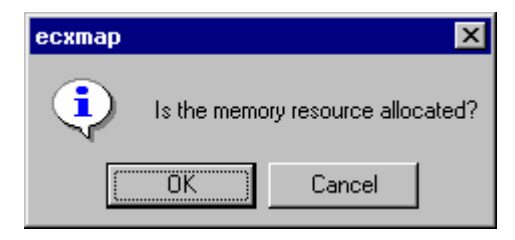

- 3. To continue processing, click OK.
- 4. When allocation is completed, the dialog box shown below appears.

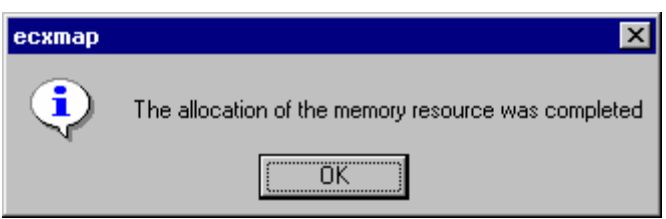

Support for this function depends on the debugger.

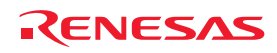

# **13.1.11 Printing out the section settings tree**

You can also print out the section settings tree in the left pane.

# **To print out the section settings tree**

- 1. Right-click within the right pane to open a pop-up menu.
- 2. Select **Print**.
- 3. The standard print formatting and selection dialog box opens. From here you can choose your printer and page setup options.

# **13.1.12 Viewing unallocated areas**

You can view areas where no section is allocated. By default, this function is not selected.

#### **To view unallocated areas**

- 1. Right-click within the right pane to open a pop-up menu.
- 2. Select **Show Unallocated Area**.
- 3. There is a tick mark on **Show Unallocated Area**. The right pane shows all areas where no section is allocated, which is indicated by "Unallocated Area" in the Name column.

# **13.1.13 Viewing sections of size 0**

You can view sections of size 0. By default, this function is not selected.

#### **To view sections of size 0**

- 1. Right-click within the right pane to open a pop-up menu.
- 2. Select **Show No Size Section**.
- 3. The right pane shows all sections of size 0. At this time, the "End Address" column does not show the end addresses.

# **13.1.14 Viewing the source code for the address**

The source file for the address in the selected line will be opened in the editor window.

#### **To view the source code for the address**

Select one of the following operations:

- Right-click on the section-list line in the right pane to open a pop-up menu. Then select **View Source**, **OR**
- Double-click on the section-list line in the right pane.

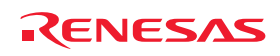

# **13.1.15 Printing out the section list**

You can also print out the section list in the right pane.

#### **To print out the section list**

- 1. Right-click within the right pane to open a pop-up menu.
- 2. Select **Print**.
- 3. The standard print formatting and selection dialog box opens. From here you can choose your printer and page setup options.

# **13.2 Viewing symbols**

You can view symbols in each of the sections in the Map Symbol Information window.

Even if there are too many symbols, the search or filtering function can be used to view necessary information only.

# **13.2.1 Opening the Map Symbol Information window**

#### **To open the Map Symbol Information window**

- 1. Select one of the following operations to open the **Select Map Window Type** dialog box:
- Select [**View -> Map**], **OR**
- Click the **Map** toolbar button  $(\frac{max}{n})$ .
- 2. Select "Map Symbol Information" in the **Map** drop-down list.
- 3. Click OK.

#### **Window configuration**

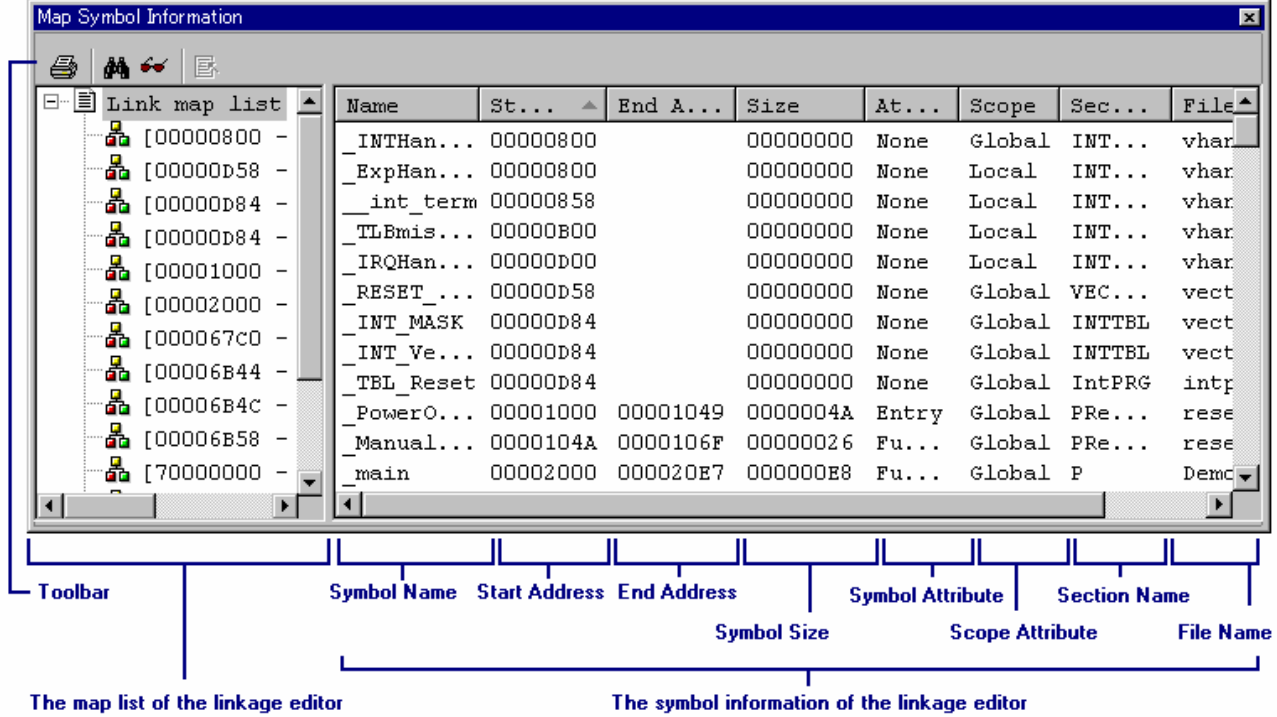

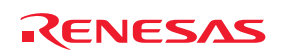

- The left pane shows the map list of the linkage editor.
	- Nothing is displayed in this pane if there is no linkage list file (.map) output by the linkage editor.
	- Selecting the root of the map list ("Linker map list") shows all symbol information in the right pane.
	- Selecting a section in the map list only shows symbol information of the selected section in the right pane.
- The right pane shows the symbol information of the linkage editor.
	- Clicking the column header sorts the listed items. When the window is first opened, the items are sorted by the value of "Start Address".
	- The "Attribute" column shows the symbol attribute.

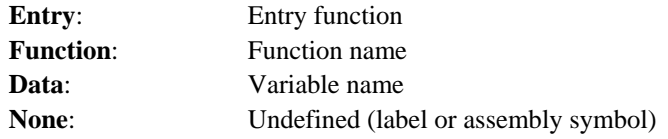

- The "Scope" column shows the scope attribute.

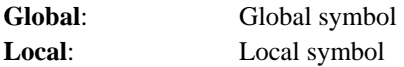

#### **Window options**

• Map list of the linkage editor (left pane)

Right-clicking displays a pop-up menu containing available options.

A basic operation is allocated to the toolbar.

The **Toolbar display** and **Customize toolbar** options are also included in the pop-up menu opened by right-clicking on the toolbar.

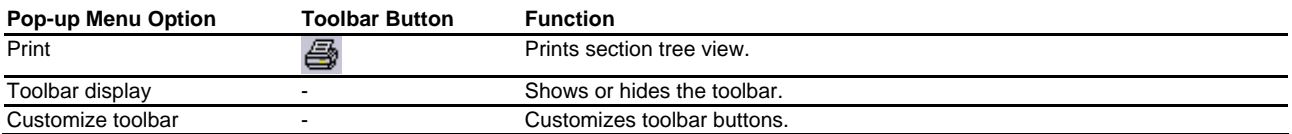

• Symbol information of the linkage editor (right pane)

Right-clicking displays a pop-up menu containing available options.

A basic operation is allocated to the toolbar.

The **Toolbar display** and **Customize toolbar** options are also included in the pop-up menu opened by right-clicking on the toolbar.

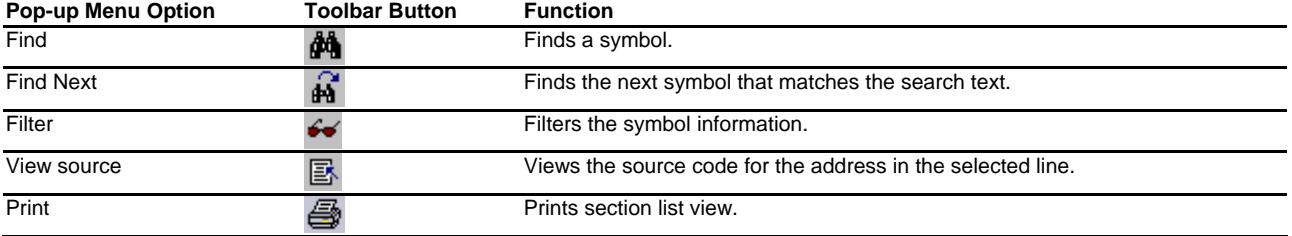

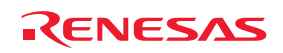

# **13.2.2 Printing out the map list**

You can also print out the map list in the left pane.

# **To print out the map list**

- 1. Right-click within the left pane to open a pop-up menu.
- 2. Select **Print**.
- 3. The standard print formatting and selection dialog box opens. From here you can choose your printer and page setup options.

#### **13.2.3 Finding symbols**

You can search for the linkage editor symbols.

#### **To search for symbols**

- 1. Right-click within the right pane to open a pop-up menu.
- 2. Select **Find**. The **Find Symbol** dialog box appears.

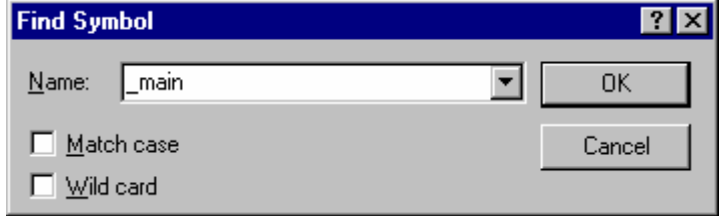

- 3. Enter a symbol name you wish to find in **Name**, or select one from those you have previously searched for in the drop-down list box.
- 4. To distinguish uppercase and lowercase characters, select the **Match case** checkbox.
- 5. To use wild-cards (? or \*), select the **Wild card** checkbox.
	- ?: A character
	- \*: A string
- 6. Click OK.

When a symbol is found, a line that contains the symbol is highlighted in the right pane. To find the next occurrence of the symbol, select **Find Next**.

# **13.2.4 Filtering the symbol information**

You can view the filtered symbol information of the linkage editor.

# **To filter the symbol information**

201

- 1. Right-click within the right pane to open a pop-up menu.
- 2. Select **Filter**. The **Filter Symbol** dialog box appears.

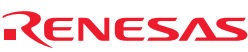

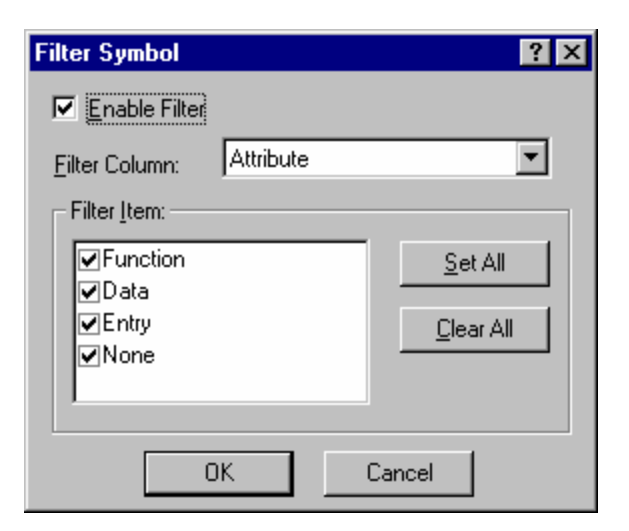

- 3. Select the **Enable Filter** checkbox. By default, this checkbox is not selected.
- 4. Select a column in **Filter Column**.
- 5. Select a filtering condition in **Filter Item**.

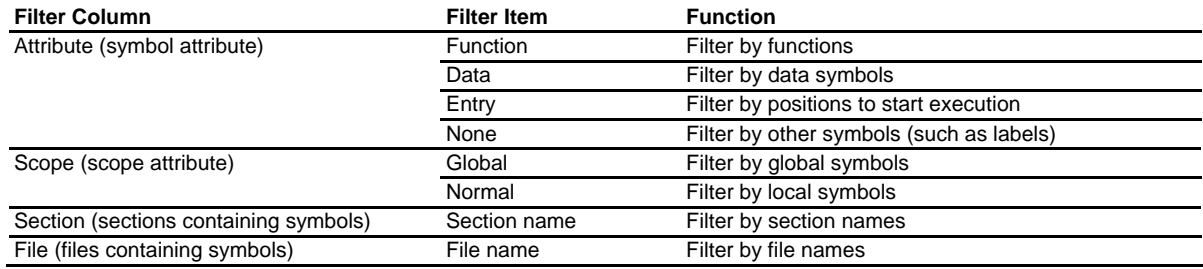

- 6. Clicking the **Set All** button selects the check boxes of all filtering conditions.
- 7. Clicking the **Clear All** button de-selects the check boxes of all filtering conditions.
- 8. Click OK.

Symbol information of the linkage editor shown in the right pane is filtered by the selected condition. For further filtering by combining a different condition, select another column and then select a filtering condition in the column.

To disable filtering, de-select the **Enable Filter** checkbox in the **Filter Symbol** dialog box.

# **13.2.5 Viewing the source code for the address**

The source file for the address in the selected line will be opened in the editor window.

# **To view the source code for the address**

Select one of the following operations:

- Right-click on the symbol-list line in the right pane to open a pop-up menu. Then select **View Source**, **OR**
- Double-click on the symbol-list line in the right pane.

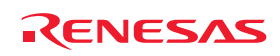

# **13.2.6 Printing out the symbol information**

You can also print out the symbol information in the right pane.

# **To print out the symbol information**

- 1. Right-click within the right pane to open a pop-up menu.
- 2. Select **Print**.
- 3. The standard print formatting and selection dialog box opens. From here you can choose your printer and page setup options.

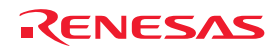
# 14. Using the Command Line

The High-performance Embedded Workshop Command Line Interpreter allows the user to control the debugging platform by sending text-based commands instead of the window menus and commands. It is especially useful if a series of predefined commands need to be sent to the debugging platform by calling them from a batch file and, optionally, recording the output in a log file.

## **Note:**

To specify a file in the command line, use a placeholder (excluding TCL). If you wish to specify a directory not included in the placeholder, specify an absolute path. After specifying the absolute path, this file will not be correctly found when it is in another host computer or environment where the path content is different. In such cases, specify the file again.

Example: FILE\_LOAD ELF/DWARF2 \$(CONFIGDIR)\\demo.abs

## **14.1 Opening the Command Line window**

**Choose [View -> Command Line**] or click the **Command Line** toolbar button (2) to open the Command Line window. If available, the window title displays the current batch and log file names separated by colons.

The High-performance Embedded Workshop command and TCL commands can be input in this window. For information about the available commands, see Reference 3, Commands, and the on-line help.

The Command Line window has two tabs: **Console** and **Debugger**.

### **Window configuration**

• **Console** tab

This pane allows the user to input text-based commands to control the target platform. The results of command execution shown on this pane are in synchronization with the lower pane of the **Debugger** tab.

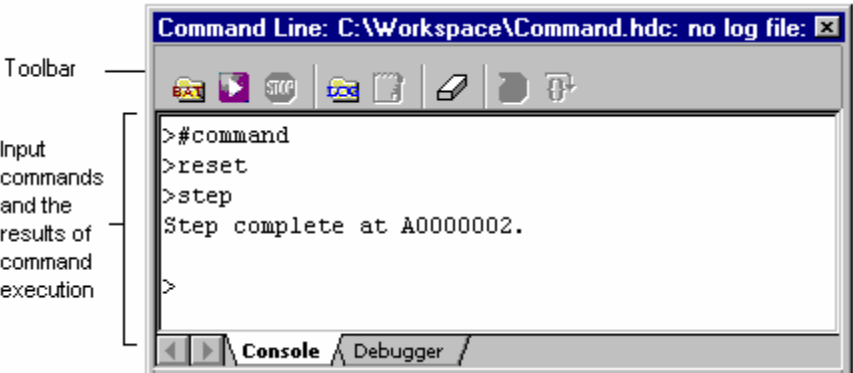

- $\circ$  The command can be executed by pressing the "Enter" key after the command is input at the prompt ( $>$ ) on the last line in the window.
- o Pressing the CTRL + UP ARROW or CTRL + DOWN ARROW keys on the last line in the window displays the previously executed command line.
- o A series of command lines can be called from a batch file and the results can be output to a file. The contents of the selected batch file are shown in the upper pane of the Debugger tab.
- o You can clear the information shown on this pane. The contents of the lower pane of the Debugger tab will also be cleared.

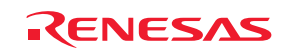

#### • **Debugger** tab

This pane allows the user to perform single stepping or set breakpoints in the selected batch file to control the target platform.

When a batch file has been loaded, placing the mouse cursor on the line dividing the panes turns the mouse cursor into a double-headed arrow. Click and drag the mouse cursor to a desired position to adjust the size of the panes.

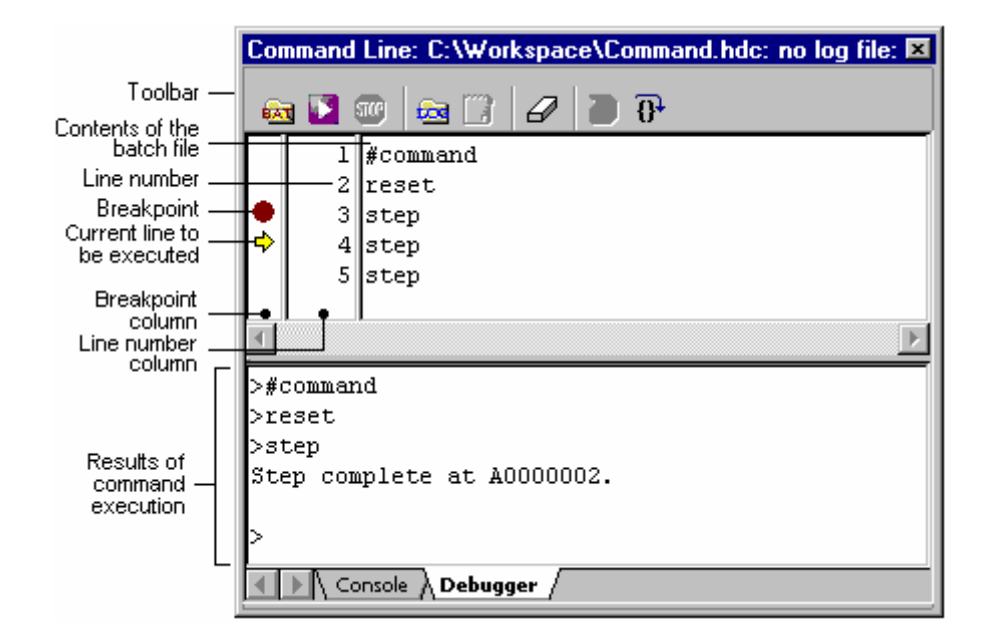

o Upper pane (contents of the batch file)

The upper pane shows the contents of the selected batch file and allows debugging. However, you cannot modify data in this pane.

- The contents of the selected batch file are displayed.
- Single stepping of command lines can be performed in the selected batch file.
- Execution can start from the top of the batch file.
- A breakpoint  $\bigcirc$  can be set in the Breakpoint column on the left to the command line.
- A yellow arrow ( $\dot{\boldsymbol{\triangledown}}$ ) in the Breakpoint column indicates the command line where execution is to start.
- The line where execution is to start (i.e. the yellow arrow  $(\vec{\triangledown})$ ) can be returned to the top of the batch file.
- The results of command execution can be output to a file.
- o Lower pane (results of command execution)

The lower pane shows the results of command execution. This information is in synchronization with the contents of the Console tabbed pane. However, you cannot modify data in this pane.

 You can clear the information shown in this pane. The contents of the Console tabbed pane will also be cleared.

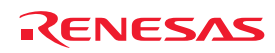

## **Options**

### • **Console** tab

Right-clicking displays a pop-up menu containing available options.

A basic operation is allocated to the toolbar.

The **Toolbar display** and **Customize toolbar** options are also included in the pop-up menu opened by right-clicking on the toolbar.

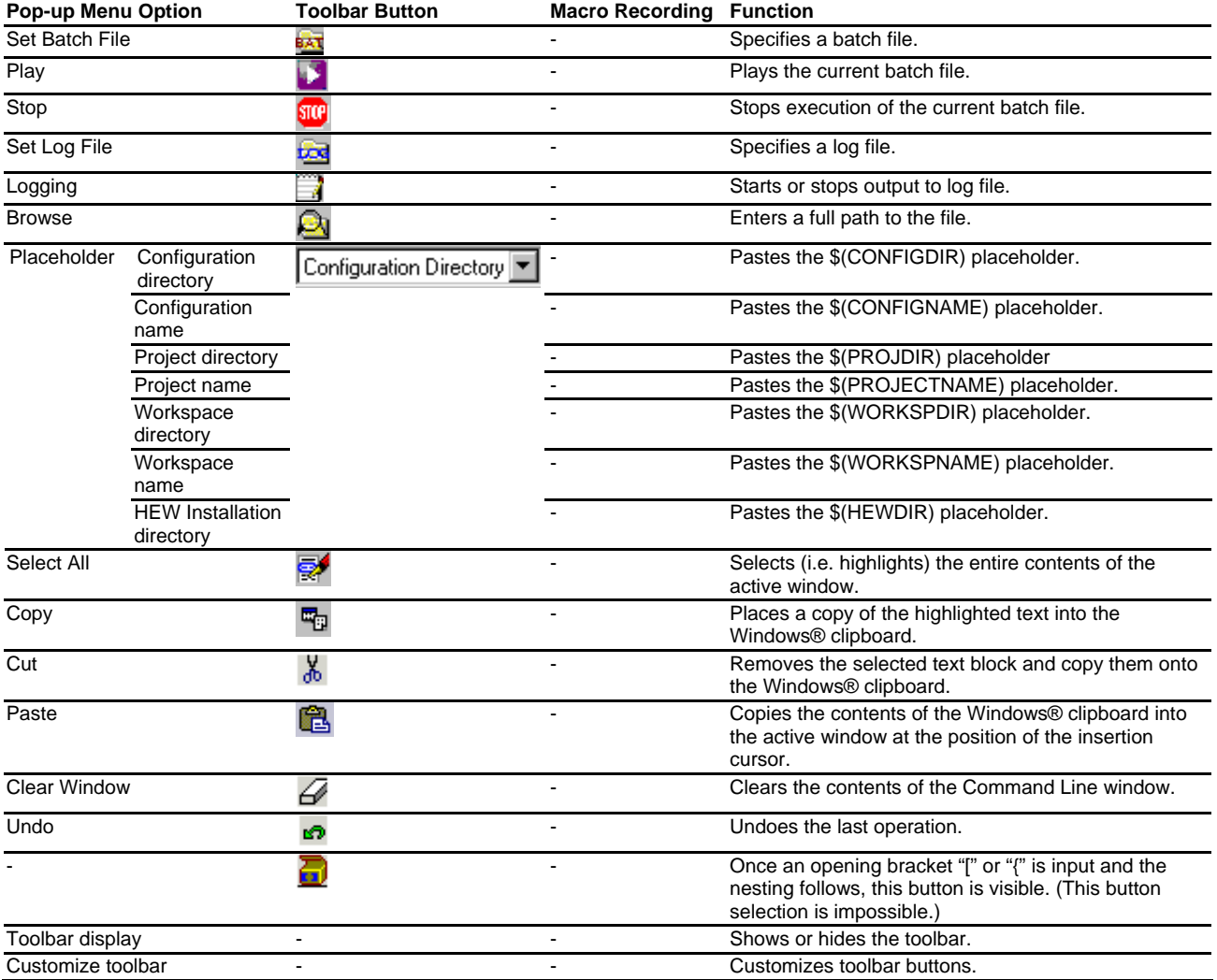

#### • **Debugger** tab

o Upper pane (contents of the batch file)

Right-clicking displays a pop-up menu containing available options.

A basic operation is allocated to the toolbar.

The **Toolbar display** and **Customize toolbar** options are also included in the pop-up menu opened by right-clicking on the toolbar.

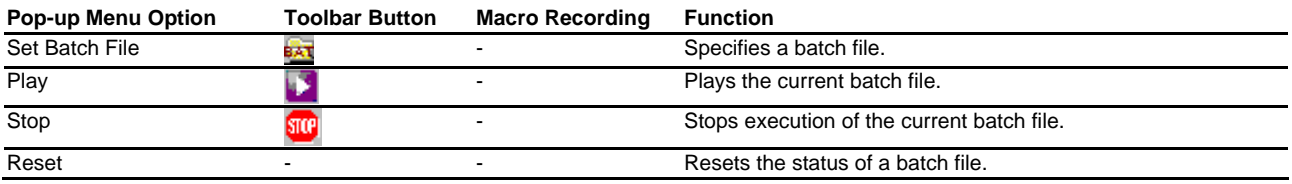

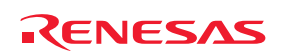

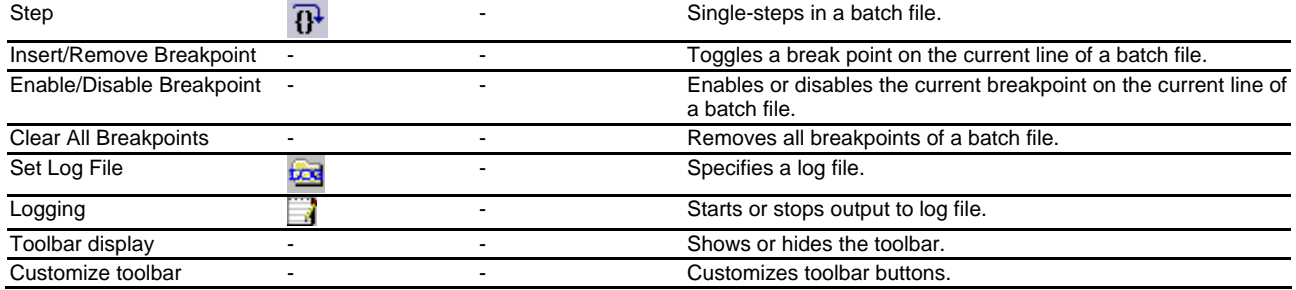

o Lower pane (results of command execution)

Right-clicking displays a pop-up menu containing available options.

A basic operation is allocated to the toolbar.

The **Toolbar display** and **Customize toolbar** options are also included in the pop-up menu opened by right-clicking on the toolbar.

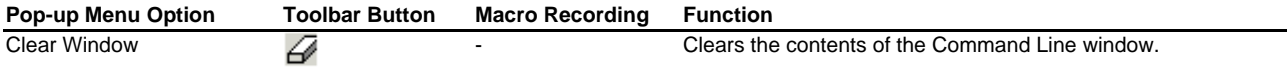

## **14.2 Specifying a batch file**

It is useful to use a batch file when a series of predefined command lines need to be executed. Create a batch file by a text editor and write necessary command lines. The default extension of a batch file is .hdc.

Choose **Set Batch File** from the pop-up menu to open the Set Batch File dialog box, in which the name of a batch file (\*.hdc) can be specified. Clicking the OK button displays the specified batch file name as the window title. Clicking the Cancel button closes the dialog box without modifying the setting.

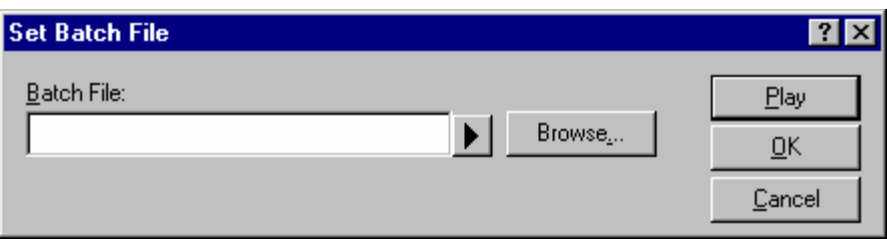

After a batch file has been specified, the upper pane of the **Debugger** tabbed pane in the Command Line window shows the contents of the batch file. When saving the session, the batch file name will also be saved.

### **Notes:**

- The batch file is automatically closed if any of the GUI features or command listed below is run. The information shown in the upper pane of the **Debugger** tabbed pane is cleared.
	- o Closing a workspace (CLOSE\_WORKSPACE)
	- o Creating a new workspace
	- o Inserting a project into the workspace
	- o Adding a session
- If you modify the contents of the batch file after it has been specified, the information shown in the upper pane of the **Debugger** tabbed pane in the Command Line window will be updated. The status of the batch file will be reset, with all breakpoints deleted.

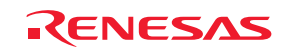

If you modify the contents after the batch file has been specified, the High-performance Embedded Workshop shows a message telling that the batch file will be loaded again.

If you do not wish to open this confirmation dialog box, select the Don't ask this question again checkbox.

#### **To open the confirmation dialog box again**

- 1. Select [**Setup -> Options**]. The Options dialog box opens
- 2. Select the Confirmation tab.
- 3. Select the **Auto-reload Batch File** checkbox. This checkbox is selected by default.
- 4. Click OK.

## **14.3 Executing a batch file**

Click the **Play** button in the **Set Batch File** dialog box or choose **Play** from the pop-up menu to execute the batch file. The **Play** menu is displayed in gray while the file is running and can be used when the batch file execution stops and control returns to the user.

The message box shown below appears when a user attempts to close the Command Line window during execution of a command file.

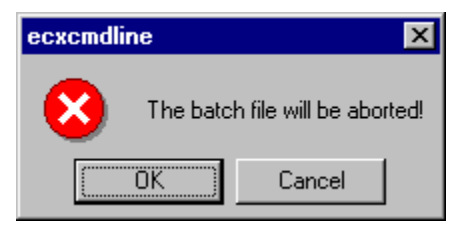

To terminate the execution of the batch file and close the Command Line window, click OK. To continue the execution, click Cancel. This does not close the Command Line window.

## **14.4 Stopping command execution**

Choose **Stop** from the pop-up menu to stop command execution. The **Stop** menu becomes valid during command execution.

## **14.5 Specifying a log file**

Choose **Set Log File** from the pop-up menu to open the **Open Log File** dialog box, in which a log file to store the command execution results can be specified.

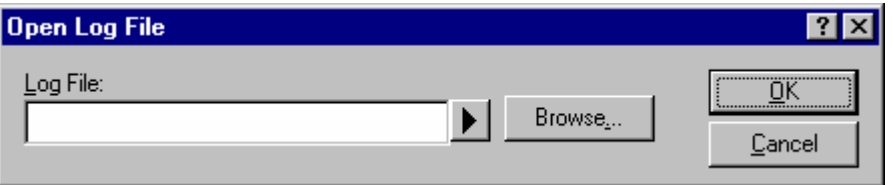

Enter the name of a log file (\*.log). The logging option is automatically set and the name of the file is shown on the window title bar.

Opening a previous log file will ask the user if they wish to append or overwrite the current log.

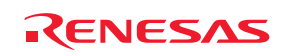

## **14.6 Starting or stopping logging**

Choose **Logging** from the pop-up menu to toggle logging to file on and off. When logging is active, the button becomes effective. Note that the contents of the log file cannot be viewed until logging is completed, or temporarily disabled by clearing the check box. Re-enabling logging will append to the log file.

## **14.7 Entering a full path to the file**

It is recommended that the full path to a file is specified as a file name in the Command Line window because the current directory can be moved. However, care must be taken to enter the correct full path to a file when it is entered from the keyboard. To save this trouble, a full path can be easily specified by browsing through files.

Choose **Browse** from the pop-up menu to open the Browse dialog box. Select a file and click **Open** to paste the full path to the selected file to the cursor location. This option can only be used when the cursor is located on the last line.

## **14.8 Pasting a placeholder**

Select a placeholder from the **Placeholder** submenu in the pop-up menu to paste the selected placeholder to the cursor location. This function is only available when the cursor is located on the last line.

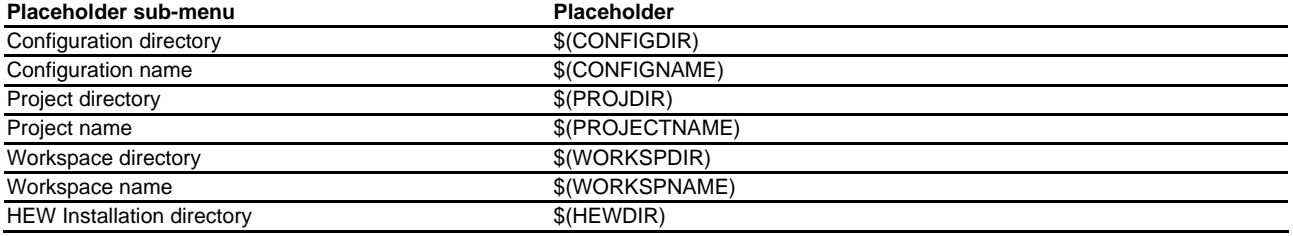

## **14.9 Selecting all the window contents**

Choose **Select All** from the pop-up menu to select all contents in the Command Line window.

## **14.10 Copying the selection onto the clipboard**

Choose **Copy** from the pop-up menu to copy the selected text block onto the Windows® clipboard. Only available if the test block is selected.

## **14.11 Cutting out the selection to the clipboard**

Choose **Cut** from the pop-up menu to remove the selected text block and copy them onto the Windows® clipboard. This option is available only when you have selected the text block currently being input at the latest cursor position.

## **14.12 Pasting the contents of the clipboard**

Choose **Paste** from the pop-up menu to insert the content of the Windows® clipboard at the current cursor position. This option can only be used when the cursor is at the last line.

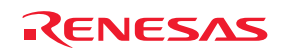

## **14.13 Clearing the contents of the Command Line window**

Selecting **Clear window** from the pop-up menu of the Command Line window clears all of the information shown in the Console tabbed pane and in the upper pane of the Debugger tabbed pane of the Command Line window.

## **14.14 Undoing the last operation**

Choose **Undo** from the pop-up menu to undo the last operation at the latest cursor position (on the text currently being input).

## **14.15 Checking brace matching**

While the **Brackets Opened Indicator** toolbar button (**i**) is displayed, users can see if brackets match. The button cannot be operated.

Once an opening bracket "[" or "{" is input and the nesting follows, the **Brackets Opened Indicator** toolbar button is visible  $($   $\Box$ ) until "]" or "}" is input as the closing bracket.

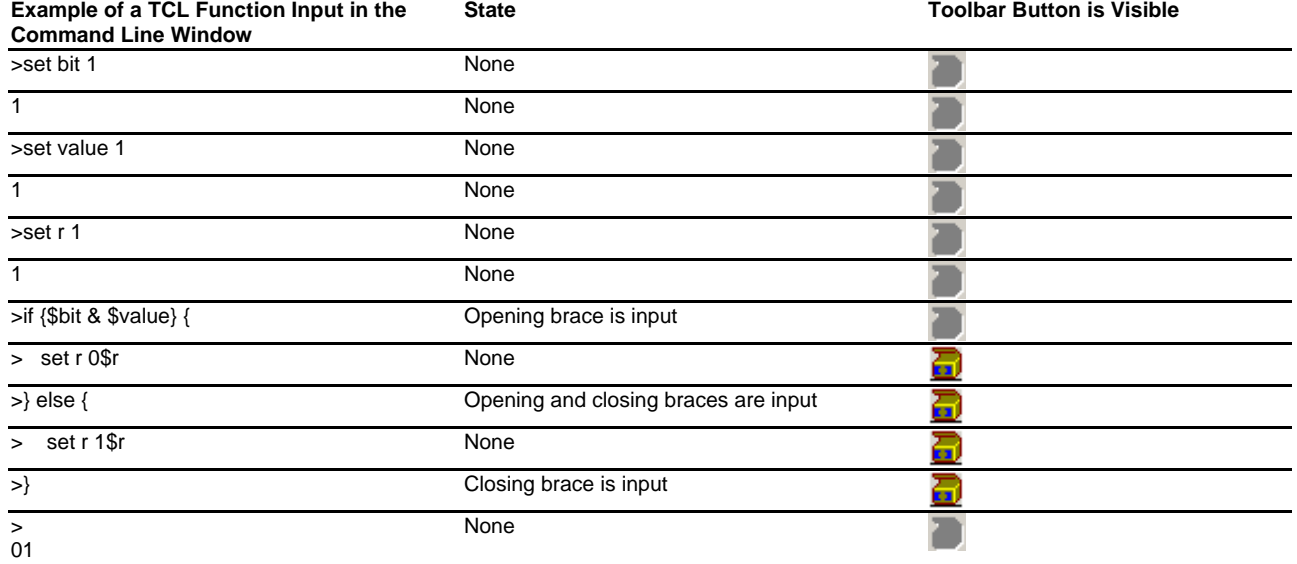

## **14.16 Resetting the status of a batch file**

The status of a batch file can be reset on the **Debugger** tabbed pane of the Command Line window. This feature is not available when no batch file has been specified.

A reset involves the following operations:

- The yellow arrow returns to the top of the batch file.
- The command interactive mode is exit.
- If a closing parenthesis is missing, it will automatically be entered.

### **To reset the status of a batch file**

- 1. Open the **Debugger** tabbed pane of the Command Line window.
- 2. Right-click on the upper pane to open the pop-up menu.
- 3. Select **Reset**.

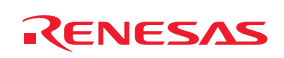

#### **Notes:**

- Information such as the name of the batch file and breakpoints in the batch file is saved in the session. If you change the session on the **Debugger** tabbed pane of the Command Line window, the pane now shows the contents of the batch file specified for the current session. The status of the batch file is also automatically reset even in cases where the batch file includes any of the following commands.
	- o Setting the current project (CHANGE\_PROJECT)
	- o Selecting a session (CHANGE\_SESSION)
- If you change the configuration, the status of the batch file is also automatically reset even in cases where the batch file includes the following command.
	- o Selecting a build configuration (CHANGE\_CONFIGURATION)

## **14.17 Single-stepping in a batch file**

Single-stepping of command lines starting from the top of the batch file is possible on the **Debugger** tabbed pane of the Command Line window. This feature is not available when no batch file has been specified.

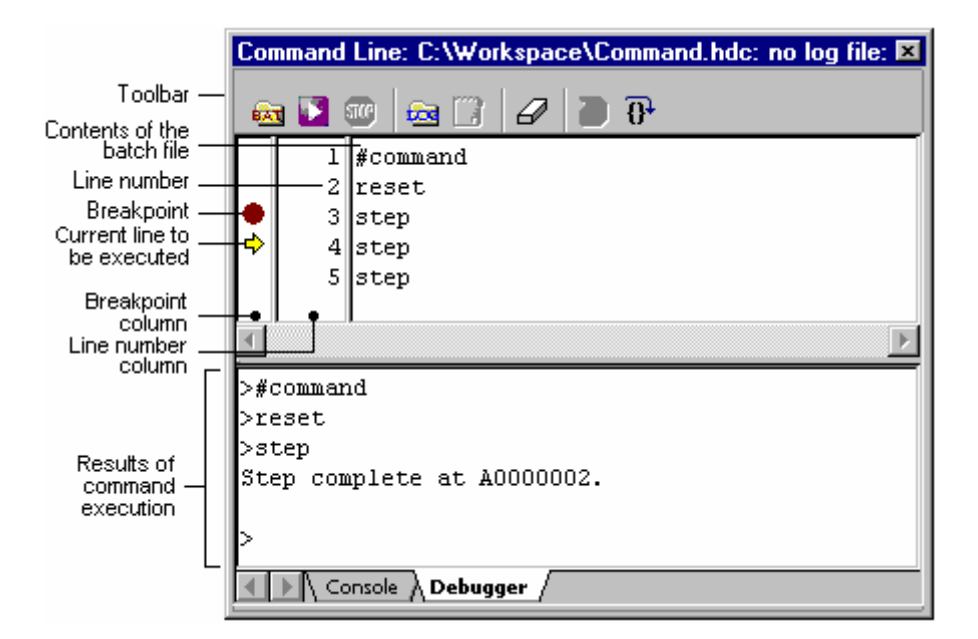

#### **To single-step in a batch file**

- 1. Open the **Debugger** tabbed pane of the Command Line window.
- 2. Perform one of the following operations in the upper pane.
- Click on the **Step** toolbar button  $(\mathbf{0}^+)_1$ .
- Right-click within the pane to open the pop-up menu and select **Step**.
- With a focus in the pane, press the "Ctrl+F10" keys.

The yellow arrow ( $\triangledown$ ) moves to the next command line. If some errors have occurred, however, the arrow does not move to the next line.

#### **Note:**

If the batch file includes the commands listed below, debugging of the batch file on the **Debugger** tabbed pane of the Command Line window cannot proceed. Instead, use the **Console** tabbed pane of the Command Line window to execute the batch file.

REJ10J1837-0100 Rev.1.00 Nov. 16, 2008 211

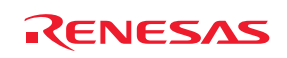

#### • CLOSE\_WORKSPACE

When a command is run, the batch file will be closed.

CHANGE\_PROJECT or CHANGE\_SESSION

When a command is run, the contents of the batch file specified for the current session will be shown in the pane.

CHANGE\_CONFIGURATION

When a command is run, the status of the batch file will automatically be reset.

## **14.18 Setting a breakpoint in a batch file**

Breakpoints can be set on command lines in a batch file on the **Debugger** tabbed pane of the Command Line window. This feature is not available when no batch file has been specified.

## **To set a breakpoint in a batch file**

- 1. Open the **Debugger** tabbed pane of the Command Line window.
- 2. Perform one of the following operations in the upper pane.
- Double-click on the Breakpoint column for the line where the execution should stop.
- Place the cursor on the line where the execution should stop. Then right-click to open the pop-up menu and select **Insert/remove breakpoint**.

A breakpoint icon ( $\bullet$ ) appears on the Breakpoint column. This indicates that a breakpoint has been set.

- 3. To switch enabling and disabling of the breakpoint that has been set, right-click and select **Enable/disable breakpoint** from the pop-up menu.
- 4. To delete the breakpoint, right-click and select **Insert/remove breakpoint**, or double-click on the column.
- 5. To delete all breakpoints, right-click and select **Clear all breakpoints** from the pop-up menu.

Execute the batch file with the **Debugger** tabbed pane open in the Command Line window. At a break, the execution stops before the command line where the breakpoint has been set. If you select **Step** or **Play** after the break, the execution restarts at the command line indicated by the yellow arrow ( $\triangledown$ ). Up to 256 breakpoints can be set. When saving the session, all breakpoints that have been set are also saved.

### **Notes:**

- No break occurs if the batch file has been executed with the **Console** tabbed pane open in the Command Line window.
- If you modify the contents of the batch file after it has been specified, the information shown in the upper pane of the **Debugger** tabbed pane in the Command Line window will be updated. The status of the batch file will be reset, with all breakpoints deleted.

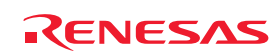

# 15. Using the Macro-Recording Support Facility

The macro-recording support facility allows you to record operations, which are associated with the High-performance Embedded Workshop system applications **\*1**, build **\*2**, and debugging **\*3**, as High-performance Embedded Workshop command-line commands or to execute these recorded commands.

Files to record the operations (High-performance Embedded Workshop macro files) are command line batch files that have "hdc" as the extension and can be modified. These files are stored in the "Macros" folder within the Highperformance Embedded Workshop management information folder under the application data folder for each user profile. By default, the file Default.hdc is created.

Note, however, that High-performance Embedded Workshop is not capable of recording all operations in the Highperformance Embedded Workshop system corresponding to the High-performance Embedded Workshop command-line commands. For the operations that can be recorded, a macro record icon  $\bigcirc$  is shown in the "Macro Recording" column of the menu list. This indicates that this operation can be recorded into a High-performance Embedded Workshop macro file.

## **Notes:**

- **\*1**. Changing a project, session, or configuration
- **\*2**. Compilation and build.
- **\*3**. Downloading a module, changing a memory value or register value, setting/deleting a software breakpoint, and running a program

The macro-recording support facility is available in the Tools menu and on the Macros toolbar.

The procedure from selection of Record Macro (**C**) to that of **Stop Macro** consists one macro and one Highperformance Embedded Workshop macro file can record multiple macros (a set of High-performance Embedded Workshop command-line commands). A macro includes multiple High-performance Embedded Workshop commandline commands.

## **15.1 Macro menu and toolbar**

The macro recorder has both a menu and toolbar integrated into the High-performance Embedded Workshop. The macro menu is available on the **Tools** menu. It has the following standard menu options:

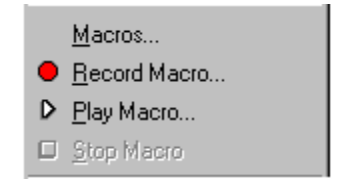

The **Macros** menu option opens the Macro dialog box. This allows management of the current macro files and functions. The other menus options are the same as those seen on the **Macros** toolbar.

It is also possible to associate macro functions with a menu, when you do this additional menu options are added underneath the standard macro menu options. This is shown below.

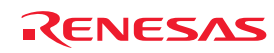

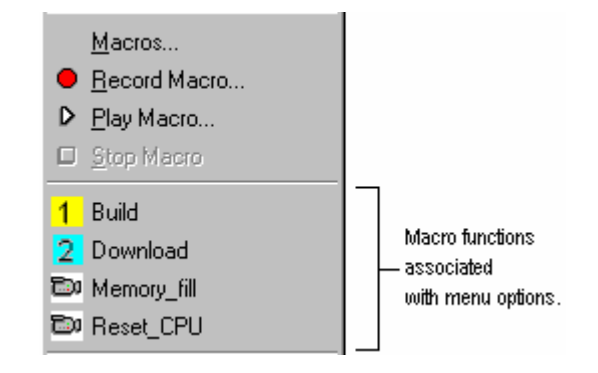

Items that also have an associated toolbar have their icons displayed alongside the menu options. The standard buttons on the **Macros** toolbar are shown below.

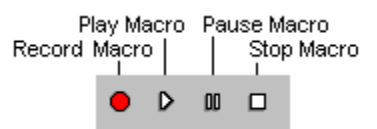

- The **Record Macro** button starts the macro recording process. After this button is clicked debugging and High-performance Embedded Workshop management operations are recorded. This operation is the same as the **Record macro** menu on the Tools menu.
- The **Play Macro** button starts a macro function playback. If more than one macro is defined, the select macro function dialog is displayed to ask you to select specific macro for playback.
- The **Pause Macro** button is only enabled when recording or playing back a macro function. This pauses the current operation so that you can return to it later.
- The **Stop Macro** button is only enabled when recording or playing back a macro function. This halts the current macro operation that is being carried out.

In the same way you can associate macros with a menu you can associate them with a toolbar. When you associate the macro you can decide to use a user defined toolbar icon or the default High-performance Embedded Workshop macro function icon. Once added the associated macros appear to the right of the standard macro buttons. Clicking these buttons then automatically launches the associated macro function.

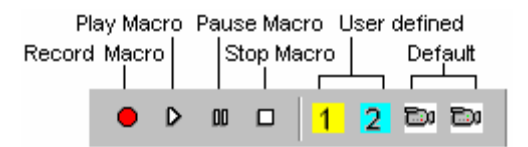

## **15.2 Using the Macro dialog box**

The **Macro** dialog box allows you to access and manager the macro files currently in use in the High-performance Embedded Workshop system. The **Macro** dialog box is shown below.

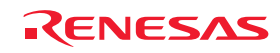

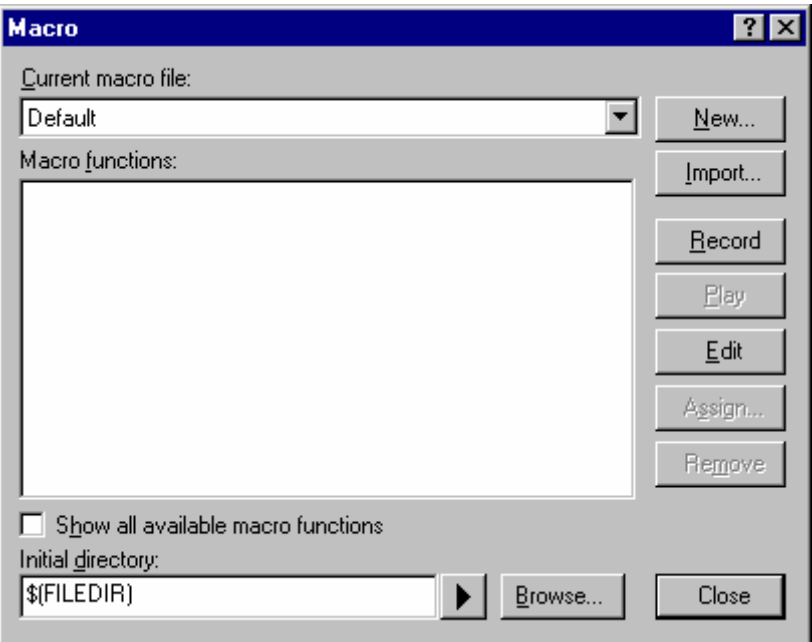

The **Current macro file** drop-down list holds all of the macro files currently in use in the High-performance Embedded Workshop system. These files are stored in the "Macros" folder within the High-performance Embedded Workshop management information folder under the application data folder for each user profile. Any files that are copied into this directory are automatically added to the **Current macro file** drop-down list.

The macros functions in the **Current macro file** selection are shown in the **Macro functions** list box. Changing the **Current macro file** selection will automatically update this list. If you check the **Show all available macro functions** check box then all macros currently defined are displayed in the list. When selected this option ignores the value of the **Current macro file** drop-down list box.

It can be useful to use multiple macro files to logically hold related areas. For example you might like to create a different macro file for use with different debugger targets.

To execute macro files that have relative paths, specify the initial directory in **Initial directory**. Change the directory in the same way as using the change-directory command and execute macro files in the initial directory.

### **To create a new blank macro file**

- 1. Select [**Tools -> Macros**]. The **Macro** dialog box opens.
- 2. Click the **New** button.
- 3. Enter the new macro file name.
- 4. Click OK. The new file name is added to the **Current macro file** drop-down list.

#### **To import an existing macro file**

- 1. Select [**Tools -> Macros**]. The **Macro** dialog box opens.
- 2. Click the **Import** button.
- 3. Browse to the existing macro file.
- 4. Click **Select**. The new file name is added to the **Current macro file** drop-down list.
- 5. When you select the macro file name in the list the available macros are displayed.

It is possible to manually edit any of the macro files. The files are text based High-performance Embedded Workshop command batch files.

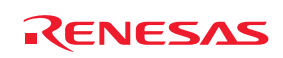

#### **To edit an existing macro file**

- 1. Select [**Tools -> Macros**]. The **Macro** dialog box opens.
- 2. Select the macro file, the function exists in.
- 3. Select the macro in the function list you wish to edit.
- 4. Click the **Edit** button.
- 5. The **Macros** dialog box is dismissed and the file is opened in the editor.

You can also drag and drop a macro file into the High-performance Embedded Workshop window to open this file (in the same way as opening an ordinary text file).

#### **To remove the currently selected macro from the existing macro file**

- 1. Select [**Tools -> Macros**]. The **Macro** dialog box opens.
- 2. Select the macro file, the function exists in.
- 3. Select the macro in the function list you wish to remove.
- 4. Click the **Remove** button.

Pressing the **Close** button closes the **Macro** dialog box. It is not possible to cancel operations on this dialog box.

## **15.3 Importing a macro file with existing macros**

If you want to import an existing High-performance Embedded Workshop macro file from another machine which already has a number of macros this is easily achieved by the following operations.

One method for importing macro files is from the macro dialog. The instructions are shown below:

#### **To import an existing macro file into High-performance Embedded Workshop**

- 1. Select [**Tools -> Macros**]. The **Macro** dialog box opens.
- 2. Click the **Import** button. A standard file browser is opened for you to select the existing macro file you wish to import.
- 3. Select the file and click Select. The file is now imported. It automatically becomes the default macro file in the Current macro file drop-down list. The file is also copied into the "Macros" folder within the Highperformance Embedded Workshop management information folder under the application data folder for each user profile.
- 4. Then click **Close** on the **Macro** dialog box and the macro file is ready for use.

Another method is to simply copy the new macro file into the **Macros** folder in the High-performance Embedded Workshop root directory. High-performance Embedded Workshop will automatically detect the new file and add its information to the High-performance Embedded Workshop macros dialog box. The new file will not be the default file for use so you will then have to enter the macro dialog box to switch the default macro file to the newly copied one.

## **15.4 Recording a macro**

There are a number of ways to record a macro file in the High-performance Embedded Workshop, these options are discussed below.

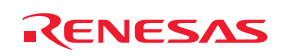

#### **To record a macro from the toolbar or menu**

1. Click the **Record Macro** button ( ) or menu option on the **Macros** toolbar or the **Tools** menu. To indicate that a recording operation is taking place the mouse cursor is modified to include the record icon  $\langle \hat{\mathcal{E}}^{\bullet} \rangle$ . When the macro is being recorded the Pause Macro ( $\mathbb{I}$ ) and Stop Macro ( $\Box$ ) buttons and menus are enabled. When<br>the macro is being recorded the pause and stop buttons ( $\bigcirc$  $\mathbb{I}$ ) and menus are enabled.

the macro is being recorded the pause and stop buttons  $\overline{()}$ 

- 2. If you are using a debugger that does not support the macro facility a warning is displayed that states the following "Warning: The target does not support macros. Recording will be limited. Do you wish to continue?". If you click yes the record operation will continue.
- 3. Recording will continue until you click **Stop Macro**. For details, see section 15.5, Functions that can be recorded into macro files.
- 4. When **Stop Macro** is clicked a dialog is displayed that allows you to enter the macro name.
- 5. Clicking OK saves the name and adds it to the current macro file. Clicking cancel dismisses the dialog box and loses the macro recording.

Another method is to launch the recording process via the Macro dialog box.

#### **To record a macro from the macro dialog box**

- 1. Select [**Tools -> Macros**]. The **Macro** dialog box opens.
- 2. Click the **Record** button. The Macro dialog box is dismissed and the recording operation begins.

## **15.5 Functions that can be recorded into macro files**

High-performance Embedded Workshop is not capable of recording all operations in the High-performance Embedded Workshop system into macro files as scripts. For the operations that can be recorded, "Record Macro" in the menu list shows a macro record icon. This indicates that the operation can be recorded into a macro file.

- Recordable functions (common to all High-performance Embedded Workshop products)
- Recordable functions (dependent on the debugger)

## **15.5.1 Recordable functions (common to all High-performance Embedded Workshop products)**

Recordable functions common to all High-performance Embedded Workshop products included in tool packages are listed in the table below.

#### • **Handling menu options, shortcut keys, and toolbar buttons**

While a macro is being recorded, if you handle a menu option, shortcut key, or toolbar button of those listed below or make any setting in a dialog box opened, these operations will be recorded into a macro file.

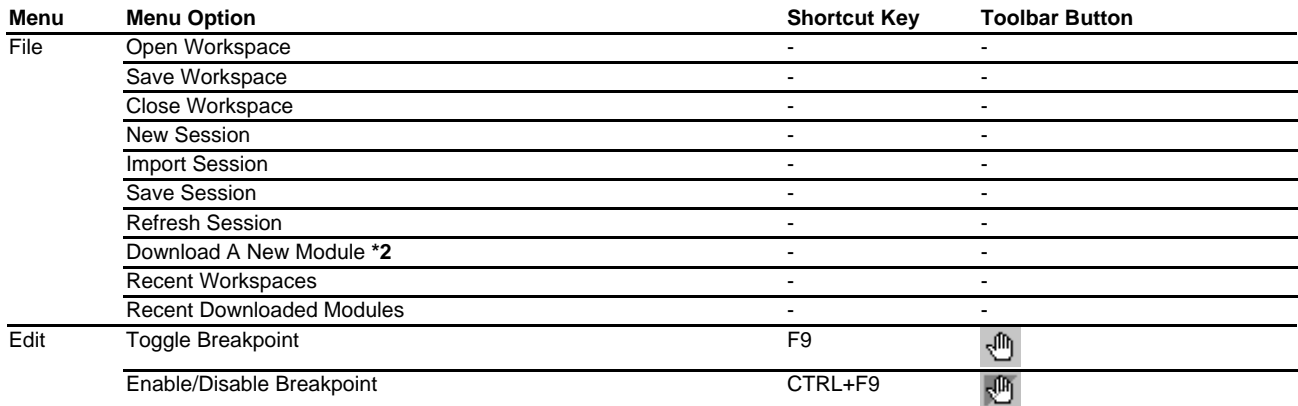

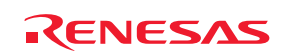

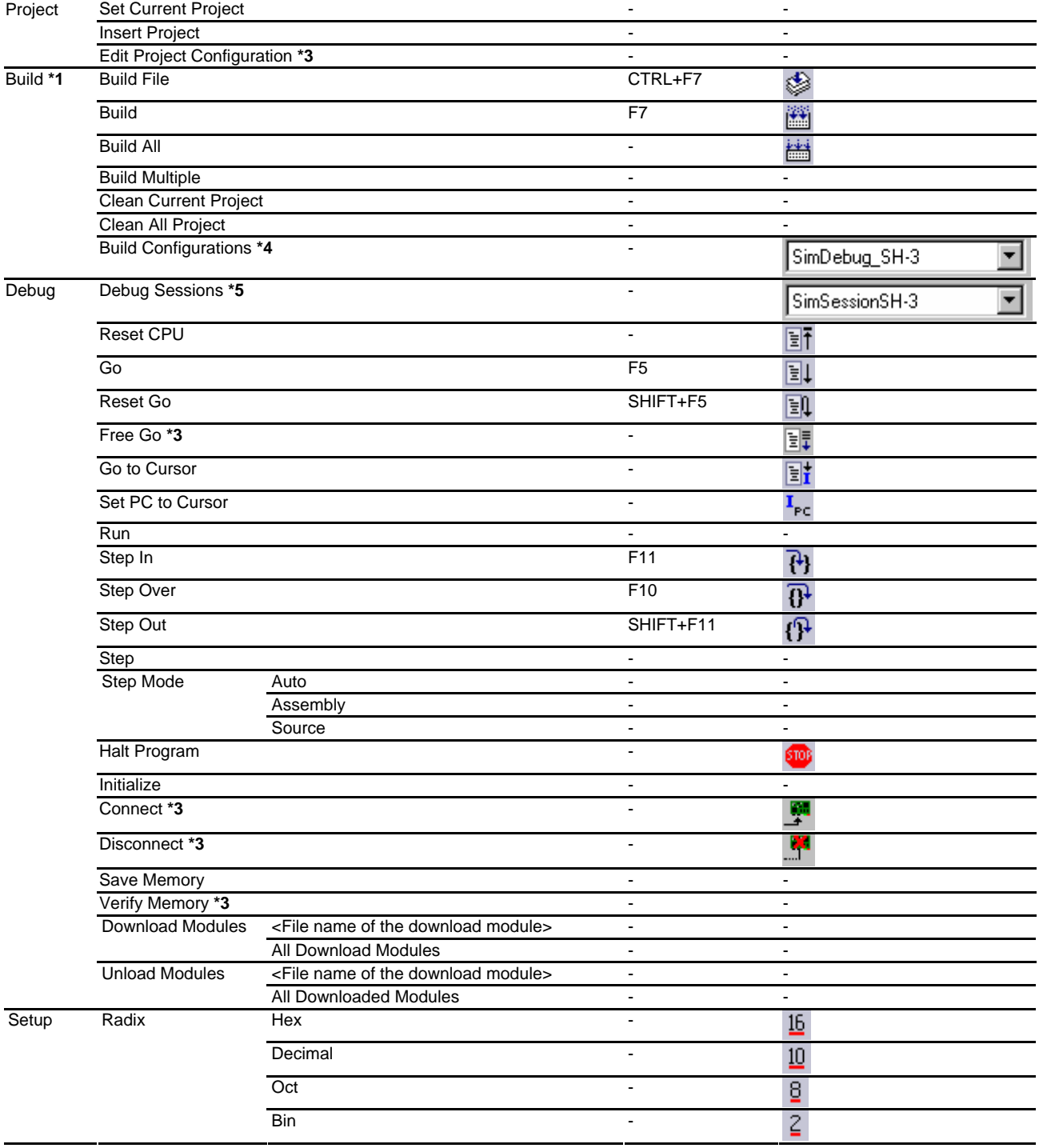

#### **Notes:**

- **\*1**. This menu is not displayed while a debug-only project "Debugger only xxxxxx" created by High-performance Embedded Workshop V.4.01 or later is in use.
- **\*2**. Only options **Offset**, **File format**, **Filename**, **Access size**, and **Perform memory verify during download** can be recorded; **Download debug information only** and **Download automatically on target connection** are not recordable.
- **\*3**. Support for this function depends on the debugger.
- **\*4**. Selections made from the **Current configuration** drop-down list can be recorded.
- **\*5**. Selections made from the **Current session** drop-down list can be recorded.

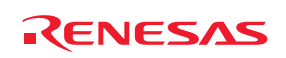

### • **Windows**

While a macro is being recorded, operations made in the windows listed below will be recorded into a macro file. For information on the types of recordable operations, see the descriptions of the respective windows.

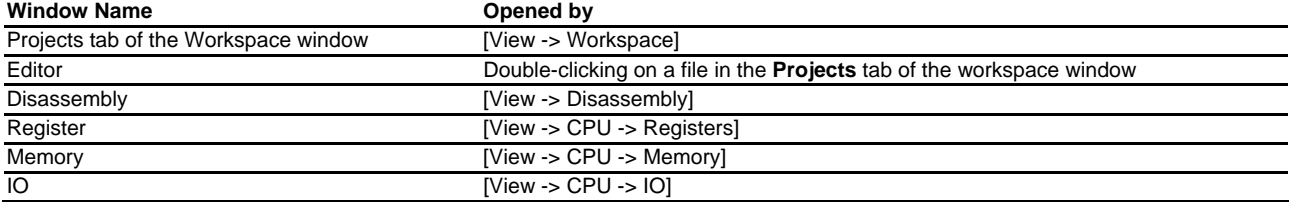

### **15.5.1.1 Projects tab of Workspace window**

While a macro is being recorded, the following operations will be recorded into a macro file.

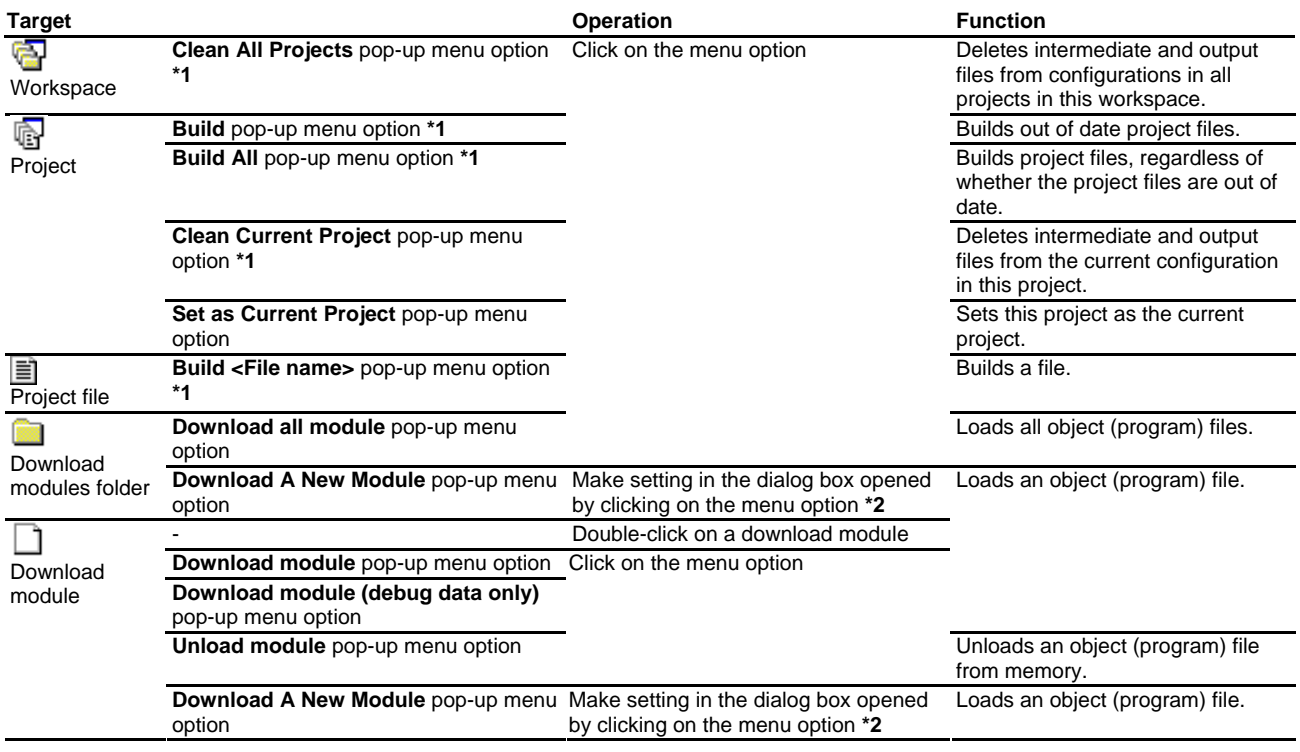

#### **Notes:**

**\*1**. Available only when there is a toolchain installed.

**\*2**. Only options **Offset**, **File format**, **Filename**, **Access size**, and **Perform memory verify during download** can be recorded; **Download debug information only** and **Download automatically on target connection** are not recordable.

## **15.5.1.2 Editor window**

While a macro is being recorded, the following operations will be recorded into a macro file.

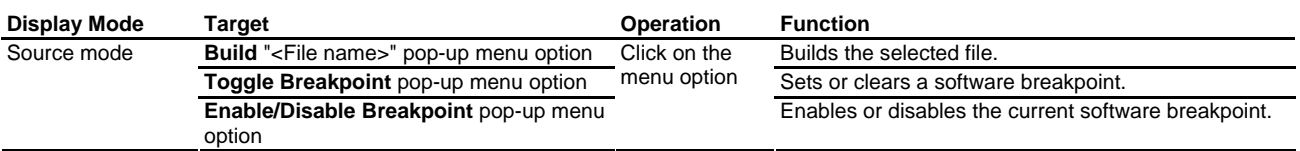

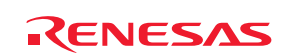

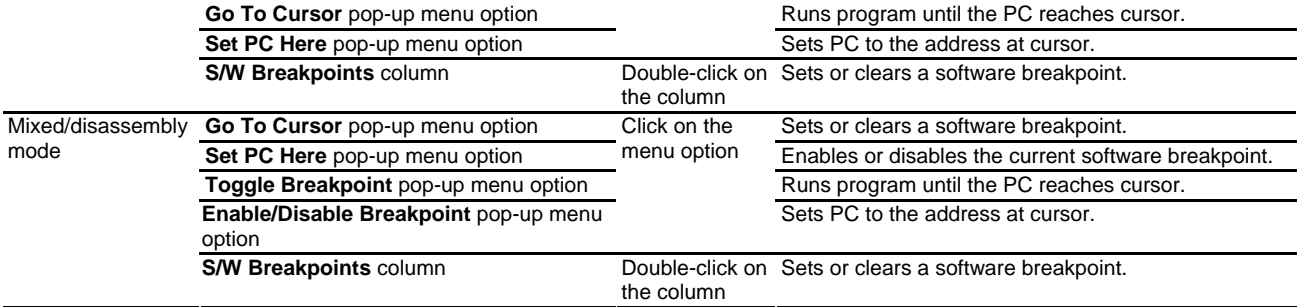

## **15.5.1.3 Disassembly window**

While a macro is being recorded, the following operations will be recorded into a macro file.

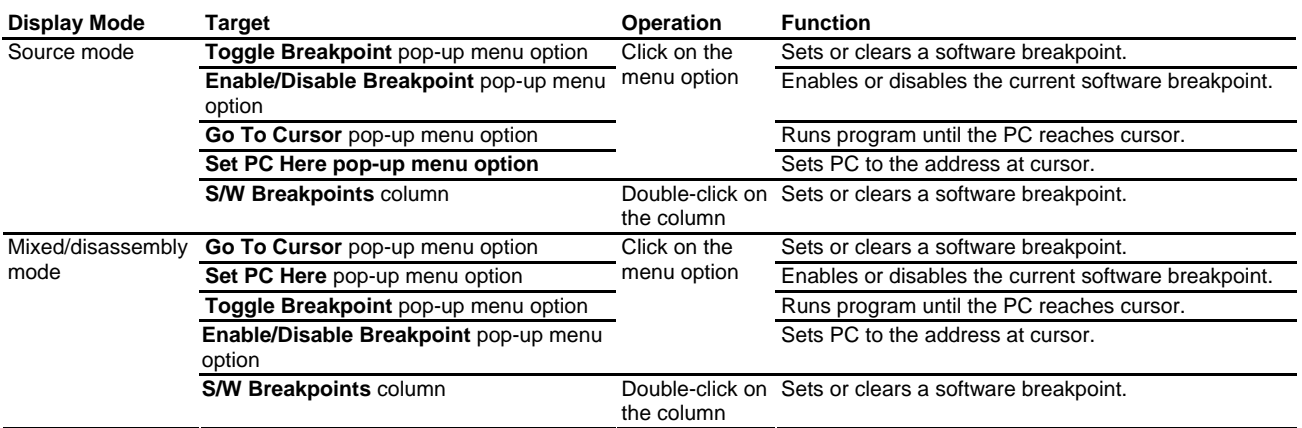

### **15.5.1.4 Register window**

While a macro is being recorded, the following operations will be recorded into a macro file.

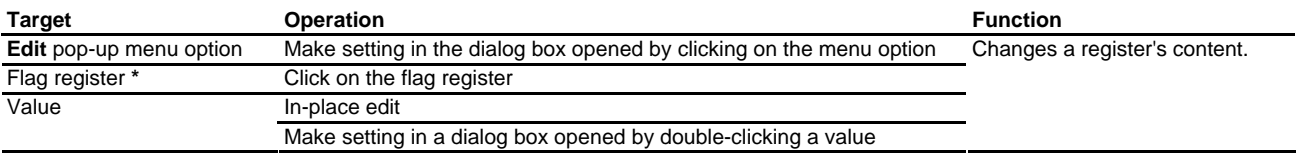

#### **Note:**

**\***. Support for this function depends on the debugger.

## **15.5.1.5 Memory window**

While a macro is being recorded, the following operations will be recorded into a macro file.

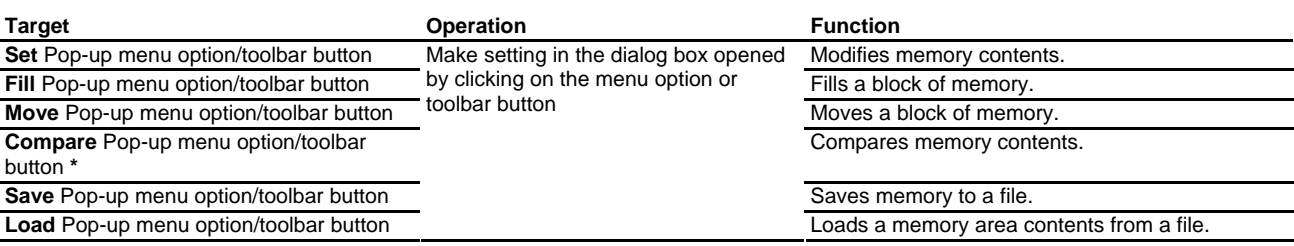

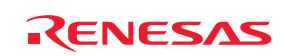

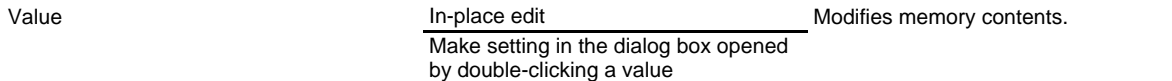

## **Note:**

**\***. Support for this function depends on the debugger.

#### **15.5.1.6 IO window**

While a macro is being recorded, the following operations will be recorded into a macro file.

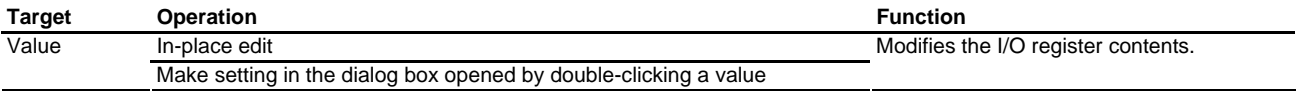

### **15.5.2 Recordable functions (dependent on the debugger)**

Recordable functions dependent on the debugger included in tool packages are listed in the table below.

### • **Handling menu options, shortcut keys, and toolbar buttons**

While a macro is being recorded, if you handle a menu option, shortcut key, or toolbar button of those listed below, these operations will be recorded into a macro file.

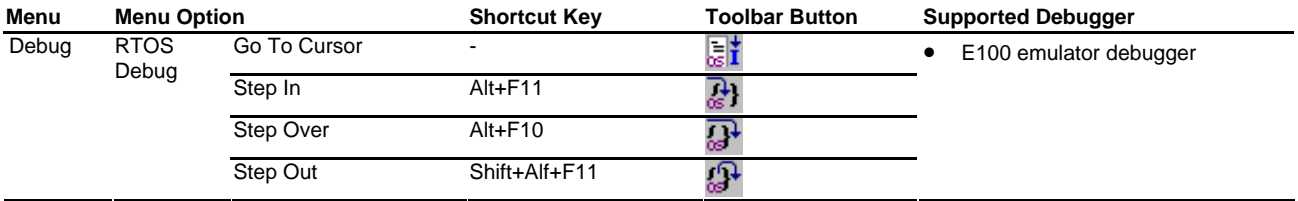

#### • **Windows and dialog boxes**

While a macro is being recorded, operations made in the window or dialog box listed below will be recorded into a macro file. For information on the types of recordable operations, see the descriptions of the window or dialog box.

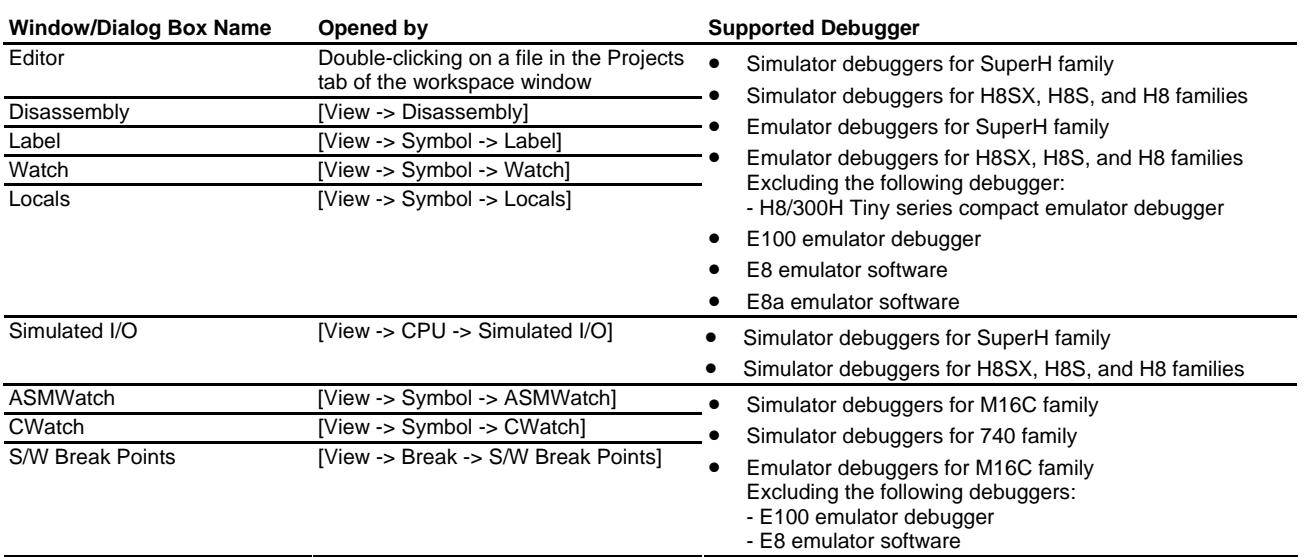

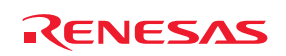

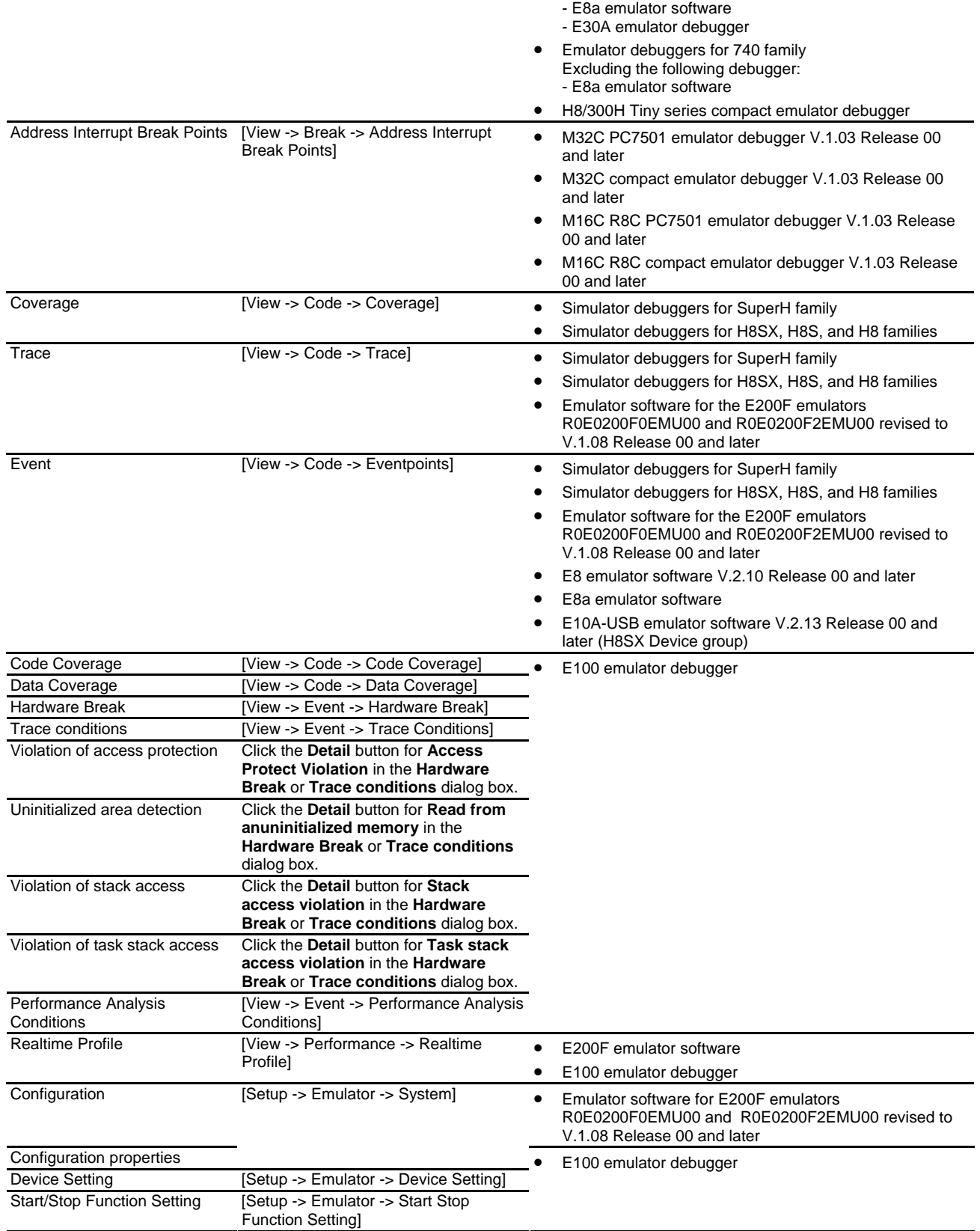

Support of this function depends on the debugging platform in use. For details, refer to the user's manual, help files, or the release notes for the emulator or the simulator debugger.

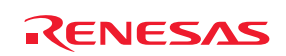

#### **15.5.2.1 Editor window**

While a macro is being recorded, the following operation will be recorded into a macro file.

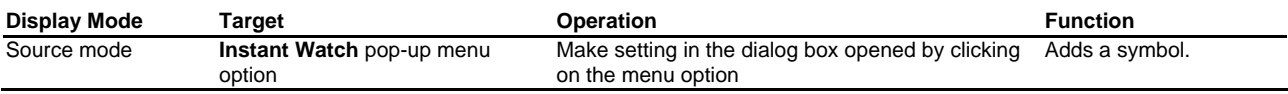

#### • **E8 emulator software V.2.10 Release 00 and later**

- **E8a emulator software**
- **E10A-USB emulator software V.2.13 Release 00 and later (H8SX Device group)**

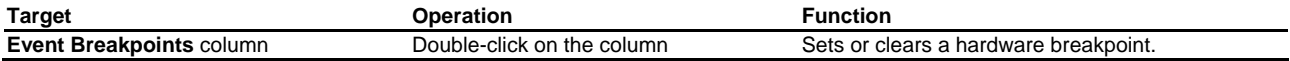

### **15.5.2.2 Disassembly window**

While a macro is being recorded, the following operation will be recorded into a macro file.

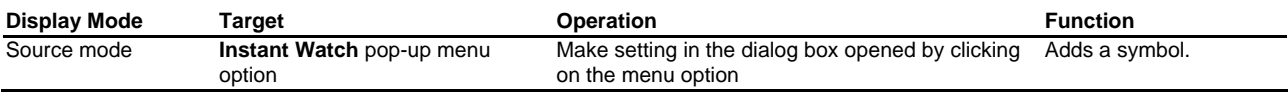

- **E8 emulator software V.2.10 Release 00 and later**
- **E8a emulator software**
- **E10A-USB emulator software V.2.13 Release 00 and later (H8SX Device group)**

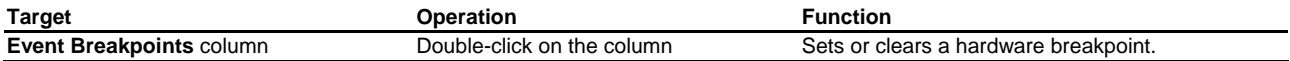

## **15.5.2.3 Label window**

While a macro is being recorded, the following operations will be recorded into a macro file.

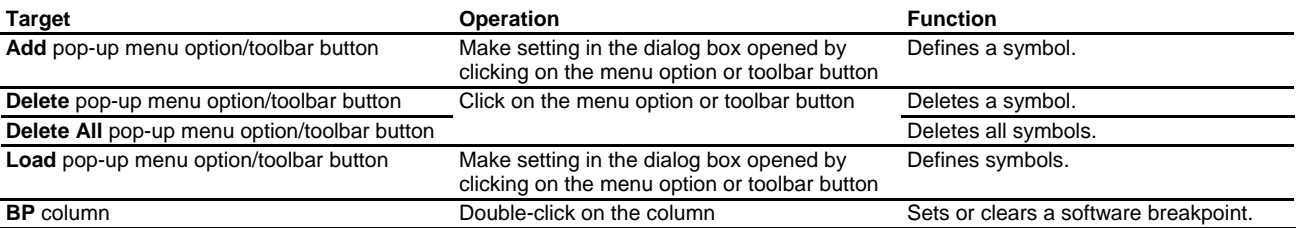

## **15.5.2.4 Watch window**

While a macro is being recorded, the following operations will be recorded into a macro file.

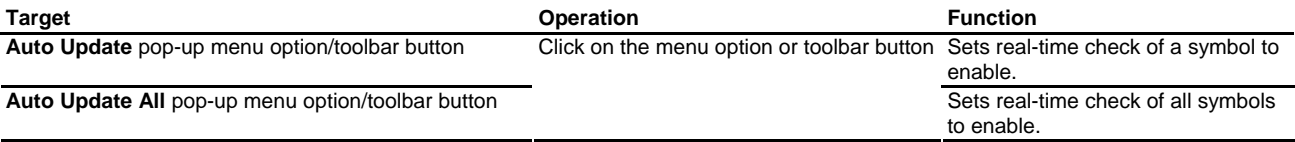

REJ10J1837-0100 Rev.1.00 Nov. 16, 2008 223

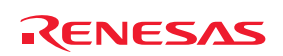

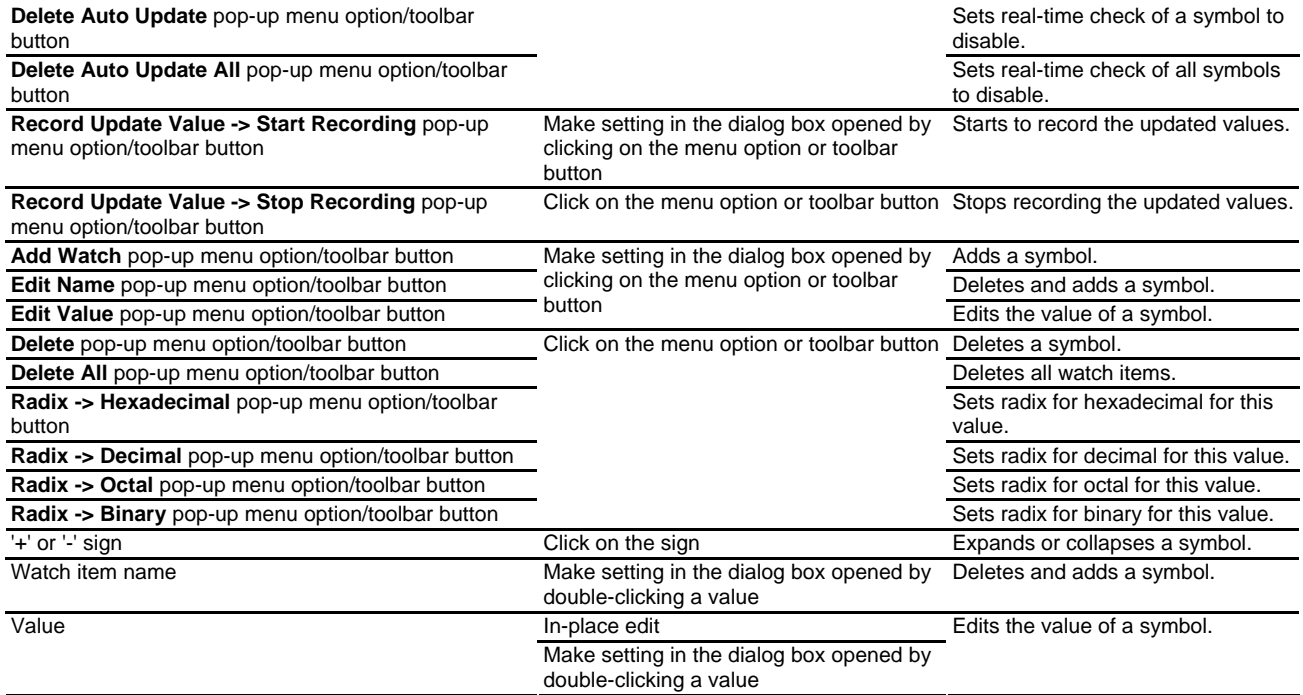

### **15.5.2.5 Local window**

While a macro is being recorded, the following operations will be recorded into a macro file.

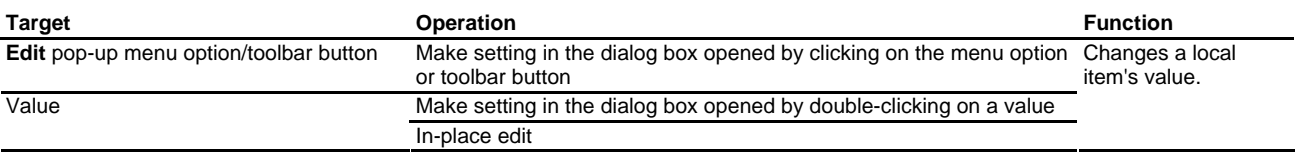

## **15.5.2.6 Simulated I/O window**

While a macro is being recorded, the following operation will be recorded into a macro file.

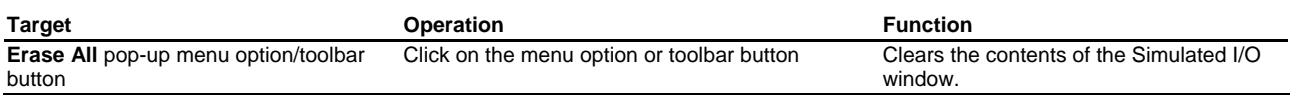

## **15.5.2.7 ASMWatch window**

While a macro is being recorded, the following operations will be recorded into a macro file.

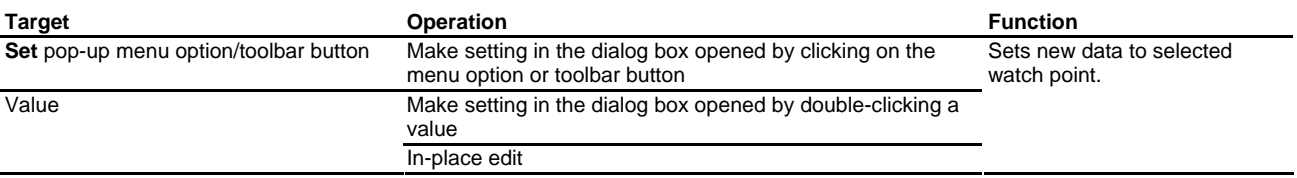

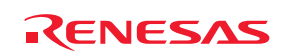

### **15.5.2.8 CWatch window**

While a macro is being recorded, the following operations will be recorded into a macro file.

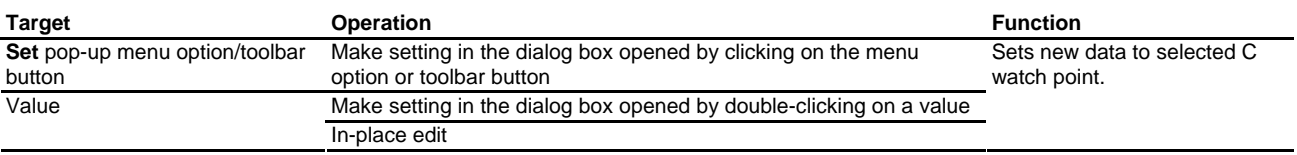

#### **15.5.2.9 S/W Breakpoints window**

While a macro is being recorded, the following operations will be recorded into a macro file.

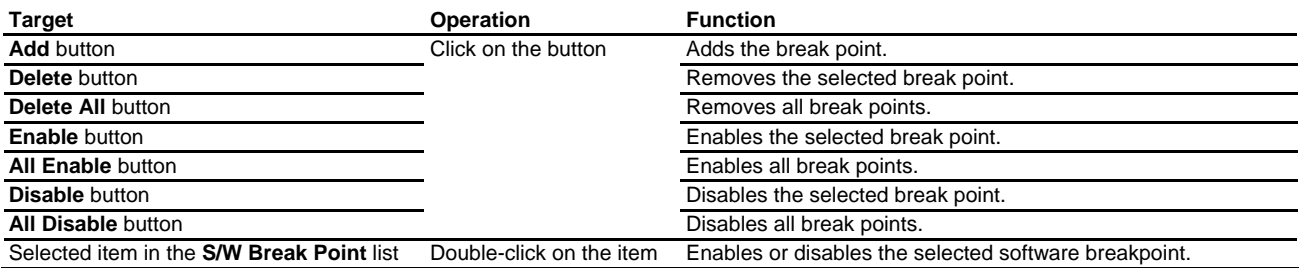

## **15.5.2.10 Address Interrupt Break Points dialog box**

While a macro is being recorded, the following operations will be recorded into a macro file.

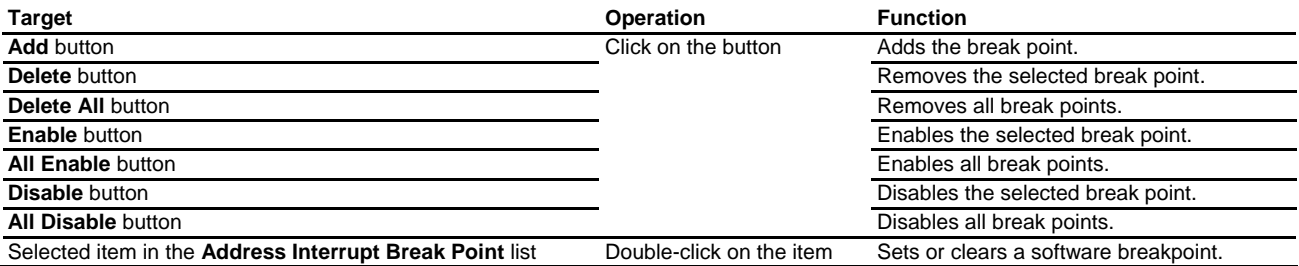

## **15.5.2.11 Coverage window**

While a macro is being recorded, the following operations will be recorded into a macro file.

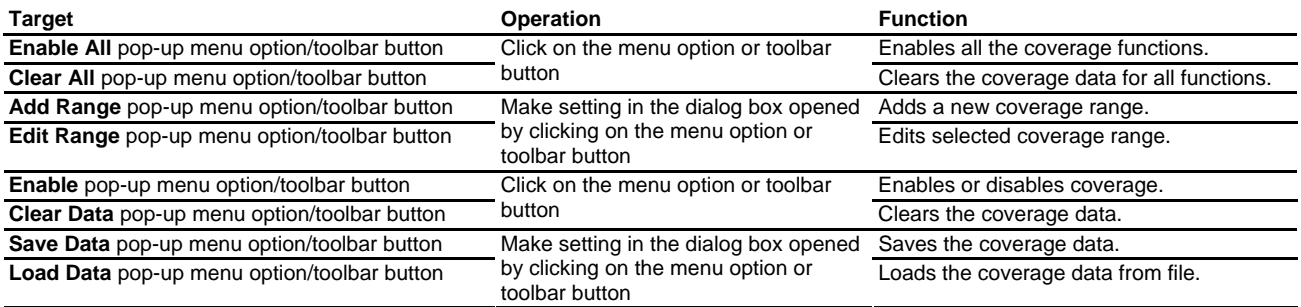

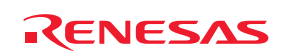

### **15.5.2.12 Trace window**

While a macro is being recorded, the following operation will be recorded into a macro file.

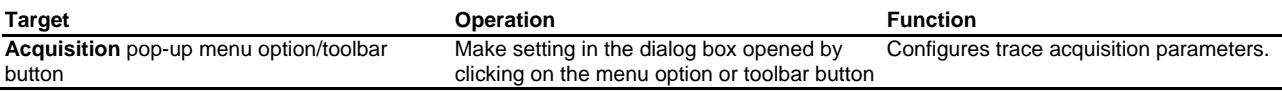

### **15.5.2.13 Event window**

While a macro is being recorded, the following operations will be recorded into a macro file.

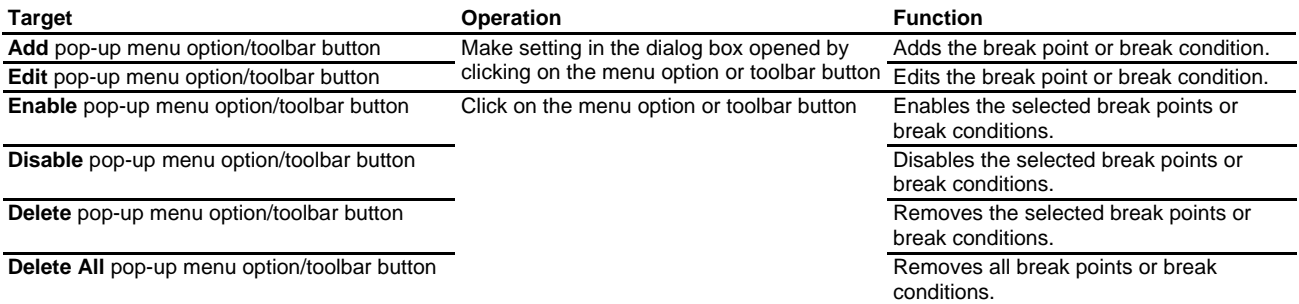

## **15.5.2.14 Code Coverage window**

While a macro is being recorded, the following operation will be recorded into a macro file.

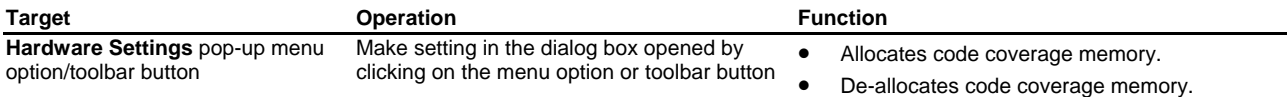

### **15.5.2.15 Data Coverage window**

While a macro is being recorded, the following operation will be recorded into a macro file.

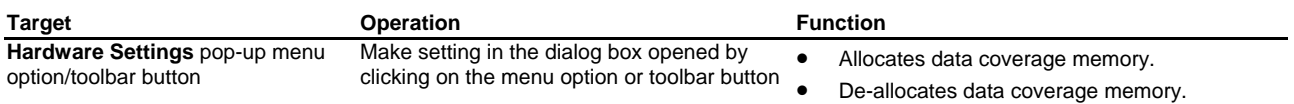

### **15.5.2.16 Hardware Break dialog box**

While a macro is being recorded, the following operation will be recorded into a macro file.

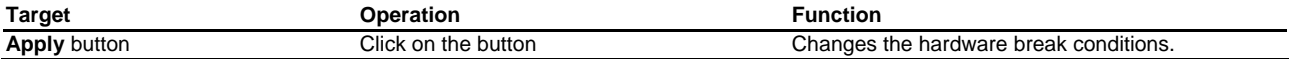

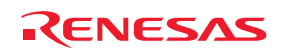

### **15.5.2.17 Trace conditions dialog box**

While a macro is being recorded, the following operation will be recorded into a macro file.

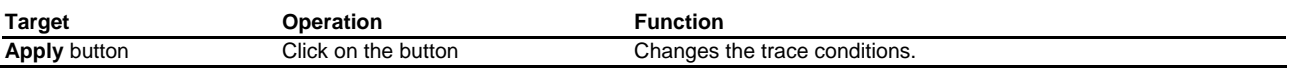

## **15.5.2.18 Violation of access protection dialog box**

While a macro is being recorded, the following operation will be recorded into a macro file.

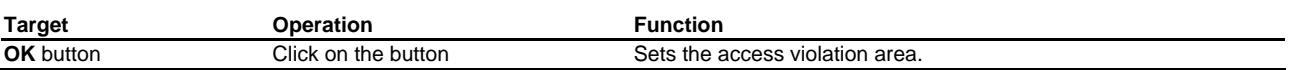

### **15.5.2.19 Uninitialized area detection dialog box**

While a macro is being recorded, the following operation will be recorded into a macro file.

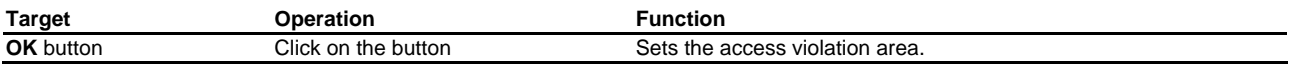

### **15.5.2.20 Violation of stack access dialog box**

While a macro is being recorded, the following operation will be recorded into a macro file.

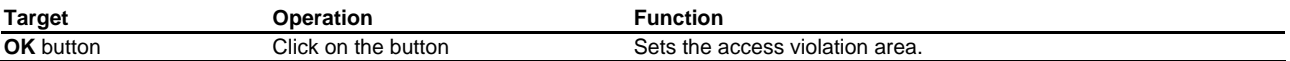

### **15.5.2.21 Violation of task stack access dialog box**

While a macro is being recorded, the following operation will be recorded into a macro file.

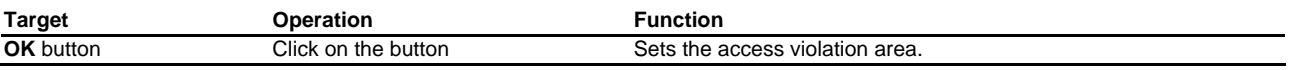

### **15.5.2.22 Performance Conditions dialog box**

While a macro is being recorded, the following operation will be recorded into a macro file.

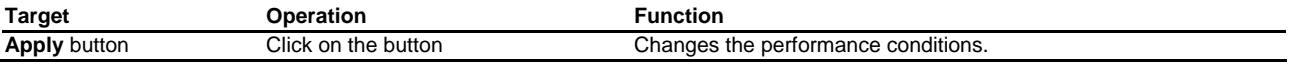

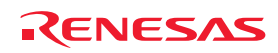

## **15.5.2.23 Realtime Profile window**

While a macro is being recorded, the following operations will be recorded into a macro file.

• E200F emulator software

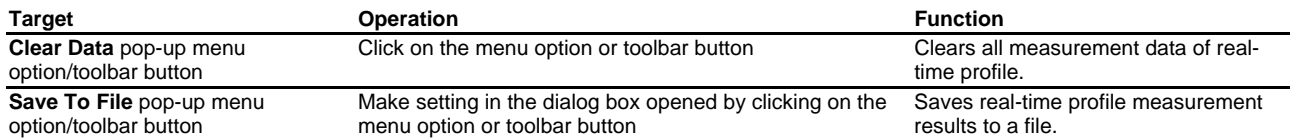

#### • E100 emulator debugger

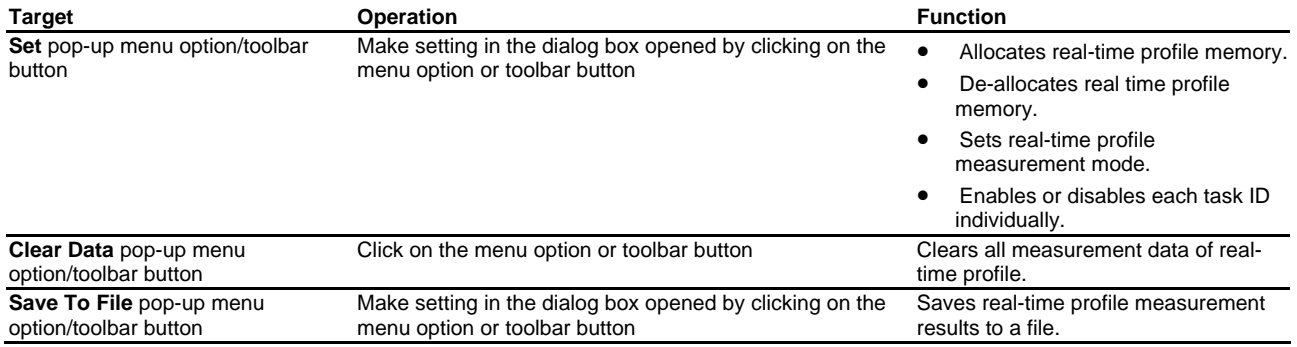

### **15.5.2.24 Configuration dialog box**

While a macro is being recorded, the following operation will be recorded into a macro file.

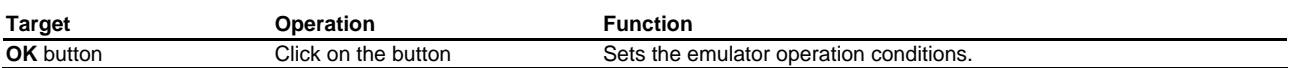

## **15.5.2.25 Configuration properties dialog box**

While a macro is being recorded, the following operation will be recorded into a macro file.

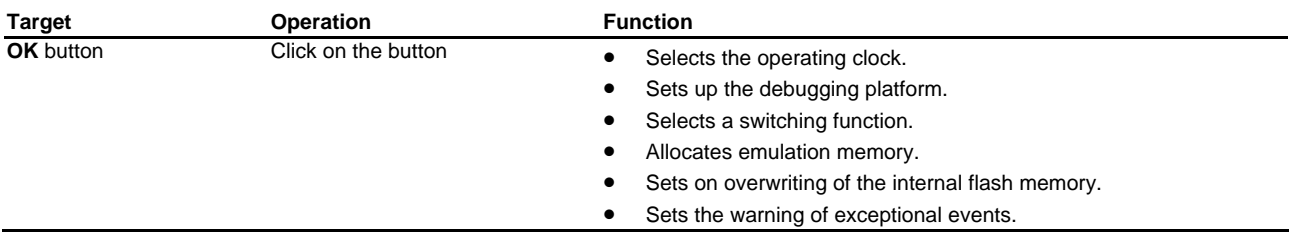

## **15.5.2.26 Device Setting dialog box**

While a macro is being recorded, the following operation will be recorded into a macro file.

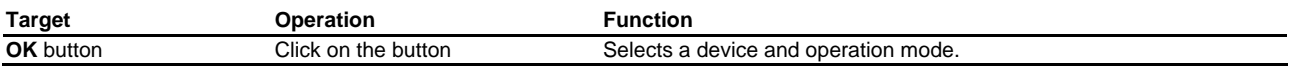

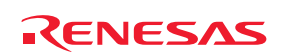

## **15.5.2.27 Start/Stop Function Setting dialog box**

While a macro is being recorded, the following operation will be recorded into a macro file.

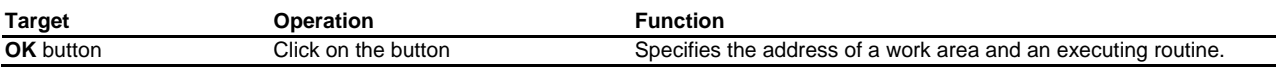

## **15.6 Playing a macro**

There are a number of ways to play a macro file in the High-performance Embedded Workshop, these options are discussed below.

### **To play a macro from the toolbar or menu**

- 1. Click the **Play Macro** button  $(P)$  or menu option on the **Macros** toolbar or the Tools menu.
- 2. If there is only one macro defined it is automatically played. If multiple macro functions exist in the current default macro file a dialog is displayed that asks you to choose which macro you wish to execute. When playing the mouse cursor is modified to include the play icon  $\mathbb{R}^{\mathsf{D}}$ .
- 3. Click OK and the macro is executed. When the macro is being executed the pause ( $\mathbb{I}$ ) and stop ( $\Box$ ) buttons and manus are excluded. When social the macro is being executed the pause ( $\mathbb{I}$ ) and stop ( $\Box$ ) and menus are enabled. When pausing the mouse cursor is modified to include the pause icon  $($

It is also easy to run a macro from the macro toolbar, menu or via a keyboard shortcut if you have set up macro function assignments in the Macro dialog box. For information on this area read the "Assigning a macro" information.

Another method is to launch the macro function via the Macro dialog box.

### **To play a macro from the macro dialog box**

- 1. Select [**Tools -> Macros**]. The **Macro** dialog box opens.
- 2. Select the macro file which contains the function you want to play.
- 3. Select the macro function in the function list that you want to play.
- 4. Click the **Play** button.
- 5. The Macro dialog box is dismissed and the macro function executed.

## **15.7 Editing a macro**

It is also possible to edit macros in the following way.

### **To edit a macro**

- 1. Select [**Tools -> Macros**]. The **Macro** dialog box opens.
- 2. Select the macro file which contains the function you want to edit.
- 3. Select the macro function in the **Macro functions** that you want to edit.
- 4. Click the **Edit** button.
- 5. The **Macro** dialog box is dismissed and the file opened in the High-performance Embedded Workshop editor.

The Macros are stored in the "Macros" folder within the High-performance Embedded Workshop management information folder under the application data folder for each user profile. These files are just text based TCL files that

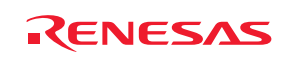

can also be manually edited in the High-performance Embedded Workshop editor window. Any changes made will automatically be picked up by the High-performance Embedded Workshop next time the macro is executed.

## **15.8 Assigning a macro**

It is possible to assign a macro to either a custom menu option, toolbar or keyboard shortcut. This allows you to quickly access macros which you often use. It is possible to assign a single macro to a **Tools** menu, **Macros** toolbar and keyboard shortcut all at the same time if you want. A custom menu and a toolbar button are shown in alphabetical order.

#### **To assign a macro to a toolbar button**

- 1. Select [**Tools -> Macros**]. The **Macro** dialog box opens.
- 2. Select the macro file which contains the function you want to assign.
- 3. Select the macro function in the **Macro functions** list that you want to assign.
- 4. Click the **Assign** button. The **Macro assign** dialog box is displayed.
- 5. Select the **Assign to Toolbar** check box.
- 6. You can now modify the macro description in the **Description** field. This will be used as the toolbar tool tip if you assign the macro to a toolbar button.
- 7. Now you can decide whether you will use the default macro toolbar button  $(\Box)$  or specify your own toolbar button image from an existing bitmap file. (\*.bmp)
- 8. To specify your own image simply click the browse button to open a standard file browser. This will allow you to manually locate the file on your machine.
- 9. Click OK and the toolbar is added to the **Macros** toolbar.

#### **To assign a macro to a menu**

- 1. Select [**Tools -> Macros**]. The **Macro** dialog box opens.
- 2. Select the macro file which contains the function you want to assign.
- 3. Select the macro function in the **Macro functions** list that you want to assign.
- 4. Click the **Assign** button. The **Macro assign** dialog box is displayed.
- 5. Select the **Assign to Menu Name** check box.
- 6. You can now modify the macro description in the **Description** field. This will be used as the menu tool tip if you assign the macro to menu.
- 7. Enter the menu name as you want it to appear on the tools menu.
- 8. Click OK and the menu is added to the **Tools** menu.

#### **To assign a macro to a keyboard shortcut**

- 1. Select [**Tools -> Macros**]. The **Macro** dialog box opens.
- 2. Select the macro file which contains the function you want to assign.
- 3. Select the macro function in the **Macro functions** list that you want to assign.
- 4. Click the **Assign** button. The **Macro assign** dialog box is displayed.
- 5. Select the **Assign to Keyboard Shortcut** check box.
- 6. Select the keyboard shortcut you wish to assign to the macro in the drop-down list.
- 7. Click OK and the shortcut is now available for use.

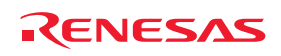

## **15.9 Configuring the Macro tab of the Output window**

Shows the current records of macros. You can view information such as High-performance Embedded Workshop command-line commands recorded into a High-performance Embedded Workshop macro file from execution of [**Tools -> Macro Recording**] to [**Tools -> Stop Macro**]. It is also possible to view this information while recording.

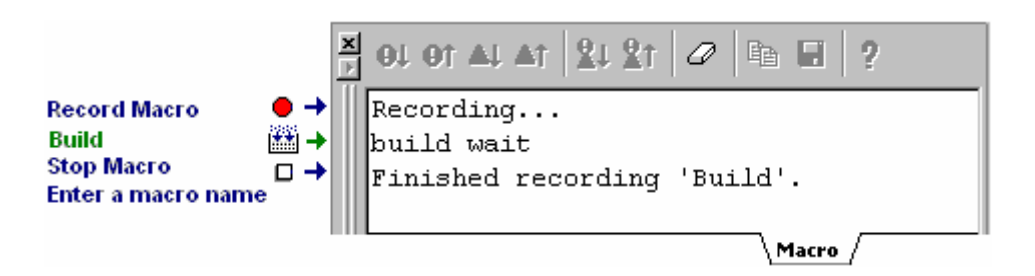

Right-clicking displays a pop-up menu containing available options.

A basic operation is allocated to the toolbar.

The **Toolbar display** and **Customize toolbar** options are also included in the pop-up menu opened by right-clicking on the toolbar.

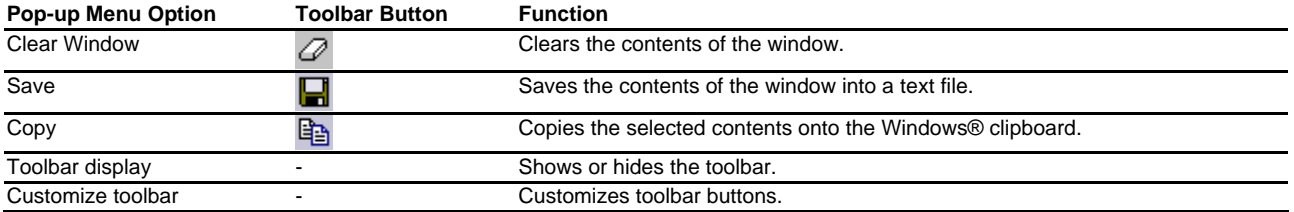

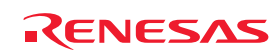

# 16. Using the Test Support Facility

The High-performance Embedded Workshop provides regression testing facilities for your application by the test support facility. Regression test is re-execution of a previous test after modification of the program to verify the result. The test tool allows High-performance Embedded Workshop macro and batch files to be executed and the system can then be compared to see if it matches the original captured data.

It is possible to create many tests and scripts and automate the testing procedure. Then once the testing has been completed the results are displayed in an easy to understand format in the test browser window. This can significantly reduce the work needed to execute many regression tests.

The test tool uses the TCL command line batch files as its method of executing the features and functions of Highperformance Embedded Workshop. These functions can be created easily using the macro recorder feature or by manually editing them yourself.

If you need to automate the execution of the actual tests the test tool also supports command line operation. Many commands are available that allow you to open and close suites, run and compare test data.

The first step towards using the test tool is to create a test suite. This is available on the main **Test** menu. Then you must edit the test suite to create some actual tests. Then you can execute the tests using the "Run tests" menu option.

Note, however, that High-performance Embedded Workshop is not capable of acquiring test-image information of all functions in the High-performance Embedded Workshop system. For the items from which test-image information can be acquired, see section 16.6, Functions that can be saved as test-image data into test-image files.

## **16.1 Creating a test suite**

A test suite is a set of tests. A test suite has a very similar concept to a workspace. The test suite can contain many tests which in turn can contain many macros to be executed.

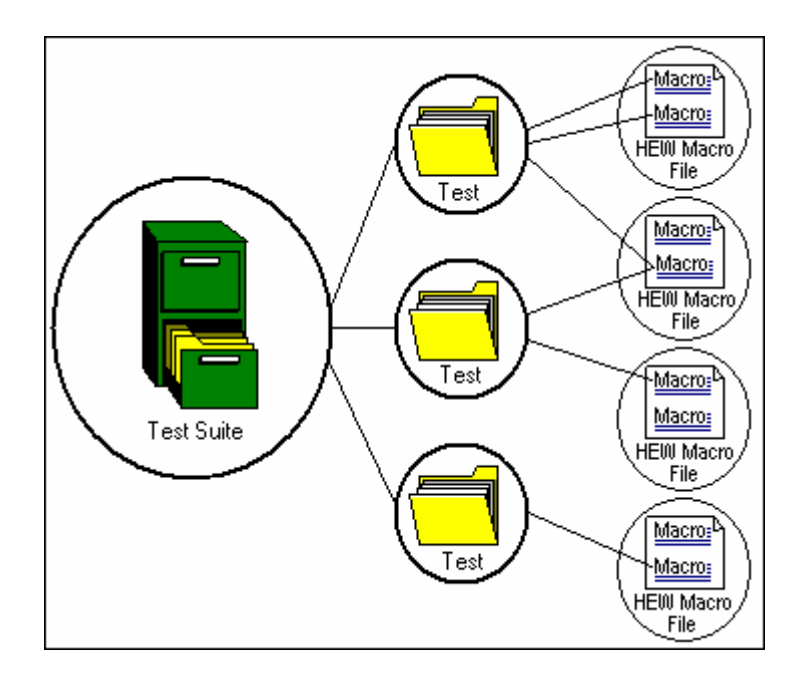

Test suites are independent to the current High-performance Embedded Workshop workspace. This allows your test suite to work with multiple workspaces and projects to test different situations in one test suite. The "open\_workspace" and "change\_project" commands all work with the test suite feature so allow you to control which workspace is currently in use.

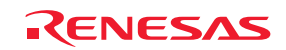

#### **To create a test suite**

1. Select [**Test -> Create New Test Suite**]. The **Create New Test Suite** dialog box opens.

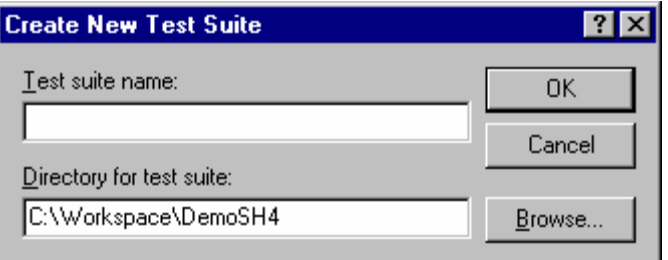

- 2. Enter the test suite name.
- 3. Initially the workspace directory is shown in **Directory for test suite**. This can be modified as required.
- 4. Clicking OK. The test suite is then created. This then enables a number of other options on the **Test** menu.

Once the test suite is created the Test tab of the workspace window has the test suite added to it. This tab allows quick navigation around your test suite and fast access to the tests.

A file is located in the destination location with the filename ".HTS" (High-performance Embedded Workshop test suite).

## **16.2 Opening and closing test suites**

Once a test suite is created it is saved to a file with the extension ".HTS" (High-performance Embedded Workshop test suite). To open this file again after you have created it previously you can use the following operation.

#### **To open a test suite**

- 1. Select [**Test -> Open Test Suite**]. The Open Test Suite dialog box opens.
- 2. Select the test suite file. Then click Select. The test suite is loaded. This then enables a number of other items on the **Test** menu and opens the test suite contents in the Test tab of the workspace window.

When test suites are opened the filename of the suite is added to the **Recently used test suite** list on the **File** menu. This allows access to open your test suites after the initial **Open test Suite** menu operation.

#### **To close a test suite**

Select [**Test -> Close Test Suite**]. Once clicked the current test suite is closed and all items are removed from the workspace tab.

There are TCL command line commands for these operations that can be used via the command line window. These commands are named "open\_test\_suite" and "close\_test\_suite".

You can also close a test suite from the workspace window pop-up menu.

## **16.3 Editing a test suite**

Once your test suite has been created the next step is to add some tests. This operation allows you to access the **Modify Test Suite** dialog box and will allow you to add tests which will then be executable.

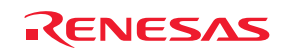

#### **To edit a test suite**

1. Select [**Test -> Edit Test Suite**]. The **Modify Test Suite** dialog box is displayed.

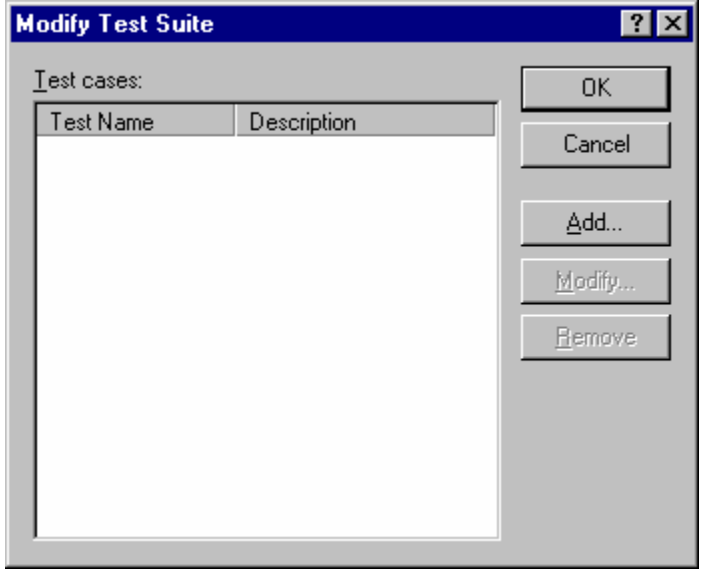

The **Modify Test Suite** dialog box displays the currently defined test cases. Each test case has a name and can have a detailed description that you have defined to explain the tests purpose.

Clicking the **Add** button on this dialog box displays the **Add New Test** dialog box, this is shown below.

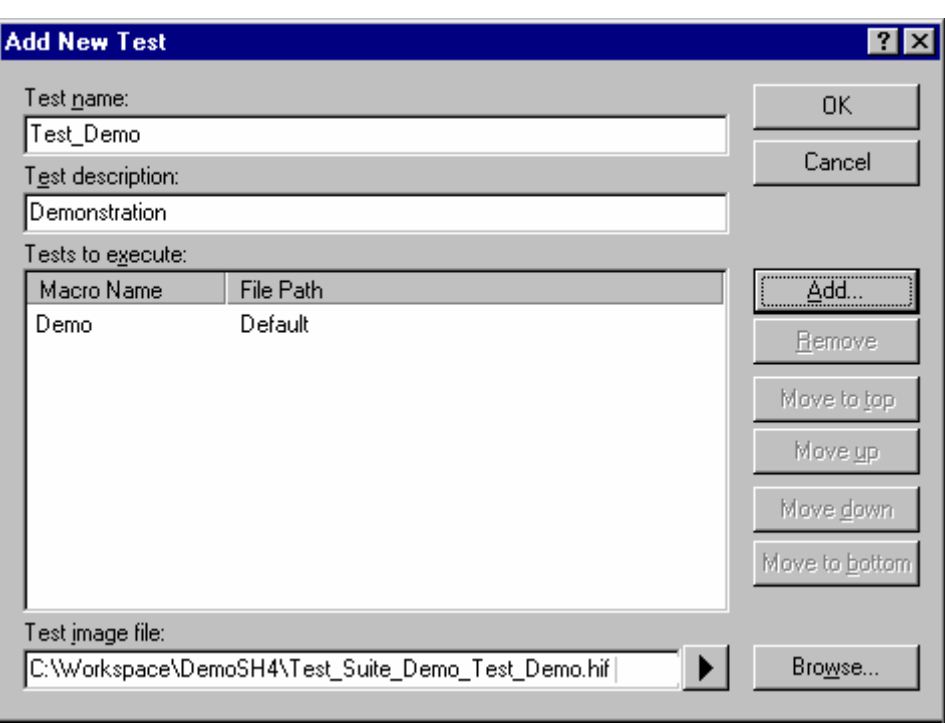

Selecting the test and clicking modify allows you to edit currently defined details for the selected test. These details are also shown in the same dialog as that used for "**Add new test**". If you click **Remove** the test is removed.

The **Add New Test** dialog box allows you to configure tests for execution later. This is discussed in "Adding tests to the test suite".

You can also edit a test suite from the workspace window pop-up menu.

REJ10J1837-0100 Rev.1.00 Nov. 16, 2008 234

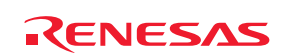

## **16.4 Adding tests to the test suite**

Once your test suite has been created the next step is to add some tests. This operation allows you to access the **Modify Test Suite** dialog box and will allow you to add tests which will then be executable.

#### **To add tests to a test suite**

- 1. Select [**Test -> Edit Test Suite**]. The **Modify Test Suite** is then displayed.
- 2. Click **Add**. The **Add New Test** dialog box is displayed.

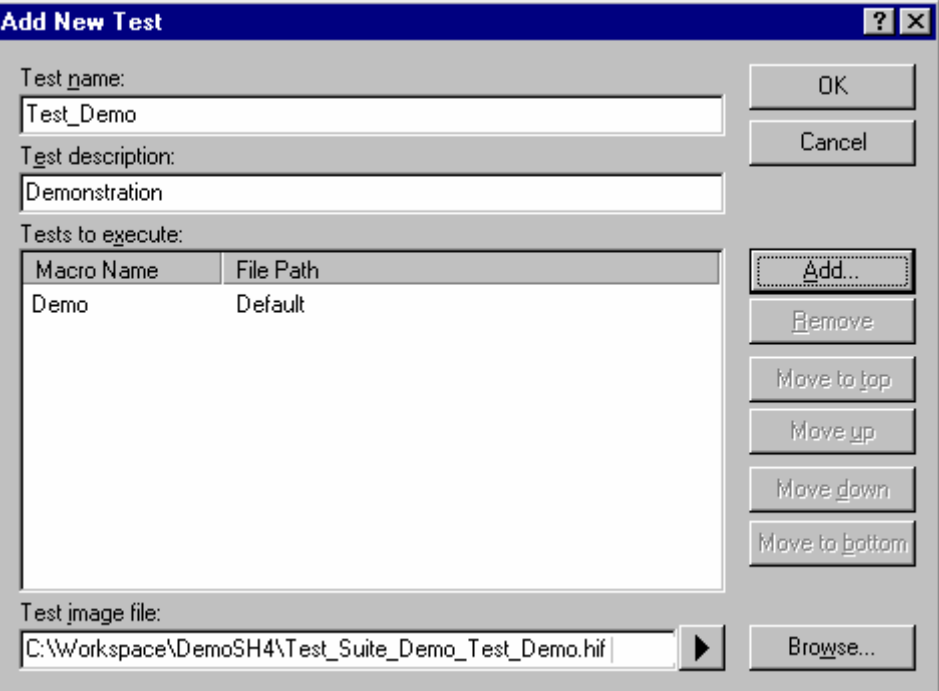

#### **To add a new test you should setup the following data**

- 1. Enter the test name. There can be no spaces in this name.
- 2. Enter the test description. This should describe the test in a verbose way so you will understand it at a later date.
- 3. To setup the actual tests to execute you should click the **Add** button.
- 4. The **Add New Test Script** dialog box is displayed (See below).
- 5. The **Script type** box allows you to select a High-performance Embedded Workshop macro ("HEW macro") or a High-performance Embedded Workshop command line batch file ("TCL command line batch file").
- 6. Selecting **HEW Macro** in the **Script type** drop-down list shows all of the registered macro in the **Select macros to add to test** list.
- 7. You can select multiple macro files to be executed for each test. This is achieved by selecting the checkbox next to the macro names you wish to use.
- 8. Selecting "TCL command line batch file" in the drop-down list changes the **Add Test Script** dialog box so you can define the file to execute when the test is executed.
- 9. Clicking OK stores the results and adds it to the **Add New Test** dialog box.
- 10. Finally you must set the **Debug system for test image comparison** file. This file stores the comparison data for the system to be compared to after the tests have executed. This file can be created by using [**Test -> Create Test Image File**].
- 11. Clicking OK adds the test to the **Modify Test Suite** dialog box.

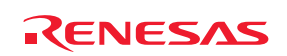

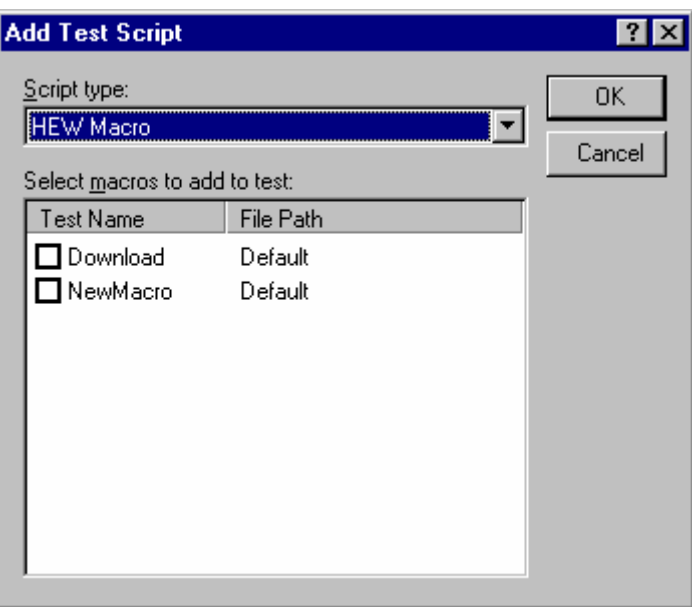

## **16.5 Creating a test image file**

The test image data is what is used for any comparison in the test system. Only items that are saved in the test file can be compared.

For example you may only be interested in comparing data that is located in a small area memory not the memory for the entire device. The more items that you compare for each test will slow down the comparison and this can make a big difference if you are executing many tests.

### **To create test image data to be saved into a test image file**

1. Select the [**Test -> Create New Test Image File**]. The **Create New Test Image** dialog box is then displayed.

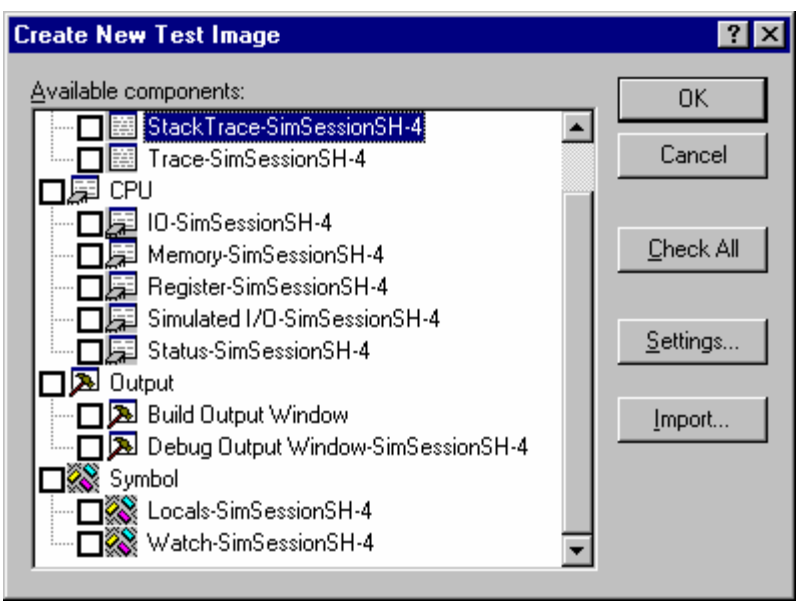

2. Clicking the **Check All** button selects all checkboxes, while clicking the **Uncheck All** button deselects all checkboxes.

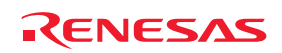

- 3. Click the **Import** button to open the **Import the Test Image File** dialog box. Browse to the HIF file location. The settings of an existing test image file are imported.
- 4. Each component is listed in the dialog box. Check the checkbox next to the component name to save data for that component.

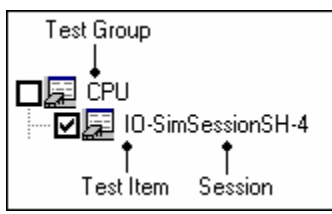

- 5. Select the component in the dialog and then click the **Settings** button. A dialog box will be displayed that is dependent on the selected component. This will allow you to customize the data that is saved to the file. For details, see section 16.6, Functions that can be saved as test-image data into test-image files.
- 6. Clicking OK will dismiss the dialog and store the changes that you have set up.
- 7. The **Save Test Image File** dialog box opens.
- 8. Save the data into the High-performance Embedded Workshop test-image file selected in the **Add New Test** dialog box or a new High-performance Embedded Workshop test-image file. Only test-image data of the selected test items (with tick marks in checkboxes) will be saved into the file.

You can also edit a test image file from the workspace window pop-up menu.

## **16.6 Functions that can be saved as test-image data into test-image files**

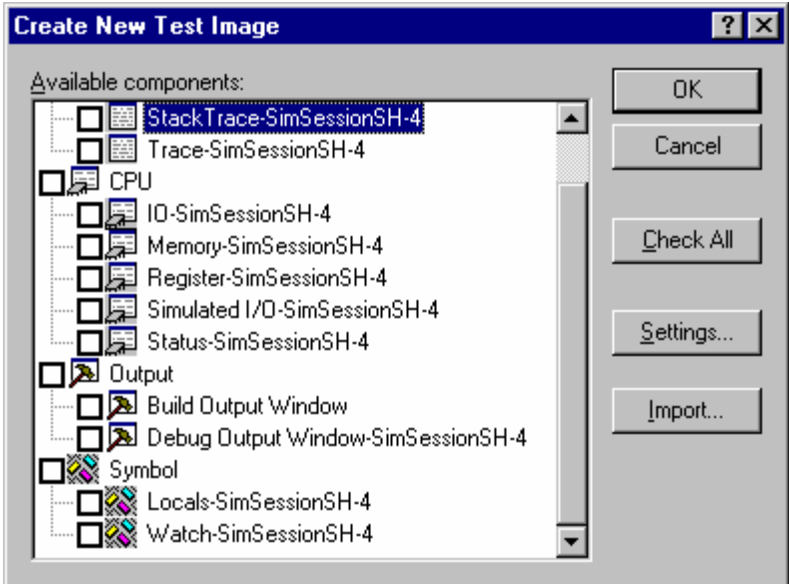

High-performance Embedded Workshop is not capable of saving all High-performance Embedded Workshop functions as test-image data. For details on the functions that can be saved into test-image files, see the topics below. These topics also include information about failed test items (FAIL) shown after test or at comparison of test-image files.

- Functions that can be saved into test-image files (common to all High-performance Embedded Workshop products)
- Functions that can be saved into test-image files (dependent on the debugger)

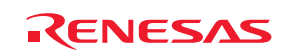

In some cases it is necessary to make detailed setting specific to each of the test items before saving test-image data. If you double-click on a test item in the Create New Test Image dialog box, a further dialog box for detailed setting opens. When a test item has any detailed setting, it is possible to customize test-image data of this test item before saving. On the other hand, when a test item does not allow detailed setting and the checkbox for this test item is selected, all testimage data of this item will be saved into the file.

A save file icon ( $\Box$ ) in the "Saving into Test-Image File" column of an item listed in the **View** menu indicates that this data can be saved into a test-image file.

## **16.6.1 Functions that can be saved into test-image files (common to all High-performance Embedded Workshop products)**

Among the functions common to all High-performance Embedded Workshop products, test-image data of the test items listed below can be saved into test-image files.

The following table shows the test items in the Create New Test Image dialog box and the corresponding windows from which the data will be saved into test-image files.

For more information on the test-image data to be saved into test-image files, how to make detailed setting, and test results, see the descriptions of test items for the corresponding windows.

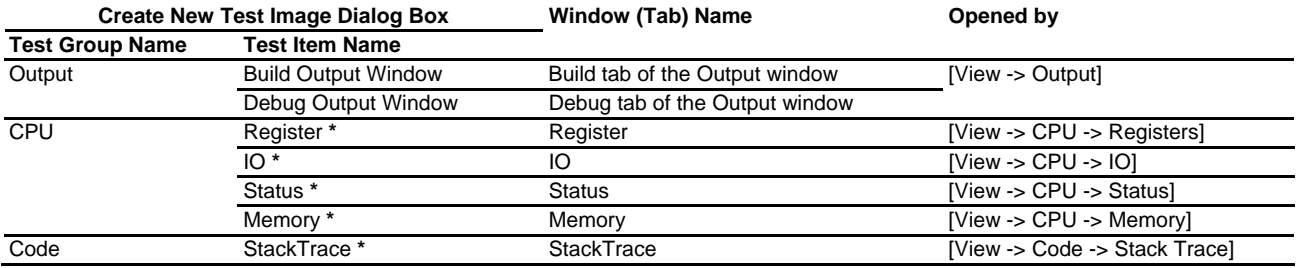

#### **Note:**

**\***. Test items cannot be selected when the High-performance Embedded Workshop is not connected to any target.

### **16.6.1.1 Output-Build/Debug (Output window)**

The following table shows information on the test-image data to be saved into test-image files and test results (not matched).

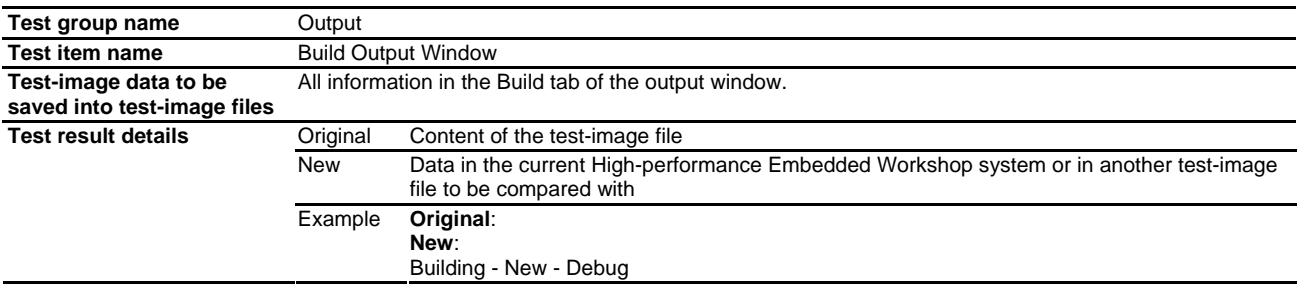

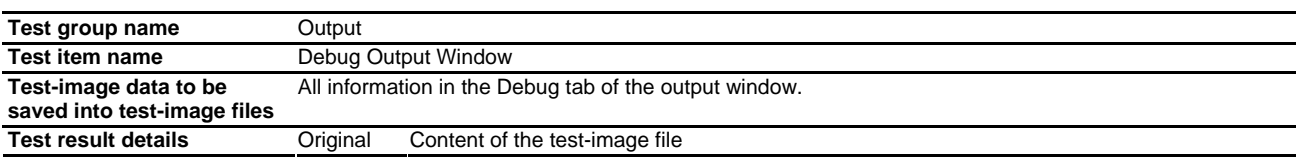

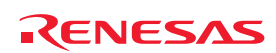

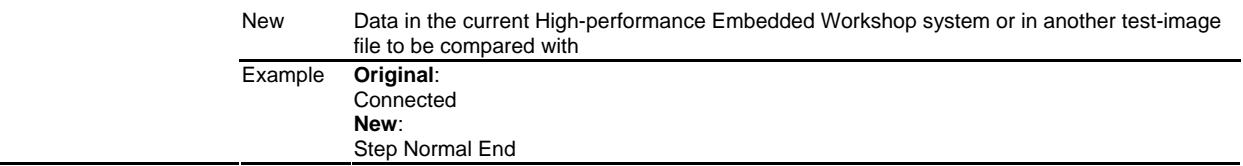

No detailed setting specific to the test item can be made.

## **16.6.1.2 CPU-Register (Register window)**

The following table shows information on the test-image data to be saved into test-image files and test results (not matched).

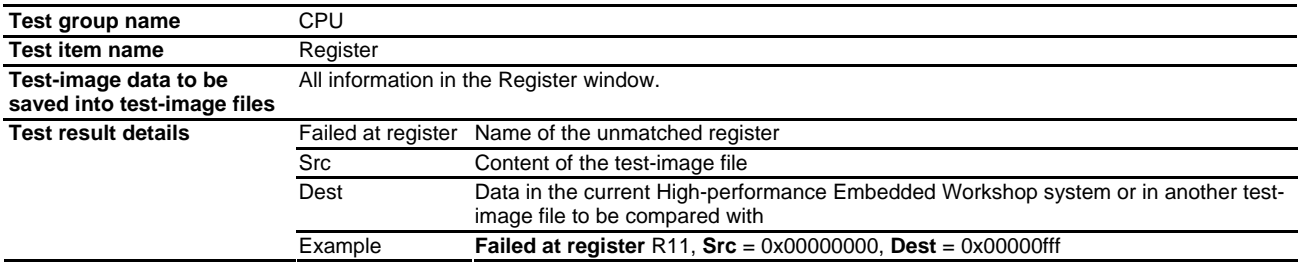

No detailed setting specific to the test item can be made.

## **16.6.1.3 CPU-IO (IO window)**

The following table shows information on the test-image data to be saved into test-image files and test results (not matched).

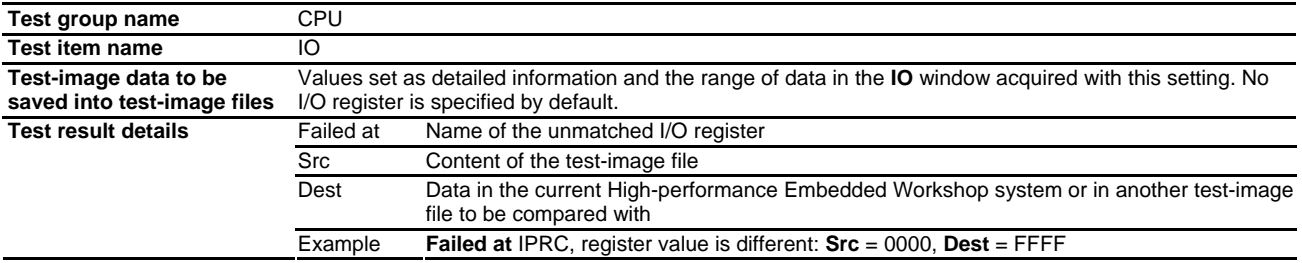

### **To make detailed setting**

If you double-click on a test item in the Create New Test Image dialog box, a further dialog box for detailed setting opens.

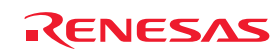
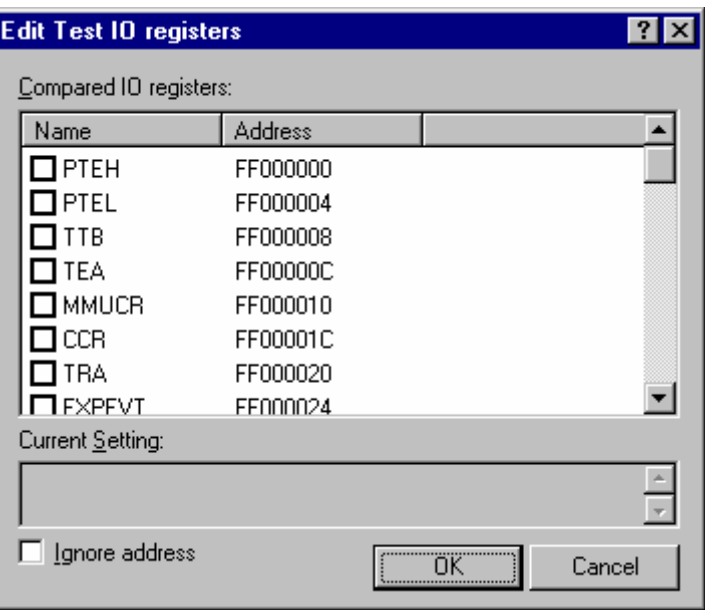

- 1. Selecting the checkbox for an I/O register in the **Compared I/O registers** list allows this I/O register to be saved into the test-image file. These check boxes are not selected by default. The selected I/O register is shown in **Current Setting**.
- 2. If you do not wish to compare the address of the selected register, select the **Ignore address** checkbox. This checkbox is not selected by default.
- 3. Click OK.

## **16.6.1.4 CPU-Status (Status window)**

The following table shows information on the test-image data to be saved into test-image files and test results (not matched).

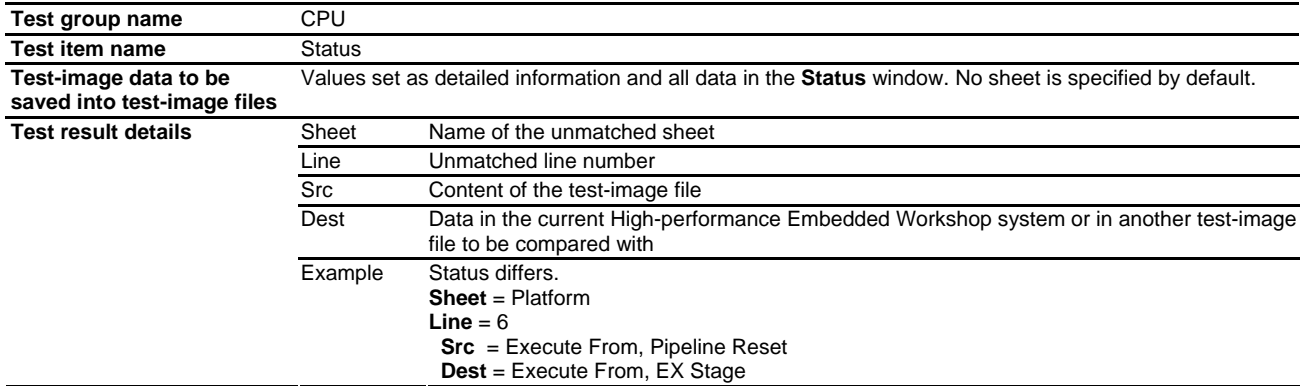

## **To make detailed setting**

If you double-click on a test item in the Create New Test Image dialog box, a further dialog box for detailed setting opens.

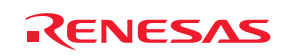

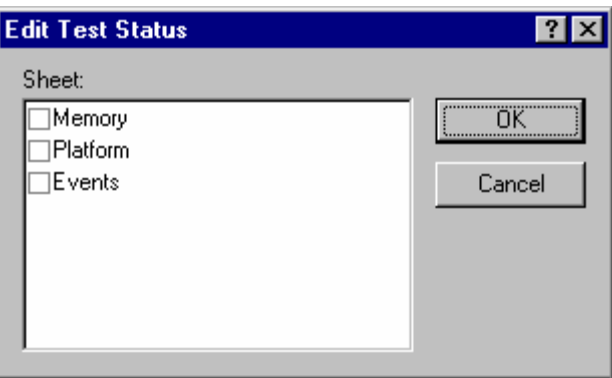

- 1. To specify the sheet to be compared in the test-image file, select the **Memory**, **Platform**, or **Events** checkbox. These checkboxes are not selected by default.
- 2. Click OK.

## **16.6.1.5 CPU-Memory (Memory window)**

The following table shows information on the test-image data to be saved into test-image files and test results (not matched).

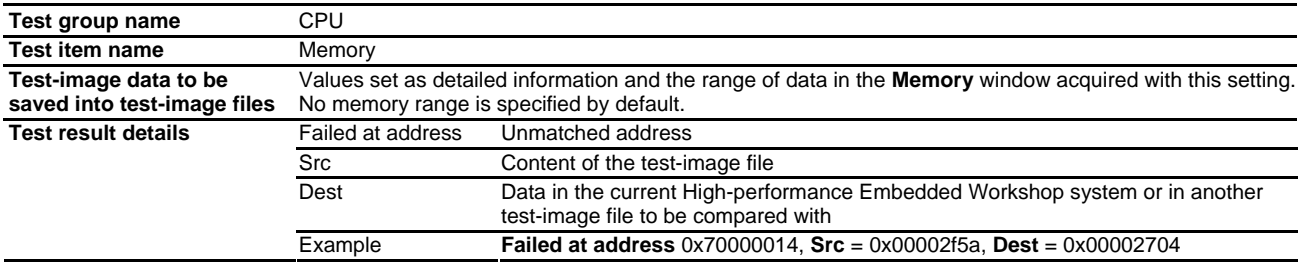

## **To make detailed setting**

If you double-click on a test item in the Create New Test Image dialog box, a further dialog box for detailed setting opens.

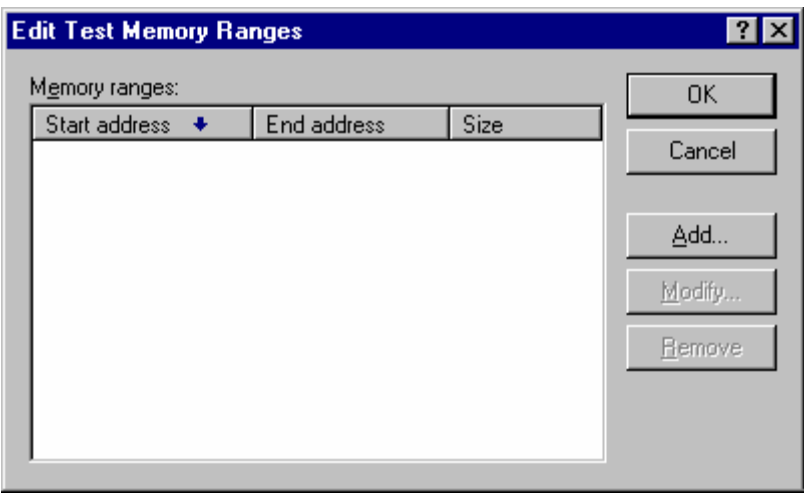

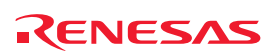

- To add a memory range
	- 1. Click on the **Add** button on the **Edit Test Memory Ranges** dialog box to open the **Add Memory Range** dialog box.

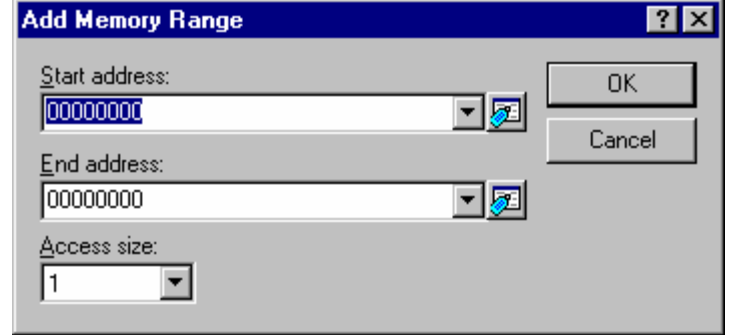

- 2. Specify **Start address**, **End address**, and **Access size** to set a memory range to be saved into a test-image file.
- 3. Click OK.
- To modify a memory range
	- 1. Click on the **Modify** button on the **Edit Test Memory Ranges** dialog box. The memory range selected in the **Memory ranges** list will be modified. Only one variable is selectable in the list. The **Modify Memory Range** dialog box opens.

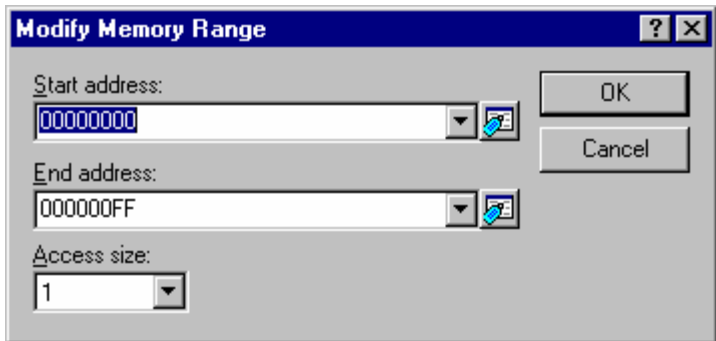

- 2. Specify **Start address**, **End address**, and **Access size** to set a memory range to be saved into a test-image file.
- 3. Click OK.
- To remove a memory range
	- 1. Click on the **Remove** button on the **Edit Test Memory Ranges** dialog box. The memory range selected in the **Memory ranges** list will be deleted. Only one trace range is selectable in the list.

Then click OK.

## **16.6.1.6 Code-StackTrace (StackTrace window)**

The following table shows information on the test-image data to be saved into test-image files and test results (not matched).

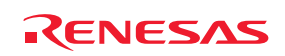

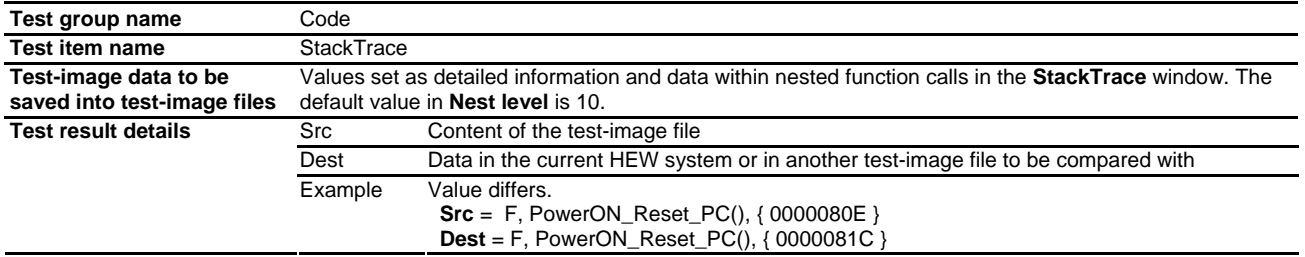

## **To make detailed setting**

If you double-click on a test item in the Create New Test Image dialog box, a further dialog box for detailed setting opens.

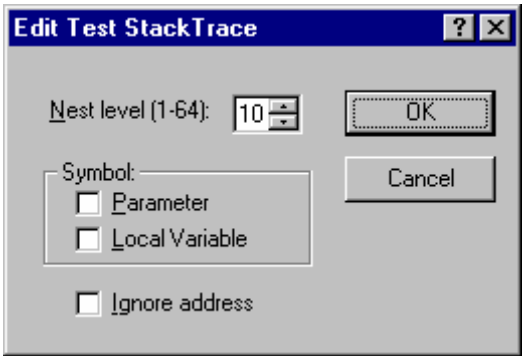

- 1. The range of stack trace information to be saved into the test-image file is determined by the number of nest levels specified in **Nest level**.
- 2. To compare parameters or local variables, select checkbox **Parameter** or **Local Variable**. These checkbox are not selected by default.
- 3. If you do not wish to compare the address of the selected register, select the **Ignore address** checkbox. This checkbox is not selected by default.
- 4. Click OK.

#### **16.6.2 Functions that can be saved into test-image files (dependent on the debugger)**

Among the High-performance Embedded Workshop functions dependent on the debugger, test-image data of the test items listed below can be saved into test-image files.

The following table shows the test items in the Create New Test Image dialog box and the corresponding windows from which the data will be saved into test-image files.

For more information on the test-image data to be saved into test-image files, how to make detailed setting, and test results, see the descriptions of test items for the corresponding windows.

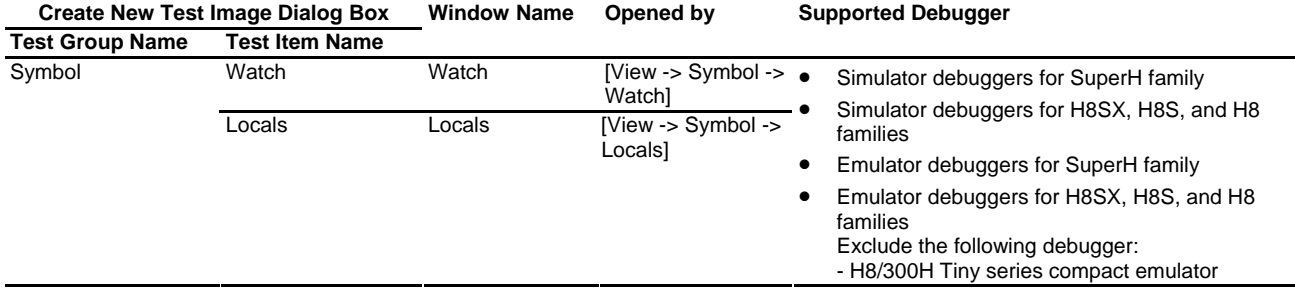

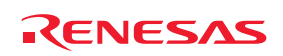

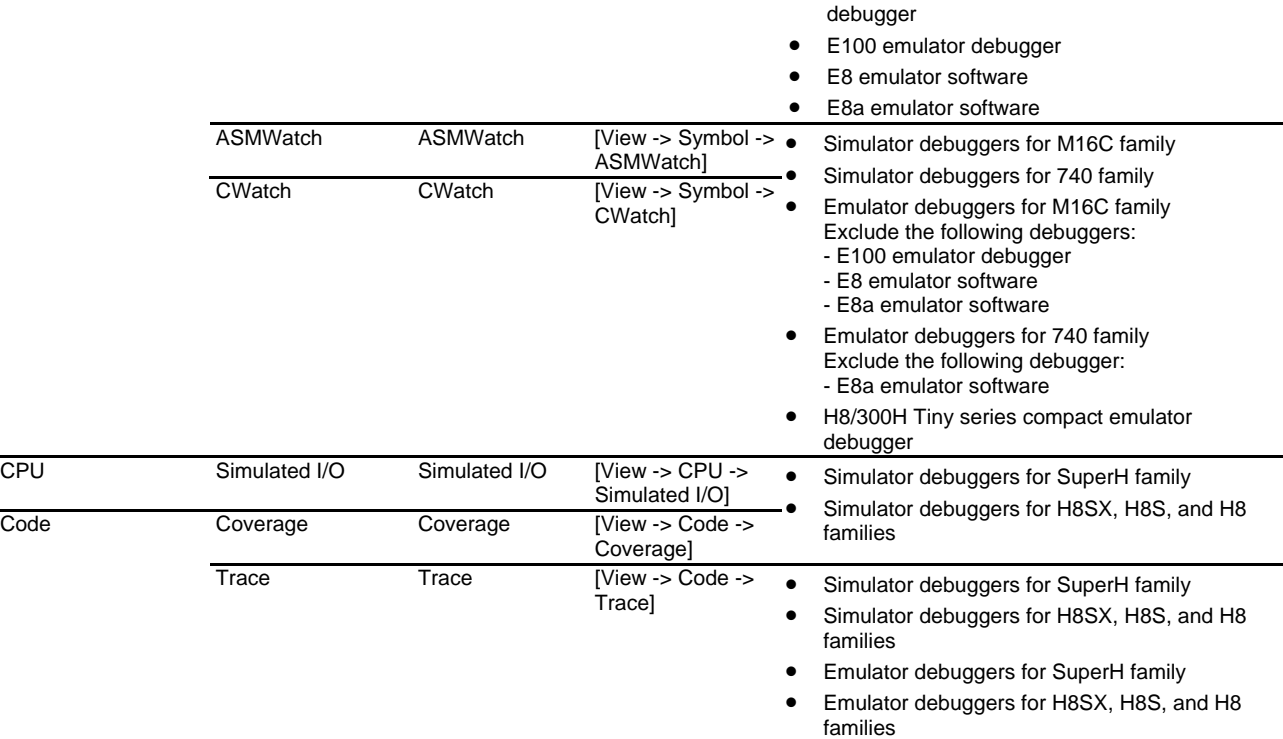

Test items cannot be selected when the High-performance Embedded Workshop is not connected to a target.

Support of this function depends on the debugger in use. For details, refer to the user's manual, help information, and release notes for the emulator or simulator debugger.

## **16.6.2.1 Symbol-Watch (Watch window)**

The following table shows information on the test-image data to be saved into test-image files and test results (not matched).

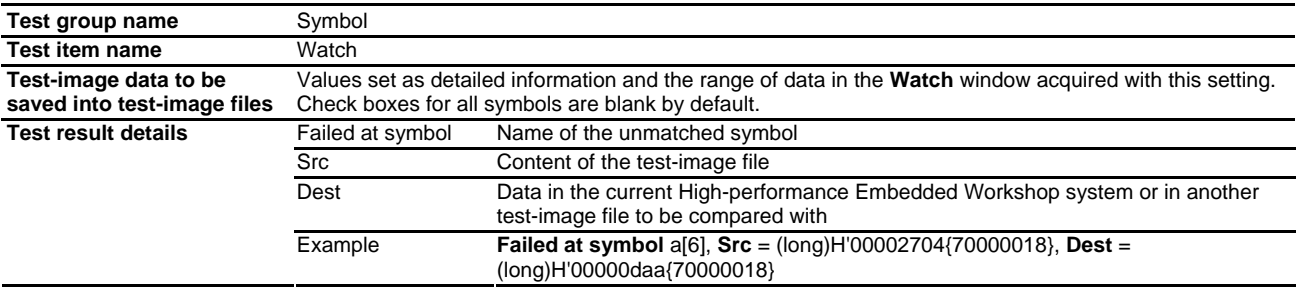

## **To make detailed setting**

If you double-click on a test item in the Create New Test Image dialog box, a further dialog box for detailed setting opens.

The scope for all watch items to be tested must be **Auto**. If any other scope has been selected, the items are not shown in the **Symbols** list.

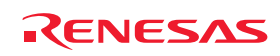

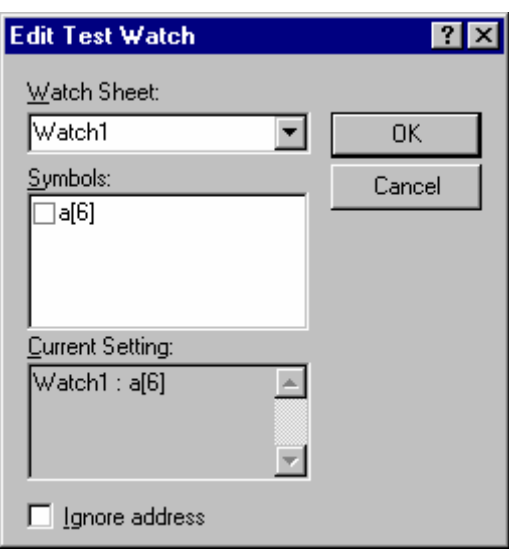

- 1. The **Watch Sheet** drop-down list contains "Watch1", "Watch2", "Watch3", and "Watch4". Symbols shown in the **Symbols** list depend on the selection made in the **Watch Sheet** drop-down list.
- 2. Each of the symbols in the **Symbols** list has a check box. By default, the check boxes are not selected. Select a watch sheet and check the boxes for symbols as required. The selected symbol is shown in **Current Setting**.
- 3. Select the **Ignore address** check box to disable comparison of the addresses of watch points. The check box is not selected by default.

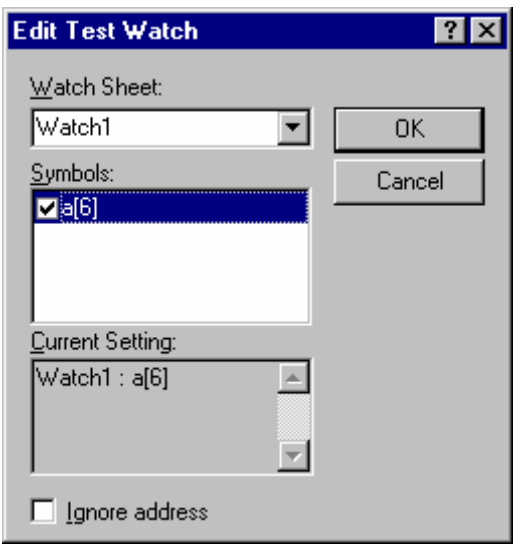

4. Click OK.

## **16.6.2.2 Symbol-Locals (Locals window)**

The following table shows information on the test-image data to be saved into test-image files and test results (not matched).

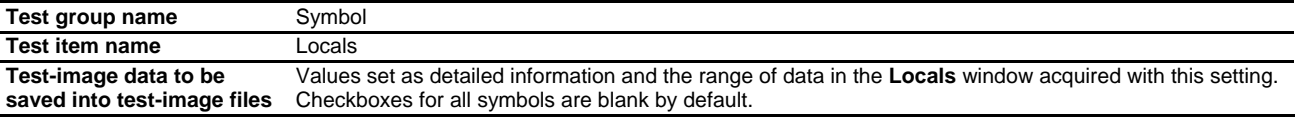

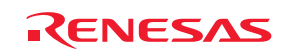

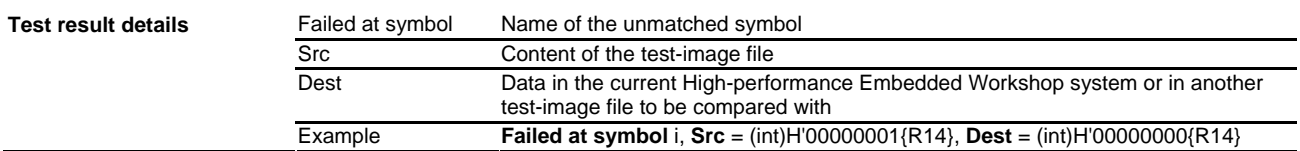

## **To make detailed setting**

If you double-click on a test item in the Create New Test Image dialog box, a further dialog box for detailed setting opens.

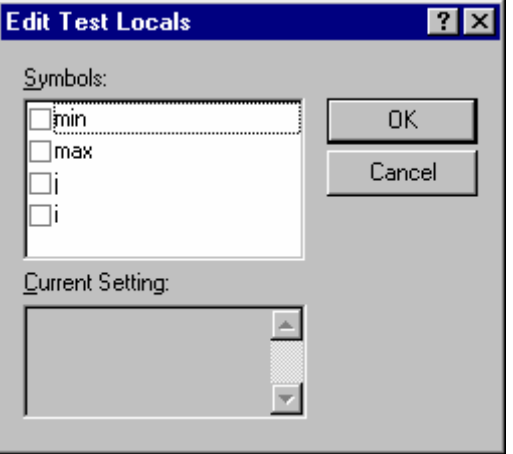

1. To specify a symbol to be saved into the test-image file, select the checkbox for that symbol. The selected symbol is shown in **Current Setting**.

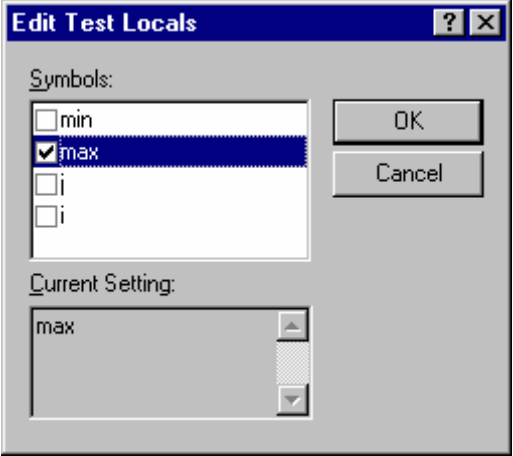

2. Click OK.

#### **16.6.2.3 Symbol-ASMWatch (ASMWatch window)**

The following table shows information on the test-image data to be saved into test-image files and test results (not matched).

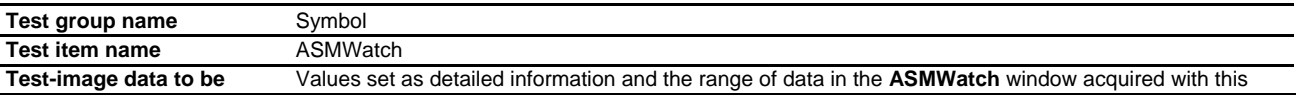

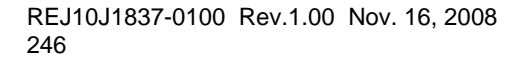

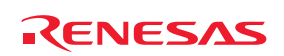

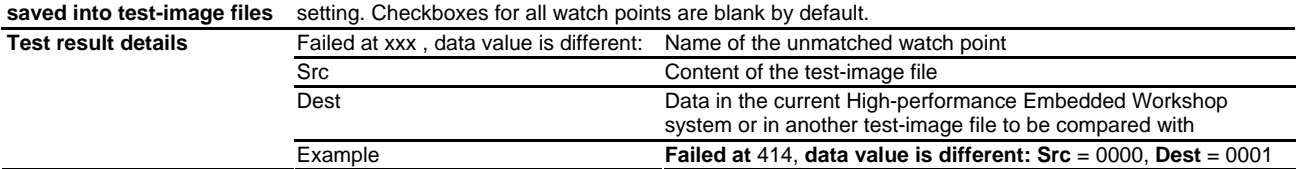

## **To make detailed setting**

If you double-click on a test item in the Create New Test Image dialog box, a further dialog box for detailed setting opens.

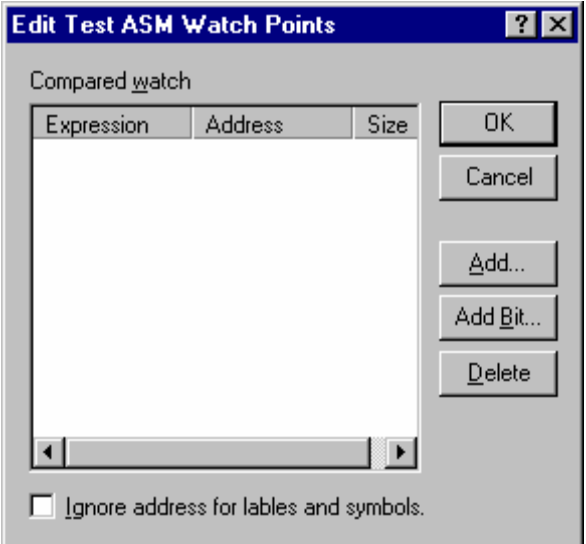

- To add a watch point
	- 1. Click on the **Add** button on the **Edit Test ASM Watch Points** dialog box to open the **Add** dialog box.

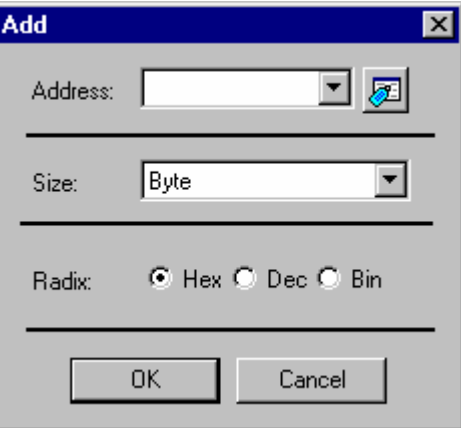

- 2. Specify **Address**, **Size**, and **Radix** to set a watch point to be saved into a test-image file.
- 3. Click OK.
- To add a bit-level watch point
	- 1. Click on the **Add Bit** button on the **Edit Test ASM Watch Points** dialog box to open the **BitAdd** dialog box.

REJ10J1837-0100 Rev.1.00 Nov. 16, 2008 247

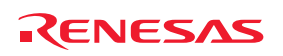

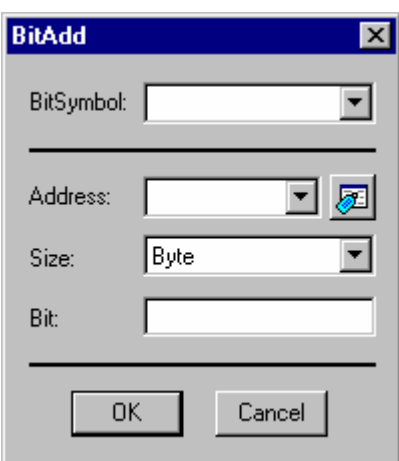

- 2. Specify **BitSymbol**, **Address**, **Size**, and **Bit** to set a bit-level watch point to be saved into the test-image file.
- 3. Click OK.
- To delete a watch point
	- 1. Click on the **Delete** button on the **Edit Test ASM Watch Points** dialog box. The watch point selected in the **Compared watch** list will be deleted. Only one point is selectable in the list.
- To disable comparison of the addresses of watch points
	- 1. Select the **Ignore address for labels and symbols** check box on the **Edit Test ASM Watch Points** dialog box. The check box is not selected by default.

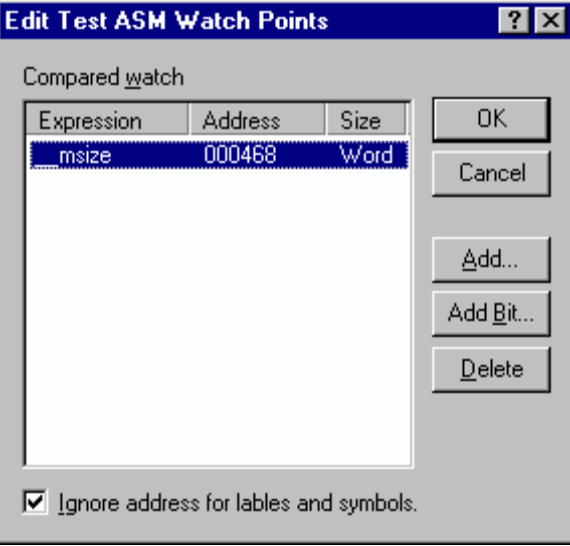

Then click OK.

## **16.6.2.4 Symbol-CWatch (CWatch window)**

The following table shows information on the test-image data to be saved into test-image files and test results (not matched).

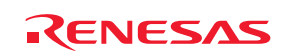

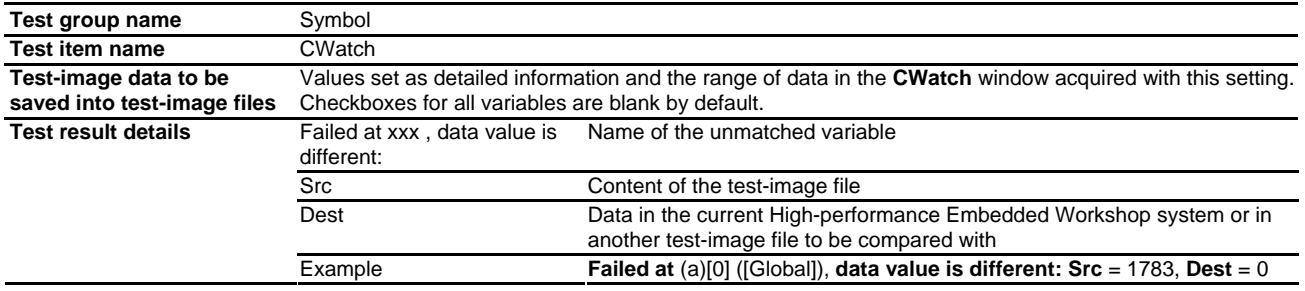

## **To make detailed setting**

If you double-click on a test item in the Create New Test Image dialog box, a further dialog box for detailed setting opens.

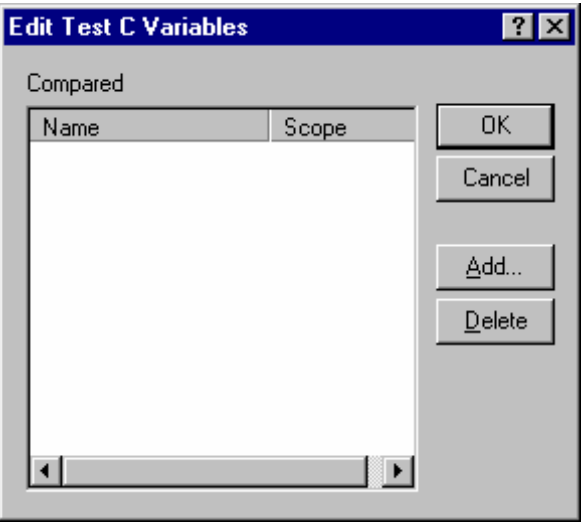

- To add a variable
	- 1. Click on the **Add** button on the **Edit Test C Variables** dialog box to open the **Add Variables** dialog box, in which variables can be added in units of scopes.

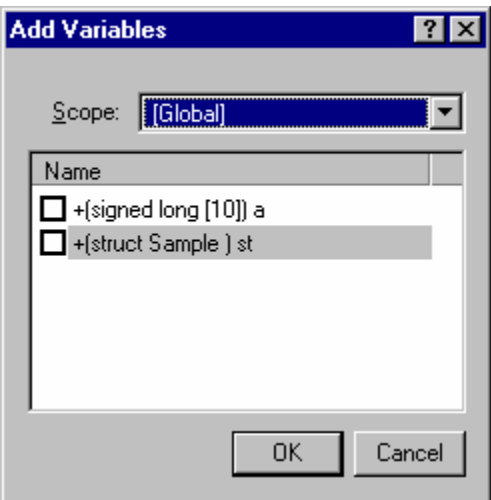

2. The **Scope** drop-down list contains **Global**, **Local**, and file names. Variables shown in the **Name** list depend on the selection made in the **Scope** drop-down list. The **Name** list shows global variables when **Global** has

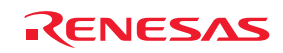

been selected, and local variables that can be viewed in the current scope (at the position of the program counter) when **Local** has been selected. When you have selected a file name, the **Name** list shows the file local variables included in the compilation unit to which the selected file belongs.

- 3. Each of the variables in the **Name** list has a check box. By default, the check boxes are not selected. A '+' sign shown next to a variable in the **Name** list indicates that the variable can be expanded by double-clicking. However, double-clicking on a '-' sign does not collapse the expanded variable. Even if the check box for a variable with '+' is selected, the boxes for its elements are still blank.
- 4. Select a scope and check the boxes for variables as required.
- 5. Click OK.
- To delete a variable
	- 1. Click on the **Delete** button on the **Edit Test C Variables** dialog box. The variable selected in the **Compared** list will be deleted. Only one variable is selectable in the list.

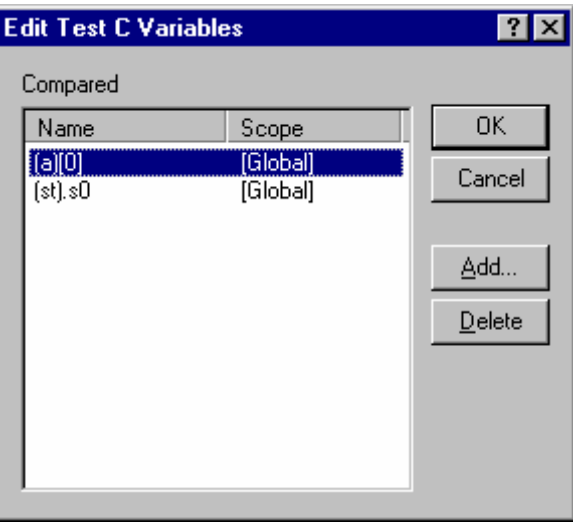

Then click OK.

## **16.6.2.5 CPU-Simulated I/O (Simulated I/O window)**

The following table shows information on the test-image data to be saved into test-image files and test results (not matched).

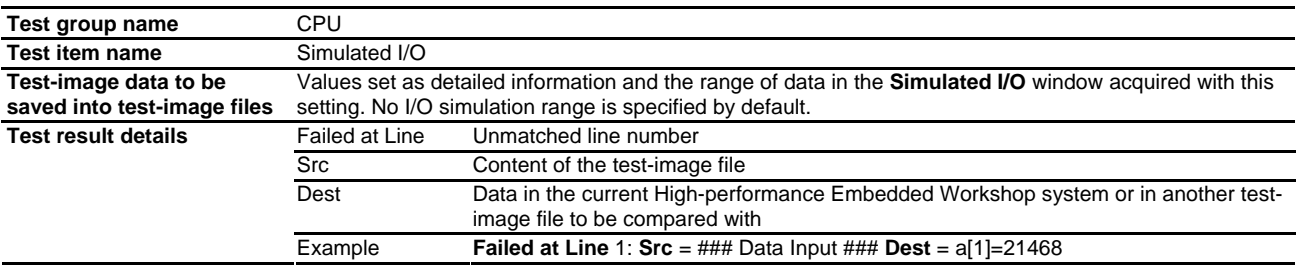

## **To make detailed setting**

If you double-click on a test item in the Create New Test Image dialog box, a further dialog box for detailed setting opens.

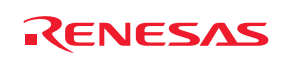

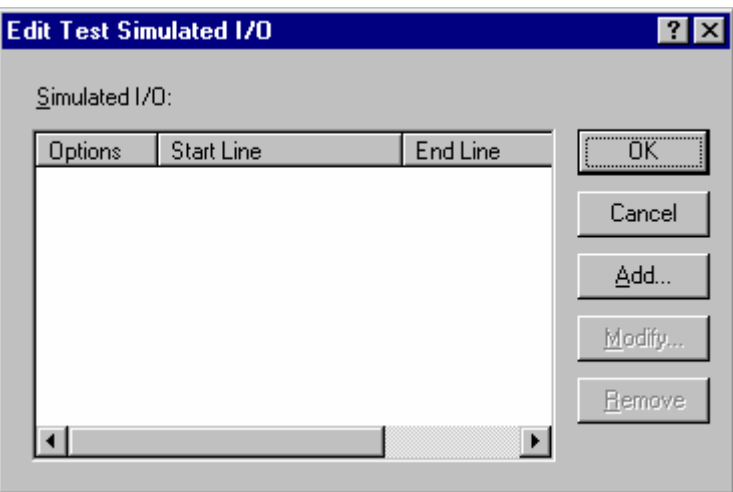

- To add a simulated I/O range
	- 1. Click on the **Add** button on the **Edit Test Simulated I/O** dialog box to open the **Add Simulated I/O** dialog box.

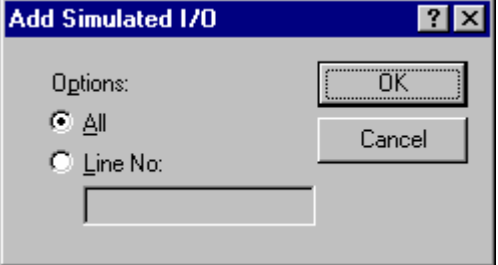

- 2. Specify **All** or **Line No** to set a I/O simulation range to be saved into a test-image file.
- 3. Click OK.
- To modify a simulated I/O range
	- 1. Click on the **Modify** button on the **Edit Test Simulated I/O** dialog box. The simulated I/O range selected in the **Simulated I/O** list will be modified. Only one variable is selectable in the list. The **Modify Simulated I/O** dialog box opens.

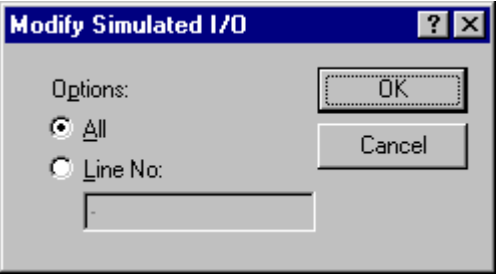

- 2. Specify **All** or **Line No** to set the I/O simulation range to be saved into a test-image file.
- 3. Click OK.

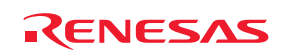

- To remove a simulated I/O range
	- 1. Click the **Remove** button on the **Edit Test Simulated I/O** dialog box. The simulated I/O range selected in the **Simulated I/O** list will be removed. Only one simulated I/O range is selectable in the list.

Then click OK.

## **16.6.2.6 Code-Coverage (Coverage window)**

The following table shows information on the test-image data to be saved into test-image files and test results (not matched).

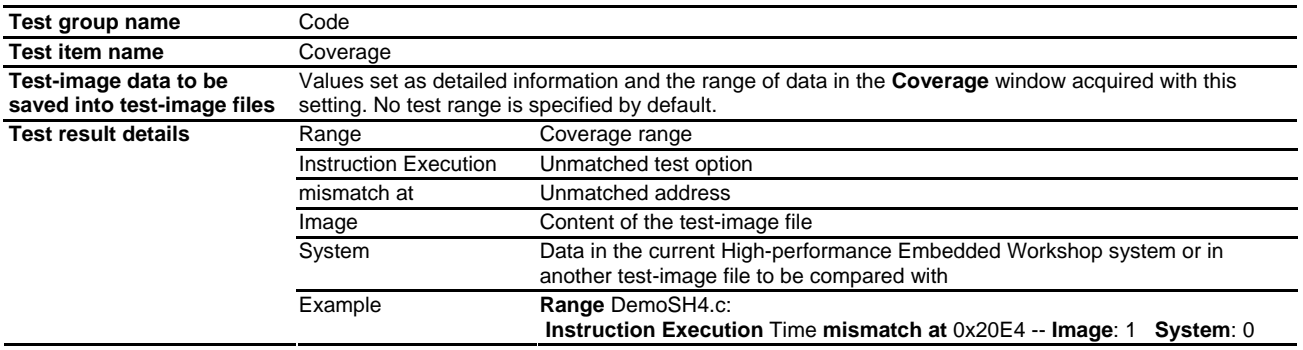

#### **To make detailed setting**

If you double-click on a test item in the Create New Test Image dialog box, a further dialog box for detailed setting opens.

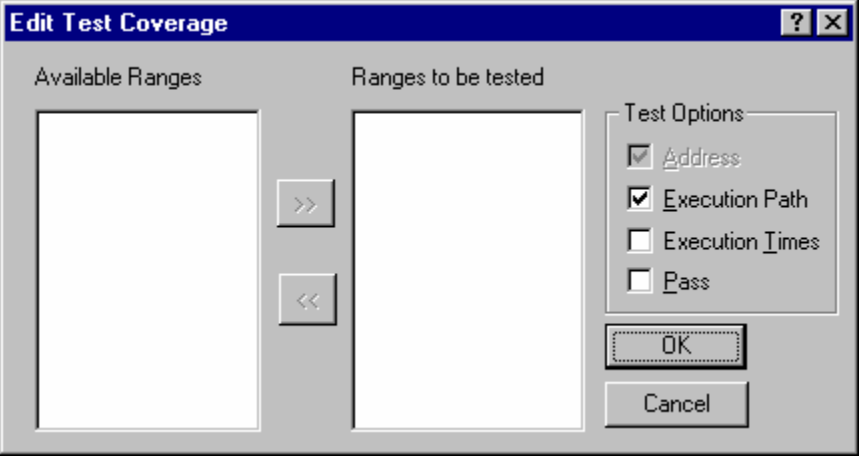

- 1. The **Available Ranges** list shows the coverage ranges that are currently available.
- 2. If you select coverage ranges in the **Available Ranges** list and click the "**>>**" button, these coverage ranges then appear in the **Ranges to be tested** list.
- 3. The **Address** checkbox among test options is always ON because addresses must be saved whenever coverage ranges are saved into test-image files (users cannot control this selection). To set other test options **Execution Path**, **Execution Times**, and **Pass**, select the check boxes for these options. The **Execution Path** checkbox is selected by default. Other check boxes are not selected by default.
- 4. Click OK.

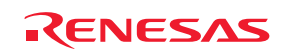

## **16.6.2.7 Code-Trace (Trace window)**

The following table shows information on the test-image data to be saved into test-image files and test results (not matched).

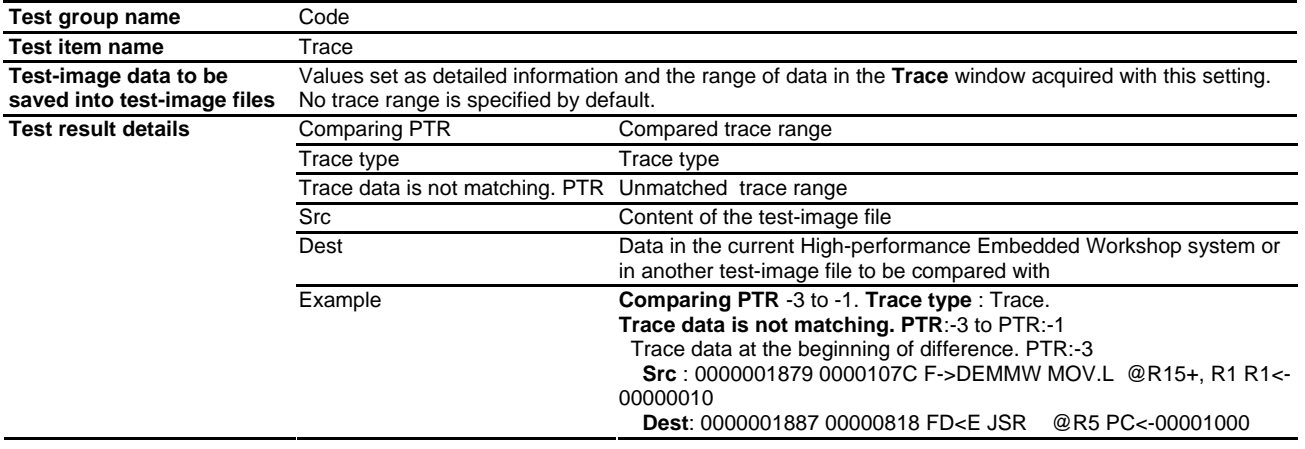

## **To make detailed setting (with one trace type)**

If you double-click on a test item in the Create New Test Image dialog box, a further dialog box for detailed setting opens.

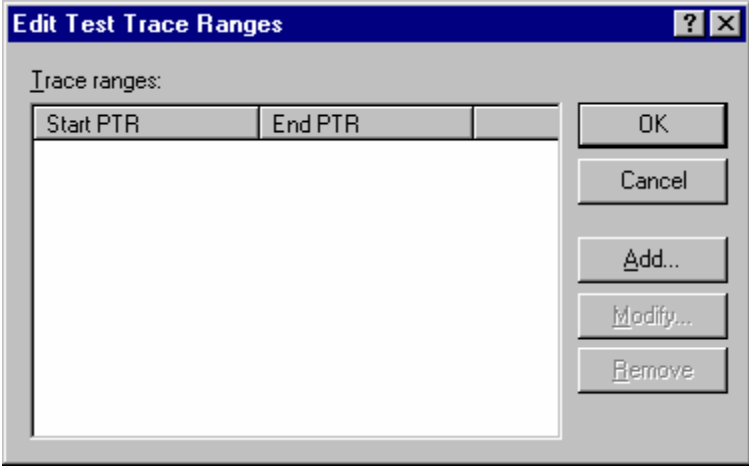

- To add a trace range
	- 1. Click on the **Add** button on the **Edit Test Trace Ranges** dialog box to open the **Add Trace Range** dialog box.

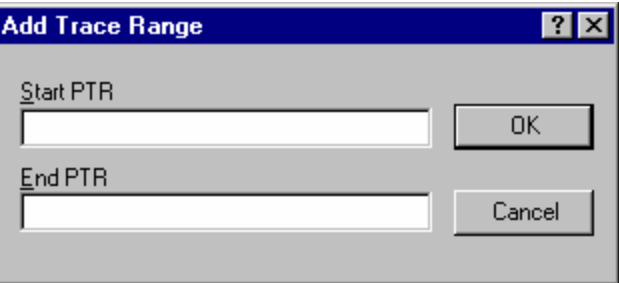

2. Specify **Start PTR**, and **End PTR** to set a trace range to be saved into a test-image file.

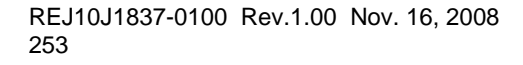

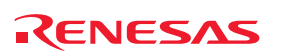

- 3. Click OK.
- To modify a trace range
	- 1. Click on the **Modify** button on the **Edit Test Trace Ranges** dialog box. The trace range selected in the **Trace ranges** list will be modified. Only one trace range is selectable in the list.
	- 2. The **Modify Trace Range** dialog box opens.

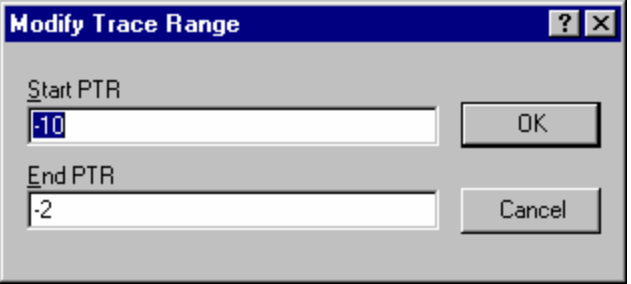

- 2. Specify **Start PTR**, and **End PTR** to set a trace range to be saved into a test-image file.
- 3. Click OK.
- To remove a trace range
	- 1. Click on the **Remove** button on the **Edit Test Trace Ranges** dialog box. The trace range selected in the **Trace ranges** list will be deleted. Only one trace range is selectable in the list.

Then click OK.

#### **To make detailed setting (with two or more trace types)**

If you double-click on a test item in the Create New Test Image dialog box, a further dialog box for detailed setting opens.

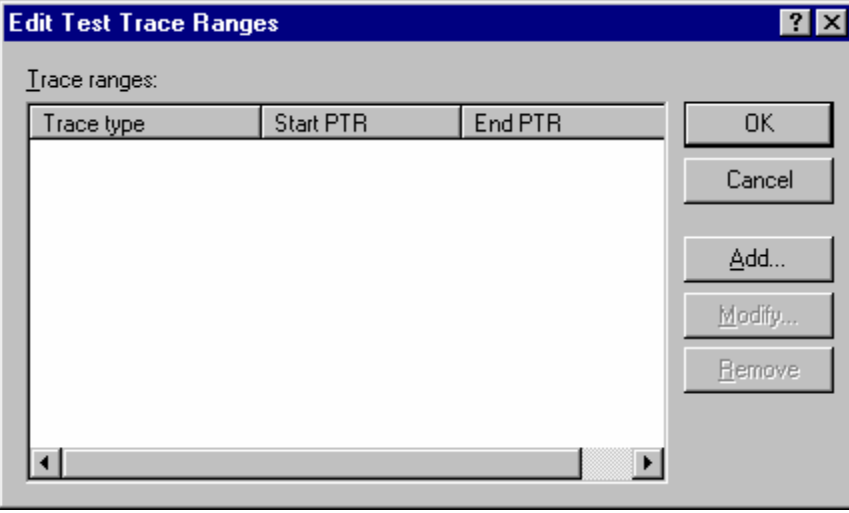

- To add a trace range
	- 1. Click on the **Add** button in the **Edit Test Trace Ranges** dialog box to open the **Add Trace Range** dialog box.

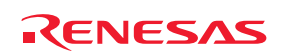

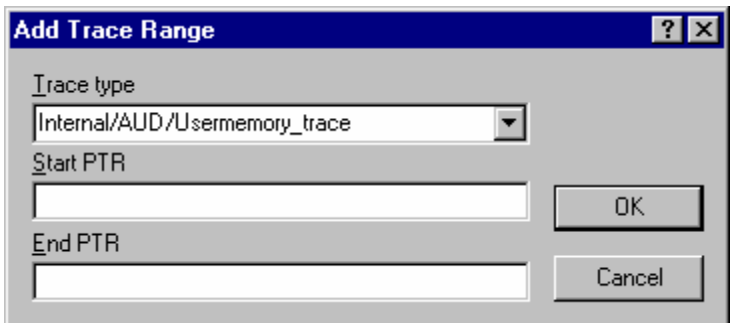

- 2. Specify **Trace type**, **Start PTR**, and **End PTR** to set a trace range to be saved into a test-image file.
- 3. Click OK.
- To change a trace range
	- 1. Click on the **Modify** button on the **Edit Test Trace Ranges** dialog box. The trace range selected in the **Trace ranges** list will be modified. Only one trace range is selectable in the list. The **Modify Trace Range** dialog box opens.

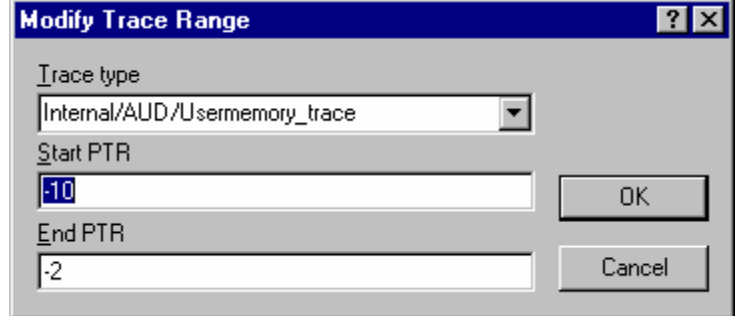

- 2. Specify **Trace type**, **Start PTR**, and **End PTR** to set a trace range to be saved into a test-image file.
- 3. Click OK.
- To remove a trace range
	- 1. Click on the **Remove** button on the **Edit Test Trace Ranges** dialog box. The trace range selected in the **Trace ranges** list will be deleted. Only one trace range is selectable in the list.

Then click OK.

# **16.7 Comparing a test image file**

## **To compare a test image file**

1. Select [**Test -> Compare Test Image File**]. The **Compare** dialog box opens.

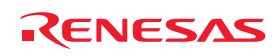

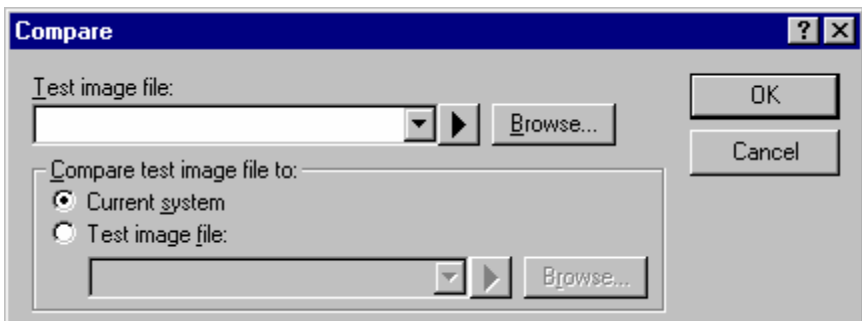

- 2. Enter the test file location that you want to compare in **Test image file** field. This is a "\*.HIF" (Highperformance Embedded Workshop test image file) file and contains details about the test image data.
- 3. Then select what you want to compare the file you have selected with. You can choose either the Current system or another previously saved test image file. The **Current system** option is useful if you have manually executed a script and want to check the current test image data with some you saved previously.
- 4. Click OK.
- 5. The results will be loaded into the test browser.

It is possible to compare test image file separately to test execution. This allows you to compare manually the current system or two test image files at a later date to when the tests were actually executed.

You can also compare test image file from the workspace window pop-up menu.

# **16.8 Running tests**

This allows you to select tests and automate their execution.

#### **To run tests**

1. Select [**Test -> Run Tests**]. The **Run Tests** dialog box opens.

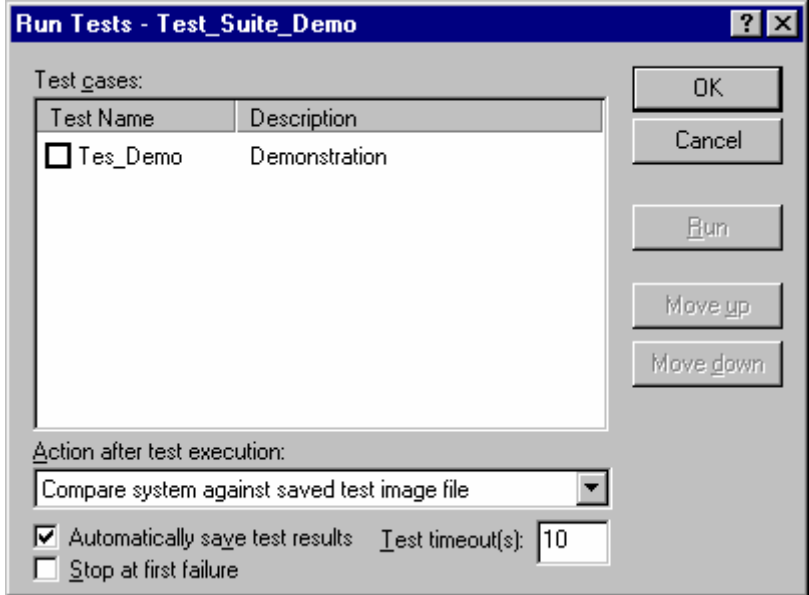

2. All tests currently defined in the High-performance Embedded Workshop test system are listed in the **Test cases** list.

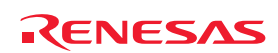

- 3. Clicking the check box selects the test for execution in this test run.
- 4. It is also possible to modify the order a test is executed in by selecting the test and clicking the **Move up** and **Move down** buttons.
- 5. When one or more tests have been selected the **Run** button is enabled. Clicking this **Run** button starts the test run. Information will be shown in Test tab of the output window as the tests are executed.
- 6. Once completed the test browser will be displayed and will show the test results for all tests executed.

The **Action after test case execution** drop-down list allows you two options.

The "Compare system against saved test image file" is the normal operation and allows the current High-performance Embedded Workshop system to be compared with the test image file (\*.HIF) file that was attached to the relevant test case. These results will then be added to the test browser and will give pass, fail and failure details information to you.

The "Refresh test image file" option simply runs all of the test cases and updates the test image file (\*.HIF) file with the system image after each test.

The **Automatically save test results** check box allows you to automatically save the results of each test execution to a text file in the same directory as the test suite. The filename used is made up from the current test suite and the date of time of the test execution.

The **Stop at first failure** will stop the automated test execution when the first test failure is met. This avoids running many tests when perhaps the first test causes all others to fail anyway.

The **Test time out** is for use when you may be executing user code. In some cases if there is a bug the code many execute and never finish during the tests execution. If any one test takes longer than the number of seconds in this box the test is terminated and is flagged as a failure.

You can also run test from the workspace window pop-up menu.

## **16.9 Using the test browser**

The test browser displays the results of the last test execution.

The test browser can be easily opened by selecting [**Test -> Test Results Browser**].

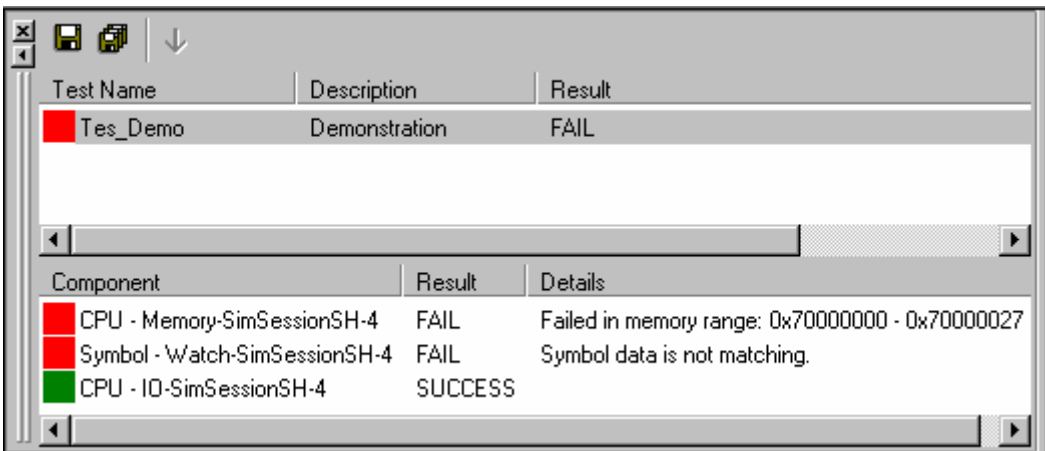

The top pane of the test browser lists all of the tests that were executed during the last test run. A green icon to the left of the test name indicates the test was successful. A red icon indicates the test failed.

Selecting a test in the top pane shows the test details in the pane below. The bottom pane of the test browser lists all of the components that were checked. A green icon to the left of the component name indicates the test was successful. A red icon indicates the test failed. If a test fails the details are shown in this window.

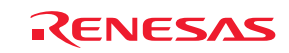

Double clicking on the component displays more information on why the test data comparison failed. This can also be viewed by selecting the test and then clicking the details button on the toolbar.

The results of the tests can be exported to file. The two options are **Export** and **Export All**, **Export** only saves the results of the currently selected test. **Export All** saves the results of all the tests executed.

The results can be saved as text or as a comma delimited file for importing into other tools for analysis.

You can also display **Test Browser** from the workspace window pop-up menu.

#### • Tests (top pane)

Right-clicking displays a pop-up menu containing available options.

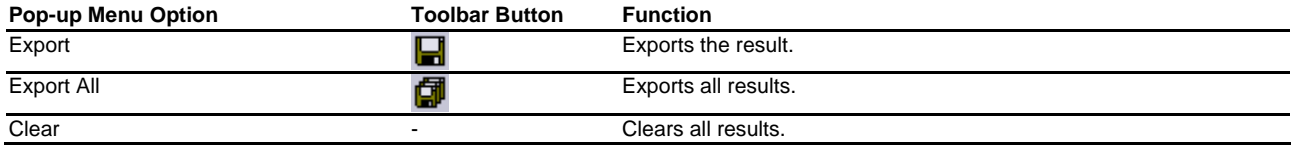

• Test items (bottom pane)

Right-clicking displays a pop-up menu containing available options.

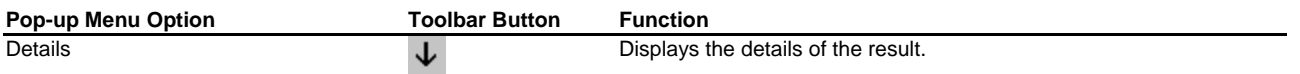

## **16.10 Configuring the Test pane of the Workspace window**

The **Test** pane was created to allow fast access to the tests in your test suite.

When the test suite is opened the test suite is added to the Test tab of the workspace window and the tests in the test suite are added underneath them. This is shown below.

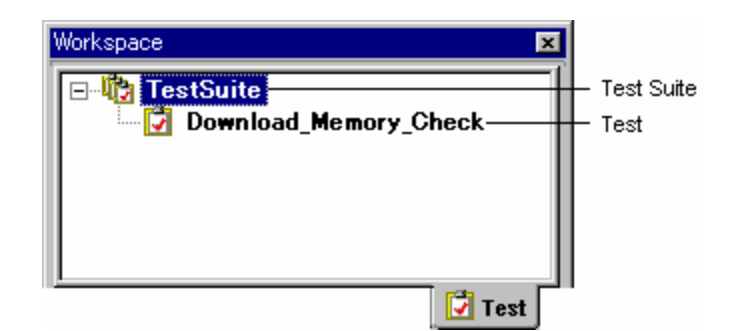

Right-clicking on either the test suite name or the test gives fast access to the test facilities features.

Right-clicking on the test suite icon  $\left( \mathbf{R} \right)$  allows you the following options:

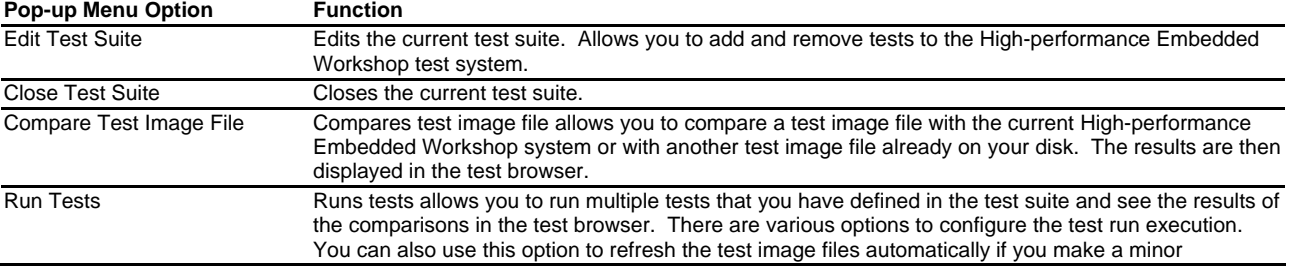

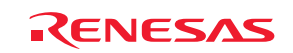

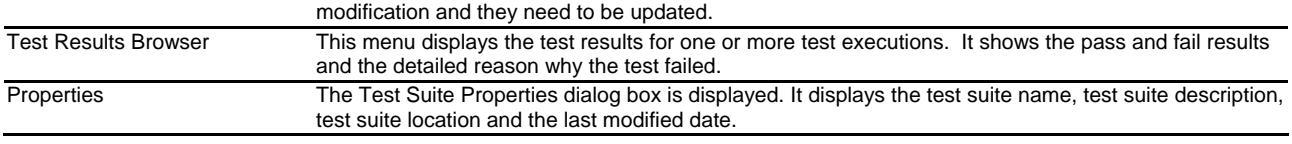

Right-clicking on a test icon  $\begin{pmatrix} 1 \\ 1 \end{pmatrix}$  allows you the following options:

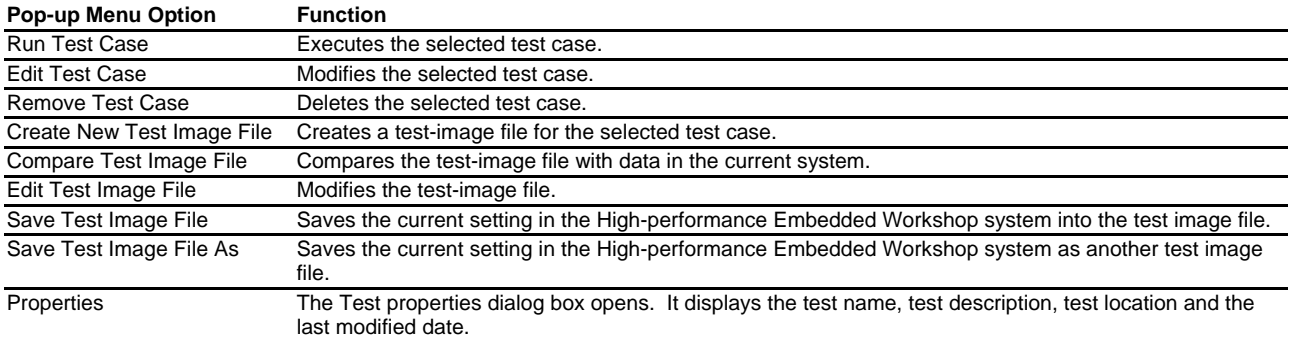

# **16.11 Configuring the Test tab of the Output window**

The Test tab of the output window displays the results and progress of the current test execution. The test execution progress shows the current test being executed and the number of tests remaining. If errors occur then these are displayed in this window.

**Starting tests, test suite** <Test Suite Name>, <Compare Conditions>, <Save Conditions>, continue on failure, timeout=10 **Running test** <Test Name>, (X of Y) **Running batch file/macro** <Macro Name>, (X of Y)

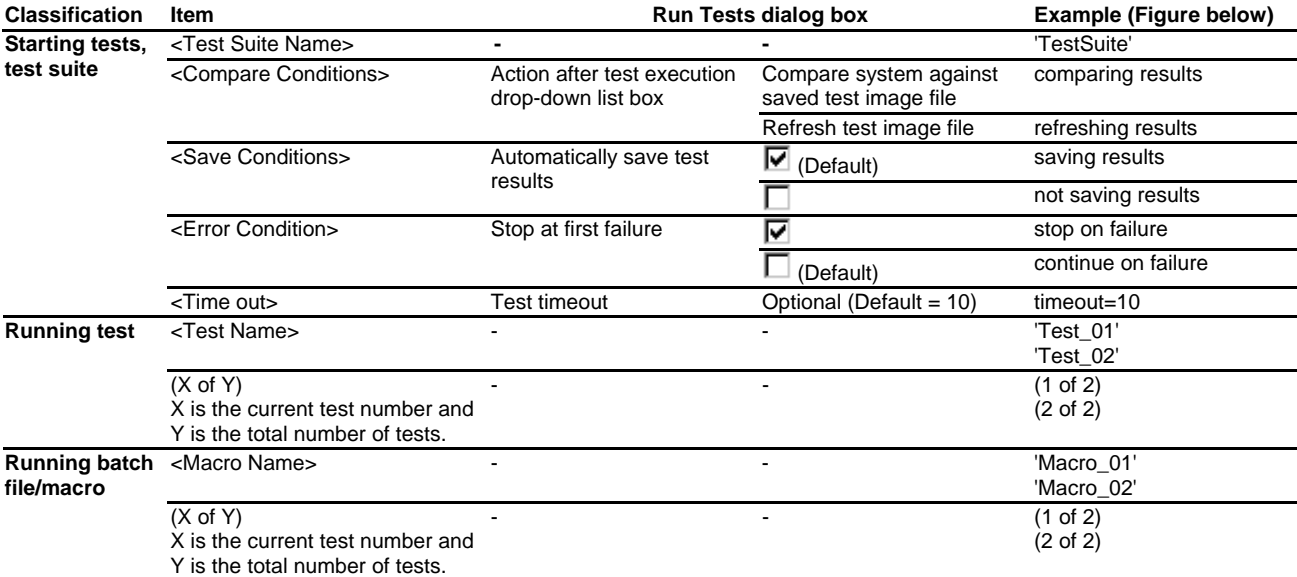

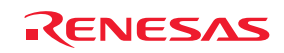

```
\frac{1}{2}0 0 0 \uparrow 4 \uparrow 2 \uparrow 2 \uparrow 2 \uparrow\overline{2}Starting tests, test suite 'TestSuite', comparing
Running test 'Test 01', (1 of 2)
Running batch file/macro 'Macro 01', (1 of 2)
Batch file/macro finished successfully
Running batch file/macro 'Macro_02', (2 of 2)
Batch file/macro finished successfully
Running test 'Test 02', (2 of 2)
Running batch file/macro 'Macro 01', (1 of 2)
Batch file/macro finished successfully
Running batch file/macro 'Macro_02', (2 of 2)
Batch file/macro finished successfully
All tests completed
                                   \backslash Test \backslash
```
Right-clicking displays a pop-up menu containing available options.

A basic operation is allocated to the toolbar.

The **Toolbar display** and **Customize toolbar** options are also included in the pop-up menu opened by right-clicking on the toolbar.

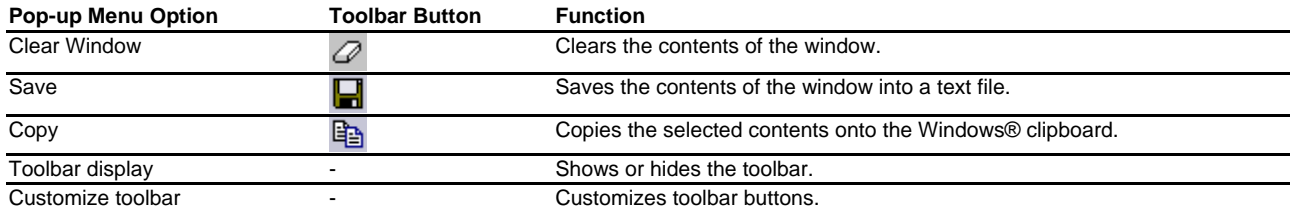

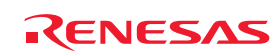

# 17. Using the Debugger

This chapter describes the debugging operations and their related windows and dialog boxes.

See Chapter 1, Overview, for the fundamental concepts of the High-performance Embedded Workshop (Highperformance Embedded Workshop).

For details on the functions available with the debugging platform in use, refer to the user's manual or help of the emulator or simulator.

# **17.1 Preparations for debugging**

This section describes the preparations for debugging your program. You will learn how to select and configure a debugging platform with which to debug, how to load the user program, and what the debugger sessions are.

## **17.1.1 Compiling for debug**

In order to be able to debug your program at C/C++ source level, your C/C++ program must be compiled and linked with the **Debug** option enabled. When this option is enabled, the compiler puts all the information necessary for debugging your C/C++ code into the absolute file or management information file, which are usually called **Debug Object Files**. When you create your project the initial setup will normally be configured for debug.

## **Notes:**

- Make sure you have the debug option enabled on your compiler and linker when you generate an object file for debugging.
- If your debug object file does not contain any debugging information (for example, the S-Record format), then you can still load it into the debugging platform, but you will only be able to debug at the assembly language level.

## **17.1.2 Selecting a debugging platform**

Selecting the debugging platform is very dependent on the installation of the High-performance Embedded Workshop. If the High-performance Embedded Workshop has a toolchain installed then the application project generator will be able to set up both the toolchain and the debugger targets simultaneously. This allows the options for targets and toolchain to be matched closely so that no inconsistencies occur. If there is no toolchain installed you will only be able to select debug-only project types. By default, High-performance Embedded Workshop will display a debug-only project generation type for each CPU family in the **New Project Workspace** dialog box.

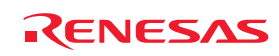

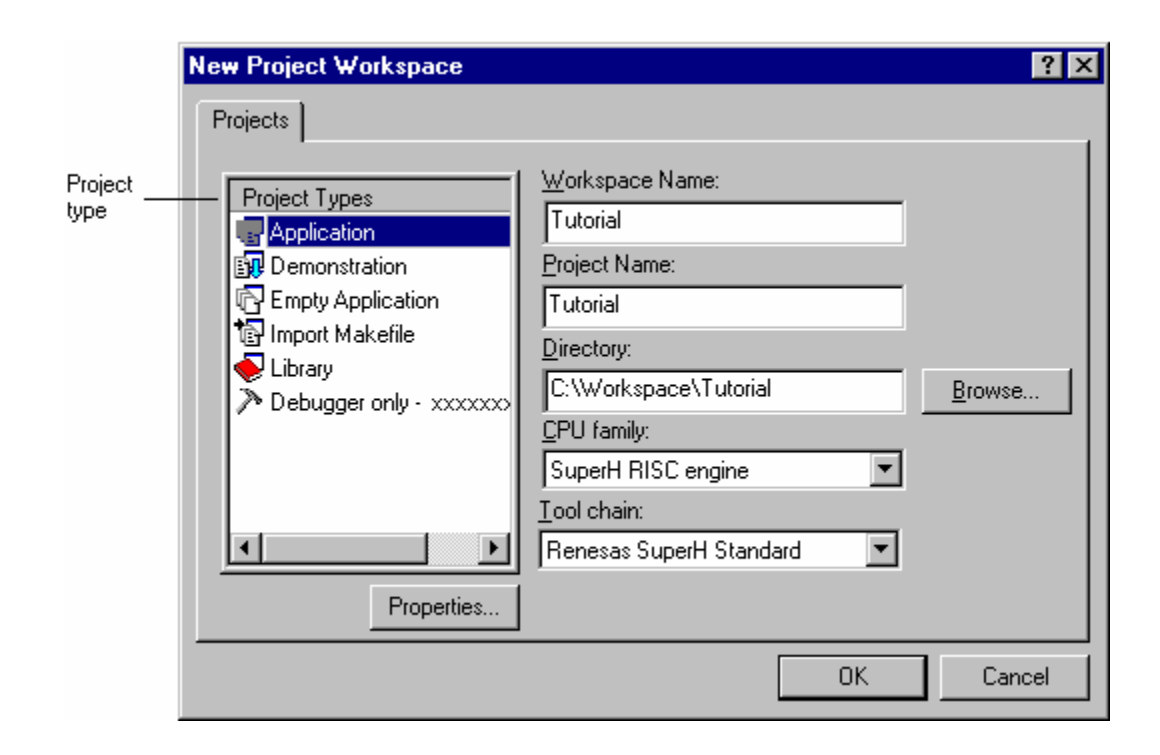

The **New Project Workspace** dialog box allows you to select a project type for generation, which matches your CPU target.

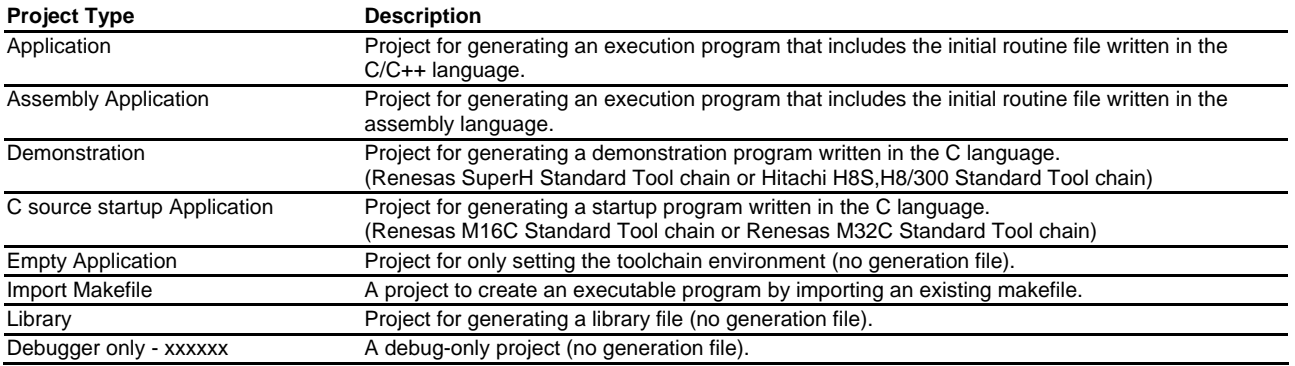

In the example below, the SH-4 simulator/debugger is assumed. For details on the functions available with the debugging platform in use, refer to the user's manual or help of the debugger.

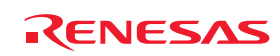

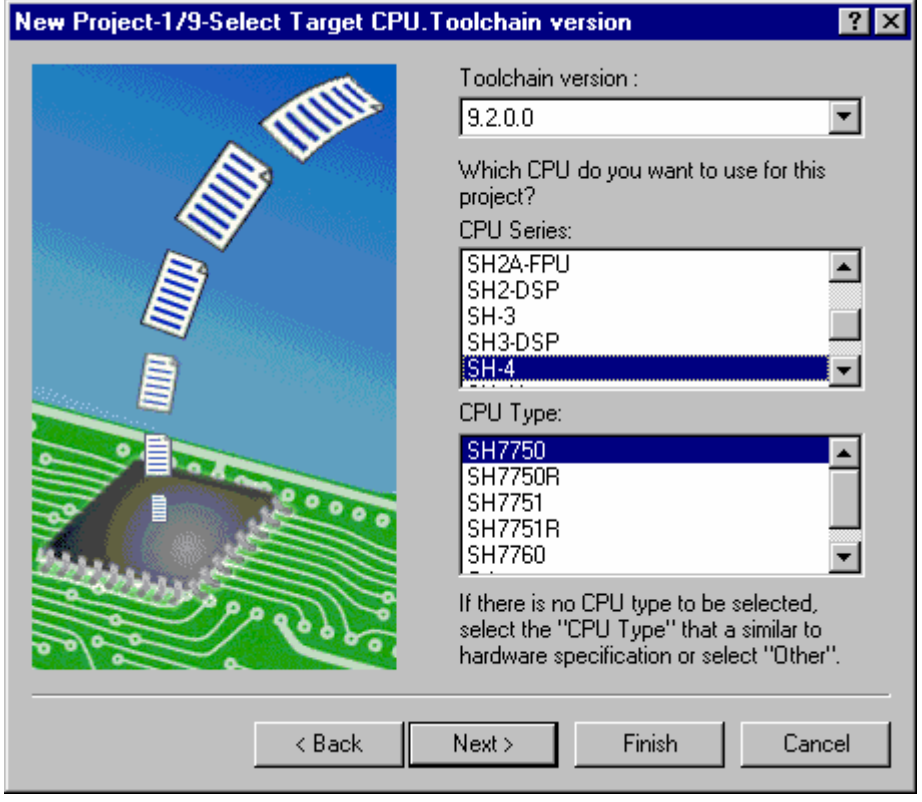

1. Select the CPU and Toolchain version in Step 1. The CPU types (**CPU Type**) are classified according to the CPU series (**CPU Series**). Select the CPU corresponding to the program to be developed because the generation file differs according to the **CPU Series** and **CPU Type** settings. If there is no corresponding CPU, select a CPU with similar hardware specifications or **Other**.

The following buttons at the bottom of the dialog box are the same as those in the **New Project** wizard dialog box.

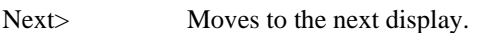

- <Back Returns to the previous display.
- Finish Opens the **Summary** dialog box (selections followed by this button are default).
- Cancel Returns to the **New Project Workspace** dialog box.

To move to Step 2, click the **Next>** button in Step 1.

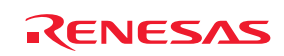

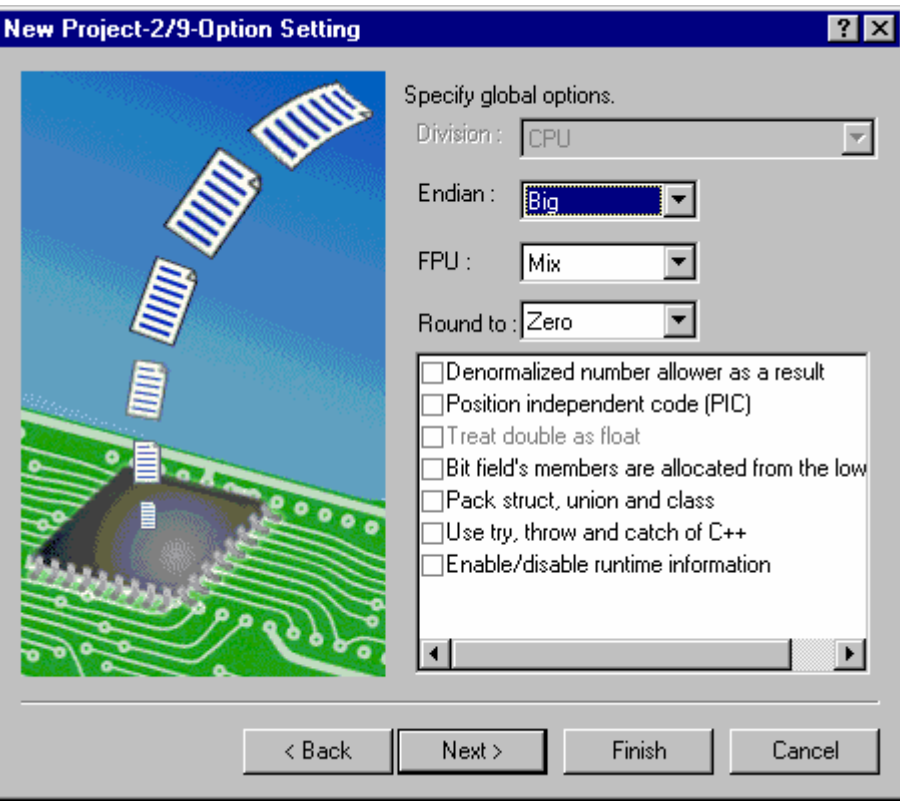

2. Specify the options common to all project files in Step 2. The specifiable items depend on the CPU selected in Step 1.

To move to Step 3, click the **Next>** button in Step 2.

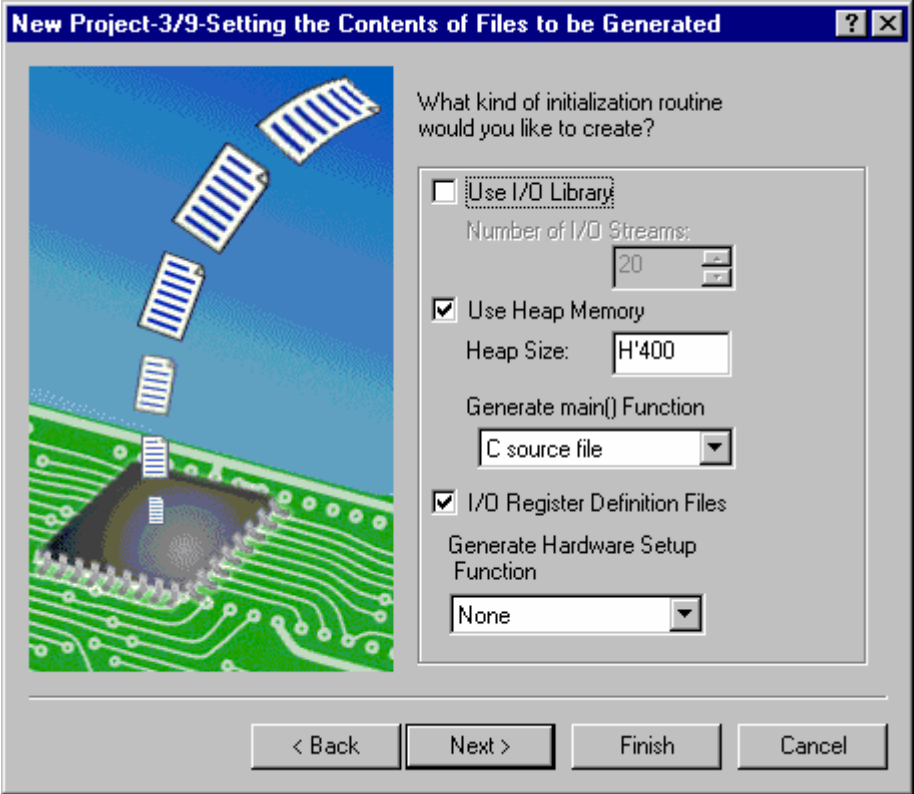

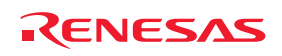

#### 3. Specify the generation file in Step 3.

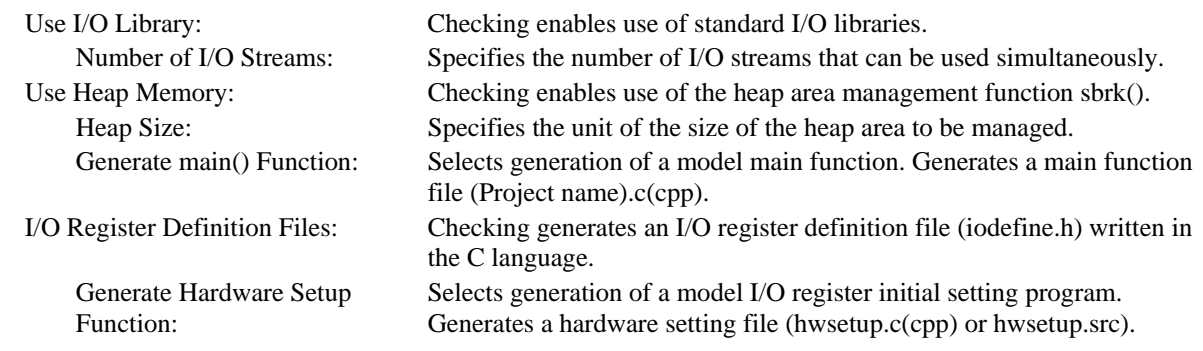

#### **Note:**

To include a main function that has already been made, select **None** in **Generate main() Function** and after making the project, add the file containing the main function to the project. Note that if the name of the function to be included is different, the function calling section in resetprg.c must be modified. Be sure to refer to the hardware manual of the CPU for actual values of the sample file contents, such as the vector table definition and I/O register definition, which are generated by the project generator.

To move to Step 4, click the **Next>** button in Step 3.

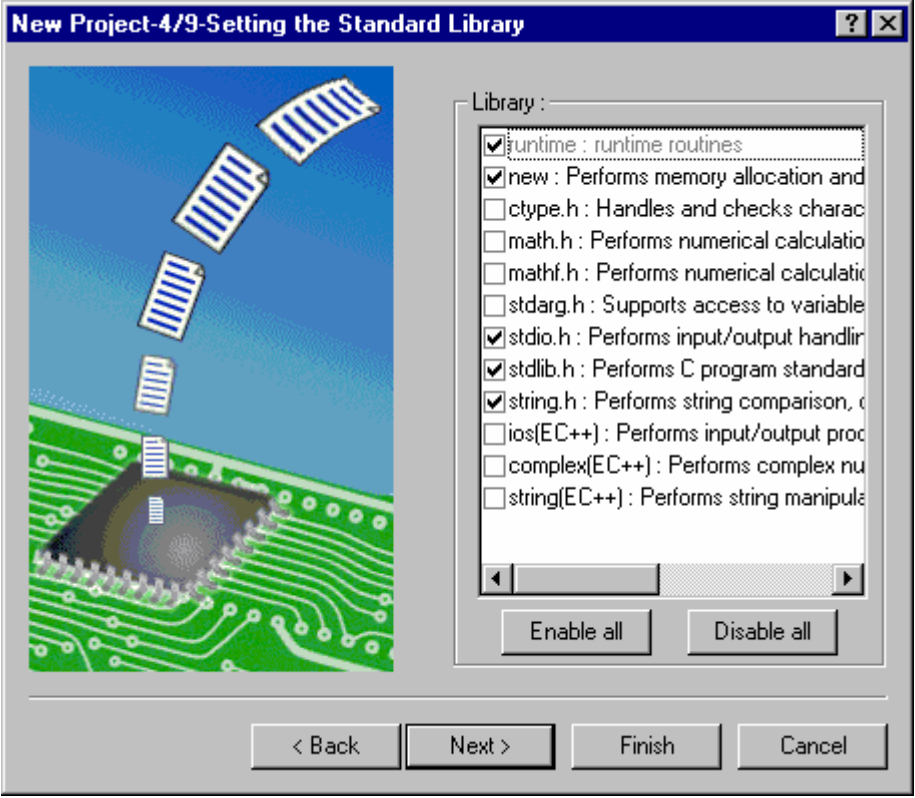

4. Specify the configuration of the standard libraries used by the C/C++ compiler in Step 4.

The functions defined in the checked items and the runtime functions are included.

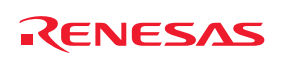

 Enable all: Selects all standard library functions. Disable all: Does not select all standard library functions. Note that only the minimum required functions, runtime and new, are selected.

To move to Step 5, click the **Next>** button in Step 4.

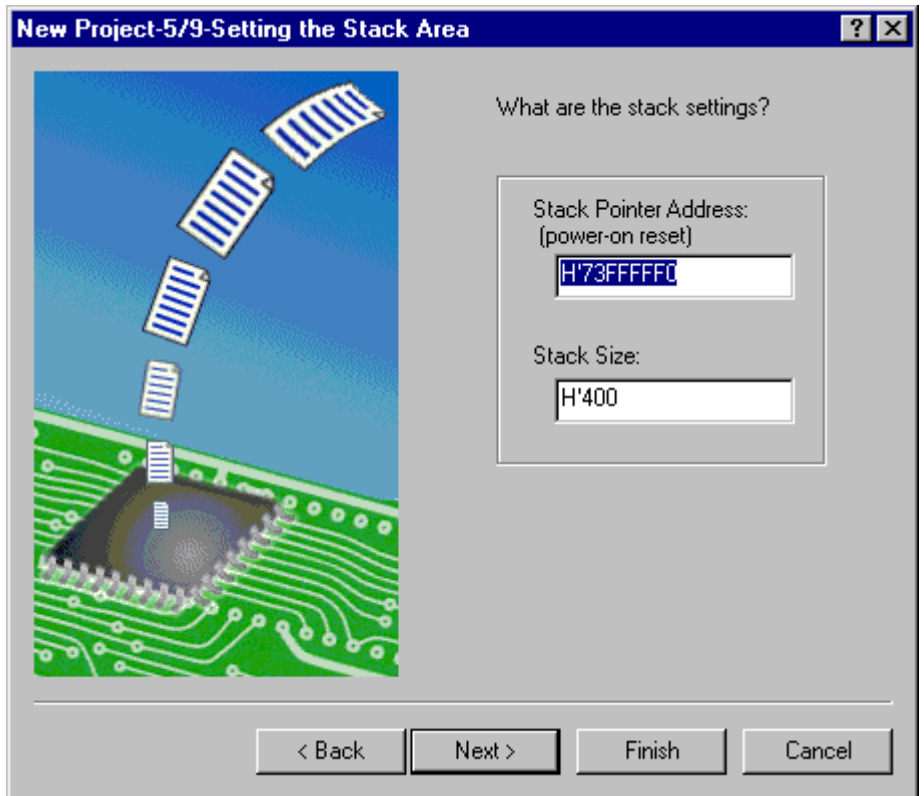

5. Specify the stack area in Step 5. This is done by setting the initial value of the stack pointer and the stack size. The initial value of the stack areas depends on the CPU selected in Step 1.

## **Note:**

The stack area is defined by stacksct.h which is generated by the High-performance Embedded Workshop. If stacksct.h has been modified by an editor, it cannot be modified from [**Project -> Edit Project Configuration**] in the Highperformance Embedded Workshop.

To move to Step 6, click the **Next>** button in Step 5.

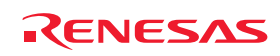

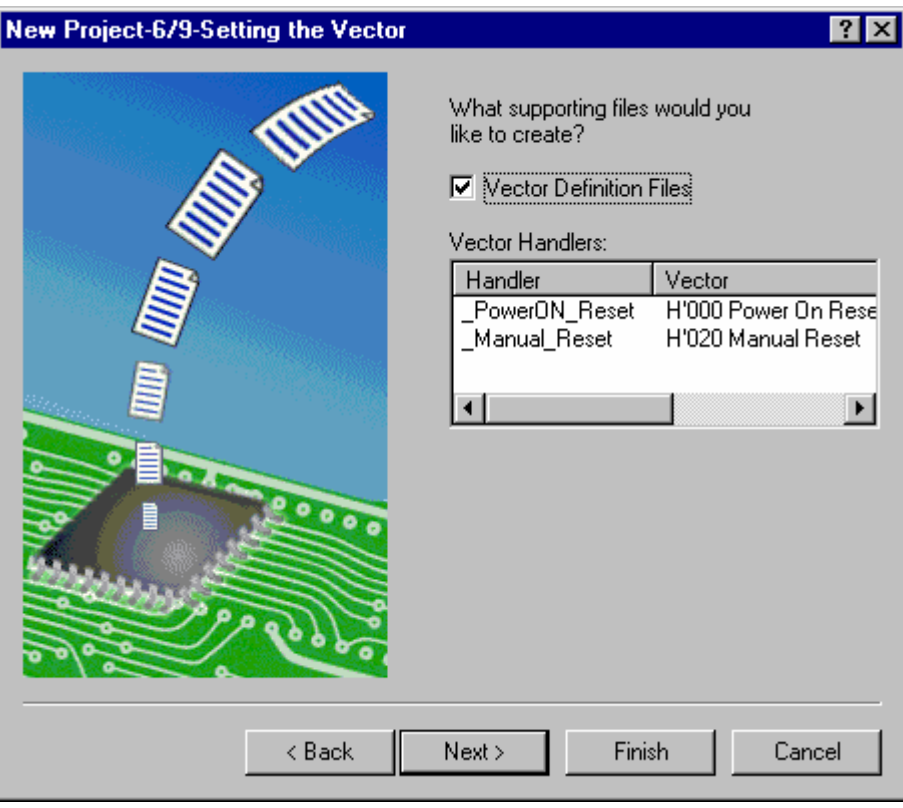

## 6. Specify the vector in Step 6.

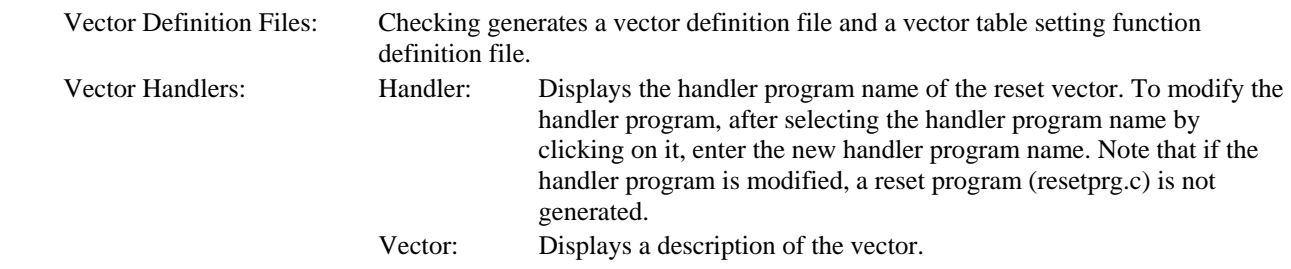

## **Note:**

Since the generated reset program, interrupt functions, reset vector handlers, and interrupt source register definitions are samples, be sure to refer to the CPU hardware manual.

To move to Step 7, click the **Next>** button in Step 6.

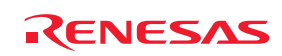

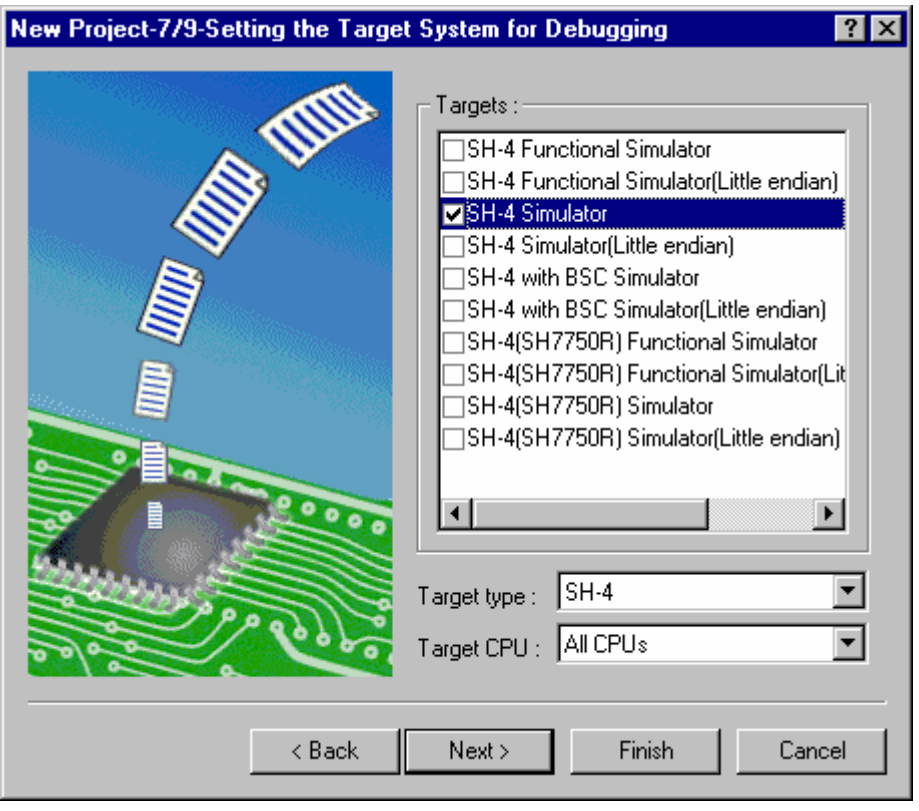

7. Specify the debugger targets in Step 7.

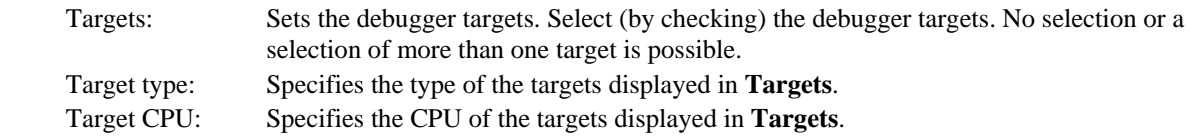

#### **Note:**

The endian type selected in step 2 will be applied to the compiler settings. This is separate from the endian type of the debugger target selected in step 7.

To move to Step 8, click the **Next>** button in Step 7.

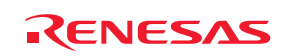

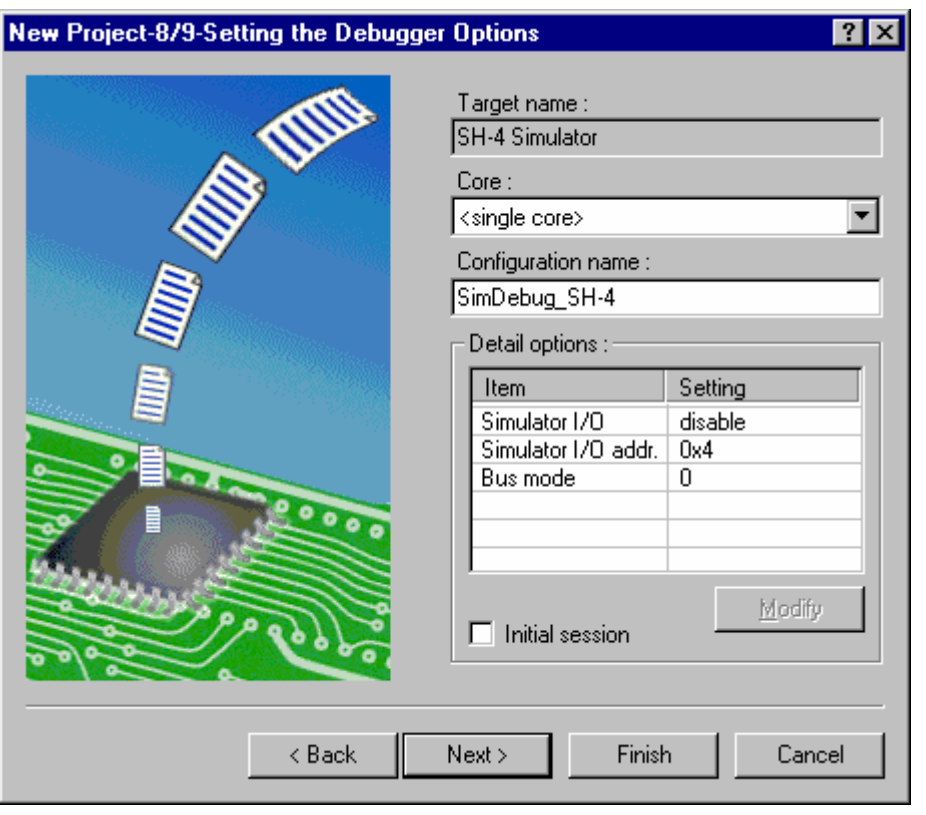

8. Set the options for the debugger targets selected in Step 8.

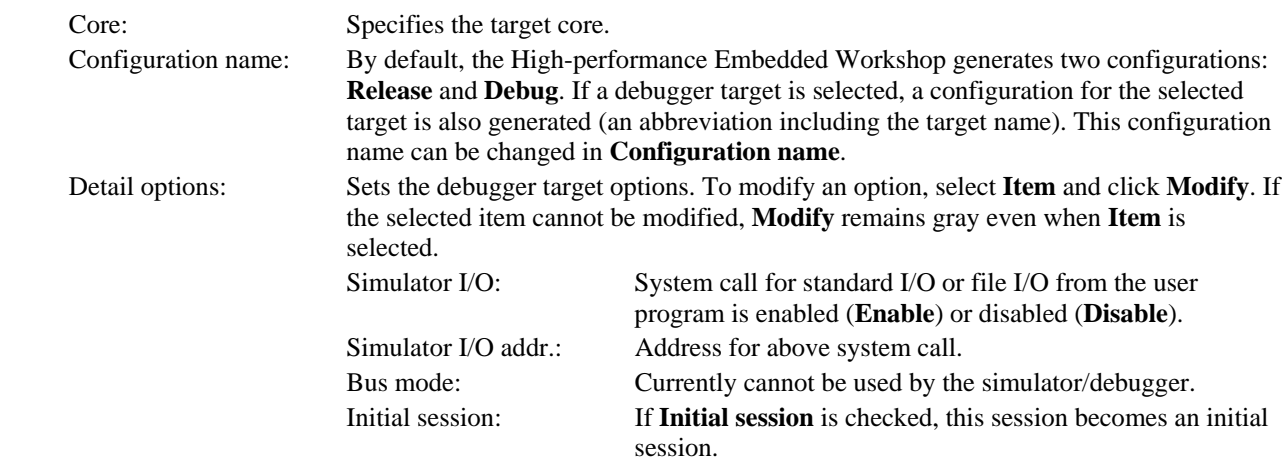

To move to Step 9, click the **Next>** button in Step 8.

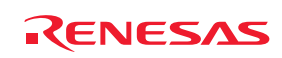

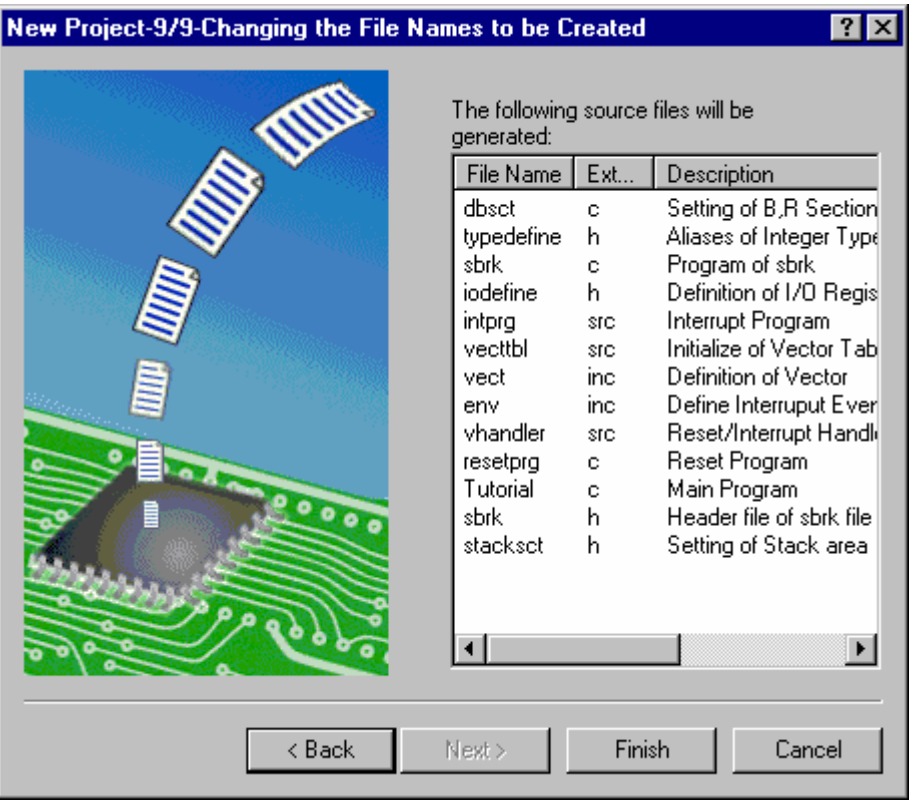

9. The files to be generated by the High-performance Embedded Workshop based on the settings made so far are displayed as a list in Step 9.

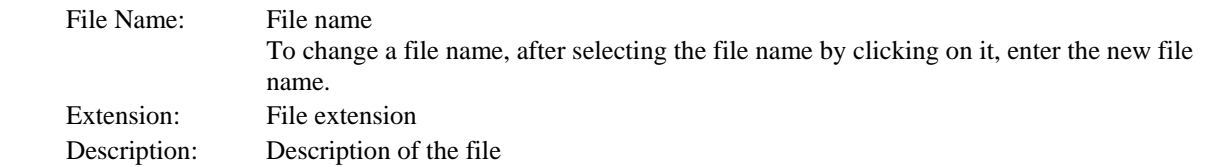

Clicking the **Finish** button in Step 9 displays the **Summary** dialog box.

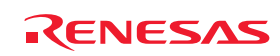

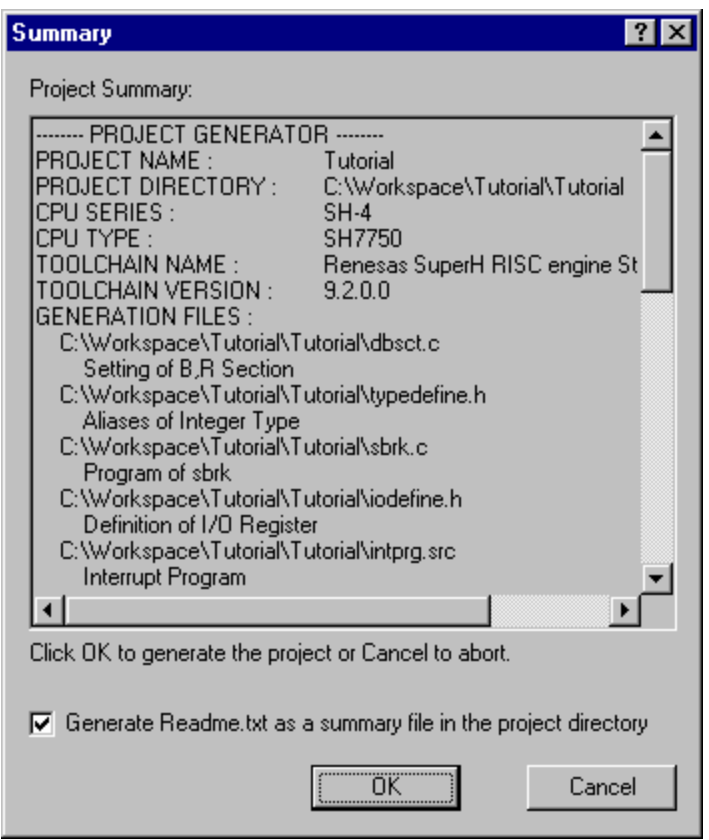

10. The project generator displays information on the project to be generated in the **Summary** dialog box. After confirming the display contents, click the OK button. Clicking Cancel returns to the **New Project** wizard dialog box. Checking **Generate Readme.txt as a summary file in the project directory** will save the project information displayed in the **Summary** dialog box as a text file named Readme.txt in the project directory.

## **17.1.2.1 To create a new project having information from makefile**

High-performance Embedded Workshop can analyze GNU make format and Hmake format (High-performance Embedded Workshop generated) and create a workspace which has file information from makefile.

Open the **New Project Workspace** dialog box and select the **Import Makefile** as project type. After supplying some fields (e.g.: Workspace Name) and pressing OK button, **New Project – Import Makefile** dialog box opens.

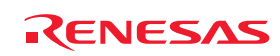

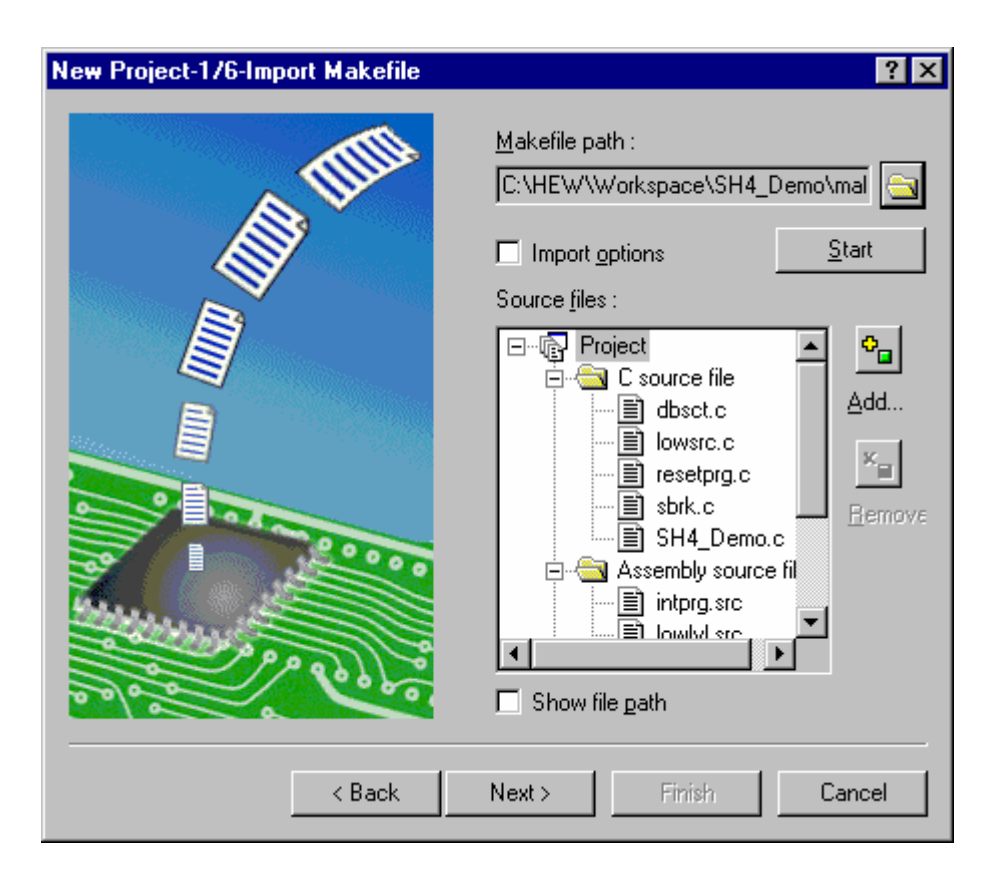

When a makefile is selected by **Makefile path**, **Source files** shows source files in the makefile. To view the source files in the makefile again, click **Start**.

To apply toolchain options such as the compiler, select the **Import options** check box.

If you want to remove a file from the project, you can remove it by selecting the file and pressing **Remove** button. And if you want to add a file to the project, you can add it by pressing **Add** button.

Selecting the **Show file path** check box shows the full path of the file.

## **17.1.3 Editing project configuration**

If you are using the SuperH or H8SX, H8S, and H8 family toolchains then it is possible to configure the simulator again using the project generator. This feature is not enabled for the demonstration project type.

- 1. Select [**Project -> Edit Project Configuration**]. The **Edit Project Configuration** dialog box opens.
- 2. Click on the **Target** tab.
- 3. Select the target you wish to use and then click OK.

## **17.1.4 Configuring the debugging platform**

Before you can load a program into your debugging platform you must set it up to match your application's system. The items that must be set-up are typically device type, operating mode, clock speed and the memory map. It is particularly important to set-up the memory map, as you must have memory in the debugging platform, into which your user code will be loaded.

In the High-performance Embedded Workshop, the project generation process will have completed much of this work. However if you are using a different configuration of board from the standard types then some customization will be essential.

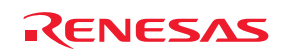

## **17.1.4.1 Setup**

To set-up the debugging platform configuration choose [**Setup -> Simulator**] or [**Setup -> Emulator**]. Under this sub menu will be the menus which can be used to configure your debug platform.

In the case of the SuperH family Simulator the available menus are the **System** and **Memory resource**. These options both allow the simulator to be customized and setup to your requirements.

You will be presented with a set-up dialog specific to the debugging platform that you chose in the **Debug Settings**  dialog.

For a detailed description of the features available in your debugging platform, please refer to the separate Debugging Platform User Manual.

## **17.1.4.2 Memory mapping**

For the debugger to correctly represent your user system, the memory map must be set up. It needs to know which areas in the device's address space are RAM, ROM, on-chip registers or areas where there is no memory.

When you select the device type and mode in the project generator, the High-performance Embedded Workshop will automatically set up the map for that device and the mode in which the processor is operating. For example, in a device with internal ROM and RAM, the areas where these are located in the device's memory map will be set by default.

If you are using a device that does not have internal memory, or a device with external memory instead of (or in addition to) the internal memory, then you must tell the debugging platform that you have memory there.

## **Tip:**

If you are trying to debug code with an emulator and need some memory available that does not exist either on-chip or externally (in your hardware), then you can map some *emulation memory* from the emulator to the address space for your application to use.

The details will be specific to the debugging platform that you chose in the new project.

Additional information about the memory mapping can be viewed in the **System Status** view's **Memory** pane. The **Device Configuration** area shows how the memory in the device's address space.

## **Note:**

Due to page length limitations in some emulators, the range addresses may not exactly match the entered addresses.

## **17.1.4.3 Editing debug settings**

Normal operation of the High-performance Embedded Workshop debugger means that your target and download modules will be automatically configured in the project generation process. However in some cases it may be necessary for you to manually configure your debug session. This is often the case when using old toolchains and project generators that do not support the latest High-performance Embedded Workshop interfaces.

To check your debug session setup display the Debug Settings dialog box. Select one of the following operations

- Select [**Debug -> Debug Settings**], **OR**
- Right-click on the download module or within the **Download modules** folder on the Projects tab of the workspace window and select **Debug Settings** from the pop-up menu.

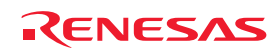

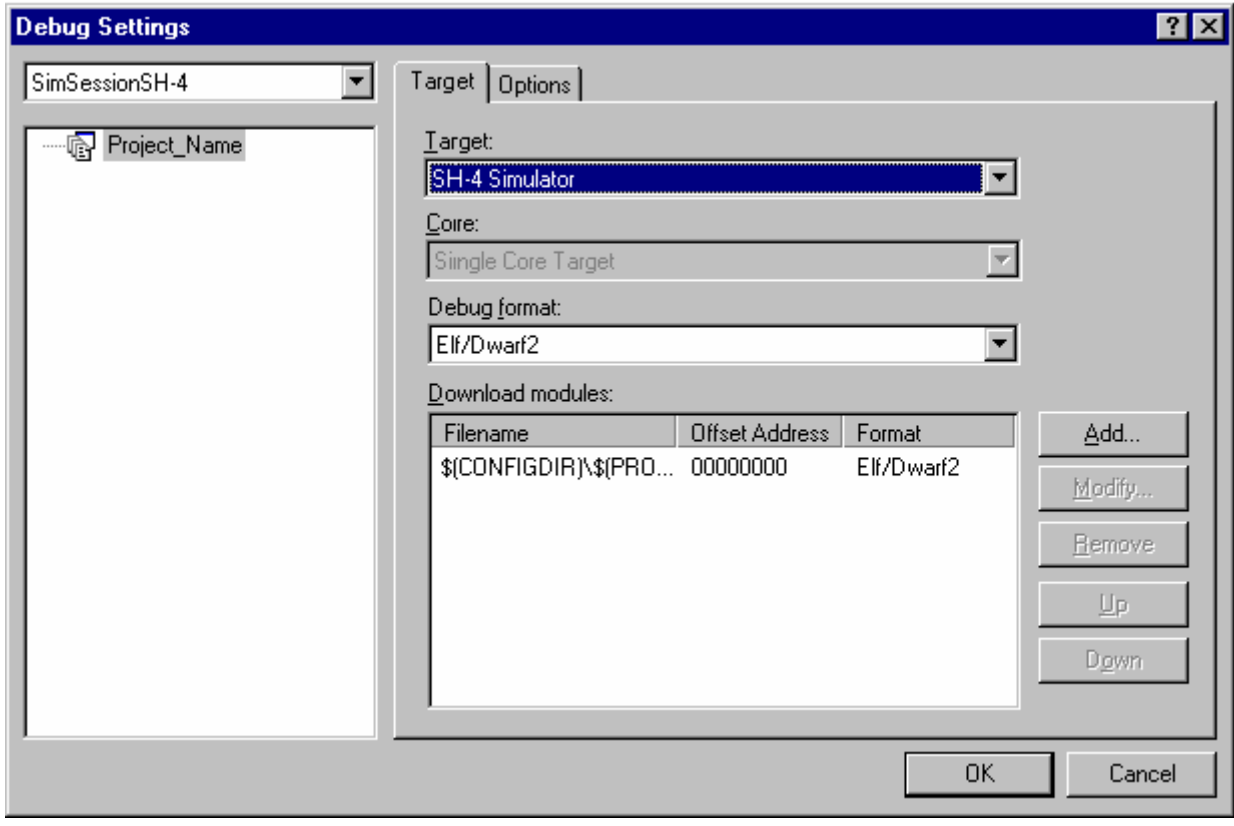

**Target**, **Core**, **Debug format**, or **Download modules** can be selected on the **Target** tab of the **Debug Settings** dialog box. Note that **Core** can be specified by using Synchronized Debugging facility.

## **To change the target the following operations is necessary**

- 1. Select the project that needs to be changed in the tree on the left of the dialog. It defaults to the current project.
- 2. Select the session which is to be modified in the drop list above the tree.
- 3. Change the target using the target drop list control. This removes any target specific setup options that have been previously been set.

Moreover, the **Options** tab of the **Debug Settings** dialog box provides the following options.

- Configuring the automatic command line batch file execution
- Not executing a batch file when a module containing only debug information is downloaded
- Downloading modules after build
- Removing breakpoints on download
- Disabling memory access until after target connection command file execution
- Limiting disassembly memory access
- Not performing automatic target connection
- Resetting CPU after download module
- Disabling memory access by GUI when target is executing

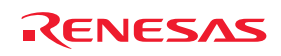

#### **(1) Configuring the automatic command line batch file execution**

The High-performance Embedded Workshop debugger is tightly integrated with the TCL command line facilities. This means that it is possible to write batch files for the High-performance Embedded Workshop debugger which can be executed automatically at certain times. The **Command batch file load timing** list displays the order in which the files will be executed. It is possible to Add, Modify, Remove, Up and Down the files in this list.

## **To configure the automatic command line batch file execution**

- 1. Select [**Debug -> Debug Settings**]. The Debug Settings dialog box opens.
- 2. Select the **Options** tab.
- 3. Select the **Command batch file load timing**. This can be the following values, "At target connection", "Before download of modules", "After download of modules", and "After reset".

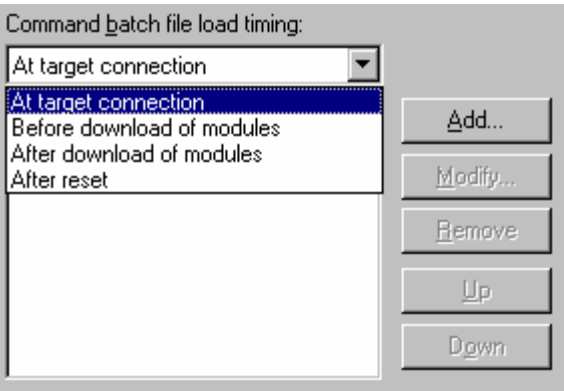

4. Then click **Add**. The debugger will then display the add **Command Line File** dialog box.

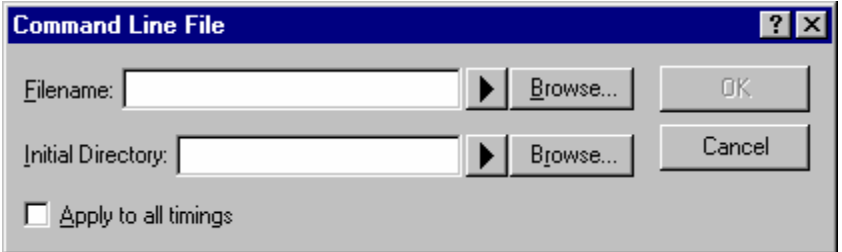

- 5. Enter the command-batch file name in the **Filename** field. If you wish to insert a placeholder into the **Filename** field, click the placeholder button (**butter**) and select the placeholder from the pop-up menu. To browse a file, click the Browse button.
- 6. In the **Initial Directory** field, enter the name of the directory where you wish to execute the command batch file. By this setting, you can also use command batch files that have relative paths. If you wish to insert a placeholder into the **Initial Directory** field, click the placeholder button (**Le**) and select the placeholder from the pop-up menu. To browse a directory, click the Browse button.
- 7. Selecting the **Apply to all timings** check box adds the batch file to every timing. ("At target connection", "Before download of modules", "After download of modules", and "After reset".)
- 8. Click OK to add the batch file.
- 9. Once added it can moved into the correct place in the order by using the **Up** and **Down** buttons. This is only valid if you are adding multiple command line batch files.
- 10. Click OK.

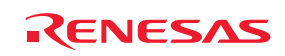
### **Notes:**

- If you use the FILE\_LOAD or FILE\_LOAD\_ALL command to download a module, the command batch file specified for "Before download of modules" or "After download of modules" is not executed.
- If you use the RESET command to reset the CPU, the RESET command written in the command batch file specified for "After reset" is not executed.

### **(2) Not executing a batch file when a module containing only debug information is downloaded**

If this checkbox is selected, a batch file will not be executed when **Download (Debug Data Only)** is selected in the pop-up menu displayed by right-clicking the module in the workspace window even in cases where **Before download of modules** or **After download of modules** has been selected for Command batch file load timing and a command batch file has been specified.

### **To not execute a batch file when a program containing only debug information is downloaded**

- 1. Select [**Debug -> Debug Settings**]. The **Debug Settings** dialog box opens.
- 2. Select the **Options** tab.
- 3. Select the **Disable batch file execution when downloading debug information**. By default, this checkbox is selected.
- 4. Click OK.

### **(3) Downloading modules after build**

If this checkbox is selected, the user program will be automatically downloaded after a build.

### **To download modules after build**

- 1. Select [**Debug -> Debug Settings**]. The **Debug Settings** dialog box opens.
- 2. Select the **Options** tab.
- 3. Select the **Download modules after build**. By default, this checkbox is selected.
- 4. Click OK.

#### **(4) Removing breakpoints on download**

If this checkbox is selected, the breakpoints will be automatically removed after downloading the user program.

### **To remove breakpoints on download**

- 1. Select [**Debug -> Debug Settings**]. The **Debug Settings** dialog box opens.
- 2. Select the **Options** tab.
- 3. Select the **Remove breakpoints on download**. Default for this checkbox depends on the target.
- 4. Click OK.

### **(5) Disabling memory access until after target connection command file execution**

When this checkbox is selected, if a command batch file to be automatically executed at connection to the target has been specified, the memory in the target will not be accessed until execution of the command batch file is finished.

### **To disable memory access until after target connection command file execution**

1. Select [**Debug -> Debug Settings**]. The **Debug Settings** dialog box opens.

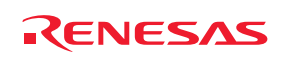

- 2. Select the **Options** tab.
- 3. Select the **Disable memory access until after target connection command file execution**. This option is useful when initial setting of memory is necessary at connection to the target. By default, this checkbox is not selected.
- 4. Click OK.

### **(6) Limiting disassembly memory access**

Disables reading data from memory outside the displayed range in disassembly mode.

### **To limit disassembly memory access**

- 1. Select [**Debug -> Debug Settings**]. The **Debug Settings** dialog box opens.
- 2. Select the **Options** tab.
- 3. Select the **Limit disassembly memory access**. Default for this checkbox depends on the target.
- 4. Click OK.

### **(7) Not performing automatic target connection**

If this checkbox is selected, the target is not connected until you select [**Debug->Connect**]. Support for this function depends on the debugger.

### **To not perform automatic target connection**

- 1. Select [**Debug -> Debug Settings**]. The **Debug Settings** dialog box opens.
- 2. Select the **Options** tab.
- 3. Select the **Do not perform automatic target connection**. This checkbox is only enabled if the feature is supported by the selected target. Selecting a new target will reset this option to the default setting for the target. Default for this checkbox depends on the target.
- 4. Click OK.

### **(8) Resetting CPU after download module**

If this checkbox is selected, the target will be automatically reset after downloading the user program. Support for this function depends on the debugger.

### **To reset CPU after download module**

- 1. Select [**Debug -> Debug Settings**]. The **Debug Settings** dialog box opens.
- 2. Select the **Options** tab.
- 3. Select the **Reset CPU after download module**. This checkbox is only enabled if the feature is supported by the selected target. Selecting a new target will reset this option to the default setting for the target. Default for this checkbox depends on the target.
- 4. Click OK.

### **(9) Disabling memory access by GUI when target is executing**

By setting this option, the user can limit memory accesses from the High-performance Embedded Workshop components during execution. This prevents the target being overloaded providing memory data and degrading execution. Support for this function depends on the debugger.

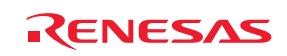

### **To disable memory access by GUI when target is executing**

- 1. Select [**Debug -> Debug Settings**]. The **Debug Settings** dialog box opens.
- 2. Select the **Options** tab.
- 3. Select the **Disable memory access by GUI when target is executing**. This checkbox is only enabled if the feature is supported by the selected target. Selecting a new target will reset this option to the default setting for the target. Default for this checkbox depends on the target.
- 4. Click OK.

It does not completely prevent memory access.

• Operations in which memory accesses are prevented

In the following operations, handling of memory is disabled or no data will actually be read from or written to memory in the target if attempted. Values to be shown are dummy values ('FF').

- o Viewing tooltip watch information in the Editor or Disassembly window in the source mode
- o Viewing or modifying the disassembly code in the Editor or Disassembly window in the mixed or disassembly mode
- o Viewing or modifying the memory values in the Memory, IO, or MR window **\***

• Operations in which memory accesses are not prevented

Memory accesses are not prevented in the following operations.

- o Executing commands in the Command Line window or command files
- o Viewing or modifying the memory values in the Watch window with real-time update enabled **\***
- o Viewing the memory values in the Monitor, Image, or Waveform window with real-time update enabled **\***
- o Viewing or modifying the memory values in the CWatch or ASMWatch window with real-time RAM monitor function **\***
- o Viewing the memory values in the RAM Monitor or MR window with real-time RAM monitor function **\***
- o Viewing or modifying the memory values in the CWatch or ASMWatch window **\***
- o Viewing the memory values in the GUI I/O, Image, or Waveform window **\***

#### **Note:**

**\***. Support for this function depends on the debugger.

#### **17.1.5 Downloading modules**

#### **17.1.5.1 Setting the downloading a program**

Once you have made sure that there is memory in your system in which to download your code, you can then proceed to download a program to debug. The initial selection of download module is automatic with regard to an application generator, as it is the output from the linker. However, with regard to the debug-only project generator, it is possible for you to browse to the module that you wish to download. This is outlined in the section 17.1.2, Selecting a debugging platform.

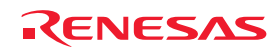

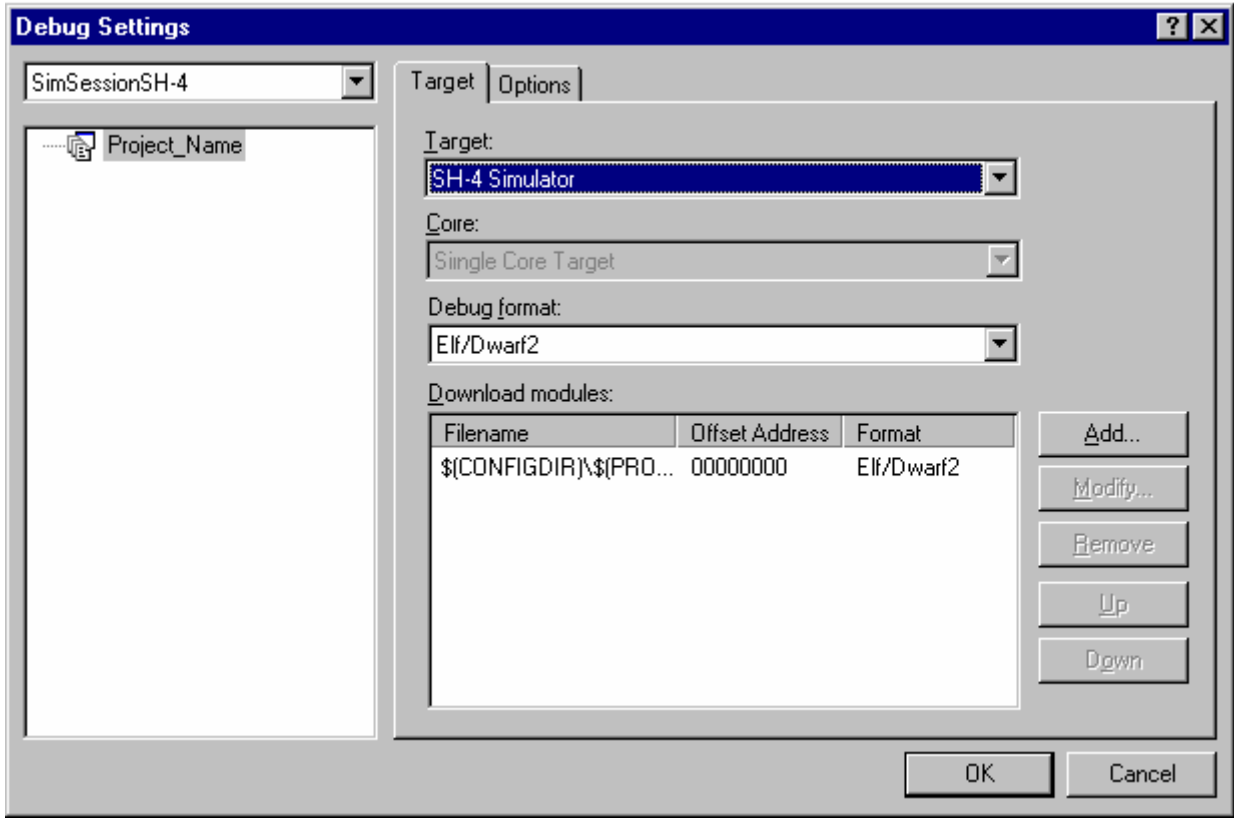

It is also possible to manually choose download modules after the project creation. This is achieved via the **Debug Settings** dialog box. This dialog box allows you to control the debug settings throughout your workspace. The tree on the left of the dialog contains all of the current projects. Selecting a session in this tree will then show you the settings for that project and the session selection in the session drop-down list. In this list box, it is possible to select multiple sessions or all sessions. If you select multiple configurations you can choose to modify the settings for one or more configurations at once. The **Debug Settings** dialog box displays the following debug options:

- Current debug target for the current project and configuration selection.
- Download modules for the current project and configuration selection.

Select the debug format in the **Debug format** list. You can only debug modules that match the format specified here. Even if there is a mixture of file formats in the **Download modules** list below only the one chosen here can be viewed.

The **Download modules** list displays the order in which the files will be downloaded to the target. It is possible to Add, Modify, Remove, Up and Down modules in this list.

### **To add a new download module**

- 1. Select one of the following operations to open the **Debug Settings** dialog box:
- Select [**Debug -> Debug Settings**], **OR**
- Right-click on a module or within the Download modules folder on the Projects tab of the workspace window to display a pop-up menu. Select **Debug Settings**.
- 2. In the project tree, select the project and configurations to which you want to add a download module.
- 3. Click the **Add** button. The **Download Module** dialog box is displayed. All fields must be setup for the download module to be configured correctly.

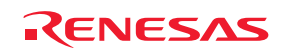

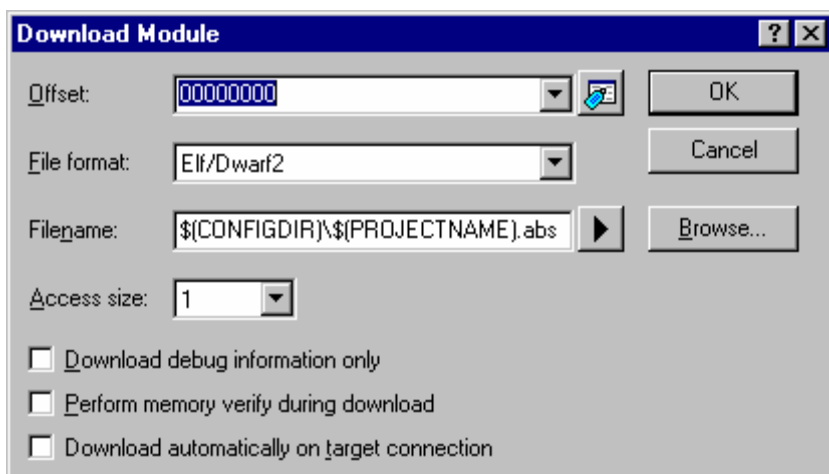

- 4. The **Offset** field specifies the memory address offset the module will be loaded at. It defaults to 0. After the module has been added, the offset value is shown on the right of the module name in the [**Debug -> Build**] submenu, the **Download modules** folder on the Projects tab of the workspace window, and the [**File -> Recently Download Module**] submenu.
- 5. The **File format** drop-down list box contains a list of supported object format. The file format of the download module is selected here. So this does not have to match the debug format on the **Debug Settings** dialog box. However, the Stack Trace window will be supported for instance depending on the format specified in the **Debug format** field.
- 6. The **Filenames** field can be specified with placeholders or as an absolute setting. It is recommended to use placeholders.
- 7. The **Access size** field specifies the access size when the memory is accessed. If the memory needs to be accessed by a specific access size, specify the access size by using this option.
- 8. The **Download debug information only** checkbox can be used when you wish to download the debugging information.
- 9. The **Perform memory verify during download** checkbox can be used to do additional checks when downloading the module to ensure it was correctly downloaded to the target device.
- 10. The **Download automatically on target connection** checkbox can be used to automatically download the module when the target is being connected.
- 11. When you click the OK button, the debug download module is added to the bottom of the list.

For automatically downloading an existing module to the target when adding it to the Download modules list, see section 17.1.5.2, Downloading modules.

#### **To change the setting of a download module**

- 1. Select one of the following operations to open the **Download Module** dialog box:
- Open the **Debug Settings** dialog box and select a module, for which you wish to modify the setting, in the **Download modules** list and click the **Modify** button, **OR**
- Right-click on the download module or within the Download modules folder on the Projects tab of the workspace window and select **Properties** from the pop-up menu.
- 2. Change the setting and click the OK button.

#### **To remove download modules**

- 1. Open the **Debug Settings** dialog box.
- 2. Select a module, which you wish to remove, in the **Download modules** list and click the **Remove** button.

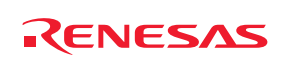

#### **To remove selected download modules using the Projects tab of the Workspace window**

- Select the download modules that you want to remove in the Projects tab of the Workspace window. Multiple download modules can be selected by holding down the SHIFT or CTRL key.
- 2. Select one of the following operations:
- Select **Remove** from the pop-up menu opened by right-clicking, **OR**
- Press **Delete** key.
- 3. A confirmation dialog box opens for you to select whether or not to remove the selected download modules from the project. To delete the selected download modules, select **Yes**. Otherwise select **No** or **Cancel**.

If you do not wish to open this confirmation dialog box, select the **Don't ask this question again** checkbox. To open this dialog box again, select [**Setup -> Options**] to open the Options dialog box. Select the **Remove download module(s) from project** checkbox on the Confirmation tab. By default, this checkbox is selected.

### **To change the order of a module to be downloaded to the target**

- 1. Open the **Debug Settings** dialog box.
- 2. Select a module in the **Download modules** list and click the **Up** or **Down** button.

Any changes made in the **Debug Settings** dialog box are only changed when you click OK.

### **17.1.5.2 Downloading modules**

Download the object program to be debugged.

### **To download modules**

Select one of the following operations:

- Select the module, which you wish to download, from the [**Debug -> Download Modules**] submenu, **OR**
- Double-click the module in the Download modules folder on the Projects tab of the workspace window, **OR**
- Right-click on the module in the Download modules folder on the Projects tab of the workspace window to display a pop-up menu. Select **Download** or **Download (Debug Data Only)**.

The High-performance Embedded Workshop shows the most recently downloaded modules on the submenu of [**File -> Recently Download Modules**]. This is useful when you wish to download a module that you recently used.

#### **To download all modules**

Select one of the following operations:

- Select [**Debug -> Download Modules -> All Download Modules**], **OR**
- Right-click within the Download folder on the Projects tab of the workspace window to display a pop-up menu. Select **Download all modules**.

Select the [**Debug -> Debug Settings**] menu option. The Debug Settings dialog box opens. The files will be downloaded to the target in order of the **Download modules** list.

An existing module, which is not yet added to the Download modules list, can be automatically downloaded to the target when it is added to the Download modules list.

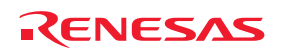

**To automatically download an existing module to the target when adding it to the Download modules list** 

- 1. Select one of the following operations to open the **Download Module** dialog box:
- Select [**File -> Download A New Module**], **OR**
- Right-click on a module or within the Download modules folder on the Projects tab of the workspace window to display a pop-up menu. Select **Download A New Module**.

All fields must be setup for the download module to be configured correctly.

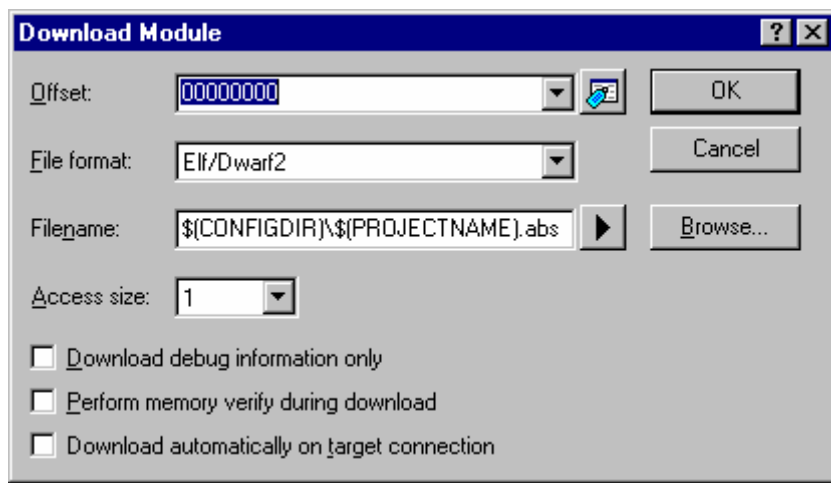

- 2. The **Offset** field specifies the memory address offset the module will be loaded at. It defaults to 0. After the module has been added, the offset value is shown on the right of the module name in the [**Debug -> Build**] submenu, the **Download modules** folder on the Projects tab of the workspace window, and the [**File -> Recently Downloaded Modules**] submenu.
- 3. The **File format** drop-down list box contains a list of supported object format. The file format of the download module is selected here. So this does not have to match the debug format on the **Debug Settings** dialog box. However, the Stack Trace window will be supported for instance depending on the format specified in the **Debug format** field.
- 4. The **Filename** field can be specified with placeholders or as an absolute setting. It is recommended to use placeholders.
- 5. The **Access size** field specifies the access size when the memory is accessed. If the memory needs to be accessed by a specific access size, specify the access size by using this option.
- 6. The **Download debug information only** checkbox can be used when you wish to download the debugging information.
- 7. The **Perform memory verify during download** checkbox can be used to do additional checks when downloading the module to ensure it was correctly downloaded to the target device.
- 8. The **Download automatically on target connection** checkbox can be used to automatically download the module when the target is being connected.
- 9. Click the **OK** button.

Select [**Debug -> Debug Settings**]. The **Debug Settings** dialog box will be invoked. The module is added to the bottom of the **Download modules** list on the **Target** tab.

If a module previously downloaded is modified outside the High-performance Embedded Workshop, a confirmation dialog box appears asking if you wish to download this module again. To download the module again, select **Yes**. Otherwise select **No** or **Cancel**.

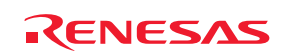

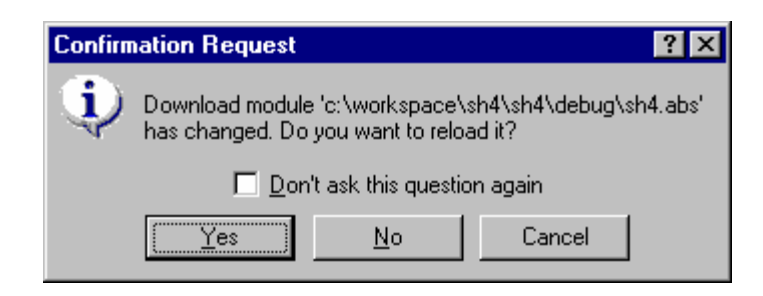

If you do not wish to open this confirmation dialog box, select the **Don't ask this question again** checkbox.

### **To open the confirmation dialog box again**

- 1. Select [**Setup -> Options**]. The **Options** dialog box will be displayed.
- 2. Select the **Confirmation** tab.
- 3. Select the **Reload out-of-date download modules** checkbox. This checkbox is selected by default.
- 4. Click **OK**.

# **17.1.5.3 Check for changed source files before download**

The High-performance Embedded Workshop can check to see if any of the source files have changed before the download module is downloaded in the current project. If files have been modified then a confirmation is launched which asks the user if they wish to rebuild the code before the download takes place. To rebuild the code before the download again, select **Yes**. To not rebuild the code before the download again, select **No**.

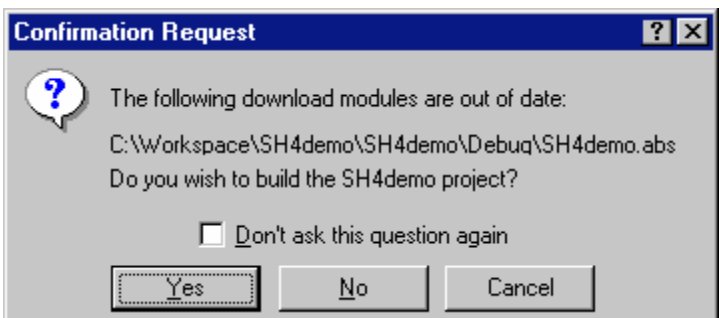

If you do not wish to open this confirmation dialog box, select the **Don't ask this question again** checkbox.

### **To open the confirmation dialog box again**

- 1. Select [**Setup -> Options**]. The **Options** dialog box will be displayed.
- 2. Select the **Confirmation** tab.
- 3. Select the **Build out-of-date download modules** checkbox. This checkbox is selected by default.
- 4. Click OK.

### **17.1.5.4 Showing a source tree on download (debug-only project)**

While a debug-only project (i.e., "Debugger only - xxxxxx") is in use, a tree of source files for a download module are automatically shown in the **Projects** tab of the workspace window once the module has been downloaded.

The files for a download module are retrieved when the module is downloaded.

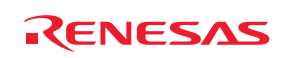

If the files are not full paths and are relative or short file names, they will automatically be searched for relative to the download module directory.

Files that cannot be found after the initial search will be shown to you in the **Locate Files** dialog box.

However, you can choose not to open the **Locate Files** dialog box at downloading.

### **To prevent opening of the Locate Files dialog box at downloading**

- 1. Select [**Setup -> Options**]. The **Options** dialog box will be displayed.
- 2. Select the **Confirmation** tab.
- 3. Select the **Do not show Debug only workspace browse dialog on download** checkbox. This checkbox is not selected by default.
- 4. Click **OK**.

#### • **Debuggers supporting the feature of showing a source tree**

This feature is only supported by the debuggers that can create debug-only projects. The condition of the support, however, depends on the debugger as shown below.

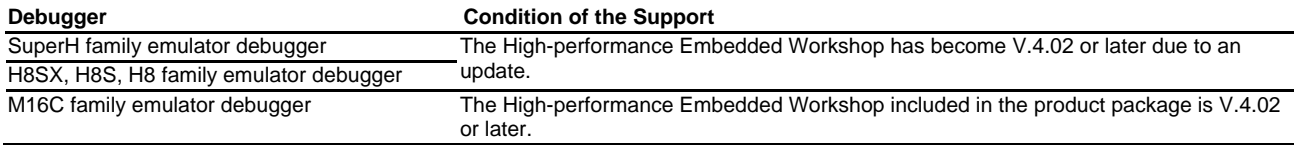

### **(1) Locating files**

Files that cannot be found or do not exist after the initial search will be shown to the user in the **Locate Files** dialog box (in the **Files to find** list).

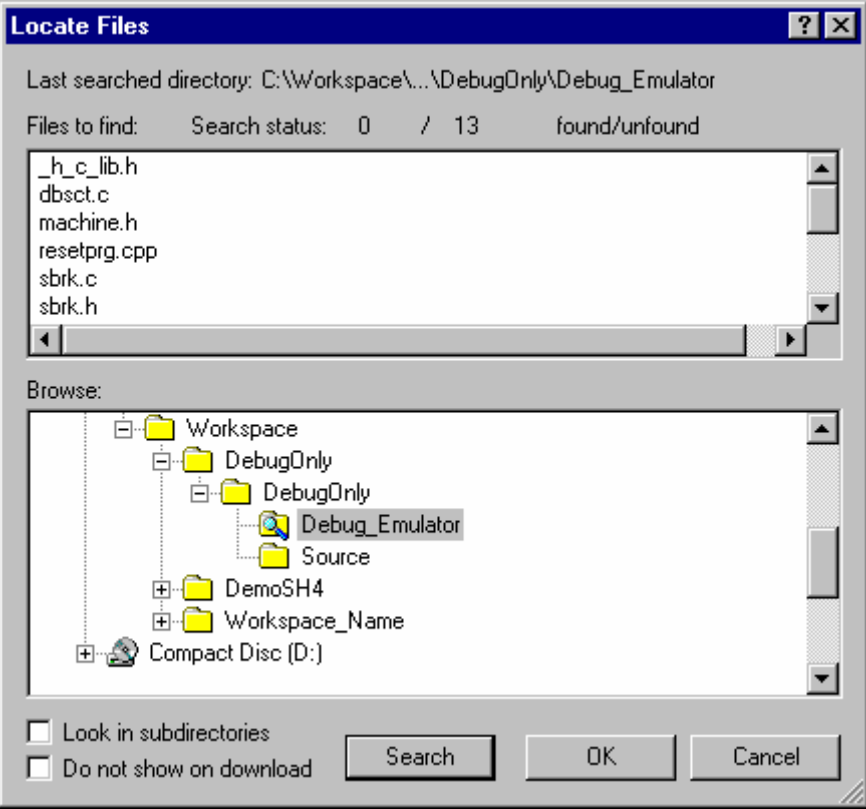

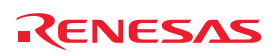

#### **To locate files**

- 1. The **Last searched directory** holds the last directory that was searched for these module files.
- 2. The **Search status** field shows the number of files that were found against the number that have not this is only relevant to the files in the dialog and do not account for any previous searches.
- 3. The **Files to find** list holds a list of all the files that could not be found, they will appear in short filename format, and will be searched for in this manner.
- 4. The **Browse** section allows the user to select a directory in which to search the remaining files for.
- 5. The **Look in subdirectories** check box will look for the files in all sub-directories for the chosen directory.
- 6. The **Do not show on download** check box will not bring up this dialog box on download if there are files that can not be located. This checkbox is also present in the **Confirmation** tab of the **Options** dialog box, and can be turned off and on here.
- 7. Pressing **Search** will look for the files in the **Browse** list in the chosen directory, files that have been found will be removed from the **Files to find** list.

Any searched directories in the **Browse** section will be shown by a folder and magnifying glass icon ( Once the user has selected **Search** this button will be changed to a **STOP** button allowing the user to cancel a search. Any files that had been found before the search was cancelled will return to the unlocated state.

- 8. Clicking **OK**, then the files that were searched for and found will be located to that directory, accept all searches, and close the dialog box.
- 9. Clicking **Cancel** completely cancel all searches that have been done, and close the dialog without changing anything.

If you had done some searches and they clicked on cancel a confirmation box will appear as below;

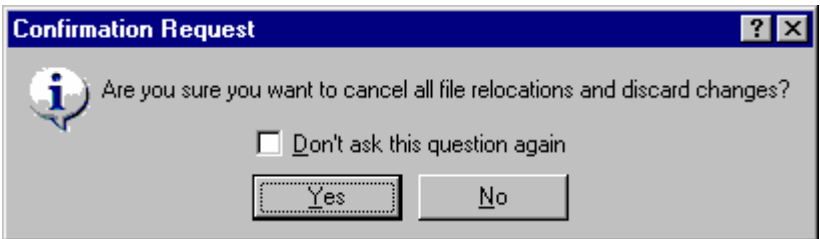

If you select **Yes** this will invoke the Locate Files dialog box and close the dialog box. If you select **No** the dialog box will remain open allowing you to select OK. If the confirmation is selected not to be shown again, the default behavior will be **Yes**.

### **To open the confirmation dialog box again**

- 1. Select [**Setup -> Options**]. The **Options** dialog box will be displayed.
- 2. Select the **Confirmation** tab.
- 3. Select the **Show dialog to search on OK for directory browse dialog** checkbox. This checkbox is selected by default.
- 4. Click **OK**.

If you select the OK button after selecting a directory, and not selecting search, a confirmation box will be shown, as below.

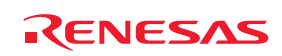

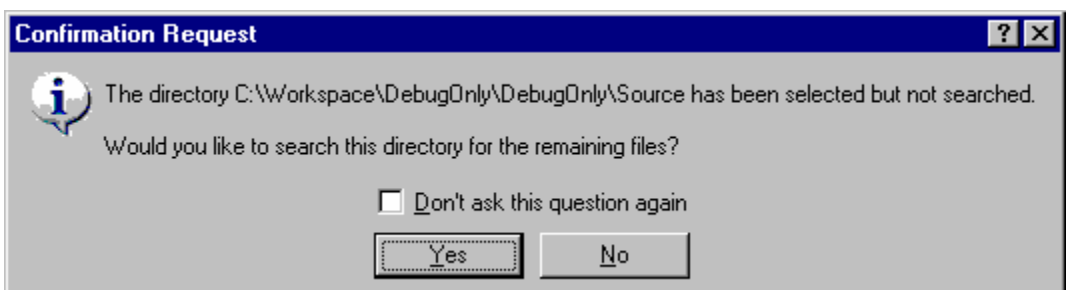

If you select **Yes** a search will be made, and the Locate Files dialog box will remain open, allowing you to stop the search if needed.

Selecting **No** will invoke the message box and close the Locate Files dialog box.

If the confirmation is ticked not to be shown again, the default behavior will be **No**.

### **To open the confirmation dialog box again**

- 1. Select [**Setup -> Options**]. The **Options** dialog box will be displayed.
- 2. Select the **Confirmation** tab.
- 3. Select the **Show message when canceling for directory browse dialog** checkbox. This checkbox is selected by default.
- 4. Click **OK**.

### **(2) Showing a source tree**

Files retrieved from the download module will be shown in the workspace window. The files will be shown under the download module.

Files will be grouped according to file type and shown under their relevant folder. If no file type for that file exists they will be grouped under their extension folder. When you double-click on a file, the external editor is launched with the file. If you wish to open the file in the editor window, see section 2.5, File extensions and file groups.

Files that could be located will be shown under the download module, shown in a normal icon  $(\mathbb{E})$ .

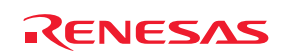

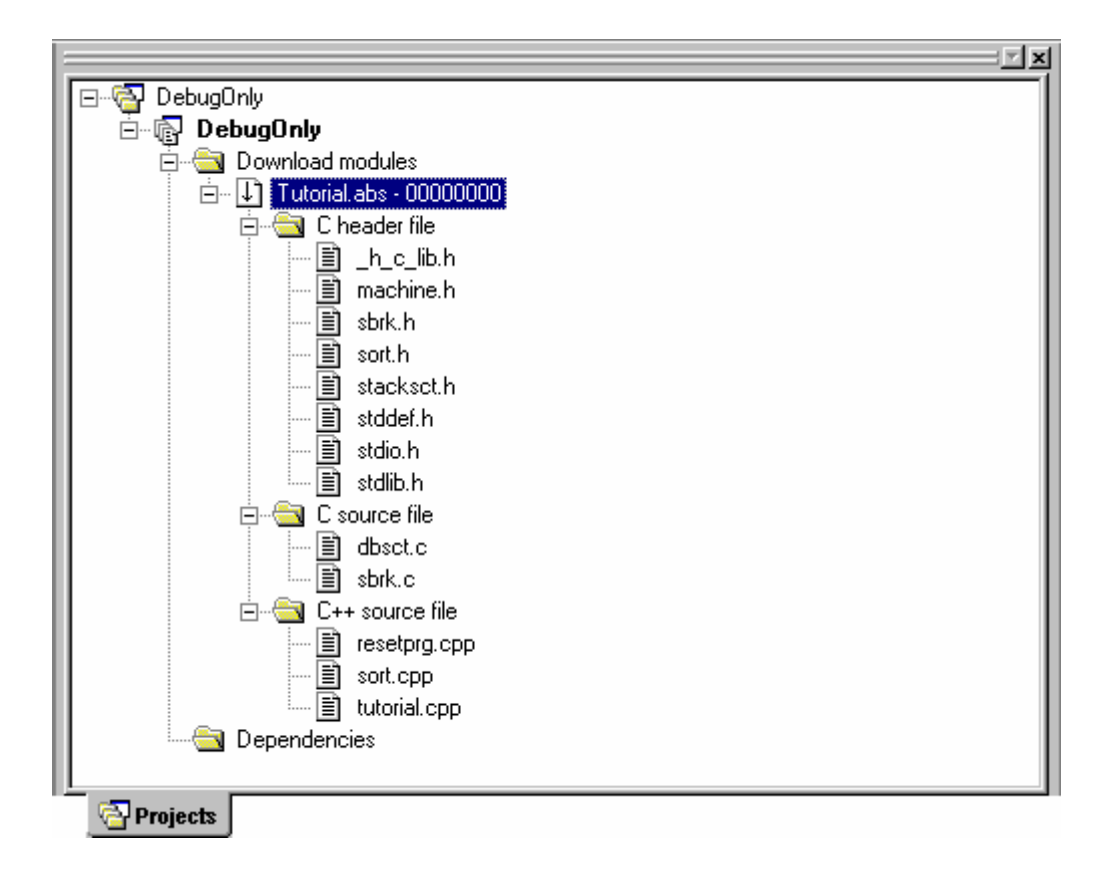

Files that could not be located will be shown under the download module but will have a red icon  $(\blacksquare)$ . To distinguish these files, you can view the full path of the file.

# **To view the full paths of all files**

- 1. Right-click anywhere inside the **Projects** tab of the **Workspace** window.
- 2. Select the **Configure View** menu option. The **Configure View** dialog box will be displayed.
- 3. Select the **Show file paths** check box.
- 4. Click **OK**.

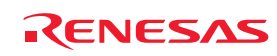

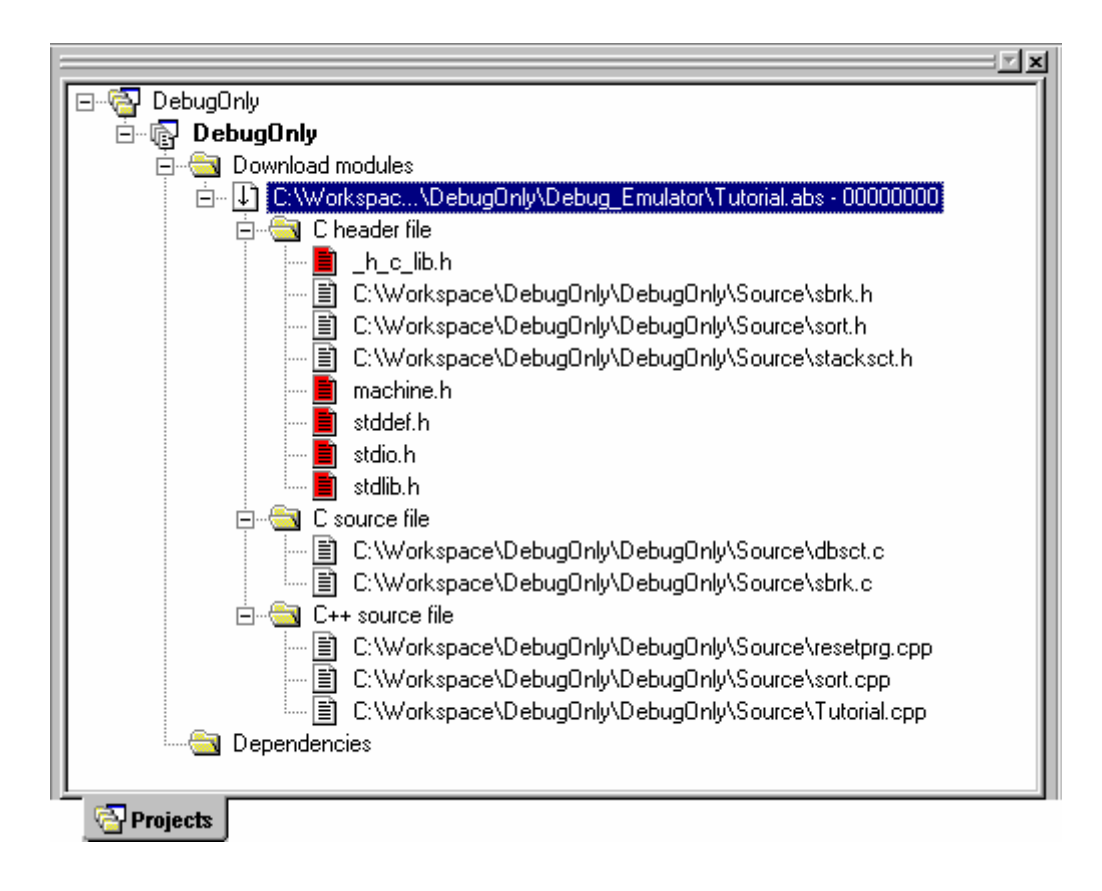

If you wish to relocate files in the download module to a different directory this is possible via pop-up menu.

### **(3) Relocating files to a different directory**

If you wish to relocate the whole module i.e. want to relocate all files in the module to a different directory this is possible via the download module pop-up menu.

#### **To relocate all files in the module to a different directory**

- 1. Right-click on a download module in the **Projects** tab of the workspace window.
- 2. Select the **Relocate Module** menu option. Selecting this will bring up a standard Windows® directory open dialog box.

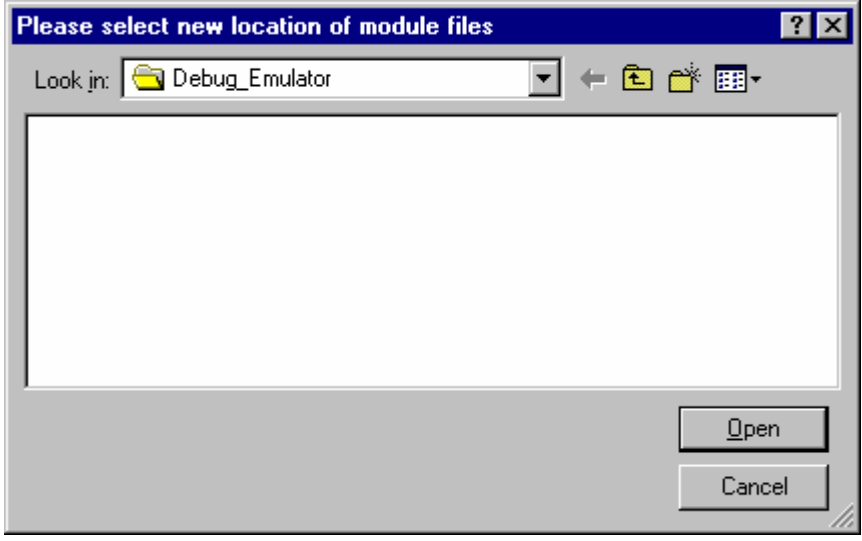

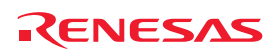

3. Select a directory, and then click the **Open** button.

Any files that could not be found in this directory will invoke the **Locate Files** dialog box, allowing you to search for the unlocated files.

You can also relocate files, via the pop-up menu option shown for files.

#### **To relocate a file to a different directory**

- 1. Right-click on a file in the **Projects** tab of the workspace window.
- 2. Select the **Relocate file(s)** menu option. Selecting this will bring up a standard Windows® file open dialog box.

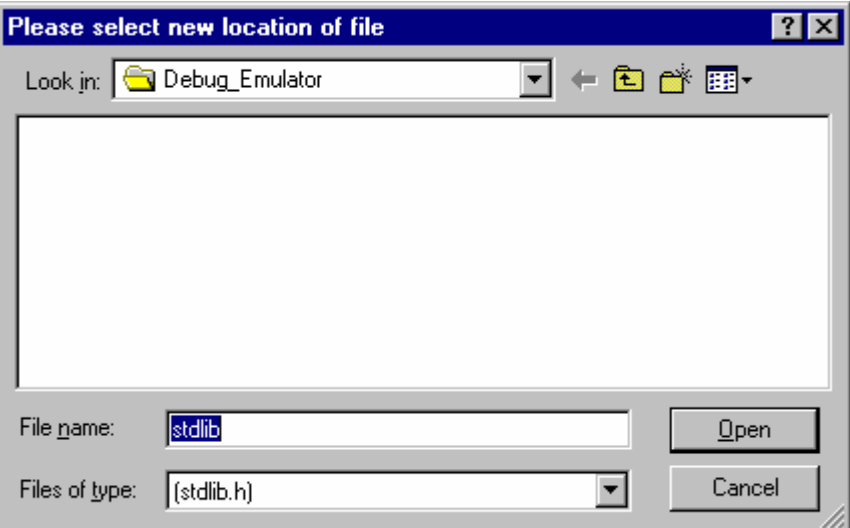

- 3. This dialog will only allow you to select a file of the same name.
- 4. Select a file, and then click the **Open** button.

You can select multiple files to be relocated, this will bring up the **Locate Files** dialog box with the files to be relocated in the files to find section.

### **17.1.5.5 Displaying main functions on download**

The High-performance Embedded Workshop automatically displays the source file including main functions in source mode within the High-performance Embedded Workshop editor after downloading modules.

#### **To display main functions on download**

- 1. Select [**Setup -> Options**] to open the **Options** dialog box.
- 2. Select **Debug** tab.
- 3. Select the **Display main function on download** checkbox. By default, this checkbox is not selected.
- 4. Click **OK**.
- 5. Download a module. For details on download, see section 17.1.5.2, Downloading modules.

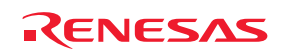

### **17.1.5.6 Unloading of modules**

It is possible to manually unload downloaded modules.

When a module is unloaded, its symbols are erased from the High-performance Embedded Workshop debugging system, but the memory contents of the target remains unmodified. After a module has been unloaded, it cannot be debugged unless it is reloaded.

### **To unload modules**

Select one of the following operations:

- Select the module, which you wish to unload, from the [**Debug -> Unload Modules**] submenu, **OR**
- Right-click on the module in the Download modules folder on the Projects tab of the workspace window to display a pop-up menu. Select **Unload**. It is possible to select two or more modules.

### **To unload all modules**

Select [**Debug -> Unload Modules -> All Downloaded Modules**].

Select [**Debug -> Debug Settings**]. The **Debug Settings** dialog box opens. This will unload the modules from the target in the order specified in **Download modules** list on the **Target** tab.

# **17.1.6 Debugger sessions**

The High-performance Embedded Workshop allows you to store all of your builder options into a configuration. This means that you can "freeze" all of the options and give them a name. In a similar way, High-performance Embedded Workshop allows the user to store his debugger options in a session. Later on, you can select the session and all of the debugger options will be restored. These sessions allow the user to specify target, download modules and debug options. This means that potentially each session can be targeted at a different end platform.

This facility can allow you to have many different sessions, each with different debugger options defined. For example, it is possible to have each session using the same target but with slight variations in the session options. This can mean it is very easy for the user to switch session and modify such things as register values, or target settings such as clock speed. The figure below shows this principle. The five sessions share the same target but the sessions can be slightly different, with regard to the options defined. This means that both sessions can share the same download module and avoid an unnecessary rebuild. This is because sessions are not directly related to the build configuration data.

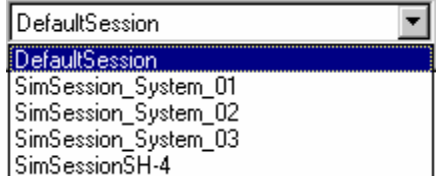

Each session's data is stored in a separate file to the High-performance Embedded Workshop project. You can then manipulate the data to share or modify as is required in the project.

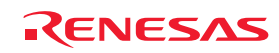

### **17.1.6.1 Selecting a session**

#### **To select a session**

- 1. Select [**Debug -> Debug Sessions**]. The **Debug Sessions** dialog box opens.
- 2. Select the session that you want to use from the **Current session** drop-down list box.
- 3. Click the **OK** button.

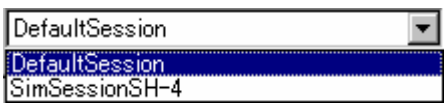

You can also select a different debug session by selecting it from the Current Session drop-down list on the **Standard** toolbar.

### **17.1.6.2 Adding a session**

You can now create a session with a target attached and setup ready for use. This session can be given a name and the target chosen.

#### **To create a new session, with a target attached and setup**

1. Select [**File -> New Session**]. The **New Session** dialog box opens.

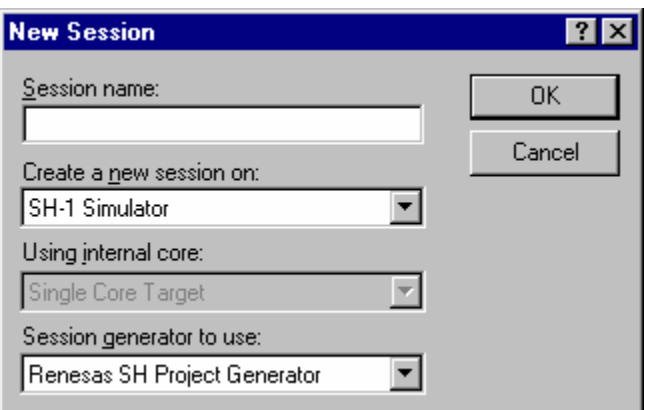

- 2. Enter the name of a new session into the **Session name** field. This can be up to 32 characters in length and contain letters, numbers, and the underscore character. Especially, do not use a minus sign, or a space.
- 3. Select the target you wish to use in the **Create a new session on** list.
- 4. Select the core in the **Using internal core** list. This item is only available when a synchronized debugging facility has been used.
- 5. Select the generator in the **Session generator to use** list. This should default to the correct selection. However sometimes there may be multiple generators that support the same target.
- 6. Click the **OK** button. This should launch the generation process, the process depends on the generator that was selected. At this point an additional dialog box may be displayed for target setup options.
- 7. When finished, a new session is added to the current project. It should be available in the sessions drop-down list box on the main toolbar.

You can create a new empty session in the project directory. The session will use the session name as its new file name. If the file name already exists then an error is displayed.

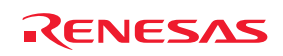

#### **To add a new empty session**

- 1. Select [**Debug -> Debug Sessions**]. The **Debug Sessions** dialog box opens.
- 2. Click the **Add** button. The **Add Session** dialog box opens.
- 3. Click the **Add New Session** radio button.
- 4. Enter a name for the session.
- 5. Click the **OK** button.

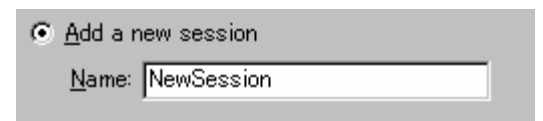

You can import session data from another file and create a new session file in the project directory. All information is an exact copy of the file the data was imported from.

#### **To import an existing session into a new session file**

- 1. Select [**Debug -> Debug Sessions**]. The **Debug Sessions** dialog box opens.
- 2. Click the **Add** button. The **Add Session** dialog box opens.
- 3. Click the **Use an existing session file** radio button.
- 4. Enter a name for the session.
- 5. Browse to an existing session file location, which you would like to import into the current project.
- 6. Click the **OK** button.

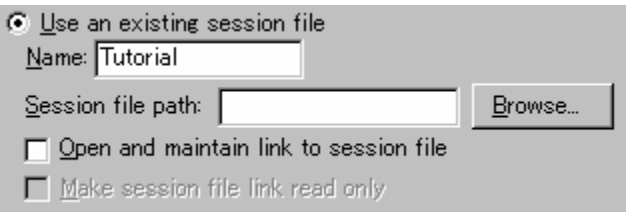

This operation can also be achieved by using the [**File -> Import session**].

# **To import an existing session using [File -> Import Session]**

1. Select [**File -> Import Session**]. The **Session Name** dialog box opens.

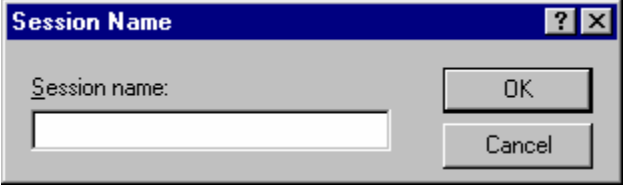

- 2. Enter the new session name.
- 3. Select the session file you wish to import into the new session.
- 4. Click **OK**. A new session is added with the same settings as the file you browsed to but with the new name.

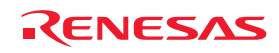

### **17.1.6.3 Importing a link to a session**

You can add a new session to the High-performance Embedded Workshop system but link to the session file in its location rather than importing or copying the file to the project directory. This is useful when sharing debugger information with other users in a network environment.

#### **To import a link to an existing session file**

- 1. Select [**Debug -> Debug Sessions**]. The **Debug Sessions** dialog box opens.
- 2. Click the **Add** button. The **Add new session** dialog box opens.
- 3. Click the **Use an existing session file** radio button.
- 4. Enter a name for the session.
- 5. Browse to an existing session file location, which you would like to import into the current project.
- 6. Click the **Open and maintain link to session file** checkbox. This means the session will not be imported into the project directory but instead the High-performance Embedded Workshop will link to the session location. This file location was entered in step 5 and it will save all of the session data in this location.
- 7. Click the OK button to close the Debug Sessions dialog box.

It is possible to make the link to session file read-only. This is useful if you are sharing debugger-setting files and you do not want data to be modified accidentally.

### **To import a link to an existing session file and make it read-only**

- 1. Select [**Debug -> Debug Sessions**]. The **Debug Sessions** dialog box opens.
- 2. Click the **Add** button. The **Add new session** dialog box opens.
- 3. Click the **Use an existing session file** radio button.
- 4. Enter a name for the session.
- 5. Browse to an existing session file location, which you would like to import into the current project.
- 6. Click the **Open and maintain link to session file** checkbox.
- 7. Click the **Make session file link read only** checkbox. This means that the High-performance Embedded Workshop will be unable to save changes to this session and will only be able to read the data when the session is opened.

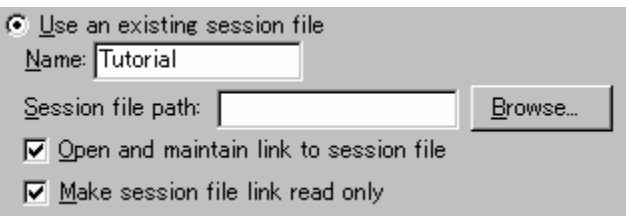

### **17.1.6.4 Removing a session**

### **To remove a session**

- 1. Select [**Debug -> Debug Sessions**]. The **Debug Sessions** dialog box opens.
- 2. Select the session you would like to remove.
- 3. Click the **Remove** button.
- 4. Click the OK button to close the Debug Sessions dialog box.

It is not possible to remove the current session.

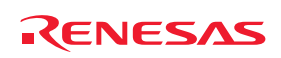

# **17.1.6.5 Making a session read-only**

### **To make a session read only**

E Read only

- 1. Select [**Debug -> Debug Sessions**]. The **Debug Sessions** dialog box opens.
- 2. Select the session you would like to view the properties for.
- 3. Click the **Properties** button. The properties dialog is displayed.
- 4. Click the **Read only** checkbox. This makes the link read only. This is useful if you are sharing debuggersetting files and you do not want data to be modified accidentally.
- 5. Click the OK button to close the Debug Sessions dialog box.

### **17.1.6.6 Saving session information**

#### **To save a session**

Select [**File -> Save Session**].

If you have the **Prompt before saving session** checkbox checked, a dialog box is displayed which asks you whether you wish to save the information. Clicking No loses the changes you made in the session. This checkbox is located in the [**Setup -> Options**] dialog box on the **Workspace** tab.

### **To save a session with a different name**

- 1. Select [**Debug -> Debug Sessions**]. The **Debug Sessions** dialog box opens.
- 2. Select the session you would like to save.
- 3. Click the **Save as** button. The **Save Session** dialog box opens.
- 4. Browse to the new file location.
- 5. If you only want to export the session file to another location then leave the **Maintain link** checkbox unchecked. If you would like High-performance Embedded Workshop to use this location instead of the current session location then check the **Maintain link** checkbox.
- 6. Click the OK button.

#### **To save a session with a different name using [File -> Save Sessions As]**

1. Select [**File -> Save Sessions As**]. The **Session Name** dialog box opens.

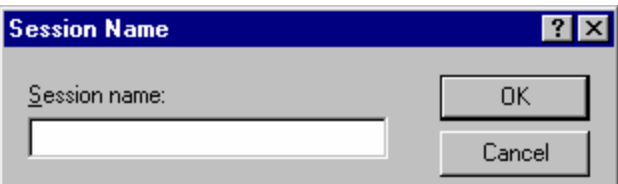

- 2. Enter the new session name.
- 3. Click the OK button.

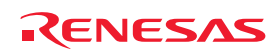

# **17.1.6.7 Reloading session information**

#### **To reload a session**

### Select [**File -> Refresh Session**].

Clicking this will lose any changes to your session currently and the reload the current session into High-performance Embedded Workshop.

# **17.2 Viewing a program**

This section describes how to look at your program as source code and assembly language mnemonics.

The source code will be shown in the source mode in two types of windows. The main features are:

Editor Window

- A source file opened in the editor window can be edited.
- When debugging and stepping through source code, each source file (which contains the current PC address) will be opened in a separate window as you step through code from one file to another. When stepping into an area of disassembly that has no associated source-code line, the source-mode will switch to disassembly mode.

Disassembly Window

- Any source file opened in the Disassembly window is read-only and cannot be edited. The Disassembly window pop-up menu will contain a menu-item to open the current file for editing.
- When debugging and stepping through source code, the Disassembly window will automatically switch to the relevant source file (which contains the current PC address) making this simple for you when debugging. Whilst the Disassembly window is open there will be no standard editor windows opened, the source files will be opened within the Disassembly window view as necessary. When stepping into an area of disassembly that has no associated source-code line, the source-mode will switch to disassembly mode.
- You can use disassembly source-mode as primary debug view. If this facility is available, the following actions will be performed:
	- If the Disassembly window is open and in Disassembly mode, then when a break occurs at a known source address, the Disassembly window will switch to source-mode.
	- If the Disassembly window is open, then when a break occurs, no other editor windows are opened.
	- When a break occurs, the window order will not be changed automatically.
	- The position of the source file in the editor window is fixed.

If you wish to continue step in Disassembly mode of the Disassembly window, select the [**Debug -> Step mode -> Assembly**].

### **Note:**

After a break occurs, the High-performance Embedded Workshop displays the location of the program counter (PC). In some cases, for example if a project has been moved from its original path, the source files may not be automatically found. In this case the High-performance Embedded Workshop will open a source file browser dialog to allow you to manually locate the file – this path will then be used to update any other source files in this debug project.

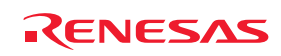

# **17.2.1 Opening the Editor window**

To view a source file's code, double-click on its icon in the file tree, or right-click on the source file and click the **Open** option on the pop-up menu. The High-performance Embedded Workshop opens the file in the editor.

### **Toolbar**

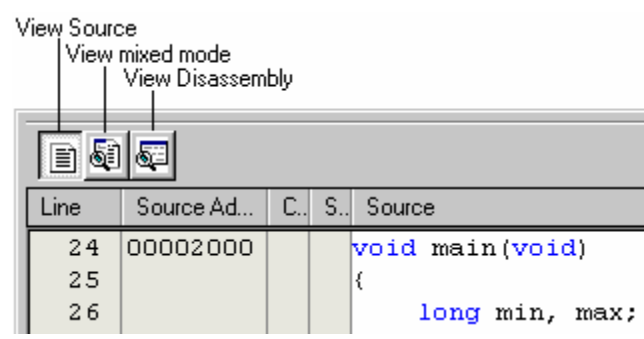

The editor in version 4.00 onwards has been enhanced to include an integrated disassembly view. This integrated view has a toolbar which allows the switching of mode. When each mode is available it is possible to click the button and change to the new view.

Three different modes are possible these are listed below:

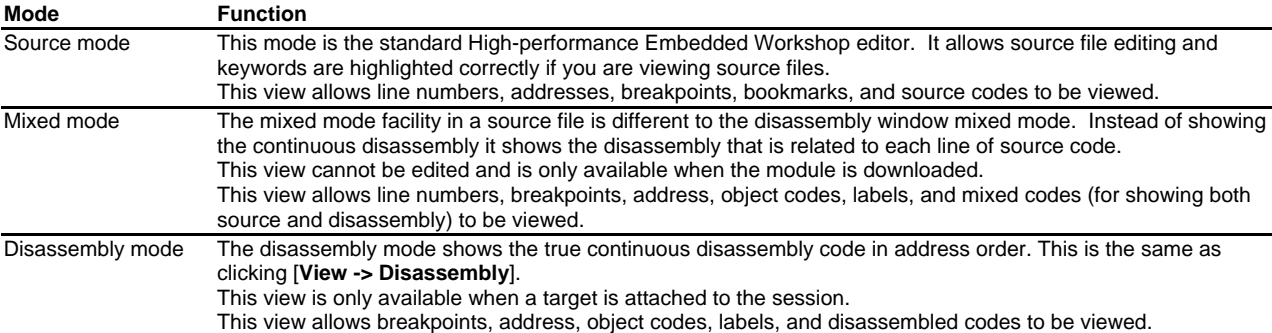

#### **Notes:**

It is not possible to switch from the source view to the mixed display under the following conditions.

- 1. The target is not connected to the current session.
- 2. No download modules have been downloaded.
- 3. No debug information is available for the current project.
- 4. The currently displayed file has been edited and the changes not saved.

If an address included in the address range of a source file is then shifted to be in the range of another source file in **View Disassembly mode**, selecting **View Source mode** or **View mixed mode** displays the Confirmation Request dialog box shown below.

To open the new source file for the address, click **Yes**.

To view the source code in the previous mode, click **No**.

If you do not wish to select **View Source mode** or **View mixed mode**, click **Cancel**.

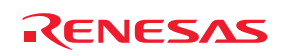

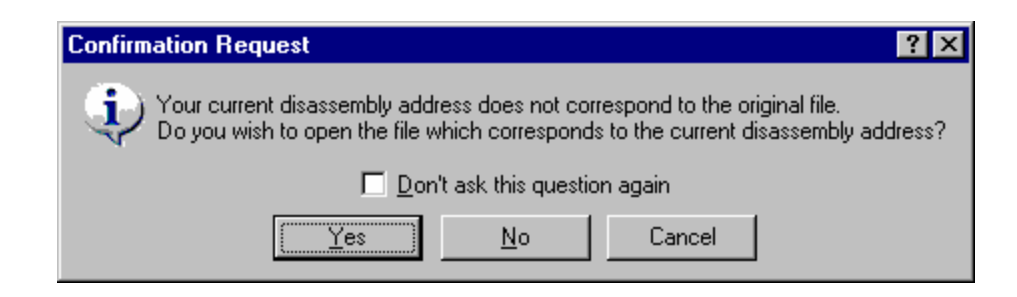

If you do not wish to open this confirmation dialog box, select the **Don't ask this question** again checkbox.

### **To open the confirmation dialog box again**

- 1. Select [**Setup -> Options**]. The **Options** dialog box opens.
- 2. Select the **Confirmation** tab.
- 3. Select the **Switch from disassembly to new source** checkbox. This checkbox is selected by default.
- 4. Click **OK**.

# **17.2.1.1 Viewing the code**

To view a source file's code, click the **View Source** button.

### **Window configuration**

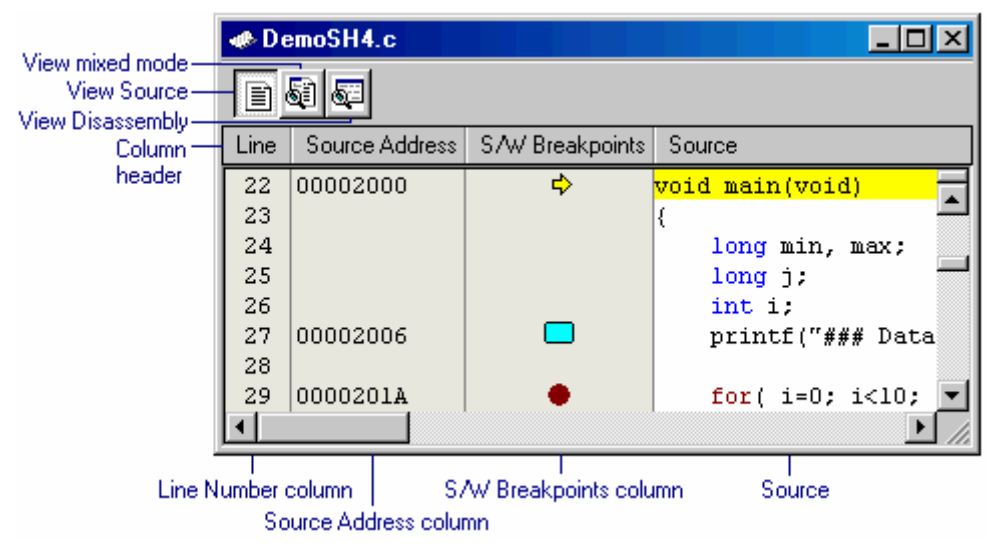

- Clicking another toolbar button switches the display mode. To view disassembly codes in mixed mode, click the "View mixed mode" button. To view disassembly codes in disassembly mode, click the "View Disassembly" button.
- The columns listed in the table below are on the left of the "Source" field.

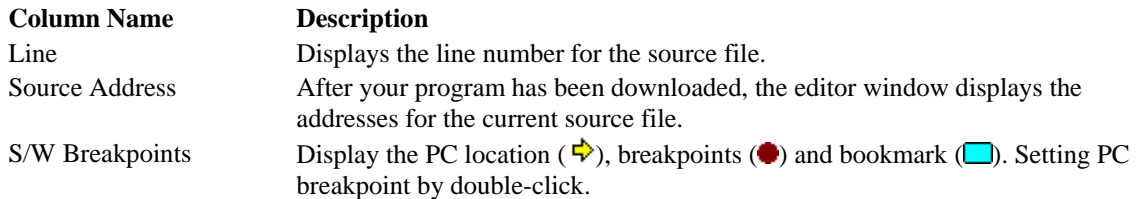

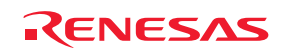

• The "Source" field includes codes highlighting the syntax.

### **Options**

Right-clicking within the "Source" field opens a pop-up menu containing available options.

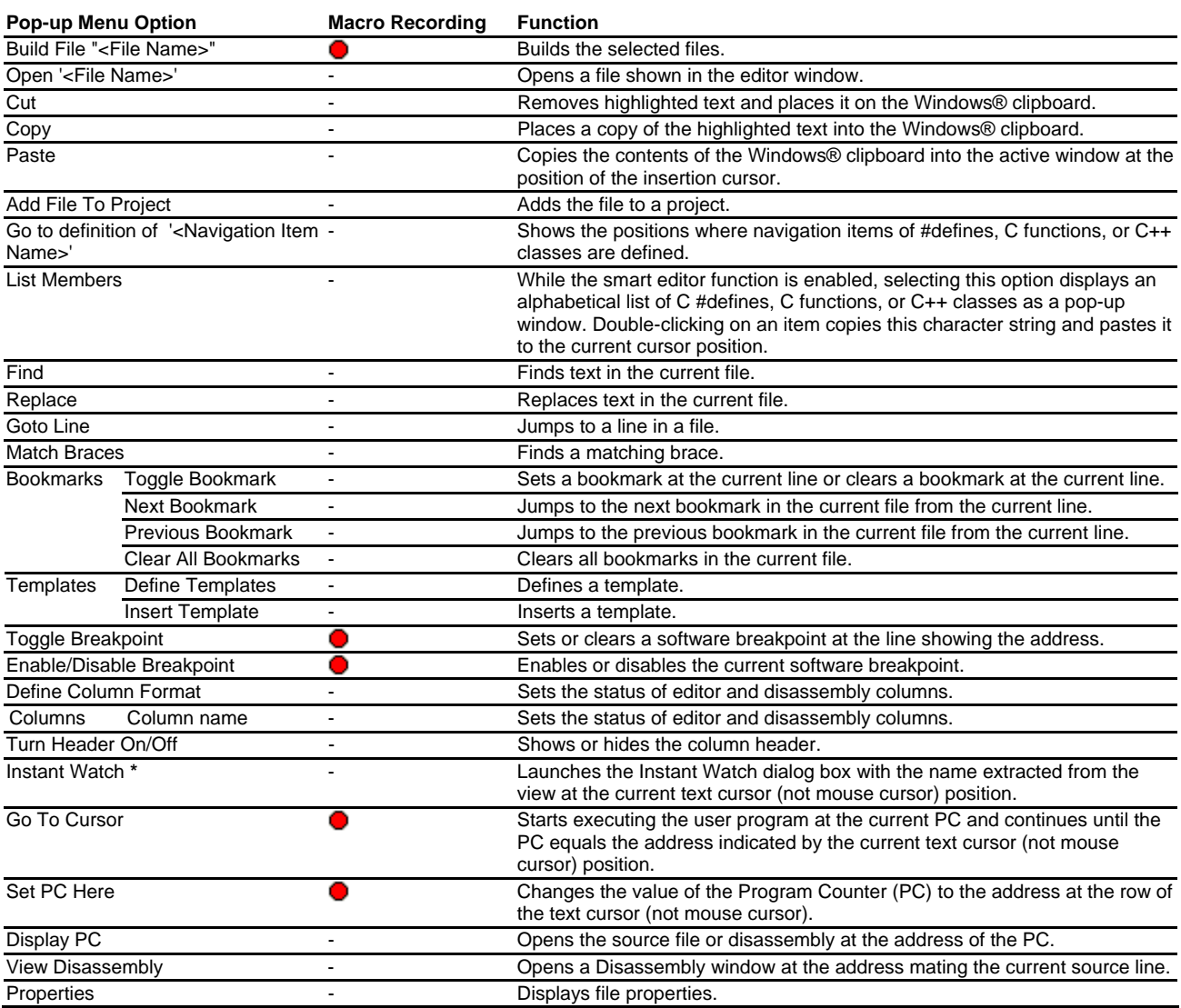

**Note:**

**\***. Support for this function depends on the debugger.

# **17.2.1.2 Viewing assembly-language code**

The **Disassembly** mode shows at the same address of the cursor line as the **Source** mode. You can view assemblylanguage codes only when the debugging platform is connected to the session.

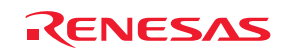

### **Window configuration**

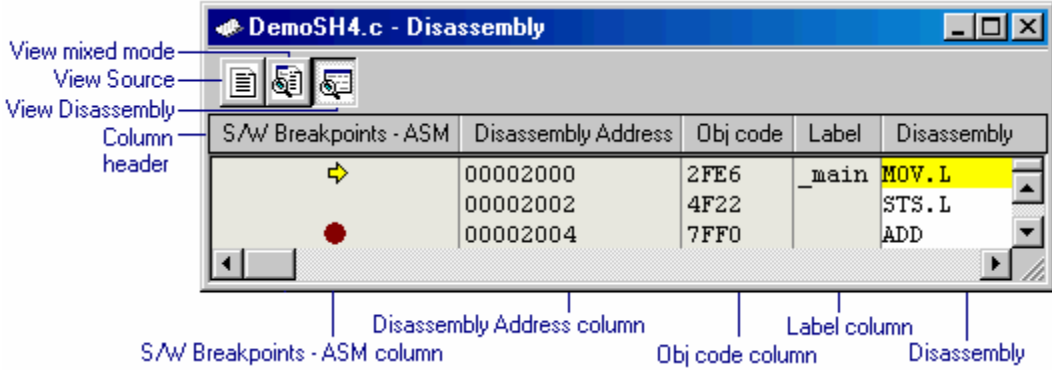

- Clicking another toolbar button switches the display mode. To view disassembly codes in mixed mode, click the "View mixed mode" button. To view source codes in source mode, click the "View Source" button.
- The columns listed in the table below are on the left of the "Disassembly" field.

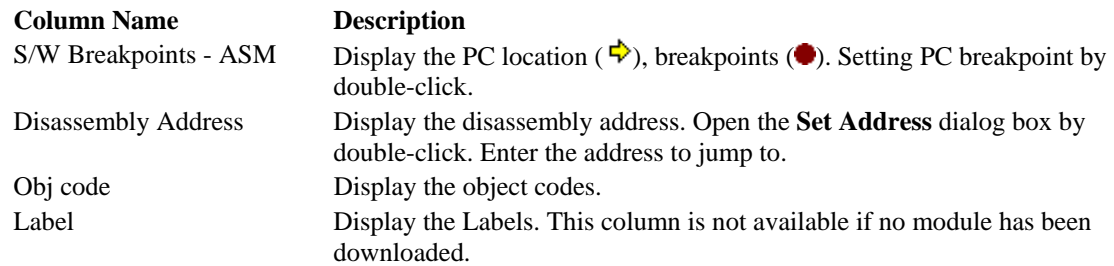

• Double-clicking the "Disassembly" field (in disassembly mode) opens the **Assembler** dialog box. Enter assembly-language codes.

# **Options**

Right-clicking within the "Disassembly" field opens a pop-up menu containing available options.

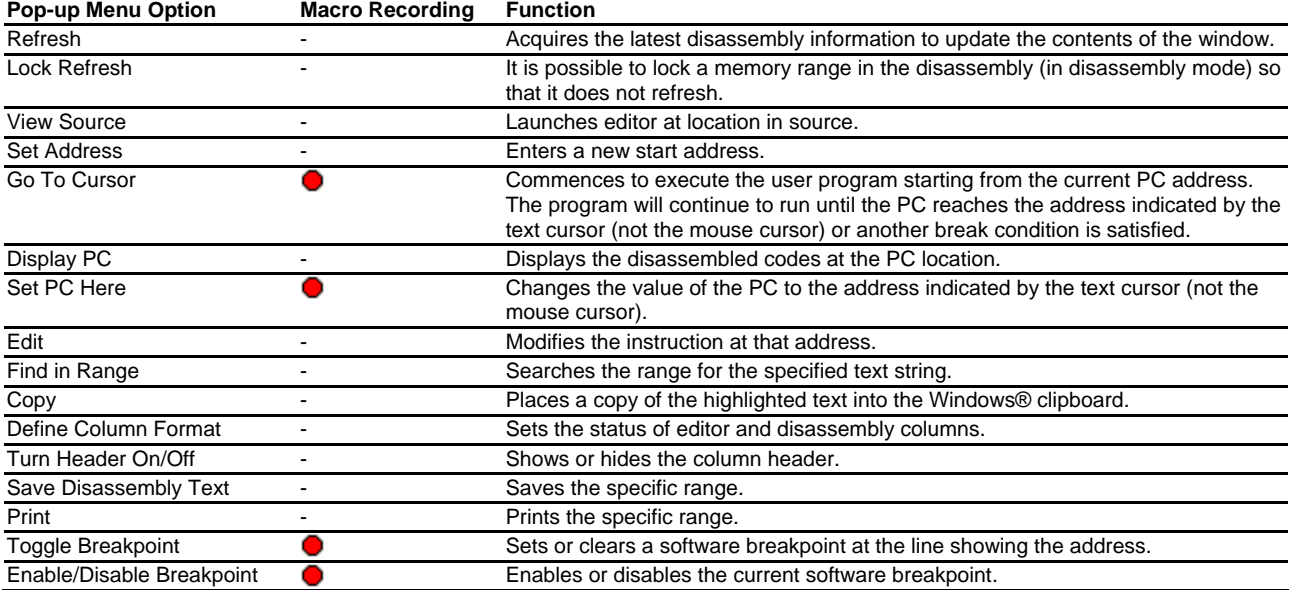

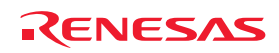

## **17.2.1.3 Refreshing the disassembly view**

Even if some external operation changes the memory contents shown in the **Disassembly** view, the High-performance Embedded Workshop cannot detect the change. For example, if you use the external flash utility to program the range of memory being displayed, the **Disassembly** view will not be reflected.

Right-click on the Disassembly filed (in disassembly mode) and select **Refresh**.

This acquires the latest information of the data being displayed and updates the contents of the view.

# **17.2.1.4 Disassembly lock refresh**

It is possible to lock a memory range in the disassembly view so that it does not refresh. This function is called the disassembly "lock refresh".

Right-click on the Disassembly field (in disassembly mode) and select **Lock Refresh**. The **Lock Refresh** dialog box will be displayed.

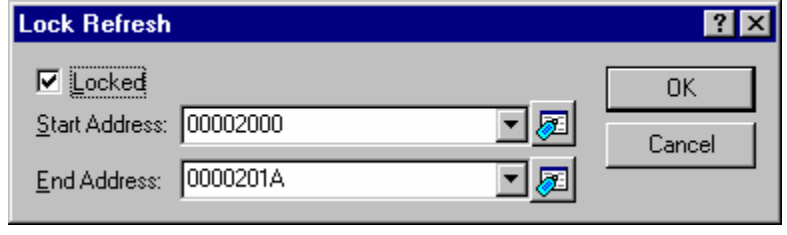

Check the **Locked** check box. The controls should now enable.

Select the start and end address that should be locked and cached so that no updates are displayed. Click **OK**. The view refreshes to only show the locked area.

### **17.2.1.5 Looking at a specific address**

When you are looking at your program in a Disassembly view, you may want to look at another area of your program's code. Rather than scrolling through a lot of code in the program, you can go directly to a specific address.

Right-click on the Disassembly field (in disassembly mode) and select the **Set Address** option. The **Set Address** dialog box will be displayed.

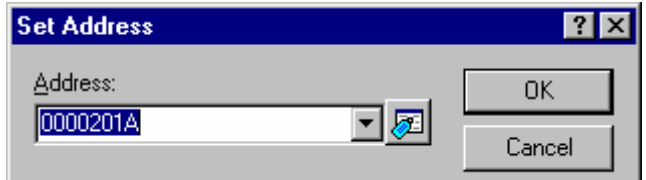

Enter the address or label name in the edit box and either click the **OK** button or press the Enter key. The Disassembly view updates to show the code at the new address. When an overloaded function or a class name is entered, the **Select Function** dialog box opens for you to select a function (Support for this function depends on the debugger.).

### **17.2.1.6 Modifying assembly-language code**

You can modify the assembly-language code in the disassembly view (in disassembly mode) by double-clicking on the instruction that you wish to change. The **Assembler** dialog box will be displayed.

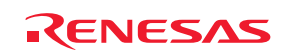

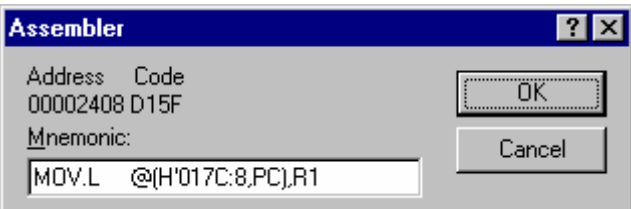

The address, machine code and disassembled instructions are shown. Type the new instruction or edit the old instruction in the **Mnemonic** field. Pressing Enter will assemble the instruction into memory and move on to the next instruction. Clicking the **OK** button will assemble the instruction into memory and close the dialog box. Clicking the **Cancel** button or pressing ESC will close the dialog box.

### **Note:**

The assembly-language display is disassembled from the actual machine code in the debugging platform's memory. If the memory contents are changed the dialog box (and Disassembly view) will show the new assembly-language code, but the source view will be unchanged. This is true even if the source file contains assembler.

# **17.2.1.7 Disassembly find in range**

The disassembly find in range can be used to find a certain text string in the disassembly view between two addresses. Right-click on the Disassembly field (in disassembly mode) and select **Find in Range**. The **Find in Range** dialog box opens.

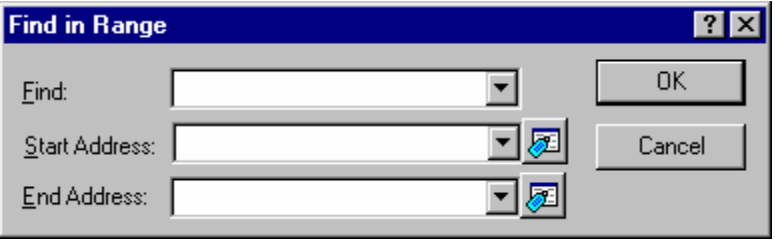

Enter your search string, the start and end address that should be searched. Click **OK**. The view then selects the first instance of that string in the range.

#### **Note:**

Subsequent find operations will find strings only in the paged disassembly area not the complete range.

### **17.2.1.8 Saving disassembly text**

The contents of the disassembly view can be saved by using the **Save Disassembly Text** menu from the **Disassembly** field (in disassembly mode) pop-up menu.

When **Save Disassembly Text** is selected the **Save Disassembly Text** dialog box is displayed that asks you the range of addresses to save.

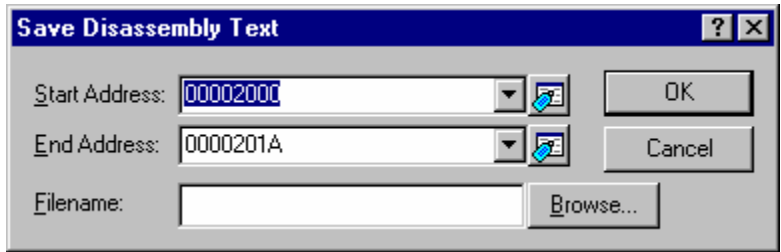

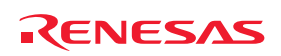

Both a start and end address should be supplied. You also need to specify the full filename to save the information to. If needed you can browse to the file to use. Click **OK**.

### **17.2.1.9 Printing the disassembly view**

The disassembly view can be printed by using [File  $\rightarrow$  Print] or the Print toolbar button ( $\bigcirc$ ) when it is in focus or by using the menu Print on the Disassembly field (in disassembly mode) pop-up menu.

When **Print** is selected the **Disassembly Print Range** dialog box is displayed that asks you the range of addresses to print.

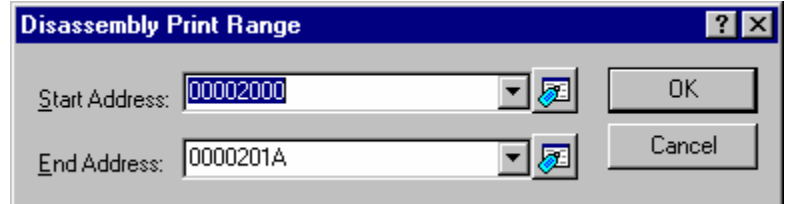

Both a start and end address should be supplied.

Clicking **OK** on this dialog box then passes the print selection to the standard print formatting and selection dialog box. From here you can choose your printer and page setup options.

# **17.2.2 Opening the Disassembly window**

If you wish to view code at assembly-language level, then select one of the following operations:

- Choose [**View -> Disassembly**], **OR**
- Press CTRL+D, **OR**
- Click on the **View Disassembly** toolbar button  $(\overline{\bullet\bullet})$ .

The **Disassembly** window opens at the current program counter (PC) location.

# **Toolbar**

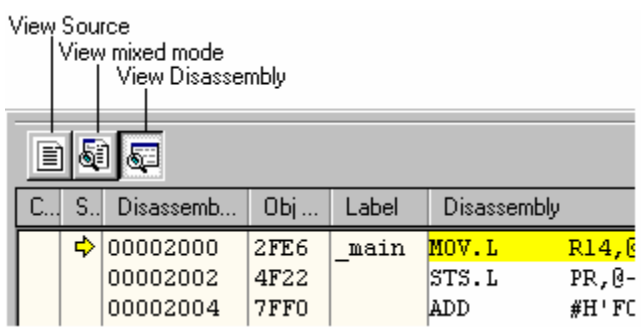

The disassembly window in version 4.02 onwards has been enhanced to include a source view.

This integrated view has a toolbar which allows the switching of mode. When each mode is available it is possible to click the button and change to the new view.

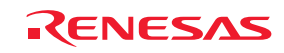

Three different modes are possible these are listed below:

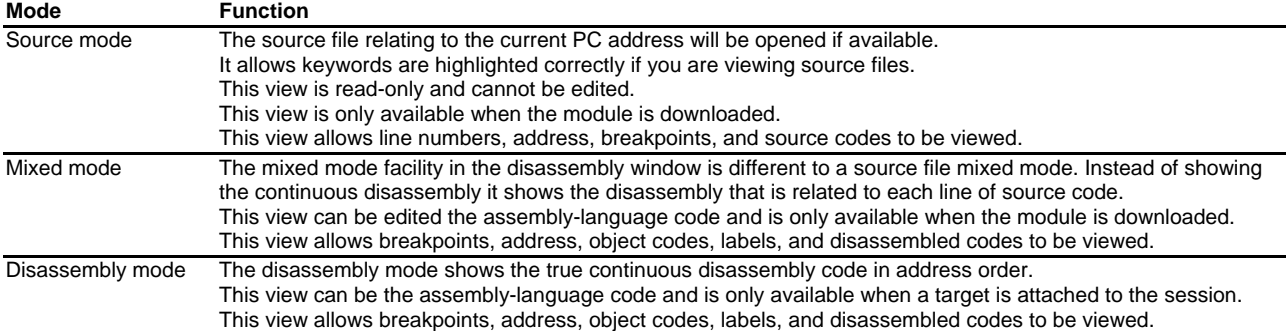

# **17.2.2.1 Viewing the code**

When switching to the source mode from within the disassembly window, the source file relating to the current PC address will be opened if available. Otherwise either the most recently open disassembly window source file will be reopened where possible or a prompt will be given to select a source file to be opened.

Any text-based files may be opened in the disassembly window and not just project source files. Any source file opened in the disassembly window is read-only and cannot be edited; it is only intended for the viewing and debugging of source files.

This view is only available when the module is downloaded.

### **Window configuration**

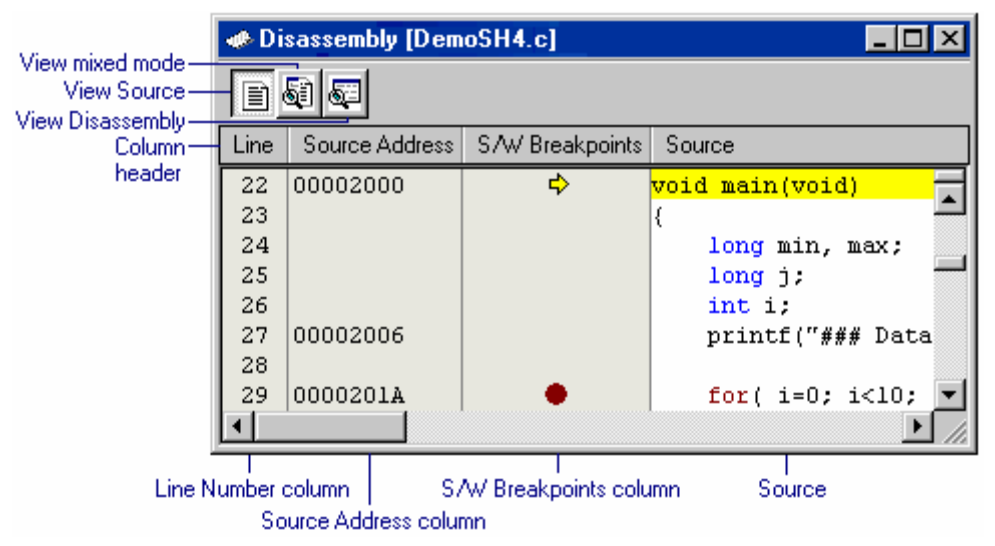

- Clicking another toolbar button switches the display mode. To view disassembly codes in mixed mode, click the "View mixed mode" button. To view disassembly codes in disassembly mode, click the "View Disassembly" button.
- The columns listed in the table below are on the left of the "Source" field.

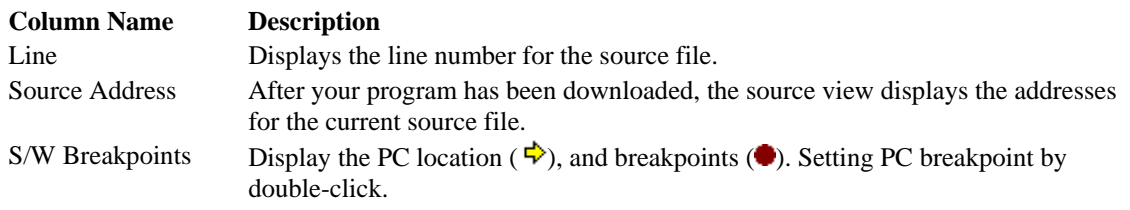

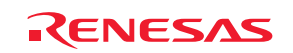

The "Source" field includes codes highlighting the syntax.

## **Options**

Right-clicking within the "Source" field opens a pop-up menu containing available options.

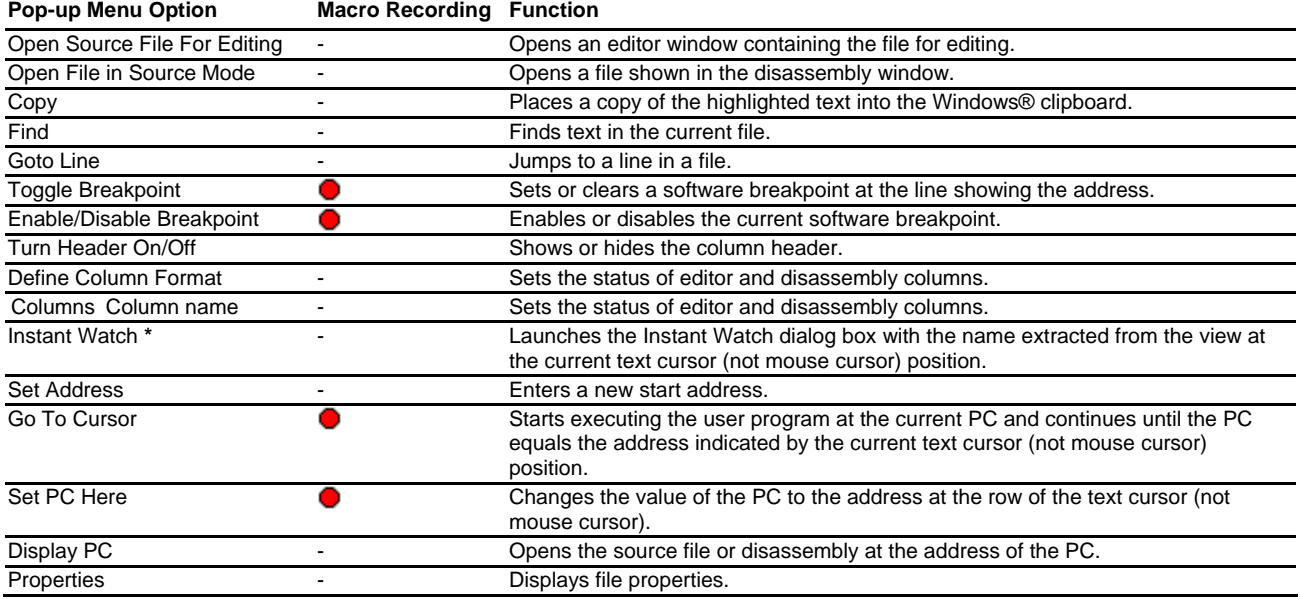

**Note:** 

Support for this function depends on the debugger.

# **17.2.2.2 Opening a source file for editing**

The Disassembly source-mode allows only to view and debug source files, and no editing is permitted from within this view.

To edit a source file that is currently open in the Disassembly source-mode view, the pop-up menu option **Open Source File for Editing** must be selected. This will open an editor window containing the file for editing.

Alternatively you may open the file for editing manually via the Workspace Window or by the main menu [**File -> Open**].

### **17.2.2.3 Opening a source file in the Disassembly window**

Opening a source file is possible by selecting **Open File in Source Mode** from the pop-up menu in Disassembly window. This menu option is available on the pop-up menu in all view-modes within the Disassembly window.

Upon selecting this menu option a file-browse dialog will be displayed prompting for the source file to be opened. Any text-based file may be selected and not just source files.

# **17.2.2.4 Using disassembly source-mode as primary debug view**

It is possible to use disassembly source-mode as primary debug view.

### **To use disassembly source-mode as primary debug view**

- 1. Select [**Setup -> Options**]. The **Options** dialog box opens.
- 2. Select the **Debug** tab.

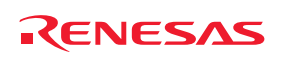

- 3. Select the **Use disassembly source-mode as primary debug view** checkbox. By default, this checkbox is not selected.
- 4. Click **OK**.

If this option is set, the following actions will be performed:

- If the Disassembly window is open and in Disassembly mode, then when a break occurs at a known source address, the Disassembly window will switch to source-mode.
- If the Disassembly window is open, then when a break occurs, no other editor windows are opened.
- When a break occurs, the window order will not be changed automatically.
- The position of the source file in the editor window is fixed.

If you wish to continue step in Disassembly mode of the Disassembly window, select [**Debug -> Step mode -> Assembly**].

# **17.2.2.5 Viewing assembly-language code**

The **Disassembly** mode shows at the current PC location. You can view assembly-language codes only when the debugging platform is connected to the session.

# **Window configuration**

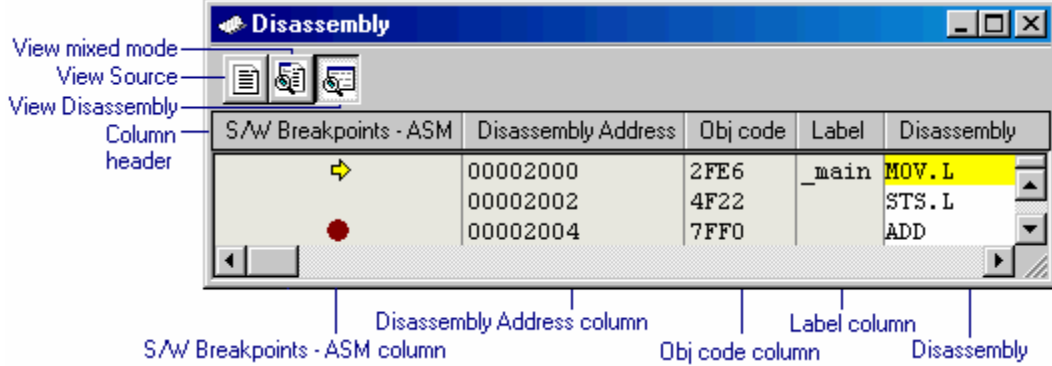

- Clicking another toolbar button switches the display mode. To view disassembly codes in mixed mode, click the "View mixed mode" button. To view source codes in source mode, click the "View Source" button.
- The columns listed in the table below are on the left of the "Disassembly" field.

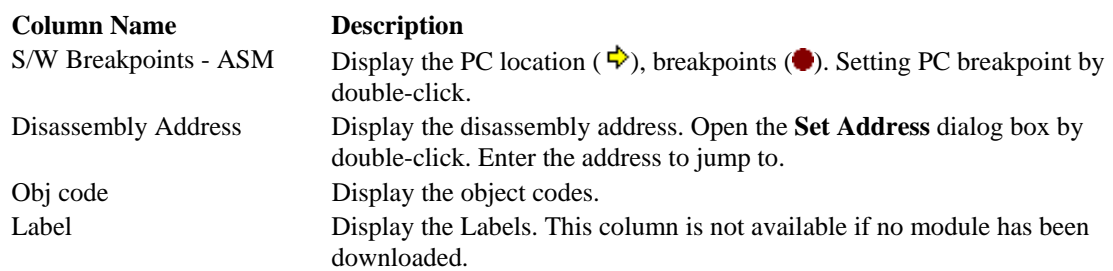

• Double-clicking the "Disassembly" field opens the **Assembler** dialog box. Enter assembly-language codes.

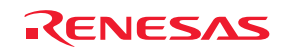

#### **Options**

Right-clicking within the "Disassembly" field opens a pop-up menu containing available options.

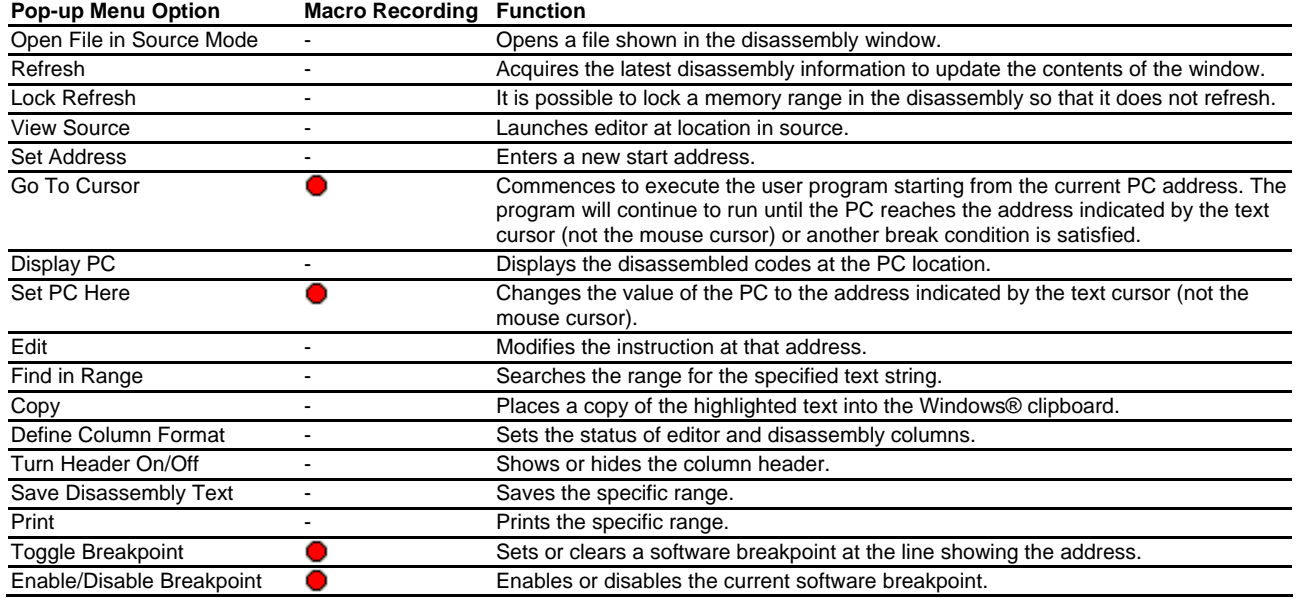

### **17.2.2.6 Refreshing the disassembly view**

Even if some external operation changes the memory contents shown in the **Disassembly** view, the High-performance Embedded Workshop cannot detect the change. For example, if you use the external flash utility to program the range of memory being displayed, the **Disassembly** view will not be reflected.

Right-click on the Disassembly filed (in disassembly mode or mixed mode) and select **Refresh**.

This acquires the latest information of the data being displayed and updates the contents of the view.

### **17.2.2.7 Disassembly lock refresh**

It is possible to lock a memory range in the disassembly view so that it does not refresh. This function is called the disassembly "lock refresh".

Right-click on the Disassembly field (in disassembly mode or mixed mode) and select **Lock Refresh**. The **Lock Refresh** dialog box will be displayed.

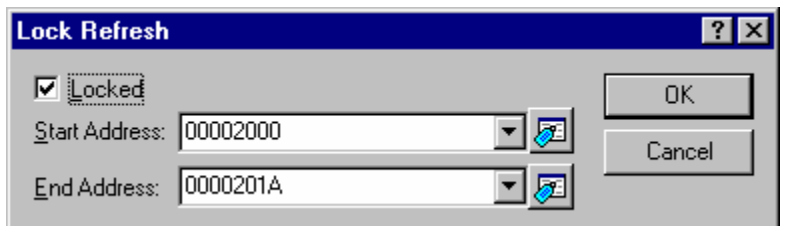

Check the **Locked** check box. The controls should now enable.

Select the start and end address that should be locked and cached so that no updates are displayed. Click **OK**. The view refreshes to only show the locked area.

### **17.2.2.8 Looking at a specific address**

When you are looking at your program in a Disassembly window, you may want to look at another area of your program's code. Rather than scrolling through a lot of code in the program, you can go directly to a specific address.

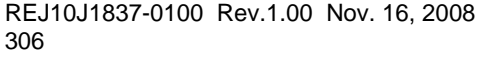

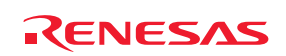

Right-click on the Source field or the Disassembly field and select the **Set Address** option. The **Set Address** dialog box will be displayed.

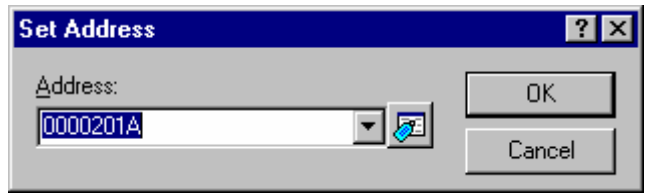

Enter the address or label name in the edit box and either click the **OK** button or press the Enter key. The Disassembly view updates to show the code at the new address. When an overloaded function or a class name is entered, the **Select Function** dialog box opens for you to select a function (Support for this function depends on the debugger.).

When the Disassembly window is in source-mode, and an address is entered which is source-related but not in the currently open source file, the related source file will automatically be opened in the source-mode. If an address is specified which is not source-related, Disassembly view will switch mode to disassembly mode in order to view the specified address.

### **17.2.2.9 Modifying assembly-language code**

You can modify the assembly-language code in the disassembly view (in disassembly mode or mixed mode) by doubleclicking on the instruction that you wish to change. The **Assembler** dialog box will be displayed.

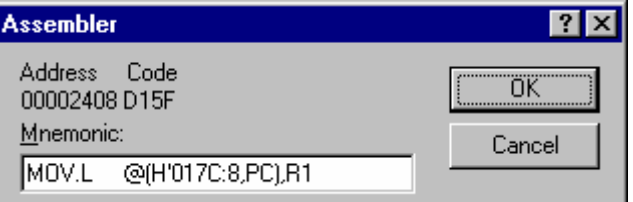

The address, machine code and disassembled instructions are shown. Type the new instruction or edit the old instruction in the **Mnemonic** field. Pressing Enter will assemble the instruction into memory and move on to the next instruction. Clicking the **OK** button will assemble the instruction into memory and close the dialog box. Clicking the **Cancel** button or pressing ESC will close the dialog box.

### **Note:**

The assembly-language display is disassembled from the actual machine code in the debugging platform's memory. If the memory contents are changed the dialog box (and Disassembly view) will show the new assembly-language code, but the source view will be unchanged. This is true even if the source file contains assembler.

### **17.2.2.10 Disassembly find in range**

The disassembly find in range can be used to find a certain text string in the disassembly view between two addresses.

Right-click on the Disassembly field (in disassembly mode or mixed mode) and select **Find in Range**. The **Find in Range** dialog box opens.

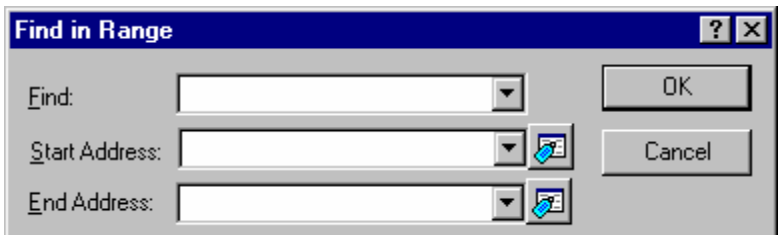

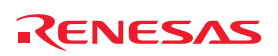

Enter your search string, the start and end address that should be searched. Click **OK**. The view then selects the first instance of that string in the range.

#### **Note:**

Subsequent find operations will find strings only in the paged disassembly area not the complete range.

### **17.2.2.11 Saving disassembly text**

The contents of the disassembly view can be saved by using the **Save Disassembly Text** menu from the **Disassembly** field (in disassembly mode or mixed mode) pop-up menu.

When **Save Disassembly Text** is selected the **Save Disassembly Text** dialog box is displayed that asks you the range of addresses to save.

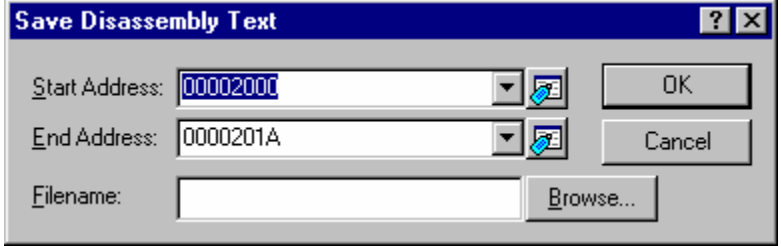

Both a start and end address should be supplied. You also need to specify the full filename to save the information to. If needed you can browse to the file to use. Click **OK**.

### **17.2.2.12 Printing the disassembly view**

The disassembly view can be printed by using [File  $\rightarrow$  Print] or the Print toolbar button ( $\Rightarrow$ ) when it is in focus or by using the menu **Print** on the **Disassembly** field (in disassembly mode or mixed mode) pop-up menu.

When **Print** is selected the **Disassembly Print Range** dialog box is displayed that asks you the range of addresses to print.

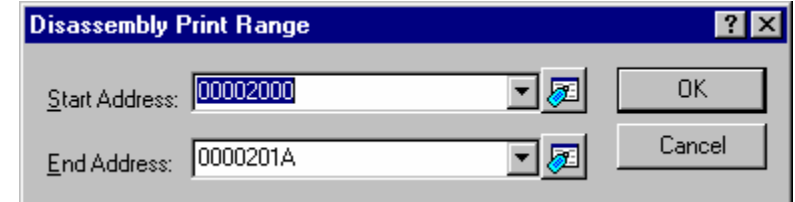

Both a start and end address should be supplied.

Clicking **OK** on this dialog box then passes the print selection to the standard print formatting and selection dialog box. From here you can choose your printer and page setup options.

### **17.2.3 Looking at the current PC position**

To automatically display the program counter (PC) click the **Display PC** toolbar button ( $\epsilon$  ), or select **[Debug -> Display PC**]. This will open the editor or disassembly at the current PC.

# **17.2.4 Highlighting the line at the PC**

In the Editor and Disassembly windows, an icon in the **S/W Breakpoints** column indicates the PC location. The source or assembly-language code at the PC can be highlighted.

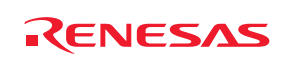

### **To highlight the line at the PC location**

- 1. Select [**Setup -> Options**]. The **Options** dialog box opens.
- 2. Select the **Debug** tab.
- 3. Select the **Enable line highlight for PC position** checkbox. By default, this checkbox is selected.
- 4. Click **OK**.

The color of the line can be customized in the **Format Views** dialog box. The text (foreground) is in black and the background color is yellow by default.

### **To change the colors of the line at the PC**

- 1. Select [**Setup -> Format Views**]. The **Format Views** dialog box opens.
- 2. Select an item, for which you wish to change the color, from the left-hand tree in the dialog box and expand it.
- If you are opening the editor window or disassembly window in source mode, select **Source** and expand it.
- If you are opening the editor window or disassembly window in mixed mode or disassembly mode, select **Disassembly** and expand it.
- 3. Select the **PC Line Highlight** category.
- 4. Change the selection in the **Foreground** and **Background** lists of the **Color** tab.
- 5. Click **OK**.

# **17.3 Operating memory**

This section describes how to look at memory areas in the CPU's address space. How to look at a memory area in different formats, how to fill and move a memory block, and how to load and verify a memory area with a disk file are described.

### **17.3.1 Opening the Memory window**

The **Memory** window displays the contents of contiguous memory areas.

To open the **Memory** window, choose [**View -> CPU -> Memory**], or click the **Memory** toolbar button ( ).

You can specify the display start address and the scroll range at opening. The **Display Address** dialog box opens. Enter the **Display Address**, **Scroll Start Address** and **Scroll End Address**.

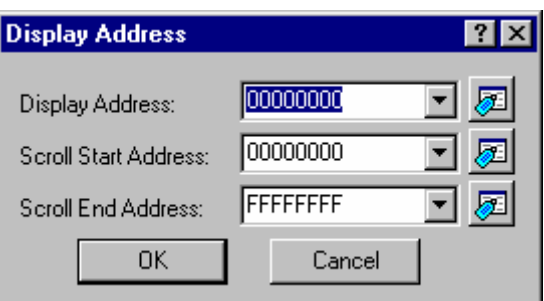

Click the OK button or press the Enter key, and the dialog box closes and the **Memory** window opens. The display can be scrolled within the range of the entered display scroll start and end addresses.

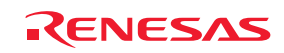

### **Window configuration**

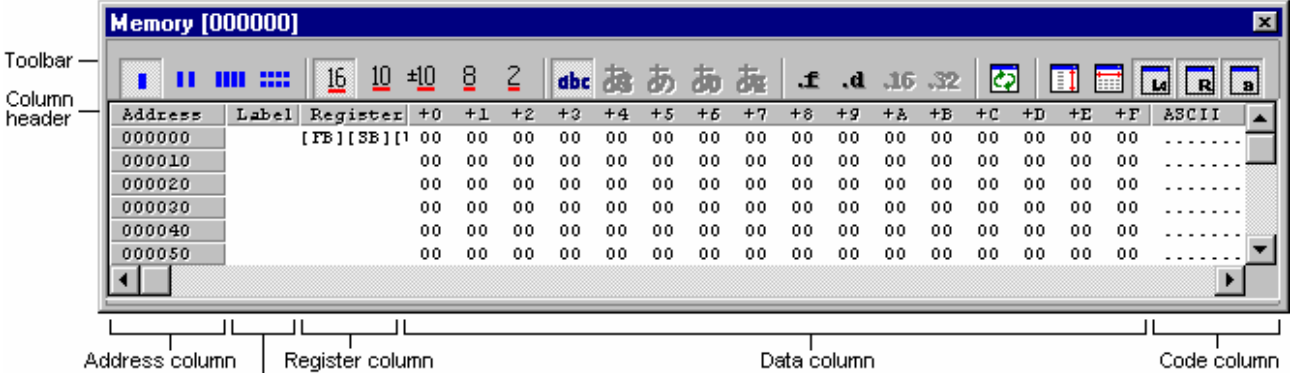

Label column

- The Label and Register columns are hidden by default.
- The Label column shows the name of the label allocated to the first address of the memory data displayed on this row.
- The Register column shows the name of the register allocated to the first address of the memory data displayed on this row.
- '+n' in the column header of the Data column means the offset value from the first address of the row.
- The column header of the Code column shows the code name.
- Double-clicking the Address or Label column opens a dialog box, which allows you to change the display start address.
- A dialog box which allows you to change the memory data at the clicked address by double-clicking the Data or Code column. Changing of the value can be recorded in a macro (Macro Recording).
- The Address, Data, and Code columns can be changed by using in-place editing. (Macro Recording)

# **Options**

Right-clicking displays a pop-up menu containing available options.

A basic operation is allocated to the toolbar.

The **Toolbar display** and **Customize toolbar** options are also included in the pop-up menu opened by right-clicking on the toolbar.

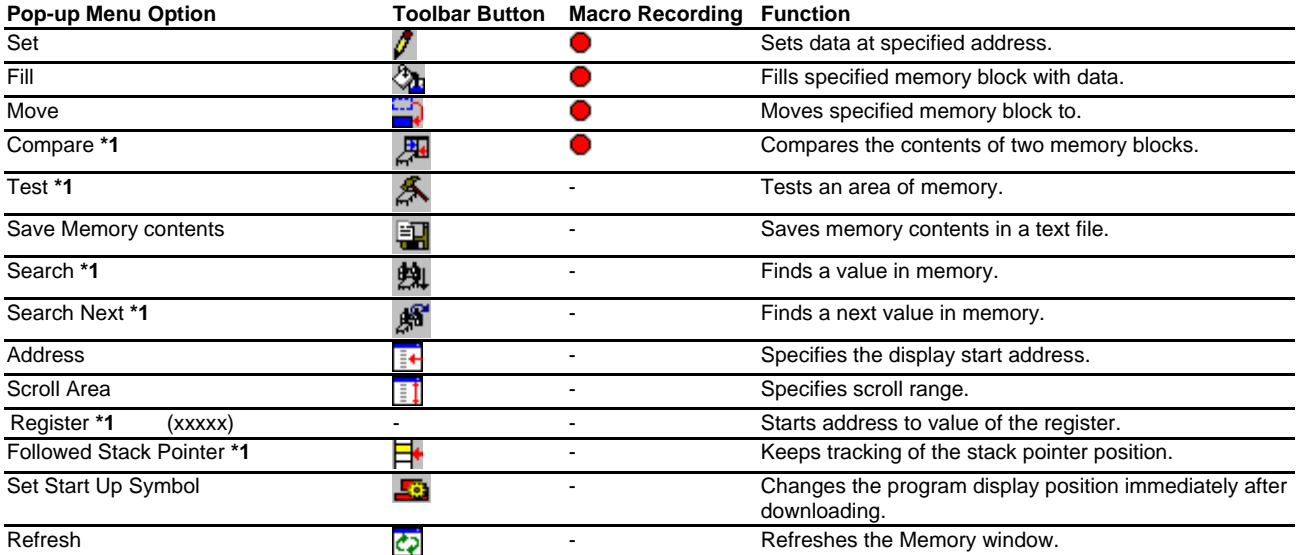

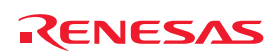

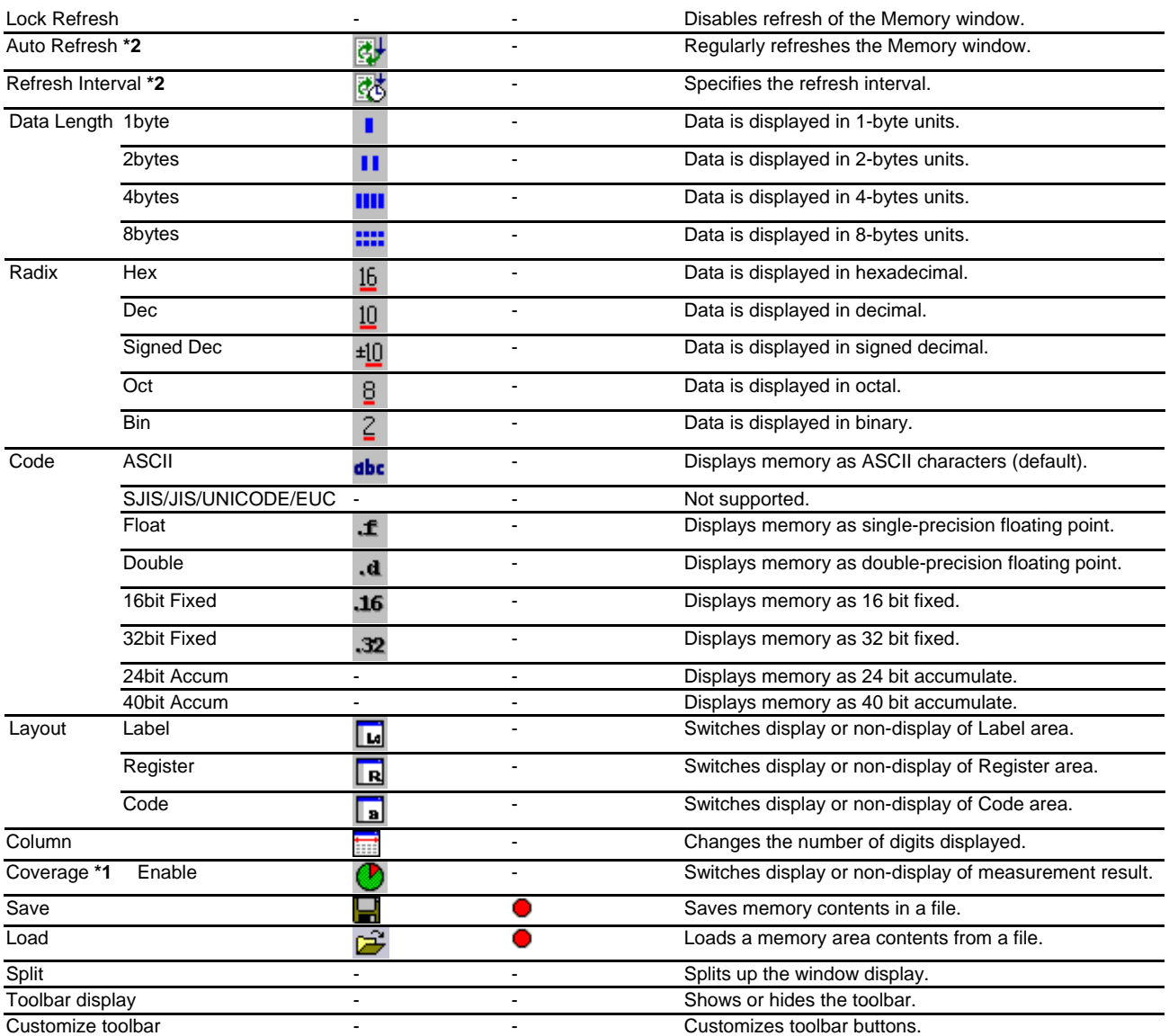

# **Note:**

**\*1**. Support for this function depends on the debugger.

**\*2**. Available only when the debugger supports this function.

# **17.3.2 Modifying memory contents**

To change the contents of memory, follow the procedure below.

• In-place edit in the Data column.

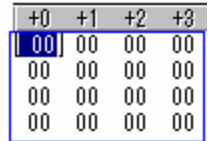

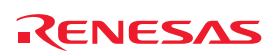
• In-place edit in the Code column.

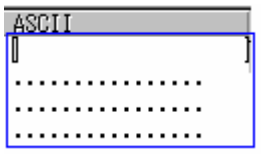

- To change the contents of memory, open the **Set** dialog box by selecting one of the following operations:
	- o Double-click the Data column you want to change, **OR**
	- o Double-click the Code column you want to change, **OR**
	- o Select the data you want to change and choose **Set** from the pop-up menu.

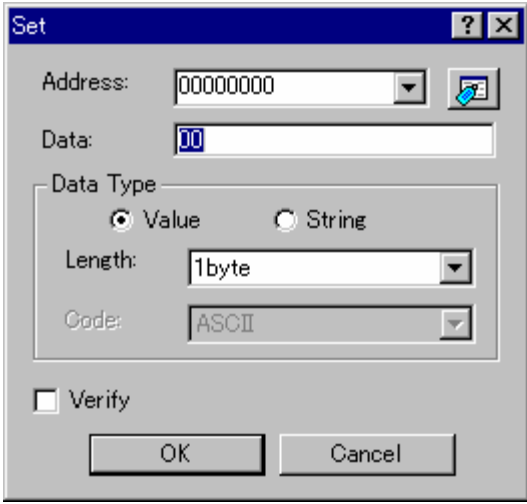

Enter the value (value or character) to be set in the **Data** field. Select the **Verify** check box. Support for verify function depends on the debugger.

## **When setting the value**

Click the **Value** button in the **Data Type** group. Specify the data length in the **Length** field.

#### **When setting the character**

Click the **String** button in the **Data Type** group. Specify the character code in the **Code** field.

## **17.3.3 Selecting a memory range**

If the memory address range is in the **Memory** view, you can select the range by clicking on the first memory unit (depending on your **Memory** view display choice) and dragging the mouse to the last unit. The selected range is highlighted.

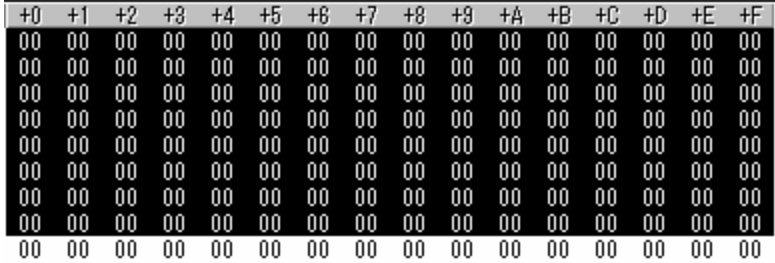

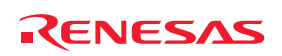

## **17.3.4 Filling an area of memory with constant data**

You can set the contents of a range of memory addresses to a value using the memory fill feature. Select an address range to fill in the Memory window by dragging the mouse. Choose **Fill** from the pop-up menu of the memory window. The **Fill** dialog box opens.

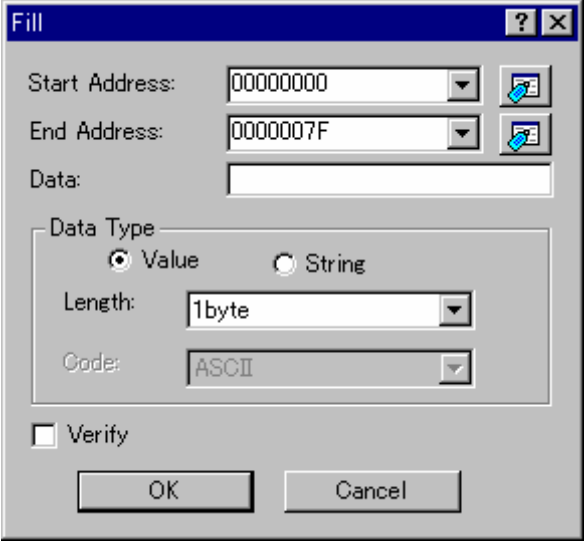

Enter the data (value or character) to be filled in the **Data** field.

Select the **Verify** check box. Support for verify function depends on the debugger.

If you did not drag the address range to be filled, you must enter the start/end address. The end address can also be prefixed by a plus (+); the end address will become the (start address) + (entered value).

## **When specifying the value**

Click the **Value** button in the **Data Type** group. Specify the data length in the **Length** field.

## **When setting the character**

Click the **String** button in the **Data Type** group. Specify the character code in the **Code** field. When the display data length is two bytes, two bytes' worth of a character can be specified.

Please use the **Set** dialog box to specify the character string. (Select menu **Set**)

# **17.3.5 Copying an area of memory**

You can copy an area of memory using the memory copy feature. Select a copy-source address range in the Memory window by dragging the mouse. Choose **Move** from the pop-up menu of the memory window. The **Move** dialog box opens.

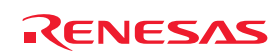

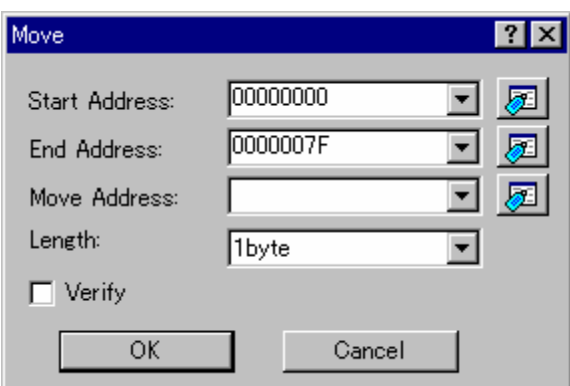

Enter the copy destination start address in the **Move Address** field.

Select the **Verify** check box. Support for verify function depends on the debugger.

If you did not drag the copy-source address range, you must enter the start/end address. The end address can also be prefixed by a plus (+); the end address will become the (start address) + (entered value).

#### **Drag and Drop**

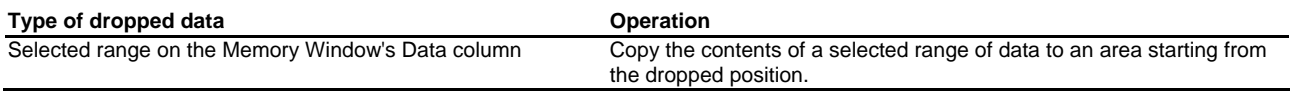

#### **17.3.6 Comparing the memory contents**

The contents of two memory blocks can be compared. Select a source address range in the Memory window by dragging the mouse. Choose **Compare** from the pop-up menu of the memory window. The **Compare Memory** dialog box opens.

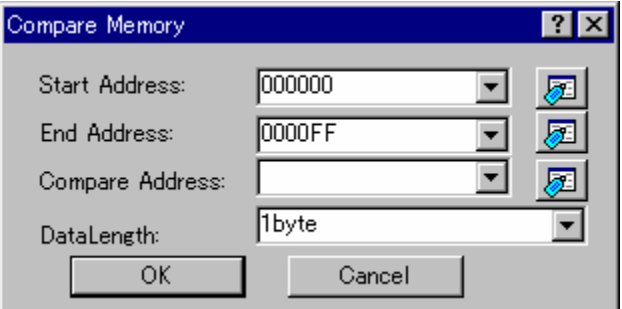

Enter the start address of the destination memory area in the **Compare Address** field and the data length in the **Data**  Length field. If you did not drag the comparison-source address range, you must enter the start/end address. The end address can also be prefixed by a plus (+); the end address will become the (start address) + (entered value).

If there is a mismatch, the address where it was found is displayed in a message box.

When the contents of the two memory areas match at comparison, the message "**Comparison successful.**" appears.

Support for this function depends on the debugger.

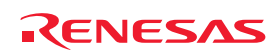

## **17.3.7 Testing an area of memory**

You can test an area of memory in the address space using the **Memory Test** feature. Select an address range to test in the Memory window by dragging the mouse. Choose the **Test** option from the pop-up menu of the memory window. The **Test Memory** dialog box opens.

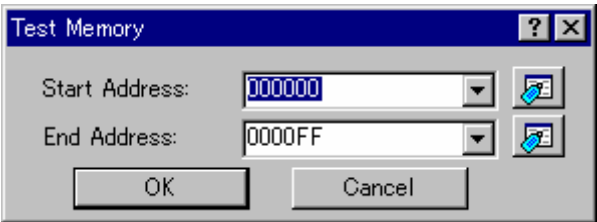

If you did not drag the address range to be tested, you must enter the start/end address. The end address can also be prefixed by a plus  $(+)$ ; the end address will become the (start address) + (entered value).

Support for this function depends on the debugger.

#### **Note:**

The exact test is target dependent. However, in all cases the current contents of the memory will be overwritten – **YOUR PROGRAM OR DATA WILL BE ERASED**.

#### **17.3.8 Saving memory contents in a text file**

You can save an area of memory in the address space to a text file using the **Save Memory Contents** feature. Select an address range to save in the Memory window by dragging the mouse. Choose **Save Memory contents** from the pop-up menu of the memory window. The **Save memory contents** dialog box opens.

Select the output range in **Memory Save Area**, data format in **Data Length**, number of digits in **Column**, radix in **Radix**, and code in **Code**. It is possible to select showing/hiding of the Label column and Register column by **Output the label column** and **Output the register column**, respectively.

If you did not drag the address range to be saved, you must enter the output range.

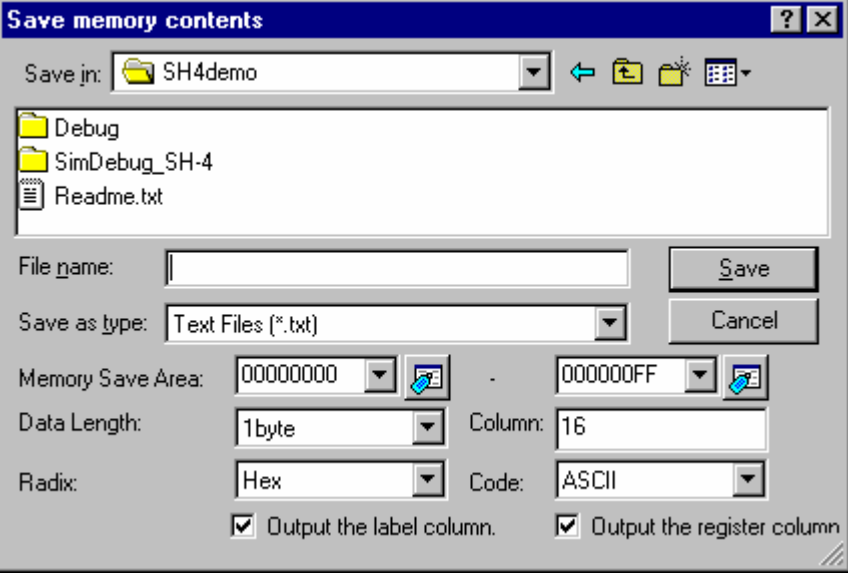

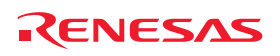

## **17.3.9 Finding a value in memory**

You can find a value in memory using the **Search Memory** feature. Select an address range to search in the Memory window by dragging the mouse. Choose **Search** from the pop-up menu of the memory window. The **Search memory** dialog box opens.

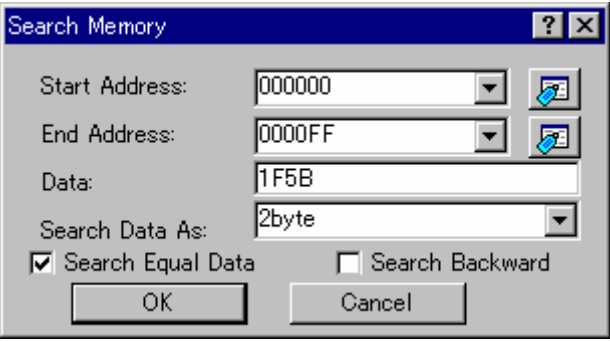

Enter a value you want to find in **Data** and select the data format in **Search Data As**.

If "pattern" is selected as the **Search Data As**, a byte string of up to 256 bytes or less (512 characters or less) can be searched for. Specify the data for each byte with two characters.

Search conditions other than pattern search are data match/mismatch and search direction. Note that only data match and forward direction can be selected with pattern search.

If you did not drag the address range to be found, you must enter the start/end address.

The end address can also be prefixed by a plus sign (+), which will use the entered value as a range.

If the data is found, the data which has been found is highlighted in the Memory window. If **Search Next** is selected from the pop-up menu in the state where data has been found, the search will continue from the next address.

Support for this function depends on the debugger.

## **17.3.10 Changing the display address**

Use the scroll bar, Page Up/Page Down key and Up/Down key to change the display position.

To change the display address directly, follow the procedure below.

1. In-place edit in the Address column.

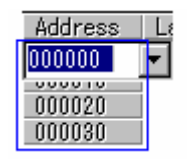

- 2. To change the display address, open the **Display Address** dialog box by selecting one of the following operations:
	- Double-click the Address column you want to change, **OR**
	- Choose **Address** from the pop-up menu.

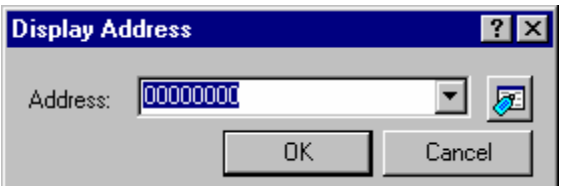

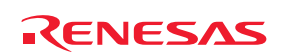

Specify the displaying address in the **Address** field.

#### **Drag and Drop**

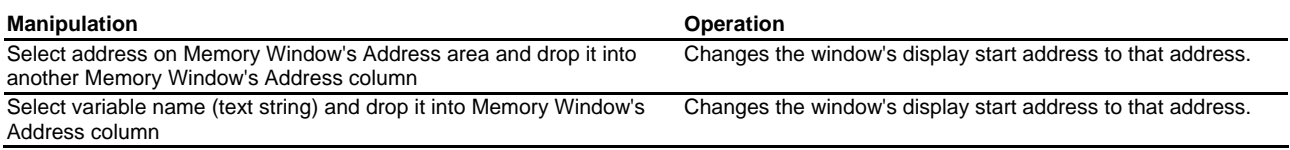

#### **17.3.11 Changing the scroll area**

Select **Scroll Area** from the pop-up menu of the memory window. The **Scroll Area** dialog box opens.

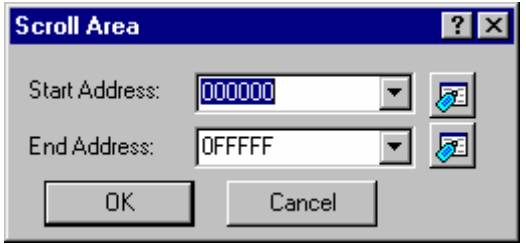

Specify the scroll range to be displayed. By default, the scroll range is set to 0 to the maximum address of MCU.

#### **17.3.12 Starting address to value of the register**

Select the register from the followings in the pop-up menu **Register** of the memory window.

Support for this function depends on the debugger.

## **17.3.13 Tracking the stack pointer position**

The memory window has a function that alters the display address while tracking the stack pointer position (By default, the display does not track the stack pointer position.). To track the stack pointer position, choose **Followed Stack Pointer** from the pop-up menu of the memory window. The **Followed Stack Pointer** dialog box opens.

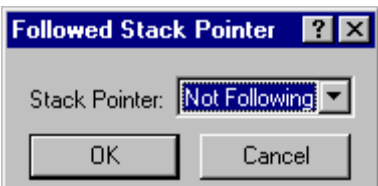

Select the stack pointer to track from the drop-down list box. The Memory Window has its display addresses automatically altered by tracking the selected stack pointer position. Selecting "Not Following" in the **Followed Stack Pointer** dialog box causes the debugger to stop tracking the stack pointer position.

Support for this function depends on the debugger.

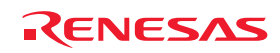

## **17.3.14 Changing the program display position immediately after downloading**

To specify the source file position, select **Set Start Up Symbol** option from pop-up menu of the memory window. The **Set start up symbol** dialog box opens.

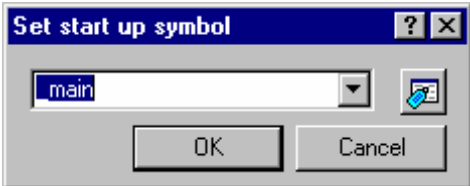

Input start up symbol to drop-down list box.

## **17.3.15 Refreshing the Memory window**

The **Memory** window contents can be forcibly refreshed. Selecting **Refresh** from the pop-up menu of the **Memory** window.

#### **17.3.16 Disabling refresh of the Memory window**

Automatic refresh of the **Memory** window, which is performed when user program execution stops and in other cases, can be disabled.

Select **Lock Refresh** from the pop-up menu of the **Memory** window. While **Lock Refresh** is active, the contents of the Memory window are grayed-out.

**Auto Refresh** in the **Memory** window cannot be used with **Lock Refresh**.

## **17.3.17 Regularly refreshing the Memory window**

If you select **Auto Refresh** from the pop-up menu of the **Memory** window, the **Memory** window will regularly be refreshed while the user program is running.

The actual refresh interval is shown on the leftmost column header in the Memory window.

Support for this function depends on the debugger.

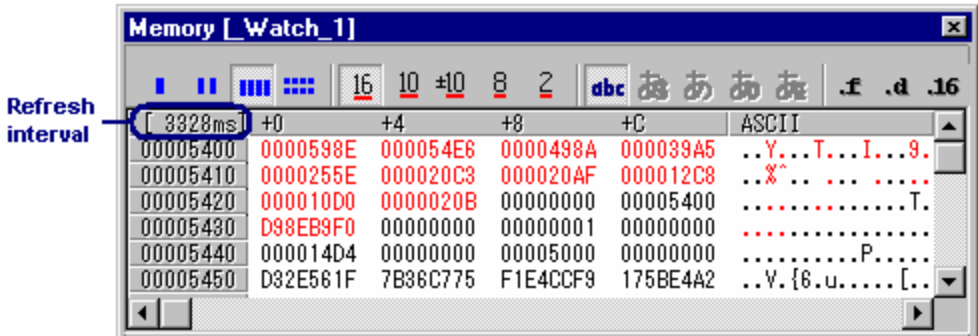

To specify the refresh interval, select **Refresh Interval** from the pop-up menu. This item is only selectable when it is supported by the debugger.

**Lock Refresh** in the Memory window cannot be used with **Auto Refresh**.

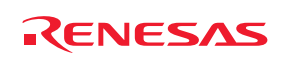

## **17.3.18 Specifying the refresh interval**

You can specify the interval to refresh the **Memory** window while the user program is running. Support for this function depends on the debugger.

## **To specify the refresh interval**

- 1. Right-click within the window to open a pop-up menu.
- 2. Select **Refresh Interval**. The **Auto Refresh Interval** dialog box opens.

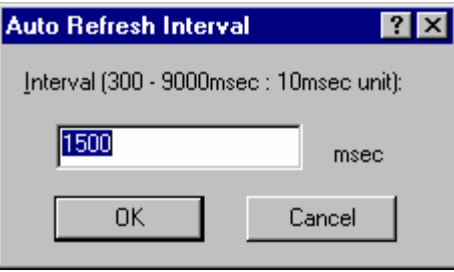

3. Specify the refresh interval in 10-ms units. The default value and valid range vary depending on the debugger.

The refresh interval can be specified for each **Memory** window.

After **Auto Refresh** is activated, the actual refresh interval is shown on the leftmost column header in the **Memory** window during execution of the user program.

The actual refresh interval may be longer than the specified value depending on the state of execution.

# **17.3.19 Changing the data length**

Select the data length from the followings in the pop-up menu **Data Length** of the memory window.

Either the following can be specified.

- 1byte Displays in 1-byte units (default). 2bytes Displays in 2-bytes units.
- 4bytes Displays in 4-bytes units.
- 8bytes Displays in 8-bytes units.

# **17.3.20 Changing the radix**

Select the data radix from the followings in the pop-up menu **Radix** of the memory window.

Either the following can be specified.

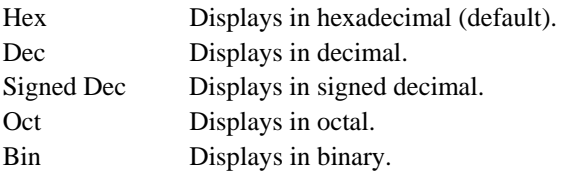

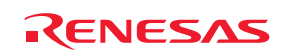

## **17.3.21 Changing the code**

Select the code from the followings in the pop-up menu **Code** of the memory window. Either the following can be specified.

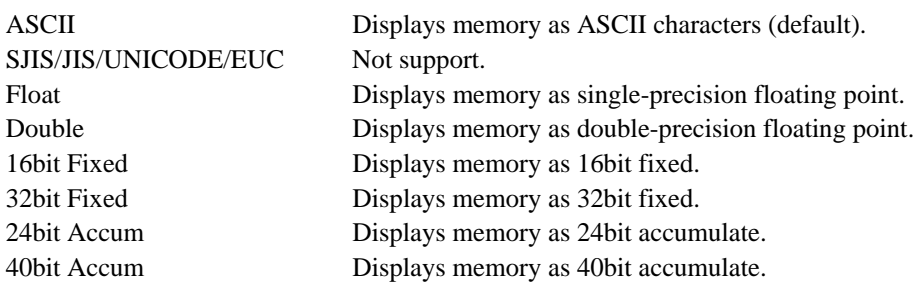

## **17.3.22 Setting the layout**

Select the layout from the followings in the pop-up menu **Layout** of the memory window.

The followings can be selected:

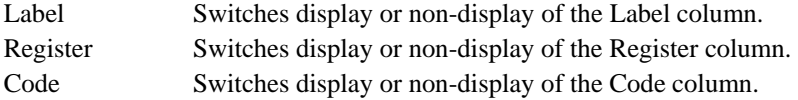

When the label, register or code is shown, the option is checked.

#### **When the Label, Register and Code columns are hidden:**

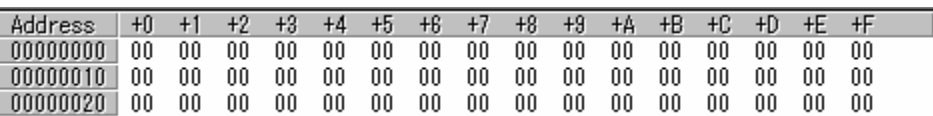

## **17.3.23 Changing the number of digits displayed**

Choose **Column** from the pop-up menu of the memory window. The **Set Column** dialog box opens.

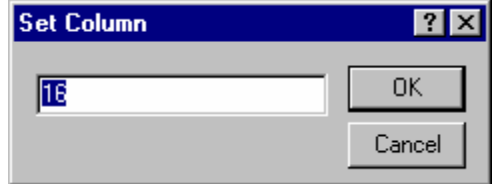

Specify the number of digits in which you want data to be displayed (1-256).

#### **17.3.24 Switching display or non-display of measurement result**

In the memory window, a display of coverage measurement is set to "Disable" by default. To enable the display, select [**Coverage -> Enable**] from the pop-up menu of the memory window. In the Memory window, the background of the executed lines is displayed in sky blue, and the background of the unexecuted lines is displayed in gray.

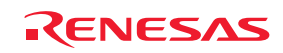

During coverage measurement, the default foreground and background colors of the executed codes are black and light blue, respectively, while those of the codes not executed are black and gray. The colors in both cases can be customized in the **Format Views** dialog box.

For detail, see section 17.3.29, Changing text colors.

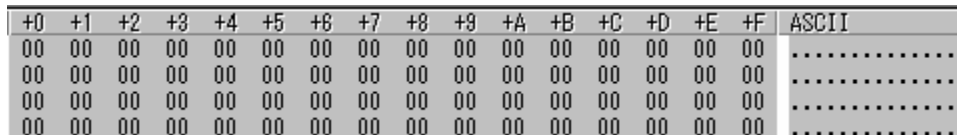

Support for this function depends on the debugger.

#### **17.3.25 Saving an area of memory**

You can save an area of memory in the address space to a disk file using the **Save Memory** feature. Select an address range to save in the **Memory** window by dragging the mouse. Choose **Save** from the pop-up menu of the memory window. The **Save Memory As** dialog box opens

(This operation can also be achieved by selecting [**Debug -> Save Memory**].)

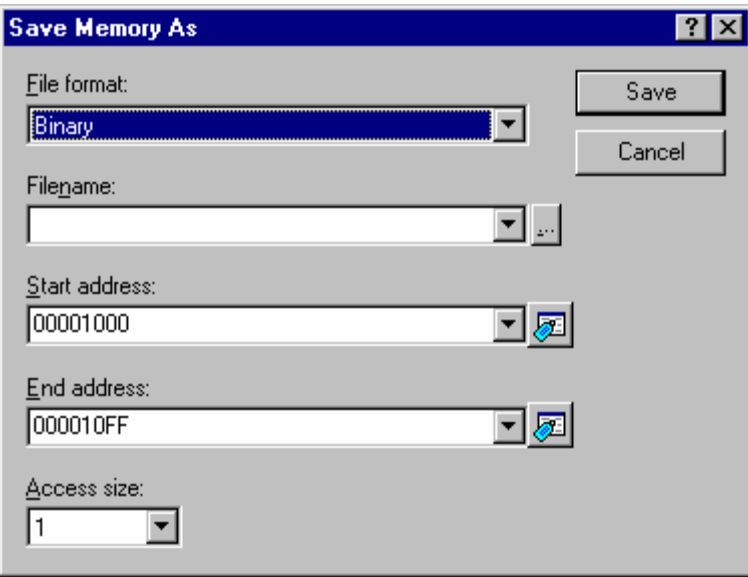

If you did not drag the address range to be saved, you must enter the start/end address. The end address can also be prefixed by a plus sign (+), which will use the entered value as a range.

Enter the file format in **File format**, file name in **Filename**, and access size in **Access size**. The **File name** drop-down list contains the last four filenames used for saving memory. Alternatively, click the "**...**" button to launch a standard **Save As** dialog box. The access size for saving data can be selected from the **Access size** drop-down list. When the data is saved in memory with little endian, the order of data depends on the access size.

When the file save is complete a confirmation message box will be displayed.

#### **17.3.26 Loading a memory area from a file**

A file can be loaded to the debugging platform's memory. Choose **Load** from the pop-up menu of the memory window. The **Load Program** dialog box opens.

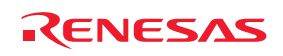

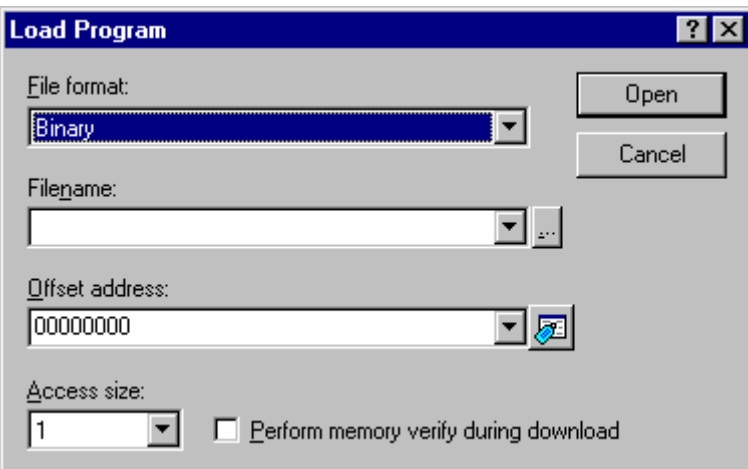

Enter the file format in **File format**, file name in **Filename**, offset address in **Offset address**, and access size in **Access size**. To verify memory, check **Perform memory verify during download**. If the load address value is to be changed, enter the offset value in the Offset field, otherwise enter 0.

## **17.3.27 Splitting up the window display**

To vertically divide the Memory window display into two, select **Split** from the pop-up menu and move the split-up bar.

To cancel the split-up display, select **Split** from the pop-up menu again.

## **17.3.28 Verifying a memory area**

A memory area in the address space can be verified using the memory verify function. Choose [**Debug -> Verify Memory**]. The **Verify Memory** dialog box opens.

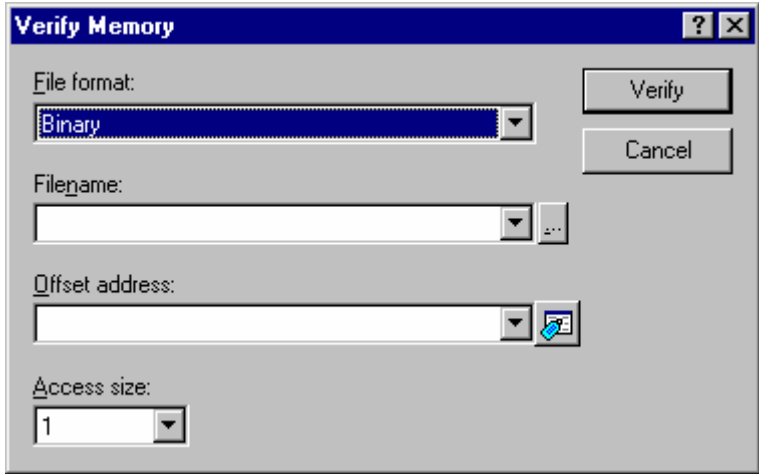

Enter the file format in **File format**, file name in **Filename**, offset address in **Offset address**, and access size in **Access size**.

The message "File verified OK" appears when verification is successful. If the verification failed, "Verify failed" appears.

Support for this function depends on the debugger.

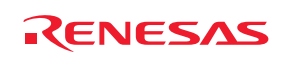

# **17.3.29 Changing text colors**

The color and font of the data or codes shown in the Memory window can be customized in the **Format Views** dialog box (in the same manner as the color and font in other windows). Now it is also possible to customize the color of the changed values or accessed memory, which are shown in the data or code field of the Memory window, in the **Format Views** dialog box.

## **To change the look of the Memory window**

- 1. Select [**Setup -> Format Views**]. The **Format Views** dialog box opens.
- 2. Select the **Memory** item in the tree and expand it.
- 3. Select the category of objects to be customized.

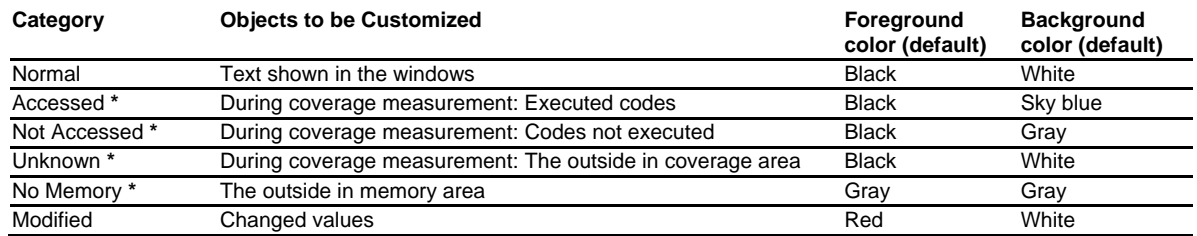

**Note:** 

**\***. Support for this function depends on the debugger.

- 4. Modify the **Foreground** and **Background** color selection on the **Color** tabbed page as desired.
- 5. Click **OK**.

# **17.4 Displaying memory contents as an Image**

The memory contents can be displayed as an image in the **Image** window.

Support for this function depends on the debugger.

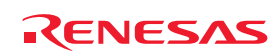

# **17.4.1 Opening the Image window**

Choose [View -> Graphic -> Image] or click the Image toolbar button (**but)** to open the Image Properties dialog box.

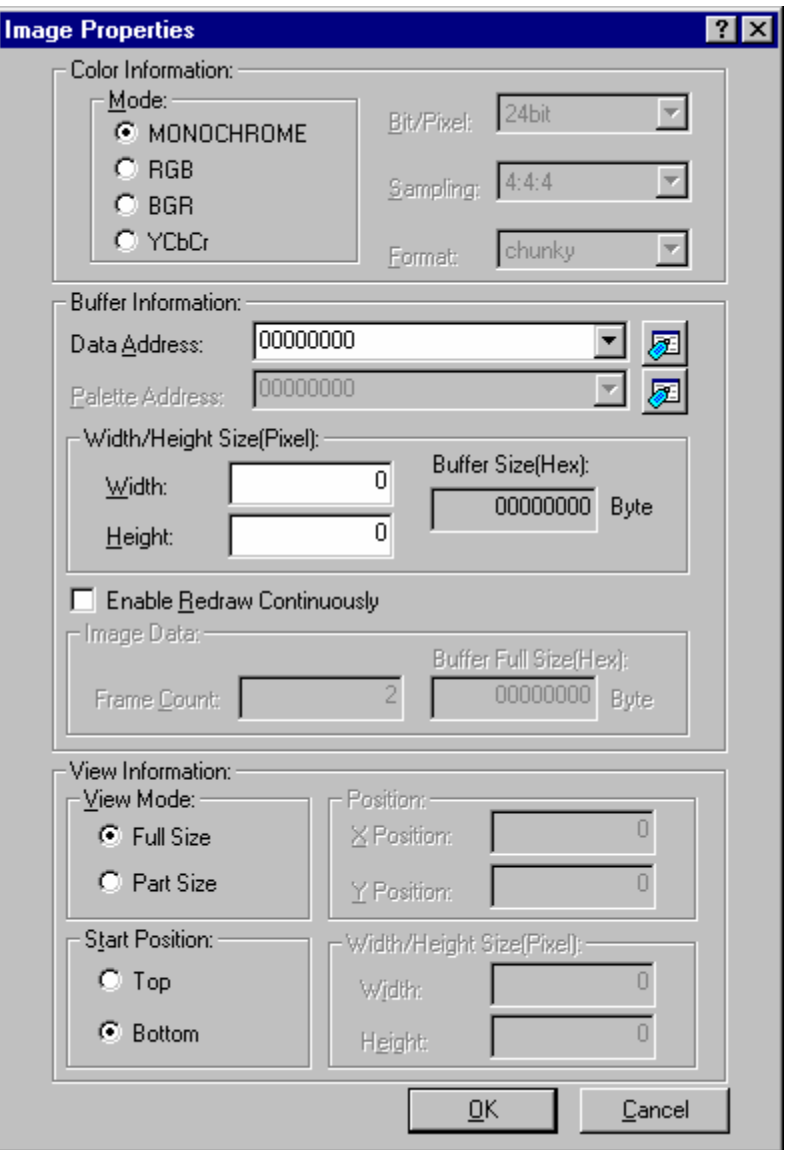

The **Image Properties** dialog box is used to specify the display method of the **Image** window.

The following items are to be specified:

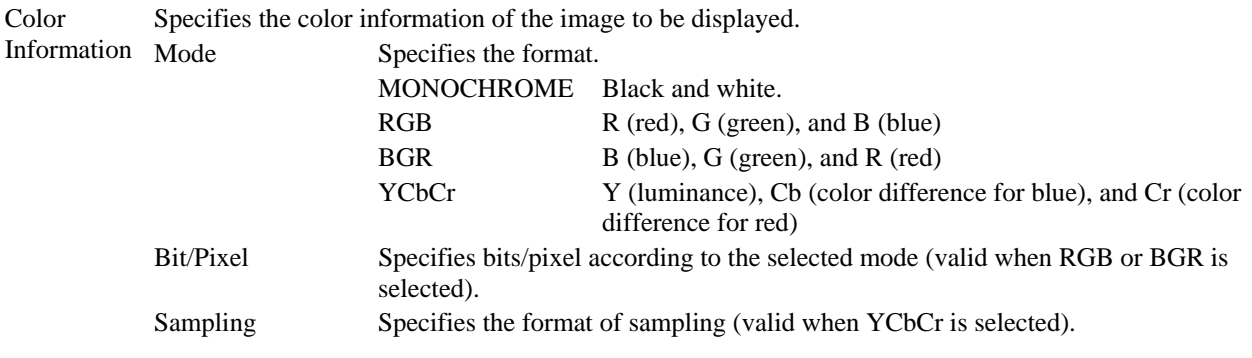

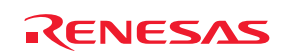

An example is shown below.

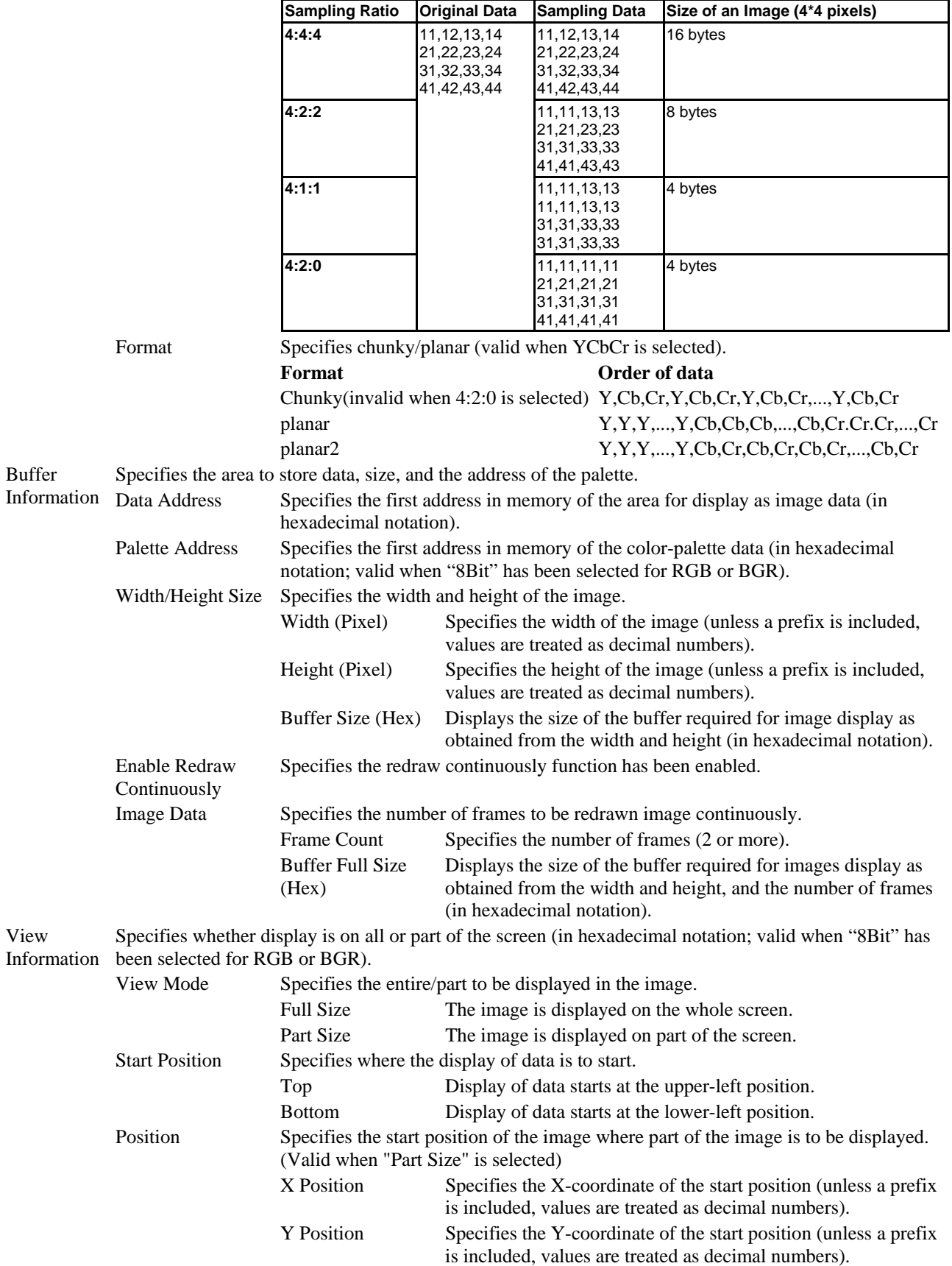

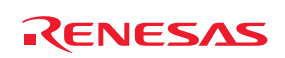

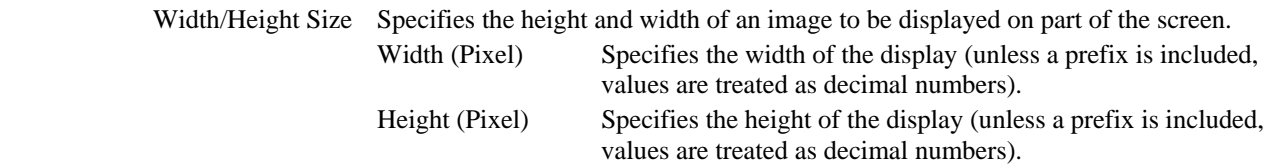

After the settings have been made in the **Image Properties** dialog box, clicking the OK button opens the **Image**  window.

Even after the **Image** window is displayed, the display contents can be modified by opening this dialog box by choosing **Properties** from the pop-up menu.

The Image window shows the memory contents as an image.

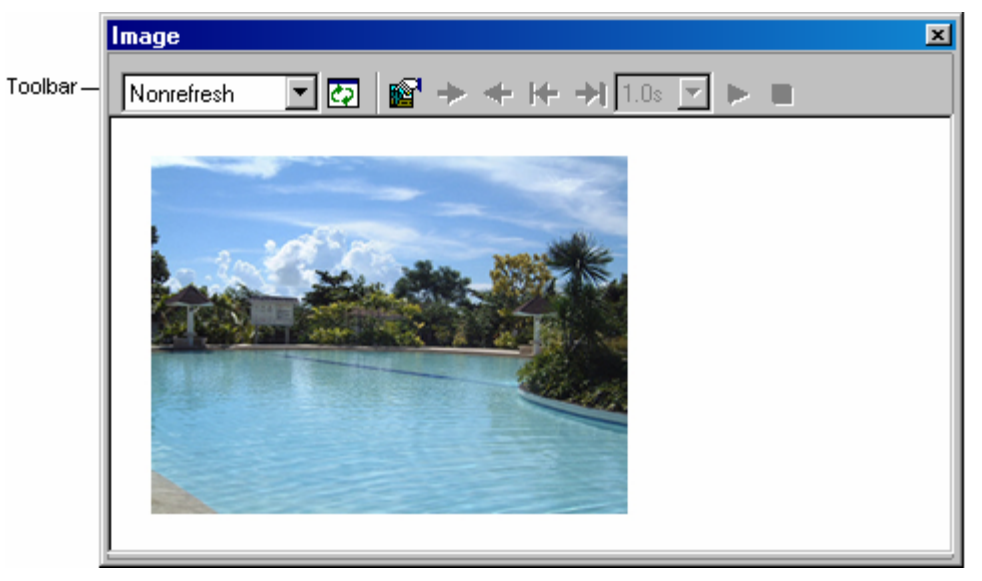

• Double-clicking within the window displays information on the pixel on which the mouse pointer is located in the **Pixel Information** dialog box.

## **Options**

Right-clicking displays a pop-up menu containing available options.

A basic operation is allocated to the toolbar.

The **Toolbar display** and **Customize toolbar** options are also included in the pop-up menu opened by right-clicking on the toolbar.

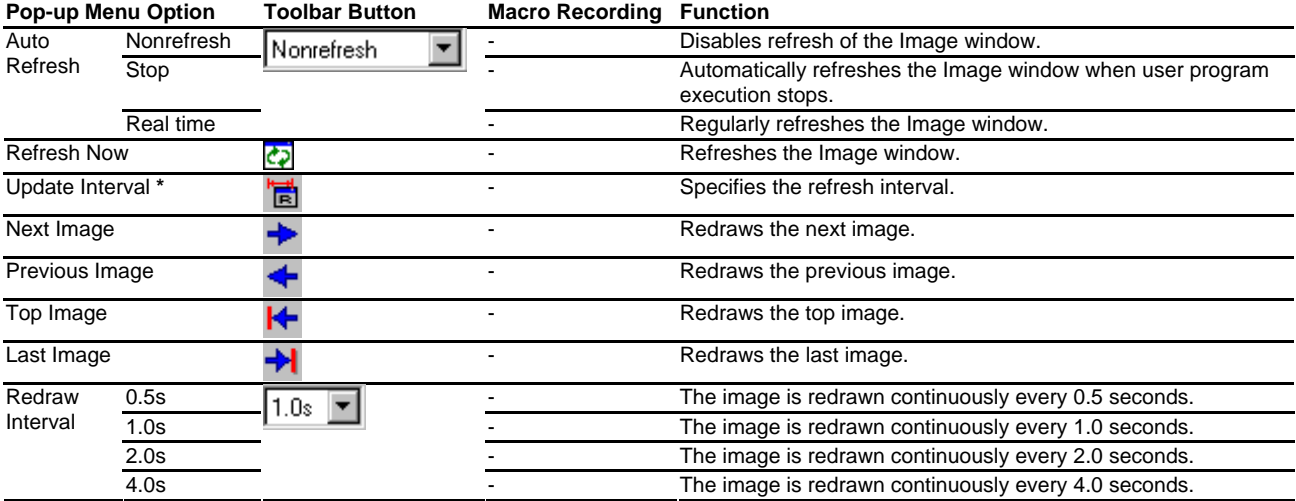

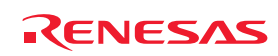

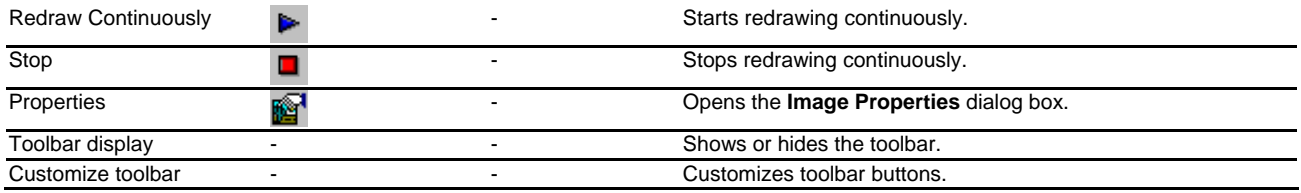

#### **Note:**

**\***. Available only when the debugger supports this function.

#### **17.4.2 Regularly refreshing the Image window**

Selecting [**Auto Refresh -> Nonrefresh**] from the pop-up menu will not refresh the window.

Selecting [**Auto Refresh -> Stop**] from the pop-up menu will allow the window contents to be automatically refreshed when user program execution stops.

Selecting [**Auto Refresh -> Real time**] from the pop-up menu will allow the window contents to be refreshed while the user program is running.

To specify the refresh interval, select **Update Interval** from the pop-up menu. This item is only selectable when it is supported by the debugger.

## **17.4.3 Refreshing the Image window**

Selecting **Refresh Now** from the pop-up menu immediately refreshes the window contents.

## **17.4.4 Specifying the refresh interval**

You can specify the interval to refresh the **Image** window while the user program is running. Support for this function depends on the debugger.

#### **To specify the refresh interval**

- 1. Right-click within the window to open a pop-up menu.
- 2. Select **Update Interval**. The **Update Interval** dialog box opens.

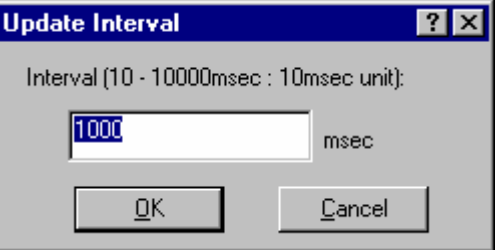

3. Specify the refresh interval in 10-ms units. The refresh interval is specifiable in the range from 10 to 10000 ms and the default value is 1000 ms.

The specified refresh interval is applied to all **Image** windows.

The actual refresh interval may be longer than the specified value depending on the state of execution.

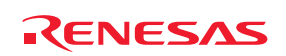

## **17.4.5 Viewing Images as Consecutive Frames**

The **Image** window can also show images as consecutive frames. This allows you to view multiple images easily because it is not necessary to set addresses for all images.

After images have been loaded into consecutive addresses in memory as equal-sized frames, you can view the images by switching the frames in order.

#### **To enable the function to show images as consecutive frames**

- 1. Take either of the following ways to open the **Image Properties** dialog box.
- When the **Image** window is currently open, right-click on the window and select **Properties** from the pop-up menu.
- When no **Image** window is open, select [**View -> Graphic -> Image**] or click on the **Image** toolbar button  $\Box$ ).
- 2. Select the **Enable Redraw Continuously** checkbox in the **Image Properties** dialog box.
- 3. In the **Frame Count** edit box, enter the number of frames (2 or more) that you wish to view.
- 4. Click on the **OK** button.

After this function has been enabled, you can view the images by either manually or automatically switching the frames.

## **17.4.5.1 Manually switching the frames**

While the function to show images as consecutive frames is enabled, the pop-up menu options and toolbar buttons listed in the table below are available for manually switching the frames.

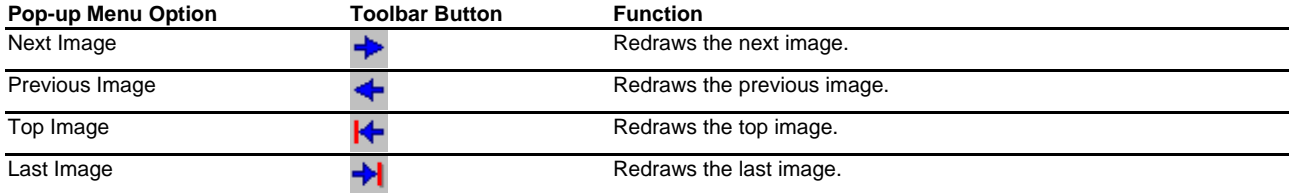

Whether the pop-up menu options and toolbar buttons are active or not depends on which frame is currently displayed.

## **To manually switch the frames**

Clicking on **Next Image** goes to the next frame. If you wish to view three consecutive frames, for example, the operation will be as follows.

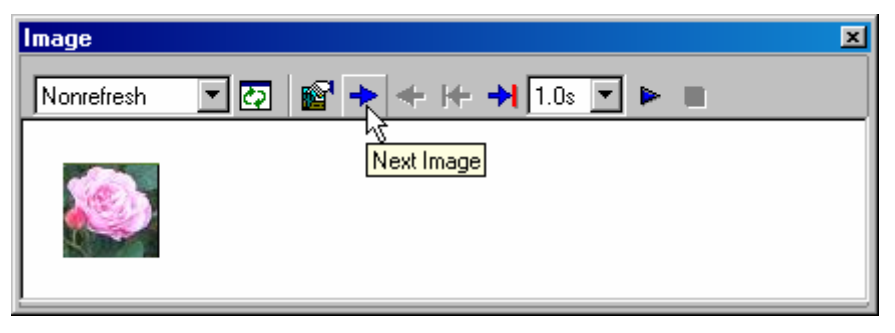

1. Click on the **Next Image** toolbar button to view the second frame.

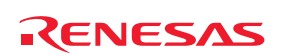

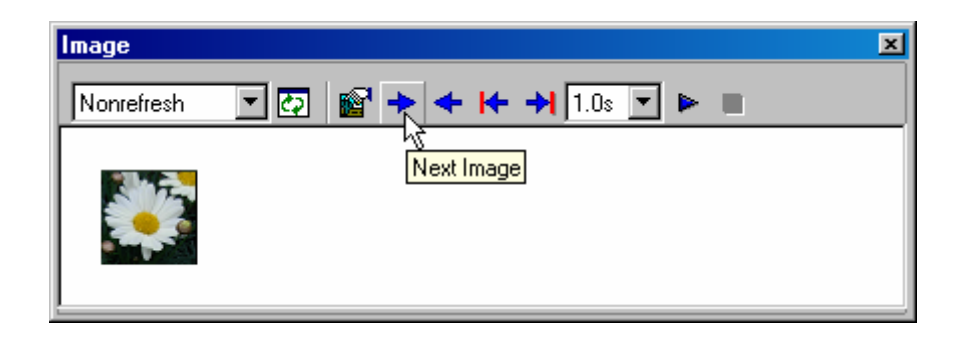

2. Click on the **Next Image** toolbar button to view the third frame.

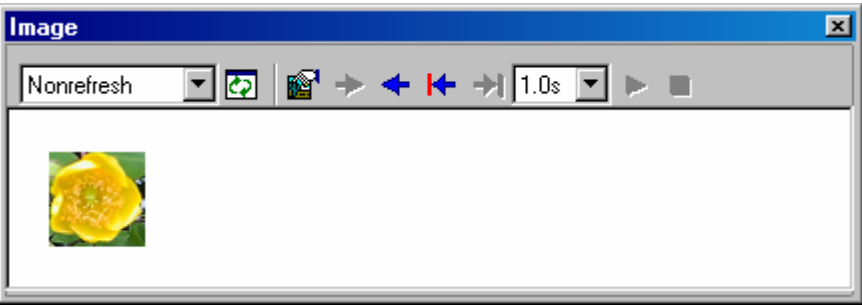

## **17.4.5.2 Regularly switching the frames**

While the function to show images as consecutive frames is enabled, the pop-up menu and toolbar items listed in the table below are available for regularly switching the frames.

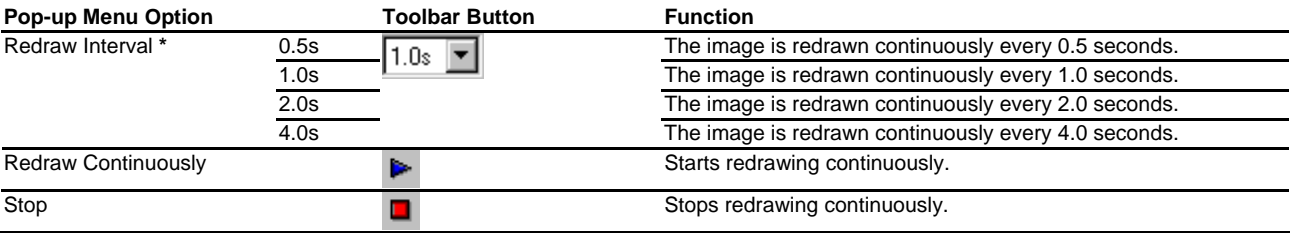

#### **Note:**

**\***. Images may not be updated in the defined interval depending on the debugger in use and the image size.

Whether the pop-up menu and toolbar items are active or not depends on which frame is currently displayed.

#### **To regularly switch the frames**

While **Redraw Continuously** is enabled, the frames are regularly switched. If you wish to view three consecutive frames, for example, the operation will be as follows.

1. On the first frame, select an update interval from the **Redraw Interval** drop-down list box and click on the **Redraw Continuously** toolbar button.

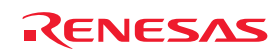

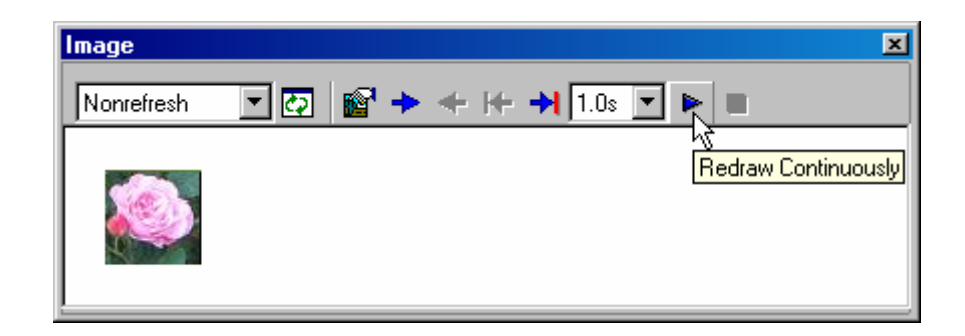

2. When the specified time has elapsed, the second frame is automatically displayed.

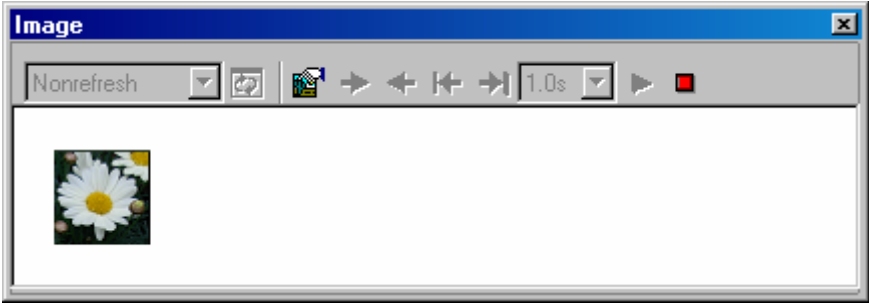

3. When the specified time has elapsed, the third frame is automatically displayed. The automatic switching of frames has ended.

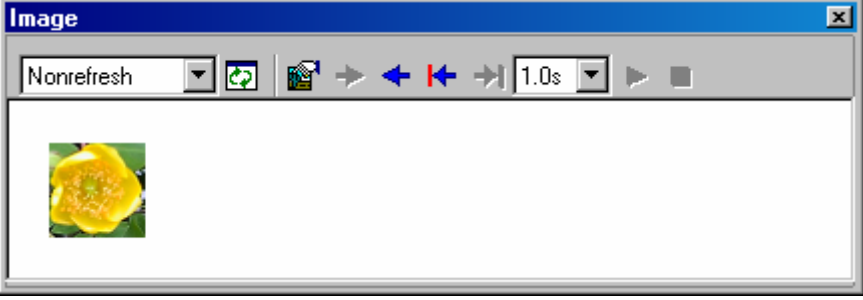

## **17.4.6 Displaying the pixel information**

Double-clicking within the window displays information on the pixel on which the mouse pointer is located in the **Pixel Information** dialog box.

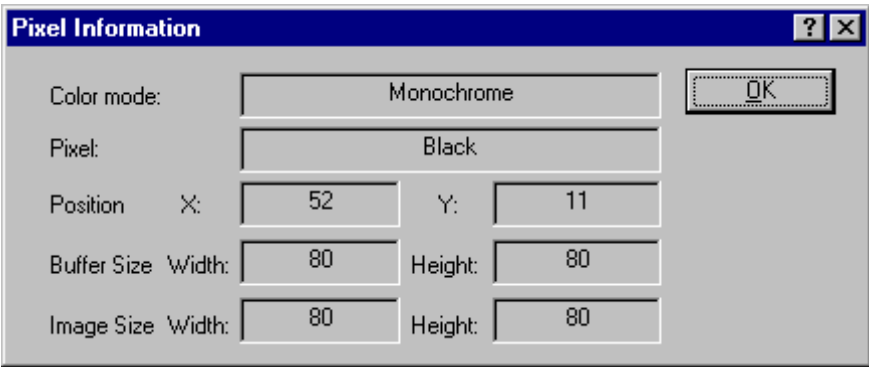

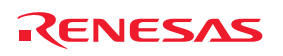

This dialog box displays pixel information on the cursor location.

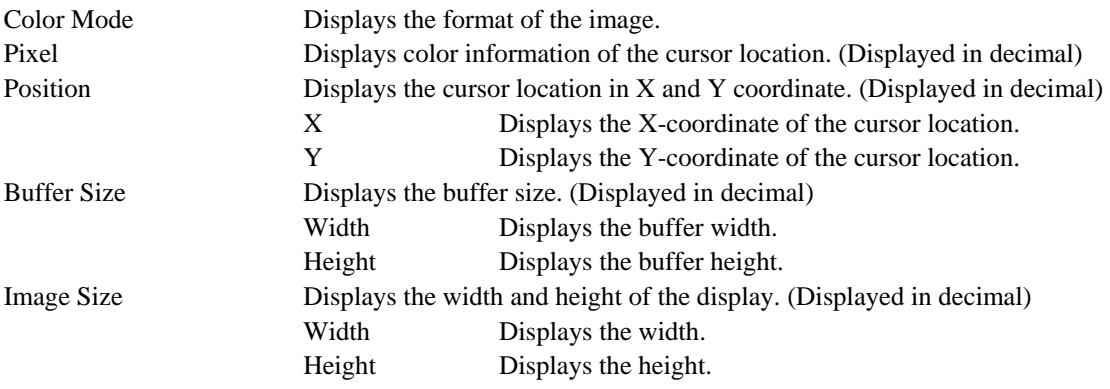

# **17.5 Displaying memory contents as Waveforms**

Memory contents can be displayed as wave forms in the **Waveform** window. Support for this function depends on the debugger.

## **17.5.1 Opening the Waveform window**

Choose [View -> Graphic -> Waveform] or click the Waveform toolbar button (**B**) to open the Waveform **Properties** dialog box.

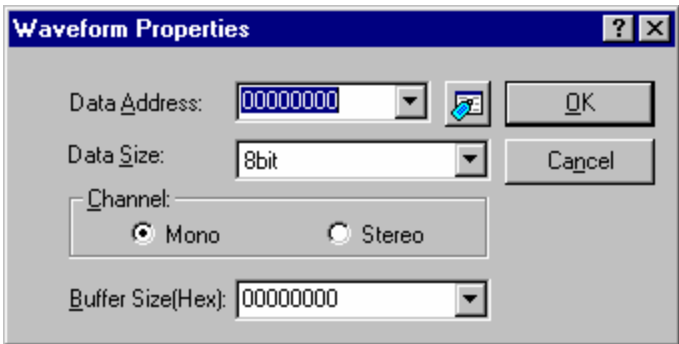

Specifies the waveform format. The following items can be specified.

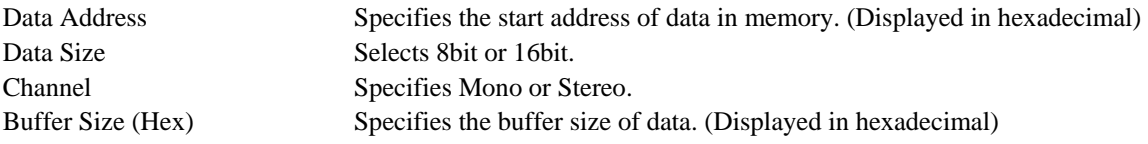

After the settings have been made in the **Waveform Properties** dialog box, clicking the OK button opens the **Waveform** window.

Even after the **Waveform** window is displayed, the display contents can be modified by opening this dialog box by choosing **Properties** from the pop-up menu.

Displays the memory contents as waveforms. The X-coordinate shows the number of sampling data and the Ycoordinate shows the sampling value.

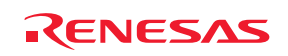

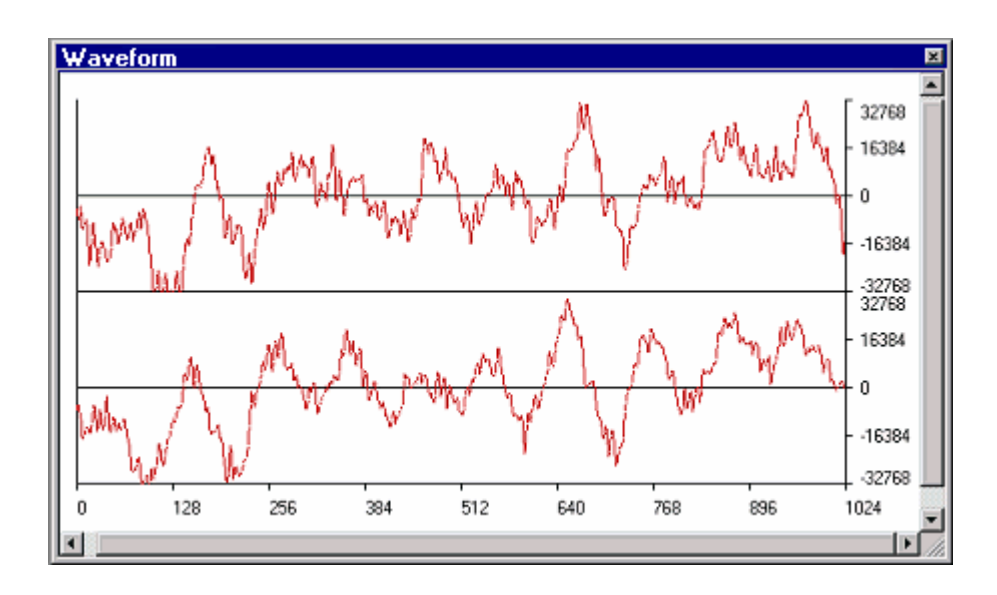

• If you double-click the coordinate where you wish to view the sampling information, the **Sample Information** dialog box appears.

## **Options**

Right-clicking displays a pop-up menu containing available options.

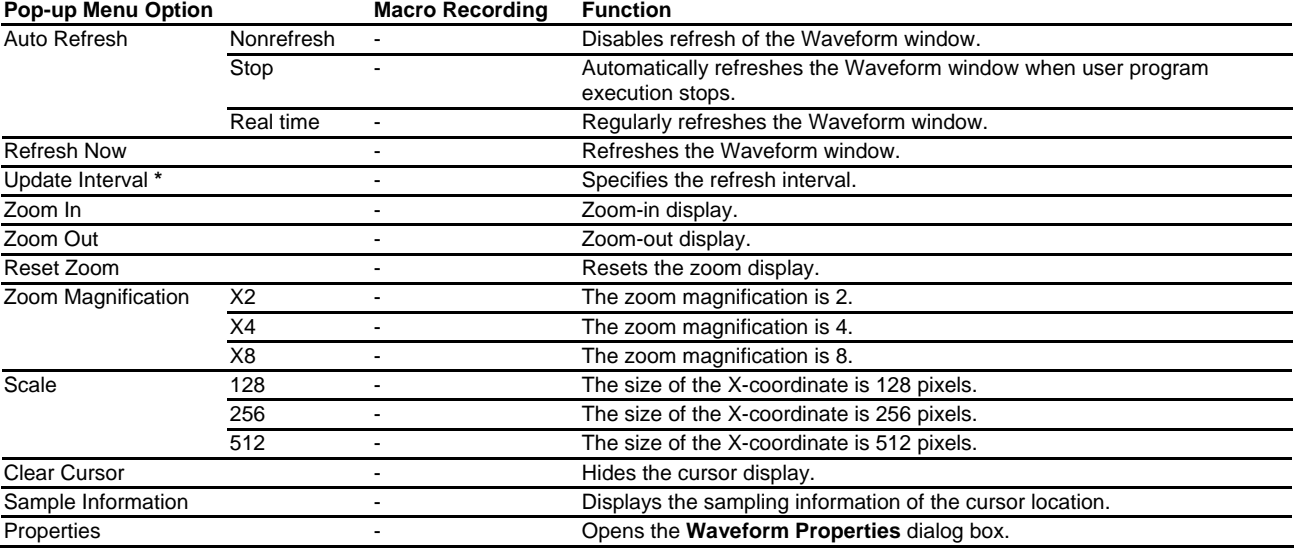

**Note:** 

**\***. Available only when the debugger supports this function.

# **17.5.2 Regularly refreshing the Waveform window**

Selecting [**Auto Refresh -> Nonrefresh**] from the pop-up menu will not refresh the window.

Selecting [**Auto Refresh -> Stop**] from the pop-up menu will allow the window contents to be automatically refreshed when user program execution stops.

Selecting [**Auto Refresh -> Real time**] from the pop-up menu will allow the window contents to be refreshed while the user program is running.

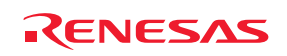

To specify the refresh interval, select **Update Interval** from the pop-up menu. This item is only selectable when it is supported by the debugger.

#### **17.5.3 Refreshing the Waveform window**

Selecting **Refresh Now** from the pop-up menu immediately refreshes the window contents.

#### **17.5.4 Specifying the refresh interval**

You can specify the interval to refresh the **Waveform** window while the user program is running. Support for this function depends on the debugger.

#### **To specify the refresh interval**

- 1. Right-click within the window to open a pop-up menu.
- 2. Select **Update Interval**. The **Update Interval** dialog box opens.

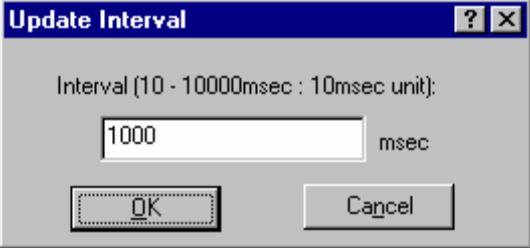

3. Specify the refresh interval in 10-ms units. The refresh interval is specifiable in the range from 10 to 10000 ms and the default value is 1000 ms.

The specified refresh interval is applied to all **Waveform** windows.

The actual refresh interval may be longer than the specified value depending on the state of execution.

#### **17.5.5 Zoom-in display**

Selecting **Zoom In** from the pop-up menu displays the waveforms with the horizontal coordinate enlarged.

#### **17.5.6 Zoom-out display**

Selecting **Zoom Out** from the pop-up menu displays the waveforms with the horizontal coordinate reduced.

#### **17.5.7 Resetting the zoom display**

Selecting **Reset Zoom** from the pop-up menu displays the waveforms in its original size.

#### **17.5.8 Setting the zoom magnification**

In the **Zoom Magnification** submenu of the pop-up menu, the zoom magnification can be selected from 2, 4, or 8.

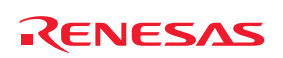

## **17.5.9 Setting the horizontal scale**

In the **Scale** submenu of the pop-up menu, the size of the X-coordinate can be selected from 128, 256, or 512 pixels.

## **17.5.10 Non-display of cursor**

Selecting **Clear Cursor** from the pop-up menu hides the cursor display.

## **17.5.11 Displaying the sampling information**

When anywhere within the graph is clicked, a cursor (green vertical line) appears. The cursor can be moved by pressing the left or right arrow key. Right-click in the window to display a pop-up menu. Selecting **Sample Information** from the pop-up menu displays the **Sample Information** dialog box.

If you double-click the coordinate where you wish to view the sampling information, the **Sample Information** dialog box appears.

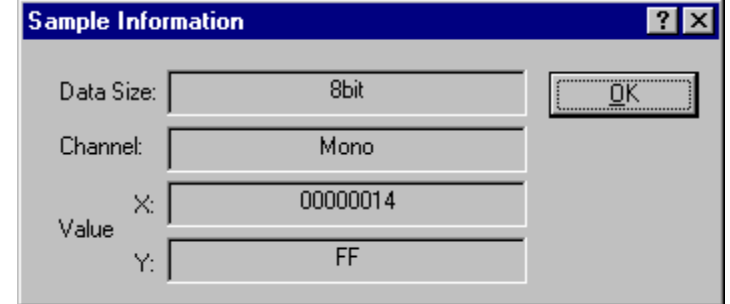

Displays the sampling information of the cursor location in the **Waveform** window. The following information is displayed.

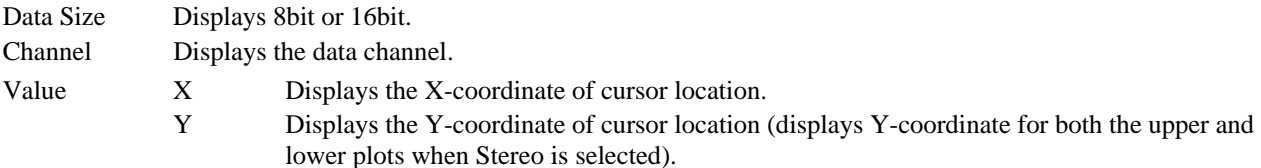

# **17.6 Looking at I/O memory**

As well as a CPU and ROM/RAM, a micro-controller also contains on-chip peripheral modules. The exact number and type of peripheral modules differ between devices but typical modules are DMA controllers, serial communications interfaces, A/D converters, integrated timer units, a bus state controller and a watchdog timer. Accessing registers, which are mapped to the micro-controller's address space, programs the on-chip peripherals.

Since the setting up and use of these on-chip peripheral registers is usually very important in an embedded microcontroller application, it is useful to be able to look clearly at the contents of these registers. The Memory view only allows you to look at data in memory as byte, word, long word, single-precision floating-point, double-precision floating-point, or ASCII values, so the High-performance Embedded Workshop also provides an **IO** window to ease the inspection and setting up of these registers.

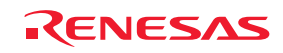

## **17.6.1 Opening the IO window**

To open the **IO** window, choose [**View -> CPU -> IO**] or click the **View IO** toolbar button ( $\frac{d^{(n)}}{dx^{(n)}}$ ). Modules that match the on-chip peripheral modules organize the I/O register information.

The **IO** window has two tabs: **All Register** and **Selected Register**.

When the **IO** window is first opened, only a list of module names is shown on the **All Register** tabbed pane.

#### **Window configuration**

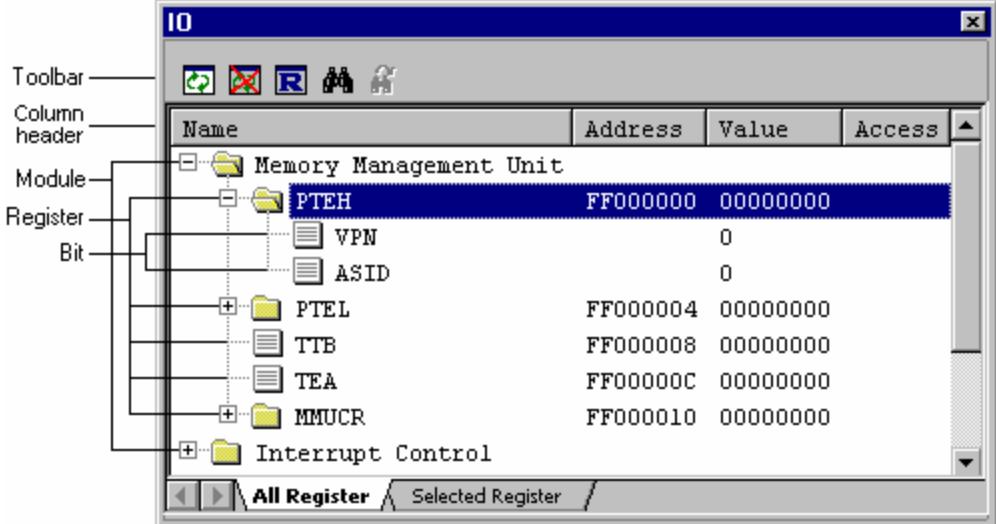

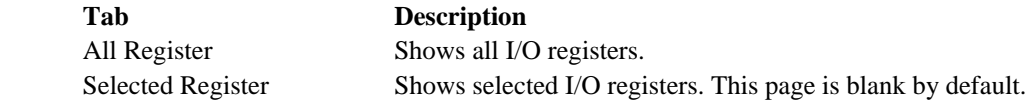

- I/O registers can be expended.
- If the value of an I/O register is changed, the value is displayed in red.
- Double-clicking on the line of an I/O register opens a dialog box, in which you can change the value. Changing of the value can be recorded in a macro (Macro Recording).
- The values of I/O registers and their bits can be changed in the **Value** column by in-place editing (Macro Recording).

#### **Options**

Right-clicking displays a pop-up menu containing available options.

A basic operation is allocated to the toolbar.

The **Toolbar display** and **Customize toolbar** options are also included in the pop-up menu opened by right-clicking on the toolbar.

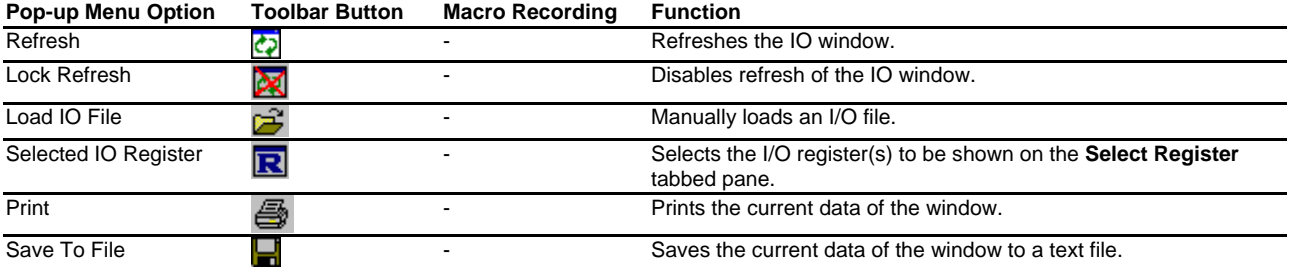

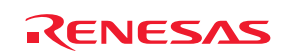

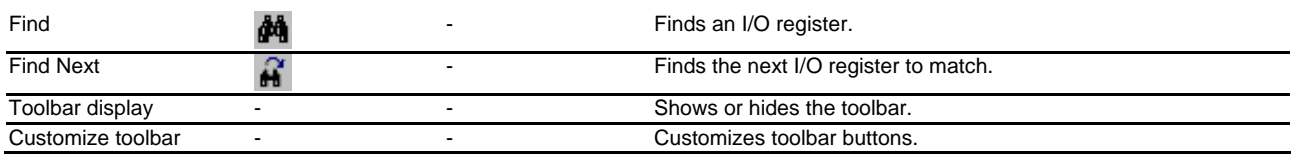

## **17.6.2 Expanding an I/O register display**

To display the names, addresses and values of the I/O registers, double-click on the module name or select the module name, by clicking on it or using the cursor keys, and press the cursor right key. The module display will expand to show the individual registers of that peripheral module and their names, addresses and values. Double-clicking (or pressing the cursor left key) again on the module name will close the I/O register display.

#### **Note:**

If you are using an emulator-based debugging platform, reading data from an I/O register can sometimes affect the operation of your program. For example, reading a data register can cancel a pending interrupt. Data is only read from I/O modules that have been expanded in the **IO** window (so that the register values are displayed). Therefore, as long as I/O modules are collapsed when they no longer need to be displayed, this will not cause a problem. Also, note that having a Memory window (or Disassembly window) open on the I/O area can have the same effect.

While **Lock Refresh** of the **IO** window is active, no data will be read out even if an I/O register display is expanded.

## **17.6.3 Modifying the values of I/O registers**

The values of I/O registers can be modified in the **IO** window.

## **To modify the value of an I/O register**

Select either of the following ways.

• In-place edit in the **Value** column.

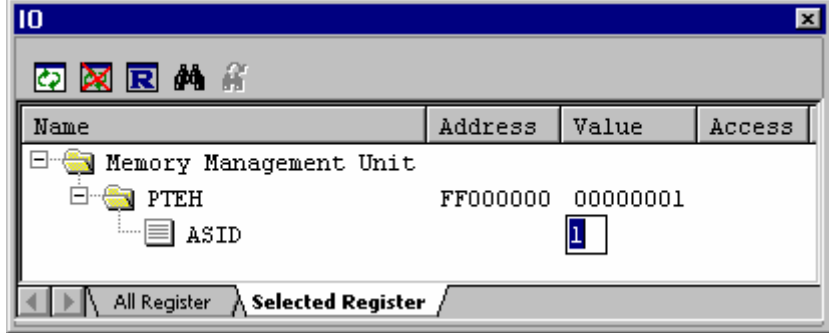

• Double-click on the line of the I/O register or bit to open a dialog box in which the values can be changed. Enter a value in **New value**.

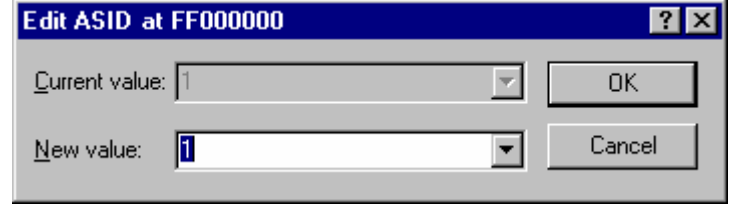

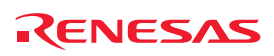

## **17.6.4 Refreshing the IO window**

The **IO** window contents can be forcibly refreshed. Selecting **Refresh** from the pop-up menu of the **IO** window.

## **17.6.5 Disabling refresh of the IO window**

Automatic refresh of the **IO** window, which is performed when user program execution stops and in other cases, can be disabled.

Select **Lock Refresh** from the pop-up menu of the **IO** window.

The contents of the **IO** window are grayed-out but the text color of the I/O register for which the value has been changed remains.

While **Lock Refresh** is active, you cannot modify the I/O register settings expanded on the **All Register** and **Selected Register** tabbed panes of the **IO** window.

## **17.6.6 Selecting the I/O register(s) to view**

You can select the I/O register(s) to be shown on the **Select Register** tabbed pane of the **IO** window.

## **To select the I/O register(s) to view**

- 1. Right-click within the window to open a pop-up menu.
- 2. Select **Select I/O Register**. The **Select IO Register** dialog box opens. The figure given below is an example of the Select I/O Register dialog box for the SH-4 simulator debugger.

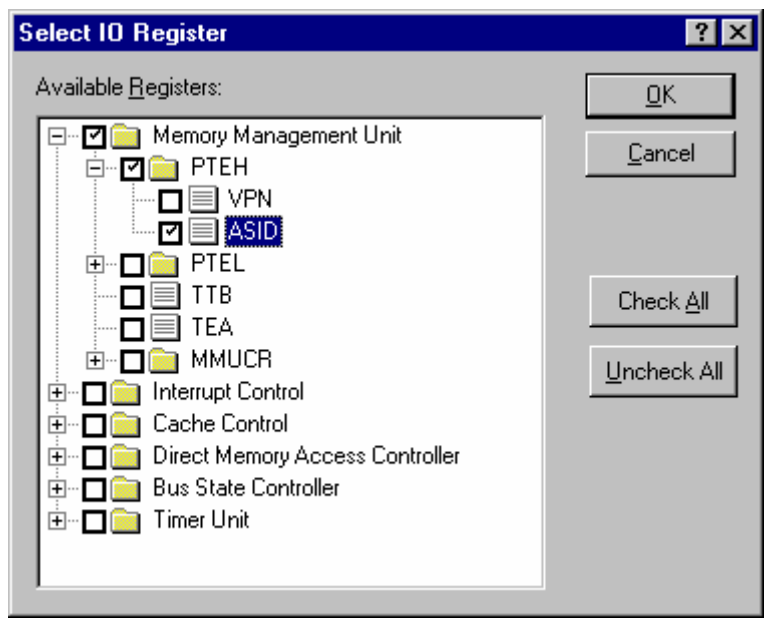

- 3. Each of the items in the **Available Registers** list has a checkbox that is unselected by default. Clicking on '+' expands the collapsed item while clicking on '-' collapses the expanded item. If you select the checkbox for an item with '+' or '-', the checkboxes for all of its elements are also selected. Similarly, if you deselect the checkbox for an item, all of its elements are also deselected. You should select the checkboxes for the I/O register(s) you wish to view.
- 4. Clicking OK closes the **Select IO Register** dialog box. The selected I/O registers are shown on the **Select IO Register** tabbed pane of the **IO** window.

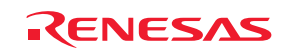

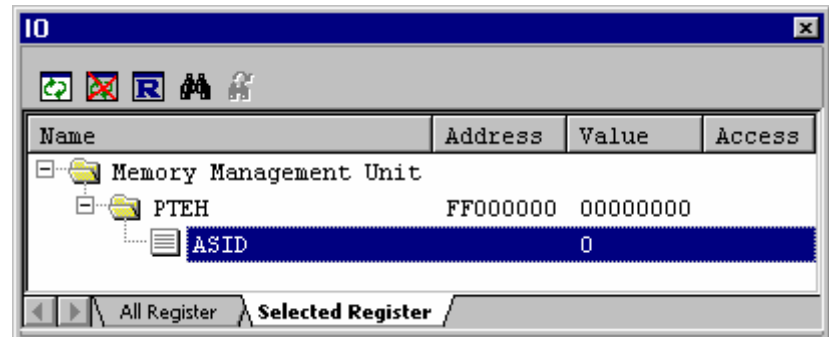

#### **Note:**

This function cannot be used during execution of the user program.

## **17.6.7 Loading an I/O file**

I/O files can be manually loaded to the **IO** window.

## **To load an I/O file**

- 1. Right-click in the **IO** window to display a pop-up menu.
- 2. Select **Load IO File**. The **Set I/O File** dialog box opens.
- 3. Specify an I/O file you wish to load in the **I/O File** field. To insert a placeholder in the **I/O File** field, click the Placeholder button (**D**) and select a placeholder from the pop-up menu. To browse a file, click the **Browse** button.
- 4. If the **Save path name of the I/O file** checkbox is not selected, the path name in the **I/O File** field will not be saved when you save the session. The next time this session is selected, the contents to be loaded to the **IO** window depend on the debugging platform. When the I/O file has been automatically downloaded, ensure that this checkbox is not selected. The I/O file dependent on the selected CPU is chosen by the debugging platform and automatically loaded.

If the **Save path name of the I/O file** checkbox is selected, the path name in the **I/O File** field will be saved when you save the session. The next time this session is selected, the most recently loaded I/O file will be loaded to the **IO** window.

This checkbox is not selected by default.

5. Click OK.

If the register names in the loaded I/O file and those shown on the **Select I/O Register** tabbed pane of the **IO** window do not match, an  $\Xi$  icon appears on the items as shown below.

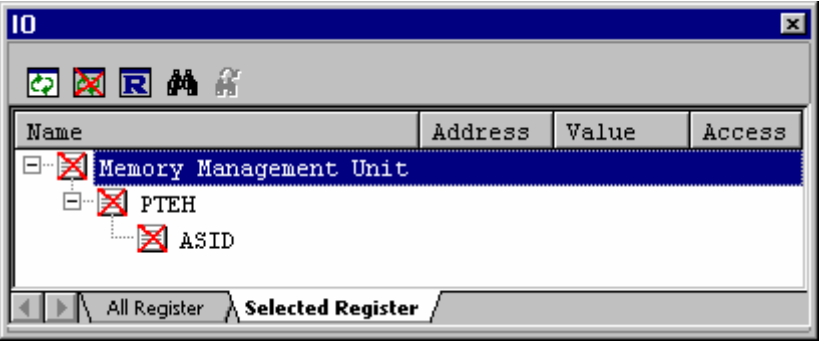

See Reference 6, I/O File Format, for more information about an I/O file format.

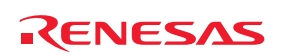

## **17.6.8 Printing the currently displayed contents**

The contents currently displayed on the selected pane of the **IO** window can be printed in a text file. Select **Print** from the pop-up menu.

#### **17.6.9 Saving the currently displayed contents**

The contents currently displayed on the selected pane of the **IO** window can be saved in a text file. Select **Save to File** from the pop-up menu.

#### **17.6.10 Finding an I/O register**

You can search for an I/O register shown in the **IO** window.

#### **To find an I/O register**

- 1. Right-click within the window to open a pop-up menu.
- 2. Select **Find**. The **Find** dialog box opens.

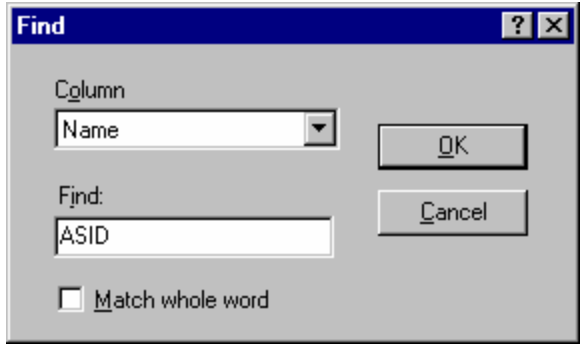

3. Select the column in which you wish to search for an I/O register.

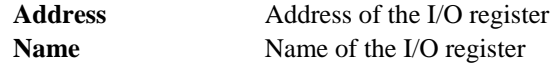

- 4. In **Find**, enter the string to be found in the selected column. The characters are not case-sensitive.
- 5. To find the I/O register that completely matches the string entered in Find, select the **Match whole word** checkbox. When this option is not selected, all I/O registers that partially match the entered string will be found.
- 6. Clicking OK starts the search from the first line. When an I/O register is found, this line is highlighted.

To find the next I/O register to match, select **Find Next** in the pop-up menu.

#### **17.6.11 Finding the next**

After an I/O register in the **IO** window has been found, you can also use **Find Next** to find the next I/O register that meets the requirement.

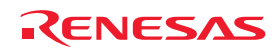

# **17.7 Looking at registers**

If you are debugging at assembly-language level using the **Disassembly** view, you will probably find it useful to see the contents of the CPU's general registers. You can do this by using the **Register** window.

## **17.7.1 Opening the Register window**

The **Register** window displays the register data and flag data. You can change a register/flag value from the window.

To open the **Register** window, choose [**View -> CPU -> Registers**], or click the **Registers** toolbar button ( ). The **Register** window opens showing all of the CPU's general registers and values.

#### **Window configuration**

**Screenshot of the SH-4 debugger** 

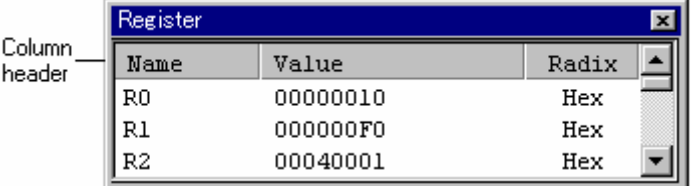

- Double-clicking the register display line opens a dialog box, which allows you to change a register value. (Macro Recording)
- The register's contents can be changed by using in-place editing. (Macro Recording)
- You can change a flag value by clicking the button corresponding to the flag. (Macro Recording)
- The right-click menu allows you to change the display radix point and the register bank (Change of the register bank can be selected only when the debugger supports this function.).

## **Options**

Right-clicking displays a pop-up menu containing available options.

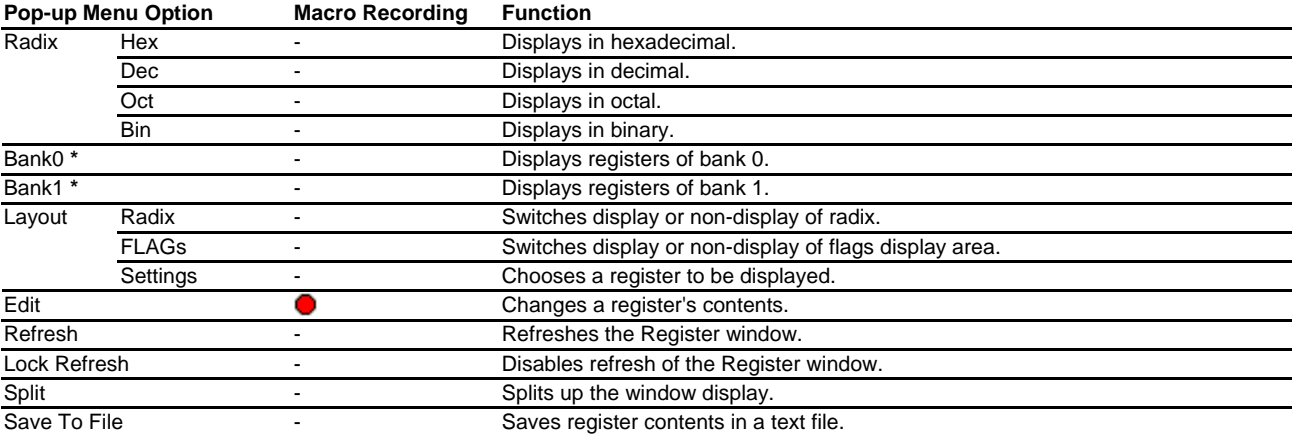

#### **Note:**

**\***. Support for this function depends on the debugger.

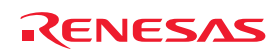

## **17.7.2 Changing the register display radix**

You can change the display radix by register.

To do this, click the mouse right button on the register to be changed and select the display radix from the pop-up menu which is opened.

The followings can be selected.

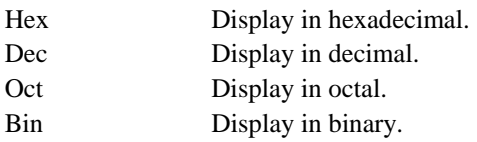

## **17.7.3 Switching Register Bank**

Immediately after opening the Register window, the register data for the bank corresponding to the value of flag is displayed.

To switch the bank, you can also use the pop-up menu which is displayed by clicking the mouse right button on the register display area in the Register window, or change the value of flag.

(If you change the value of flag, the register bank also changes in response to the value.)

To reference the register data of Bank1, select **Bank1** from the pop-up menu with the Register window active.

The register specific to Bank1 is displayed in the gray background.

#### **Screenshot of the M16C family debugger**

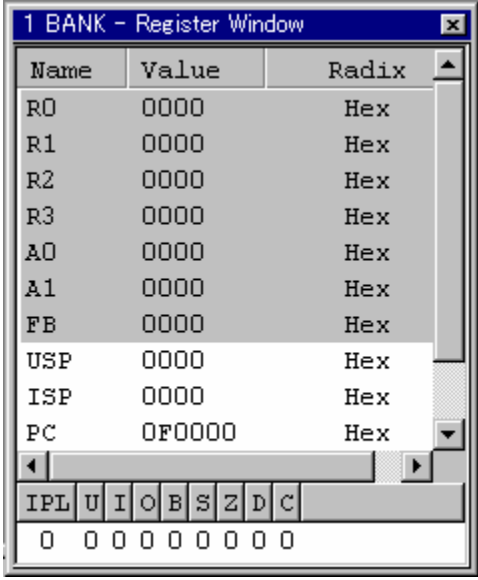

To reference the register data of Bank0, select **Bank0** from the pop-up menu with the Register window active. (Through the operation of option **Bank0** and **Bank1**, the value of flag does not change.)

Support for this function depends on the debugger.

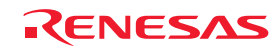

# **17.7.4 Setting the layout**

To set the layout of the Register Window, choose **Layout** from the register Window pop-up menu. The followings can be selected:

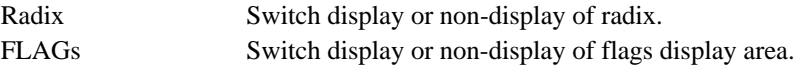

When the radix or flag is shown, the option is checked.

## **When the radix and flags are displayed**

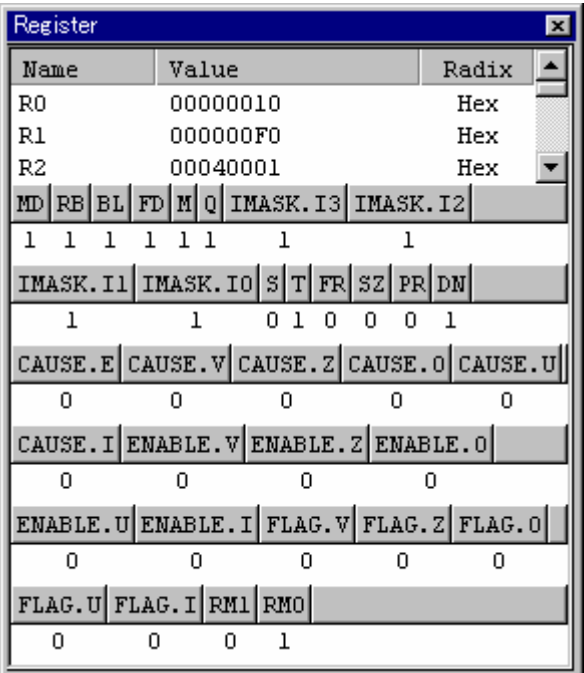

# **17.7.5 Choosing a register to be displayed**

To choose a register to be displayed in the Register window, choose **Settings** from the register pop-up menu. This dialog box is shown in following figure.

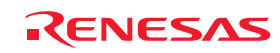

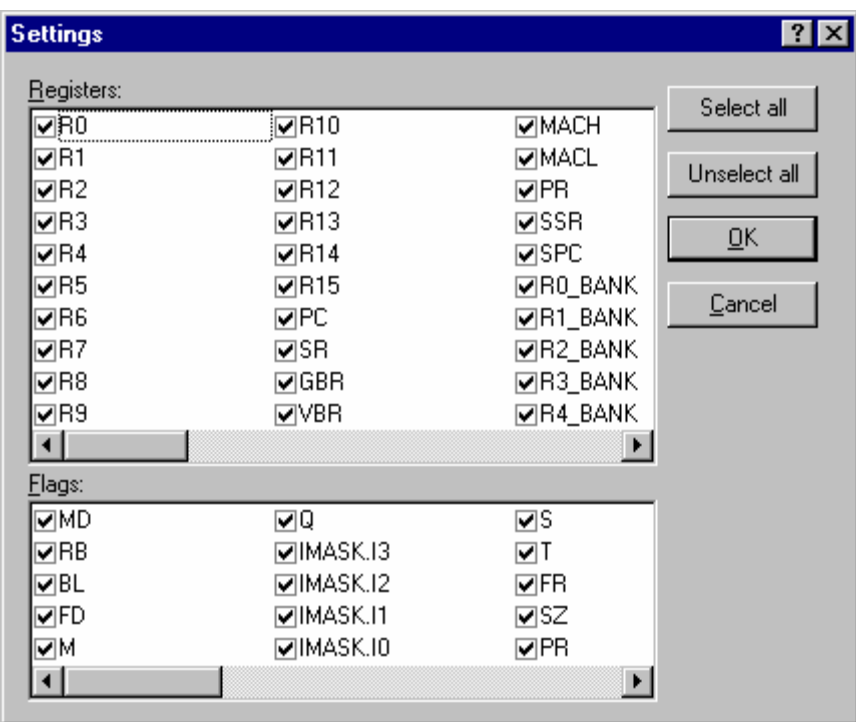

## **17.7.6 Modifying register contents**

To change register contents, follow the procedure below.

Enter a value in the **Value** field of the register you want to change.

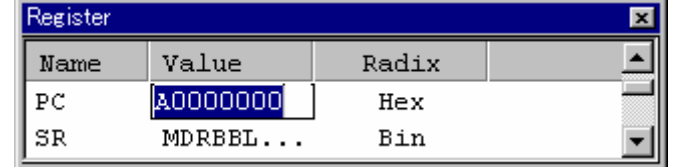

**To change a register's contents, open the Set Value dialog by selecting one of the following operations** 

- Double-click the register you want to change, **OR**
- Select the register you want to change and choose the **Edit** option from the pop-up menu.

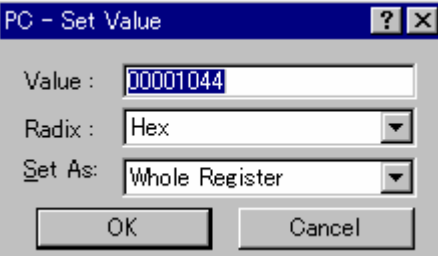

You can enter a number or C/C++ expression in the **Value** field.

You can choose the radix from the **Radix** drop-down list box.

You can choose whether to modify the entire contents of the register, a masked area, floating bits or flag bits, by selecting an option from the **Set As** drop-down list box (the contents of this list depends on the CPU and selected register).

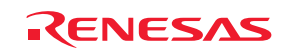

When you have entered the new number or expression, click the **OK** button or press Enter. The dialog box closes and the new value is written into the register.

## **17.7.7 Setting the flag value**

## **When the flag itself is displayed**

Click the button of the flag to be changed. Every time you click the button the flag status  $(1/0)$  is switched. If a flag is composed of multiple bits, a dialog is opened, where you can enter a value to be changed.

#### **Screenshot of the SH-4 debugger**

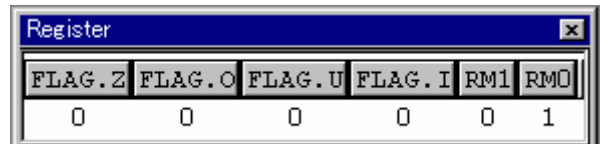

#### **When the flag is displayed in the register**

Double-click the FLG line. A dialog opens. Enter the value to be changed.

#### **Screenshot of the SH-4 debugger (FLG line (FPSCR))**

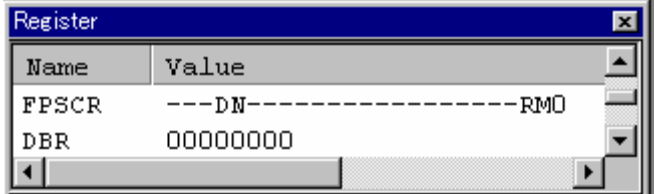

## **17.7.8 Splitting up the window display**

To vertically divide the Register window display into two, select **Split** from the pop-up menu and move the split-up bar. To cancel the split-up display, select **Split** from the pop-up menu again.

## **17.7.9 Saving register contents**

To save register contents in a text file, choose **Save To File** from the register pop-up menu. The **Save As** dialog box opens. Specify the file name.

## **17.7.10 Refreshing the Register window**

The **Register** window contents can be forcibly refreshed. Selecting **Refresh** from the pop-up menu of the **Register** window.

## **17.7.11 Disabling refresh of the Register window**

Automatic refresh of the **Register** window contents, which is performed when user program execution stops and in other cases, can be disabled.

Select **Lock Refresh** from the pop-up menu of the **Register** window.

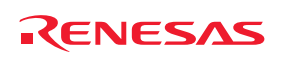

The contents of the **Register** window are grayed-out.

When two windows are open and this function is enabled in either of the windows, values of registers and flags can be compared.

## **17.7.12 Using register contents**

It can be useful to be able to use the value contained in a CPU register when you are entering a value elsewhere in the High-performance Embedded Workshop, for example when displaying a specified address in the **Disassembly** or **Memory** views. You can do this by specifying the register name prefixed by the '#' or '%' character, e.g.: '#PC' or '%PC'.

The supported prefix depends on the debugger.

## **17.7.13 Changing text colors**

The text color and font of the register or flag values shown in the **Register** window can be customized in the **Format Views** dialog box (in the same manner as the color and font in other windows).

Now it is also possible to customize the color of the changed register or flag values in the **Format Views** dialog box. The default foreground and background colors of the changed values are red and white, respectively. The color of the background will be the same as in cases where the text category is selected.

#### **To change the look of the Register window**

- 1. Select [**Setup -> Format Views**]. The **Format Views** dialog box opens.
- 2. Select the **Register** item in the tree and expand it.
- 3. Select the **Modified** category.
- 4. Modify the **Foreground** color selection on the **Color** tabbed page as desired.
- 5. Click **OK**.

# **17.8 Resetting the target MCU**

To reset the target MCU, click the **Reset CPU** toolbar button  $(\exists \uparrow)$ , or select [**Debug -> Reset CPU**].

Resetting the target MCU initializes the on-chip I/O registers and makes the program counter jump to the address set in the reset vector.

# **17.9 Setting PC to the address at cursor**

To changes the value of the PC to the address at the row of the text cursor, click the **Set PC to cursor** toolbar button  $\binom{1_{\text{PC}}}{\text{PC}}$ , or select [**Debug** -> Set PC to Cursor].

# **17.10 Initializing the debugging platform**

## Select [**Debug -> Initialize**].

It will close down any open child windows and shut down the link to the debugging platform. If this is successful, an attempt to re-establish the link to the debugging platform will be made.

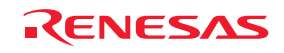

# **17.11 Connecting/disconnecting the debugging platform**

## **To connect the debugging platform**

Select one of the following operations:

- Click the **Connect** toolbar button ( ), **OR**
- Select [**Debug->Connect**].

## **To disconnect the debugging platform**

Select one of the following operations:

- Click the **Disconnect** toolbar button ( ), **OR**
- Select [**Debug->Disconnect**].

Support for this function depends on the debugger.

# **17.12 Executing your program**

This section describes how you can execute your program's code. You will learn how to do this by either running your program continuously or stepping single or multiple instructions at a time.

# **17.12.1 Continuing run**

When your program is stopped, the High-performance Embedded Workshop will display a yellow arrow  $(\vec{\triangledown})$  in the gutter of the line in the source and disassembly views that correspond to the CPU's current Program Counter (PC) address value. This will be the next instruction to be executed if you perform a step or continue running.

## **To continue running from the current PC address**

- Click the **Go** toolbar button ( ), **OR**
- Choose [**Debug -> Go**].

To continue running from a specified address which is not the stop address, change the PC value in one of the following ways, and click the **Go** toolbar button  $(\mathbb{E}^{\downarrow})$  or choose **[Debug -> Go**].

- Change the PC value in the **Register** window.
- Place the text cursor (not the mouse cursor) to a target line in the editor or disassembly window, and choose **Set PC Here** from the pop-up menu.

# **17.12.2 Running from reset**

To reset your user system and run your program from the Reset Vector address, click the **Reset Go** toolbar button ( ) or choose [**Debug->Reset Go**]. The program will run until it hits a breakpoint or a break condition is met. You can stop the program manually at any time by clicking the **Halt** toolbar button  $\left( \frac{\sin \theta}{\cos \theta} \right)$  or by choosing **[Debug -> Halt Program**].

## **Note:**

The program will start running from whatever address is stored in the Reset Vector location. Therefore it is important to make sure that this location contains the address of your startup code.

REJ10J1837-0100 Rev.1.00 Nov. 16, 2008 346

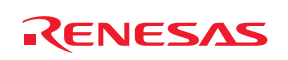

## **17.12.3 Running program, ignoring any breakpoints**

Sometimes when you are debugging your application you may need to start running continuously but have breakpoints configured. Instead of disabling all the breakpoints, you can quickly execute the code using the **Free Go** feature.

#### **To run from the current PC address, but ignore any (both software and hardware) breakpoints**

- Click the **Free Go** toolbar button ( ), **OR**
- Choose [**Debug -> Free Go**].

#### **Note**:

Support for this function depends on the debugger.

## **17.12.4 Running to cursor**

Sometimes as you are going through your application you may only want to run a small section of code, that would require many single steps to execute. In this case it would be useful to be able to run to a particular point. You can do this by using the **Go To Cursor** feature.

#### **How to use the Go To Cursor feature**

- 1. Make sure that an editor or disassembly view is open, showing the address at which you wish to stop.
- 2. Position the cursor on the line containing the address at which you wish to stop.
- 3. Choose **Go To Cursor** from the pop-up menu.

The debugging platform will run your code from the current PC value until it reaches the address indicated by the cursor's position.

#### **Notes:**

- If your program never executes the code at this address, the program will not stop. If this happens, you can stop code execution by pressing ESC, choosing [**Debug -> Halt Program**], or clicking the **Halt** toolbar button  $\left( \frac{\text{SDB}}{\text{D}} \right)$ .
- The **Go To Cursor** feature requires a temporary breakpoint if you have already used all those available then the feature will not work.

## **17.12.5 Running from a specified address**

The **Run Program** dialog box allows the user to run the program from any address. Choose [**Debug -> Run**] to open the **Run Program** dialog box.

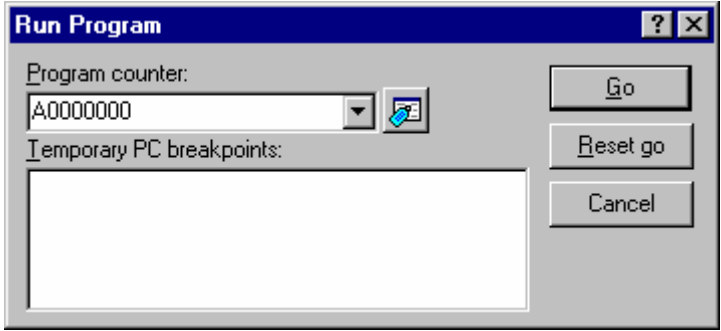

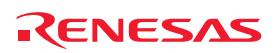
The following execution conditions can be specified in this dialog box:

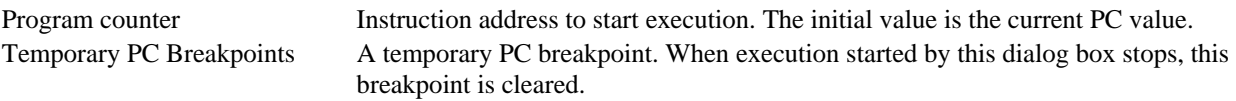

Clicking the **Go** button starts execution according to the settings. Clicking the **Reset Go** button starts execution from the reset vector. Clicking the Cancel button closes this dialog box without executing instructions.

#### **Note:**

The **Temporary PC Breakpoints** feature requires a temporary breakpoint – if you have already used all those available then the feature will not work.

#### **17.12.6 Continuing execution to a main function at a reset**

The High-performance Embedded Workshop has a function to continue execution of the program at a reset until it reaches the top of a main function. Then the High-performance Embedded Workshop sets a temporary software breakpoint at the main function. When execution of the program is stopped, this breakpoint is deleted.

#### **To continue execution of the program to the top of a main function at a reset**

- 1. Select [**Setup -> Options**] to open the **Options** dialog box.
- 2. Select the **Debug** tab.
- 3. Select the **Run to main function on reset** checkbox. By default, this box is not selected.
- 4. Reset the target microcomputer. Select one of the following operations:
- Click **Reset CPU** toolbar button  $(\Xi \top)$ , **OR**
- Select [**Debug -> Reset CPU**].

#### **Note:**

The **Run to main function on reset** feature requires a temporary breakpoint – if you have already used all those available then the feature will not work.

# **17.12.7 Single step**

When you are debugging your code it is very useful to be able to step a single line or instruction at a time and examine the effect of that instruction on the system. In the source view, a step operation will step a single source line. In the disassembly view, a step operation will step a single assembly-language instruction. If the instruction calls another function or subroutine, you have the option to either step into or step over the function. If the instruction does not perform a call, then either option will cause the debugger to execute the instruction and stop at the next instruction.

If you choose to step into the function, the debugger will execute the call and stop at the first line or instruction of the function.

#### **To step into the function**

- Click the **Step In** toolbar button  $(\mathbf{f}^{\mathbf{h}})$ , **OR**
- Select [**Debug -> Step In**].

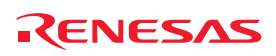

If you choose to step over the function the debugger will execute the call and all of the code in the function (and any function calls that function may make) and stop at the next line or instruction of the calling function.

### **To step over the function**

- Click the **Step Over** toolbar button  $(\overline{\mathbf{0}}^{\mathbf{1}})$ , **OR**
- Select [**Debug -> Step Over**].

During debugging, there are occasions when you may have entered a function, finished stepping through the instructions that you want to examine and would like to return to the calling function without tediously stepping through all the remaining code in the function. Alternatively you may have stepped into a function by accident, when you meant to step over it and so want to return to the calling function without stepping all the way through the current function. You can do this with the **Step Out** feature.

#### **To step out of the current function**

- Click the **Step Out** toolbar button  $({}^{1}P^{+})$ , **OR**
- Select [**Debug -> Step Out**].

# **To choose the step mode to use while stepping**

Select [**Debug -> Step Mode**].

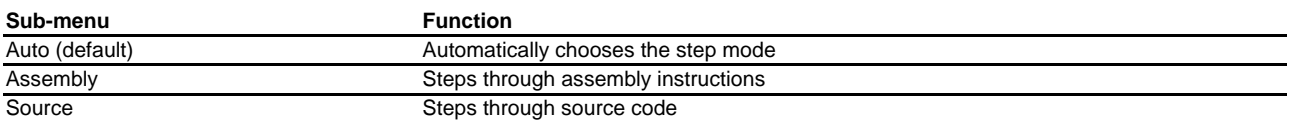

While performing **Step In** in source mode within the High-performance Embedded Workshop editor, you may wish to keep the source mode display of the library functions (e.g. printf) containing no debugging information. By default, the execution jumps to the **Disassembly** window and steps every assembly-language instruction.

You can select not to actually step in addresses where no debugging information exists even when the **Step In** execution reaches such addresses.

#### **To select not to step into addresses where no debugging information exists**

- 1. Select [**Setup -> Options**]. The **Options** dialog box opens.
- 2. Select the **Debug** tab.
- 3. Select the **Only step in when debug information is available** checkbox. By default, this checkbox is not selected.

#### **Note:**

Support for this function depends on the debugger.

# **17.12.8 Multiple steps**

Sometimes you may find it useful to step through several instructions at a time. You can do this by using the **Step Program** dialog box. The dialog box also provides an automated step with a selectable delay between steps. Open it by choosing [**Debug -> Step**]. The **Step Program** dialog box opens.

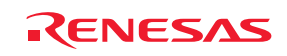

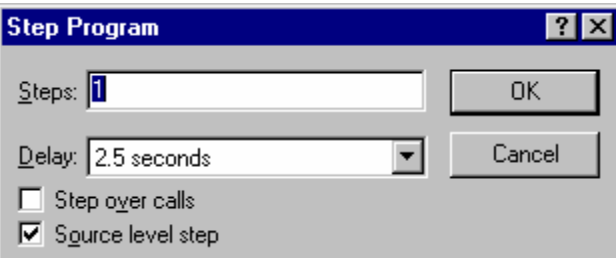

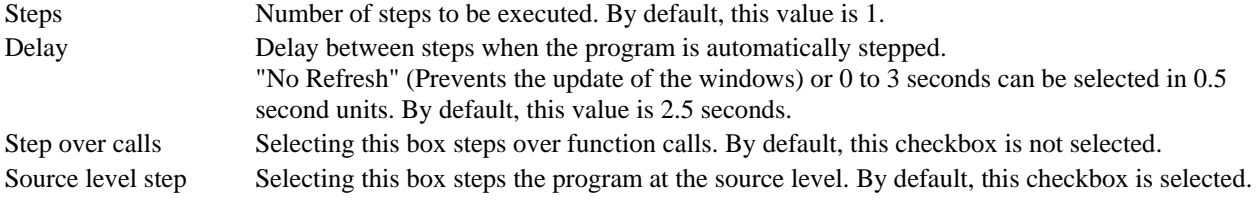

Click the OK button or press Enter to start stepping.

# **17.13 Stopping your program**

This section describes how you can halt execution of your application's code. This section describes how to do this directly by using the **Halt** toolbar button (<sup>500</sup>) and by setting breakpoints at specific locations in your code.

# **17.13.1 Stopping the program by the Halt toolbar button**

When your program is running, the **Halt** toolbar button is enabled  $(\frac{\text{500}}{2})$ , and when the program has stopped it is disabled  $\binom{\text{smb}}{ }$ .

#### **To stop the program**

- Click on the **Halt** toolbar button  $(\frac{\text{SIO}}{\text{D}})$ , **OR**
- Choose [**Debug -> Halt Program**].

When the program has been stopped, a information including the cause of a stop is displayed in the **Debug** pane of the **Output** window.

# **17.13.2 Standard breakpoints (PC breakpoints)**

When you are trying to debug your program, you will want to be able to stop the program running when it reaches specific points in your code. You can do this by setting a program counter (PC) breakpoint on the line or instruction at which to want the execution to stop. The following instructions will show you how to quickly set and clear simple PC breakpoints.

#### **To set a PC breakpoint in the Editor window**

- 1. Make sure that the source or disassembly view is open at the place at which you want to set a PC breakpoint.
- 2. Select the **Toggle Breakpoint** pop-up menu option, or press F9, at the line showing the address at which you want the program to stop. You will see a red circle  $\bigcirc$  appear in the gutter to indicate that a PC breakpoint has been set.

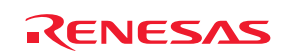

- 3. It is possible to enable or disable the current breakpoint by selecting [**Enable/Disable Breakpoint**] from the pop-up menu.
- 4. Now when you run your program and it reaches the address at which you set the PC breakpoint, execution halts with the message 'PC Breakpoint' displayed in the **Debug** pane, and the source or disassembly view is updated with the PC breakpoint line highlighted.

### **Note:**

The line or instruction at which you set a PC breakpoint is not actually executed – the program stops just before it is about to execute it. If you choose to **Go** or **Step** after stopping at the PC breakpoint, then the highlighted line will be the next instruction to be executed.

#### **To change the PC breakpoint setting by using the Breakpoints dialog box**

The breakpoint dialog can be displayed by selecting [**Edit -> Source Breakpoints**]. It allows you to view the current breakpoints set in the workspace and view the code associated with each one. From this dialog it is also possible to remove one or all breakpoints.

#### **To toggle PC breakpoints**

It is possible to toggle PC Breakpoints either by double-clicking in the breakpoint (BP) column of the line at which the PC breakpoint is set, or by placing the caret on the line and using the F9 key. The display will cycle through the available standard breakpoint types – a red circle  $\left( \bullet \right)$  will be shown in the gutter.

# **17.14 Viewing the current status**

To check the configuration and status of the debugging platform in the **Status** window, choose [**View -> CPU ->**  Status], or click the **View Status** button ( $\overrightarrow{\bullet}$ ).

The **Status** window has three tabs.

# **Window configuration**

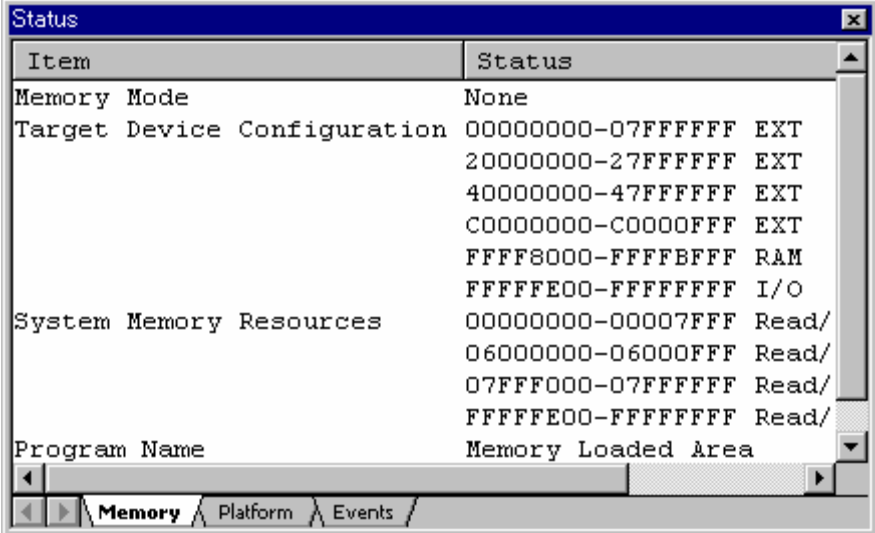

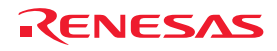

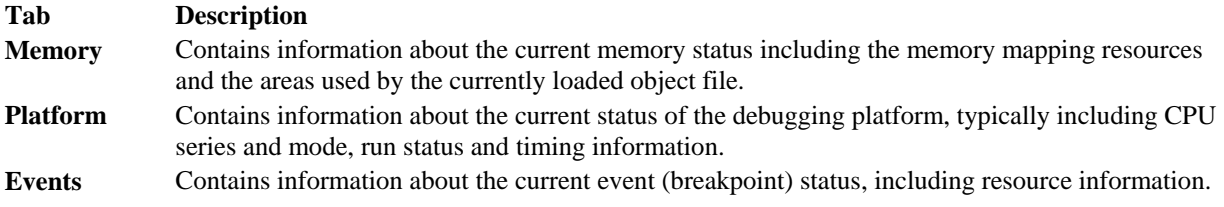

# **17.15 Viewing the function call history**

The **Stack Trace** window shows the function call history.

# **17.15.1 Opening the Stack Trace window**

To open the **Stack Trace** window, choose [**View -> Code -> Stack Trace**] or click the **Stack Trace** toolbar button (闻).

# **Window configuration**

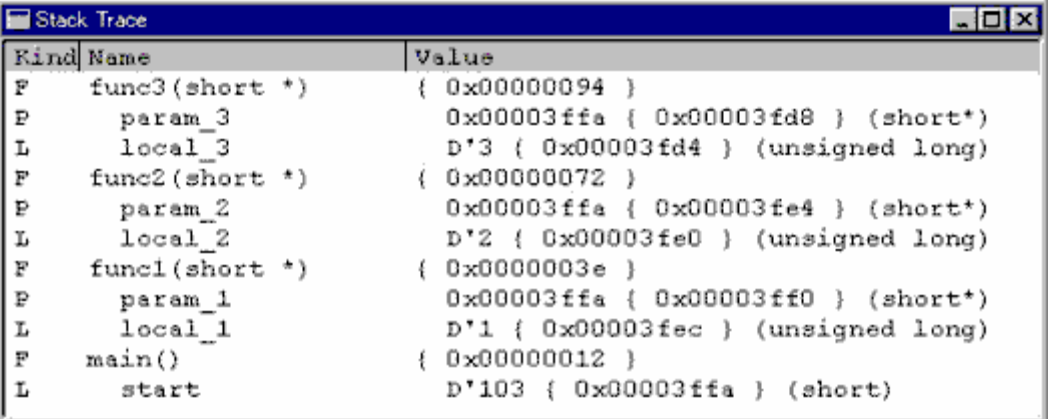

The following items are displayed.

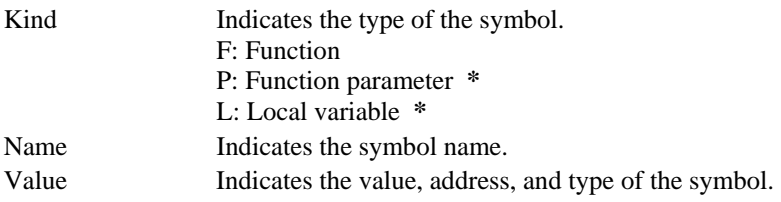

### **Note:**

**\***. Support for this function depends on the debugger.

# **Options**

Right-clicking displays a pop-up menu containing available options.

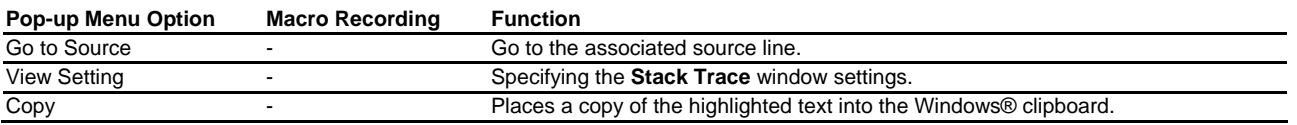

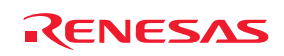

### **17.15.2 Viewing the source program**

Select a function and choose **Go to Source** from the pop-up menu to display, then the source program corresponding to the function, which has been selected by opening the editor window, is displayed.

### **17.15.3 Specifying the view**

Choose **View Setting** from the pop-up menu to open the **Stack Trace Setting** dialog box, which allows the user to specify the Stack Trace window settings.

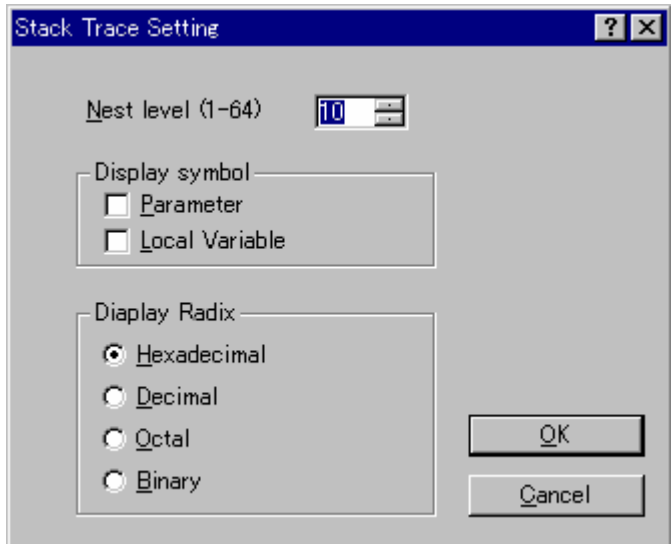

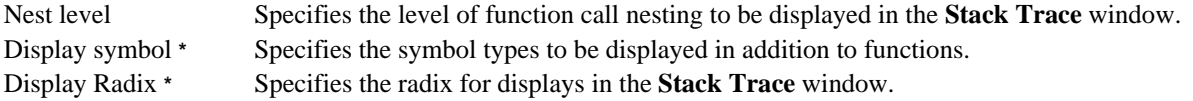

#### **Note:**

**\***. Support for this function depends on the debugger.

# **17.16 Using an external debugger**

The High-performance Embedded Workshop can launch an external debugger tool. If you want to use another debugger then you must add it to the **Tools** menu.

The **Debugger** tab of the **Setup Customize** dialog box is where the external debugger related information is configured. You may wish to use an older version of the debugger if certain targets are not currently supported in the new environment. Invoke it by selecting [**Setup -> Customize**] and then selecting the **Debugger** tab.

The first choice to make is which debug tool you would like to use.

Once this has been selected the external debugger must be configured.

Hitachi Debugger Interface (version 4.x or greater) Configuring the Hitachi Debugging Interface to integrate with High-performance Embedded Workshop Renesas PD debugger Configuring the PD debugger to integrate with Highperformance Embedded Workshop Other external debugger Configuring an external debugger to integrate with Highperformance Embedded Workshop Non selected Not use the external debugger

REJ10J1837-0100 Rev.1.00 Nov. 16, 2008 353

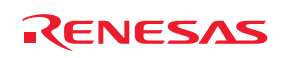

Click the **Launch External Debugger** toolbar button (**1**) to invoke the debugger with the specified session file.

After a build, if the download module has been updated, the High-performance Embedded Workshop will switch back to the debugger to enable immediate debugging. Whilst using an external debugger, double-clicking in any editor window will switch back to the High-performance Embedded Workshop with the source file open at the line that was double-clicked.

# **17.16.1 Configuring the Hitachi Debugging Interface to integrate with High-performance Embedded Workshop**

The following details the information required to setup the Hitachi Debugging Interface to integrate with Highperformance Embedded Workshop and launch from the external debugger option in High-performance Embedded Workshop.

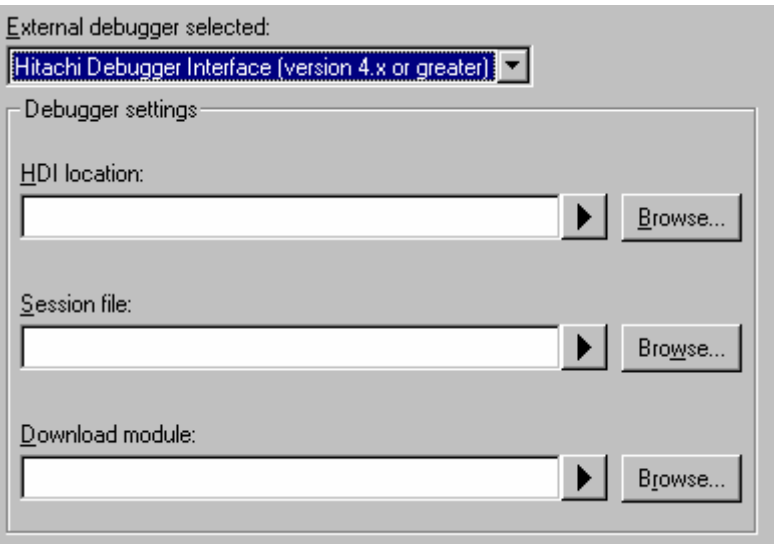

# **To configuring the Hitachi Debugging Interface to integrate with High-performance Embedded Workshop**

- 1. Firstly, the location of the debugger executable must be specified. This must be version Hitachi Debugging Interface 4.0 or greater, otherwise its behavior is not guaranteed. This may have been configured by the installation program or a project generation utility.
- 2. The second item of data is the session file. This tells the debugger which session to load when it is launched.
- 3. Finally, the location of the download module is required. This allows the High-performance Embedded Workshop to automatically switch to the debugger when the download module changes after a build.

# **17.16.2 Configuring the PD debugger to integrate with High-performance Embedded Workshop**

The following details the information required to setup the PD debugger to integrate with High-performance Embedded Workshop and launch from the external debugger option in High-performance Embedded Workshop.

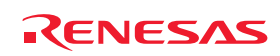

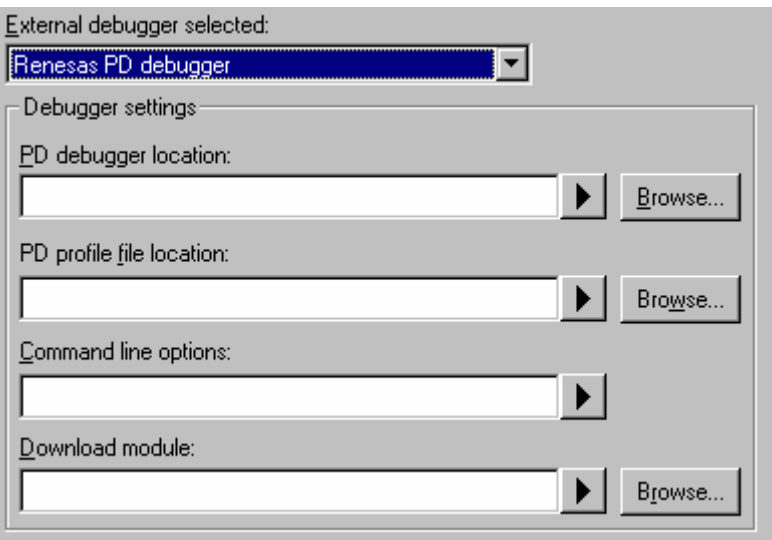

# **To configure the PD debugger to integrate with High-performance Embedded Workshop**

- 1. Firstly, the location of the debugger executable must be specified. This may have been configured by the installation program or a project generation utility.
- 2. The second item of data is the profile file. This tells the debugger which profile file to load when it is launched. This file stores the debug setup information.
- 3. The third item of data is the command line options. This field allows additional options to be specified which can modify the behavior of the external debugger.
- 4. Finally, the location of the download module is required. This allows the High-performance Embedded Workshop to automatically switch to the debugger when the download module changes after a build.

# **17.16.3 Configuring an external debugger to integrate with High-performance Embedded Workshop**

The following details the information required to setup an external debugger which is not Hitachi Debugging Interface or the PD debugger to integrate with High-performance Embedded Workshop and launch from the external debugger option in High-performance Embedded Workshop.

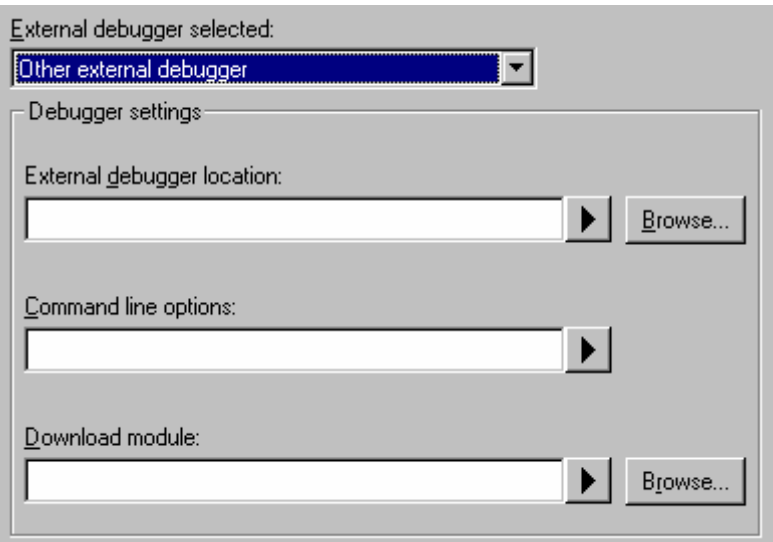

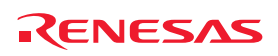

#### **To configure an external debugger to integrate with High-performance Embedded Workshop**

- 1. Firstly, the location of the debugger executable must be specified. This may have been configured by the installation program or a project generation utility.
- 2. The second item of data is the command line options. This field allows additional options to be specified which can modify the behavior of the external debugger.
- 3. Finally, the location of the download module is required. This allows the High-performance Embedded Workshop to automatically switch to the debugger when the download module changes after a build.

# **17.17 Debugging functions dependent on the debugger**

The debugging functions listed in this section are not common to all High-performance Embedded Workshop products included in tool packages. (User's manual and help information just include descriptions of these debugging functions as the previous version did.) This section covers only some of the functions available with SuperH or H8SX, H8S, and H8 family debugger.

For other functions dependent on the debugger, see the user's manual or help information packaged with the emulator or simulator.

# **17.17.1 Looking at labels**

When the user program that includes the debugging information is loaded, the labels are registered at that time.

The Disassembly window shows the first eight characters of each label instead of the corresponding address or as a part of an instruction operand.

#### **Note:**

When a label value matches an operand, the corresponding instruction operand is replaced by the label. If two or more labels have the same value, the one that comes first in alphabetical order is displayed.

When an address or a value can be entered in the dialog box, the labels can also be used.

# **17.17.1.1 Listing labels**

To see a list of all the labels defined in the current debugger session, choose [**View -> Symbol -> Labels**] or click the **View Labels** toolbar button  $(\sqrt{21})$ .

# **Window configuration**

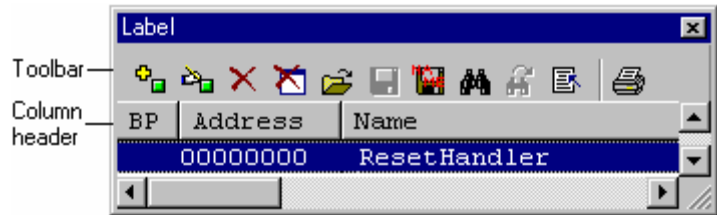

- You can view symbols, sorted either alphabetically (by ASCII code) or by address value, by clicking on the respective column heading.
- You can quickly toggle a software break at the entry point of a function by double clicking in the **BP** (breakpoint) column. Alternatively, right-click to show the pop-up menu and select Break.

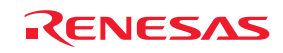

#### **Options**

Right-clicking displays a pop-up menu containing available options.

A basic operation is allocated to the toolbar.

The **Toolbar display** and **Customize toolbar** options are also included in the pop-up menu opened by right-clicking on the toolbar.

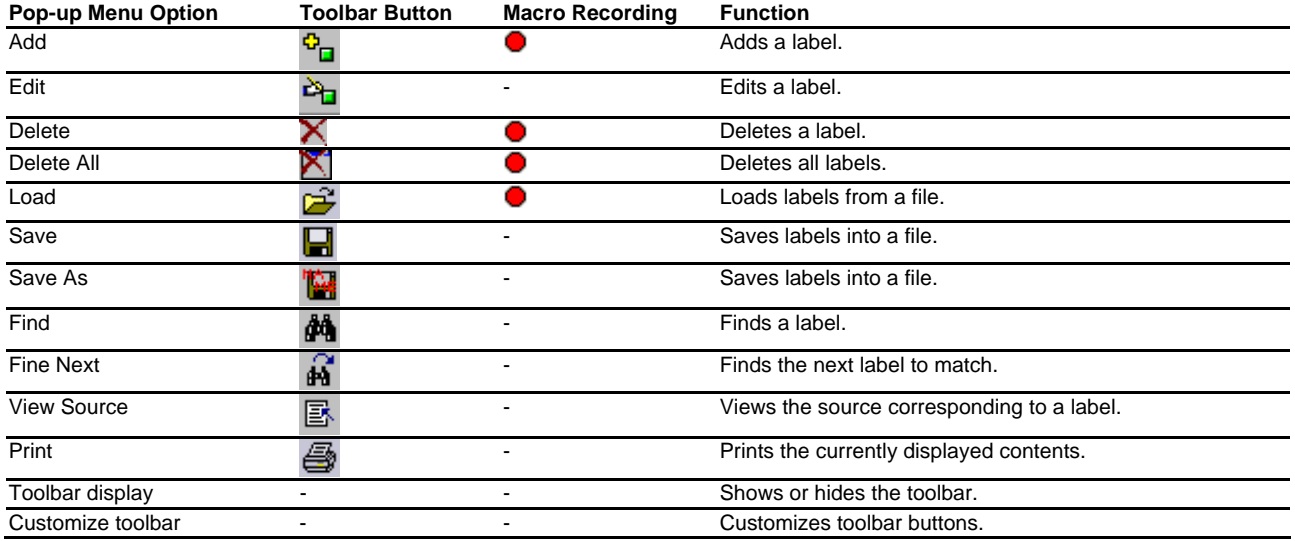

# **17.17.1.2 Adding a label**

Choose **Add** from the pop-up menu and open the **Add Label** dialog box to add a label:

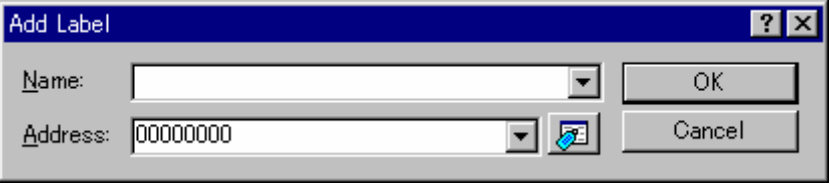

Enter the new label name into the **Name** field and the corresponding value into the **Address** field and press OK. The **Add Label** dialog box closes and the label list is updated to show the new label. When an overloaded function or a class name is entered in the **Address** field, the **Select Function** dialog box opens for you to select a function. For details, see section 17.17.2.3, Supporting duplicate labels.

# **17.17.1.3 Editing a label**

Choose **Edit** from the pop-up menu and open the **Edit Label** dialog box to edit a label:

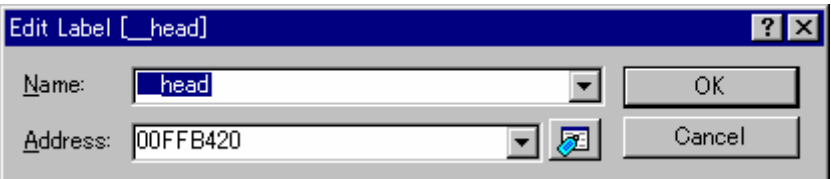

Edit the label name and value as required and then press OK to save the modified version in the label list. The list display is updated to show the new label details. When an overloaded function or a class name is entered in the **Address** field, the **Select Function** dialog box opens for you to select a function. For details, see section 17.17.2.3, Supporting duplicate labels.

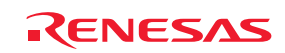

# **17.17.1.4 Deleting a label**

To delete a label, select the label and choose **Delete** from the pop-up menu. A confirmation message box appears:

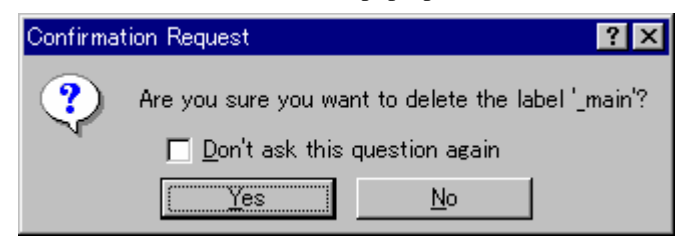

If you click OK, the label is removed from the list and the window display is updated. If the message box is not necessary then check the **Don't ask this question again** check box.

# **17.17.1.5 Deleting all labels**

To delete all the labels from the list, choose **Delete All** from the pop-up menu. A confirmation message box appears:

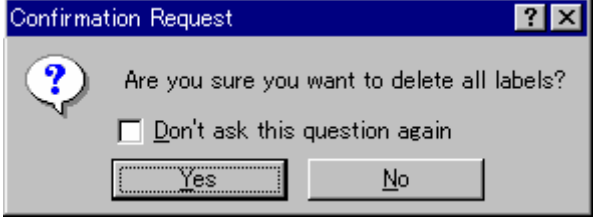

If you click OK, all the labels are removed from the High-performance Embedded Workshop system's symbol table and the list display will be cleared. If the message box is not necessary then check the **Don't ask this question again** check box.

# **17.17.1.6 Loading labels from a file**

A symbol file can be loaded and merged into the High-performance Embedded Workshop's current symbol table. Choose **Load** from the pop-up menu to open the load symbols dialog box:

The dialog box operates like a standard Windows® Open file dialog box; select the file and click **Open** to start loading. The standard file extension for symbol files is ".sym".

# **17.17.1.7 Saving labels into a file**

Choose **Save As** from the pop-up menu to open the save symbols dialog box. The save symbols dialog box operates like a standard Windows® Save As dialog box. Enter the name for the file in the **File name** field and click **Save** to save the High-performance Embedded Workshop's current label list to a symbol file. The standard file extension for symbol files is ".sym".

See Reference 7, Symbol File Format, for symbol file format.

Once a file is specified by the **Save As** menu, the current symbol table can be saved in the same symbol file just by choosing **Save** from the pop-up menu.

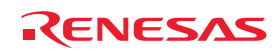

# **17.17.1.8 Searching for a label**

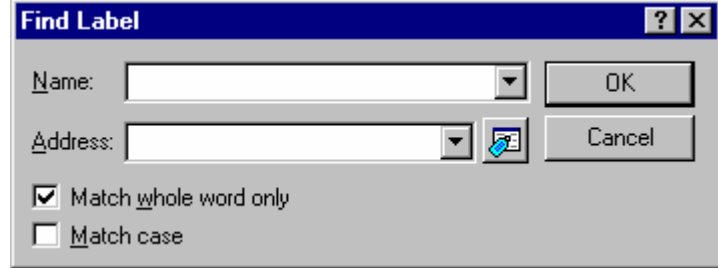

Choose **Find** from the pop-up menu to open the **Find Label** dialog box.

- 1. Enter the label name that you wish to find into the **Name** field or select a label name that you have searched before from the drop-down list box.
- 2. Enter the address of the label that you wish to find into the **Address** field or select an address that you have searched before from the drop-down list box.
- 3. To find the label having the name entered in the Name field, select the **Match whole word only** check box. When this option is not selected, the High-performance Embedded Workshop searches for any labels that partly match the name entered in the Name field (the Address field cannot be used).
- 4. When the label name must be case sensitive, select the **Match case** check box.
- 5. Click the OK button to start the search.

#### **Note:**

Only the label is stored by 1024 characters of the start, therefore the label name must not overlap mutually in 1024 characters or less.

# **17.17.1.9 Searching for the next label**

Choose **Find Next** from the pop-up menu to find the next occurrence of the label containing the text that you entered.

# **17.17.1.10 Viewing the source code corresponding to a label**

Select a label and choose **View Source** from the pop-up menu to open the source file containing the address corresponding to the label.

# **17.17.2 Elf/Dwarf2 support**

The High-performance Embedded Workshop supports the Elf/Dwarf2 object file format for debugging applications written in  $C/C++$  and assembly language for Renesas microcomputers.

# **Key Features:**

- Source level debugging
- $C/C++$  operators
- C/C++ expression (casting, pointers, references, etc.)
- Ambiguous function names
- Overlay memory loading
- Watch locals and user defined
- Stack trace

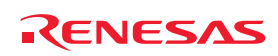

# **17.17.2.1 C/C++ operators**

The C/C++ language operators are available:

 $+, \, \text{-}, \, ^*, \, /$ ,  $\&$ ,  $\vert, \, ^{\wedge}, \, \text{-}, \, !$ ,  $>>$ , <<, %,  $(, \, ), \, <, \, >, \, <=, \, ==, \, !=, \, \&\&, \, \parallel$ Buffer  $start + 0x1000$ #R1 | B'10001101  $((\text{pointer} + (2 * \text{increment\_size})) & H'FFFF0000) >> D'15$ !(flag  $\wedge$  #ER4)

# **17.17.2.2 C/C++ expressions**

#### **Expression examples:**

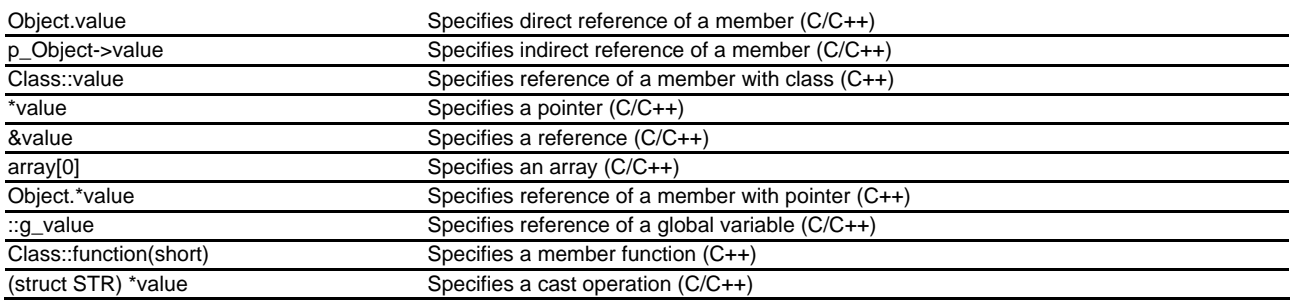

# **17.17.2.3 Supporting duplicate labels**

In some languages, for example in C++ overloaded functions, a label may represent more than one address. Just entering the label name is ambiguous, so the High-performance Embedded Workshop will display the **Select Function** dialog box to display overloaded functions and member functions.

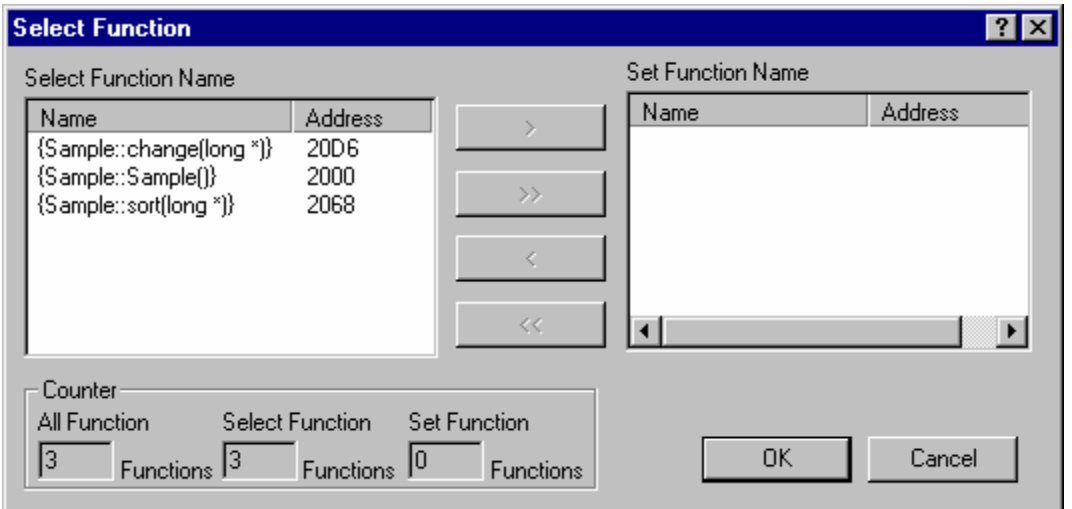

Select overloaded functions or member functions in the **Select Function** dialog box. Generally, only one function can be selected at one time (except for setting breakpoints, as multiple functions can be selected). This dialog box has three areas:

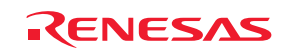

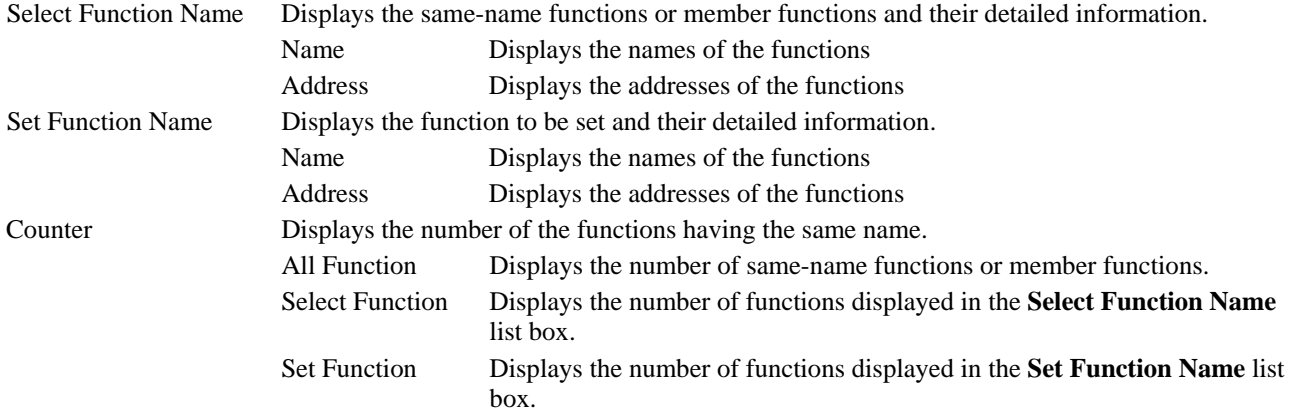

# **(1) Selecting a function**

Click the function you wish to select in the **Select Function Name** list box, and click the **>** button. You will see the selected function in the **Set Function Name** list box. To select all functions in the **Select Function Name** list box, click the **> >** button.

#### **(2) Deselecting a function**

Click the function you wish to deselect from the **Set Function Name** list box, and click the **<** button. To deselect all functions, click the **< <** button. The deselected function(s) will be moved from the **Set Function Name** list box back to the **Select Function Name** list box.

### **(3) Setting a function**

Click the **OK** button to set the functions displayed in the **Set Function Name** list box. The functions are set and the **Select Function** dialog box closes.

Click the **Cancel** button to close the dialog box without setting the functions.

# **17.17.2.4 Debugging an overlay program**

Programs making use of the **Overlay** function can be debugged. This section explains the settings for using the **Overlay** function.

# **(1) Displaying section group**

When the **Overlay** function is used (i.e. when several section groups are assigned to the same address range), the address ranges and section groups are displayed in the **Overlay** dialog box.

Open the **Overlay** dialog box by choosing [**Debug -> Overlay**]. This dialog box has two areas: the **Address** list box and the **Section Name** list box.

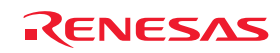

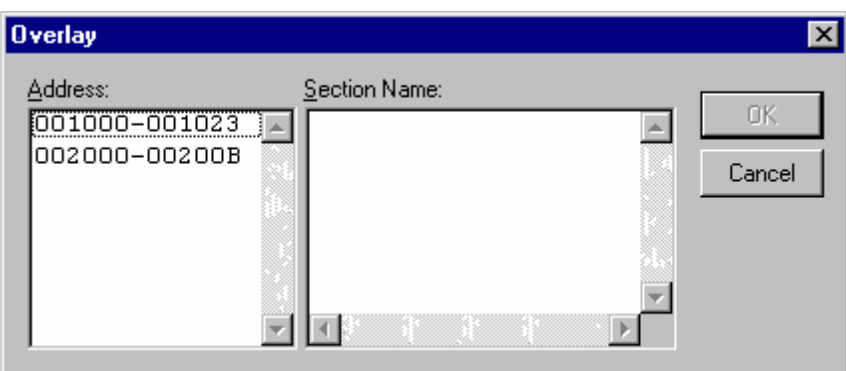

The **Address** list box displays the address ranges used by the **Overlay** function. Click to select one of the address ranges in the Address list box.

The **Section Name** list box displays the section groups assigned to the selected address range.

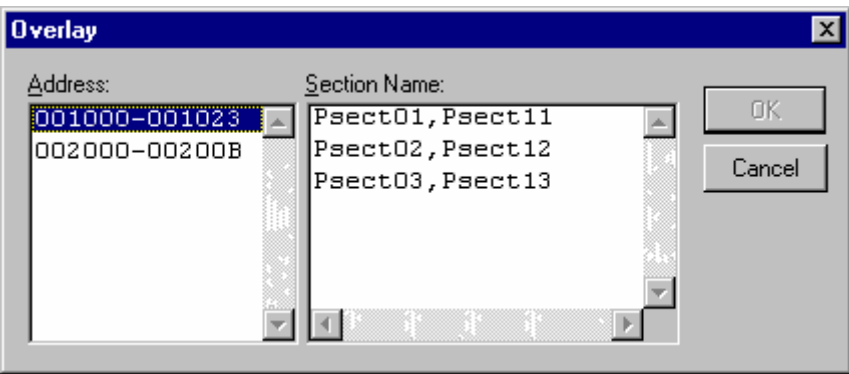

#### **(2) Setting section group**

When using the **Overlay** function, the highest-priority section group must be selected in the **Overlay** dialog box, otherwise the High-performance Embedded Workshop will operate incorrectly.

Firstly, click one of the address ranges displayed in the **Address** list box. The section groups assigned to the selected address range will then be displayed in the **Section Name** list box. Click to select the section group with the highestpriority among the displayed section groups.

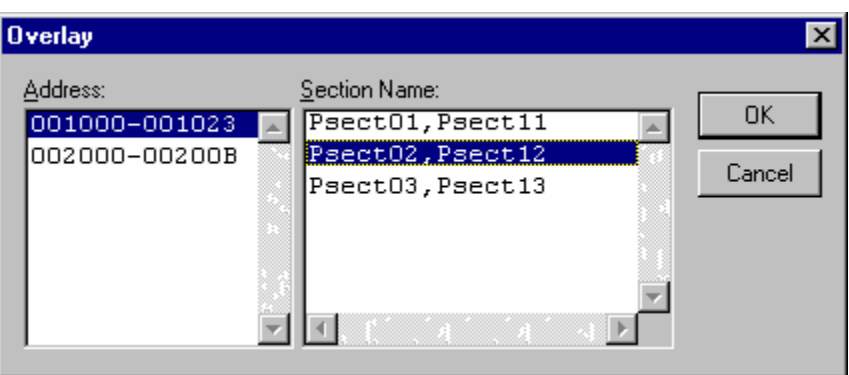

After selecting a section group, clicking the OK button stores the priority setting and closes the dialog box. Clicking the Cancel button closes the dialog box without storing the priority setting.

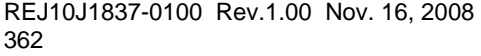

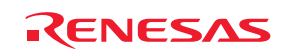

#### **Note:**

Within the address range used by the **Overlay** function, the debugging information for the section specified in the **Overlay** dialog box is referred to. Therefore, the same section of the currently loaded program must be selected in the **Overlay** dialog box.

# **17.17.3 Looking at variables**

This section describes how you can look at variables in the source program.

If you are debugging ELF/DWARF2 load modules created by using Renesas' SHC or H8S compiler, static member variables can be displayed together with other member variables when structures are expanded in the **Watch** or **Locals** window. However, it will take time to display the variables if the window contains a large amount of debugging information.

**To select not to display static member variables when structures are expanded in the Watch or Locals window** 

- 1. Select [**Setup -> Options**] to open the **Options** dialog box.
- 2. Select the **Confirmation** tab.
- 3. Select the **Display static member on the variable expansion in the Watch/Locals** checkbox. By default, this checkbox is not selected.
- 4. A confirmation dialog box appears. Select **No**.

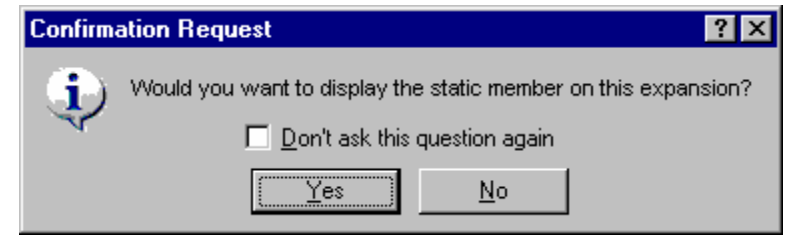

The static member variables are hidden even when structures are expanded and this will save time taken for display. (Even after you have selected **No**, it is still possible to view the static member variables by adding them to the **Watch** window.)

# **17.17.3.1 Tooltip watch**

Use this function to know the value of a variable defined in the source program. Open the editor window or disassembly window (in source mode) to view the source program and rest the mouse cursor over the variable name that you want to examine. A tooltip (pop-up window) will appear showing the watch information.

# **To use Tooltip watch**

- 1. Select [**Setup -> Options**]. The **Options** dialog box opens.
- 2. Select the **Editor** tab.
- 3. Check the **Enable tooltip watch** check box.
- 4. Click OK.

 $\nabla$  Enable tooltip watch

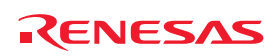

#### **To view a tooltip watch on the editor window or disassembly window (in source mode)**

- 1. Open the editor window or disassembly window (in source mode) showing the variable that you want to examine.
- 2. Rest the mouse cursor over the variable name that you want to examine. A tooltip will appear near the variable containing basic watch information for that variable.

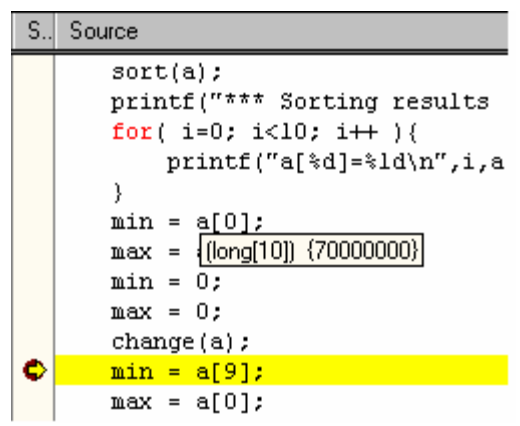

#### **17.17.3.2 Instant watch**

Display the source file containing the variable that you want to examine on the editor window or disassemble window (in source mode).

Rest the mouse cursor over the variable name that you want to examine and choose **Instant Watch** from the pop-up menu; the **Instant Watch** dialog box will appear and display the variable at the cursor location.

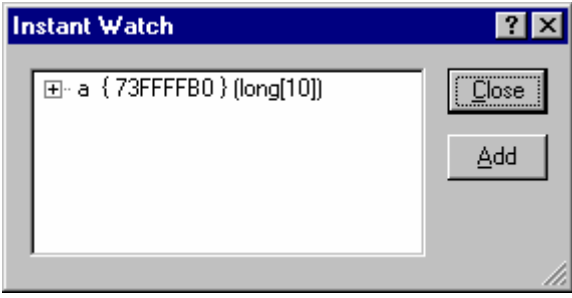

"+" shown to the left of the variable name indicates that the information may be expanded by clicking on the variable name, and "-" indicates that the information may be collapsed. Clicking **Add** registers the variable in the **Watch** window. Clicking **Close** closes the window without registering the variable in the **Watch** window.

# **17.17.3.3 Watch window**

The High-performance Embedded Workshop allows you to open **Watch** windows, which contain a list of variables and their values.

# **(1) Opening the Watch window**

To open a **Watch** window, choose [**View -> Symbol -> Watch**] or click on the **Watch** toolbar button ( $\frac{1}{\sqrt{2}}$ ) if it is visible. A **Watch** window opens.

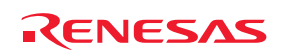

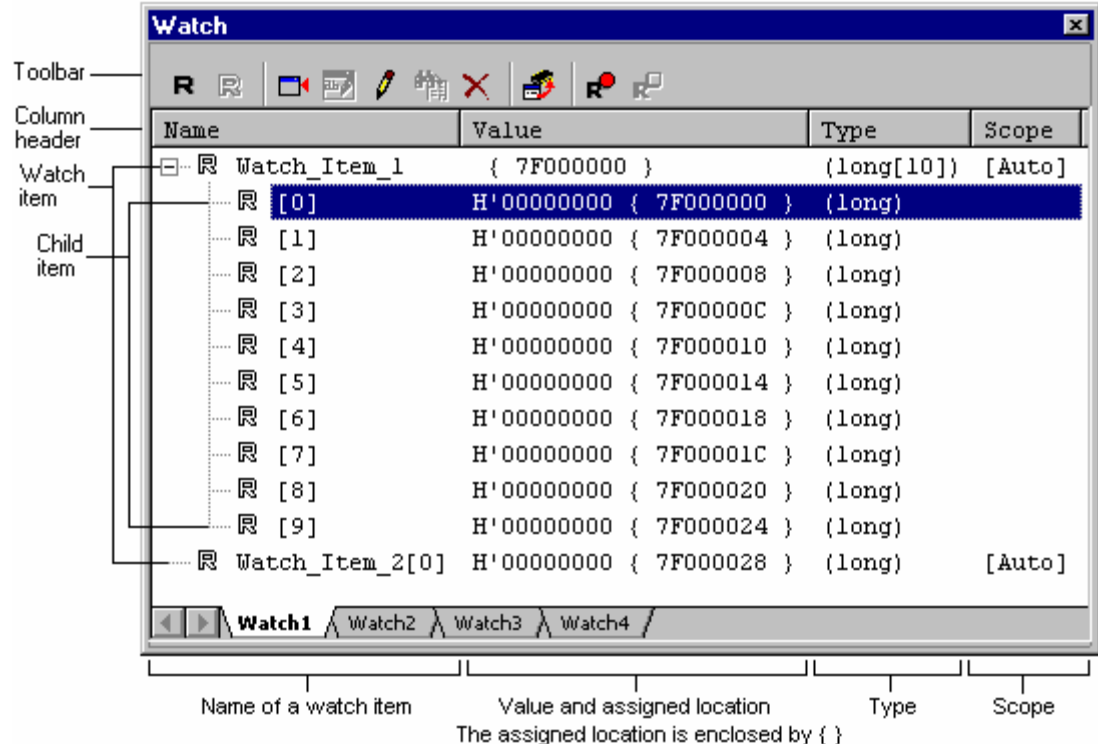

#### **Window configuration**

- This window shows data only when the debugging information available in the load module (\*.abs) includes the information on the C/C++ source program. No data is shown in the window if information on the source program is excluded from the debugging information due to optimization by the compiler. No variables declared as macros also can be displayed.
- Each variable can be dragged from the **Editor** or **Disassembly** window and dropped into the **Watch** window.
- The order of the watch items can be changed by dragging and dropping items onto desired positions.
- If you drag an item in the **Watch** window and drop it into the **Address** column of the **Memory** window, the address of the watch item will be the first address shown in the **Memory** window.
- The R mark indicates that the value of the variable can be updated while the user program is running. When a value is marked with a bold **R**, this value will be updated in real-time.
- Double-clicking within the **Name** column opens the **Edit Name** dialog box, in which you can change the name of the watch item. Changing of the name can be recorded in a macro (Macro Recording).
- Double-clicking within the **Value** column opens the **Edit Value** dialog box, in which you can change the value of the watch item. Changing of the value can be recorded in a macro (Macro Recording).
- In the **Value** column, the values of watch items can be changed by in-place editing (Macro Recording).
- You can also watch variables in the selected scope. The following choices are available: Auto (valid local variables), Global (global variables), and scope specific to each file (static variables within the file scope). **\***
- Double-clicking on the **Scope** column opens the **Set Scope** dialog box. **\***
- In the **Scope** column, the scope can be changed by in-place editing. **\***

**Note:** 

**\***. Support for scope setting depends on the debugger in use and the **Debug format** selected in the **Debug Settings** dialog box. When this feature is not supported, the selection is **Auto** and this is not changeable.

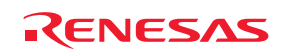

### **Options**

Right-clicking displays a pop-up menu containing available options.

A basic operation is allocated to the toolbar.

The **Toolbar display** and **Customize toolbar** options are also included in the pop-up menu opened by right-clicking on the toolbar.

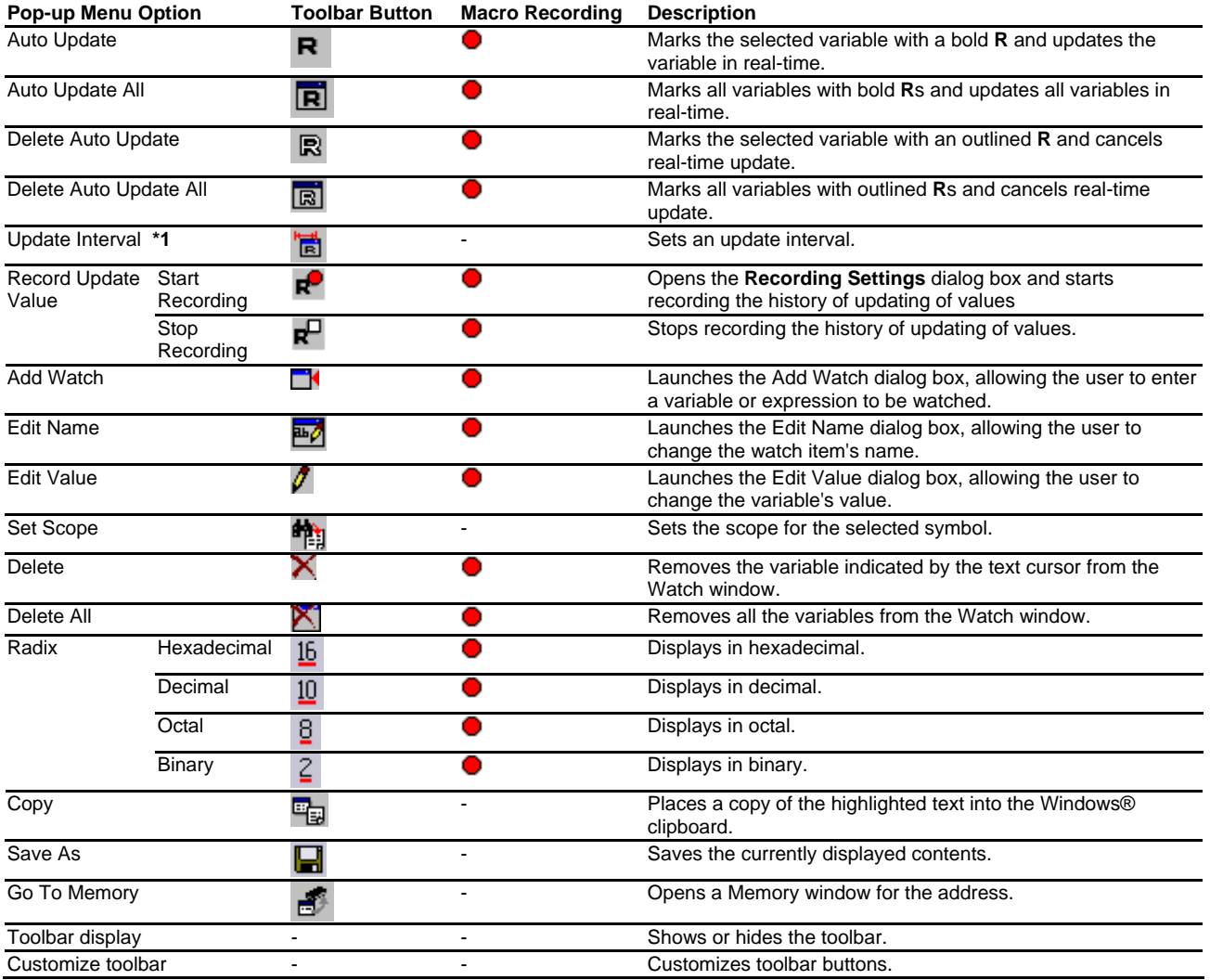

#### **Notes:**

**\*1**. Available only when the debugger supports this function.

**\*2**. Support for scope setting depends on the debugger in use and the debug format selected in the **Debug Settings** dialog box.

# **(2) Adding a watch item**

You can add watch items to the **Watch** window.

# **To add a watch item to a Watch window**

Select either of the following ways.

- Drag a watch item from the **Editor** or **Disassembly** window and drop it into the Watch window.
- Use Instant Watch in the **Editor** or **Disassembly** (in source mode) window.

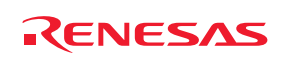

- Open the **Add Watch** dialog box in either of the following ways.
	- o Select the **Watch** window and press the **Insert** key.
	- o Right-click within the **Watch** window and select **Add Watch** from the pop-up menu.

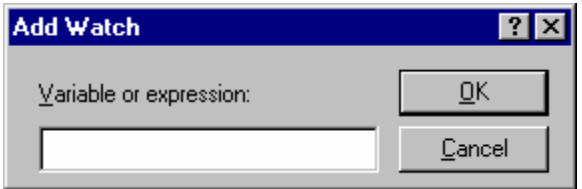

Enter the name of the variable that you wish to watch in the **Variable or expression** field and click OK.

The watch item is added to the Watch window. The scope of the added watch item is **Auto** by default. Watch items that you have set in the **Watch** window are saved in the session file.

#### **Note:**

If the variable that you have added is a local variable that is not currently in scope, the High-performance Embedded Workshop will add it to the Watch window but its value will be 'Not available now'.

#### **(3) Editing a watch item's name**

You can change the name of a watch item. Even if watch items can be expanded (e.g. structures or pointers), however, the names of their child items are not changeable.

#### **To edit a watch item's name**

Open the **Edit Name** dialog box in either of the following ways.

- Double-click within the **Name** column.
- Right-click on the line of a watch item and select **Edit Name** from the pop-up menu.

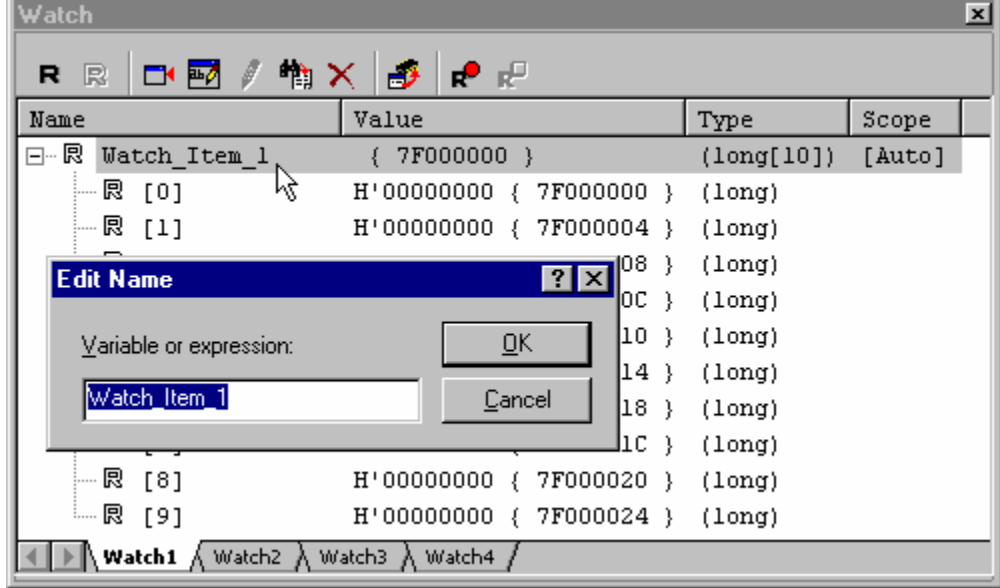

Enter the new name in the **Value or expression** field and click OK.

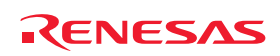

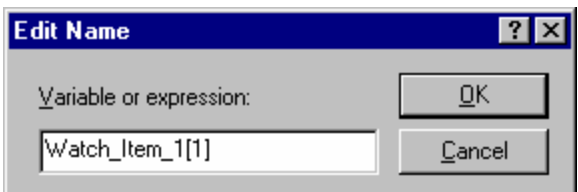

The **Watch** window is updated to show the new name.

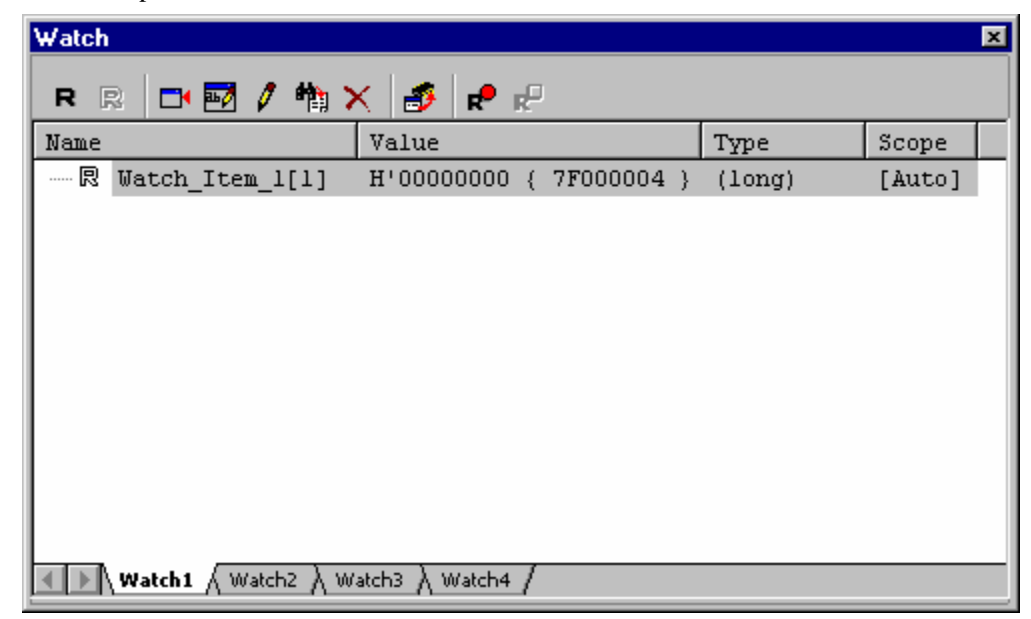

#### **Note:**

Names of watch items cannot be changed in the following cases.

- The user program is running.
- Two or more watch items are selected.

#### **(4) Expanding a watch item**

If a watch item is a pointer, array, or structure, then you will see a plus sign (+) expansion indicator to left of its name, this means that you can expand the watch item. To expand a watch item, click on it. The item expands to show the elements (in the case of structures and arrays) or data value (in the case of pointers) indented by one tab stop, and the plus sign changes to a minus sign (-). If the elements of the watch item also contain pointers, structures, or arrays then they will also have expansion indicators next to them.

To collapse an expanded watch item, click on the item again. The item's elements will collapse back to the single item and the minus sign changes back to a plus sign.

The watch item can be expanded for the number of levels when a numerical key from 1 to 9 is pressed while a watch item is selected.

#### **(5) Editing a watch item's value**

You can change the value of a watch item.

# **To edit a watch item's value**

Select either of the following ways.

REJ10J1837-0100 Rev.1.00 Nov. 16, 2008 368

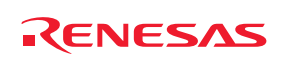

• In-place edit in the **Value** column.

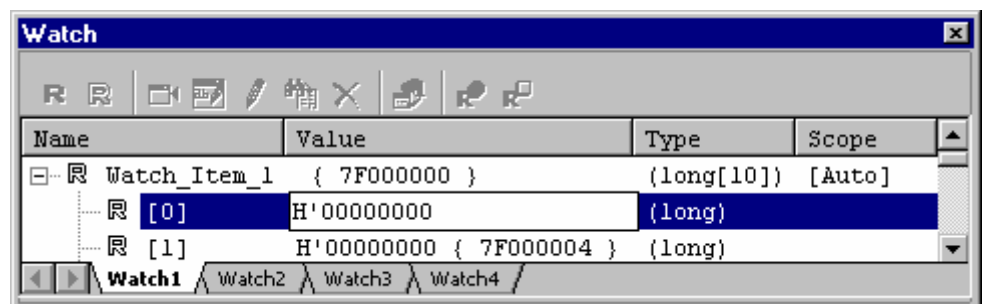

- Open the **Edit Value** dialog box in one of the following ways.
	- o Double-click within the **Value** column.
	- o Press the **Enter** key on the line of a watch item.
	- o Right-click on the line of a watch item and select **Edit Value** from the pop-up menu.

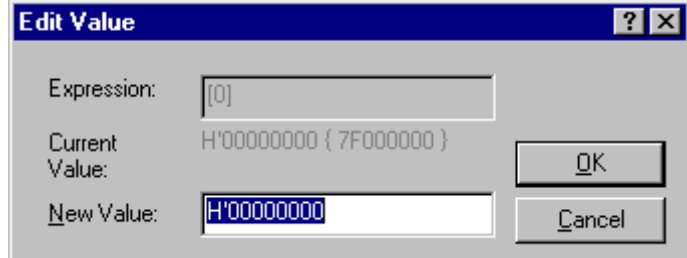

Enter the new value in the **New Value** field and click OK.

The Watch window is updated to show the new value.

# **(6) Setting the scope of watch items**

The **Watch** window has the **Scope** column that shows the scope for registered symbols. When a symbol is registered, the default scope for the symbol is **Auto**. The scope for child items is the same as that for their parent symbol and is not shown in the window.

In the **Scope** column, you can select the scope for each of the watch items that have been registered. Even when there are two or more variables with the same name, scope can be separately specified to distinguish them.

Support for scope setting depends on the debugger in use and the **Debug format** selected in the **Debug Settings** dialog box. When this feature is not supported, the selection is **Auto** and this is not changeable.

The available types of scope are listed below.

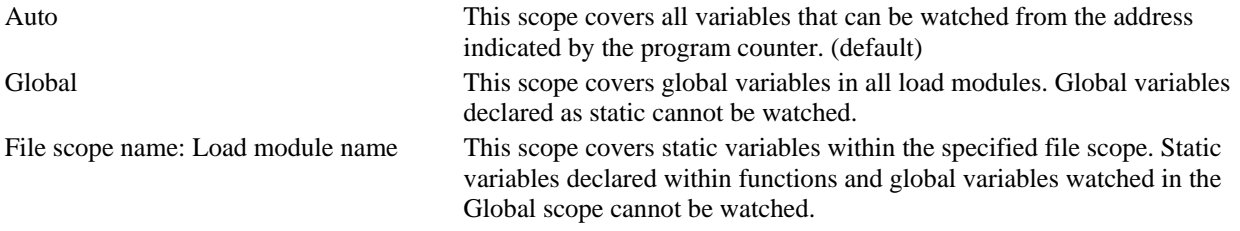

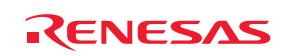

#### **To set scope of a watch item**

Select either of the following ways.

• In-place edit in the **Scope** column. Click on the button on the right edge of the list box and select scope from the list.

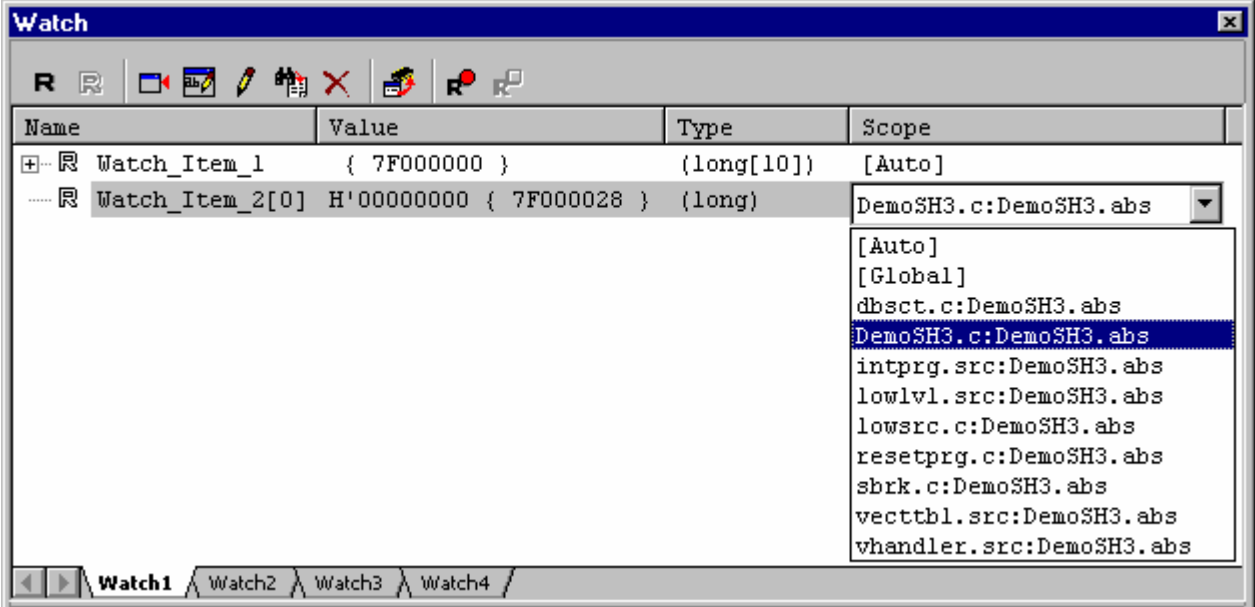

- Open the **Set Scope** dialog box in either of the following ways.
	- o Double-click within the **Scope** column.
	- o Right-click on the line of a watch item and select **Set Scope** from the pop-up menu.

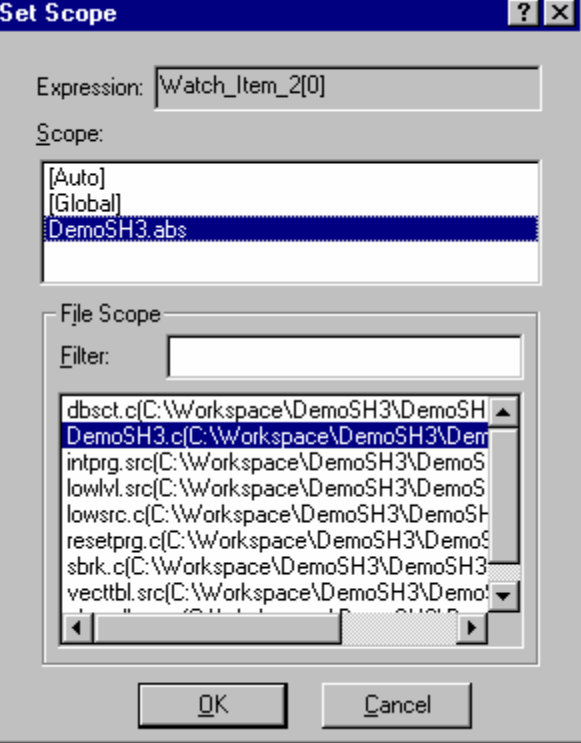

1. Select scope for the variable shown in the **Expression** field.

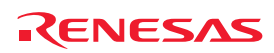

2. If you have selected a load module name in **Scope**, select the corresponding file scope from the list in the **File Scope** section. You can also filter scope names by the string (not case-sensitive) entered in the **Filter** box before selecting a desired scope name.

#### **Note:**

If the scope for a variable selected in the Watch window does not match the download module, the **Scope** column on the line of the variable is highlighted. Set the correct scope for the variable.

#### **(7) Deleting a watch item**

To delete a watch item, select it from the Watch view and choose **Delete** from the pop-up menu. The item is deleted and the Watch view is updated.

To delete all watch items, select it from the Watch view and choose **Delete All** from the pop-up menu. The all items are deleted and the Watch view is updated.

#### **(8) Modifying the radix**

The radix for the selected variable display can be modified by choosing **Radix** from the pop-up menu.

#### **(9) Saving the Watch window contents in a file**

To save the contents of the Watch window, choose **Save As** from the pop-up menu; the Save As dialog box opens. It allows the user to specify the name of a file and to save the contents of the Watch window in the file. If the **Append** check box is selected, the window contents are appended to the existing file, and if it is not selected, the existing file is overwritten.

# **(10) Opening a Memory window**

The contents of the memory area to which the selected variable is assigned can be displayed in the **Memory** window. Choosing **Go To Memory** from the pop-up menu opens the **Memory** window.

If you drag an item in the **Watch** window and drop it into the **Address** column of the **Memory** window, the address of the watch item will be the first address shown in the **Memory** window.

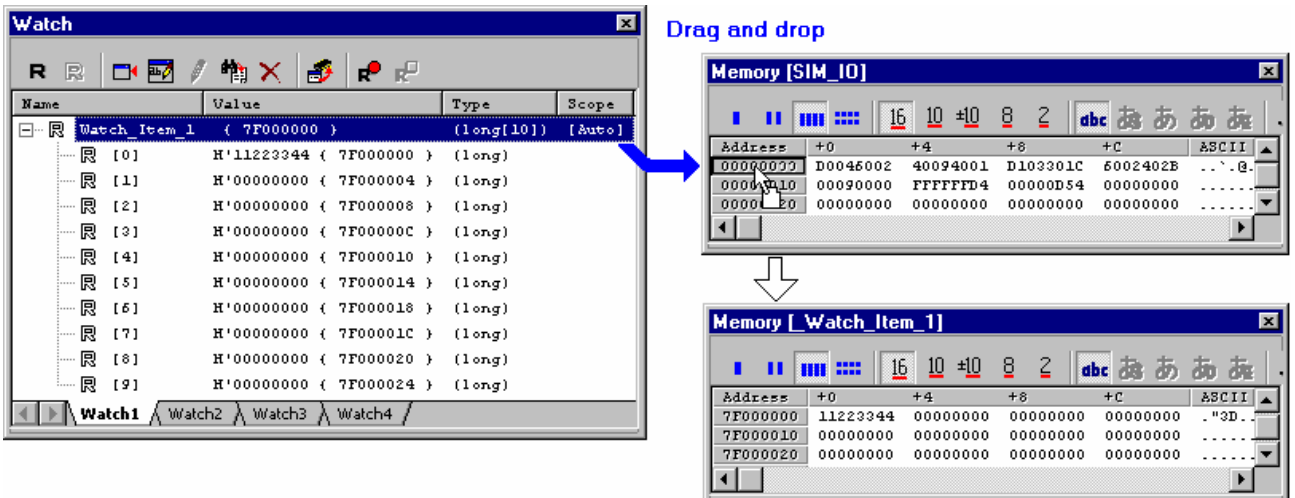

If two or more watch items with the same name are assigned to different scope, the **Memory** window shows the memory area that can be watched from the address indicated by the program counter.

REJ10J1837-0100 Rev.1.00 Nov. 16, 2008 371

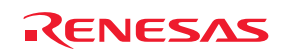

### **(11) Setting real-time update**

The **R** mark shown to the left of each variable indicates whether the variable is updated in real-time. A pop-up menu containing the following options is available in the **Watch** window:

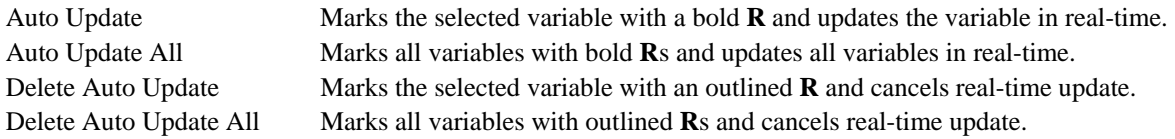

The values of variables for which real-time update has been enabled can be modified during execution of the program.

#### **(12) Setting an update interval**

The interval to update the display contents of the Watch window during execution of the user program can be changed. Support for this function depends on the debugger.

#### **To set an update interval**

- 1. Right-click within the window to open a pop-up menu.
- 2. Select **Update Interval**. The **Update Interval Setting** dialog box opens.

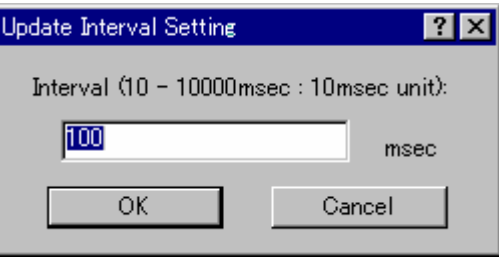

- 3. Specify an update interval in 10-ms units for Interval. The default value is 100 ms. The valid range of values depends on the debugger in use.
- 4. Click OK.

The specified update interval is applied to all panes of the Watch window.

The actual update interval may be longer than the specified value depending on the state of execution.

#### **(13) Recording the history of updating of values**

The history of updating of the values of watch items, to which automatic update has been applied in the Watch window, can be recorded into a file.

# **To start recording the history of updating of values**

- 1. Right-click within the window to open a pop-up menu.
- 2. Select **Record Update Value** and then **Start Recording** from submenus. The **Recording Settings** dialog box opens.

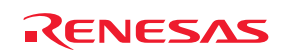

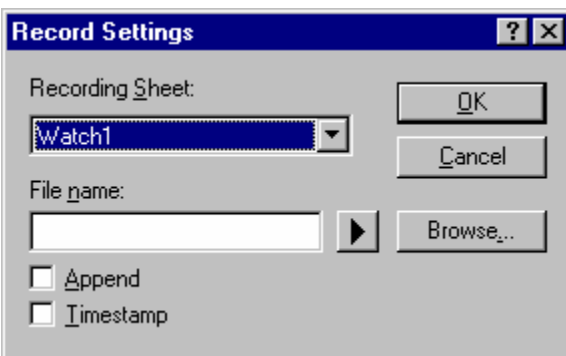

- 3. In the **Recording Settings** dialog box, specify how to record the history.
- 4. Select a sheet that you wish to record the history in **Recording Sheet**. Only one sheet can be used for recording at one time.

**Recording Sheet** only lists the names of the sheets that include watch items to which automatic update has been applied.

- 5. Enter the file name in **File name**. To insert a placeholder in **File name**, click the **Placeholder** button and select **Placeholder** from the pop-up menu. To browse a file, click the **Browse** button.
- 6. To append data to the specified file, select the **Append** checkbox.
- 7. Select the **Timestamp** checkbox to record timestamps (ms) in the file. This checkbox is not selected by default.
- 8. Clicking the OK button starts recording except in the following case:
- The **Append** checkbox is selected but the watched items recorded in the file selected in **File name** and those to be recorded contained in the sheet selected in **Recording Sheet** do not match or the radixes are different.

Once recording is started, the values of variables are recorded into the file when:

- Values are automatically updated (in real-time) during execution
- Values are updated with the stop of execution
- Values are changed
- Display is refreshed by an operation in the window

# **To stop recording the history of automatically updated values**

- 1. Right-click within the window to open a pop-up menu.
- 2. Select **Record Update Value** and then **Stop Recording** from submenus.

# Recording is automatically stopped when:

- A program is downloaded or unloaded
- Expansion of watched items to be recorded is collapsed
- The radix for watched items to be recorded is changed
- A new item to be watched is added to the sheet selected for recording
- The order of watched items to be recorded is changed
- Automatic update of watched items to be recorded is canceled

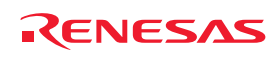

### **(14) Changing text colors**

You can customize the font and text coloring for the **Watch** window through the **Format Views** dialog box (the **Text** category in the table below).

It is also possible to use the **Format Views** dialog box to specify the color for memory with a specific attribute or changed values shown in the **Value** column of the **Watch** window.

#### **To change the look of the Watch window**

- 1. Select [**Setup -> Format Views**]. The **Format Views** dialog box opens.
- 2. Select the **Watch** item in the tree and expand it.
- 3. Select the category of objects to be customized.

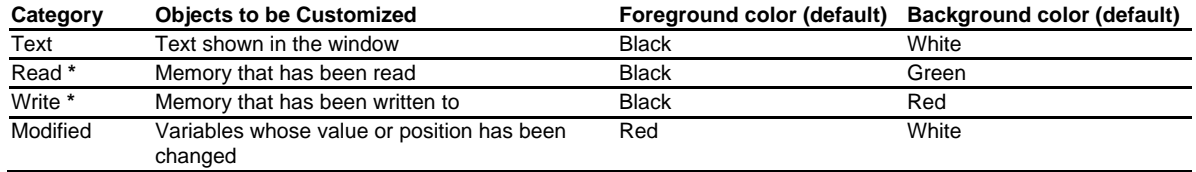

**Note:** 

**\***. Support for this function depends on the debugger.

- 4. Modify the **Foreground** and **Background** color selection on the **Color** tabbed page as desired.
- 5. Click **OK**.

#### **17.17.3.4 Locals window**

The local variables and their values can be displayed in the **Locals** window.

#### **(1) Opening the Locals window**

To open the **Locals** window, choose [**View -> Symbol -> Locals**] or click the **Locals** toolbar button ( $\frac{1}{\sqrt{2}}$ ).

#### **Window configuration**

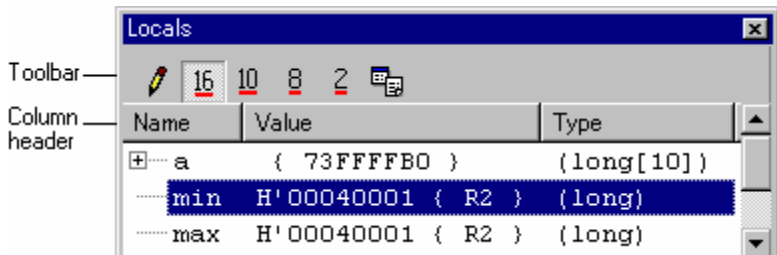

- The local variables and their values can be displayed. As you debug your program, the **Locals** window will be updated. If a local variable is not initialized when defined, then the value in the **Locals** window will be undefined until a value is assigned to the local variable.
- The contents of this window are blank unless the current PC can be associated to a function containing local variables in the source files via the debugging information available in the absolute file (\*.abs).
- Double-clicking the **Value** column opens a dialog box, which allows you to change the value of a local variable. (Macro Recording)
- The value of a local variable can be changed by using in-place editing. (Macro Recording)

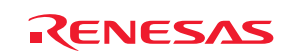

#### **Options**

Right-clicking displays a pop-up menu containing available options.

A basic operation is allocated to the toolbar.

The **Toolbar display** and **Customize toolbar** options are also included in the pop-up menu opened by right-clicking on the toolbar.

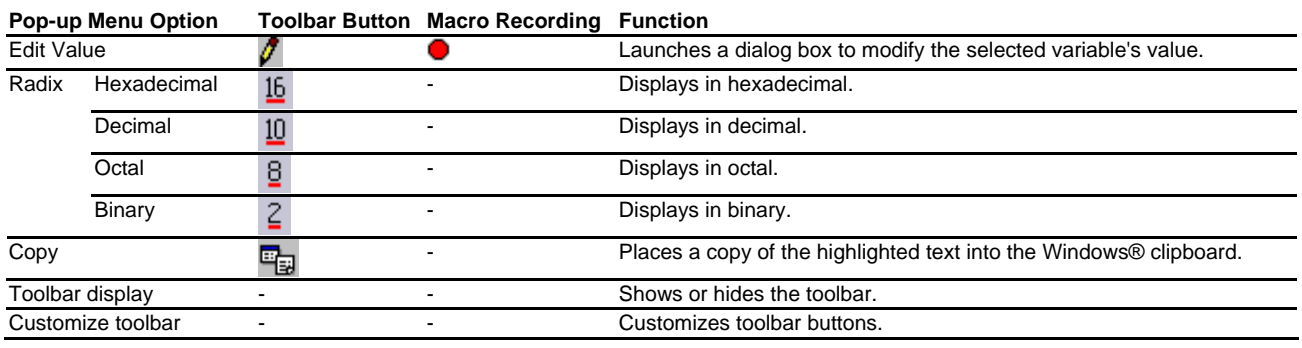

# **(2) Editing a local item's value**

You can change the value of a local variable.

# **To edit a local item's value**

Select either of the following ways.

• In-place edit in the **Value** column.

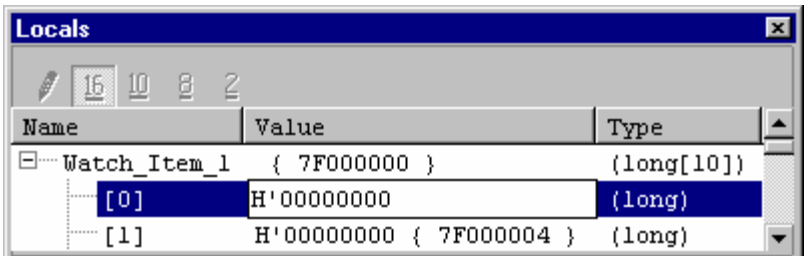

- Open the **Edit Value** dialog box in one of the following ways.
	- o Double-click within the **Value** column.
	- o Right-click on the line of a watch item and select **Edit Value** from the pop-up menu.

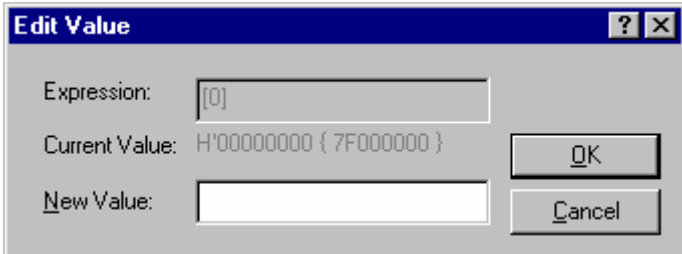

Enter the new value in the **New Value** field and click OK.

The **Locals** window is updated to show the new value.

#### **(3) Modifying the radix**

The radix for the selected variable display can be modified by choosing **Radix** from the pop-up menu.

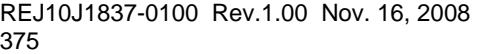

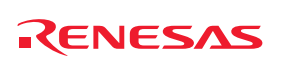

# 18. Synchronized Debugging

The synchronized debugging system is designed to help with debugging multi-core devices.

It allows you to run programs on multiple CPU cores and synchronize common debug operations (Go, step, halt etc.) between the cores. The Synchronized Debug dialog box is the main entry point for configuring and initiating the synchronized debugging system.

Options related to synchronized debugging are saved in "SDO" files. These are always located in the "Sync" directory. This is defined as:

"<Local settings directory>\Renesas\HEW\hew\_001\Sync"

The local settings directory is set by Windows® and is normally:

Window® 2000 operating system or Windows® XP operating system:

"C:\Documents and Settings\<user name>\Local Settings\Application Data"

Window Vista® operating system:

"C:\Users\<user name>\AppData\Local"

# **18.1 The Synchronized Debug dialog box**

Select **Synchronized Debugging** from the **Debug** menu to open the **Synchronized Debug** dialog box.

This can be done when High-performance Embedded Workshop initially starts up or when there is a workspace open. There is also an option to open the dialog from the High-performance Embedded Workshop Welcome! dialog box.

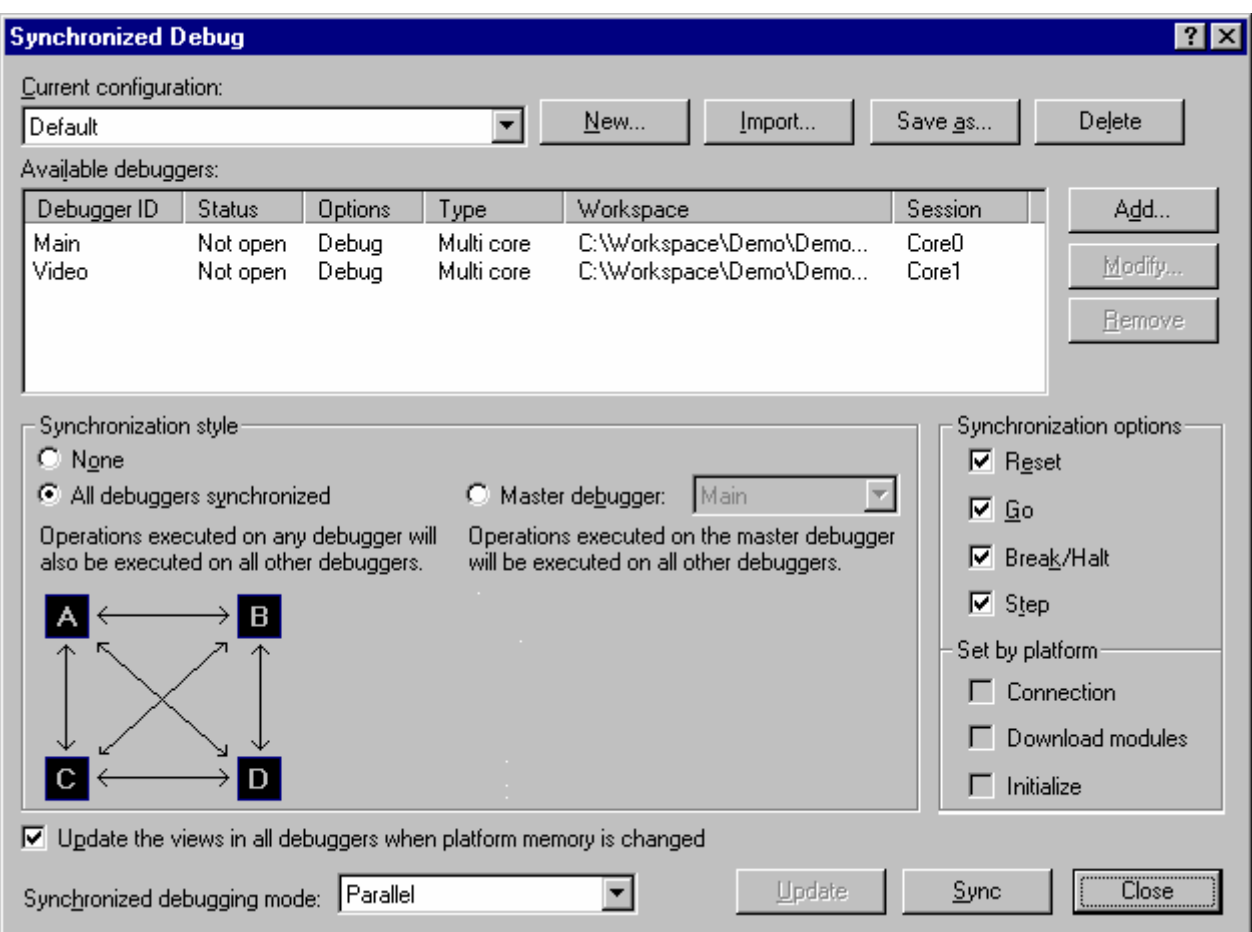

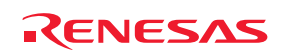

# **18.1.1 Managing configurations**

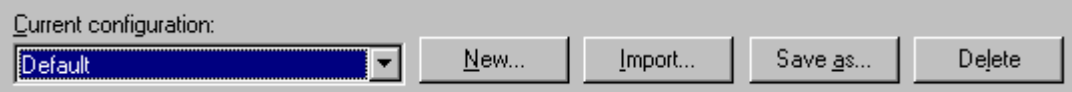

#### **The Current configuration drop list**

The drop list at the top of the Synchronized debug dialog will have an entry for each configuration file in the Sync directory. In order to change the settings on the dialog to a previously saved configuration you should select the configuration in the drop list. When you select a configuration the current settings will automatically be saved to the file of the previously selected configuration.

#### **To create new configurations**

To create a new empty configuration use the following method.

1. Click the **New** button.

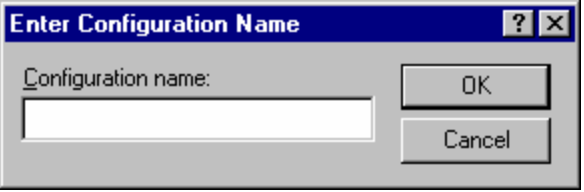

- 2. Enter a name for the configuration. You can only enter characters which are valid in a file name. You are limited to 100 characters.
- 3. Click OK.

A ".SDO" file will automatically be created for the new configuration and stored in the "Sync" directory. The new configuration will be added to the configuration drop list and become selected as the current configuration. All other controls on the dialog will be reset to the default state.

#### **To save an existing configuration to a different filename**

This is the equivalent of a "Save As" file operation. To save the current dialog settings to a new configuration use the following method:

- 1. Click the **Save as** button.
- 2. Enter a new unique name for the configuration file.
- 3. Click **Save**.

If the configuration was saved to the Sync directory then the configuration will be added to the drop list and selected exactly as it would for a completely new configuration, except that the dialogs controls will not be reset to default. However the file can also be saved to a different location (for example a network drive so that it can be shared with other High-performance Embedded Workshop users) in which case the configuration will not be added to the drop list.

#### **To import configurations**

In order to import a configuration into High-performance Embedded Workshop, copy the configuration's SDO file into the Sync directory (before opening the Synchronized Debug dialog box) or follow the following method on the dialog box:

- 1. Click the **Import** button.
- 2. Browse to the configuration file you want to import.

REJ10J1837-0100 Rev.1.00 Nov. 16, 2008 377

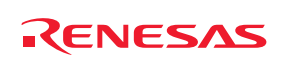

#### 3. Click **Import**.

The file will be copied to the Sync directory and the configuration will be added to the drop list where it will be selected and then loaded.

### **To delete configurations**

In order to delete a configuration, delete the configuration's file from the Sync directory (before opening the Synchronized Debug dialog box) or follow the following method:

- 1. Select the configuration you want to delete from the drop list.
- 2. Click the **Delete** button.

The configuration will be removed from the drop list. The file will be deleted from the Sync directory. The next (alphabetically) configuration in the drop list will be selected and then loaded.

# **18.1.2 Defining the synchronized Debuggers**

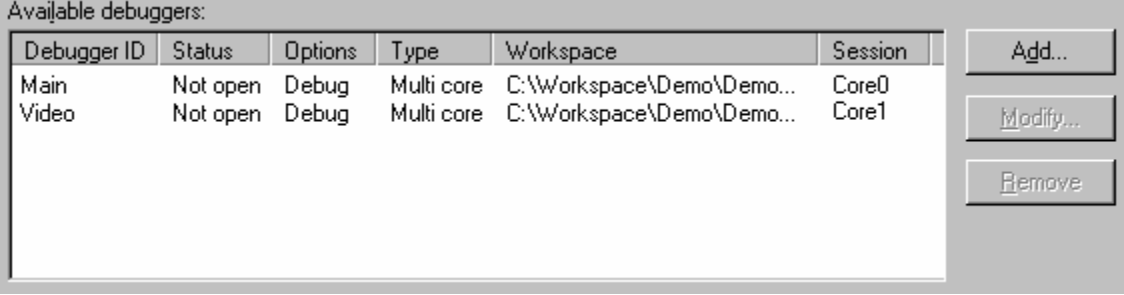

#### **The Debuggers list**

The list box in the middle of the dialog shows information on the synchronized Debuggers (essentially a debug session within a High-performance Embedded Workshop workspace).

When the dialog is first opened the list will be set to contain details of all debug sessions open in any High-performance Embedded Workshop application running on the local PC. The same also occurs when you change your configuration selection or create a new empty configuration. This is to help with multi-core configuration setup. For example, it is possible to open several sessions in separate High-performance Embedded Workshop applications, open the Synchronized Debug dialog in one of the applications and then proceed with synchronized Debugging without having to individually add each session to the Debuggers list.

A platform (or a core on a multi-core platform) cannot be synchronized without first creating a High-performance Embedded Workshop debug session for it.

#### **Note:**

If any Debugger in the Debuggers list is currently connected to its platform then the Debuggers list will be read only. It will not be possible to add, modify or remove any Debugger. Also Debuggers that are already connected to a platform will not be automatically added to the list.

Each entry in the list contains the following information:

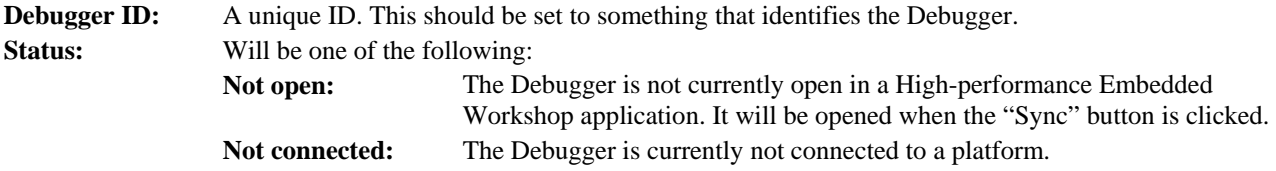

REJ10J1837-0100 Rev.1.00 Nov. 16, 2008 378

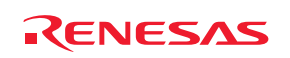

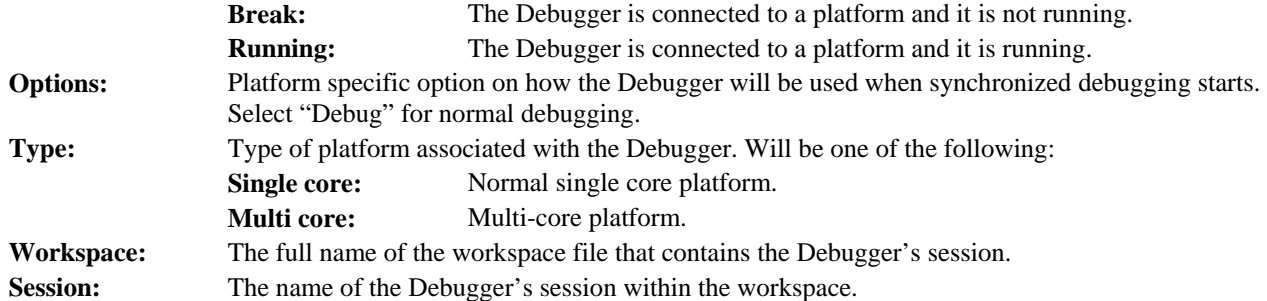

# **Adding a Debugger to the list**

1. Click the **Add** button.

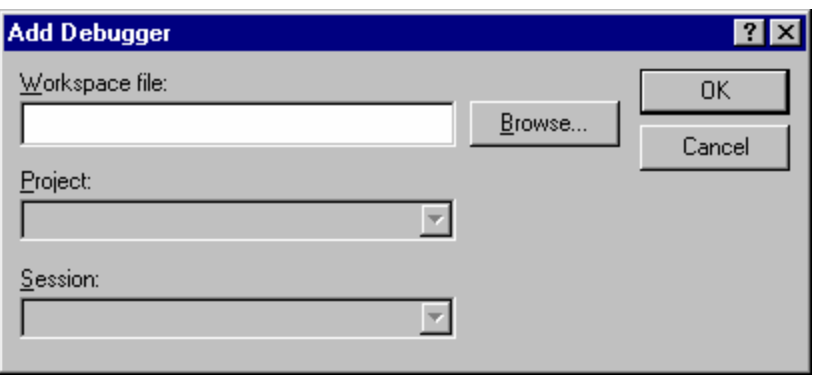

- 2. Enter, or browse to, a valid High-performance Embedded Workshop workspace file.
- 3. Select a project within the workspace.
- 4. Select a session within the project.
- 5. Click OK.

The combination of workspace, project and session specifies a Debugger. This is added to the list on the main dialog. The Debugger is given an initial ID based on its platform name (normal single core platform), or core name (multi-core platform).

#### **Note:**

The specified workspace must be up to date with the current version of High-performance Embedded Workshop and not have been copied to a new location after it was last opened in High-performance Embedded Workshop. Any such workspace must be opened and closed normally in High-performance Embedded Workshop (so that the workspace files are updated) before it can be specified on this dialog.

#### **Changing a Debugger's ID**

- 1. Select the Debugger to be changed in the list.
- 2. Click the **Modify** button.

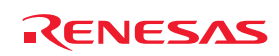

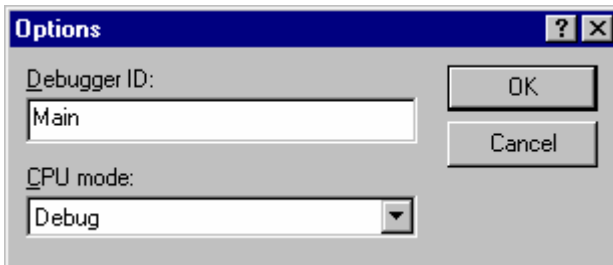

- 3. Enter a new unique ID for the Debugger.
- 4. Click OK.

The Debugger's ID will be updated in the list.

It is not possible to modify Debugger IDs when synchronized.

# **Changing a Debugger's options**

There are two methods of changing a Debugger's options.

# **First method:**

- 1. Select the Debugger in the list.
- 2. Click the **Modify** button.
- 3. Select the new options from the drop list.
- 4. Click OK.

# **Second method:**

- 1. Select the Debugger in the list.
- 2. Click the Debugger's **Options** entry. This will display a drop list.

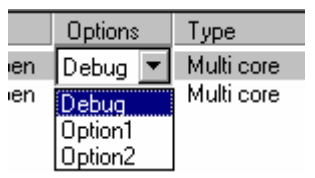

3. Select the new options from the drop list.

It is not possible to modify options when synchronized.

# **Removing a Debugger from the list**

- 1. Select the Debugger you want to remove.
- 2. Click the **Remove** button.

The Debugger will be removed from the list.

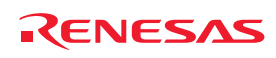

# **18.1.3 Setting the synchronization options**

#### **Overview**

In this context "synchronization" refers to a virtual link from one Debugger/core to another Debugger/core for a specific debug operation (e.g. Go). While debugging is synchronized, these virtual links are examined whenever a debug operation is executed. If a synchronization exists for the operation from the Debugger where the operation is executed to another Debugger then the operation will be executed on both Debuggers. The synchronizations are followed through multiple Debuggers to find out which Debuggers the operation needs to be executed on. Synchronizations can be one way or two way.

# **Example 1**:

Two Debuggers are synchronized with IDs "CORE0" and "CORE1". Only one synchronization exists and it is one way for the Go debug operation from "CORE0" to "CORE1". When a Go is executed in the "CORE0" Debugger the Go will occur on both Debuggers. When a Go is executed in the "CORE1" the Go will only occur on "CORE1".

# **Example 2**:

Four Debuggers are synchronized with IDs "CORE0", "CORE1", "CORE2" and "CORE3". Two way synchronizations exist for the Go debug operation between each Debugger and every other Debugger. When a Go is executed in any Debugger the Go will occur on all Debuggers.

By changing the configuration (SDO) file in a text editor (see <html link>) many synchronizations can be setup in as complex a pattern as required, however the GUI only allows the most commonly required styles of synchronizations to be specified.

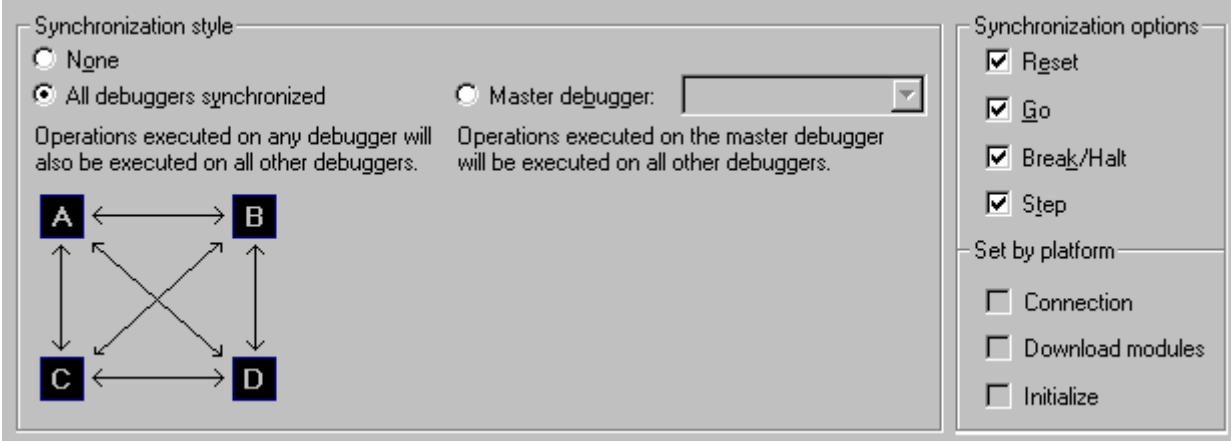

# **Synchronization style**

Three basic styles of synchronization can be set using the dialog:

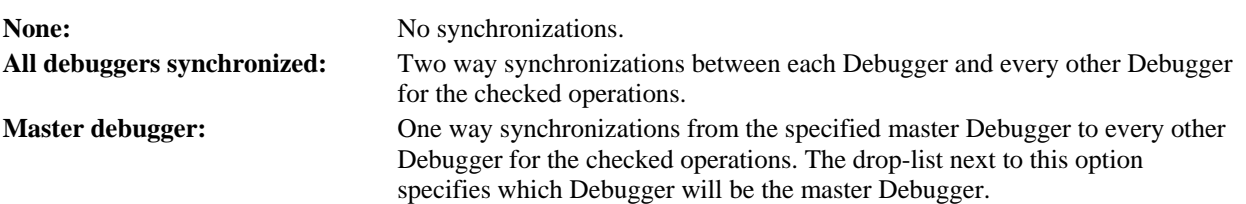

#### **Synchronization options**

The check boxes here show the debug operations which can be synchronized. The state of the following operations can be synchronized as required: Reset, Go, Break/Halt and Step. The following operations can also be synchronized but their state is always set by the platform being debugged: Connection, Download and Initialize. For non multi-core platforms they will always be off.

REJ10J1837-0100 Rev.1.00 Nov. 16, 2008 381

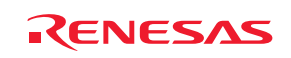

#### **Platform settings**

When debugging a multi-core platform some synchronizations that are normally user configurable may be automatically enabled. If an option check box is checked and grayed out this means that the platform has specified that the operation must always be synchronized.

# **Notes:**

- Platform settings cannot be overridden by editing the SDO (configuration) file.
- Platform settings override your style selection. These operations will always be synchronized between all Debuggers even when "None" or "Master debugger" is selected.

# **18.1.4 Setting the memory update option**

 $\overline{\nabla}$  Update the views in all debuggers when platform memory is changed

When this option is checked all High-performance Embedded Workshop views which display memory data (e.g. the memory view, the watch view etc.) in all Debuggers will update (i.e. read memory from the platform) whenever the memory is changed in any synchronized Debugger.

If the option is not set then only the memory views in the local Debugger will update when memory is changed. If memory is shared between Debuggers, a manual refresh will need to be performed in the memory related windows of the other Debuggers in order for them to display the correct memory.

Memory is usually only shared between Debuggers when debugging a multi-core platform. If memory is not shared between Debuggers (e.g. when debugging several single core platforms) then actions in one Debugger cannot change the memory in another so the state of this check box is not important.

# **18.1.5 Synchronized debugging mode**

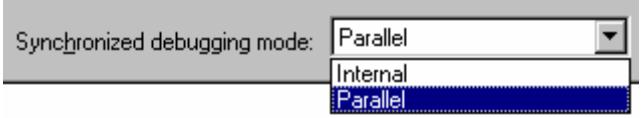

#### **Select the mode to be used while Debugging:**

- **Internal:** The specified Debuggers will be opened in one High-performance Embedded Workshop application. This mode is only available when all the Debugger's Session's are in the same High-performance Embedded Workshop workspace.
- **Parallel:** The specified Debuggers will be opened in separate High-performance Embedded Workshop applications.

#### **Note:**

The "Internal" mode option will only be available if all the sessions in the Available Debuggers list are from the same workspace. It is not possible to use the Internal mode option when sessions from separate workspaces are selected.

# **18.1.6 Start synchronized debugging**

Once the synchronized debug configuration has been set up click the Sync button to begin debugging. If Parallel mode has been selected one Debugger will be opened in the High-performance Embedded Workshop application from which the Synchronized Debug dialog box was launched and new High-performance Embedded Workshop applications will be opened for the remaining Debuggers. If Internal mode was selected the workspace that is common to all the

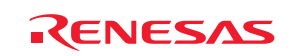

Debuggers will be opened in the High-performance Embedded Workshop application from which the Synchronized Debug dialog box was launched.

See section 18.2, Using High-performance Embedded Workshop when synchronized for details on how to use Highperformance Embedded Workshop while synchronized.

# **18.1.7 Update synchronized debugging**

If synchronized debug mode was already running when the Synchronized Debug dialog was opened, there will be an Update button instead of a Sync button. After the Update button is clicked the system will update according to the new settings that have been specified since opening the Synchronized Debug. This might include opening additional Highperformance Embedded Workshop applications when using Parallel mode.

See section 18.2, Using High-performance Embedded Workshop when synchronized for details on how to use Highperformance Embedded Workshop while synchronized.

# **18.1.8 Stop synchronized debugging**

If already running in synchronized debug mode when the Synchronized Debug dialog was opened, the Unsync button will be enabled. In order to stop using synchronized debugging click the Unsync button. Any synchronized Highperformance Embedded Workshop applications will disconnect from their platform and function independently again. The Debugger's tab will be removed form the Workspace Window. Debugger operations will no longer be synchronized. No High-performance Embedded Workshop applications will be closed down.

# **18.2 Using High-performance Embedded Workshop while synchronized**

The main purpose of using High-performance Embedded Workshop in synchronized debugging mode is to have the main Debugger options synchronized between different High-performance Embedded Workshop debugging sessions, usually connected to a multi-core platform.

Many aspects of High-performance Embedded Workshop functionality are the same when using Parallel or Internal mode however some things will be different.

# **18.2.1 Common functionality**

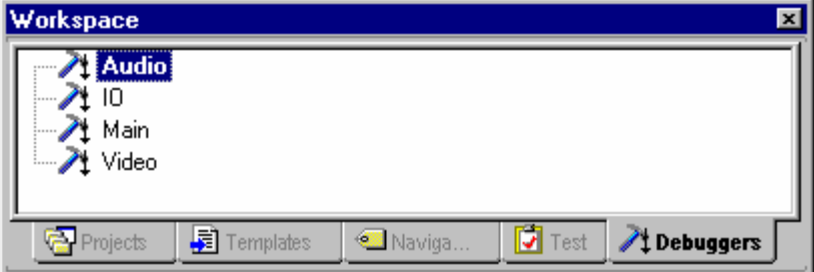

#### **Debuggers tab**

This tab is added to the Workspace Window when synchronized debugging begins. It contains a separate item for each synchronized Debugger. The text of each item will be the display ID specified on the Synchronized debug dialog. The icon of each item indicates the current status of the Debugger. The following status icons are possible:

- Λ The Debugger is not connected to a platform.
- 目 The Debugger is connected to a platform which is currently stopped (i.e. not running).
- 圓 The Debugger is connected to a platform which is currently running.

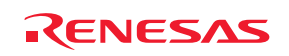
When you right click on a Debugger ID the following menu will be displayed:

 Reset CPU Go Reset Go Step In Step Out Step Over Halt Program Allow Docking Hide Properties

When an operation is selected it will be executed on the selected Debugger(s) only. All synchronizations are ignored when an operation is executed from the Debuggers tab. When debugging a multi-core platform, some operations will be disabled. These are operations that are always synchronized by the hardware which means that the operation cannot be executed on the platform's cores separately.

Menu items will also be disabled if the operation is not possible on the selected Debugger. For example, if you right click on a Debugger which is running, only the "Halt Program" menu item will be enabled.

The "Properties" menu item is used to find out information on a Debugger. When selected, a dialog will be displayed containing the following items: Workspace file, workspace name, project name and session name.

The "Activate" menu item is only enabled when debugging in Internal mode. When selected this will make the selected Debugger the currently active one. See section 18.2.3, Internal mode functionality for more information.

#### **Debugger operations**

The following table describes the operations that can be synchronized. The synchronized operations are determined by the selections on the Synchronized Debug dialog box. The table columns contain the following data:

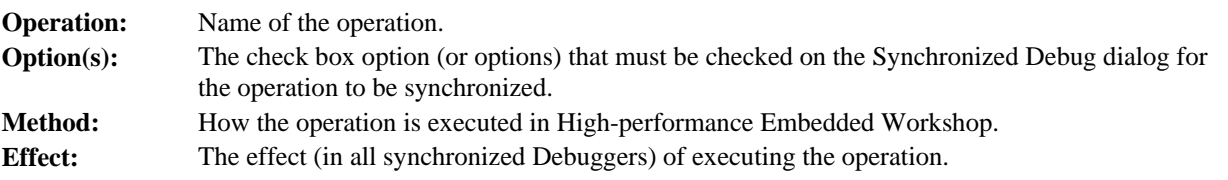

"initial platform" means the platform connected to the Debugger where the operation was started. Sometimes the effect in this Debugger can be different from the others, depending on the operation executed.

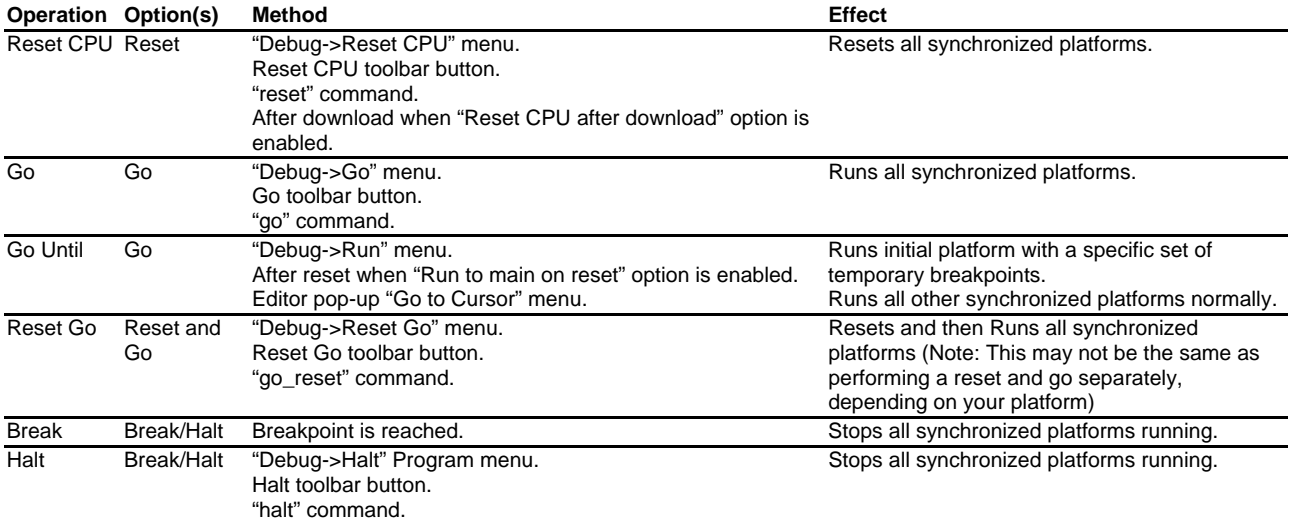

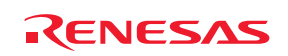

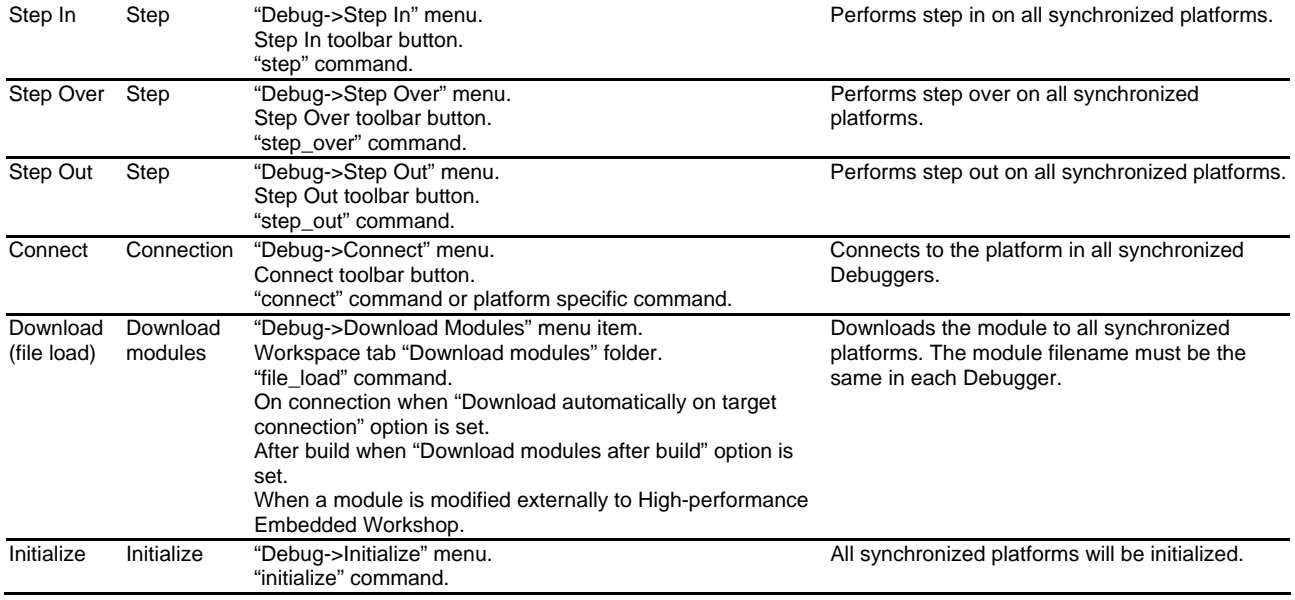

Regarding stepping, the style of step performed (source or instruction) in a synchronized Debugger will be determined by the program counter, step mode and editor cursor position in that Debugger and not the Debugger where the operation was initiated. Each individual Debugger will effectively act as if the step operation had been executed locally by the normal High-performance Embedded Workshop method (e.g. toolbar button).

Regarding download, the operation will only be synchronized with Debuggers that have modules with the same filename as the module in the initiating Debugger. If a Debugger contains more than one module then only the one with the matching filename will be downloaded.

Unless specifically mentioned, all other Debugger operations, and other non Debugger High-performance Embedded Workshop operations, are possible while synchronized debugging. But they will only be executed on the initiating platform and not synchronized with other platforms.

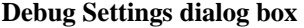

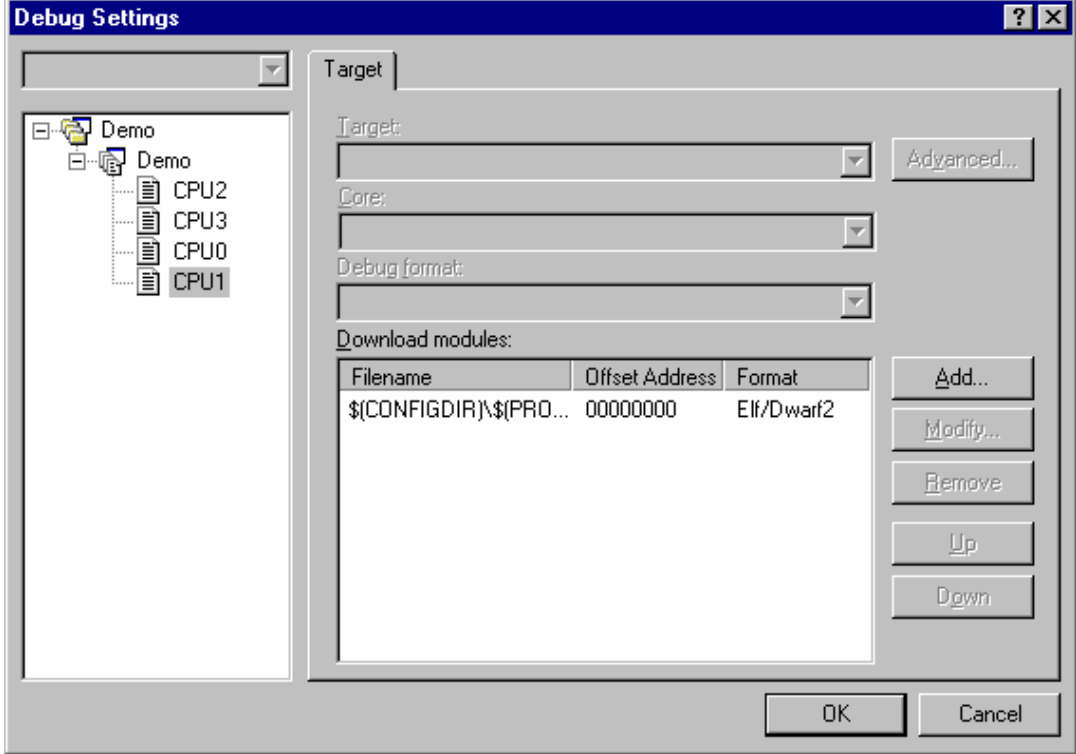

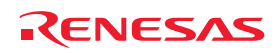

While synchronized debugging the functionality of the Debug Settings dialog is different. Instead of being able to set all the normally available options it is only possible to change the Download modules which are set in each Debugger's session. It is possible to use multi select on the left side of the dialog to change the setup of multiple sessions at the same time. This allows the same module to be added easily to several sessions ready for a synchronized download.

For each module in each session you can use the "Modify" button to specify that debug information only should be downloaded. If a multi-core target is being used, with all cores sharing the same memory, it is recommended that the full memory image is downloaded in one session and debug information only is downloaded in the others.

The functionality of the buttons on the dialog are the same as when debugging normally. See section 17.1.4.3, Editing debug settings for details.

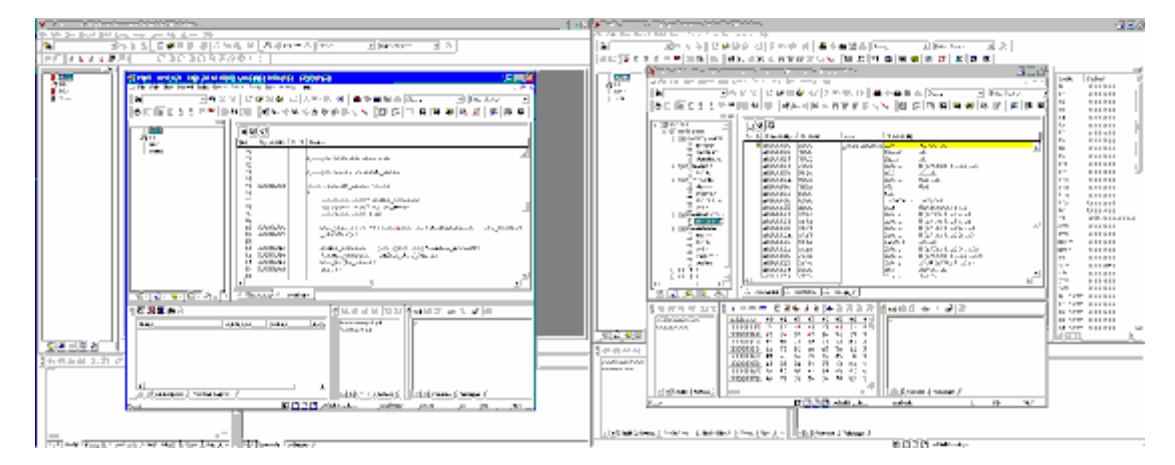

## **18.2.2 Parallel mode functionality**

### **General operation**

When running in parallel mode each Debugger is a separate High-performance Embedded Workshop application. These can be used independently exactly like when debugging normally, just with the debugger operations synchronized.

### **High-performance Embedded Workshop window title**

The High-performance Embedded Workshop window title will start with the display ID of the Debugger open in the application. This will not change while the application is Synchronized.

#### **Automatic un-sync**

If an operation is performed that changes the current debug session the High-performance Embedded Workshop application will be removed from the synchronized debug system and will no longer be synchronized with the other High-performance Embedded Workshop applications.

The following operations will cause the session to change:

- New workspace.
- Open workspace.
- Close workspace.
- Set current project.
- Change session.

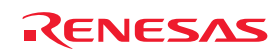

### **18.2.3 Internal mode functionality**

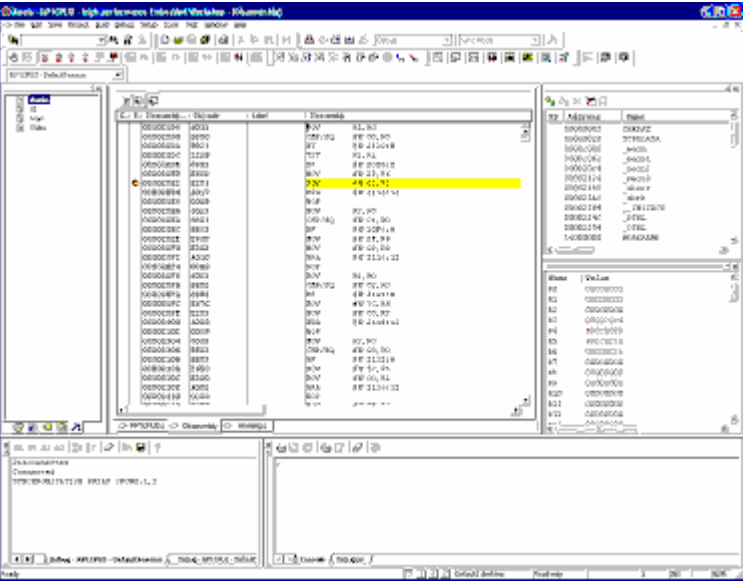

### **General operation**

When using internal mode all Debuggers are opened in the one High-performance Embedded Workshop application. The state of the GUI can be switched (by various methods) to debug the different open Debuggers. When the GUI is switched to a Debugger the debug views will change to show data on that Debugger and any operations executed from then on will be executed on that Debugger (referred to as the "active Debugger"). This allows you to debug several platforms, or several cores on a multi-core platform, using one High-performance Embedded Workshop application.

### **High-performance Embedded Workshop window title**

The High-performance Embedded Workshop window title will start with the display ID of the current Debugger. This will change whenever the active Debugger is changed.

### **Switching the active Debugger**

There are several methods of switching the active Debugger.

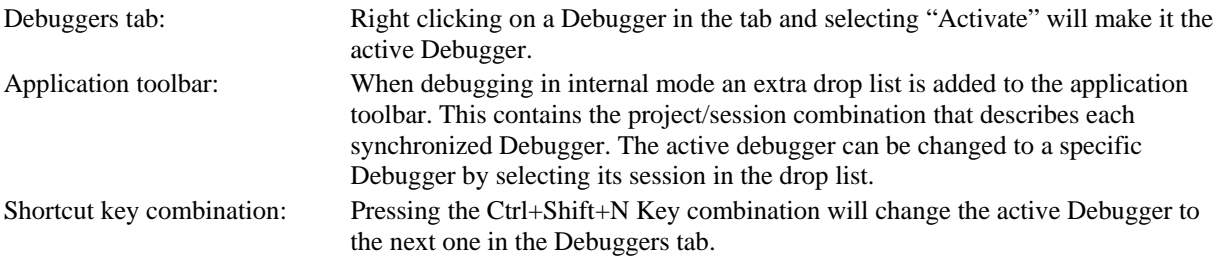

### **The Output Window**

When using Internal mode the Output Window displays a separate "Debug" tab for each synchronized Debugger. Each tab includes the project name and session name of the Debugger it represents so that it can be identified.

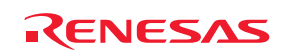

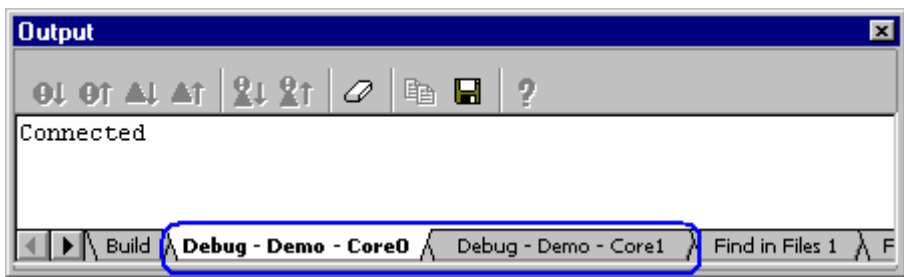

## **18.3 Using the command line window when synchronized**

#### **Overview**

Two new commands are provided when using synchronized debugging. These allow the Debugger that commands will be executed on to be changed so a command file executed in one Debugger can execute commands on a different Debugger.

#### **SET\_CORE command**

#### **Abbreviation:** SMC

**Description:** Sets the current Debugger from the perspective of the command line ECX. All debugger commands from now on will be sent to the requested Debugger.

**Note:** This does not effect operations invoked from the GUI.

**Syntax:** smc <Debugger ID>

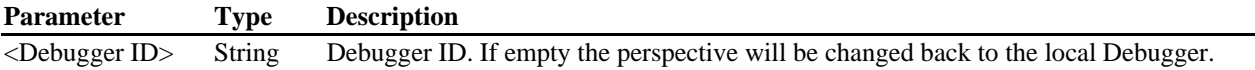

#### **Example:** smc "SH-X (core 1)"

From now on debugger commands will be directed to the "SH-X (core 1)" Debugger.

### **SHOW\_ALL\_CORE command**

#### **Abbreviation:** SAC

**Description:** Displays a list of available Debuggers. This command is used to get a list of valid inputs for the previous command. The list of Debuggers displayed will be the same as is displayed on the Debuggers Tab.

**Syntax:** sac

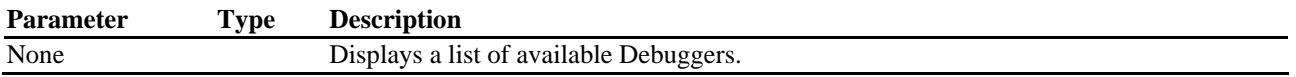

### **Exceptions**

Some commands cannot be redirected to a different Debugger and will always be executed in the local Debugger no matter how the "SET\_CORE" command is used. The following commands have this limitation:

"ASSEMBLE" "CLOSE\_TEST\_SUITE" "COMPARE\_TEST\_DATA" "MEMORY\_EDIT"

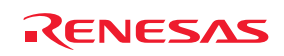

- "OPEN\_TEST\_SUITE"
- "REFRESH\_SESSION"
- "RUN\_TEST"
- "SET\_CORE"
- "SHOW\_ALL\_CORE"
- "SUBMIT"

# **18.4 Glossary of terms**

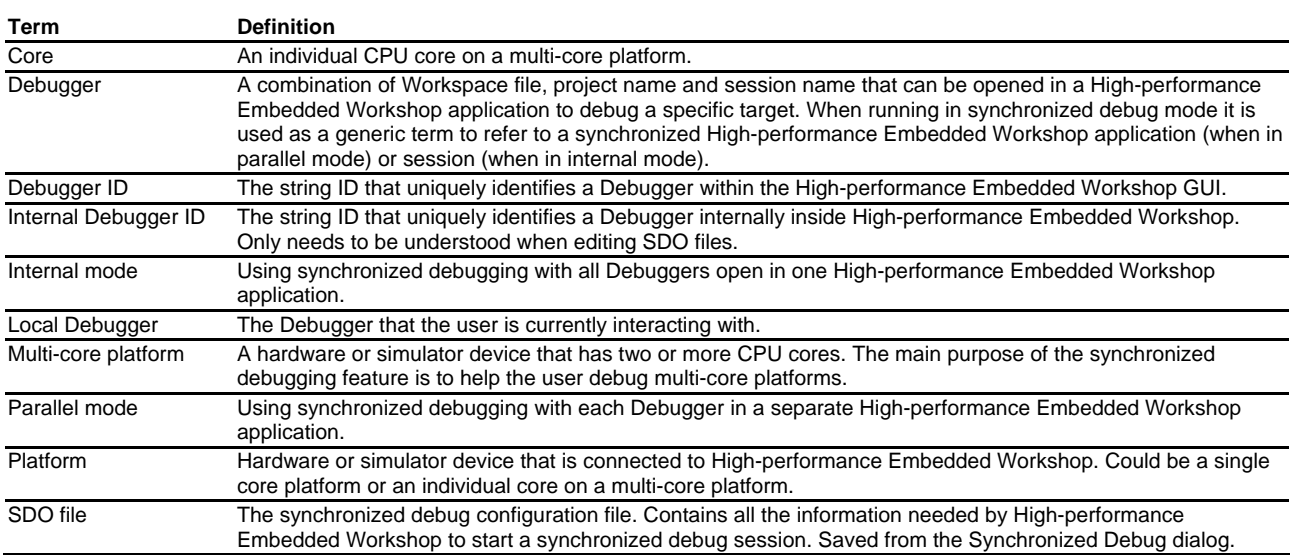

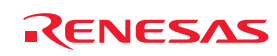

# 19. Technical Support

# **19.1 Viewing the version information**

The version information of the High-performance Embedded Workshop can be viewed.

### **To view the version information**

- 1. Select [**Help -> About High-performance Embedded Workshop**]. The **About High-performance Embedded Workshop** dialog box opens. Information including the copyright and version number is shown in this dialog box.
- 2. Clicking the **More>>** button shows Installed package information, which contains various information on the Renesas tool packages associated with the High-performance Embedded Workshop installed on your personal computer (e.g. version number).

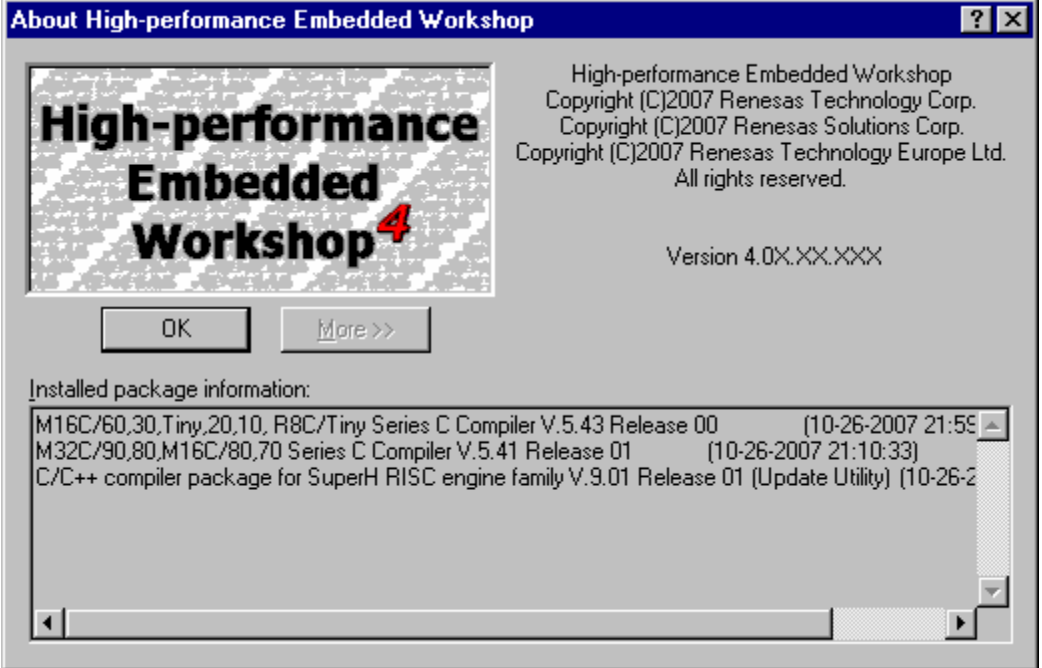

3. Click on the **OK** button to close the dialog box.

## **19.2 Check for updates**

**To check for High-performance Embedded Workshop product updates or service packs** 

- 1. Select [**Help -> Technical Support -> Check Website For Updates**].
- 2. Your default web browser is invoked and defaults to the High-performance Embedded Workshop download page for your region.
- 3. Browse this area for High-performance Embedded Workshop updates to fix bugs or add new features.

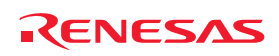

## **19.3 Creating a bug report**

Occasionally you may experience some unforeseen problems with the High-performance Embedded Workshop application. If a problem does occur that results in an application crash the High-performance Embedded Workshop bug tracking program will be invoked automatically. This allows you to compile a bug report and this can then be sent to your technical support contact in a variety of ways. It is also possible to invoke this tracker program manually. This is described below:

#### **To create and send a High-performance Embedded Workshop bug report**

- 1. Select [**Help -> Technical Support -> Create Bug Report**].
- 2. Detailed information is generated from your High-performance Embedded Workshop system. This may take some time. The **Submit a Bug Report** dialog box is then displayed.
- 3. Write the description of your problem in the **Please type a description of the problem you wish to report** edit box. (This item must be completed.)
- 4. Type your name in the **Name** edit box.
- 5. Type your company URL or purpose of the product being developed in the **Company website/Your application** edit box. (This item must be completed.)
- 6. Type your country or region in the **Country/Region** edit box. (This item must be completed.)
- 7. Once you are happy with your report, choose the method of sending the report in the **How would you like to submit the report?** drop-down list box. You can print it, e-mail it, or save it to a disk. (This selection is required.)
- 8. Then click **Submit**. This will send the report. When submitting a report via e-mail you will see a confirmation message after clicking Submit.

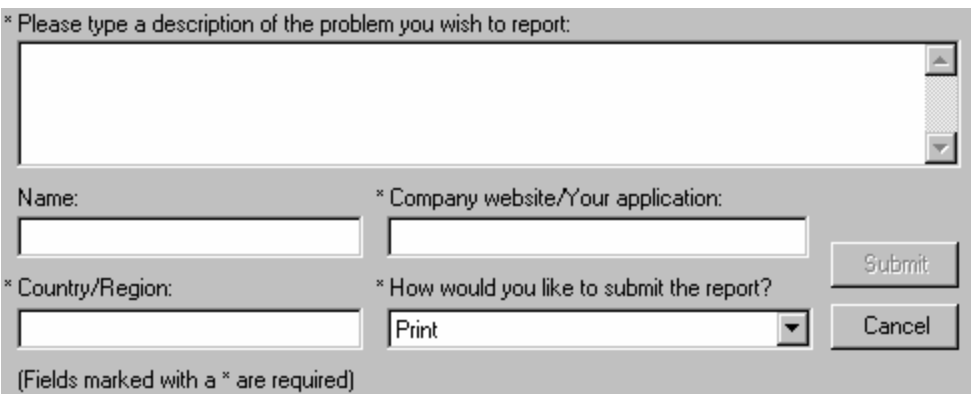

### **Note**:

Fields marked with an asterisk (\*) are required. You can click the **Submit** button after these fields are completed.

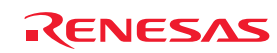

# Reference

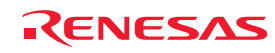

# 1. Main Menus

# **1.1 File Menu Options**

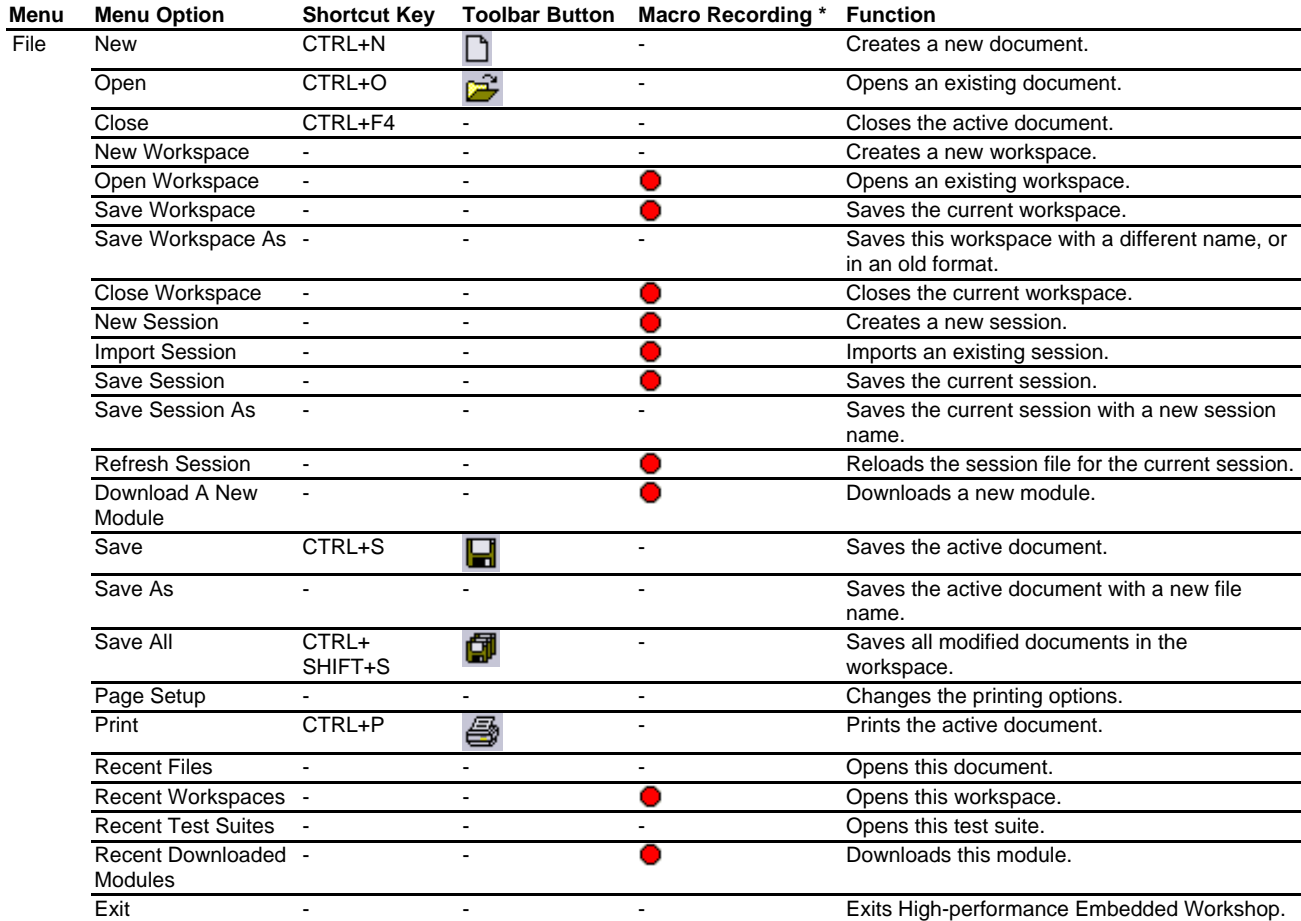

### **Note:**

**\***. Operations with some menu options can be recorded as High-performance Embedded Workshop command-line commands by the macro-recording support facility. A macro record icon ( $\bullet$ ) in the "Macro Recording" column of a menu option indicates that this function can be recorded into a macro file. For details, see section 15.5.1, Recordable functions (common to all High-performance Embedded Workshop products).

## **1.2 Edit Menu Options**

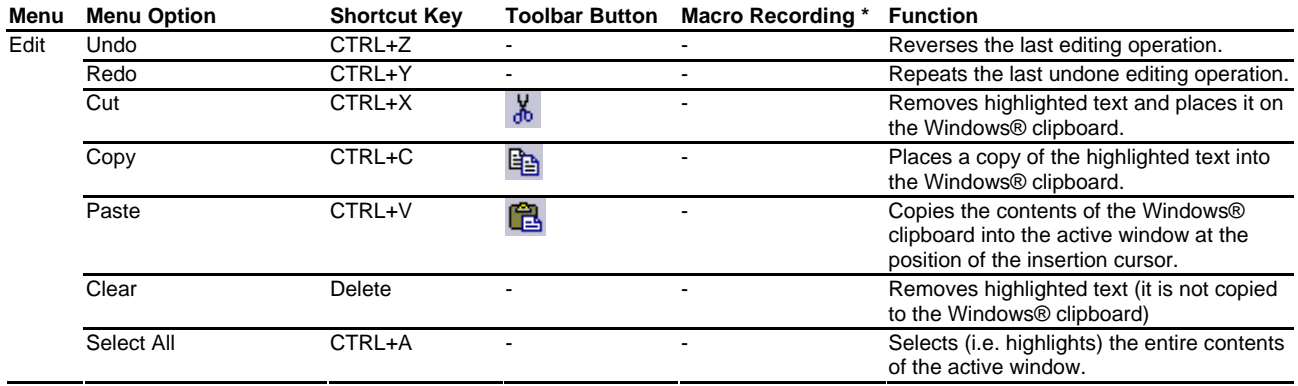

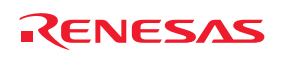

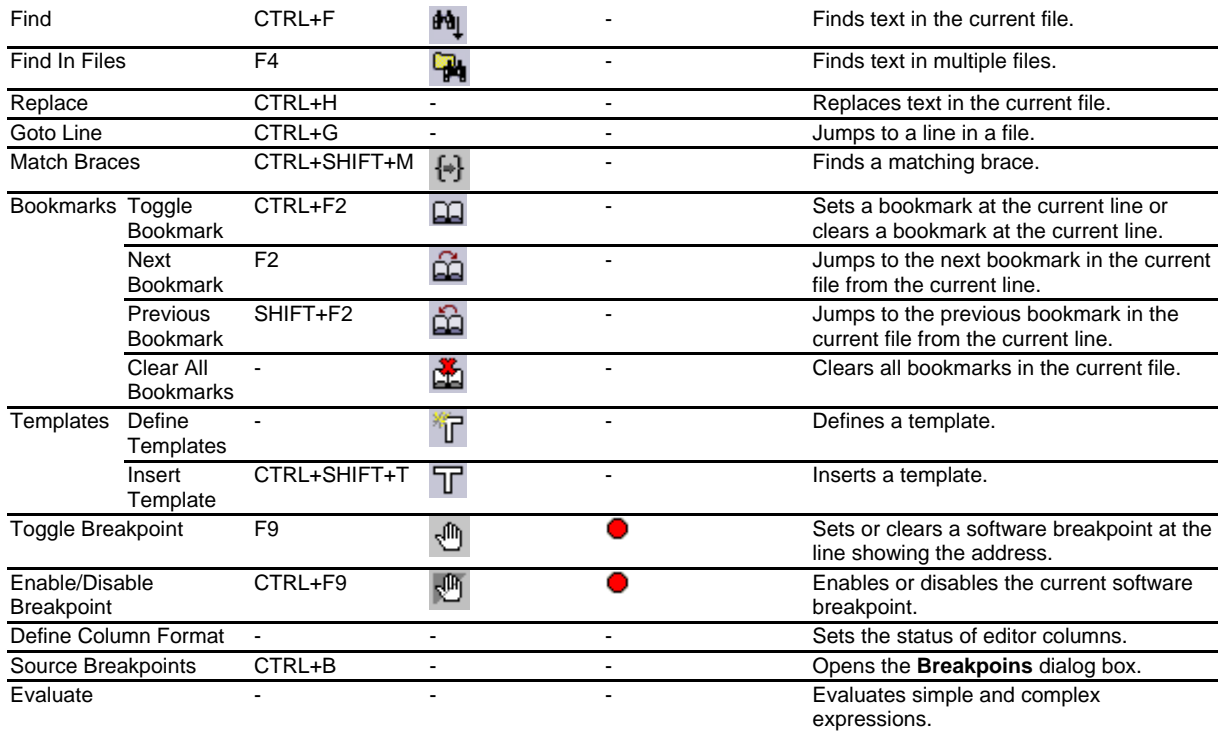

**\***. Operations with some menu options can be recorded as High-performance Embedded Workshop command-line commands by the macro-recording support facility. A macro record icon ( $\bullet$ ) in the "Macro Recording" column of a menu option indicates that this function can be recorded into a macro file. For details, see section 15.5.1, Recordable functions (common to all High-performance Embedded Workshop products).

# **1.3 View Menu Options**

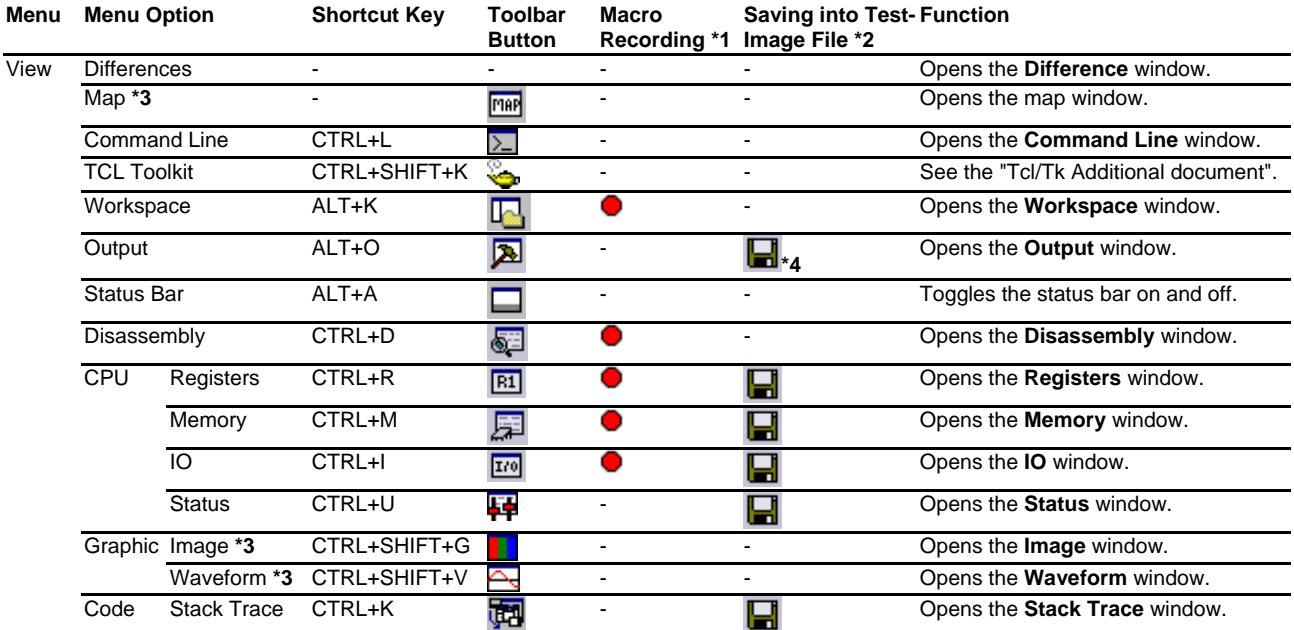

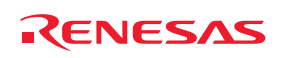

**\*1**. Operations in some windows can be recorded as High-performance Embedded Workshop command-line commands by the macro-recording support facility. A macro record icon  $(\bullet)$  in the Macro Recording column of a menu option indicates that this function can be recorded into a macro file. For details, see section 15.5.1, Recordable functions (common to all High-performance Embedded Workshop products).

Note that a function of another window dependent on the debugging platform can also be recorded as a command even though this window is not included in the list of menus. For details, see section 15.5.2, Recordable functions (dependent on the debugger).

**\*2**. Data in some windows can be saved as test-image data into test-image files by the test-support facility. A save file icon  $(\bullet)$  in the Saving into Test-Image File column of a menu option indicates that this data can be saved into a testimage file. For details, see section 16.6.1, Functions that can be saved into test-image files (common to all Highperformance Embedded Workshop products).

Note that some functions of other windows dependent on the debugging platform can also be saved into test-image files even though these windows are not included in the list of menus. For details, see section 16.6.2, Functions that can be saved into test-image files (dependent on the debugger).

- **\*3**. Support for this function depends on the debugger.
- **\*4**. The data of the Build tab or the Debug can be saved.

## **1.4 Project Menu Options**

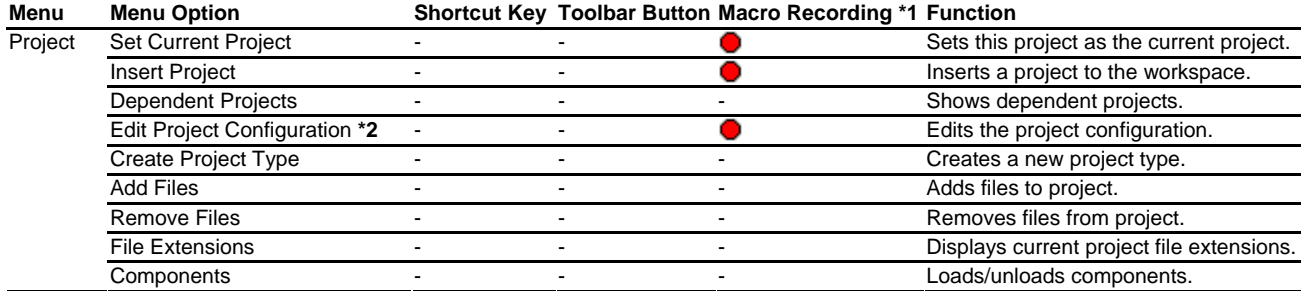

#### **Notes:**

- **\*1**. Operations with some menu options can be recorded as High-performance Embedded Workshop command-line commands by the macro-recording support facility. A macro record icon  $\left( \bullet \right)$  in the "Macro Recording" column of a menu option indicates that this function can be recorded into a macro file. For details, see section 15.5.1, Recordable functions (common to all High-performance Embedded Workshop products).
- **\*2**. Support for this function depends on the debugger.

## **1.5 Build Menu Options**

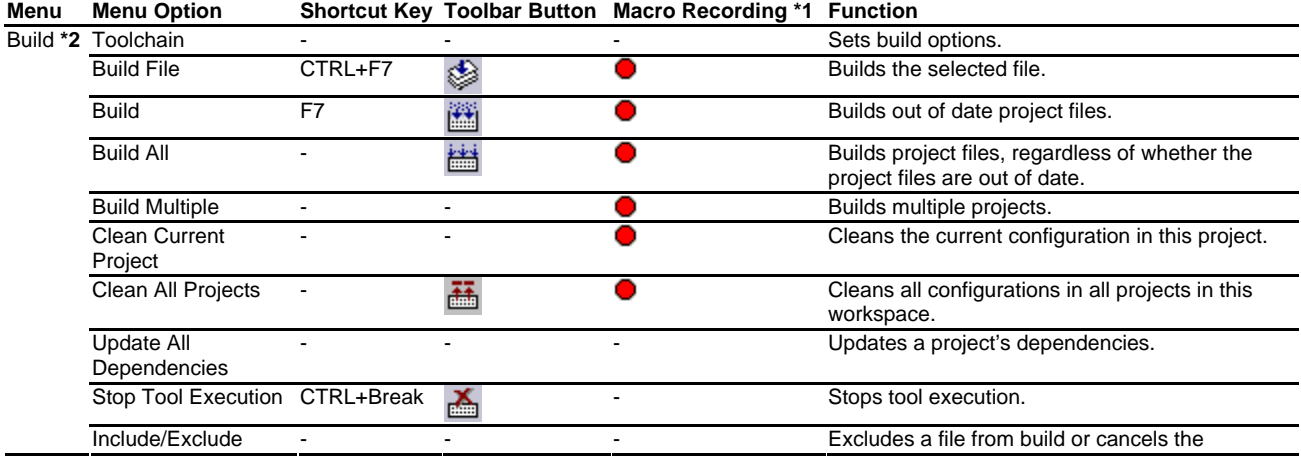

#### REJ10J1837-0100 Rev.1.00 Nov. 16, 2008 395

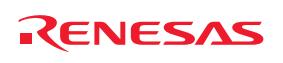

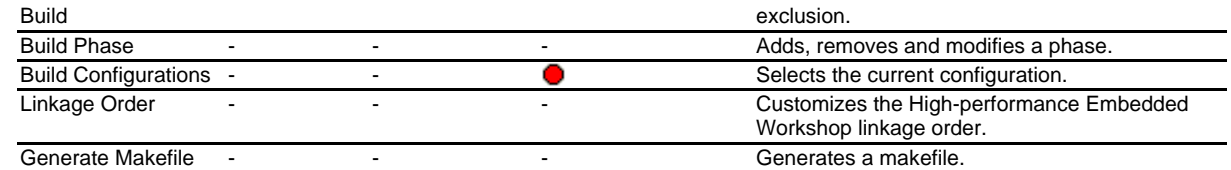

**\*1**. Operations with some menu options can be recorded as High-performance Embedded Workshop command-line commands by the macro-recording support facility. A macro record icon  $(\bullet)$  in the "Macro Recording" column of a menu option indicates that this function can be recorded into a macro file. For details, see section 15.5.1, Recordable functions (common to all High-performance Embedded Workshop products).

**\*2**. This menu is not displayed while a debug-only project "Debugger only - xxxxxx" created by High-performance Embedded Workshop V.4.01 or later is in use.

## **1.6 Debug Menu Options**

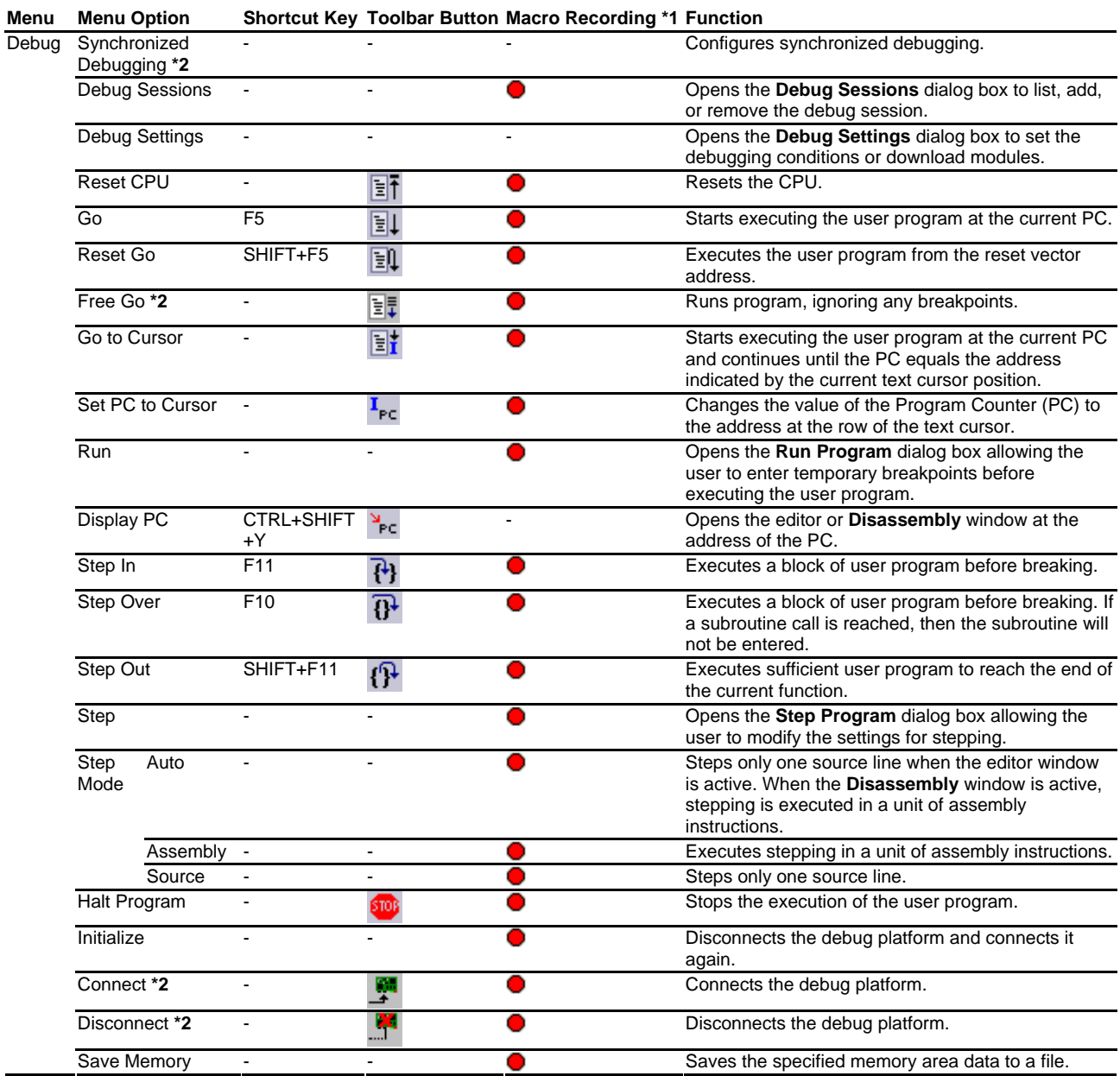

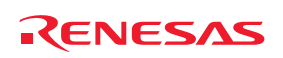

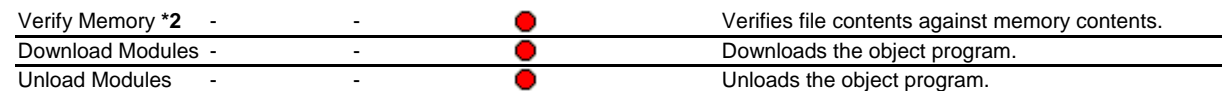

**\*1**. Operations with some menu options can be recorded as High-performance Embedded Workshop command-line commands by the macro-recording support facility. A macro record icon  $\bigcirc$  in the "Macro Recording" column of a menu option indicates that this function can be recorded into a macro file. For details, see section 15.5.1, Recordable functions (common to all High-performance Embedded Workshop products).

**\*2**. Support for this function depends on the debugger.

## **1.7 Setup Menu Options**

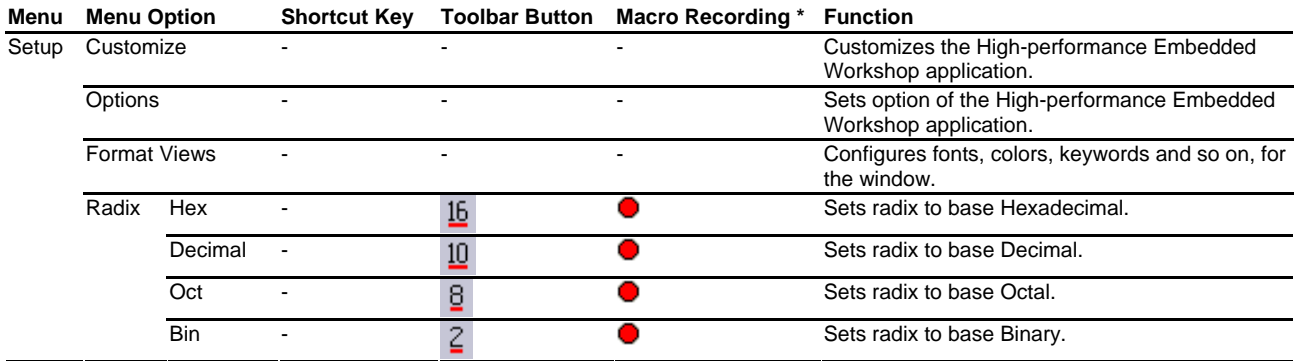

**Note:** 

**\***. Operations with some menu options can be recorded as High-performance Embedded Workshop command-line commands by the macro-recording support facility. A macro record icon  $\left( \bullet \right)$  in the "Macro Recording" column of a menu option indicates that this function can be recorded into a High-performance Embedded Workshop macro file. For details, see section 15.5.1, Recordable functions (common to all High-performance Embedded Workshop products).

## **1.8 Tools Menu Options**

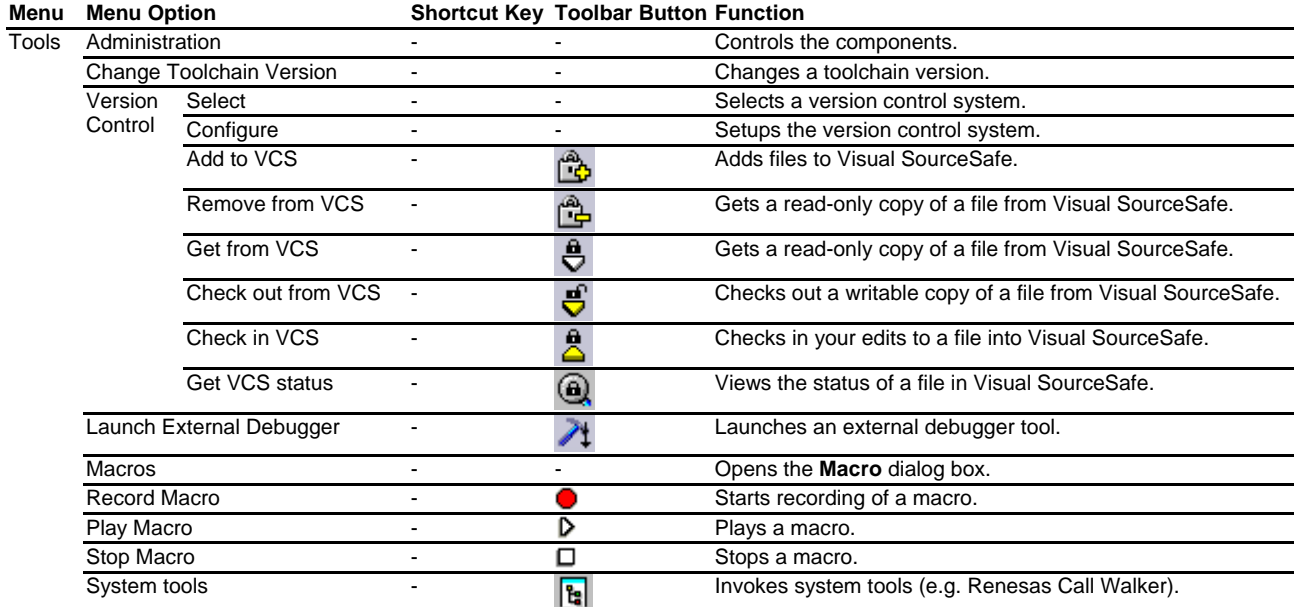

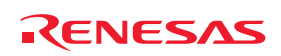

- **\*1**. Custom menu options to which recorded macros have been assigned are shown between Stop Macro and system tools.
- **\*2**. Further menu options for external tools added by customizing the **Tools** menu are shown under the menu options for system tools.

# **1.9 Test Menu Options**

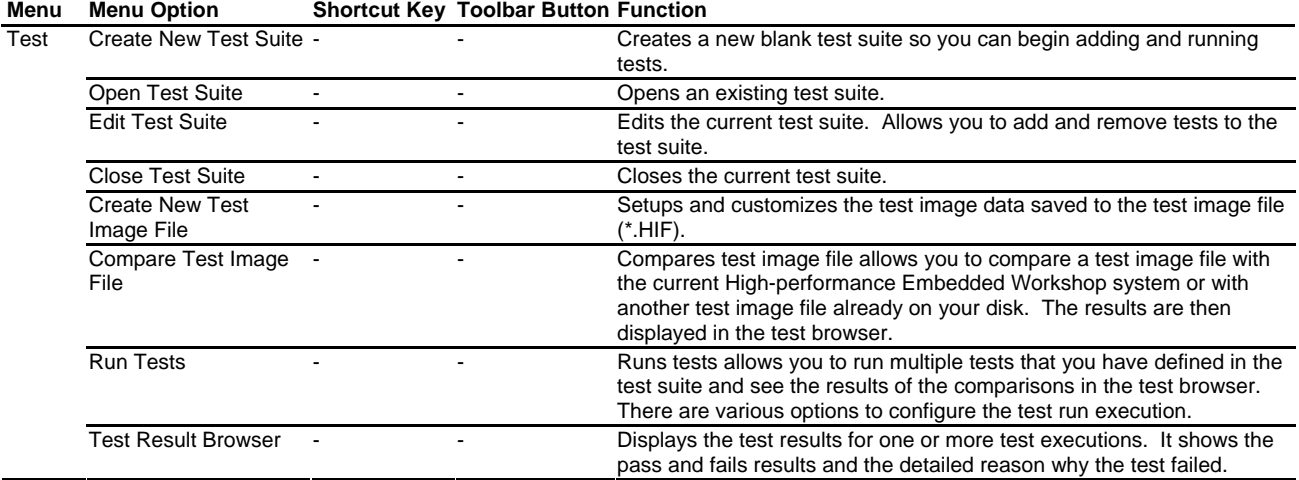

## **1.10 Window Menu Options**

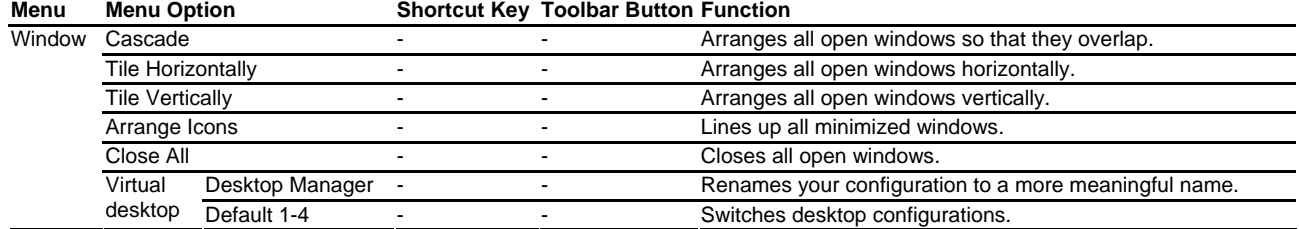

## **1.11 Help Menu Options**

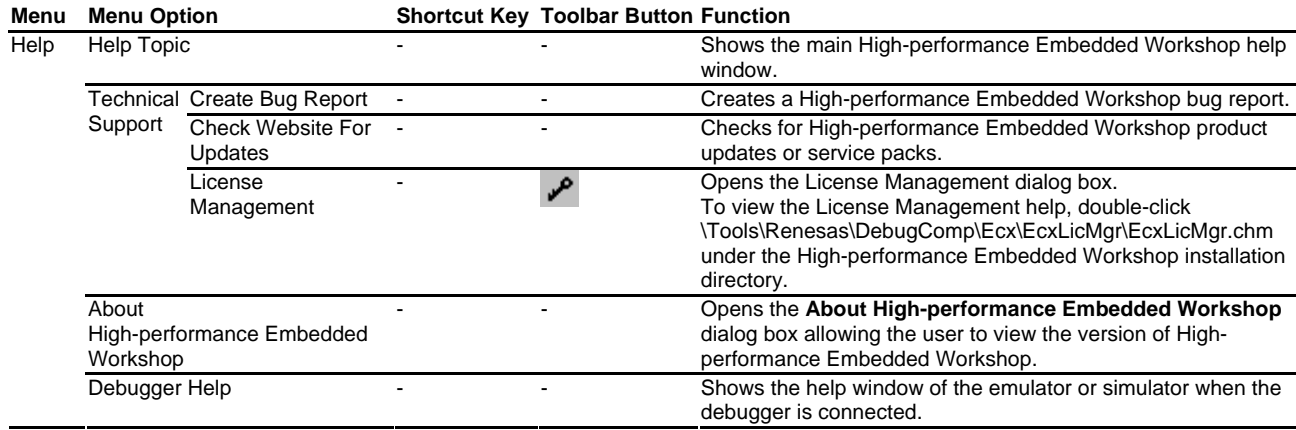

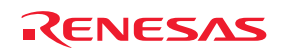

# 2. Windows

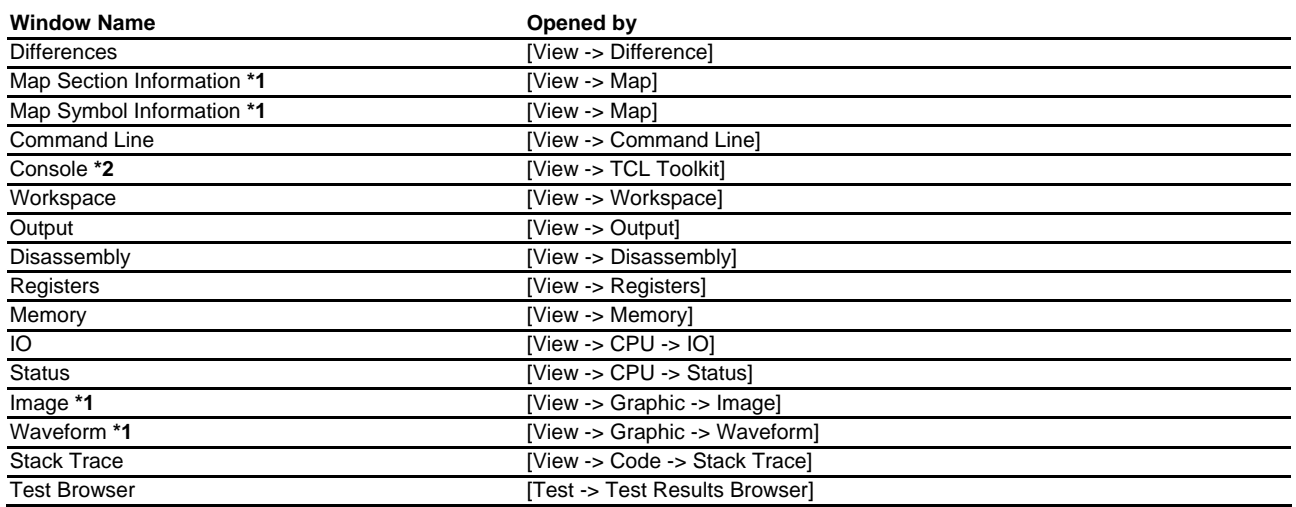

**Notes:** 

**\*1**. Support for this function depends on the debugger.

**\*2**. See the "Tcl/Tk Additional document".

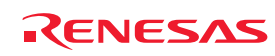

# 3. Commands

# **3.1 Command List (Alphabetic Order)**

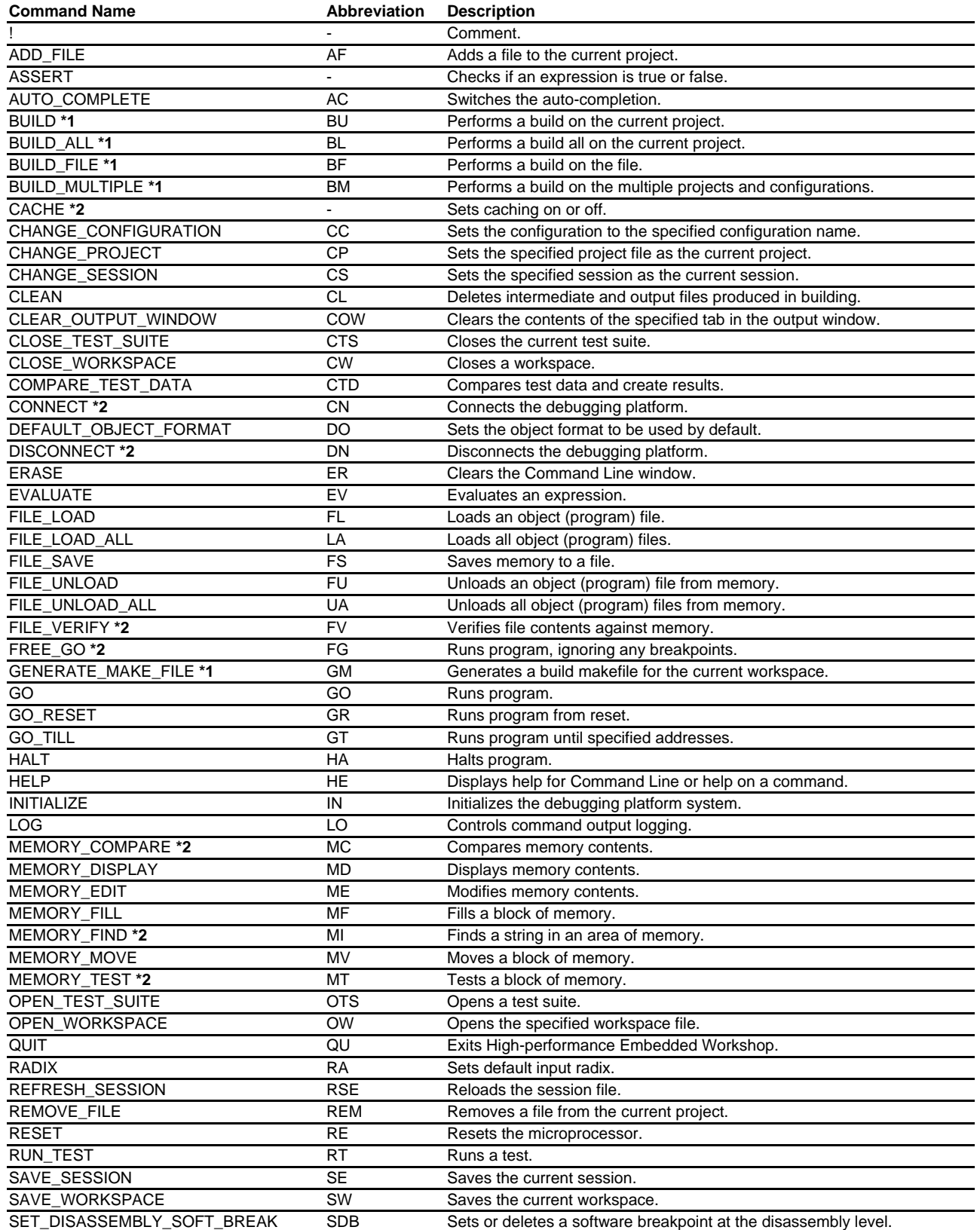

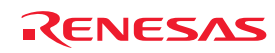

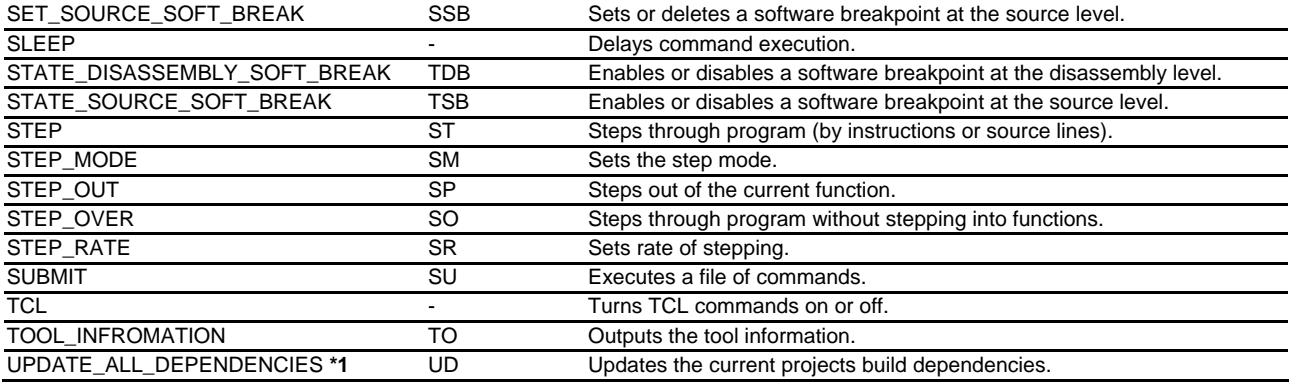

**\*1**. Available only when there is a toolchain installed.

**\*2**. Support for this command depends on the debugger.

For the syntax of each command, refer to the online help.

# **3.2 Command List (Listed by Function)**

### **High-performance Embedded Workshop Application Control Commands**

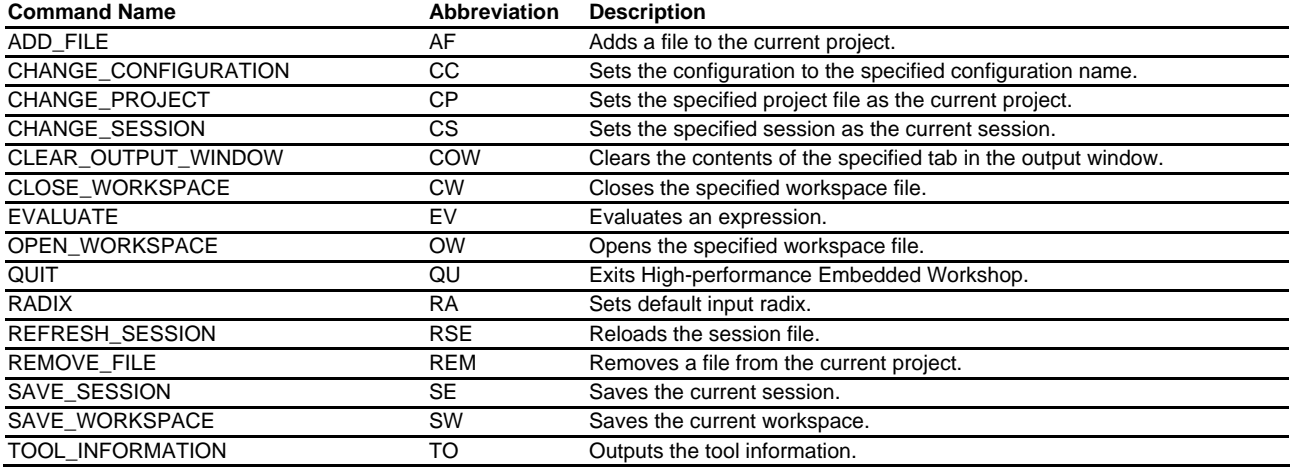

#### **Build Commands (Available only when there is a toolchain installed)**

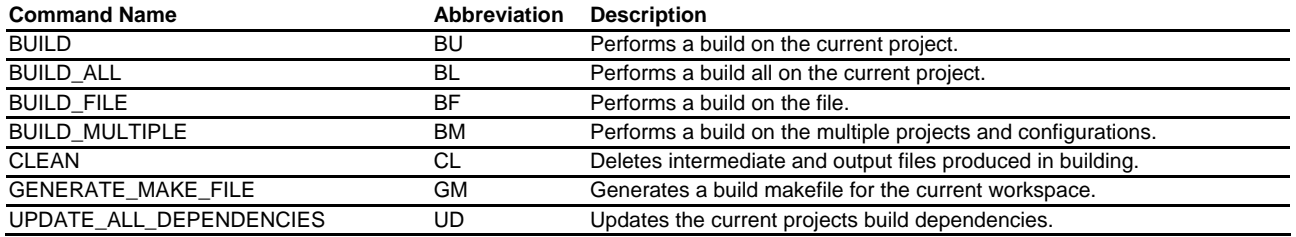

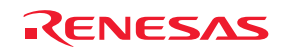

### **Command Line Operating Commands**

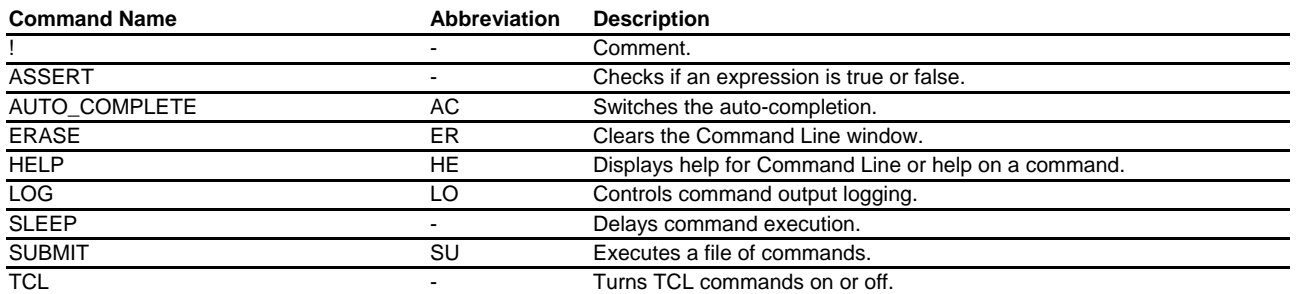

### **Test Supporting Facilities Commands**

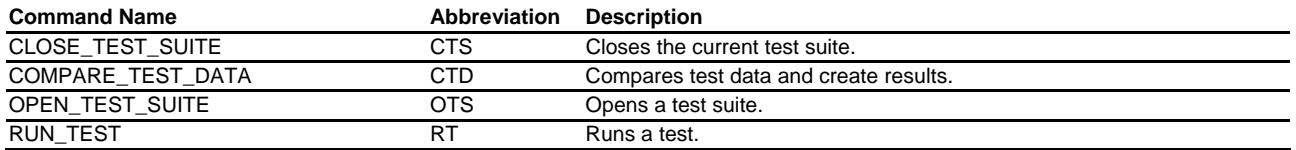

### **Execution Commands (Available when the debugger is connected)**

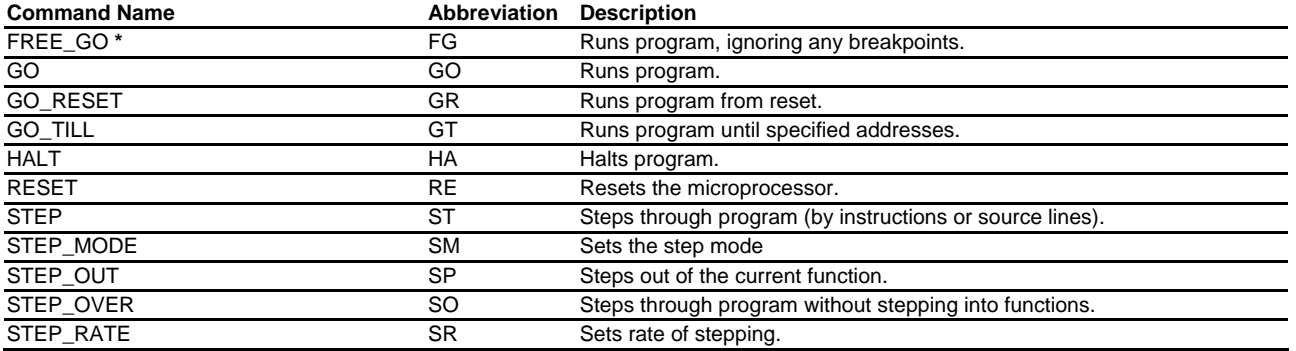

#### **Note:**

**\***. Support for this command depends on the debugger.

### **Memory Operation Commands (Available when the debugger is connected)**

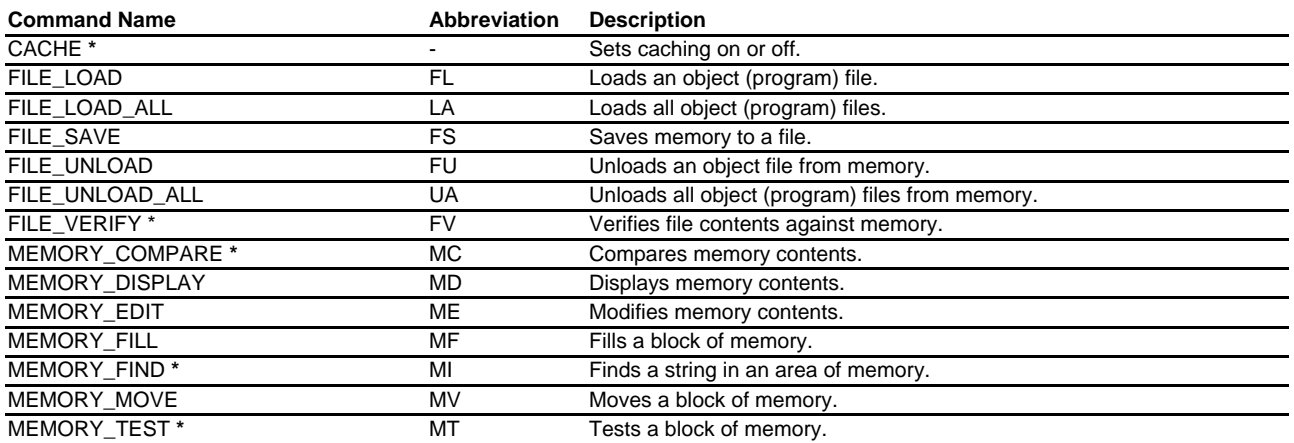

### **Note:**

**\***. Support for this command depends on the debugger.

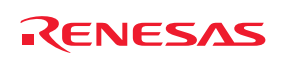

### **Software Break Setting Commands (Available when the debugger is connected)**

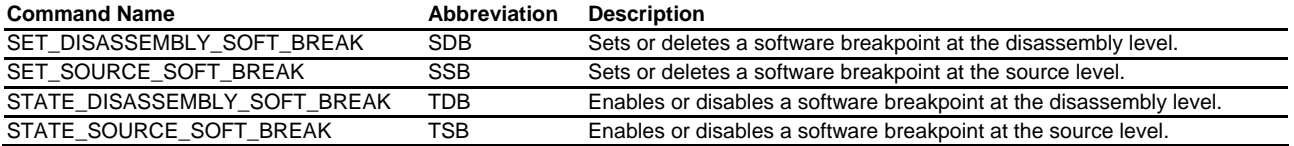

### **Other Debugging Commands (Available when the debugger is connected)**

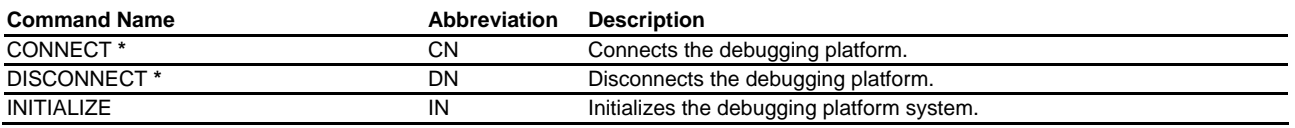

**Note:** 

**\***. Support for this command depends on the debugger.

For the syntax of each command, refer to the online help.

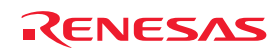

# 4. Regular Expressions

The High-performance Embedded Workshop editor allows you to include special characters in search strings when performing a find, replace or find in files operation.

These characters are listed in the table below and explained underneath.

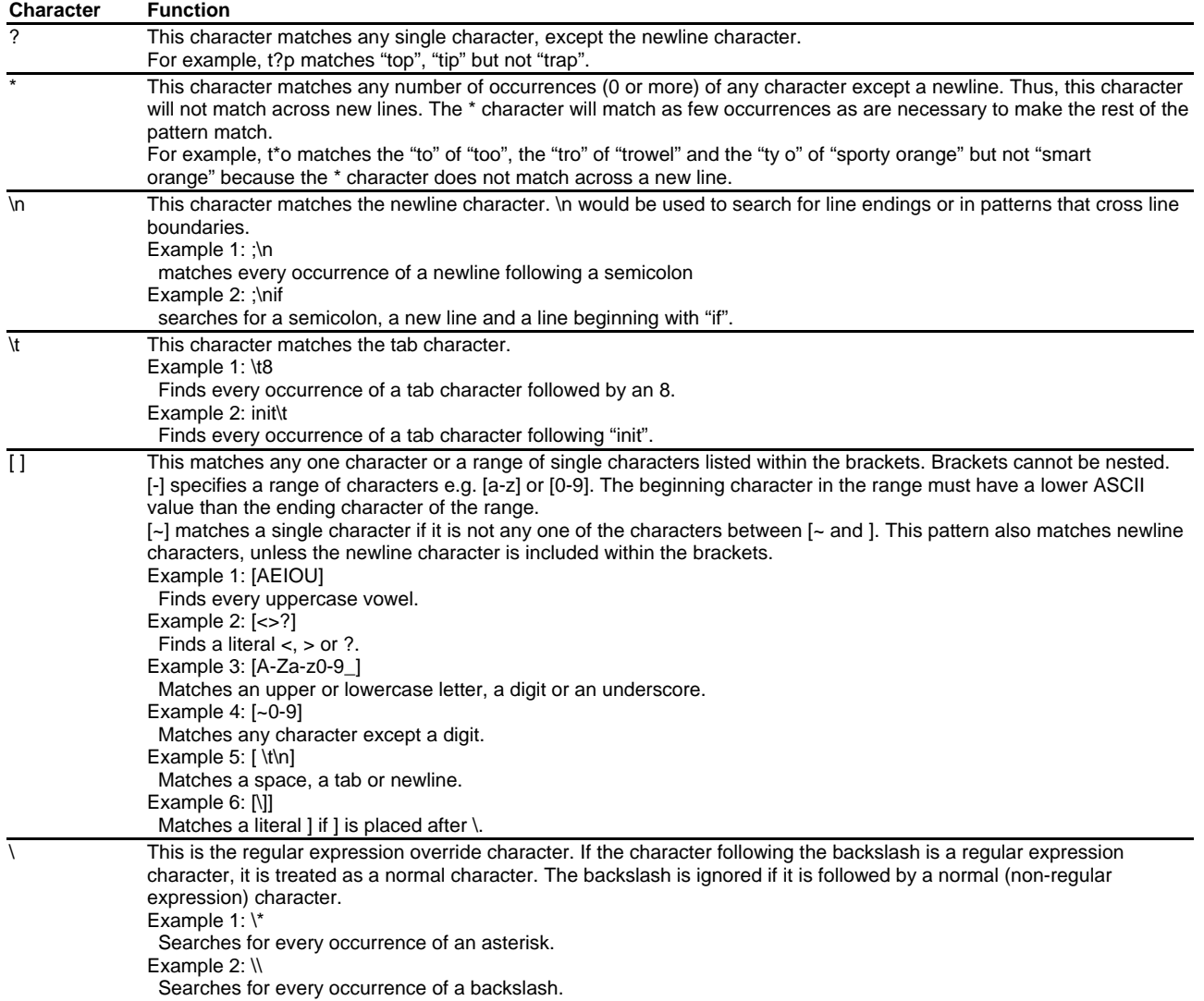

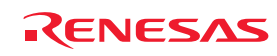

# 5. Placeholders

This section describes how to use the placeholders, a feature provided by several of the High-performance Embedded Workshop components.

# **5.1 What is a placeholder?**

A placeholder is a special string, inserted into text, which is replaced at some subsequent time for the actual value. For example, one of the High-performance Embedded Workshop placeholders is \$(FULLFILE) which represents a file with a full path.

Suppose that you have an editor in c:\myedit\myeditor.exe, which can accept the file to be edited as a parameter. When invoking the editor (for example, you may want to open the file 'FILE1.C' from the directory 'c:\files'), the following shortcut could be made:

```
c:\myedit\myeditor.exe c:\files\FILE1.C
```
However, what happens if you want to open any file through this editor? The problem is that the command above is specific to 'c:\files\file1.c'. What we want to be able to do is to tell the High-performance Embedded Workshop to use the editor specified but to open the file that we have chosen at that time. To do this, you can substitute the specific name of the file for a general **Placeholder**:

```
c:\myedit\myeditor.exe $(FULLFILE)
```
Now whenever the High-performance Embedded Workshop launches the editor with a file, it knows that it has to replace the \$(FULLFILE) placeholder with the file you have selected.

## **5.2 Inserting a placeholder**

To insert a placeholder, select in any of the following operations.

## **Example 1**

- 1. Place the insertion cursor at the point you would like to insert the placeholder.
- 2. Click the placeholder button. A pop-up menu will be displayed which lists all of the placeholders that are valid for the associated edit box.
- 3. Select the desired placeholder from the pop-up menu. The equivalent placeholder will be inserted into the edit box.

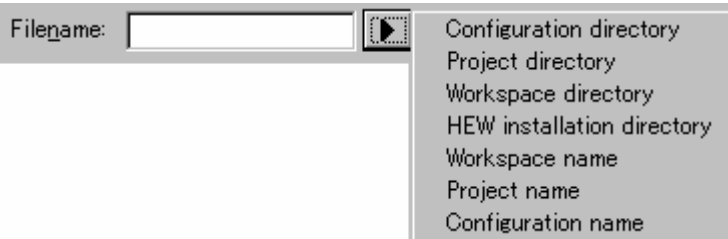

### **Example 2**

- 1. Select the required placeholder other than "Custom directory" from the drop-down list box and specify a subdirectory relative to the directory shown by the placeholder.
- 2. If you select "Custom directory", specify an absolute directory path in the **Sub-Directory** field.

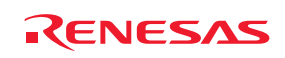

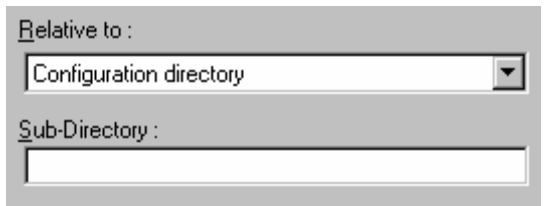

### **Example 3**

- 1. Place the insertion cursor at the point you would like to insert the placeholder.
- 2. Select the required placeholder from the drop-down list box.
- 3. Click **Insert**.

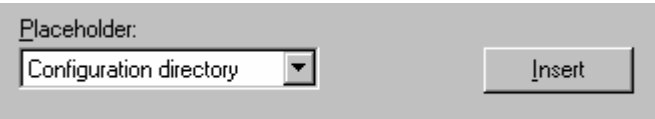

#### **Example 4**

1. Alternatively, if you know the placeholder already, type it into the field directly. Ensure that you type the placeholder name in uppercase and that it is preceded by '\$(' and followed by ')'.

This is correct:

\$(FILEDIR)

These are incorrect:

\$(Filedir) \$( FILEDIR ) *<u>SFILEDIR</u>* 

## **5.3 Available placeholders**

The table below lists the available placeholders and their meanings, along with an example of their use.

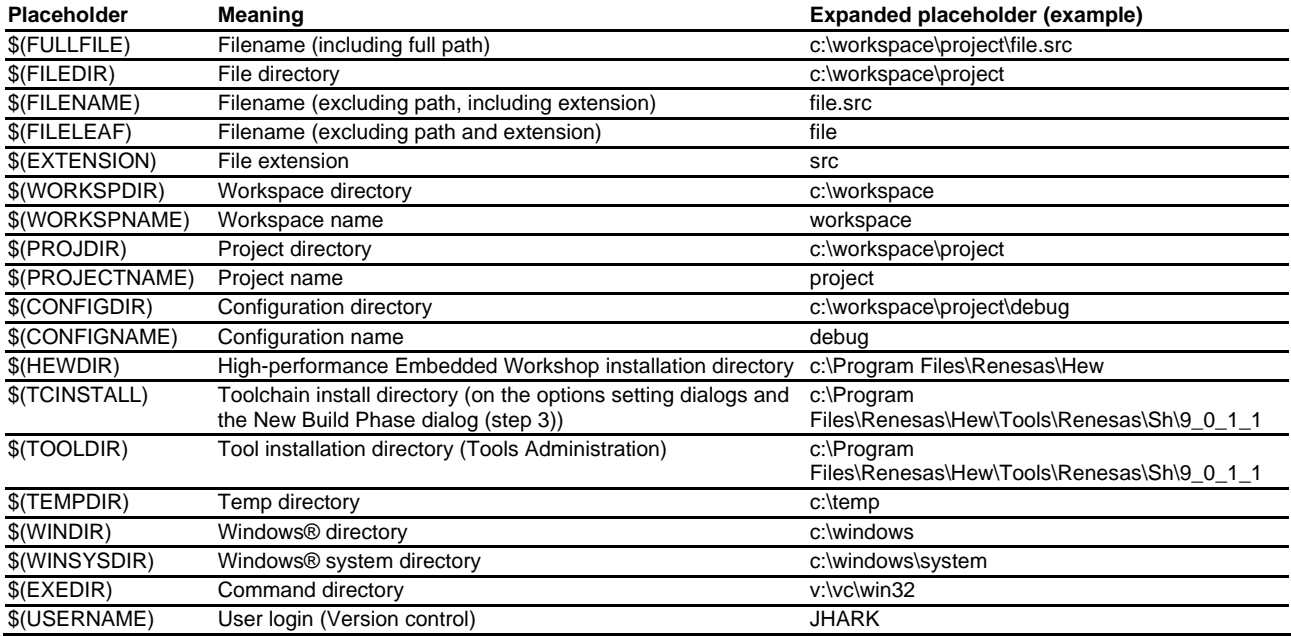

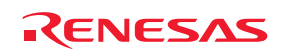

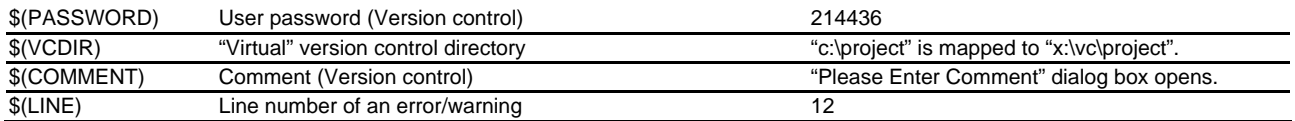

In the table above, we are assuming that:

- a file path is "c:\workspace\project\file.src".
- a workspace named "workspace" is located at "c:\workspace".
- a project named "project" is located at "c:\workspace\project".
- a configuration named "debug" has a configuration directory located at "c:\workspace\project\debug".
- HEW2.EXE is installed in "c:\Program Files\Renesas\Hew".
- a \*.HRF file of a toolchain (i.e. compiler, assembler, linker) is located in "c:\Program Files\Renesas\Hew\Tools\Renesas\Sh\9\_0\_1\_1". This is referred to as \$(TCINSTALL) on the options setting dialogs and the New Build Phase dialog (step 3) of the Build menu and as \$(TOOLDIR) on the **Tools Administration** dialog box.
- the Windows® operating system is installed in "c:\windows" and the Windows® system directory is located at "c:\windows\system".
- a version control executable path is "v:\vc\win32\ss.exe"; a user name and its password to login to the version control system are "JHARK" and "214436" respectively; \$(COMMENT) is specified in a command line to the version control executable; "c:\project" is mapped to "x:\vc\project" on the **Projects** tab of the **Version Control Setup** dialog box, which is invoked via [**Tools -> Version Control -> Configure**].
- an error of compiler or assembler occurred at line 12.

### **Note:**

Not all of the placeholders are relevant in every field. For example, the \$(LINE) placeholder has no meaning when specifying a dependent file's location. \$(USERNAME), \$(PASSWORD), \$(VCDIR), and \$(COMMENT) placeholders are acceptable only in version control. If you enter a placeholder into an edit field where it is not acceptable you will be informed.

## **5.4 Placeholder tips**

Placeholders are there to allow you to create flexible paths to the various files used by the system.

- If there is a placeholder pop-up menu  $(\blacktriangleright)$  next to an edit field into which you are about to enter a path or file, you should consider how you can use a placeholder to make that path or file definition flexible.
- If you use several configurations, then the \$(CONFIGDIR) placeholder is very useful to ensure that files can be written to and from the current configuration's directory.
- Wherever possible, use a placeholder. They can always be removed or added later so don't be afraid to experiment.

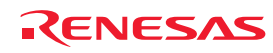

# 6. I/O File Format

High-performance Embedded Workshop formats the **IO** window based on information it finds in an I/O Register definition file. When you select a debugging platform, High-performance Embedded Workshop will look for a "*<device>*.IO" file corresponding to the selected device and load it if it exists. This file is a formatted text file that describes the I/O modules and the address and size of their registers. You can edit this file, with a text editor, to add support for memory mapped registers or peripherals you may have specific to your application e.g. registers in an ASIC device mapped into the microcomputer's address space.

### **File format**

Each module name must be defined in the **Modules** definition section and the numbering of each module must be sequential. Each module corresponds to a register definition section and within the section each entry defines an I/O register.

The **BaseAddress** definition is for devices where the location of I/O registers moves in the address space depending on the CPU mode. In this case, the **BaseAddress** value is the base address of the I/O registers in one specific mode and the addresses used in the register definitions are the address locations of the registers in the same mode. When the I/O register file is actually used, the **BaseAddress** value is subtracted from the defined register address and the resultant offset added to the relevant base address for the selected mode.

Each module has a section that defines the registers forming it along with an optional dependency, the dependency is checked to see if the module is enabled or not. Each register name must be defined in the section and the numbering of each register must be sequential. The dependency is entered in the section as dep=<reg> <br/> <br/>kt> <value>.

- 1.  $\langle$ reg $\rangle$  is the register id of the dependency.
- 2.  $\lt$ bit $>$  is the bit position within the register.
- 3. <value> is the value that the bit must be for the module to be enabled.

The  $[Register]$  definition entry is entered in the format id= $\langle$ name $\rangle$  $\langle$ address $\rangle$  $[$  $\langle$ size $\rangle$ [<absolute>[<format>[<br/>sbitfields>]]]].

- 1. <name> register name to be displayed.
- 2. <address>address of the register.
- 3. <size> which may be B, W or L for byte, word, or long word (default is byte).
- 4. <absolute> which can be set to A if the register is at an absolute address. This is only relevant if the I/O area address range moves about on the CPU in different modes. In this case, if a register is defined as absolute the base address offset calculation is not performed and the specified address is used directly.
- 5. <format> Format for register output. Valid values are H for Hexadecimal, D for decimal, and B for binary.
- 6.  $\lt$ bitfields > section defining the bits within the register.

Bitfield sections define the bits within a register each entry is of the type bit $\langle$ no $\rangle$ = $\langle$ name $\rangle$ .

- 1. <no> is the bit number.
- 2. <name> is a symbolic name of the bit.

Comment lines are allowed and must start with a ";" character.

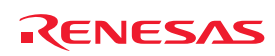

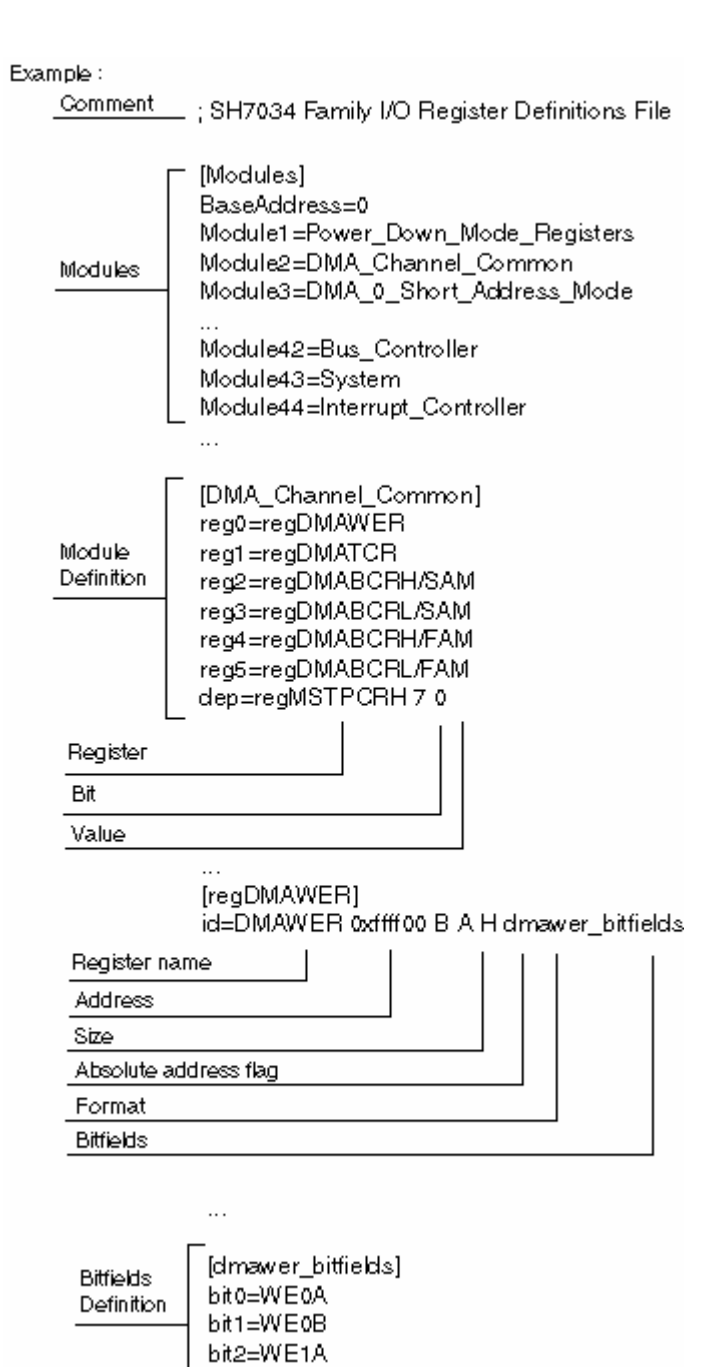

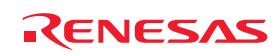

bit3=WE1B

# 7. Symbol File Format

In order for High-performance Embedded Workshop to be able to understand and decode the symbol file correctly, the file must be formatted as a Pentica-B file:

- 1. The file must be a plain ASCII text file.
- 2. The file must start with the word "BEGIN".
- 3. Each symbol must be on a separate line with the value first, in hexadecimal terminated by an "H", followed by a space then the symbol text.
- 4. The file must end with the word "END".

**Example:**  BEGIN 11FAH Symbol\_name\_1 11FCH Symbol\_name\_2 11FEH Symbol\_name\_3 1200H Symbol\_name\_4 END

## **Note:**

Support for this function depends on the debugger.

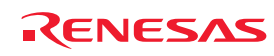

# 8. Keyboard Shortcuts

All major commands in the High-performance Embedded Workshop application can be driven by the keyboard. Below is a list of all keyboard commands in the application.

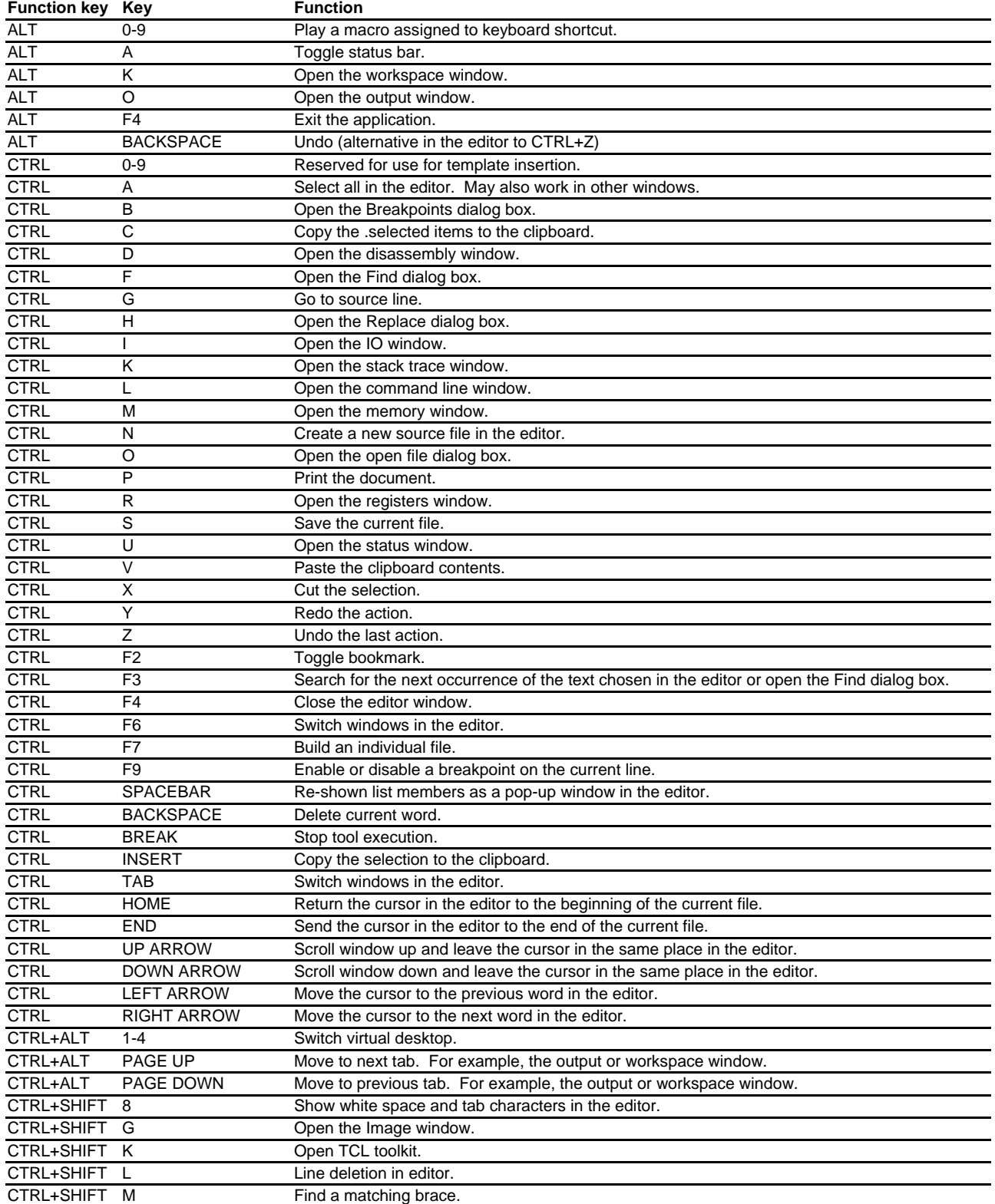

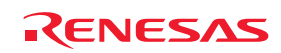

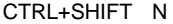

Change the active Debugger to the next one in the Debuggers tab of the Workspace window.

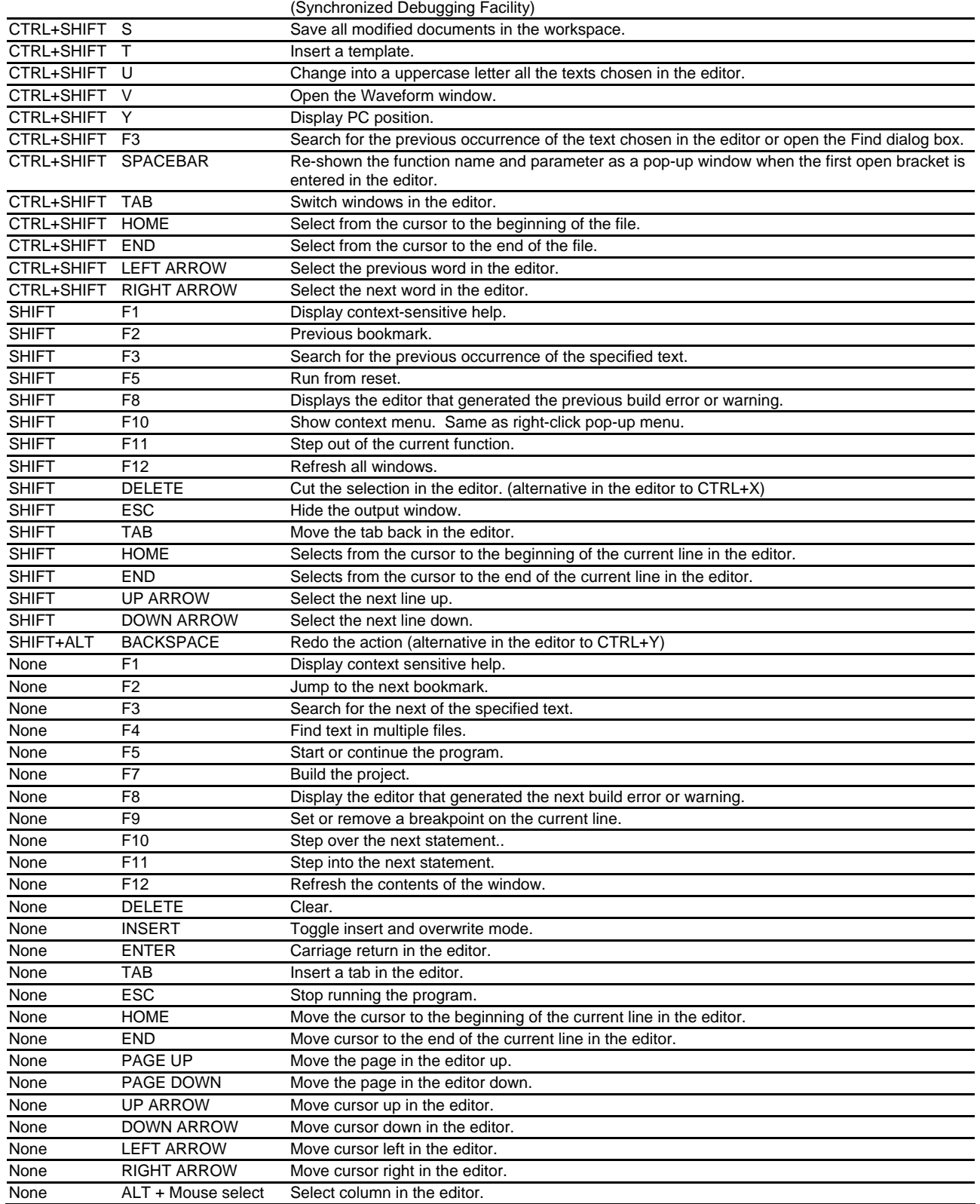

## **Note:**

Support for this function depends on the debugger.

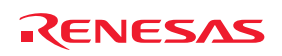

# 9. Drag and Drop in the Debugger

When using the High-performance Embedded Workshop debugger it is possible for each debug component to interact with the others. This can be achieved simply by dragging objects from one view to another.

### **Some examples are listed below**

- 1. It is possible to drag a label from the labels view onto other debug views. So for example if you drag a label onto the disassembly window it will scroll to the address that the label is located at.
- 2. It is possible to drag a watch variable from the editor into the watch window. This adds the watch variable to the window.
- 3. Dragging a function name from the editor into the disassembly should jump the disassembly view to the label location.

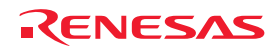

# 10. Using Labels to View Your Code

Labels are a useful way of navigating through your debug module. It is possible to use labels in any edit field that allows addresses. If you enter a label in such a field then the built in evaluator will check the label and then convert it to an address. This allows you to enter evaluations such as "\_main+100" or "\_MyFunction+100".

This means that any times that labels are used the addresses which will be evaluated are not fixed. This is especially useful if you are using a command line batch file to set a number of breakpoints. The command line batch file might always need to set a breakpoint on a certain function and this can be achieved by using a label.

Using the label allows the code to change without affecting the batch file contents.

High-performance Embedded Workshop V.3.1 onwards also supports a number of easy ways to use label completion.

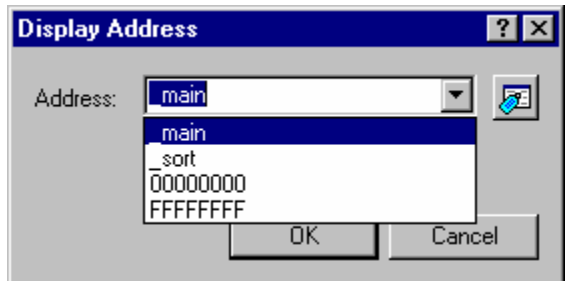

The dialog box above also shows an example of a label pick list. This store the last twenty entries made into address fields throughout the entire High-performance Embedded Workshop application. This means if you are entering a label multiple times it should be much faster and efficient if you use this recently used address field list. This control is available for all instances of the address edit field where the input is evaluated.

There is the browse button ( $\sqrt{2}$ ) right next to the edit field where an address can be entered.

If you click this button, the **Select Label** dialog box will be displayed. A label can be selected from the current list of labels in this dialog box.

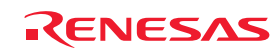

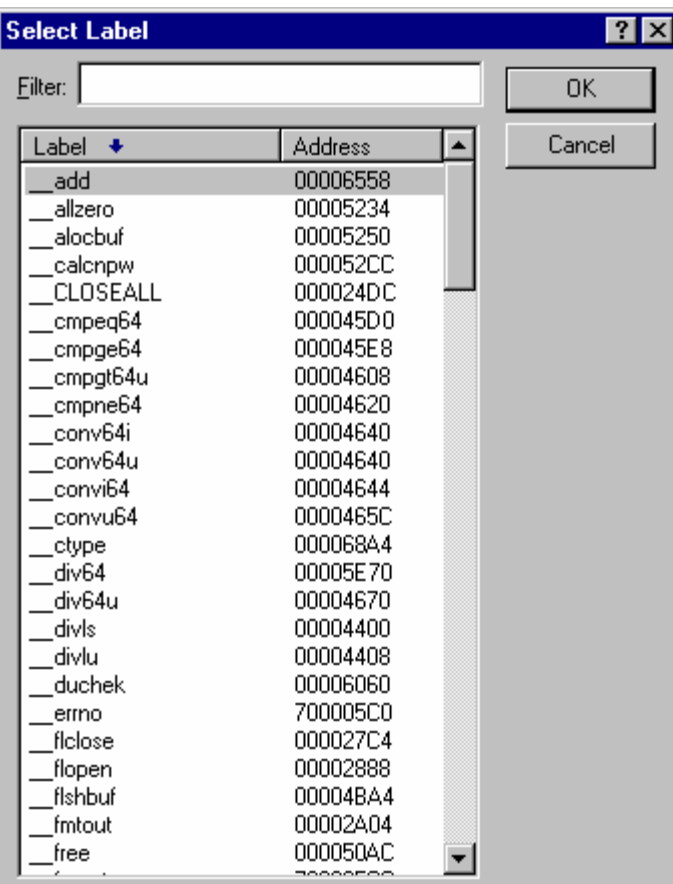

In this dialog box, the labels are initially listed in alphabetical order and their addresses are displayed on the right. If you click a column header (of names or addresses), the labels will be sorted by the label name or the address value.

The **Filter** edit box can be used to help you search for a specific label in the list. When the contents of the edit box are changed the label list is updated to display only the labels that contain the string entered (not case sensitive). So, in the above dialog example, if you entered "conv6" as the filter the list box would be set to only contain "\_\_conv64i" and "\_\_conv64u". This is a useful feature for when you have a large number of labels in your project.

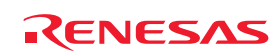

# 11. Integrated Toolbars in a Components View

The High-performance Embedded Workshop V.4.0 onwards has the capability to include a toolbar in a views client area. This toolbar allows the views functionality to be accessed quickly from this integrated toolbar.

Various views in the High-performance Embedded Workshop system have this functionality. One example is the **Difference** view. This is shown below:

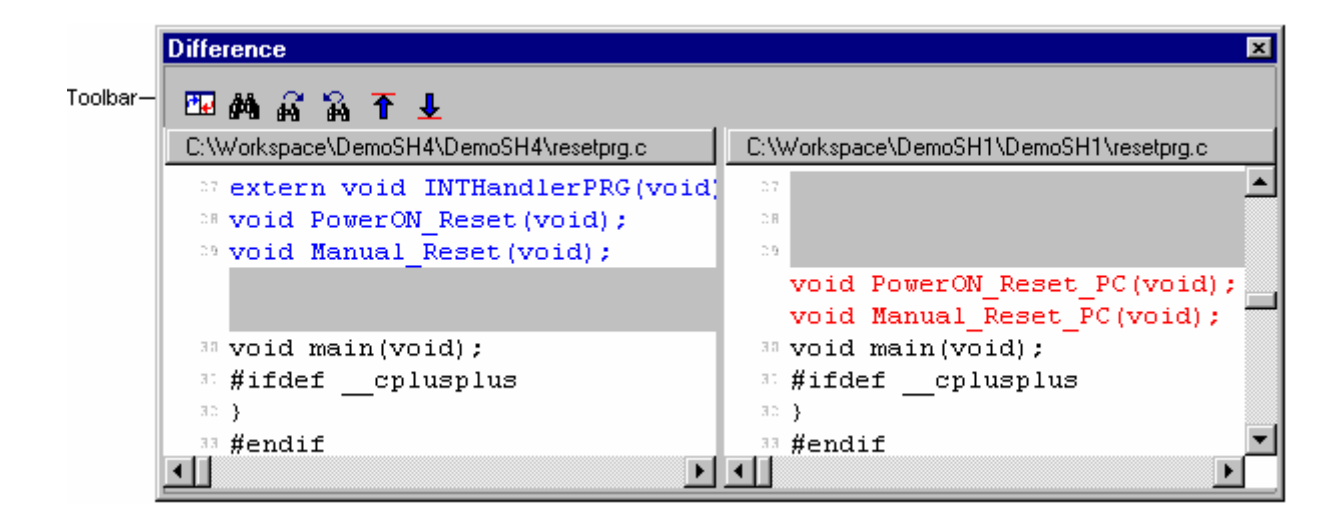

The toolbar allows access to key Difference view features.

It is also possible to customize the toolbar further. This can be achieved via the pop-up menu of the toolbar or the component itself. If you right click on the toolbar itself the following menu is displayed:

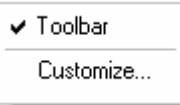

The top menu option named "Toolbar" switches showing/hiding of the toolbar (the toolbar is hidden in the figure below).

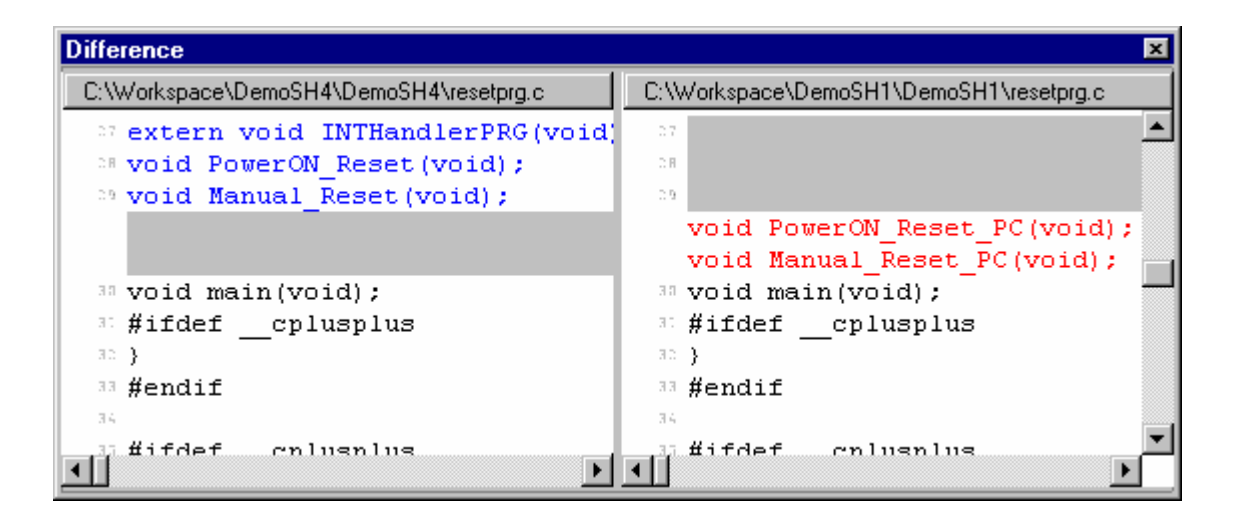

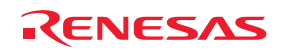

The final menu option named "Customize" launches the **Customize Toolbar** dialog box. This is shown below:

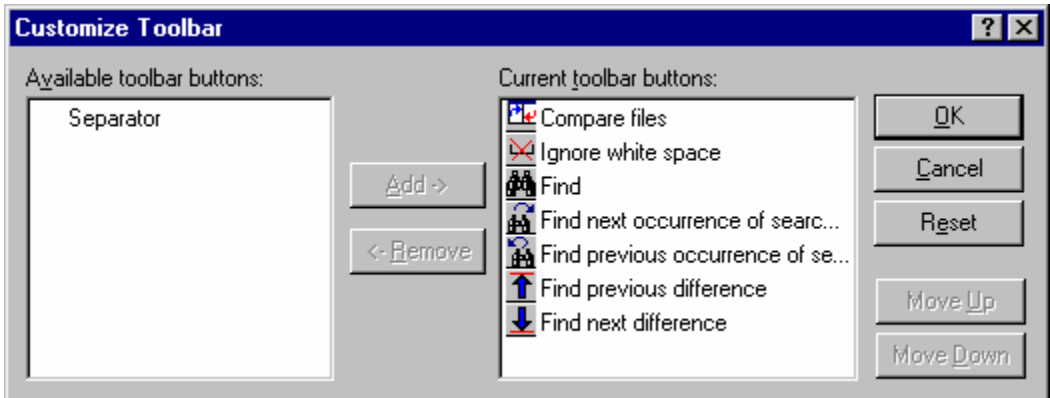

This dialog box allows you to modify the displayed buttons and change the ordering. The list on the left named **Available toolbar buttons** displays all toolbar buttons not currently in use on the toolbar. The list named **Current toolbar buttons** displays all of the toolbars currently added to the components' toolbar.

#### **To add the currently selected buttons to a toolbar**

- 1. Select the toolbar button you wish to add from the **Available toolbar buttons** list.
- 2. Press the **Add** button.
- 3. Click OK.

#### **To move the currently selected buttons**

- 1. Select the toolbar you wish to move in the **Current toolbar buttons** list.
- 2. Click **Move Up** or **Move Down** until it is in the desired position.
- 3. Click OK.

#### **To remove the currently selected buttons from a toolbar**

- 1. Select the toolbar button you wish to remove from the **Current toolbar buttons** list.
- 2. Press the **Remove** button. The toolbar is added to the **Available toolbar buttons** list.
- 3. Click OK.

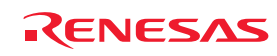

# 12. To Build in Toolchain for High-performance Embedded Workshop V.1.x

When a project created in High-performance Embedded Workshop V.1.x is used without upgrading to new toolchain that has been registered in High-performance Embedded Workshop V.2.x onwards, the toolchain for the old version must be registered. Select the 'HRF' file for the old toolchain with the **Register** button by selecting [**Tools –> Administration**]. Build can be executed on High-performance Embedded Workshop V.2.x onwards by using the old toolchain.

However, note that a workspace which has been opened in High-performance Embedded Workshop V.2.x onwards cannot be opened in High-performance Embedded Workshop V.1.x.

In High-performance Embedded Workshop V.2.x onwards, a new project for the old version cannot be created. When a project for the old version in High-performance Embedded Workshop V.1.x is created, use High-performance Embedded Workshop V.1.x.

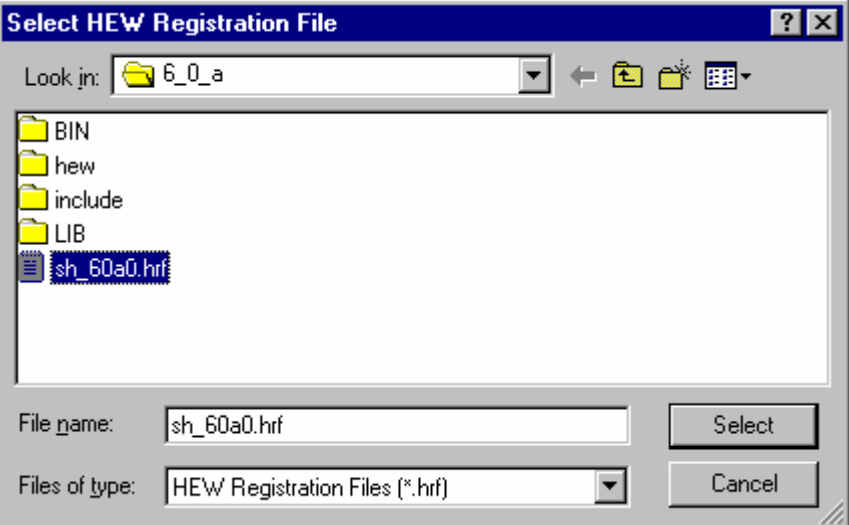

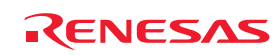

# 13. HMAKE User Guide

## **13.1 Command line**

The following section describes the command line that should be used to execute the hmake program on a file using none or more of the available options.

#### **Basic structure**

The command line must be of the following syntax:

hmake <make file you wish to execute> <parameter list>

If a file is specified without an extension then ".mak" will be appended to it. The parameter list may include none or more of the parameters listed in the following section. The parameters list may appear before the make file name if you wish. Each parameter must be separated by at least one white space character. Parameters are not case sensitive. If no parameters are given and no file is given then help information will be displayed.

#### **Exit codes**

If there are any syntax errors in the make file being executed or if any process executed whilst running the make file returns an invalid error code then hmake will exit with code 1. Otherwise hmake will exit with code 0 (See below for file syntax and how to specify exit code conditions).

#### **Parameters**

The following table shows the available parameters and their function:

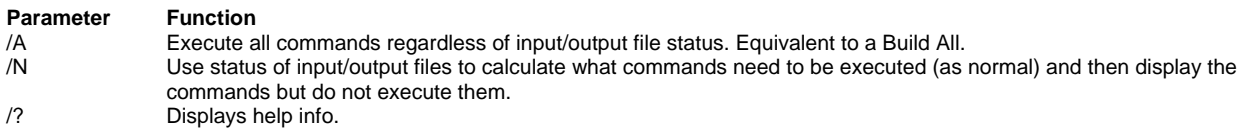

## **13.2 File syntax**

There are four basic types of statement used in a hmake file, the variable declaration the description block, the comment and the message command. These can be combined in any order to produce a hmake file but a variable must be declared in a variable declaration before it is used in a description block or other variable declaration. The first "all" statement used in nmake files is not required in a hmake file. Commands are executed in order, as they appear in the make file.

Note: the "→" character is used to show were a tab character must be used in order to keep the make file syntactically correct.

#### **Variable declarations**

A variable declaration declares a variable which can then be used in any statement throughout the rest of the hmake file. A declaration has the following syntax:

 $\langle$ variable name $\rangle$  =  $\langle$ value $\rangle$ 

Any number of white space characters are allowed between the variable name and the '=' sign and the value and the '=' sign. The value may be split over several lines using a '\' character. If the value contains '\' characters within the main text then these are taken literally. Only '\' characters followed by a new line are considered to indicate a value wrapping over more than one line.

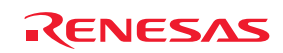
There follows some examples of valid variable declarations:

 $EXECUTABLE = c:\dir\propto,$ exe  $OUTPUT = c:\dir2\file1.out$  $INPUT = c:\dir2\file1.c$ DEPEND = c:\dir2\file2.h \ c:\dir2\file3.h \ c:\dir2\file4.h

In order to use a variable later in the hmake file write the variable name with "\$(" added to the front and ")" added to the back. The variable name (along with the "\$()" characters) will be substituted with the variables value. For examples of this see later under description blocks. Only alphanumeric characters and underscore characters are allowed in variable names. It is possible to use a variable inside the declaration of a different variable but all variables must be declared before they are used.

# **13.3 Description blocks**

### **Basic outline**

A description block specifies one or more targets, zero or more dependants and a list of commands which should be executed if the newest dependent is newer than the newest target. If none of the targets exist and/or none of the dependants exist then the commands will always be executed. It is not necessary to specify any dependants if you wish the commands to always be executed. A description block has the following syntax:

<target1> <target2> … : <dependant1> <dependant2> …

- $\rightarrow$  <command1>
- $\rightarrow$  <command2>
- $\rightarrow$  …
- $\rightarrow$  <commandn>

Any number of white space characters are allowed between the last target and the ':' character and the first dependant and the ':' character. No white space is allowed before the first target. Each target and each dependant must be separated by at least one white space character. A tab character must be present at the start of a line containing a command. Variables may be used in a description block using the syntax specified above under variable declarations.

There follows some examples of valid description blocks (one of which uses the variable specified above under variable declarations):

c:\dir1\file1.obj : c:\dir1\file1.c c:\dir1\file1.h

 $\rightarrow$  gcc c:\dir1\file1.c

\$(OUTPUT) : \$(INPUT) \$(DEPEND)

 $\rightarrow$  \$(EXECUTABLE) \$(INPUT)

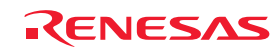

#### **Special commands**

There are two special commands which can be used in a description block. The "cd" command changes the current directory and the "set" command sets an environment variable which will then be in use for the duration of the make file execution. Both are used in the same way as the DOS equivalents.

There follows some examples of valid description blocks which use these commands:

- CHANGEDIR :
- $\rightarrow$  cd c:\dir1\dir2
- SETENV:
- $\rightarrow$  set VAR1=value1
- $\rightarrow$  set VAR2=value2
- $\rightarrow$  set VAR3=value3

It does not matter that CHANGEDIR and SETENV are not file names. They will be treated as files that do not exist and so the commands will always be executed.

### **Sub command files**

If you wish hmake to generate a sub command file for you then the command part of the description block should be specified as follows (this replaces <commandn> above):

- $\rightarrow$  <command start> <<
- $\rightarrow$  <sub command1>,
- $\rightarrow$  <sub command2>,
- $\rightarrow$  …
- $\rightarrow$  <sub commandn>
- <<<command end>

This will generate a sub command file, in the Windows® temporary directory, which will contain the lines <sub command1>, <sub command2> etc. This command file will be deleted once the make process has completed. The name of the command file will be substituted for all the text between the two "<<"'s. You do not have to worry about the name of the sub command file. This is generated by hmake.

For example:

```
 c:\dir1\file1.obj : c:\dir1\file1.c c:\dir1\file1.h 
\rightarrow gcc @"<<
\rightarrow -c -o c:\dir1\file1.obj c:\dir1\file1.c
<<"
```
If the sub command file generated has the name "c:\temp\hmk111.cmd" then the following would be executed by hmake (assuming c:\dir1\file1.obj is out of date):

```
 gcc @"c:\temp\hmk111.cmd"
```
The command file (c:\temp\hmk111.cmd) would contain:

-c -o c:\dir1\file1.obj c:\dir1\file1.c

It is possible to include more than one command in the description block and to use combinations of the standard, and sub command file commands.

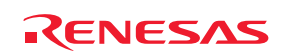

## **13.4 Comments**

A '#' character signifies a comment. When this character appears as the first character on a line the rest of the line (up until the next new line character) is ignored. There follows examples of valid comments:

# My hmake file

# Variable declaration

OUTPUT= c:\dir1\file1.obj

# Descriptor

\$(OUTPUT) : c:\dir1\file1.c c:\dir1\file1.h

 $\rightarrow$  set VAR1=value1

 $\rightarrow$  gcc c:\dir1\file1.c

A comment must occupy its own line in the hmake file. It is not possible to put comments on the end of other statements.

### **13.5 Message commands**

The message command is used to output a line of text to standard out whilst a make file is executing. These text lines will be output in the order they appear in the make file, in amongst output from any executables being executed as appropriate. No buffering of output text will take place. A message command has the following syntax:

!MESSAGE <text to output>

A new line character is assumed to come after the last character in <text to output>. Any white space between !MESSAGE and <text to output> will be ignored. There follows an example of a valid message command:

!MESSAGE Executing C Compiler

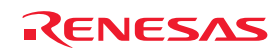

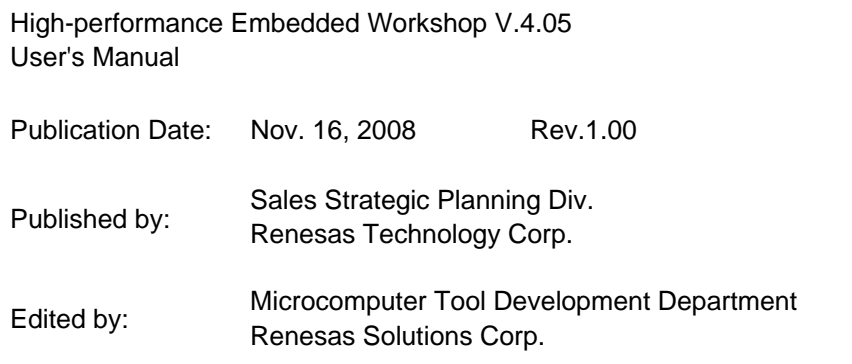

© 2008. Renesas Technology Corp. and Renesas Solutions Corp., All rights reserved. Printed in Japan.

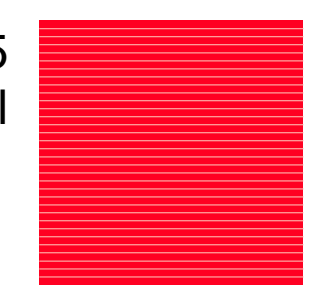

High-performance Embedded Workshop V.4.05 User's Manual

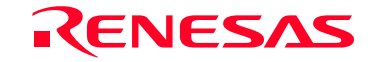

RenesasTechnology Corp.<br>2-6-2, Ote-machi, Chiyoda-ku, Tokyo, 100-0004, Japan

Download from Www.Somanuals.com. All Manuals Search And Download.

Free Manuals Download Website [http://myh66.com](http://myh66.com/) [http://usermanuals.us](http://usermanuals.us/) [http://www.somanuals.com](http://www.somanuals.com/) [http://www.4manuals.cc](http://www.4manuals.cc/) [http://www.manual-lib.com](http://www.manual-lib.com/) [http://www.404manual.com](http://www.404manual.com/) [http://www.luxmanual.com](http://www.luxmanual.com/) [http://aubethermostatmanual.com](http://aubethermostatmanual.com/) Golf course search by state [http://golfingnear.com](http://www.golfingnear.com/)

Email search by domain

[http://emailbydomain.com](http://emailbydomain.com/) Auto manuals search

[http://auto.somanuals.com](http://auto.somanuals.com/) TV manuals search

[http://tv.somanuals.com](http://tv.somanuals.com/)